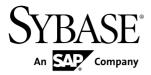

# **Core Features Guide**

# PowerDesigner® 16.1

Windows

DOCUMENT ID: DC38093-01-1610-01

LAST REVISED: November 2011

Copyright © 2011 by Sybase, Inc. All rights reserved.

This publication pertains to Sybase software and to any subsequent release until otherwise indicated in new editions or technical notes. Information in this document is subject to change without notice. The software described herein is furnished under a license agreement, and it may be used or copied only in accordance with the terms of that agreement.

Upgrades are provided only at regularly scheduled software release dates. No part of this publication may be reproduced, transmitted, or translated in any form or by any means, electronic, mechanical, manual, optical, or otherwise, without the prior written permission of Sybase, Inc.

Sybase trademarks can be viewed at the Sybase trademarks page at http://www.sybase.com/detail?id=1011207. Sybase and the marks listed are trademarks of Sybase, Inc. A <sup>®</sup> indicates registration in the United States of America.

SAP and other SAP products and services mentioned herein as well as their respective logos are trademarks or registered trademarks of SAP AG in Germany and in several other countries all over the world.

Java and all Java-based marks are trademarks or registered trademarks of Oracle and/or its affiliates in the U.S. and other countries.

Unicode and the Unicode Logo are registered trademarks of Unicode, Inc.

All other company and product names used herein may be trademarks or registered trademarks of the respective companies with which they are associated.

Use, duplication, or disclosure by the government is subject to the restrictions set forth in subparagraph (c)(1)(ii) of DFARS 52.227-7013 for the DOD and as set forth in FAR 52.227-19(a)-(d) for civilian agencies.

Sybase, Inc., One Sybase Drive, Dublin, CA 94568

# **Contents**

| PART I: The PowerDesigner Interface                | 1  |
|----------------------------------------------------|----|
| CHAPTER 1: Getting Started with PowerDesigner      | 3  |
| _                                                  |    |
| The Welcome Page                                   |    |
| Creating a Model                                   |    |
| Attaching Extensions At Model Creation Time        |    |
| PowerDesigner Models and Diagrams                  |    |
| Model Templates                                    |    |
| Accessing the Repository                           |    |
| Setting up PowerDesigner for Direct Access         |    |
| Setting up PowerDesigner for Access Via the Proxy. |    |
| Connecting to a Repository                         | 17 |
| Connecting Automatically to the Default            |    |
| Repository                                         |    |
| Changing Your Repository Password                  |    |
| Connecting to a Database                           |    |
| Configuring ODBC Machine and File Data Sources.    |    |
| Configuring Connection Profiles                    | 23 |
| Connection Profile Properties                      |    |
| Connection Parameters Window                       | 26 |
| Native Connection Profile Example                  | 27 |
| JDBC Connection Profile Example                    | 28 |
| Data Connection Tools                              | 28 |
| Connecting to a Data Source                        | 29 |
| Running SQL Queries Against Your Database          | 30 |
| License Management                                 | 30 |
| License Management Wizard                          | 31 |
| Obtaining a Mobile License                         | 33 |
| Troubleshooting Licensing Problems                 | 33 |

| PowerDesigner Documentation    | 33          |
|--------------------------------|-------------|
| Modeling Roles                 |             |
| Next Steps                     |             |
|                                |             |
| CHAPTER 2: The Browser         | 39          |
| The Glossary                   | 40          |
| Using Glossary Terms in Your   | Models41    |
| Term Properties                | 43          |
| The Library                    | 43          |
| Reusing Library Objects in You | ır Models44 |
| The Repository Browser         | 45          |
| Workspaces                     |             |
| Folders                        | 46          |
| Models                         | 47          |
| Packages                       | 48          |
| Creating a Package             |             |
| Package Properties             |             |
| Controlling the Namespace of   |             |
| CHAPTER 3: Projects and Framev | works53     |
| Creating a Project             |             |
| Building a Project             |             |
| Project Diagrams               |             |
| Creating Models in a Project   |             |
| Adding Existing Model and File |             |
| Project                        |             |
| Converting a Set of Repository |             |
| Project                        |             |
| Opening Project Documents      |             |
| Viewing Dependency Links       |             |
| Rebuilding Dependency Links    |             |
| Project and Framework Display  |             |
| Project Checks                 |             |
| •                              | 61          |

iv PowerDesigner

| Framework Node and Cell Checks                   | .62 |
|--------------------------------------------------|-----|
| Completing Framework Diagrams and Matrices       | .62 |
| Navigating in Framework Diagrams and Matrices    | 65  |
| Attaching a Document to a Framework Node or Cell | .65 |
| Example: Creating a PDM from a Cell's Floating   |     |
| List                                             | .66 |
| Example: Creating a List of Processes from a     |     |
| Node's Contextual Menu                           | .67 |
| Deleting Documents from Framework Nodes and      |     |
| Cells                                            | 67  |
| Working with Floating Lists                      | .68 |
| Working with the Framework Node and Cell         |     |
| Contextual Menu                                  | 69  |
| Designing Framework Diagrams and Matrices        | .69 |
| Creating a Framework Diagram                     |     |
| Decomposing a Framework Node                     | 70  |
| Creating a Framework Matrix                      |     |
| Specifying Framework Node and Cell Actions       | .71 |
| Example: Specifying a Model Action               | 72  |
| Example: Specifying a Diagram Action             |     |
| Example: Specifying a List Action                | .74 |
| Example: Specifying a Model Generation Action    |     |
|                                                  | .76 |
| Example: Specifying an Object Generation         |     |
| Action                                           | 77  |
| Example: Specifying a File Action                | 78  |
| Example: Specifying a Matrix Action              | 80  |
| Example: Specifying a Script Action              | .81 |
| Styling Framework Nodes and Cells                | .84 |
| Project and Framework Templates                  | .84 |
| Project and Framework Properties                 | .87 |
| Project Properties                               | .87 |
| Model and File Document Properties               | .88 |
| Dependency Link Properties                       | 88  |
| Framework Matrix Properties                      | .89 |

| Framework Column and Row Properties                 | 90  |
|-----------------------------------------------------|-----|
| Framework Node, Cell and Additional Area Properties | 3   |
|                                                     | 90  |
| Framework Action Properties                         | 92  |
| Framework Link Properties                           | 94  |
| CHAPTER 4: Objects                                  | 95  |
| Creating Objects from the Toolbox                   | 95  |
| Creating Objects from the Browser                   |     |
| Creating Objects from an Object List                |     |
| Object Properties                                   |     |
| Customizing a Property Sheet                        |     |
| Notes Tab                                           |     |
| Preview Tab                                         |     |
| Finding Text Using Regular Expressions              |     |
| Requirements Tab                                    | 105 |
| Version Info Tab                                    | 106 |
| Dependencies Tab                                    | 106 |
| Naming Conventions                                  | 107 |
| Creating a Naming Template                          | 110 |
| Name and Code Conversion Scripts                    | 110 |
| Creating a Conversion Table                         | 113 |
| .convert_name and .convert_code Macros              |     |
| Object Namespaces                                   |     |
| Object Lists                                        |     |
| Filtering a List Using In-Column Filters            |     |
| Customizing Object List Columns and Filtering Lists | 120 |
| Customizing Columns in Lists Containing             |     |
| Multiple Types of Objects                           |     |
| Defining a Filter Expression                        |     |
| Adding Items to and Reordering Items in a List      |     |
| Adding an Item from a Selection List                |     |
| Selecting an Object from a Selection Tree           |     |
| Moving, Copying, and Deleting Objects               | 130 |

vi PowerDesigner

| Dragging and Dropping Objects                     | 130 |
|---------------------------------------------------|-----|
| Copying and Pasting Objects                       | 132 |
| Deleting Objects                                  | 134 |
| Moving Objects from Package to Package            | 135 |
| Creating Graphical Synonyms for Object Symbols    | 137 |
| Finding Objects                                   | 139 |
| Find Parameters                                   | 140 |
| Business Rules                                    | 142 |
| Creating a Business Rule                          | 143 |
| Business Rule Properties                          | 143 |
| Applying a Business Rule to a Model Object        |     |
| File Objects                                      | 146 |
| Creating a File Object                            | 146 |
| File Object Properties                            | 146 |
| Attaching a File to a Model Object                | 147 |
| Checking Models                                   | 148 |
| Correcting Errors in the Check Model Result List  | 150 |
| Checking Generic Objects                          | 151 |
| Business Rule Checks                              | 151 |
| Extended Object/Link Checks                       | 151 |
| File Checks                                       | 152 |
| Replication Checks                                | 153 |
| Checking Glossary Compliance                      | 153 |
| The Free Model (FEM)                              | 154 |
| Extending Objects                                 | 155 |
| Adding New Properties to an Object                | 155 |
| Adding a New Attribute to an Object               | 155 |
| Adding a New List to an Object                    | 158 |
| Managing Extensions                               | 159 |
| Extended Objects, Sub-Objects, and Links          | 160 |
| Customizing the Generation of Files for an Object | 161 |
| Using Artifacts in a Model                        | 162 |
| Defining an Artifact                              | 165 |
| Managing Artifacts                                | 166 |
| Generated Files Tab                               | 167 |

| Importing Objects from Excel Files         | 168 |
|--------------------------------------------|-----|
| Preparing Your Excel File for Import       | 171 |
| Excel Import Options                       | 173 |
| Exporting Objects to Troux Semantics       | 174 |
|                                            |     |
| CHAPTER 5: Diagrams, Matrices, and Symbols | 175 |
| Diagrams                                   | 175 |
| Creating a Diagram                         |     |
| Creating a Diagram from a Selection        | 176 |
| Diagram Properties                         |     |
| Opening and Viewing Diagrams               | 176 |
| Finding an Object Symbol in the Diagram    |     |
| Specifying Diagrams as Related Diagrams    |     |
| Deleting a Diagram                         |     |
| Printing Diagrams                          | 179 |
| Print Diagram Options                      | 180 |
| Page Setup Options                         | 181 |
| Converting a Diagram to a Package          | 183 |
| Moving a Diagram to a Package              | 184 |
| Moving Entities Between Packages in a CDM  | 186 |
| Dependency Matrices                        | 186 |
| Specifying Advanced Dependencies           |     |
| Working with Dependency Matrices           | 189 |
| Symbols                                    | 190 |
| Manipulating Symbols                       | 191 |
| Manipulating Link Symbols                  | 192 |
| Arranging Symbols Using the Symbol Menu    | 193 |
| Auto-Layout                                |     |
| Aligning Selected Symbols                  |     |
| Showing and Hiding Symbols                 |     |
| Understanding Automatic Link Completion    |     |
| Symbol Format Properties                   |     |
| Controlling the Format of Custom Symbols   | 204 |

viii PowerDesigner

| Finding a Symbol in the Diagram from an Object List |      |
|-----------------------------------------------------|------|
|                                                     | .204 |
| Using Composite View to Display Sub-Objects within  |      |
| a Symbol                                            | .205 |
| Browsing for Images                                 | .205 |
| Searching for Images                                | .208 |
| Decorative Symbols                                  | .209 |
| Creating a Graphical Link Between Any Two           |      |
| Symbols                                             |      |
| Text Editor Tools                                   |      |
| Display Preferences                                 |      |
| General Settings Display Preferences                |      |
| Content Display Preferences                         |      |
| Format Display Preferences                          |      |
| Customizing Content Display Preferences             |      |
| Configuring the Display of Attributes               |      |
| Configuring the Display of Collections              |      |
| Configuring the Display of Exclusive Choices        |      |
| Importing and Exporting Model Graphics              | .223 |
| CHARTER 6: Paparts                                  | 225  |
| CHAPTER 6: Reports                                  |      |
| Creating a Model Report                             |      |
| Creating a Report with a Report Template            |      |
| Creating a Report with the Report Wizard            |      |
| Reporting on Stereotypes as Metaclasses             |      |
| Creating a Report with the Report Editor            |      |
| Generating a Model Report                           |      |
| Creating a List Report                              |      |
| List Report Properties                              |      |
| Creating Result Sets                                |      |
| Generating a List Report                            |      |
| Importing and Exporting List Report Files           |      |
| Creating a Multi-Model Report                       |      |
| Adding a Second Model to a Multi-Model Report       | 2//  |

| Configuring a Multi-model Report with the Report     |     |
|------------------------------------------------------|-----|
| Wizard                                               | 244 |
| Generating a Multi-model Report                      | 244 |
| The Report Editor                                    | 245 |
| Opening a Report in the Report Editor                | 246 |
| Previewing Your Report                               |     |
| Saving a Model Report                                |     |
| Adding Items to a Report                             | 248 |
| Modifying Items in the Report Items Pane             | 250 |
| Modifying the Title of an Item                       | 251 |
| Modifying the Collection of an Item                  | 252 |
| Selecting Objects to Include in the Report           | 253 |
| Refining the Selection of Objects for a Report       |     |
| Item                                                 | 254 |
| Formatting Report Items                              | 255 |
| Specifying Default Fonts for Report Items            | 256 |
| Formatting Textual Report Items                      | 256 |
| Editing Textual Report Items                         | 259 |
| Formatting Graphical Report Items                    | 260 |
| Controlling the Layout of List Report Items          | 260 |
| Controlling the Layout of Card Report Items          | 261 |
| Suppressing the Titles of Report Items               | 262 |
| Modifying Report Section Headers and Footer          | S   |
|                                                      | 263 |
| Report Properties                                    | 263 |
| Valid Codepage                                       |     |
| RTF and HTML Report Presentation Templates           |     |
| RTF Presentation Templates                           |     |
| HTML Presentation Templates                          |     |
| Report Templates                                     |     |
| Creating a Template from the List of Report Template |     |
|                                                      |     |
| Creating a Template from a Report Section            |     |
| Modifying and Saying a Template                      | 273 |

| <b>CHAPTER 7: Comparing and Merging Models.</b>                                                                                                    | 2/5                                           |
|----------------------------------------------------------------------------------------------------|-----------------------------------------------|
| Comparing Models                                                                                                    | 275                                           |
| Comparison Options                                                                                                    |                                               |
| Analyzing Differences in the Compare Models                                                                                                    |                                               |
| Window                                                                                                    | 277                                           |
| Filtering Changes in the Compare and Merge                                                                                                    |                                               |
| Windows                                                                                                    | 280                                           |
| Previewing, Printing, and Saving Comparison F                                                                                                    | Results                                       |
|                                                                                                    | 281                                           |
| Merging Models                                                                                                    |                                               |
| Analyzing Differences in the Merge Models Wi                                                                                                    | ndow . 285                                    |
| Selecting Merge Actions in the Model to Be Me                                                                                                    | erged . <mark>2</mark> 87                     |
| Merging Object Properties                                                                                                    | 287                                           |
| Synchronizing Objects Manually                                                                                                    | 288                                           |
| Previewing, Printing, and Saving Merge Action                                                                                                    | s289                                          |
| CHARTER O. The Remoditory                                                                                                    | 204                                           |
| CHAPTER 8: The Repository                                                                                                    | 291                                           |
|                                                                                                    |                                               |
| Checking Documents into the Repository                                                                                                    | 292                                           |
| Checking In a Project                                                                                                    | <b>292</b><br>292                             |
| Checking In a Project                                                                                                    | 292<br>292<br>293                             |
| Checking In a Project                                                                                                    | 292<br>292<br>293                             |
| Checking In a Project                                                                                                    | 292<br>292<br>293<br>295                      |
| Checking In a Project                                                                                                    | 292<br>293<br>295<br>297<br>298               |
| Checking In a Project                                                                                                    | 292<br>293<br>295<br>297<br>298               |
| Checking In a Project                                                                                                    | 292<br>293<br>295<br>297<br>298<br>300        |
| Checking In a Project                                                                                                    | 292<br>293<br>295<br>297<br>298<br>300<br>301 |
| Checking In a Project                                                                                                    | 292293295297298300301                         |
| Checking In a Project                                                                                                    | 292293295295298300301 ry301                   |
| Checking In a Project Checking in a Document Checking In Multiple Documents Check-In Parameters Resolving Conflicts During Check In Checking In Packages Checking In External Application Documents Undoing a Check In Temporary Protection for Updates to Repositor Documents Checking Documents Out of the Repository                                                | 292293295297298300301 ry301                   |
| Checking In a Project                                                                                                    | 292293295295297300301 ry301302                |
| Checking In a Project Checking in a Document Checking In Multiple Documents Check-In Parameters Resolving Conflicts During Check In Checking In Packages Checking In External Application Documents Undoing a Check In Temporary Protection for Updates to Repositor Documents Checking Documents Out of the Repository Checking Out a Project Checking Out a Document | 292292293295297300301 ry301302302             |
| Checking In a Project                                                                                                    | 292293295295297300300301 ry301302303          |

| Resolving Conflicts During Check Out              | 307   |
|---------------------------------------------------|-------|
| Checking Out Packages                             | 308   |
| Checking the State of a Document                  | 309   |
| Browsing the Repository                           | 310   |
| Repository Root Properties                        | 311   |
| Repository Folders                                | 311   |
| Repository Document and Object Properties         | 312   |
| Finding Objects in the Repository                 | 314   |
| Comparing Models in the Repository                | 315   |
| Impact and Lineage Analysis in the Repository     | 316   |
| Freezing Document Versions                        | 318   |
| Unfreezing Document Versions                      | 319   |
| Deleting Documents and Document Versions          | 319   |
| Locking Document Versions                         | 320   |
| Unlocking Documents                               | 320   |
| Managing Document Locks in the List of Locks      | 321   |
| Grouping Document Versions in a Configuration     | 322   |
| Creating a Configuration from a Project or Folder |       |
| Checking Out a Configuration                      |       |
| Branching Version Trees                           |       |
| Controlling Branch Permissions                    |       |
| Integrating Changes from One Branch to Another    | . 327 |
| Deleting a Branch                                 | 329   |
|                                                   |       |
| CHAPTER 9: The PowerDesigner Portal               | .331  |
| Logging into the PowerDesigner Portal             | 331   |
| PowerDesigner Portal Repository Explorer          |       |
| Repository Document and Object Properties         |       |
| Adding User or Group Permissions for a Repository |       |
| Item                                              | 333   |
| Subscribing to Change Notifications               |       |
| Comparing Model and Object Versions               |       |
| Impact and Lineage Analysis in the PowerDesigner  |       |
| Portal                                            | 335   |
|                                                   |       |

xii PowerDesigner

| Editing Object Comments and Descriptions        | 336 |
|-------------------------------------------------|-----|
| PowerDesigner Portal Search                     |     |
| Advanced PowerDesigner Portal Search            | 338 |
| PowerDesigner Portal Users and Groups           |     |
| Creating a Repository User                      | 341 |
| Creating a Repository Group                     | 342 |
| Granting Rights to Users and Groups             | 342 |
| Adding a Member to a Group from the Member's    |     |
| Property Sheet                                  | 343 |
| Adding a Member to a Group from the Group's     |     |
| Property Sheet                                  | 343 |
| Deactivating a User                             |     |
| Deleting a Group                                |     |
| PowerDesigner Portal Settings                   |     |
| PowerDesigner Portal Client Settings            |     |
| Creating a New Color Theme                      |     |
| PowerDesigner Portal Server Settings            |     |
| Enabling SSL                                    |     |
| PowerDesigner Portal Server Status Settings     |     |
| Troubleshooting the PowerDesigner Portal        |     |
| Unicode Encoding with Sybase SQL Anywhere V10   |     |
|                                                 |     |
| Increasing Tomcat Memory                        | 354 |
|                                                 |     |
| CHAPTER 10: The PowerDesigner Plugin for Eclips | е   |
|                                                 |     |
| Activating the PowerDesigner Perspective        |     |
| Manually Activating PowerDesigner Toolbars      |     |
| Setting PowerDesigner Eclipse Preferences       |     |
| Creating a Modeling Project in Eclipse          |     |
| Creating a Modeling 1 Toject in Eclipse         |     |
| Importing an Existing Model into Eclipse        |     |
| Generating an Eclipse Java Project from an OOM  |     |
| Synchronizing an OOM with Its Java Source       |     |
|                                                 |     |

Core Features Guide xiii

|        | Example: Modifying Attributes in a Synchronized Model                                    | 362  |
|--------|------------------------------------------------------------------------------------------|------|
|        | Deactivating Synchronization                                                             |      |
|        | Navigating Between an OOM and Its Java Source                                            |      |
|        | Code                                                                                     | .365 |
|        | R 11: The PowerDesigner Add-In for Visual                                                |      |
| Crea   | ting a Modeling Project in Visual Studio                                                 | .368 |
|        | ting a Model in Visual Studio                                                            | .370 |
| Worl   | king with an RQM and Visual Studio Team System                                           |      |
| ****   | Exporting RQM Requirements to a Team Project                                             |      |
|        | Linking Work Items to Requirements                                                       |      |
|        | Importing Team Project Work Items to an RQM                                              |      |
|        | Updating Requirement Work Items Linked to an RQM                                         |      |
|        |                                                                                          |      |
|        | Navigating Between RQMs and Team Projects  Creating a Traceability Links Matrix to Track |      |
| Mod    | Requirement Work Itemsel-Code Synchronization                                            |      |
| IVIOU  | Custom Generation Post-Processing with Genlets                                           |      |
|        | Creating a Genlet                                                                        |      |
|        |                                                                                          |      |
| CHAPTE | R 12: Customizing Your Modeling                                                          |      |
|        | onment                                                                                   | 389  |
| User   | · Profiles                                                                               | .389 |
|        | Applying a User Profile                                                                  |      |
|        | Creating a User Profile                                                                  |      |
|        | Updating a User Profile                                                                  |      |
|        | Copying Preferences from a Model                                                         | .393 |
|        | Reviewing and Editing User Profiles in the Resource                                      | 20.4 |
|        | Editor                                                                                   | .394 |

xiv PowerDesigner

| Making Custom User Profiles Available in the         |     |
|------------------------------------------------------|-----|
| PowerDesigner Installer                              | 395 |
| General Options                                      | 395 |
| Dialog Box General Options                           | 397 |
| Specifying Text Editors                              |     |
| Defining Environment Variables                       |     |
| Defining Named Paths                                 | 400 |
| Defining Default Interface Fonts                     | 402 |
| Managing Add-Ins                                     | 402 |
| Declaring Your Own Add-In                            | 404 |
| Spell Checking                                       |     |
| Customizing the New Model Dialog                     | 406 |
| Repository General Options                           | 407 |
| Organizing Views                                     |     |
| Organizing Toolbars                                  |     |
| Customizing Menus, Toolbars, and Toolboxes           |     |
| PowerDesigner Resource Files                         |     |
| Sharing and Embedding Resource Files                 |     |
| Creating and Copying Resource Files                  |     |
| Extension Files                                      |     |
| Creating an Extension File                           |     |
| Attaching Extensions to a Model                      | 418 |
| Exporting an Embedded Extension File for             |     |
| Sharing                                              |     |
| Reconnecting to Missing Extensions                   |     |
| Shortcut Keys                                        | 421 |
|                                                      | 40= |
| PART II: Linking and Synchronizing Models            | 425 |
| OHARTER 40. Cotting Of out of with Linking and       |     |
| CHAPTER 13: Getting Started with Linking and Syncing | 427 |
|                                                      |     |
| Creating Links Between Models                        |     |
| Viewing Links Between Models                         |     |
| Creating Traceability Links                          | 429 |

| Creating Traceability Links Between Objects from<br>Different Models | 420  |
|----------------------------------------------------------------------|------|
| Creating New Types of Traceability Links                             |      |
| Grouping Traceability Links by Object or Link Type                   |      |
| CHAPTER 14: Generating Models and Model                              |      |
| Objects                                                              | .433 |
| Generating Models                                                    |      |
| Model Generation Options Window                                      |      |
| Model Generation Options Window DBMS                                 |      |
| Preserve Options Tab                                                 | 435  |
| Model Generation Options Window Detail Tab                           | 135  |
| Model Generation Options Window Target                               | 55   |
| Models Tab                                                           | 439  |
| Applying Model Transformations                                       |      |
| Data Type Conversion                                                 |      |
| Generating Model Objects                                             |      |
| Defining an Object Generation                                        | 444  |
| Managing Object Generation Commands                                  |      |
| The Generation Links Viewer                                          |      |
| Using Impact Analysis with Generated Models                          | 449  |
| CHAPTER 15: Shortcuts and Replicas                                   | .451 |
| Creating Shortcuts                                                   | 453  |
| Shortcut Properties                                                  | 455  |
| Viewing Shortcuts                                                    |      |
| Creating Replicas                                                    |      |
| Desynchronizing Replica Properties                                   |      |
| Viewing Replicas                                                     |      |
| Comparing and Merging Replicas                                       |      |
| Synchronizing Shortcuts and Replicas                                 |      |
| Viewing Shortcut and Replica Dependencies                            |      |
| Working with Target Models                                           | 465  |

xvi PowerDesigner

| Generating Shortcuts and Replicas                          | 466        |
|------------------------------------------------------------|------------|
| CHAPTER 16: Object Mappings                                | 469        |
| Object to Relational (O/R) Mapping                         |            |
| Mappings between Operational, Data Warehouse, and          |            |
| OLAP Databases                                             |            |
| The Mapping Editor                                         |            |
| Creating Mappings in the Mapping Editor                    |            |
| Creating a Mapping by Dragging and Dropping                |            |
|                                                            |            |
| Creating a Mapping with the Create Mapping                 |            |
| Tool                                                       | 480        |
| Creating a Mapping with the Create Mapping                 |            |
| Tool in the Mappings Pane                                  | 481        |
| Creating a Mapping Using an Object's                       |            |
| Contextual Menu                                            | 482        |
| Mapping Examples                                           | 482        |
| Creating Forward and Reverse Mappings                      | 485        |
| Modifying the Default Mapping Syntax                       | 486        |
| Mapping Editor Source Pane                                 |            |
| Mapping Editor Target Pane                                 | 488        |
| Mapping Editor Mappings Pane                               |            |
| Creating a Data Source                                     | 491        |
| Data Source Properties                                     | 492        |
| Object Mappings Properties                                 |            |
| Creating Mappings from an Object's Property Sheet          |            |
| Modifying the Default Mapping of a Sub-object              | 497        |
| CHAPTER 17: Impact and Lineage Analysis                    | <b>499</b> |
|                                                            |            |
| Reviewing and Modifying an Analysis                        |            |
| Viewing the Preview as a List                              |            |
| Controlling the Display of Object Collections              |            |
| Reviewing and Modifying an IAM Model  IAM Model Properties |            |
| IAW WOODER Properties                                      | อบ9        |

Core Features Guide xvii

| Setting IAM Display Preferences              | 509 |
|----------------------------------------------|-----|
| Comparing Two IAM Models                     | 510 |
| Printing an Analysis                         | 510 |
| IAM Custom Checks                            | 510 |
| Obtaining Cross-Model Dependencies Without a |     |
| Repository Connection                        | 511 |
| Working with Analysis Rule Sets              | 512 |
| Creating an Analysis Rule Set                | 515 |
| Creating a User-Defined Action               | 515 |
| Checking Rule Sets into the Repository       | 517 |
| Repository Rule Set Limitations              | 518 |
| PART III: Administering PowerDesigner        | 519 |
| Comparing Two IAM Models                     |     |
| Comparing Two IAM Models                     |     |
|                                              |     |
|                                              |     |
| <del>-</del>                                 |     |
| <u> </u>                                     |     |
| · · · · · · · · · · · · · · · · · · ·        |     |
| · · · · · · · · · · · · · · · · · · ·        |     |
|                                              |     |
|                                              |     |
|                                              |     |
| J J                                          |     |
|                                              |     |
| . , , ,                                      |     |
| <b>.</b>                                     |     |
|                                              |     |
| Obtaining Emergency Access to the Repository | 536 |
| CHAPTER 19: Customizing the PowerDesigner    |     |
|                                              | 539 |

xviii PowerDesigner

| Customizing the New Model Dialog                      | .539 |
|-------------------------------------------------------|------|
| Selecting a Model Category Set to Display in the New  |      |
| Model Dialog                                          | .540 |
| Creating a Model Category Set                         | .541 |
| Adding a Model Template to a Model Category           |      |
| Set                                                   | .543 |
| Adding a Model from Template to a Model               |      |
| Category Set                                          | .544 |
| Pushing Model Category Sets to Users                  | .545 |
| Using Profiles to Control the PowerDesigner Interface |      |
|                                                       | .546 |
| Controlling the Availability of Models, Objects, and  |      |
| Properties                                            | .546 |
| Example Permission Profiles                           | .550 |
| Controlling Defaults for Menus, Toolbars, and         |      |
| Toolboxes                                             | .551 |
| Controlling Defaults for Options and Preferences      | .552 |
| Applying Profiles to Users and Groups                 | .552 |
|                                                       |      |
| CHAPTER 20: Deploying an Enterprise Glossary and      |      |
| Library                                               |      |
| -                                                     |      |
| Deploying an Enterprise Glossary                      |      |
| Creating Terms, Synonyms, and Related Terms           |      |
| Importing Terms from a Model                          |      |
| Importing Terms from an Excel or CSV File             |      |
| Organizing Terms in Categories                        |      |
| Adding Other Views and Objects to, and Extending the  |      |
| Glossary                                              |      |
| Glossary Terms Lists                                  |      |
| Checking the Glossary                                 |      |
| Deploying the Glossary                                |      |
| Glossary Model Properties                             |      |
| Glossary Model Options                                |      |
| Deploying an Enterprise Library                       | .563 |

|       | Sharing Resource Files via the Library             | 565 |
|-------|----------------------------------------------------|-----|
| C     | Controlling Glossary and Library Write Permissions | 565 |
|       |                                                    |     |
| Index |                                                    | 567 |

xx PowerDesigner

# PART I

# The PowerDesigner Interface

The chapters in this part introduce you to the PowerDesigner® interface and the core concepts available for all kinds of models.

# CHAPTER 1 Getting Started with PowerDesigner

PowerDesigner<sup>®</sup> is a graphical enterprise modeling solution supporting standard methodologies and notations and providing automated code reverse engineering and generation through customizable templates. It provides a scalable enterprise repository solution with strong security and versioning capabilities to aid multi-user development, powerful reporting capabilities, and is highly extensible.

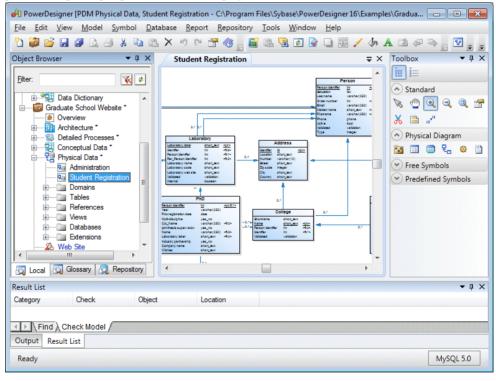

The default PowerDesigner window displays the following views:

- The *Browser*-displays your models and the objects belonging to them (see *Chapter 2, The Browser* on page 39). The Browser also allows you to view a PowerDesigner repository (see *Chapter 8, The Repository* on page 291) and may display an enterprise library of shared models (see *The Library* on page 43) and an enterprise glossary (see *The Glossary* on page 40).
- The *Canvas* is a tabbed view that displays your open diagrams (see *Diagrams* on page 175) and report outlines (see *Chapter 6, Reports* on page 225).

#### CHAPTER 1: Getting Started with PowerDesigner

- The *Toolbox* displays graphical tools to help you quickly build model diagrams. The available tools depend on the type of the currently selected diagram (see *Creating Objects from the Toolbox* on page 95).
- The *Result List* displays the results of a search or a model check.
- The *Output* view (grouped, above, with the Result List) displays the progress of any PowerDesigner process, such as checking a model or generating or reverse engineering a database.

For information about moving, docking, grouping, splitting, and hiding these views, see *Organizing Views* on page 409.

In addition, you will work extensively with:

- *Object property sheets* which permit you to view and edit the object's properties. You can access an object's property sheet by double-clicking its symbol or browser entry, or right-clicking it and selecting **Properties** (see *Object Properties* on page 97).
- Object lists provide a spreadsheet-like presentation of, and allow for the easy creation and
  modification of objects in your model. Lists are available under the Model menu and on
  the property sheets of composite objects such as entities, tables, and classes, which contain
  sub-objects (see Object Lists on page 115).

## The Welcome Page

The Welcome page gives you one-click access to all your recent projects, workspaces, and models, as well as providing a direct link to the New Model and New Project dialogs and a

range of help materials. To suppress this page, select the **Do not show this page again** check box. You can redisplay it at any time by selecting **View > Welcome Page**.

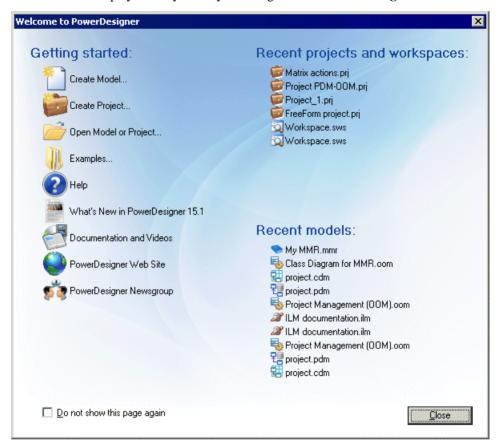

By default, the following items are available:

#### Getting Started

- **Create Model** Opens the New Model dialog to let you create a model (see *Creating a Model* on page 6).
- **Create Project** Opens the New Project dialog to let you create a project (see *Creating a Project* on page 54).
- **Open Model or Project** Opens a standard Open dialog to let you browse for a model or project to open.
- **Examples** Opens the PowerDesigner Examples folder to let you select an example model to open.
- **Help** Opens the PowerDesigner online help.
- What's New in PowerDesigner Opens the PowerDesigner New Features Summary.

#### CHAPTER 1: Getting Started with PowerDesigner

- Documentation and Videos Opens a Web page listing the available PowerDesigner documentation and videos.
- PowerDesigner Web Site Opens the PowerDesigner page on the Sybase® website.
- **PowerDesigner Newsgroup** Opens the PowerDesigner newsgroup page on the Sybase website.
- Recent projects and workspaces Lists your most recent projects and workspaces. Click
  a project or workspace to open it.
- Recent models Lists your most recent models. Click a model to open it.

## **Creating a Model**

You create a new model by selecting **File > New Model**.

**Note:** A project can provide a convenient environment for working with multiple interconnected models and other files (see *Chapter 3, Projects and Frameworks* on page 53).

The New Model dialog is highly configurable, and your administrator may hide options that are not relevant for your work or provide templates or predefined models to guide you through model creation. When you open the dialog, one or more of the following buttons will be available on the left hand side:

- Categories which provides a set of predefined models and diagrams sorted in a configurable category structure.
- Model types which provides the classic list of PowerDesigner model types and diagrams.
- **Template files** which provides a set of model templates sorted by model type.

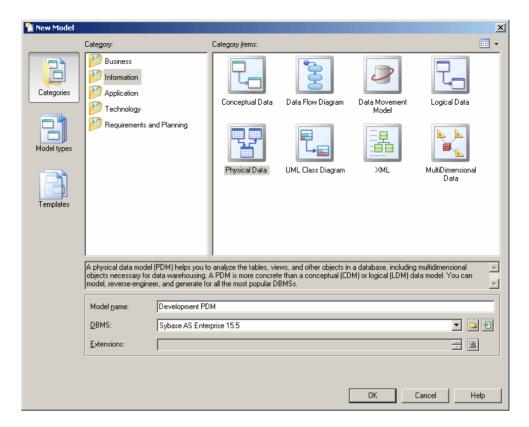

- 1. Select **File > New Model** to open the New Model dialog.
- **2.** Click a button, and then select a category or model type ( as appropriate ) in the left-hand pane.

The following table lists the PowerDesigner model types:

| lco<br>n | Model definition                                                                                                    | File<br>ext | Back-<br>up ext |
|----------|----------------------------------------------------------------------------------------------------|-------------|-----------------|
| •        | Requirements Model. A <i>requirements model (RQM)</i> helps you analyze any kind of written requirements and link them with users and groups who will implement them and with design objects in other models. You can use an RQM to represent any structured document (e.g. functional specification, test plan, business goals, etc.) and import and export hierarchies of requirements as MS Word documents. | .rqm        | .rqb            |
|          | Enterprise Architecture Model. An <i>enterprise architecture model</i> ( <i>EAM</i> ) helps you analyze and document your organization and its business functions, along with the applications and systems that support them and the physical architecture on which they are implemented.                                                                                                    | .eam        | .eab            |

### CHAPTER 1: Getting Started with PowerDesigner

| lco<br>n | Model definition                                                                                                    | File<br>ext | Back-<br>up ext |
|----------|----------------------------------------------------------------------------------------------------|-------------|-----------------|
| ₽ P      | Business Process Model. A <i>business process model (BPM)</i> helps you identify, describe, and decompose business processes. You can analyze your system at various levels of detail, and focus alternatively on control flow (the sequence of execution) or data flow (the exchange of data). You can use BPEL, BPMN, and many other process languages.                                                          | .bpm        | .bpb            |
| 램        | Conceptual Data Model. A <i>conceptual data model (CDM)</i> helps you analyze the conceptual structure of an information system, to identify the principal entities to be represented, their attributes, and the relationships between them. A CDM is more abstract than a logical (LDM) or physical (PDM) data model.                                                                                             | .cdm        | .cdb            |
|          | Logical Data Model. A <i>logical data model (LDM)</i> helps you analyze the structure of an information system, independent of any specific physical database implementation. An LDM has migrated entity identifiers and is less abstract than a conceptual data model (CDM), but does not allow you to model views, indexes and other elements that are available in the more concrete physical data model (PDM). | .ldm        | .ldb            |
|          | Physical Data Model. A <i>physical data model (PDM)</i> helps you to analyze the tables, views, and other objects in a database, including multidimensional objects necessary for data warehousing. A PDM is more concrete than a conceptual (CDM) or logical (LDM) data model. You can model, reverse-engineer, and generate for all the most popular DBMSs.                                                      | .pdm        | .pdb            |
| 28       | Data Movement Model. A <i>data movement model (DMM)</i> provides a global view of the movement of information in your organization. You can analyze and document where your data originates, where it moves to, and how it is transformed on the way, including replications and ETL.                                                                                                    | .dmm        | .dmb            |
|          | Object Oriented Model. An <i>object-oriented model (OOM)</i> helps you analyze an information system through use cases, structural and behavioral analyses, and in terms of deployment, using the Unified Modeling Language (UML). You can model, reverse-engineer, and generate for Java, .NET and other languages.                                                                                               | .oom        | .oob            |
|          | XML Model. An XML model (XSM) helps you analyze an XML Schema Definition (.XSD), Document Type Definition (.DTD) or XML-Data Reduced (.XDR) file. You can model, reverse-engineer, and generate each of these file formats.                                                                                                    | .xsm        | .xsb            |
| %        | Free Model. A <i>free model (FEM)</i> provides a context-free environment for modeling any kind of objects or systems. It is generally associated with a set of extensions, which allow you to define your own concepts and graphical symbols.                                                                                                    | .fem        | .feb            |

| lco | Model definition                                                                                                    | File | Back-  |
|-----|----------------------------------------------------------------------------------------------------|------|--------|
| n   |                                                                                                    | ext  | up ext |
| •   | Multi-Model Report. A <i>multimodel report (MMR)</i> is a PowerDesigner report that can document any number of models together and show the links between them. To create such a report, you must have at least one model open in the workspace, and you can add additional models at any time. | .mmr | .bmr   |

**3.** Select an item in the right-hand pane. Depending on how your New Model dialog is configured, these items may be first diagrams or templates on which to base the creation of your model.

Use the **Views** tool on the upper right hand side of the dialog to control the display of the items.

4. Enter a model name.

The code of the model, which is used for script or code generation, is derived from this name using the model naming conventions.

**5.** [BPM, PDM, OOM, and XSM] Select a target *resource file*, which customizes PowerDesigner's default modifying environment with target-specific properties, objects, and generation templates.

By default, PowerDesigner creates a link in the model to the specified file. To copy the contents of the resource and save it in your model file, click the **Embed Resource in Model** button to the right of this field. Embedding a file in this way enables you to make changes specific to your model without affecting any other models that reference the shared resource.

- **6.** [optional] Click the **Select Extensions** button and attach one or more extensions to your model.
- 7. Click **OK** to create and open the model.

**Note:** Sample models are available in the Example Directory.

**Note:** For information about creating new models in the PowerDesigner Eclipse and Visual Studio plugins, see *Creating a Model in Eclipse* on page 358 and *Creating a Model in Visual Studio* on page 370.

#### **Attaching Extensions At Model Creation Time**

The Select Extensions dialog allows you to attach extensions to your model at creation time. Extensions may contain additional types of objects or extensions to standard objects, along with additional generation targets and other extensions to PowerDesigner's standard capabilities.

- 1. Click the **Select Extensions** tool in the New Model dialog.
- 2. Review the different sorts of extensions available by clicking the sub-tabs and select one or more to attach to your model.

#### CHAPTER 1: Getting Started with PowerDesigner

By default, PowerDesigner creates a link in the model to the specified file. To copy the contents of the extension file and save it in your model file, click the **Embed Resource in Model** button in the toolbar. Embedding a file in this way enables you to make changes specific to your model without affecting any other models that reference the shared resource.

3. Click **OK** to close the dialog and return to the New Model dialog.

**Note:** You can attach extensions to your model after creation by selecting **Model** > **Extensions** and clicking the **Attach an Extension** tool.

#### **PowerDesigner Models and Diagrams**

PowerDesigner provides a wide range of models and diagrams for all your modeling needs.

- A requirements model (RQM) helps you analyze any kind of written requirements and link them with users and groups who will implement them and with design objects in other models. You can use an RQM to represent any structured document (e.g. functional specification, test plan, business goals, etc.) and import and export hierarchies of requirements as MS Word documents.
  - A requirements document view displays a list of written requirements in a hierarchic grid.
  - A *traceability matrix view* displays the links between requirements and objects from other types of models, external files or other requirements.
  - A *user allocation matrix view* displays the links between requirements and the users and groups who will fulfill them.
- An *enterprise architecture model (EAM)* helps you analyze and document your organization and its business functions, along with the applications and systems that support them and the physical architecture on which they are implemented.
  - A *process map* provides a graphical view of your business architecture, and helps you identify your business functions and high-level processes, independent of the people and business units who fulfill them.
  - An *organization chart* provides a graphical view of your organization as a tree structure, and helps you analyze and display the relationships between organization units (divisions, groups, teams, etc), individuals, and roles.
  - A *business communication diagram* provides a graphical view of your organization, and helps you analyze, the relationships, flows, and other connections between business functions, organization units, roles, and sites.
  - A *city planning diagram* provides a graphical view of the big picture of your enterprise architecture, using the metaphor of planning the infrastructure of a city to represent the organization of systems, applications, etc into architectural areas.
  - A service-oriented diagram provides a graphical view of your business and application services and the relationships between them, and helps you associate applications and other application layer objects with business services and processes to assist with SOA design.

- An *application architecture diagram* provides a high-level graphical view of the application architecture, and helps you identify applications, sub-applications, components, databases, services, etc, and their interactions.
- A *technology infrastructure diagram* provides a high-level graphical view of the physical architecture required to support the application architecture.
- A *business process model (BPM)* helps you identify, describe, and decompose business processes. You can analyze your system at various levels of detail, and focus alternatively on control flow (the sequence of execution) or data flow (the exchange of data). You can use BPEL, BPMN, and many other process languages.
  - A *business process diagram* (or process flow diagram) provides a graphical view of the control flow (the sequence of execution) or data flow (the exchange of data) between processes at any level in your system.
  - A *process hierarchy diagram* (or functional decomposition diagram) provides a graphical view of the functions of a system and helps you decompose them into a tree of sub-processes.
  - A *process service diagram* provides a graphical view of the services, operations, and interfaces available in your system.
- A conceptual data model (CDM) helps you analyze the conceptual structure of an information system, to identify the principal entities to be represented, their attributes, and the relationships between them. A CDM is more abstract than a logical (LDM) or physical (PDM) data model.
  - A *conceptual data diagram* provides a graphical view of the conceptual structure of an information system, and helps you identify the principal entities to be represented, their attributes, and the relationships between them.
- A logical data model (LDM) helps you analyze the structure of an information system, independent of any specific physical database implementation. An LDM has migrated entity identifiers and is less abstract than a conceptual data model (CDM), but does not allow you to model views, indexes and other elements that are available in the more concrete physical data model (PDM).
  - A logical data diagram provides a graphical view of the structure of an information system, and helps you analyze the structure of your data system through entities and relationships, in which primary identifiers migrate along one-to-many relationships to become foreign identifiers, and many-to-many relationships can be replaced by intermediate entities.
- A physical data model (PDM) helps you to analyze the tables, views, and other objects in a
  database, including multidimensional objects necessary for data warehousing. A PDM is
  more concrete than a conceptual (CDM) or logical (LDM) data model. You can model,
  reverse-engineer, and generate for all the most popular DBMSs.
  - A *physical data diagram* provides a graphical view of your database structure, and helps you analyze its tables (including their columns, indexes, and triggers), views, and procedures, and the references between them.
  - A *multidimensional data diagram* provides a graphical view of your datamart or data warehouse database, and helps you identify its facts, cubes and dimensions.

#### CHAPTER 1: Getting Started with PowerDesigner

- A *data movement model (DMM)* provides a global view of the movement of information in your organization. You can analyze and document where your data originates, where it moves to, and how it is transformed on the way, including replications and ETL.
  - A *data movement diagram* provides a high-level graphical view of the movement of your information, including data sources, replications, and ETL operations.
  - A *data transformation diagram* provides a graphical view of the inputs, outputs, and steps involved in a data transformation task.
  - A *transformation control flow diagram* provides a graphical view of the order in which a series of data transformation tasks is linked together in a control flow.
- An *object-oriented model (OOM)* helps you analyze an information system through use cases, structural and behavioral analyses, and in terms of deployment, using the Unified Modeling Language (UML). You can model, reverse-engineer, and generate for Java, .NET and other languages.
  - A *use case diagram* is a UML diagram that provides a graphical view of the requirements of your system, and helps you identify how users interact with it.
  - A *class diagram* is a UML diagram that provides a graphical view of the classes, interfaces, and packages that compose a system, and the relationships between them.
  - An object diagram is a UML diagram that provides a graphical view of the structure of
    a system through concrete instances of classes (objects), associations (instance links),
    and dependencies.
  - A composite structure diagram is a UML diagram that provides a graphical view of the classes, interfaces, and packages that compose a system, including the ports and parts that describe their internal structures.
  - A package diagram is a UML diagram that provides a high-level graphical view of the
    organization of your application, and helps you identify generalization and
    dependency links between the packages.
  - A sequence diagram is a UML diagram that provides a graphical view of the
    chronology of the exchange of messages between objects and actors for a use case, the
    execution of an operation, or an interaction between classes, with an emphasis on their
    chronology.
  - A communication diagram is a UML diagram that provides a graphical view of the interactions between objects for a use case scenario, the execution of an operation, or an interaction between classes, with an emphasis on the system structure.
  - An interaction diagram is a UML diagram that provides a high-level graphical view of the control flow of your system as it is decomposed into sequence and other interaction diagrams.
  - An activity diagram is a UML diagram that provides a graphical view of a system behavior, and helps you functionally decompose it in order to analyze how it will be implemented.
  - A *statechart diagram* is a UML diagram that provides a graphical view of a State Machine, the public behavior of a classifier (component or class), in the form of the

- changes over time of the state of the classifier and of the events that permit the transition from one state to another.
- A *component diagram* is a UML diagram that provides a graphical view of the dependencies and generalizations among software components, including source code components, binary code components, and executable components.
- A *deployment diagram* is a UML diagram that provides a graphical view of the physical configuration of run-time elements of your system.
- An *XML model (XSM)* helps you analyze an XML Schema Definition (.XSD), Document Type Definition (.DTD) or XML-Data Reduced (.XDR) file. You can model, reverse-engineer, and generate each of these file formats.
  - An XML diagram provides a graphical view of the elements that comprise an XML schema definition in a tree format.
- A free model (FEM) provides a context-free environment for modeling any kind of objects
  or systems. It is generally associated with a set of extensions, which allow you to define
  your own concepts and graphical symbols.
  - A *free diagram* provides a context-free graphical environment for modeling any kind of objects or systems.
- A multimodel report (MMR) is a PowerDesigner report that can document any number of
  models together and show the links between them. To create such a report, you must have
  at least one model open in the workspace, and you can add additional models at any time.
  - A *multimodel report (MMR)* is a PowerDesigner report that can document any number of models. To create such a report, you must have at least one model open in the workspace, and you can add additional models at any time.

#### **Model Templates**

A model template is a shell model that contains a set of model options, display preferences, extensions, and/or objects, which you can reuse in multiple models of the same type. For example, a BPM model template can be used to create other BPMs, but not an OOM or PDM. Model templates are stored in the model templates directory, which is, by default, the PowerDesigner installation directory.

You can make any model available as a model template by saving it to the model templates directory. Alternatively, you can manage your model templates from the New Model dialog (select **File > New Model**, or click the New Model tool, and then select the Templates button.

**Note:** The New Model dialog is highly customizable and its display is controlled by the Model Creation general options. If the **Enable model template files** option is deselected or if no valid template directory is selected then the Templates button will not be available. For information about these options, see *Customizing the New Model Dialog* on page 406.

The New Model dialog lists the model templates that are available, sorted by model type, and provides the following tools:

| Tool | Description                                                                                                    |
|------|----------------------------------------------------------------------------------------------------|
|      | Copy Model as Model Template – allows you to select one or more models as model templates, and copies them to the model templates folder. |
|      | Change Model Templates Folder – allows you to select a folder for use as the model templates folder.                                      |

For information about using the New Model dialog, see Creating a Model on page 6.

## **Accessing the Repository**

You can access the repository directly, via the repository proxy, or through a web browser (via the PowerDesigner Portal). Your administrator will tell you which methods are available to you.

In the following diagram, the workstations connect to the Repository database in various ways:

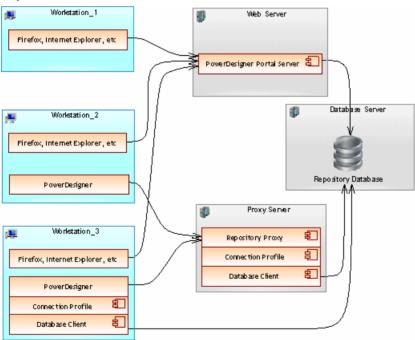

These connection types are further explained in the following sections:

• Web connection [if the PowerDesigner Portal is installed] – see *Chapter 9, The PowerDesigner Portal* on page 331

- Direct connection see Setting up PowerDesigner for Direct Access on page 15
- Proxy connection [if the repository proxy is installed] see *Setting up PowerDesigner for Access Via the Proxy* on page 17

**Note:** Before you can access the repository, an administrator must install and configure it and provide you with a user name and password. For information about installing the repository, see *Installation Guide*.

#### **Setting up PowerDesigner for Direct Access**

To create a direct repository definition, you must have a login name and password for the repository AND a user name and password for the database where it is stored. You may also need to install a database client or driver in order to connect to the repository database. Your repository administrator will supply you with this information.

If your administrator has installed the repository proxy, see *Setting up PowerDesigner for Access Via the Proxy* on page 17.

**Note:** For information about installing the repository and making the first connection to it as an administrator, see the *Installation Guide*.

- 1. Select **Repository > Repository Definitions** to open the List of Repository Definitions.
- 2. Click the **Add a Row** tool and type a name in the **Repository Name** column to identify the definition for future use.
- **3.** Type your user name in the **Repository User** column. If you are an administrator and are creating the first repository definition that will be used to initialize the repository (see *Chapter 18, Controlling Repository Access* on page 521), you must use the ADMIN repository user name.
- **4.** Press F4 or click the Ellipsis button in the **Data Source Name** column to open the Select a Data Source dialog:

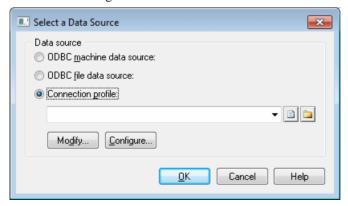

- **5.** Select one of the following options:
  - · ODBC machine data source

#### CHAPTER 1: Getting Started with PowerDesigner

- ODBC file data source
- Connection profile (for native or JDBC connections)

Use the tools to the right of the data source field to browse to a new connection profile file or directory, and the **Modify** and **Configure** buttons to change your existing data source connection.

For detailed information about creating, configuring, and using connection profiles, see *Configuring Connection Profiles* on page 23.

- **6.** Select a data source and click **OK** to return to the List of Repository Definitions, where it will be displayed in the **Data Source Name** column.
- 7. Click **Apply** to apply your changes, and then click the **Properties** tool to open the Direct Repository Definition dialog:

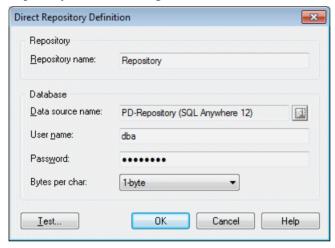

This window has two group boxes:

- **Repository** specifies the name of the repository definition.
- **Database** specifies the name of the data source that hosts the repository database, and the user name and password that you will use to connect to it. The user name and password are optional, but if you do not specify them here you will need to enter them each time you connect to the repository.

For non-Oracle unicode or multi-byte character set databases, you should also specify the bytes per character used by the database:

- 1-byte [default] For SBCS (Single-Byte Character Set)
- 2-byte For DBCS (Double-Byte Character Set)
- 3-byte For Unicode or MBCS (Multi-Byte Character Set)
- **8.** Test the definition by clicking the **Test** button. A message box will state whether your connection succeeds or fails.
- **9.** Click **OK** to return to the List of Repository Definitions.

## **Setting up PowerDesigner for Access Via the Proxy**

To create a proxy repository definition, you must have a login name and password for the repository and know the server on which the proxy is installed. Your repository administrator will supply you with this information.

If you are connecting directly, see Setting up PowerDesigner for Direct Access on page 15.

- 1. Select **Repository > Repository Definitions** to open the List of Repository Definitions.
- 2. Click the **Add a Row** tool and type a name in the **Repository Name** column to identify the definition for future use.
- **3.** Type your user name in the **Repository User** column, and select **Proxy** in the **Connection Type** column (you may need to widen the window to see this column).
- **4.** Click **Apply** to apply your changes, and then click the **Properties** tool to open the Proxy Repository Definition window:

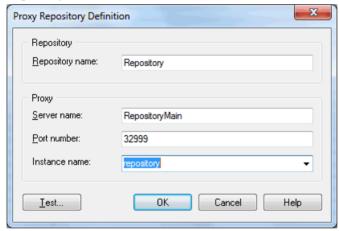

This window has two group boxes:

- **Repository** specifies the name of the repository definition.
- **Proxy** specifies the name of the server where the repository proxy is installed, the port number, and the name of the repository instance that you will connect to.
- 5. Test the definition by clicking the **Test** button. A message box will state whether your connection succeeds or fails.
- **6.** Click **OK** to return to the List of Repository Definitions.

# Connecting to a Repository

Before you can connect to a repository, an administrator must install and configure it and provide you with a user name and password, and you must have created a repository definition.

For information about creating a repository definition, see *Accessing the Repository* on page 14.

1. Select **Repository > Connect** (or double-click the root in the Browser **Repository** tab) to open the Connect dialog.

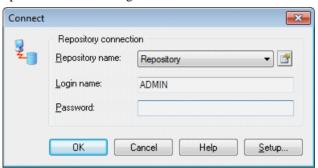

- **2.** Select a repository to connect to and enter your login name and password. To review the repository definition, click the **Properties** tool.
- 3. Click OK to connect.

The contents of the repository are displayed in the **Repository** tab of the Browser. The root node displays the name of the repository and your login.

If any of the local copies of Library files (see *The Library* on page 43) are not up to date, the Library Synchronization dialog will open to invite you to update them:

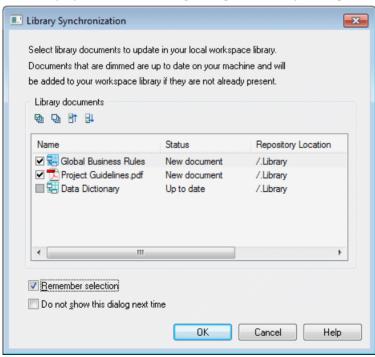

**4.** Select documents to update in your local library folder. Select **Remember selection** to retain the same selection next time you connect to the repository and select **Do not show this dialog next time** to have the library silently update from now on.

**Note:** You can display the Library Synchronization dialog and change your settings at any time by selecting **Repository > Synchronize Library**.

5. Click **OK** to perform any requested updates and begin modeling.

**Note:** To disconnect from the repository, select **Repository > Disconnect** (or right-click the root in the Browser **Repository** tab and select **Disconnect**).

#### **Connecting Automatically to the Default Repository**

You can specify that you want to connect automatically to a repository each time you open PowerDesigner. On opening PowerDesigner will prompt for your password to the repository to which you were last connected.

- 1. Select **Tools > General Options** to open the General Options dialog and click the Repository category.
- Select Auto-connect in the Connection group box, and then click OK.
   For information about the other options on this tab, see *Repository General Options* on page 407.

### **Changing Your Repository Password**

You can change the password that you use to connect to the repository at any time. You may be required to change your password if it has expired or if the password policy has become more restrictive.

**Note:** In the event that you have forgotten your password or have been blocked for multiple failed logins or inactivity, you must ask your administrator to reset your password (see *Unblocking Blocked Users* on page 526).

- 1. Select **Repository > Change Password** to open the Change Password dialog.

  The dialog lists the rules of the repository password policy that all passwords must respect (see *Defining a Password Policy* on page 533).
- **2.** Enter your old password, and then enter your new password twice.

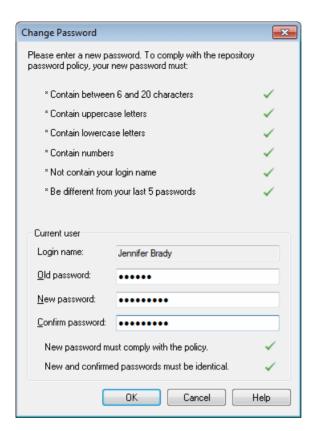

When your new password conforms to all the policy rules and the values entered in the **New password** and **Confirm password** fields are identical, the **OK** button becomes available.

3. Click **OK** to complete the change and return to the repository.

# **Connecting to a Database**

PowerDesigner allows you to define *data connections* to access information in different database management systems (DBMSs) using Structured Query Language (SQL).

A data connection processes function calls and SQL requests coming from PowerDesigner and sends them to a data source, and returns results to PowerDesigner.

The PowerDesigner physical data model (see *Data Modeling*) and data movement model (see *Data Movement Modeling*) allow you to define data connections for target databases in order to generate your models and reverse engineer your data sources, while the repository (see *Chapter 8, The Repository* on page 291) requires a database to store your models and other design documents.

PowerDesigner supports various forms of connection, and your choice will depend on the interface that you have already installed:

| You have    | Configure a connection of type                                                                           |
|-------------|----------------------------------------------------------------------------------------------------|
| ODBC driver | ODBC machine or file data source (see <i>Configuring ODBC Machine and File Data Sources</i> on page 21). |
| DBMS client | Native connection profile (see <i>Configuring Connection Profiles</i> on page 23).                       |
| JDBC driver | JDBC connection profile (see <i>Configuring Connection Profiles</i> on page 23).                         |

# **Configuring ODBC Machine and File Data Sources**

There are three types of Open Database Connectivity (ODBC) data sources:

| Data source | Description                                                                                                    |
|-------------|----------------------------------------------------------------------------------------------------|
| Machine     | Data source is created on the client machine, and is available to the user currently logged onto the system. Machine data sources are stored in the part of the registry containing settings for the current user.                                  |
| System      | Data source is created on the client machine, and is available to all users regard-less of whether a user is logged onto the system or not. System data sources are stored in the part of the registry containing settings for the current machine. |
| File        | Data source is stored as a file. A file data source has the extension .dsn. It can be used by different users if it is placed in the default location for file data sources. File data sources are usually managed by database administrators.      |

You define data sources using the Windows ODBC Administrator, which you can access directly from PowerDesigner:

1. Select **Database** > **Configure Connections** to open the Configure Data Connections window, and click the ODBC Machine Data Source or ODBC File Data Sources tab.

### CHAPTER 1: Getting Started with PowerDesigner

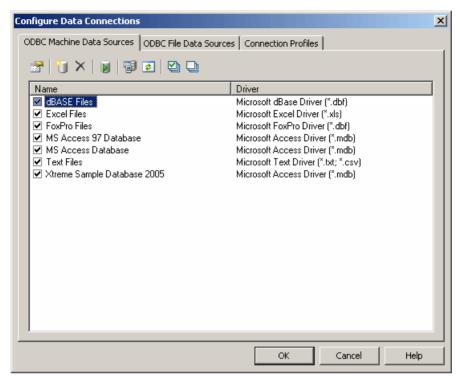

- 2. Click the Add Data Source tool (see *Data connection tools* on page 28) to open the Create New Data Source window, and select a File, User, or Machine data source as appropriate and click Next.
- **3.** Select the appropriate driver for your DBMS and click Next and then Finish to access a driver-specific configuration dialog:

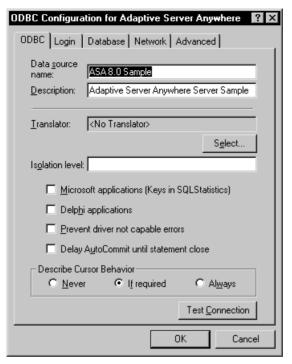

- **4.** Enter the appropriate parameters and then click OK to return to the Configure Data Connections window.
- **5.** Click OK to return to your model.

# **Configuring Connection Profiles**

Before you can connect to a database through a DBMS client or JDBC driver, you must create an appropriate connection profile.

**1.** Select **Database > Configure Connections** to open the Configure Data Connections Window, and click the Connection Profiles tab:

## CHAPTER 1: Getting Started with PowerDesigner

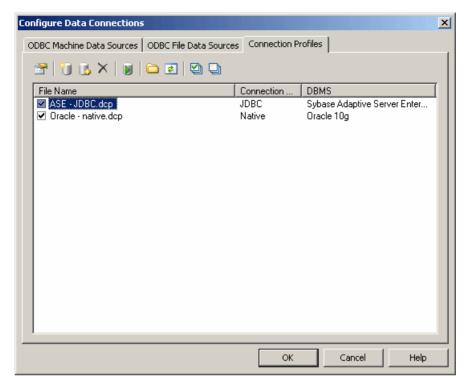

**2.** Click the Add Data Source tool (see *Data connection tools* on page 28) to open a Connection Profile Definition window:

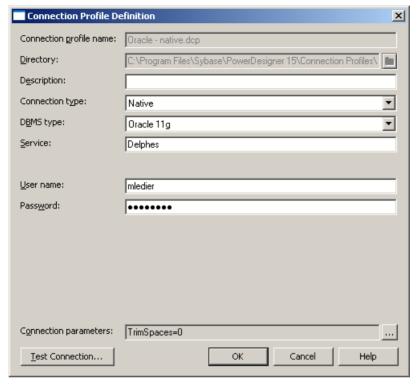

- **3.** Enter the properties (see *Connection profile properties* on page 26) appropriate to your method of connection.
- **4.** Click the Test Connection button to open the Test Connection window, and click OK to test your connection.

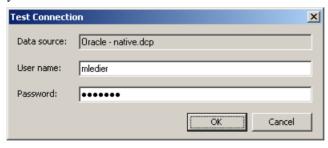

- **5.** Click OK to close the profile definition, and return to the Configure Data Connections window
- **6.** Click Ok to return to your model

## **Connection Profile Properties**

The Connection Profile Definition window lets you specify all the necessary properties for connecting to your database.

| Property                | Description                                                                                                    |
|-------------------------|----------------------------------------------------------------------------------------------------|
| Connection profile name | Specifies the name of the connection profile.                                                                                                    |
| Directory               | Specifies the directory in which the .dcp connection file will be created. By default .dcp files are stored in the Connection Profiles directory directly beneath the PowerDesigner installation directory. |
| Description             | Optional additional description of the connection profile.                                                                                                    |
| Connection type         | Specifies the type of connection profile. You can choose between:  Native JDBC                                                                                                    |
|                         | The choice of connection type will affect the remaining fields to be completed.                                                                                                    |
| DBMS type               | Specifies the DBMS to which the connection profile will connect. The list includes only those DBMSs supported for the specified connection type.                                                            |
| Server name             | [Native only] Specifies the name of the database server to connect to.                                                                                                    |
| Database name           | [Native only] Specifies the name of the database to connect to.                                                                                                    |
| Service                 | [Oracle Native only] Specifies the service name of the database to connect to.                                                                                                    |
| User name               | Specifies the username to use when connecting.                                                                                                    |
| Password                | Specifies the password to use when connecting.                                                                                                    |
| JDBC driver class       | [JDBC only] Specifies the driver class to use for the connection.                                                                                                    |
| JDBC connection URL     | [JDBC only] Specifies the connection URL to use for the connection.                                                                                                    |
| JDBC driver jar files   | [JDBC only] Specifies the driver jar file to use for the connection.                                                                                                    |
| Connection parameters   | Specifies advanced connection parameters. Click the parenthesis tool to the right of this field to access the Connection Parameters window.                                                                 |

### **Connection Parameters Window**

You access this window by clicking the parenthesis tool to the right of the Connection parameters field in the Connection Profile Definition window.

- 1. Click the Add a Row tool to create a new parameter.
- 2. Enter a name and value pair in the two columns.

**3.** Click OK to return to the Connection Profile Definition window. All the parameters are listed in the read-only Connection parameters field.

### **Native Connection Profile Example**

In the example below, I have installed the Oracle DBMS client, and so create a Native connection to the "Delphes" service.

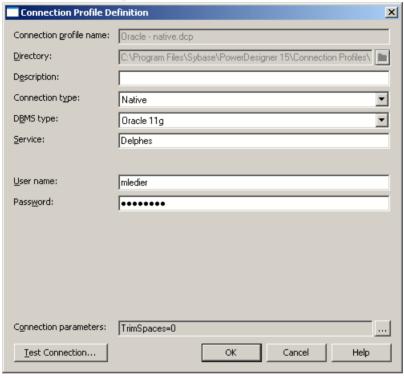

#### **JDBC Connection Profile Example**

In the example below, I have installed the Sybase ASE JDBC driver. I specify the appropriate driver class in the jar file, and assemble the connection URL to create a JDBC connection to my database, "Green", on my server "Rainbow".

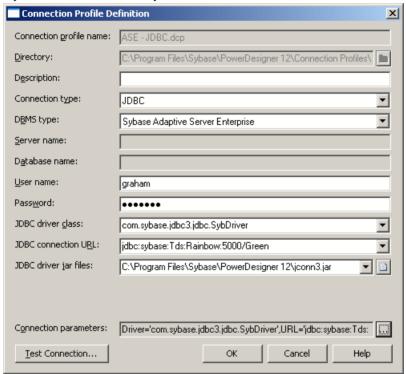

# **Data Connection Tools**

The Configure Data Connections window provides tools to manipulate your connections to data sources.

| Tool | Description                                                                                                    |
|------|----------------------------------------------------------------------------------------------------|
|      | Properties – Opens the ODBC Setup or Connection Profile Definition dialog for the selected profile.                            |
|      | Add Data Source – Creates a new connection.                                                                                    |
|      | Browse Data Source File [ODBC file data sources and connection profiles] – Opens a file browser to select a .dcp profile file. |
| ×    | Delete – Deletes the selected connection.                                                                                      |

| Tool | Description                                                                                                    |
|------|----------------------------------------------------------------------------------------------------|
|      | Test Connection – Tests the selected connection.                                                                                                    |
|      | ODBC Administrator [ODBC machine and file data sources] – Opens the ODBC Data Sources Administrator window.                                                                  |
|      | Change Connection Profiles Directory [Connection profiles] – Opens a file browser in which to search for profiles. The default directory is install_dir/Connection Profiles. |
| *    | Refresh – Refreshes the list of connections.                                                                                                    |
|      | Select All – Selects all the connections in the list. Connections that are selected will be displayed in lists in the PowerDesigner interface.                               |
|      | Unselect All - Unselects all the connections in the list. Connections that are not selected will not be displayed in lists in the PowerDesigner interface.                   |

# **Connecting to a Data Source**

When you connect to your database, PowerDesigner can communicate with it for reverse-engineering, generation or any other form of request.

1. Select **Database > Connect** to open the Connect to a Data Source window:

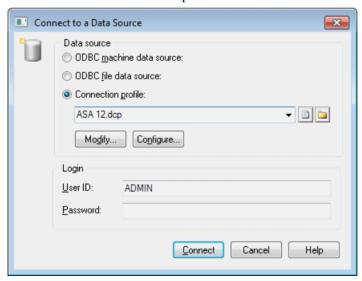

- **2.** Select one of the following radio buttons, depending on your chosen method for connecting to your data source:
  - ODBC machine data source (see Configuring ODBC Machine and File Data Sources on page 21)

#### CHAPTER 1: Getting Started with PowerDesigner

- ODBC file data source (see *Configuring ODBC Machine and File Data Sources* on page 21) use the tool to the right of the data source field to browse to a new file
- Connection profile (see *Configuring Connection Profiles* on page 23) use the tools to the right of the data source field to browse to a new directory or file

You can use the **Modify** and **Configure** buttons to modify or configure the selected connection.

**3.** Enter your user ID and password, and then click **Connect**. If prompted by your data source, you may need to enter additional connection parameters.

Note: You stay connected until you disconnect or terminate the shell session.

## **Running SQL Queries Against Your Database**

You can use the Execute SQL Query dialog to query your database.

In addition to the standard tools (see *Text Editor Tools* on page 210), the following tools are available in this dialog:

| Tool  | Description                                                                                                    |
|-------|----------------------------------------------------------------------------------------------------|
|       | Run ( <b>F5</b> ). Executes the current script                                                                         |
| [n/a] | Insert Bookmark ( Ctrl+F2) – inserts a blue bookmark box at the cursor position. Press Ctrl+F2 to delete the bookmark. |
| [n/a] | Go to Next Bookmark (F2)                                                                                               |
| [n/a] | Go to Previous Bookmark (Shift+F2)                                                                                     |

# **License Management**

You can evaluate PowerDesigner by obtaining a fully featured trial version, which expires 15 days after installation. If you need more than 15 days to evaluate PowerDesigner, you can obtain an extension from Sybase, which will be provided as a standalone local license granted for a limited period of time. To continue to use PowerDesigner after the trial period, you must purchase a regular license from Sybase or a reseller.

PowerDesigner is licensed as a package of modules, or types of model. Various packages are available, each regrouping some or all of the modules. Your permission to use these modules is controlled by the Sybase licensing system, SySam (see *Installation Guide > Planning Your PowerDesigner® Installation* or visit *http://www.sybase.com/sysam*).

The following types of license are available:

Standalone seat (local) – installed on a specific machine and cannot be used on other
machines. PowerDesigner reviews the local license file and authorizes only the use of
modules for which a valid license is present. This type of license is convenient for smaller

- teams as it does not require a license server, but does not allow you to centralize license management.
- Standalone seat (served) assigned to a specific machine but served from a license server.
   You must be connected to the license server to obtain the license when you start
   PowerDesigner, and connect to the server at least once every 30 days in order to retain it.
   This type of license is convenient for larger teams, when you want the security of centralized license activation and management.

**Note:** A 15 day grace period is granted for users with standalone licenses when the license server cannot be contacted or the license file cannot be read. There is no grace period for floating licenses.

• Floating license (served) – licenses can be requested from the license server by any machine, and are returned after use, or after 3 hours of inactivity. This type of license is convenient for teams of all sizes where usage patterns allow the sharing of licenses. You must be connected to the license server in order to obtain a license, and must remain in contact (brief losses of contact only are permitted) in order to continue using it. When a user begins to work after a period of inactivity, PowerDesigner will automatically try to obtain a license, and if it is unable to do so, will display a message suggesting that you save your work.

**Note:** For periods when you must be out of contact with the server, you can request a mobile license (see *Obtaining a Mobile License* on page 33) for up to 30 days.

# **License Management Wizard**

The License Management Wizard provides the same licensing options as the PowerDesigner setup program. Note that you do not need to be administrator on your machine to access the License Management Wizard.

You may need to access the wizard when:

- *Moving from a trial license to a regular license* You may need to rerun the setup program before launching the wizard if you need to install additional modules.
- Extending a trial license After having requested your extension (which will be in the form of a time-limited standalone local license) from Sybase.
- Obtaining a trial of a new package You must rerun setup to install the additional modules before launching the wizard.
- Moving from a standalone local to a standalone served license or from a standalone to a floating license You must be able to connect to the license server to make this change.

**Note:** The PowerDesigner plugin for Sybase Workspace is licensed with the other components of Workspace, and the following procedure is not available for Workspace users. For more information about licensing in Workspace, see the Sysam documentation provided with Workspace.

1. Select **Tools > License** Parameters to open the Wizard.

**Note:** If you have taken a mobile license, you will be prompted to return it before accessing the wizard. If you are using a served license and the server cannot be contacted, an error message will be displayed and you will not be able to access the wizard.

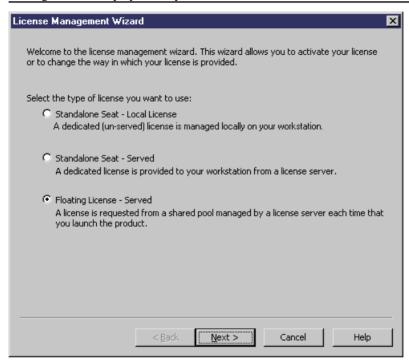

- 2. Select a type of license (see *License Management* on page 30) and then click **Next**:
  - [local licenses] You must provide a valid license key. Follow the instructions to load the key and then click **Finish** to validate your license and exit the wizard.
  - [if you select to use a served license] Specify the name of the license server (and if your administrator has specified one, a port number), and click **Next**
- **3.** Specify the PowerDesigner package that you want to use, and then click **Finish** to validate your license and exit the wizard.

**Note:** The list displays all the packages that are available on the server but does not necessarily mean that a license for a particular package is available. If no license is available for the selected package, you must select an alternate package or click **Cancel** to restore your previous license configuration.

- If you are in trial mode, a license agreement dialog box is displayed.
- If you have selected a standalone local license, the license file information is added to the license folder as a new license file.
- If you have selected a served option (standalone or floating) a new license file is created to store the server name and port number.

• If you have selected a different package, the new models of the package will be available the next time you start PowerDesigner.

## **Obtaining a Mobile License**

When you are using a floating license and anticipate being out of contact with the license server, you can borrow a mobile license to allow you to continue using PowerDesigner for up to 30 days.

#### 1. Select Tools > Take Mobile License.

A confirmation dialog box is displayed.

2. Click Yes to obtain a mobile license and click OK to confirm.

Once you have obtained a mobile license, the 30 day limit is renewed automatically each time you connect to the license server. If you do not contact the server for 30 days, the mobile license is returned to the pool and you will not be able to use PowerDesigner until you reconnect.

**Note:** When you no longer need the mobile license you should return it to the server to make your license seat available to the general license pool. To do so, select **Tools** > **Return Mobile License**.

## **Troubleshooting Licensing Problems**

In rare cases, PowerDesigner may repeatedly fail to obtain authorization from a local license file or the license server. If this happens, you can troubleshoot as follows:

- 1. Exit PowerDesigner and navigate to the following directory:
  - C:\Documents and Settings\All Users\Application Data\PowerDesigner x
- 2. Move any file with the .lic extension this folder to a safe place.
- **3.** Make a backup copy of the file sysam.properties, and open it in a text editor. Remove the lines starting "Pd.LicenseMode" and "Pd.Package" at the end of the file and save the file.
- 4. Restart PowerDesigner.

You will be prompted to open the License Management Wizard (see *License Management Wizard* on page 31). Re-load your local license key or select the appropriate served license type.

# **PowerDesigner Documentation**

Full documentation is provided in the form of context-sensitive help (available by pressing **F1**) and as PDFs.

The following manuals are provided with your PowerDesigner installation:

#### CHAPTER 1: Getting Started with PowerDesigner

- New Features Summary
- Installation Guide
- · Core Features Guide
- Requirements Modeling
- Enterprise Architecture Modeling
- Business Process Modeling
- · Data Modeling
- Data Movement Modeling
- Object-Oriented Modeling
- XML Modeling
- Customizing and Extending PowerDesigner

#### This documentation is available:

- as online help by pressing F1
- as PDFs by selecting Help > Online Documentation
- for download from http://sybooks.sybase.com

Demonstration videos are also available. They can be installed with PowerDesigner (select **Help > Tutorial Videos**) or viewed from the installation CD.

For documentation of the PowerDesigner metamodel, click **Help > Metamodel Objects Help** (or click the **Find in MetaModel Objects Help** button at the bottom-right of the Version Info tab of the property sheet of any object).

# **Modeling Roles**

PowerDesigner provides a unique set of enterprise modeling tools that bring together the standard techniques and notations of business process modeling, data modeling and UML application modeling with other powerful features to assist you in analyzing, designing, building, and maintaining your applications, using software engineering best practices.

The PowerDesigner enterprise modeling solution enables you to closely integrate the design and maintenance of your application's core data layers with your project requirements, business processes, OO code, XML vocabularies, and database replication information. By providing you with a comprehensive set of models at all levels of abstraction, PowerDesigner helps you broaden the reach of your iterative design process to all aspects of your system architecture, from conception to deployment, and beyond.

PowerDesigner does not impose any particular software engineering methodology or process. Each company can implement its own workflow, defining responsibilities and roles, describing what tools to use, what validations are required, and what documents to produce at each step in the process.

A development team will comprise multiple user roles, including business analysts, analysts and designers, database administrators, developers, and testers, each of whom will use a different combination of PowerDesigner components:

• Business Analysts – define the architecture of the organization, the business requirements and high-level business flows.

They may use an *Enterprise Architecture Model (EAM)* for providing a big picture of the organization, for defining its structure, and analyzing high-level functions, processes, and flows. These architectural objects can be attached to implementation objects in any of the other models.

They may use a *Requirements Model (RQM)* for defining business requirements to be refined into technical requirements by Analysts and Designers.

They may also use a *Business Process Model (BPM)* to define the high-level business process flows that describe existing and new systems, and to simulate business processes to reduce time and resource and increase revenue.

- Data Analysts and Designers will map technical requirements to business requirements. Going deeper into the analysis, you can define Use Cases (using an OOM, see below), and map them to requirements. You can write functional specifications and define more precisely the nature and details of each process, the application and its data structure. You will use a BPM, and additionally a Conceptual Data Model (CDM), which permits real normalized data structures with many-to-many and super/sub-type relationships, and provides a clear view of business data across all systems, making system information accessible to business users, system architects, and business analysts.
- Database Administrators use the well-defined data structure to optimize, denormalize, and create the database. You will use a *Physical Data Model (PDM)*, which is a representation of a real database and associated objects running on a server with complete information on the structure of the physical objects, such as tables, columns, references, triggers, stored procedures, views, and indexes.

A PowerDesigner PDM can be used to generate all of the database code for any of the 50 supported RDBMSs. The PDM can be created by reverse engineering from a script or from a live server through a standard ODBC connection. By maintaining a PDM and a CDM, you can ensure that your final implementation exactly matches your system requirements, and that your analysis and design efforts are reflected exactly in your actual systems.

You may also use a *Logical Data Model (LDM)*, which can act as a bridge between a CDM and a PDM. More technically precise than a CDM, an LDM allows you to resolve many-to-many and super/sub-type relationships, de-normalize your data structures, and define indexes, without specifying a particular RDBMS.

If you are responsible for database replication, you will also use a *Data Movement Model (DMM)*, which provides a global representation of the replication of information from a source database to one or several remote databases.

• *Developers* will write technical specifications in an RQM, and will model the application, defining object structures and behaviors, and Object/Relational mappings.

You will use an *Object-Oriented Model (OOM)*, which uses standard UML diagrams and notation to represent your objects and their interactions. It can be reverse-engineered from,

and used to generate code for Java, .NET and many other languages. Close integration with your BPM, CDM, and PDM can greatly simplify the maintenance and development of your system.

You may also use an *XML Model (XSM)* to graphically model the complex structure of an XML file. Its diagram and tree views give you a global and schematic view of all the document elements, and this type of model can be used to generate DTDs, and XSDs directly from a PDM or OOM.

• Team Leaders will have an interest in all the models, and will want to ensure that all the requirements, design objects and documents are linked together via traceability links to allow for impact analysis and change management.

You will establish a *PowerDesigner Enterprise Repository* as a central point of storage. The repository supports metadata sharing, versioning, impact analysis, and reporting for models and other system documents, has a robust security model, and supports true enterprise scalability from a single repository instance. You may also deploy a library containing a glossary and other enterprise models and documents to ensure that all the team are using the same terminology and concepts.

You can ensure that up-to-date and accurate documentation is produced and widely available. The full-featured *Report Editor* allows you to automate the production of detailed reports (in RTF and HTML formats) on any or all of the components of your system for sharing design information within the project team and across the whole company.

A *Free Model (FEM)* can be used to create diagrams to explain the architecture of your system and applications, the use-case scenarios of applications, flowcharts, and other graphics.

• *Testers* will use the RQM, CDM, and other models, together with the design documents to understand how the application should work and how it is developed.

# **Next Steps**

Now that you are familiar with the PowerDesigner Interface, you will want to start experimenting with a particular type of model suitable to your needs.

- Requirements Model (RQM) Now turn to the Requirements Modeling guide where you will learn how to:
  - Add, modify, promote and demote requirements in the requirements hierarchy
  - Allocate requirements to particular team members and add traceability links to other model components
  - Import requirements from a structured MS Word document
  - View traceability and user allocation reports
- Enterprise Architecture Model (EAM) Now turn to the Enterprise Architecture Modeling guide where you will learn how to:
  - Create diagrams in the business, application, and technology layers

- Import Visio diagrams
- Export and Import objects to and from other models
- Business Process Model (BPM) Now turn to the Business Process Modeling guide where you will learn how to:
  - Create Process Hierarchy, Business Process, Process Service, and Composite Process diagrams
  - Manipulate Service Description Objects
  - Generate an executable BPM, and implement processes
- Conceptual Data Model (CDM), Logical Data Model (LDM), or Physical Data Model (PDM) Now turn to the Data Modeling guide where you will learn how to:
  - Create CDM entities and relationships between them
  - Create LDM or PDM tables, columns, primary keys, indexes, and references and define referential integrity
  - Create PDM views, triggers, and abstract data types
  - Create business rules, domains, and data items
  - Generate a PDM from your CDM or LDM
  - Reverse engineer from and generate to database scripts
  - Work with PDM multidimensional diagrams
- Data Movement Model (DMM) Now turn to the Data Movement Modeling guide where you will learn how to:
  - Define databases, replication processes, event scripts, and other replication objects
  - Reverse engineer from and generate to the Replication Server® replication engine
  - Design extract, transform, and load (ETL) operations to move data between databases
- Object-Oriented Model (OOM) Now turn to the Object-Oriented Modeling guide where you will learn how to:
  - Design class, use case, and other standard UML diagrams
  - Generate a PDM with O/R mapping
  - · Create an EJB
  - Deploy a component
- XML Model (XSM) Now turn to the XML Modeling guide where you will learn how to:
  - Define elements, entities, and other components of an XML schema
  - Reverse engineer from and generate to DTD, XSD, and XDR files
  - Generate an XSM from a PDM or OOM

CHAPTER 1: Getting Started with PowerDesigner

# CHAPTER 2 The Browser

The **Local** tab of the Browser provides a hierarchical view of all the model objects in your workspace. If the Browser is not visible, select **View > Browser** (or press **Alt+0**) to display it

You can create objects from the Browser (see *Creating Objects from the Browser* on page 96) and drag, drop, and copy objects in the Browser, or between the Browser and the Canvas (see *Moving, Copying, and Deleting Objects* on page 130).

To find the Browser entry for a diagram symbol, right-click it and select **Edit > Find in Browser**. To find the diagram symbol for a Browser entry, right-click it and select **Edit > Find in Diagram**.

A typical hierarchy of objects in the Browser may include:

- *Workspace* The root of every Browser tree, which contains and organizes all your models and supporting documents (see *Workspaces* on page 46).
- *Library* A folder containing enterprise models that are pushed automatically to all users when they connect to the repository (see *The Library* on page 43)
- *Branches* Allow concurrent development of multiple versions of documents (see *Branching Version Trees* on page 325).
- *Projects* Act as containers for models and other documents, allowing you to save them as a single unit in the repository (see *Chapter 3, Projects and Frameworks* on page 53).
- Folders Organize models and other files (see Folders on page 46).
- *Models* Are the basic design unit in PowerDesigner and contain one or more diagrams and any number of model objects (see *Models* on page 47).
- *Packages* Divide large models into smaller "sub-models" to avoid manipulating large sets of objects, and can be used to assign different tasks or subject areas to different development teams (see *Packages* on page 48).
- Diagrams Graphical views of model objects (see Diagrams on page 175).
- *Model objects* Include all items belonging to a model (see *Chapter 4, Objects* on page 95).
- Reports Are generated to document your models (see Chapter 6, Reports on page 225).

To expand all nodes, press the numpad plus sign (+). To collapse all nodes, press the numpad minus sign (-). To filter the Browser tree, start typing the name of an object that you want to find in the **Filter** box:

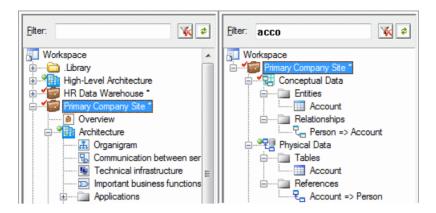

# The Glossary

In environments with a repository, administrators can deploy an enterprise glossary to help everyone to use the same approved terms between projects for enterprise-wide consistency. Updates to the glossary are pushed to users each time they connect to the repository or on demand. The glossary appears in the Browser **Glossary** tab.

The glossary can contain the following objects:

- Terms are words or phrases that are approved for use in naming model objects. When you enable the glossary for your model, glossary terms are proposed as you enter object names.
- Synonyms are words or phrases that are not approved for use in naming objects, and which are associated with the terms that should be used instead. The approved terms are proposed when you begin entering a synonym as an object name.
- Categories to organize your terms. Each term can only appear in a single category.
- Glossary terms lists (see *Glossary Terms Lists* on page 560), dependency matrices (see *Dependency Matrices* on page 186), and reports (see *Chapter 6, Reports* on page 225) to present glossary terms in various ways.
- Business Rules see *Business Rules* on page 142.

Use the **Glossary** browser tab to review the approved terms, and double-click a term or synonym to open its property sheet, to view supporting information or references. Start typing the word you want to find in the Filter box at the top of the Browser to filter the glossary in real time:

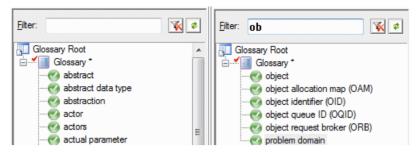

**Note:** You can only edit the glossary if you have Write permission on the glossary model (see *Deploying an Enterprise Glossary* on page 555).

Select **Tools > General Options** and select the **Glossary** category to control the appearance of the **Glossary** tab with the following options:

| Option            | Description                                                                |
|-------------------|----------------------------------------------------------------------------|
| Show glossary tab | Shows the Browser Glossary tab.                                            |
| Display           | Controls whether names or codes appear in the Browser <b>Glossary</b> tab. |

# **Using Glossary Terms in Your Models**

Enabling the glossary in your model provides autocompletion for object names (including guidance to discourage the use of synonyms) and enables model checks to guide your models toward glossary compliance.

- Select Tools > Model Options, then click Naming Convention in the category list and select Use glossary for autocompletion and compliance checking to enable the use of the glossary in your model.
- 2. When entering the names of objects in property sheets, diagram symbols, object lists, or in the Browser, glossary terms are suggested to autocomplete the name. Continue typing or use the down arrow to descend to a term in the list, and press Enter to select it.

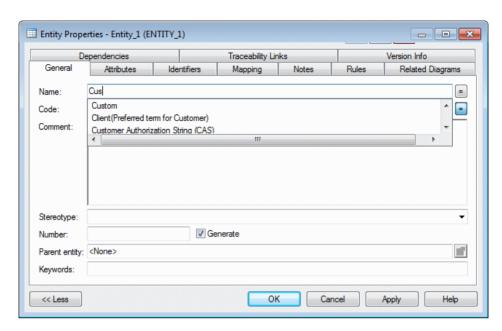

If you click the object's **Dependencies** tab, the link to the chosen term is listed there:

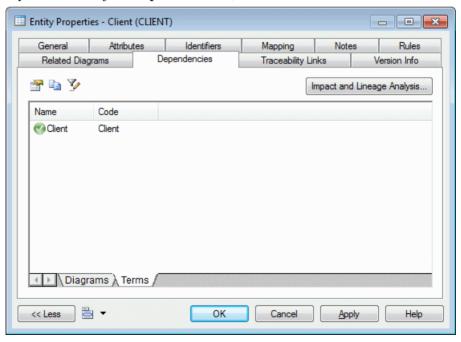

**3.** [optional] Perform a model check to see which objects have names containing terms that are not included in the glossary (see *Checking Glossary Compliance* on page 153).

# **Term Properties**

To view a term's properties, double-click its Browser entry. The property sheet tabs and fields listed here are those available by default, before any customization of the interface by you or an administrator.

The **General** tab contains the following properties:

| Property      | Description                                                                                                    |
|---------------|----------------------------------------------------------------------------------------------------|
| Name/Code     | Identify the object. The name should clearly convey the object's purpose to non-technical users, while the code, which is used for generating code or scripts, may be abbreviated, and should not normally include spaces. By default the code is generated from the name by applying the naming conventions specified in the model options. To decouple name-code synchronization, click to release the = button to the right of the <b>Code</b> field. |
| Description   | Provides an explanation for the definition of the term. For information about using the RTF editing tools, see <i>Text Editor Tools</i> on page 210.                                                                                                    |
| Stereotype    | Extends the semantics of the object. You can enter a stereotype directly in this field, or add stereotypes to the list by specifying them in an extension file.                                                                                                    |
| Reference URL | Specifies a site, which provides more information about the term.                                                                                                    |

The following tabs are also available:

- Synonyms Specifies the synonyms of the term, which are not approved for use. The
   Parent property of a synonym specifies the term with which the synonym shares a
   meaning, and which should be used instead of the synonym.
- **Related Terms** Specifies other terms associated with the term.

**Note:** Only an administrator or other user with Write permission on the glossary can edit terms (see *Creating Terms, Synonyms, and Related Terms* on page 555).

# The Library

In environments with a repository, administrators can deploy an enterprise library containing reference models, resource files, and other documents to share generic modeling objects between projects. Updates to the library are pushed to users each time they connect to the repository or on demand. Models and other documents appear in a special folder in the Browser Local tab.

The library appears by default at the top of your workspace as a folder named **.Library** and provides access to enterprise reference models (such as a data dictionary or a PDM containing standard domains) for reuse in your projects as shortcuts or replicas, and other reference documents:

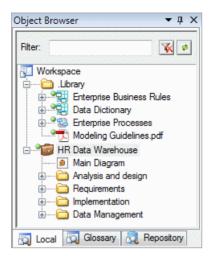

You can rename your local library folder, move it in the Browser tree or detach it from your workspace. To ensure that you have the very latest version of library documents, select **Repository > Synchronize Library**.

The library documents and resource files are automatically updated whenever you connect to the repository (see *Connecting to a Repository* on page 17) and you can control which ones will be pushed to your workspace.

Resource files, such as DBMS or language definition files and extensions, do not appear in the Browser, but appear automatically in the new model dialog, resource file lists, and anywhere in the interface where a resource file can be selected.

**Note:** By default, library documents are checked out to a subfolder inside My Documents/PowerDesigner Libraries, controlled by the \_SHARED named path (see *Defining Named Paths* on page 400). You can only check in changes to library documents if you have write permission on the library folder or on one or more of its children (see *Deploying an Enterprise Library* on page 563).

# **Reusing Library Objects in Your Models**

Library models can contain reference objects that are intended for reuse in your models in the form of shortcuts or replicas.

1. Expand the library model in the Browser to show the object that you want to reuse:

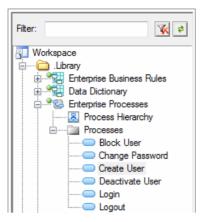

- 2. Right-click on the object in the library model and drag and drop it into your model diagram where you want to reuse it (or onto a model or package in the Browser).
- **3.** Release the right mouse button, and select one of the following:
  - Create Shortcut(s) Here when you want create a reference to the library object.
  - **Replicate Here** when you want to create a local copy of the library object and make changes to one or more of its properties

The shortcut or replica is created in your model, and can be connected to any appropriate locally-created objects. In this example, a shortcut to the Create User library object is connected to other locally-created objects:

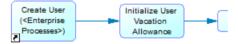

If the library object subsequently changes, any updates will cascade automatically to your model.

**Note:** For detailed information about working with shortcuts and replicas, see *Chapter 15, Shortcuts and Replicas* on page 451.

# The Repository Browser

The **Repository** tab in the Browser displays the content of the repository to which you are currently connected.

For more information, see *Browsing the Repository* on page 310.

# Workspaces

The **Local** tab of the Browser contains a workspace to organize all your modeling and supporting files. You can create projects, models, and folders in a workspace. To add external files, drag and drop them from Windows Explorer.

We recommend that you save your workspace regularly:

- To perform a standard save select File > Save Workspace or right-click the workspace
  node in the Browser and select Save. You will be prompted to save any models that contain
  changes.
- To save the workspace under another name select File > Save Workspace As to open a standard Save As dialog, or right-click the workspace node in the Browser and select Save As. You will be prompted to save any models that contain changes.
- To save the workspace and all the models it contains select File > Save All, or click the Save All tool.

**Note:** Workspace files (\* . sws) contain only the structure of the workspace. Deleting the workspace file in Windows Explorer will not delete any projects, models, or other referenced files.

To create a new workspace, simply close the current workspace by selecting **File > Close Workspace**. You will be prompted to save the workspace and any models that contain changes, and a new, empty workspace will open.

You can create multiple workspaces, but only one can be open at a time. To change workspace, select **File > Open Workspace**. You will be prompted to save the current workspace and any models that contain changes, and the selected workspace will open. The models contained in the workspace are not open by default.

# **Folders**

You can use folders to organize the projects, models, and other files in your workspace. The folder structure is saved in the workspace file.

To create a folder, right-click the workspace root or another folder and select **New > Folder**, then enter a name in the highlighted area. Folder names must be unique in the workspace.

To create a project, model, or multi-model report in a folder, select the folder and use the standard tools, or right-click the folder and select **New** > *New item* .

To add an existing project, model, or multi-model report to a folder from another location in the Browser, drag and drop it onto the folder. You can also drag and drop PowerDesigner and other files from Windows Explorer to the Browser.

To delete a folder, select it and click the **Delete** tool or right-click it and select **Edit** > **Delete**.

**Note:** Deleting a folder cannot be undone. When you delete a folder, you remove the models and reports it contains from the workspace, but you do not delete them.

## **Models**

Models are the basic work unit in PowerDesigner. You can create a model directly in the workspace, in a folder, or as part of a project.

To create a model, click the **New** tool or select **File > New Model** (see *Creating a Model* on page 6). For a list of available types of models, see *PowerDesigner Models and Diagrams* on page 10. For detailed information about a particular type of model, and for information about creating a model by importing, generating or reverse engineering, see the appropriate modeling guide.

To add an existing model to the workspace, click the **Open** tool or select **File > Open**, browse to the model file, and click **Open**. To open the model as read-only, select the **Open as read-only** check box.

**Note:** By default, when you open a workspace, its models are closed and bear a red dot in their bottom-left corners. To open a closed model, double-click it or right-click it and select **Open** or **Open as Read-only**. To close an open model to free up memory, right-click it and select **Close**.

When a model contains unsaved changes, an asterisk is appended to its name in the Browser. When you save a model or a multi-model report, PowerDesigner assigns it a unique identifying number called GUID (Global Unique ID, which is used to identify documents in the Repository and during model generation), and creates a backup copy of your file with the same identifying number:

- To perform a standard save select **File > Save**, click the **Save** tool, or right-click the model entry in the Browser and select **Save**.
- To save the model as a backup version with the same GUID select **File > Save As**, or right-click the model node in the Browser and select **Save As**.
- To save the model as a new model with a new GUID select File > Save As New Model, or right-click the model node in the Browser and select Save As New Model. If you check the new model into the repository, it must be as a new model without any revision history. Other models with shortcuts pointing to the original model will continue to be connected to that model.
- To save the workspace and all the model it contains select File > Save All, or click the Save All tool.

**Note:** The following formats are available when you save a model:

#### CHAPTER 2: The Browser

- XML [default] Larger and somewhat slower to load, but editable in a text editor.
   Recommended for small to medium-sized models.
- Binary Smaller and faster to load, but not editable outside of PowerDesigner.
   Recommended for large models.

To change the display name of a model in the Browser, select it and press **F2**, or right-click it and select **Rename**.

To delete a model from the workspace, select it and click the **Delete** tool, press **Del**, or right-click it and select **Detach From Workspace**. The model is removed from the workspace, but the file is not deleted from your disk.

# **Packages**

A package is a piece of a model. When working with large models, you can split them into smaller subdivisions in order to avoid manipulating the entire model at once. Packages can be used to organize your model into different tasks and subject areas, and to assign parts of it to different development teams.

You can create as many packages as you need in a model. The name of each package must be unique in the model. You can decompose a package into other packages, and there is no limitation to the decomposition depth.

Packages can contain the same kinds of items as models:

- Model objects
- Other packages
- Diagrams, in order to have different views of the contents of the package. Each package has a default diagram

In the example below, a package called "Lending Records" (with a diagram of the same name) has been added to the model "Library OOM":

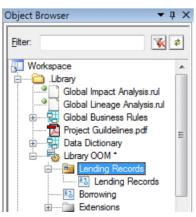

Note that you cannot save a package individually. When you save the model you also save all the packages it contains.

# **Creating a Package**

You can create package from the Toolbox, Browser, or Model menu.

- Use the package tool in the diagram Toolbox
- Select **Model > Packages** to access the List of Packages, and click the Add a Row tool
- Right-click the model or package in the Browser and select New > Package

When you create a package in models with multiple kinds of diagrams, you may be required to specify the type of diagram to create in the package.

For general information about creating objects, see *Chapter 4, Objects* on page 95.

# **Package Properties**

To view or edit a package's properties, double-click its diagram symbol or Browser or list entry. The property sheet tabs and fields listed here are those available by default, before any customization of the interface by you or an administrator.

**Note:** The same properties (except where noted) are also available for project folders.

The **General** tab contains the following properties:

| Property              | Description                                                                                                    |
|-----------------------|----------------------------------------------------------------------------------------------------|
| Name/Code/<br>Comment | Identify the object. The name should clearly convey the object's purpose to non-technical users, while the code, which is used for generating code or scripts, may be abbreviated, and should not normally include spaces. You can optionally add a comment to provide more detailed information about the object. By default the code is generated from the name by applying the naming conventions specified in the model options. To decouple name-code synchronization, click to release the = button to the right of the <b>Code</b> field. |
| Stereotype            | Extends the semantics of the object. You can enter a stereotype directly in this field, or add stereotypes to the list by specifying them in an extension file.                                                                                                    |
| Default dia-<br>gram  | [package only] Specifies the diagram to display by default when you open the package.                                                                                                    |
| Use parent namespace  | [package only] Option that defines the package as being the area in which the name of an object must be unique in order to be used.                                                                                                    |
| Keywords              | Provide a way of loosely grouping objects through tagging. To enter multiple keywords, separate them with commas.                                                                                                    |

## **Controlling the Namespace of a Package**

PowerDesigner applies uniqueness checks on the names of objects. The *namespace* defines an area in which the name and the code of an object of a given type must be unique.

- For the CDM, PDM, DMM, and FEM the entire model is, by default, a single namespace, and all the packages use their parent namespace. PowerDesigner applies checks on uniqueness at the model level.
- For the OOM, RQM and BPM each package is, by default, a separate namespace. PowerDesigner applies checks on uniqueness at the package level.

Depending on the type of model where you create a new package, the Use Parent Namespace check box is selected in the package property sheet.

**Note:** The XML model does not support packages. For more information on namespaces in the XSM, see *XML Modeling*.

In the following example, the class Printer is located in the Peripheral Package of an OOM where each package is, by default, a separate namespace:

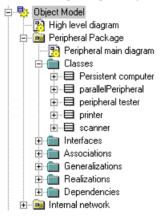

If you were to select the Use Parent Namespace check box in the property sheet of Peripheral Package, the internal names of objects in this package would no longer be prefixed by the name of the package. The parent of the folder, in this case the model itself, becomes the namespace, and you could not create a Printer class in the Internal Network package, because PowerDesigner would verify its uniqueness in the entire model.

- 1. Open the property sheet of the package.
- 2. Select or clear the Use Parent Namespace check box.

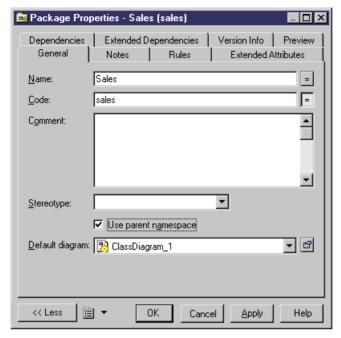

3. Click OK to return to the model diagram.

# CHAPTER 3 Projects and Frameworks

A project allows you to group together all the models and other types of documents you need for a particular modeling task, and save them as a simple entity in your repository.

A project can contain one or more project diagrams (see *Project Diagrams* on page 55), which show the connections between models and other documents:

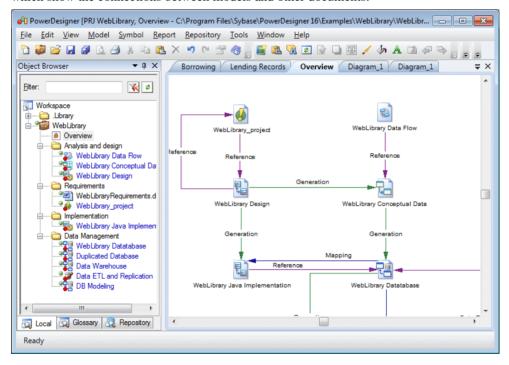

Your project can also contain one or more framework diagrams and/or a framework matrix, which direct how your project must be modeled and list the documents that are needed (see *Completing Framework Diagrams and Matrices* on page 62).

You can create a project from scratch or from a template. PowerDesigner provides a set of predefined project templates, and you can also create your own (see *Project Templates* on page 84).

**Note:** Projects and framework diagrams and matrices are only available with Enterprise versions of PowerDesigner.

## **Creating a Project**

Every project (.prj) contains at least one diagram, and any number of model or file documents. The project can also contain one or more framework diagrams, a framework matrix, and one or more dependency matrices.

1. Select **File > New Project** to open the New Project dialog box.

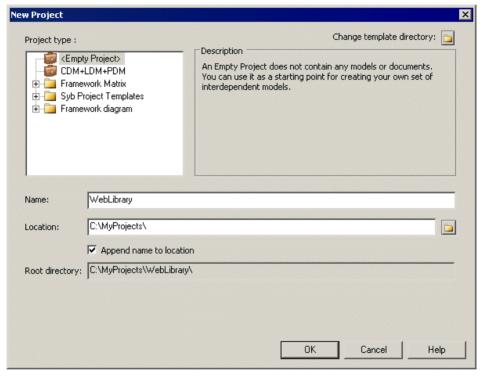

- 2. Select a type of project in the tree. You can choose to create:
  - An empty project.
  - A project based on a template (see *Project Templates* on page 84). Click the **Change Template Directory** tool to search for templates in another location.
- **3.** Enter a project name and location, and select the **Append Name To Location** check box if you want to add the project name to the root directory.
- **4.** Click **OK** to close the dialog box, and create the project.

The project opens. You can add models and other documents to your project (see *Building a Project* on page 55 and *Completing Framework Diagrams and Matrices* on page 62).

## **Building a Project**

You build your project by creating (or adding existing) models and files. Project documents are listed in the Browser and displayed as icons in the project diagram. You can open a model or file by double-clicking its icon in the diagram or in the Browser.

In order to profit from the convenience of the project as a container, you should create (or place) all the associated models and files inside the project directory. However, you can also link to files outside the project directory. Such files are listed under the project node in the Browser, but display small shortcut icons on their symbols to indicate that they are located outside the project folder.

In the following example, Object Model is inside the project and Physical Model is outside the project:

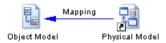

You can, at any time, right-click a document in the Browser or its symbol in the diagram, and select Move to Project Directory to move it inside the project.

### **Project Diagrams**

A project diagram allows you to display project documents and the relationships between them.

You can create one or more project diagrams in an existing project to display different views of your project in any of the following ways:

- Right-click a project in the Browser, and select **New > Project Diagram**.
- Right-click the background of any project diagram, and select **Diagram > New Diagram** > **Project Diagram**.
- Select View > Diagram > New Diagram > Project Diagram.

In the following example, the models and other documents for the WebLibrary project are organized into sub-folders, and the connections between them (by reference, mapping, and generation) are displayed in the Main Diagram project diagram:

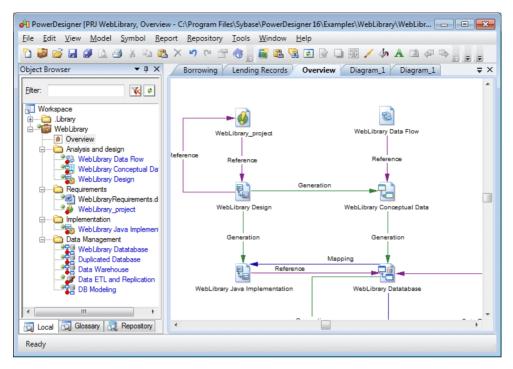

The following tools are available in the Toolbox of a project diagram:

| Tool | Description                                                                                                    |
|------|----------------------------------------------------------------------------------------------------|
|      | New Model – Creates a PowerDesigner model (PDM, OOM, LDM etc.). For more information, see <i>Creating Models in a Project</i> on page 56.                                                                                                    |
| •    | <ul> <li>Add Project Document – Adds an existing document to the project, which can be:</li> <li>A PowerDesigner model (PDM, OOM, LDM etc.).</li> <li>An external file (PDF, text file etc.).</li> <li>For more information, see <i>Adding existing model and file documents to a project</i> on page 57.</li> </ul> |
| N/A  | Dependency links, such as generation, mapping, reference, and file links, are automatically created between documents. These links cannot be created, but you may need occasionally to rebuild them (see <i>Rebuilding dependency links</i> on page 59).                                                             |

### **Creating Models in a Project**

You can create new models in your project using the **New Model** tool or from the project contextual menu.

 Click the New Model tool in the Toolbox, click in the diagram to open the New Model dialog box, enter a model name and any appropriate information, and then click OK.

 Right-click a project or a project folder, select New > Model to open the New Model dialog box, enter a model name and any appropriate information, and then click OK.

### Adding Existing Model and File Documents to a Project

You can add existing model or file documents to your project using the Toolbox, Browser, or drag and drop.

- Click the **Add Project Document** tool in the Toolbox, click in the diagram to open a standard Open dialog box, browse to and select one or more documents in your file system, and then click **Open**.
- Drag and drop one or more documents from:
  - The file system to the Browser or to the project diagram. If a folder has sub-folders, the hierarchy is preserved when it is added to the project. However, since projects are not synchronized with the file system, if you subsequently add files to these folders outside PowerDesigner, they will not automatically be displayed in the Browser.
  - A project diagram to another project diagram.
  - The Browser to the project diagram.
- Right-click a project or a project folder in the Browser, and select **Add** to open a standard Open dialog box, browse to and select one or more documents, and then click **Open**.

### Converting a Set of Repository Documents into a Project

You can retrieve a set of documents checked into the repository and convert them into a project to benefit from the convenience of the project as a container.

- 1. In the Repository Browser, create a project root folder to contain the project documents.
- 2. [optional] Create project sub-folders to organize documents according to your needs.
- **3.** Drag and drop repository documents into these folders.
- **4.** Right-click the project root folder, and select **Convert to Project** to convert it and all its contents into a project.

In the following example, repository documents in the Examples folder are are transformed into the WebLibrary Project:

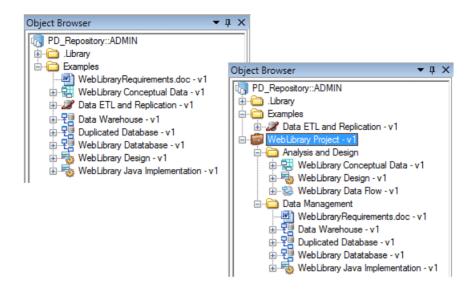

### **Opening Project Documents**

Once you have added a PowerDesigner model to a project, you should only open the model within the context of the project, as links between it and any other models in the project are managed by the project file. If you attempt to open the model outside of the project, you will be prompted to cancel the operation, and to open the project instead.

You can open a project document in the context of its project by double-clicking it in:

- a framework matrix or diagram
- a project diagram
- the Browser under its parent project

Similarly, models that belong to a project should only be checked in and out of the repository via the project.

### **Viewing Dependency Links**

You can explore the details of any of the dependency links in your diagram by right-clicking it and selecting Show Dependencies.

Each type of link has its own viewer:

- Generation displays the generation links between models in the Generation Links Viewer (see *The Generation Links Viewer* on page 446).
- Mapping displays the mapping links between models in the Mapping Editor (see *The Mapping Editor* on page 476).
- Reference displays the shortcuts and replications between models in the Shortcuts and Replications dialog box.

In the following example, right-clicking the reference link between Data ETL and Replication and Data Warehouse models opens the Shortcuts and Replications dialog box which displays Data Warehouse object shortcuts:

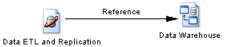

### **Rebuilding Dependency Links**

Dependency links are automatically generated in your project diagram when you add documents that are linked to each other by, for example, generation, mappings, shortcuts, etc.

Rebuilding dependency links can be useful to update:

- Links between closed models you add to your project.
- Links deleted by error in your diagram.
- Select Tools > Rebuild Dependency Links to open the Rebuild Dependency Links dialog box.

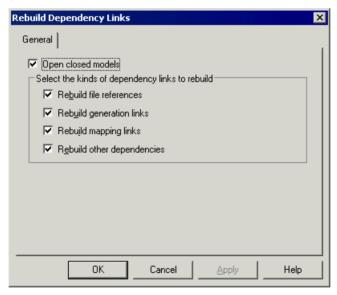

- 2. [optional] Clear the Open closed models check box to rebuild only those links in a limited number of models.
- 3. Select the check boxes that correspond to the dependency links you want to rebuild.
- **4.** Click OK to close the dialog box and return to the diagram. Any missing links are updated in the diagram.

### **Project and Framework Display Preferences**

PowerDesigner display preferences allow you to customize the format of object symbols, and the information that is displayed on them.

To set project display preferences, select **Tools > Display Preferences** (or right-click the diagram background and select Display Preferences).

**Note:** For information about changing the format of symbols, see *Format Display Preferences* on page 217. Note that only framework architects (see *Designing Framework Diagrams and Matrices* on page 69), are allowed to modify the framework diagram and matrix format display preferences (see *Symbol Format Properties* on page 200).

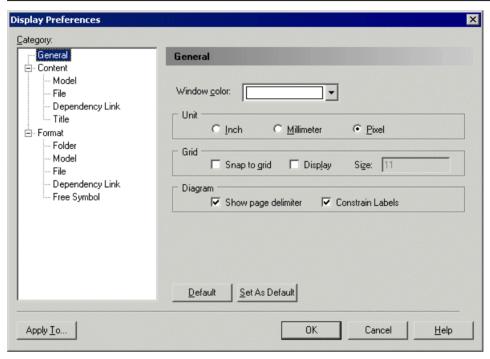

To set display preferences for a particular object, select it under the Content category. The following table lists the display preferences available. The objects available to be customized in the Display Preferences window depend upon the current diagram type.

| Preference | Description                         |
|------------|-------------------------------------|
| Code       | Displays the code of the object.    |
| Comment    | Displays the comment of the object. |

| Preference        | Description                                                                                                    |
|-------------------|----------------------------------------------------------------------------------------------------|
| Completion status | [node and cell only] Displays a rectangle, which represents the work completion status according to the percentage entered in node and cell floating lists and property sheets. |
| Documents         | [node and cell only] Displays the list of documents in the node or cell, instead of in floating lists.                                                                          |
| Stereotype        | Displays the stereotype of the object.                                                                                                    |
| Туре              | [dependency link only] Displays the type of the dependency link, which can include mapping links, shortcut links, generation links, etc.                                        |

## **Project Checks**

You can check the validity of your project at any time by pressing F4, selecting **Tools > Check Project**, or right-clicking the diagram background, and selecting **Check Project**.

For information about using the Check Project Parameters dialog, see *Checking Models* on page 148.

### **Model and File Checks**

PowerDesigner provides default model checks to verify the validity of models and files.

| Check                                              | Description and Correction                                                                                                    |
|----------------------------------------------------|----------------------------------------------------------------------------------------------------|
| Model and file location uniqueness                 | <ul> <li>Multiple models or files cannot have the same location.</li> <li>Manual correction - Delete unnecessary model or file.</li> <li>Automatic correction - None.</li> </ul>                                                        |
| Model location emp-<br>ty                          | <ul> <li>[model only] There must be a path in the model document Location field.</li> <li>Manual correction - Save the model to specify a model location.</li> <li>Automatic correction - None.</li> </ul>                              |
| External document<br>URL not under a<br>named path | <ul> <li>A model or file is defined outside the project directory.</li> <li>Manual correction - Right-click the model or file, and select Move to Project Directory.</li> <li>Automatic correction - None.</li> </ul>                   |
| Target models not in project                       | <ul> <li>[model only] One or more target models of a model contained in the project is missing.</li> <li>Manual correction - Add missing target model with appropriate dependency link.</li> <li>Automatic correction - Yes.</li> </ul> |

#### Framework Node and Cell Checks

PowerDesigner provides default model checks to verify the validity of framework diagram nodes and matrix cells.

| Check                                           | Description and Correction                                                                                                    |
|-------------------------------------------------|----------------------------------------------------------------------------------------------------|
| Name/Code uniqueness                            | Object names must be unique in the namespace.  • Manual correction - Modify the duplicate name or code.  • Automatic correction - Appends a number to the duplicate name or code.                         |
| Documents not consistent with node/cell actions | A document in a node and cell must be consistent with its source action.     Manual correction - Modify the node's and cell's content according to its specified actions.     Automatic correction - None |
| Mandatory actions not executed                  | A mandatory action in a node and cell must be executed.  Manual correction - Execute the mandatory action.  Automatic correction: None                                                                    |

## **Completing Framework Diagrams and Matrices**

Your project may contain one or more framework diagrams and/or a framework matrix, which direct how your project should be built.

• A framework diagram - lets you model a framework with nodes and links, which you can style as necessary.

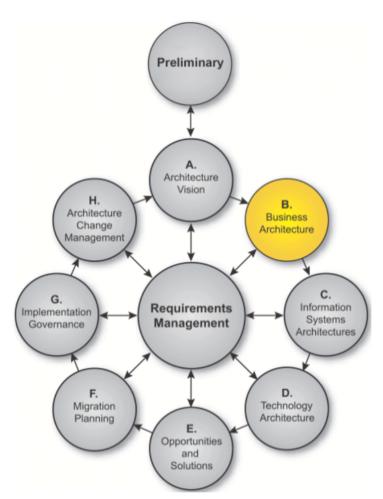

• Framework matrix - lets you model a framework in a matrix, in which columns usually represent various aspects of the enterprise that can be described or modeled, and the rows represent various viewpoints from which the aspects can be described. Each cell formed by the intersection of a column and a row represents an aspect of the enterprise modeled from a particular viewpoint.

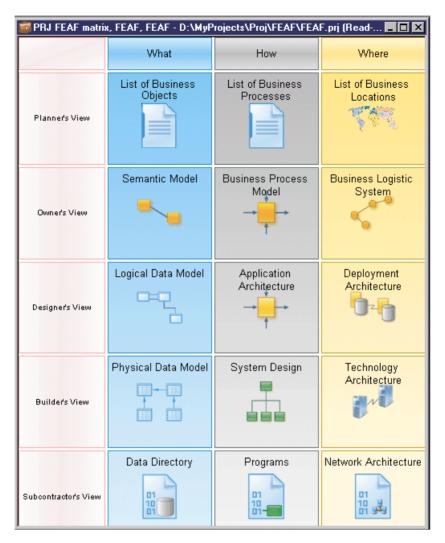

PowerDesigner provides a set of predefined framework diagrams and matrices, and users with framework design rights can also create their own (see *Designing Framework Diagrams and Matrices* on page 69). You complete a framework diagram or matrix by creating (or adding existing) documents in nodes, cells, and additional areas according to predefined rules:

- Documents can be of different types and can each be associated with multiple nodes, cells, and additional areas:
  - Model a PowerDesigner model, such as a BPM or a PDM, created from scratch, based on a template, or generated from another model.
  - Diagram a PowerDesigner model diagram, such as an OOM use case diagram.

- Dependency matrix a grid that displays the links between model objects (see *Dependency Matrices* on page 186).
- List a list of PowerDesigner model objects, such as BPM processes, or PDM tables.
- File an external file, such as a .doc or .txt file.
- Nodes and cells [when active] must be completed by particular kinds of documents.
- Additional areas [framework matrix only] can be defined outside of the grid (for example, the global view in the FEAF framework matrix that is created at the end of the enterprise architecture implementation).

### **Navigating in Framework Diagrams and Matrices**

You can interact with framework diagram and matrix elements using various mouse actions.

- Hover over a framework element to display its name and any comment.
- Click a node or cell to open a floating list, which lets you manage the documents attached to the node or cell (see *Working with Floating Lists* on page 68).
- Right-click a node or cell to opens contextual menu (see *Working with the Framework Node and Cell Contextual Menu* on page 69).
- Double-click a framework matrix element [framework architects only] to open the property sheet of the element (see *Framework Matrix Properties* on page 89).

### Attaching a Document to a Framework Node or Cell

You can attach new (or existing) documents to each node of a framework diagram and cell of a framework matrix.

- 1. Open the framework diagram or matrix by double-clicking its Browser entry.
- 2. Click the node or cell to which you want to add the document to open its floating list, which displays the documents attached to it.

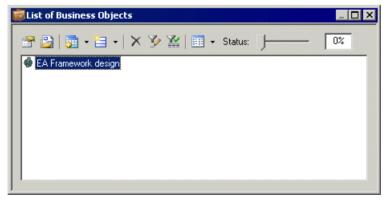

- **3.** Click one of the following tools:
  - **New Document** to create a document of the specified kind:

#### **CHAPTER 3: Projects and Frameworks**

- Model [from scratch or based on a template] creates the model and opens it in the diagram window.
- Model [generated from another PowerDesigner model] opens the *Model*Generation Options dialog box to let you create a model (see *Generating a Model*on page 433).
- Diagram opens a model selection dialog box to let you select a new or existing model to create the diagram.
- Dependency matrix opens a model selection dialog box to let you select a new or existing model to create the dependency matrix (see *Dependency Matrices* on page 186).
- List opens the List of *Objects* dialog box to let you create objects in a new or existing model.
- File opens a standard Save As dialog box to let you enter a file name. Click Save to open the file in the application corresponding to the file extension.
- Add Document, and select:
  - **Attach Project Document** to add documents already in the project. Select the type of document you want to attach.
  - **Add Document** to add documents from outside the project. Select the type of document you want to add.

**Note:** You can also drag a project document from the Browser and drop it onto a node, a cell or a floating list, or right-click a node or a cell, and select the New Document, Attach Project Document, and Add Document commands. Documents can also be moved from one node or cell to another.

**4.** [optional – New Document only] Complete the creation of the new document by, for example, adding objects to the model or diagram, or entering text in the file, etc.

The document is displayed in the floating list.

### **Example: Creating a PDM from a Cell's Floating List**

In this example, we create a PDM, which has been specified as a requirement to complete a framework matrix cell.

- 1. Click a cell to open its floating list, which displays the documents attached to the cell.
- 2. Click the **New Document** tool, and then select **New PDM** to create the required PDM.

The new PDM document is displayed in the cell, and in the Browser in the folder specified by the framework architect.

For information about specifying a model as a requirement to complete a framework node or cell, see *Example: Specifying a Model action* on page 72.

#### **Example: Creating a List of Processes from a Node's Contextual Menu**

In this example, we create a list of BPM processes, which has been specified as a requirement to complete a framework diagram node.

- 1. Right-click a node, and select **New > Document > List of processes** to open the List of Processes dialog.
- **2.** Create an appropriate number of processes in the list, entering a name for each, and then click **OK** to close the dialog box.

The list of processes document is displayed in the node, and in the Browser under a BPM node in the folder specified by the framework architect.

For information about specifying a list as a requirement to complete a framework node or cell, see *Example: Specifying a List action* on page 74.

### **Deleting Documents from Framework Nodes and Cells**

You can delete documents from framework nodes and cells. You can choose to simply detach a document from the node or cell or completely remove it from the project.

1. Click a node or cell to open its floating list, select one or more documents in the list, and then click the **Delete** tool.

Alternatively, select one or more documents in a node or cell and press the **Del** key or right-click a document and select **Edit > Delete**.

The Confirm Deletion dialog box is displayed.

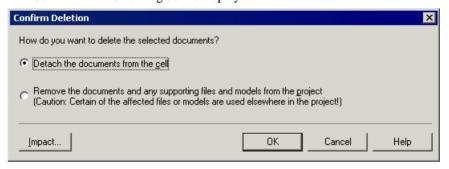

- 2. Choose one of the following delete options:
  - Detach the document from the node or cell the document is detached from the node or cell but remains available in the project to be used elsewhere.
  - Remove the document and any supporting file or model from the project their deletion from the project may affect files or models used elsewhere in the project.
- 3. Click OK to close the dialog box and confirm the deletion.

## **Working with Floating Lists**

You open a floating list by clicking a framework diagram node or matrix cell.

**Note:** Floating lists are not available when you select the Documents display preference (see *Project Display Preferences* on page 60).

Floating lists contain the following tools to let you manage project documents in the framework diagram and matrix:

| Tool    | Description                                                                                                    |
|---------|----------------------------------------------------------------------------------------------------|
|         | Properties – opens the property sheet of the selected document.                                                                                                    |
|         | Open Document – opens the selected document.                                                                                                    |
|         | Add Document – contains the following tools:     Attach Project Document – lets you select a document of the specified kind from inside the project.     Add Document – lets you select a document of the specified kind from outside the project.                                                 |
| ₩ .     | New Document – creates a document of the specified kind.                                                                                                    |
| ×       | Delete – deletes the selected document from the node and cell. You can choose to:  • Detach the document from the node and cell. • Remove the document and any supporting file or model from the project. For information see <i>Deleting Documents from a Framework Node and Cell</i> on page 67. |
| <b></b> | Customize Columns and Filter – allows the definition of filter expression on the columns of the floating list (see <i>Customizing Object List Columns and Filtering Lists</i> on page 120).                                                                                                    |
| *       | Enable/Disable Filter – enables or disables the filter.                                                                                                    |
|         | Views – controls the display of documents in the floating list. You can choose between:  • Large Icons – displays documents as large icons.  • List – displays documents in multiple columns to optimize space.  • Details – displays documents in a grid, which can be filtered.                  |
| Status  | Status – indicates the percentage of work completed in the node and cell.                                                                                                    |

### Working with the Framework Node and Cell Contextual Menu

The contextual menu available on framework nodes and cells allows you to perform various actions.

The contextual menu of a framework node and cell contains the following commands. For information about the additional commands available only in Framework Design Mode, see *Styling Framework Nodes and Cells* on page 84):

| Command                 | Description                                                                                                    |
|-------------------------|----------------------------------------------------------------------------------------------------|
| List of Documents       | Opens the node's or cell's floating list.                                                                                                    |
| New Document            | Creates a document of the specified kind in the node or cell. An action must be specified in the node or cell in order for this command to be available. |
| Attach Project Document | Attaches a document from inside the project to the node or cell.                                                                                         |
| Add Document            | Adds a document from outside the project to the node or cell.                                                                                            |

## **Designing Framework Diagrams and Matrices**

Framework architects (users who have selected the Authorize Framework Design user profile when installing PowerDesigner) can create, design, and delete framework diagrams and matrices in projects, by enabling the Framework Design Mode.

Select Tools > Framework Design Mode.

In the framework matrix, you can alternately right-click the framework matrix top-left corner, and select **Framework Design Mode**. The design icon displays in the matrix top-left corner.

In the framework diagram, the Toolbox displays in the diagram.

### Creating a Framework Diagram

Framework architects can create one or more framework diagrams to guide their modeling teams through building a project. You can specify actions for each node in the framework diagram that control what kind of document (model, diagram, model objects list etc.) must be attached to them.

- Right-click a project in the Browser, and select New > Framework Diagram to open the framework diagram property sheet.
- **2.** Enter a name for the framework diagram on the General tab, and click **OK** to close the property sheet.
- **3.** Click the **Node** tool in the Toolbox, click in the diagram, and create an appropriate number of framework diagram nodes.

- **4.** Click the **Link** tool in the Toolbox, click in the diagram, and create an appropriate number of framework diagram links between the nodes to express connections between them.
- **5.** [optional] Decompose one or more nodes to analyze them in more detail (see *Decomposing a Framework Node* on page 70).
- **6.** Create actions for each node to specify the types of documents that your modelers can attach to the node (see *Specifying Framework Node and Cell Actions* on page 71).
- 7. [optional] Select **File > Save As Template** to open the Project Template Wizard, and convert the project containing your framework diagrams into a template to allow it to be reused as the basis for future projects (see *Project and Framework Templates* on page 84).

#### **Decomposing a Framework Node**

You can decompose one or more nodes in the framework diagram to analyze them in more detail. The decomposed node has its own sub-diagram, which models the links between its sub-nodes. Sub-nodes can, themselves, be decomposed into further sub-nodes, and so on until you obtain a sufficient level of detail.

You can decompose a node in a framework diagram in any of the following ways:

- Press **ctrl** and double-click the node symbol (this will open the sub-node directly)
- Open the property sheet of the node and, on the General tab, select the Composite check box.

Decomposed node symbols in a framework diagram carry a plus-sign symbol to indicate that they contain further detail

The sub-diagram of the decomposed node is empty at first. You have to create the appropriate number of nodes and links between them to show their connections (see *Creating a Framework Diagram* on page 69).

### **Creating a Framework Matrix**

Framework architects can create a framework matrix to guide their modeling teams through building a project. You can specify actions for each cell in the framework matrix that control what kind of document (model, diagram, model objects list etc.) must be attached to them.

Right-click a project in the Browser, and select New > Framework Matrix Diagram to
open the framework matrix property sheet, or right-click the background of any project
diagram, and select Diagram > New Diagram > Framework Matrix, or select View >
Diagram > New Diagram > Framework Matrix.

**Note:** You can create only one framework matrix per project.

**2.** Enter a name for the framework matrix on the General tab (see *Framework Matrix Properties* on page 89).

- **3.** Click the **Columns** tab, and create an appropriate number of framework matrix columns, entering a name for each.
- **4.** Click the **Rows** tab, and create an appropriate number of framework matrix rows, entering a name for each.
- **5.** [optional] Click the **Additional Area**s tab, and create an appropriate number of additional areas, which will be displayed outside the main matrix grid, entering a name for each.
- **6.** Click **OK** to close the property sheet and create your framework matrix.
- 7. Create actions for each cell to specify the types of documents that your modelers can attach to the cell (see *Specifying Framework Node and Cell Actions* on page 71).
- **8.** [optional] Select **File > Save As Template** to open the New Template Wizard, and convert the project containing your framework matrix into a template to allow it to be reused as the basis for future projects (see *Project Templates* on page 84).

### **Specifying Framework Node and Cell Actions**

Actions control the types of documents that can be attached to nodes and cells when completing framework diagrams and matrices. You can specify one or more action types per node and cell.

- 1. Double-click a node or a cell to open its property sheet.
- **2.** On the **General** tab, enter a node or a cell name, and any other appropriate properties (see *Framework Node, Cell and Additional Area Properties* on page 90).
- 3. Click the Actions tab, and click the Add a Row tool to create a new action.
- **4.** Double-click the action to open its property sheet and, on the **General** tab, enter an action name, and any other appropriate properties (see *Framework Action Properties* on page 92).
- 5. Click the **Detail** tab, and select one of the following types of actions as a means to populate the node or cell:
  - **Model** a PowerDesigner model (see *Example: Specifying a Model Action* on page 72).
  - **Diagram** a PowerDesigner model diagram (see *Example: Specifying a Diagram Action* on page 73).
  - **List** a list of PowerDesigner model objects (see *Example: Specifying a List Action* on page 74).
  - **Model Generation** –a PowerDesigner model generated from another model (see *Example: Specifying a Model Generation Action* on page 76).
  - **Object Generation** –a PowerDesigner model populated with one type of objects generated from another model (see *Example: Specifying an Object Generation Action* on page 77).
  - **File** an external file (see *Example: Specifying a File Action* on page 78).

- **Matrix** a PowerDesigner dependency matrix showing links between model objects (see *Example: Specifying a Matrix Action* on page 80).
- **Script** a VB script that can define any scriptable action (see *Example: Specifying a Script Action* on page 81).
- **6.** Specify any other appropriate properties to refine the action.
- 7. Click **OK** to close the action and node or cell property sheets and return to the framework diagram or matrix.

The action is now available for use by framework users (see *Attaching a Document to a Framework Node or Cell* on page 65). Note that only fully-defined actions are available for selection.

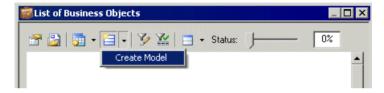

#### **Example: Specifying a Model Action**

The Model action lets a framework user (add or) create one or more models of the specified kind in the node or cell. The model will be displayed in the Browser under the project node and as a document in the node or cell to which it has been attached.

In the following example, we will specify an action in a framework diagram node that enables the user to create one or more Java OOMs with the EJB 3.0 xem attached.

- 1. Double-click a framework node to open its property sheet, and click the **Actions** tab.
- 2. Click the **Add a Row** tool to create a new action, and double-click it to open its property sheet.
- **3.** On the **General** tab, enter "*Detailed object model*" in the Name field.
- **4.** Select the **Multiple** check box to specify that more than one OOM can be attached to the node.
- **5.** Click the **Detail** tab, and specify the following properties:

| Property              | Select or enter       |
|-----------------------|-----------------------|
| Туре                  | Model                 |
| Default document name | Java Model            |
| Model type            | Object-Oriented Model |
| Document template     | Leave blank           |
| Model language        | Java                  |
| Diagram type          | Class Diagram         |

| Property  | Select or enter |
|-----------|-----------------|
| Extension | EJB3.0          |

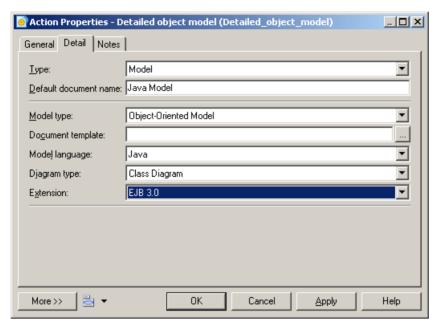

**6.** Click OK to close the action and node property sheets and return to the framework diagram.

The Model action is now available for use by framework diagram users (see *Attaching a Document to a Framework Node and Cell* on page 65).

### **Example: Specifying a Diagram Action**

The Diagram action lets a framework user (add or) create one or more diagrams of the specified kind in the node or cell. The diagram will be displayed in the Browser under an existing or new model node and as a diagram in the node or cell to which it has been attached.

In the following example, we will specify an action in a framework matrix cell that enables the user to create exactly one BPM process hierarchy diagram from a previously defined template.

- 1. Double-click a framework cell to open its property sheet, and click the **Actions** tab.
- 2. Click the **Add a Row** tool to create a new action, and double-click it to open its property sheet.
- 3. On the General tab, enter "Process high level view" in the Name field.
- **4.** Clear the **Multiple** check box to specify that exactly one BPM process hierarchy diagram can be attached to the cell.
- **5.** Click the **Detail** tab, and specify the following properties:

| Property              | Select or enter                                                                                                    |
|-----------------------|----------------------------------------------------------------------------------------------------|
| Туре                  | Diagram                                                                                                    |
| Default document name | PHD                                                                                                    |
| Default model name    | Processes                                                                                                    |
| Model type            | Business Process Model                                                                                                    |
| Document template     | Click the Ellipsis button to select the <i>Orders.bpm</i> template.  For information about creating model templates see <i>Model Templates</i> on page 13. |
| Diagram type          | Business Process Diagram                                                                                                    |

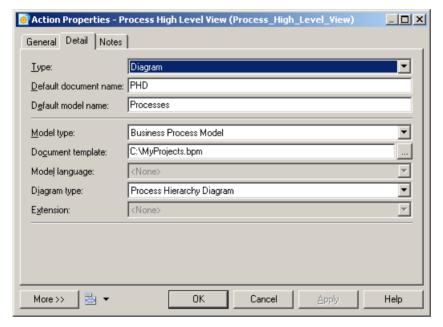

**6.** Click **OK** to close the action and cell property sheets and return to the framework matrix.

The Diagram action is now available for use by framework matrix users (see *Attaching a Document to a Framework Node and Cell* on page 65).

## **Example: Specifying a List Action**

The List action lets a framework user (add or) create one or more model object lists of the specified kind in the node or cell. The list will be displayed in the Browser under the appropriate model node and as a document in the node or cell to which it has been attached.

In the following example, we will specify an action in a framework diagram node that requires the user to create at least one list of PDM clusters.

- 1. Double-click a framework node to open its property sheet, and click the **Actions** tab.
- 2. Click the Add a Row tool to create a new action, and double-click it to open its property sheet.
- 3. On the General tab. enter "List of PDM clusters" in the Name Field.
- **4.** Select the **Mandatory** check box to specify that at least one list of PDM clusters must be attached to the node.
- **5.** Click the **Detail** tab, and specify the following properties:

| Property              | Select or enter                                                                                          |
|-----------------------|----------------------------------------------------------------------------------------------------|
| Туре                  | List                                                                                                    |
| Default document name | List of clusters                                                                                         |
| Default model name    | Clusters                                                                                                 |
| Model type            | Physical Data Model                                                                                      |
| Document template     | Leave blank                                                                                              |
| Model language        | ORACLE Version 11g                                                                                       |
| Extension             | <none></none>                                                                                            |
| List object type      | PDM::Cluster (click the Select Object tool, navigate to Oracle Version 11g, and select the Cluster node) |

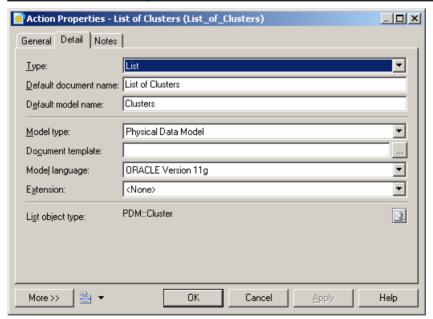

**6.** Click **OK** to close the action and node property sheets and return to the framework diagram.

The List action is now available for use by framework diagram users (see *Attaching a Document to a Framework Node and Cell* on page 65).

#### **Example: Specifying a Model Generation Action**

The Model Generation action lets a framework user generate one or more models from another model. The generated model will be displayed in the Browser under the project node and as a document in the node or cell to which it has been attached.

In the following example, we will specify an action in a framework matrix cell that enables the user to generate exactly one Sybase AS Enterprise 15.0.2 PDM from a Logical Data Model.

- 1. Double-click a framework cell to open its property sheet, and click the **Actions** tab.
- Click the Add a Row tool to create a new action, and double-click it to open its property sheet.
- 3. On the General tab, enter Generate from Logical Model in the Name field.
- **4.** Clear the **Multiple** check box to specify that exactly one generated PDM can be attached to the cell.
- **5.** Click the **Detail** tab, and specify the following properties:

| Property          | Select or enter           |
|-------------------|---------------------------|
| Туре              | Model Generation          |
| Model type        | Physical Data Model       |
| Model language    | Sybase AS Enterprise 15.5 |
| Source model type | Logical Data Model        |
| Source location   | Logical data model        |

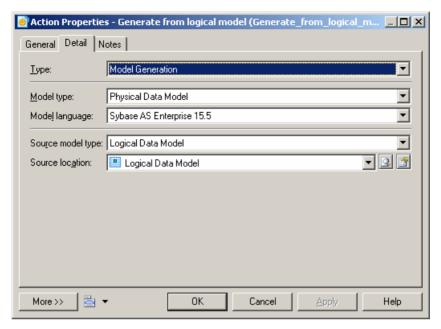

**6.** Click **OK** to close the action and cell property sheets and return to the framework matrix.

The Model Generation action is now available for use by framework matrix users (see *Attaching a Document to a Framework Node and Cell* on page 65).

### **Example: Specifying an Object Generation Action**

The Object Generation action lets a framework user generate objects from one model to another. The generated model will be displayed in the Browser under the project node and as a document in the node or cell to which it has been attached.

In the following example, we will specify an action in a framework matrix cell that enables the user to generate exactly one Java OOM containing classes from a list of entities.

- 1. Double-click a framework cell to open its property sheet, and click the **Actions** tab.
- Click the Add a Row tool to create a new action, and double-click it to open its property sheet.
- 3. On the General tab, enter Classes from Entities in the Name field.
- **4.** Clear the **Multiple** check box to specify that exactly one generated OOM can be attached to the cell.
- **5.** Click the **Detail** tab, and specify the following properties in the fields:

| Property | Select or enter   |
|----------|-------------------|
| Туре     | Object Generation |

| Property           | Select or enter                                                                                                    |
|--------------------|----------------------------------------------------------------------------------------------------|
| Object type        | Click the <b>Select Object</b> tool, navigate to <b>PdOOM &gt; Class</b> in the dialog, and click <b>OK</b> to select it.  |
| Model language     | C# 2.0                                                                                                    |
| Source object type | Click the <b>Select Object</b> tool, navigate to <b>PdCDM &gt; Entity</b> in the dialog, and click <b>OK</b> to select it. |
| Source location    | List of Business Objects                                                                                                   |

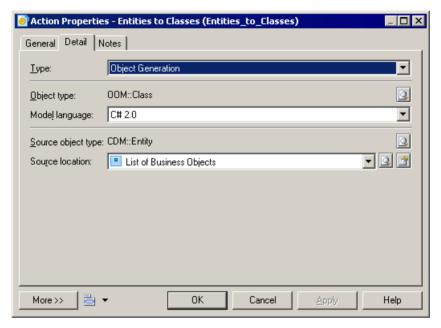

**6.** Click **OK** to close the action and cell property sheets and return to the framework matrix.

The Object Generation action is now available for use by framework matrix users (see *Attaching a Document to a Framework Node and Cell* on page 65).

### **Example: Specifying a File Action**

The File action lets a framework user (add or) create one or more files of the specified kind in the node or cell. The file will be displayed in the Browser under the project node and as a document in the node or cell to which it has been attached.

In the following example, we will specify an action in a framework diagram node that requires the user to create at least one MS Word file from a predefined template.

1. Double-click a framework node to open its property sheet, and click the **Actions** tab.

- Click the Add a Row tool to create a new action, and double-click it to open its property sheet.
- 3. On the General tab, enter "MS Word File" in the Name field.
- **4.** Select the **Mandatory** check box to specify that at least one MS Word file must be attached to the node.
- 5. Click the **Detail** tab, and specify the following properties in the fields:

| Property          | Select or enter                                                                               |
|-------------------|-----------------------------------------------------------------------------------------------|
| Туре              | File                                                                                          |
| Document template | Click the <b>Ellipsis</b> button to select the <i>Functional specifications.doc</i> template. |
| File type         | .doc                                                                                          |

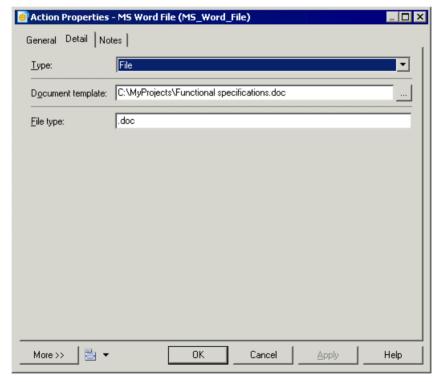

**6.** Click **OK** to close the action and node property sheets and return to the framework diagram.

The File action is now available for use by framework diagram users (see *Attaching a Document to a Framework Node and Cell* on page 65).

#### **Example: Specifying a Matrix Action**

The Matrix action lets a framework user (add or) create one or more dependency matrices of the specified kind in the node or cell. The dependency matrix will be displayed in the Browser under the project node and as a document in the node or cell to which it has been attached.

In the following example, we will specify an action in a framework matrix cell that enables the user to create exactly one dependency matrix between PDM tables and users connected by the Owner dependency.

- 1. Double-click a framework cell to open its property sheet, and click the **Actions** tab.
- 2. Click the Add a Row tool to create a new action, and double-click it to open its property sheet.
- 3. On the General tab, enter Table-User Matrix in the Name field.
- **4.** Clear the **Multiple** check box to specify that only one dependency matrix can be attached to the cell.
- 5. Click the **Detail** tab, and specify the following properties:

| Property           | Select or enter                                                                                                    |
|--------------------|----------------------------------------------------------------------------------------------------|
| Туре               | Matrix                                                                                                    |
| Default model name | Table-User Matrix                                                                                                    |
| Model type         | Physical Data Model                                                                                                    |
| Document template  | Leave blank                                                                                                    |
| Model Language     | Sybase AS Enterprise 15.5                                                                                                    |
| Extension          | <none></none>                                                                                                    |
| Dependency matrix  | Click the <b>Create</b> tool to open the dependency matrix property sheet and specify the following values:  • Matrix rows object type – <i>Table</i> • Matrix columns object type – <i>User</i> • Matrix cells dependency – <i>Owner</i> |

**6.** Click **OK** to close the dependency matrix property sheet, and return to the action property sheet.

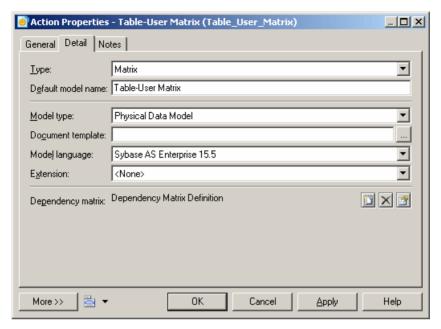

7. Click **OK** to close the action and cell property sheets and return to the framework matrix.

The Matrix action is now available for use by framework matrix users (see *Attaching a Document to a Framework Node and Cell* on page 65).

### **Example: Specifying a Script Action**

The Script action lets a framework user execute a script in the node or cell. You can use the script to create a project document and attach it to the node or cell.

In the following example, we will specify an action in a framework diagram node that enables the user to execute a script that generates a model from another model. The result of this example is the same as that of a Generation action, but the script is intended to demonstrate the possibilities that you can script in your own projects. You could, for example, write a script to connect to a live database and reverse engineer it into a cell. For information about writing scripts for use in your models and projects, see *Customizing and Extending PowerDesigner* > *Extension Files* > *Methods (Profile)*.

Before you can specify a script action, you have to create a method script on the FrameworkAction metaclass in an extension, and then attach it to your project. In this case, the following script is called GenerateModel, and will generate a PDM:

```
Sub %Method%(obj)

' This is a sample method that can be used in a script action
' It generates a PDM from a source cell CDM and attaches it to the current cell
' Steps:
' 1- Get the source cell: found by its code "mySourceCell"
```

```
' 2- Get the source model: first document in the source cell
  ' 3- Generate a PDM from the source model
  ' 4- Attach the generated model to the current cell
   ' 5- Set current action as source action for the new document
   ' => That will prevent generating twice if the action is not
multiple
  If obj Is Nothing Then Exit Sub
  Dim sourceCell, targetCell, modelDoc, sourceModel, targetModel
  ' The script is defined on the action so the current cell is simply
the action parent
  Set targetCell = obj.Parent
   ' First check if we can execute the action on the current cell
  ' for non multiple actions, the CanExecute should return true only
the first time
  If obi.CanExecute(targetCell) Then
      ' Get Source cell
      Set sourceCell = FindCellByCode(targetCell.Parent,
"mySourceCell") ' See function code below End Sub statement
      ' Get source model (supposed to be the first in its artifact
document list)
      Set modelDoc = sourceCell.ArtifactDocuments.Item(0)
      Set sourceModel = modelDoc.TargetModelObject
      ' Generate PDM Model
      Set targetModel = sourceModel.GenerateModel (Nothing,
PdPDM.cls Model)
      ' Attach generated model to current cell
      Set modelDoc = targetModel.SourceModelDocument
      targetCell.AttachDocument(modelDoc)
      ' Set current action as source for the new model document
      obj.SetAsSource(modelDoc)
   Else
      ' In this sample, the action is supposed to be non-multiple
      ' Therefore, CanExecute fails if it's already a source action
for an existing document
      output "The action has already been executed"
   End If
End Sub
' FindCellByCode function (Global Script function):
Function FindCellByCode (fmx, Code)
  Set FindCellByCode = Nothing
  Dim Cell
   For Each Cell In fmx.cells
      If Cell.Code = Code Then
         Set FindCellByCode = Cell
        Exit For
```

```
End If
Next
End Function
>>
```

- Double-click a framework node to open its property sheet, and click the click the Actions
  tab.
- 2. On the General tab, enter Generate Model Script in the Name field.
- **3.** Clear the **Multiple** check box to specify that exactly one generated model can be attached to the node.
- **4.** Click the **Detail** tab, and specify the following properties in the fields:

| Property | Select        |
|----------|---------------|
| Туре     | Script        |
| Method   | GenerateModel |

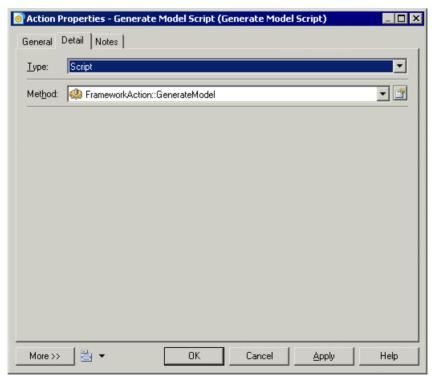

**5.** Click **OK** to close the action and node property sheets and return to the framework diagram.

The Script action is now available for use by framework diagram users (see *Attaching a Document to a Framework Node and Cell* on page 65).

## **Styling Framework Nodes and Cells**

Framework architects have access to additional commands that allow them to change the format of framework nodes and cells.

| Command      | Description                                                                                                    |
|--------------|----------------------------------------------------------------------------------------------------|
| Format       | Opens the Symbol Format dialog box to let you specify line and fill colours, fonts and formatting for each textual element, and an image for the node or cell (see <i>Symbol Format Properties</i> on page 200). |
| Change Image | Opens the Select Image dialog box to let you insert an image in the node or cell (see <i>Browsing for Images</i> on page 205).                                                                                   |
| Get Format   | Copies the format of the selected node or cell for pasting in other nodes or cells.                                                                                                    |
| Apply Format | Pastes a previously copied node or cell format into the selected node or cell.                                                                                                    |
| Properties   | Opens the property sheet of the selected node or cell.                                                                                                    |

For information about the standard commands available outside design mode, see *Working with the Framework Node and Cell Contextual Menu* on page 69.

## **Project and Framework Templates**

A project template can provide predefined content, rules, and formatting for your project, and can also include a framework matrix or framework diagram.

For example, you could create:

- A data project template containing a CDM, LDM, and PDM targeting your preferred DBMS
- An application project template containing an OOM with the UML diagrams required for your modeling practices, along with a PDM and XSM to handle data persistance and format
- A framework project template containing a FEAF or other framework matrix
- **1.** Create a project (see *Creating a Project* on page 54).
- **2.** [optional] Add any appropriate models or files (see *Building a Project* on page 55).
- **3.** [optional] Create one or more framework diagrams (see *Creating a Framework Diagram* on page 69).
- **4.** [optional] Create a framework matrix (see *Creating a Framework Matrix* on page 70).

- **5.** [optional] Specify any appropriate display preferences (see *Project Display Preferences* on page 60).
- 6. Select File > Save As Template
- 7. [optional] Specify a template directory in which to save the template. By default, the project template directory is selected. You can click the **Change Template Directory** tool to select another location.
- **8.** Select a template category from the list or enter a template category name that will be available for when you create other projects. You can use the \ character to create subdirectories, or right-click the project in the Browser, and select **Save As Template** to open the Template Wizard.

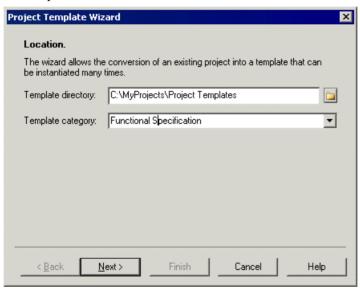

9. Click Next, and enter a description for the new template that will be displayed in the New Project Wizard when you create projects with the new template. You can modify a template description by right-clicking a project template in the Browser, and selecting Edit Template.

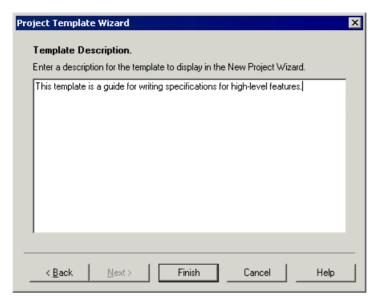

10. Click Finish to close the wizard and create the template.

The project (.prj) and the models and files it contains are copied to the template directory.

**Note:** If any documents are outside the project and only attached to it they will not be copied to the template directory and thus may not be available to a user when she creates a project from the template.

**11.** [optional] Select **New > Project** to open the New Project dialog box. The template you have created is available for selection in the Project type tree.

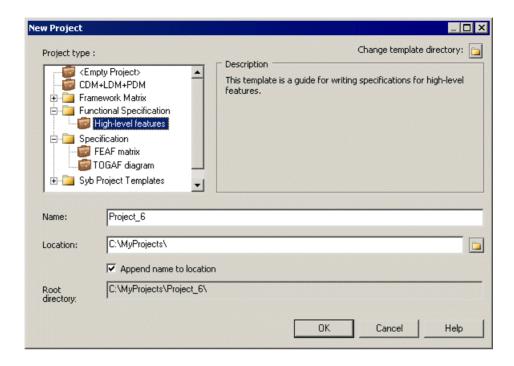

## **Project and Framework Properties**

Projects, model and file documents, and framework diagrams and matrices have a variety of properties that you can configure to control their behavior.

## **Project Properties**

To view or edit a project's properties, double-click its Browser or list entry. The property sheet tabs and fields listed here are those available by default, before any customization of the interface by you or an administrator.

The **General** tab contains the following properties:

| Property          | Description                                                                                                    |
|-------------------|----------------------------------------------------------------------------------------------------|
| Name/Code/Comment | Identify the object. The name should clearly convey the object's purpose to non-technical users, while the code, which is used for generating code or scripts, may be abbreviated, and should not normally include spaces. You can optionally add a comment to provide more detailed information about the object. By default the code is generated from the name by applying the naming conventions specified in the model options. To decouple name-code synchronization, click to release the = button to the right of the <b>Code</b> field. |

| Property        | Description                                                                                                    |
|-----------------|----------------------------------------------------------------------------------------------------|
| File name       | Specifies the location of the project file. This field is empty if the project has never been saved.                                                                                                    |
| Author          | Specifies the author of the project. If you enter nothing, the Author field in diagram title boxes displays the user name from the project property sheet Version Info tab. If you enter a space, the Author field displays nothing. |
| Version         | Specifies the version of the project. You can use this box to display the repository version or a user defined version of the project. This parameter is defined in the Title page of the project display preferences.               |
| Default diagram | Specifies the diagram displayed by default when opening the project.                                                                                                    |
| Keywords        | Provide a way of loosely grouping objects through tagging. To enter multiple keywords, separate them with commas.                                                                                                    |

### **Model and File Document Properties**

To view or edit a document's properties, double-click its diagram symbol or Browser or list entry. The property sheet tabs and fields listed here are those available by default, before any customization of the interface by you or an administrator.

The **General** tab contains the following properties:

| Property          | Description                                                                                                    |
|-------------------|----------------------------------------------------------------------------------------------------|
| Name/Code/Comment | Identify the object. The name and code are read-only for model documents. You can optionally add a comment to provide more detailed information about the object.                                             |
| Stereotype        | Extends the semantics of the object. You can enter a stereotype directly in this field, or add stereotypes to the list by specifying them in an extension file.                                               |
| Location          | Specifies the path or URL to the document. Read-only for model documents.                                                                                                    |
| [read-only]       | The property sheet provides read-only information on the extension, size, and creation and modification dates of the document, as well as noting whether it is inside the project or simply referenced by it. |
| Keywords          | Provide a way of loosely grouping objects through tagging. To enter multiple keywords, separate them with commas.                                                                                             |

### **Dependency Link Properties**

To view or edit a dependency link's properties, double-click its diagram symbol or Browser or list entry. The property sheet tabs and fields listed here are those available by default, before any customization of the interface by you or an administrator.

The **General** tab contains the following properties:

| Property         | Description                                                                                                    |  |
|------------------|----------------------------------------------------------------------------------------------------|--|
| Туре             | [read-only] Specifies the type of the dependency link, which can include generation links, reference links, mapping links, and file links. |  |
| Influent object  | [read-only] Specifies the source object of the dependency link. Click the Properties tool beside the list to open its property sheet.      |  |
| Dependent object | [read-only] Specifies the target object of the dependency link. Click the Properties tool beside the list to open its property sheet.      |  |
| Keywords         | Provide a way of loosely grouping objects through tagging. To enter multiple keywords, separate them with commas.                          |  |

## **Framework Matrix Properties**

Framework architects can modify a framework matrix properties from its property sheet by enabling the Framework Design Mode, and double-clicking the framework matrix top-left corner.

For more information on enabling the Framework Design Mode, see *Designing Framework Matrices and Diagrams* on page 69.

| The <b>General</b> tab contains the following properties | The Genera | tab contains | the following | properties |
|----------------------------------------------------------|------------|--------------|---------------|------------|
|----------------------------------------------------------|------------|--------------|---------------|------------|

| Property              | Description                                                                                                    |
|-----------------------|----------------------------------------------------------------------------------------------------|
| Name/Code/<br>Comment | Identify the object. The name should clearly convey the object's purpose to non-technical users, while the code, which is used for generating code or scripts, may be abbreviated, and should not normally include spaces. You can optionally add a comment to provide more detailed information about the object. By default the code is generated from the name by applying the naming conventions specified in the model options. To decouple name-code synchronization, click to release the = button to the right of the <b>Code</b> field. |
| Stereotype            | Extends the semantics of the object. You can enter a stereotype directly in this field, or add stereotypes to the list by specifying them in an extension file.                                                                                                    |
| Keywords              | Provide a way of loosely grouping objects through tagging. To enter multiple keywords, separate them with commas.                                                                                                    |

In addition to the General tab, the framework matrix property sheet contains the following tabs:

- Rows tab displays a sortable list of rows, in which you can create, edit or delete rows. See *Framework column and row properties* on page 90.
- Columns tab displays a sortable list of columns, in which you can create, edit or delete columns. See *Framework column and row properties* on page 90.
- Cells tab displays a list of cells, which is computed from the intersection of columns and rows or from the creation of additional areas. You can edit cells but you cannot delete them

- unless you delete the columns or rows to which they belong. See *Framework node, cell and additional area properties* on page 90.
- Additional Areas tab displays the four additional areas available to the framework matrix. You can create, edit or delete additional areas. See *Framework node, cell and additional area properties* on page 90.

## Framework Column and Row Properties

[Framework architects] To view or edit a column or row's properties, enable the Framework Design Mode, and double-click a column or row header in the framework matrix.

For more information about enabling the Framework Design Mode, see *Designing Framework Matrices and Diagrams* on page 69).

The **General** tab contains the following properties:

| Property          | Description                                                                                                    |
|-------------------|----------------------------------------------------------------------------------------------------|
| Name/Code/Comment | Identify the object. The name should clearly convey the object's purpose to non-technical users, while the code, which is used for generating code or scripts, may be abbreviated, and should not normally include spaces. You can optionally add a comment to provide more detailed information about the object. By default the code is generated from the name by applying the naming conventions specified in the model options. To decouple name-code synchronization, click to release the = button to the right of the <b>Code</b> field. |
| Stereotype        | Extends the semantics of the object. You can enter a stereotype directly in this field, or add stereotypes to the list by specifying them in an extension file.                                                                                                    |
| Help file         | Specifies a location for the help file associated with the row or column.                                                                                                    |
| Default folder    | Specifies a default folder for the creation of the cell's documents. If no default folder is specified in the cell's property sheet, the row's default folder is used first, then the column's default folder.                                                                                                    |
| Keywords          | Provide a way of loosely grouping objects through tagging. To enter multiple keywords, separate them with commas.                                                                                                    |

## Framework Node, Cell and Additional Area Properties

[Framework architects] To view or edit a node, cell or additional area's properties, enable the Framework Design Mode, and double-click a node in the framework diagram or a cell or an additional area in the framework matrix.

For more information about enabling the Framework Design Mode, see *Designing Framework Diagrams and Matrices* on page 69.

The **General** tab contains the following properties:

| Property          | Description                                                                                                    |
|-------------------|----------------------------------------------------------------------------------------------------|
| Name/Code/Comment | Identify the object. The name should clearly convey the object's purpose to non-technical users, while the code, which is used for generating code or scripts, may be abbreviated, and should not normally include spaces. You can optionally add a comment to provide more detailed information about the object. By default the code is generated from the name by applying the naming conventions specified in the model options. To decouple name-code synchronization, click to release the = button to the right of the <b>Code</b> field. |
| Stereotype        | Extends the semantics of the object. You can enter a stereotype directly in this field, or add stereotypes to the list by specifying them in an extension file.                                                                                                    |
| Help file         | Specifies a location for the help file associated with the node and cell.                                                                                                    |
| Default folder    | Specifies a default folder for the creation of the node's and cell's documents.                                                                                                    |
| Cell location     | [framework matrix only - read-only]                                                                                                    |
|                   | [cell] Specifies the name of the column and row for which the cell is the intersection. Click the Properties tool beside Row and Column fields to open their property sheet.                                                                                                    |
|                   | [additional area] Specifies the location of the additional area: Left, Top, Right, or Bottom area.                                                                                                    |
| Completion status | Controls the percentage of work completed in the node and cell. Enter a value between 1 and 100 in the box. This value is also displayed in the node's and cell's floating list and a rectangle on the node and cell shows the work progression if you have selected the Completion status display preference.                                                                                                    |
| Inactive          | [cell only] Specifies a cell which is not available.                                                                                                    |
| Constrain content | Specifies a node and cell, whose content can only be completed by its defined actions.                                                                                                    |
| Composite         | [node only] Specifies whether the node is decomposed into sub-nodes displayed in sub-diagrams. When selected a Sub-Nodes tab is displayed in the property sheet to list these sub-nodes. If you deselect this property, then any sub-nodes that you have created will be deleted.                                                                                                    |
| Keywords          | Provide a way of loosely grouping objects through tagging. To enter multiple keywords, separate them with commas.                                                                                                    |

In addition to the General tab, the framework node and cell property sheet contains the following tabs:

• Actions tab – displays a list of actions, in which you can create, edit or delete actions (see *Framework Action Properties* on page 92).

• Documents tab – displays a list of documents, in which you can create or add existing documents, and also edit or delete documents (see *Attaching a Document to a Framework Node and Cell* on page 65).

## **Framework Action Properties**

[Framework architects] To view or edit an action's properties, enable the Framework Design Mode, and double-click an action on the **Actions** tab of a node or cell property sheet.

**Note:** For information about enabling the Framework Design Mode, see *Designing Framework Diagrams and Matrices* on page 69.

The **General** tab contains the following properties:

| Property          | Description                                                                                                    |
|-------------------|----------------------------------------------------------------------------------------------------|
| Parent            | [read-only] Specifies the name of the parent node and cell to which the action belongs.                                                                                                    |
| Name/Code/Comment | Identify the object. The name should clearly convey the object's purpose to non-technical users, while the code, which is used for generating code or scripts, may be abbreviated, and should not normally include spaces. You can optionally add a comment to provide more detailed information about the object. By default the code is generated from the name by applying the naming conventions specified in the model options. To decouple name-code synchronization, click to release the = button to the right of the <b>Code</b> field. |
| Stereotype        | Extends the semantics of the object. You can enter a stereotype directly in this field, or add stereotypes to the list by specifying them in an extension file.                                                                                                    |
| Multiple          | When selected, specifies that one or more documents of the selected type can be created.                                                                                                    |
| Mandatory         | When selected, specifies that at least one document of the selected type must be created.                                                                                                    |
| Keywords          | Provide a way of loosely grouping objects through tagging. To enter multiple keywords, separate them with commas.                                                                                                    |

#### Detail Tab

The **Detail** tab specifies the nature of the action.

| Property | Description                                                                                                    |  |
|----------|----------------------------------------------------------------------------------------------------|--|
| Туре     | Specifies the nature of the document to attach to the framework nodes and cells (see <i>Specifying Framework Node and Cell Actions</i> on page 71). |  |

| Property              | Description                                                                                                    |  |
|-----------------------|----------------------------------------------------------------------------------------------------|--|
| Default document name | [Model, Diagram, and File only] Specifies the model, diagram or file name created by default in the Browser.                                                                                                    |  |
| Model type            | [not for File and Dependency Matrix] Specifies a model type to create, for example Enterprise Architecture Model.                                                                                                    |  |
| Document template     | [not for Generation and Dependency Matrix] Specifies the model or file template on which the model or file to create is based, for example a PDM, an LDM, or a .doc, a .xls etc. Click the Ellipsis button to browse for a file on your system.                             |  |
| Model language        | [not for File and Dependency Matrix] Specifies a target language associated with the model to create, for example Analysis for a BPM or Java for an OOM. Select a model language in the list. If you do not specify a language, your system default model language is used. |  |
| Diagram type          | [Model and Diagram only] Specifies a diagram type for the model, for example Class Diagram for an OOM, or Business Process Diagram for a BPM.                                                                                                    |  |
| Extension             | [not for File and Dependency Matrix] Specifies an extension file attached to the model, for example SIMUL8 for a BPM.                                                                                                    |  |
| Object type           | [List only] Specifies the model object type in the list, for example entity, process, table, class etc.                                                                                                    |  |
| Object stereotype     | [List only] Specifies a stereotype to filter the metaclass, for example a < <cluster>&gt; stereotype on an extended object in a PDM targeted for the Oracle Version 9i DBMS.</cluster>                                                                                      |  |
| Dependency matrix     | [Dependency Matrix only] Specifies a dependency matrix definition between model objects. Click the Create tool to create a new dependency matrix.                                                                                                    |  |
| File type             | [File only] Specifies the extension of the file to create, for example, .doc, .xsl, .txt, etc.                                                                                                    |  |
| Source model type     | [Generation only] Specifies the model type from which to generate the model, for example Business Process Model, Conceptual Data Model etc.                                                                                                    |  |
| Source cell           | [Generation only] Specifies the node and cell containing the model type from which to generate the new model.                                                                                                    |  |

## **Framework Link Properties**

[Framework architects] To view or edit a framework link's properties, double-click its diagram symbol or Browser or list entry. The property sheet tabs and fields listed here are those available by default, before any customization of the interface by you or an administrator.

For more information about enabling the Framework Design Mode, see *Designing Framework Matrices and Diagrams* on page 69.

The **General** tab contains the following properties:

| Property          | Description                                                                                                    |
|-------------------|----------------------------------------------------------------------------------------------------|
| Name/Code/Comment | Identify the object. The name should clearly convey the object's purpose to non-technical users, while the code, which is used for generating code or scripts, may be abbreviated, and should not normally include spaces. You can optionally add a comment to provide more detailed information about the object. By default the code is generated from the name by applying the naming conventions specified in the model options. To decouple name-code synchronization, click to release the = button to the right of the <b>Code</b> field. |
| Stereotype        | Extends the semantics of the object. You can enter a stereotype directly in this field, or add stereotypes to the list by specifying them in an extension file.                                                                                                    |
| First object      | Specifies the node that the link leads from. You can click the Properties tool to the right of the list to view the properties of the selected object.                                                                                                    |
| Second object     | Specifies the node that the link leads to. You can click the Properties tool to the right of the list to view the properties of the selected object.                                                                                                    |
| Keywords          | Provide a way of loosely grouping objects through tagging. To enter multiple keywords, separate them with commas.                                                                                                    |

# CHAPTER 4 **Objects**

Modeling objects, such as tables and entities, are the building blocks of your models. All the objects in a model are listed as items in the Browser and they may also appear as symbols in your diagrams.

Each type of model diagram (see *Diagrams* on page 175) supports certain specific types of objects, and each object created in a diagram is represented by a symbol (see *Symbols* on page 190). A single object can have multiple symbols associated with it to allow it to appear in multiple diagrams or multiple times in the same diagram (see *Creating Graphical Synonyms for Object Symbols* on page 137).

**Note:** For detailed information about a specific type of model or object, see the appropriate modeling guide. The following sections describe generic features available for all objects.

# **Creating Objects from the Toolbox**

The toolbox is a toolbar that lets you quickly create objects in diagrams. To create an object, click the appropriate tool and then click in the diagram. When you release the mouse button, the object is created, and you can click again elsewhere to create a second object and so on.

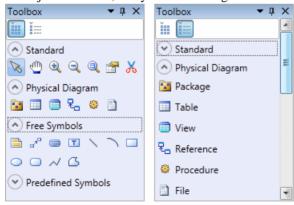

To release the tool, simply select another tool or right-click in free space. To revert to a previously selected tool, hold down **Ctrl** and perform a double right-click.

To create a link, click the appropriate link tool, click in the object from which you want the link to begin and hold the mouse button as you drag the pointer to the object in which you want the link to end. When you release the mouse button, the link is created.

The toolbox contains four categories that can be collapsed or expanded by clicking on the up and down arrows:

• **Standard** - containing the basic tools available in all diagrams:

| Icon | Action                                                                                                    |
|------|----------------------------------------------------------------------------------------------------|
| N    | Pointer [default] – Selects, moves, and resizes individual symbols. Double-click to select all the objects in the diagram. To switch back to the Pointer from another tool, right-click anywhere in the diagram. |
|      | Grabber – allows you to select, move and resize the entire diagram. Double-click to display the entire diagram, centered.                                                                                        |
| •    | Zoom in                                                                                                    |
| Q    | Zoom out                                                                                                    |
|      | Open the diagram of a composite object or packages                                                                                                    |
| ×    | Delete a symbol and, optionally, its associated object.                                                                                                    |
|      | Open the property sheet of an object                                                                                                    |
|      | Create a package                                                                                                    |

- *Type* **Diagram** containing tools specific to the current diagram. For details, see the appropriate modeling guide diagram chapter.
- **Free Symbols** containing tools for drawing free shapes and links to decorate your diagrams (see *Decorative Symbols* on page 209).
- Predefined Symbols containing tools for drawing standard flowchart shapes.

**Note:** To rename an object from its symbol, select it and then press **F2**. If the symbol carries additional editable properties (but not lists of sub-objects), you can navigate to the next with **Tab** (or the previous with **Shift+Tab**). Select the **Edit in place after creation** general option to have the name of each object that you create immediately selected for editing (see *General Options* on page 395).

# **Creating Objects from the Browser**

You can create any object, including objects that do not have symbols, from the Browser. If the Browser is not visible, select **View > Browser** (or press **Alt+0**) to display it.

- 1. Right-click the model, package, object, or category where you want to create the object, and select New > object type.
- **2.** Type an object name and code in the **General** tab of the property sheet, and then add any other relevant properties (see *Object Properties* on page 97).
- 3. Click **OK** to confirm the creation of the object.

The object is created in the appropriate category in the Browser. If the object has a symbol, it will also be added (where possible) to the current diagram.

# **Creating Objects from an Object List**

You can create most types of objects in object lists, available under the **Model** menu. Some property sheet tabs, such as a table's **Columns** tab or a class's **Attributes** or **Operations** tabs also contain object lists. Lists provide a method to quickly create multiple objects and change their properties simultaneously.

- 1. Select **Model** > *object type* (or open an appropriate property sheet tab).
- 2. Click the Add a Row tool or, if the list is ordered, the Insert a row tool.
  - A new item is added at the end, or before the selected row, of the list.
- 3. Enter an object name and code and, for link objects, a source and destination object.
- **4.** Repeat as necessary to create additional objects of the same type, and then click **OK**.

For detailed information about object lists, see *Object Lists* on page 115.

# **Object Properties**

All model objects created in PowerDesigner have property sheets, which organize object properties on tabs.

You can open an object property sheet in any of the following ways:

- In the Browser, double-click the object symbol or its entry.
- Right-click the object symbol or its Browser entry, and select **Properties**.
- Select the object from an object list or in the property sheet of its parent object, and click the **Properties** tool.
- Select an object symbol and press Alt+Enter.

Property sheets let you assign extensive and sophisticated properties to objects. Most PowerDesigner objects have the following tabs and properties, but many others, specific to the particular object type, may be available:

- **General** provides basic information about the object. Almost all objects have these properties:
  - Name clearly identifies the object. By default, names can have up to 254 characters, and can include uppercase, lowercase, and mixed-case strings. Names are controlled by naming conventions (see *Naming Conventions* on page 107) and must be unique within a namespace (see *Object Namespaces* on page 115). If the enterprise glossary is enabled in the model, then autocompletion and glossary compliance checking is available (see *The Glossary* on page 40).

- Code is used in scripts generated from the model. Codes are controlled by naming conventions and must be unique within a namespace. By default, codes are synchronized with names, but you can decouple them by unselecting the equal sign button to the right of this field. You control this synchronization of codes with names with the Name to Code mirroring general option (see *Dialog Box General Options* on page 397) and can modify the transformations performed on codes with naming conventions.
- **Comment** provides a more detailed description of the object.
- **Stereotype** extends the semantics of the object. You can enter a stereotype directly in this field, or add stereotypes to the list by specifying them in an extension file.
- **Keywords** Provide a way of loosely grouping objects through tagging. Separate multiple keywords with commas. You can use keywords as criteria for finding objects (see *Finding Objects* on page 139), and in impact and lineage analysis (see *Chapter 17, Impact and Lineage Analysis* on page 499).

Property sheets of link objects display a picture of the link together with its extremities. Additional information, such as the cardinality value and the role, may also appear.

- Notes lists additional information about the object. See *Notes Tab* on page 101.
- **Rules** lists the business rules with which the object must comply. A business rule may be a government-imposed law, a customer requirement, or an internal guideline. See *Business Rules* on page 142.
- Version Info provides details about the object owner, creation, and modification date and allows you to access help for the PowerDesigner metamodel metaclass on which the object is based. See *Version Info Tab* on page 106
- **Dependencies** lists all the objects that depend on the object. See *Dependencies Tab* on page 106
- **Traceability Links** lists all the objects on which the object depends. See *Creating Traceability Links* on page 429
- **Requirements** lists the project requirements that the object is intended to satisfy. By default, this tab does not appear. See *Requirements Tab* on page 105

Note: Use Ctrl+Page Down or Ctrl+Page Up to move to the next or to the previous tab and display the corresponding object type tab.

By default, property sheets open to the **General** tab. You can choose to open property sheets at the last accessed tab by selecting **Tools > General Options > Dialog**, and selecting **Keep Last Tab** in the **Property Sheets** groupbox.

You can customize, create, and hide properties and property sheet tabs using extension files (see *Customizing and Extending PowerDesigner > Extension Files*). Administrators can prepare customized property sheets through permission profiles (see *Chapter 19, Customizing the PowerDesigner Interface* on page 539).

You can control the form of the symbols, the background color, and the text format with display preferences (see *Display Preferences* on page 211). For display preferences to be

applied to the mini-diagrams in link object property sheets, click **Set As Default** in the Display Preferences dialog for each modification.

## **Customizing a Property Sheet**

Since PowerDesigner can hold a rich variety of information about your model objects, property sheets can become overloaded.

The More or Less button at the bottom left corner of the property sheet allows you to toggle between displaying all the available property sheet tabs, and a subset called "favorite" tabs.

You can customize your list of favorite tabs, and access various other property sheet features, from the property sheet menu, which is accessible from the bottom-left corner of all property sheets.

| Command                           | Description                                                                                                    |  |
|-----------------------------------|----------------------------------------------------------------------------------------------------|--|
| Find in Diagram                   | Finds the object in the diagram, found object is displayed centered and selected.                                                                                                    |  |
| Find in Browser                   | Finds the object in the Browser and highlights it.                                                                                                    |  |
| Impact Analysis                   | Opens the Impact Analysis dialog box.                                                                                                    |  |
| Parent Properties                 | Opens the property sheet of the parent object.                                                                                                    |  |
| New Attribute                     | Opens the New Attribute dialog, which lets you add new properties to your object property sheets. For more information, see <i>Adding a New Attribute to an Object</i> on page 155.                   |  |
| New List of Associated Objects    | Opens the New List dialog, which lets you add new lists of associated objects to your object property sheets. For more information, see <i>Adding a New List to an Object</i> on page 158.            |  |
| Manage Object Extensions          | Opens the Manage Object Extensions dialog, which lets you access the metaclass on which the object is based in the Resource Editor. For more information, see <i>Managing Extensions</i> on page 159. |  |
| Find in Metamodel<br>Objects Help | Opens the MetaModel Objects Help for the metaclass on which the object is based.                                                                                                    |  |

| Description                                                                                                    |
|----------------------------------------------------------------------------------------------------|
| <ul> <li>Description</li> <li>Opens a sub-menu, which allows you to define favorite tabs:</li> <li>Help – opens this help topic</li> <li>Display All Tabs - Displays all available property tabs for the current property sheet</li> <li>Display Favorite Tabs for All - Displays favorite tabs for all property sheets throughout all models</li> <li>Display All Tabs for All - Displays all tabs for all property sheets throughout all models</li> <li>Beneath the sub-menu are listed all the tabs available for the present object. Favorite tabs have a check against them.</li> <li>Click a tab in the list to select or remove it from the list of favorite tabs. Note that the General tab cannot be unchecked.</li> </ul> |
| throughout all models  Beneath the sub-menu are listed all the tabs available for the present object.                                                                                                    |
| Click a tab in the list to select or remove it from the list of favorite tabs. Note                                                                                                    |
| When you check or uncheck a tab such as Notes, Rules, and Dependencies, which are common to many objects, you are asked to confirm the change for all other objects. If you click No, only the current property sheet is modified.                                                                                                    |
|                                                                                                    |

In the following example, all the tabs except Implementation are checked and are displayed:

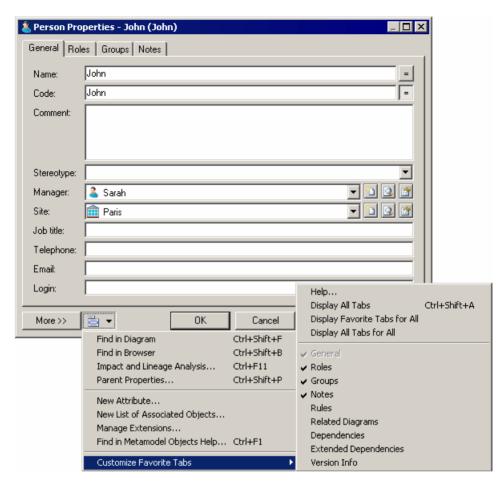

Any changes in the display of tabs are immediately applied to the current property sheet but not to other property sheets that are currently open. The changes become the default setting for any property sheet of the same type.

**Note:** You can choose to display tabs on one or several rows in property sheets by selecting **Tools > General Options > Dialog**, and selecting the Tabs on one row option or the Tabs on one several rows option in the Property sheets groupbox.

## **Notes Tab**

The Notes tab in an object property sheet contains the sub-tabs Descriptions and Annotations, intended to hold additional information about the object.

• **Descriptions** - in general, includes important information that does not fit into the General tab. For example, a description of the Employee entity might read: *This entity has one* 

occurrence for each employee in our worldwide operations. This base should grow by 20 percent in 2002.

• **Annotations** - contains notes regarding the implementation of a model or the objects it contains. For example, an annotation of the Employee entity might read: *Verify list of attributes with Director of Human Resources*.

Both are editable directly in the tab with the internal PowerDesigner RTF editor. For information about the tools available, see *Text Editor Tools* on page 210.

You can insert the content of an existing text or RTF file in the RTF editor to use it as a standard for your descriptions or annotations. This can be very helpful to standardize objects notes as you can have a description or annotation RTF file for each object type, and open it when needed.

- Open the object's property sheet, click the Notes tab, and select either the Description or Annotation sub-tab.
- 2. Click the **Editor Menu** tool and select **Insert**, browse to the file you want to insert and click **Open**.

The content of the file is displayed in the field.

**Note:** To see which objects have notes, open the appropriate object list and review the [**N**]otes checkbox. For information about customizing the display of a list, see *Customizing Object List Columns and Filtering Lists* on page 120.

## **Preview Tab**

Click the **Preview** tab in the property sheet of the model, packages, and various other model objects in order to view the code that will be generated for it.

The following tools are available on the **Preview** tab toolbar:

| Tools      | Description                                                                                                    |  |  |
|------------|----------------------------------------------------------------------------------------------------|--|--|
|            | Editor Menu [Shift+F11] - Contains the following commands:                                                                                                    |  |  |
|            | <ul> <li>New [Ctrl+N] - Reinitializes the field by removing all the existing content.</li> <li>Open [Ctrl+O] - Replaces the content of the field with the content of the selected file.</li> <li>Insert [Ctrl+I] - Inserts the content of the selected file at the cursor.</li> <li>Save [Ctrl+S] - Saves the content of the field to the specified file.</li> <li>Save As Saves the content of the field to a new file.</li> <li>Select All [Ctrl+A] - Selects all the content of the field.</li> <li>Find [Ctrl+F] - Opens a dialog to search for text in the field.</li> <li>Find Previous [Shift+F3] - Finds the previous occurence of the searched for text.</li> <li>Replace [Ctrl+H] - Opens a dialog to replace text in the field.</li> <li>Go To Line [Ctrl+G] - Opens a dialog to go to the specified line.</li> <li>Toggle Bookmark [Ctrl+F2] Inserts or removes a bookmark (a blue box) at the cursor position. Note that bookmarks are not printable and are lost if you refresh the tab, or use the Show Generation Options tool</li> <li>Next Bookmark [F2] - Jumps to the next bookmark.</li> <li>Previous Bookmark [Shift+F2] - Jumps to the previous bookmark.</li> </ul> |  |  |
| ₽ -        | Edit With [Ctrl+E] - [OOM only] Opens the previewed code in an external editor. Click the down arrow to select a particular editor or Choose Program to specify a new editor. Editors specified here are added to the list of editors available at Tools > General Options > Editors.                                                                                                    |  |  |
|            | Save [Ctrl+S] - Saves the content of the field to the specified file.                                                                                                    |  |  |
| 3          | Print [Ctrl+P] - Prints the content of the field.                                                                                                    |  |  |
| <b>₽</b> A | Find [Ctrl+F] - Opens a dialog to search for text.                                                                                                    |  |  |
|            | Cut [Ctrl+X], Copy [Ctrl+C], and Paste [Ctrl+V] - Perform the standard clipboard actions.                                                                                                    |  |  |
| 3          | Undo [Ctrl+Z] and Redo [Ctrl+Y] - Move backward or forward through edits.                                                                                                    |  |  |
|            | Refresh [F5] - Refreshes the Preview tab.                                                                                                    |  |  |
|            | You can debug the GTL templates that generate the code shown in the Preview tab. To do so, open the target or extension resource file, select the <b>Enable Trace Mode</b> option, and click <b>OK</b> to return to your model. You may need to click the <b>Refresh</b> tool to display the templates.                                                                                                    |  |  |

| Tools       | Description                                                                                                    |  |
|-------------|----------------------------------------------------------------------------------------------------|--|
|             | Select Generation Targets [Ctrl+F6] - Lets you select additional generation targets (defined in extensions), and adds a sub-tab for each selected target. For information about generation targets, see Customizing and Extending PowerDesigner > Extension Files > Extending Generation and Creating Separate Generation Targets. |  |
| <b>&gt;</b> | <b>Show Generation Options [Ctrl+W]</b> - Opens the Generation Options dialog, allowing you to modify the generation options and to see the impact on the code.                                                                                                    |  |
|             | <b>Ignore Generation Options [Ctrl+D]</b> - [PDM only] Ignores changes to the generation options made with the <b>Show Generation Options</b> tool.                                                                                                    |  |

### **Finding Text Using Regular Expressions**

You can use regular expressions to find script text displayed in the Preview or Script tab of a table property sheet, as well as in the Edit/Run Script editor, the Resource Editor, and various other windows.

In order to be able to search for text using regular expressions, you must select the Regular Expression check box in the dialog box and enter a regular expression in the Find What box.

Regular expressions can contain ordinary characters and the following metacharacters:

| Character | Description                                                                              |  |  |
|-----------|------------------------------------------------------------------------------------------|--|--|
| \         | Matches a special character                                                              |  |  |
|           | Examples:                                                                                |  |  |
|           | "n" matches "n". "\n" matches a newline character. "\\" matches "\" and "\(" matches "(" |  |  |
| ۸         | Matches the position at the beginning of the input string                                |  |  |
|           | Examples:                                                                                |  |  |
|           | "^Win" matches strings beginning with "Win                                               |  |  |
| \$        | Matches the position at the end of the input string                                      |  |  |
|           | Examples:                                                                                |  |  |
|           | "then\$" matches strings ending with "then"                                              |  |  |
| *         | Matches the preceding character zero or more times                                       |  |  |
|           | Examples:                                                                                |  |  |
|           | "zo*" matches "z" and "zoo"                                                              |  |  |
| +         | Matches the preceding character one or more times                                        |  |  |
|           | Examples:                                                                                |  |  |
|           | "zo+" matches "zo" and "zoo", but not "z"                                                |  |  |

| Character | Description                                                                                |  |
|-----------|--------------------------------------------------------------------------------------------|--|
| ?         | Matches the preceding character zero or one time                                           |  |
|           | Examples:                                                                                  |  |
|           | "to?" matches either "t" or "to"                                                           |  |
|           | Matches any single character except the newline \n                                         |  |
|           | Examples:                                                                                  |  |
|           | ".ork" matches "Work", "Fork" etc                                                          |  |
| []        | Matches any one of the enclosed character                                                  |  |
|           | Examples:                                                                                  |  |
|           | "[abc]" matches "a", "b", or "c" A range of character can be indicated with a dash "[a-z]" |  |

For a complete list of metacharacters and their behavior in regular expressions, see the Visual Basic Documentation.

## **Requirements Tab**

You can attach one or more requirements to an object using the Requirements tab in the object property sheet. This tab is not displayed by default, and can only be used if one or more requirements models is open in the workspace.

**Note:** To display the Requirements tab, select **Tools > Model Options** and select the **Enable links to requirements** option.

- 1. Open the object's property sheet and click the **Requirements** tab.
- 2. Click the **Add Objects** tool to open a selection dialog.
- **3.** Select a Requirements model and, optionally, a package to display a list of the requirements contained therein.
- **4.** Select the requirements that you want to attach to the object and click **OK**.
  - The selected requirements appear in the Requirements tab.
- 5. [optional] Select the requirement in the list and click the **Properties** tool to open its shortcut property sheet. To open the property sheet of the requirement itself, click the **Target Object Properties** button to the right of the **Name** field.

**Note:** To access the property sheet of the requirement directly instead of passing by the shortcut, select **Tools > General Options > Dialog**, and select the **Target Object** radio button beside the **External Shortcut** option.

**6.** Click **OK** to close the property sheet and return to the model.

### **Version Info Tab**

PowerDesigner automatically manages version information about model objects on the readonly **Version Info** tab of the object's property sheet.

| Property                                                                           | Description                                                                                            |  |  |
|------------------------------------------------------------------------------------|----------------------------------------------------------------------------------------------------|--|--|
| Creation User                                                                      | Specifies the name of the User who created the object.                                                 |  |  |
| Creation Date                                                                      | Specifies the date of creation of the object                                                           |  |  |
| Last Modification User                                                             | Specifies the Name of the user who made the last modification to the object                            |  |  |
| Last Modification Date   Specifies the date of the last modification of the object |                                                                                                    |  |  |
| Replicated From                                                                    | [replicated objects only]Specifies the name of the origin object from which the object was replicated. |  |  |
|                                                                                    | Click the button to the right of this field to open the origin object property sheet                   |  |  |
| Generated From                                                                     | [generated objects only]Specifies the name of the origin object from which the object was generated.   |  |  |
|                                                                                    | Click the button to the right of this field to open the origin object property sheet                   |  |  |

**Note:** In addition to the standard help accessible via **F1** or by clicking the **Help** button, you can obtain information about the PowerDesigner metamodel metaclass on which this object is based by clicking the small question mark button at the bottom right of the tab.

## **Dependencies Tab**

The PowerDesigner metamodel provides the capability to link objects to other objects in a variety of semantic ways. For example, when you create an external shortcut, or when you attach a business rule to an object, a dependency link is created between models or objects. The Dependencies tab of the object's property sheet displays these links.

Dependencies can be of two types:

- Internal links to other objects within the model. These dependencies are saved in the model and appear in the **Dependencies** tab of an object property sheet
- External links to objects in other models such as shortcuts and generation links (see *Creating Links Between Models* on page 428). The display of external dependencies is dependent on the the other models being open in your workspace unless all the linked models are checked into the repository and you have checked your model out with the you check your model out with the **Check out dependencies** option (see *Checkout Parameters* on page 305).

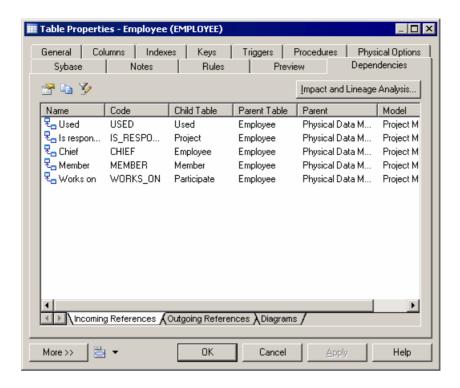

## **Naming Conventions**

You can use naming conventions to specify a case, maximum length, and valid characters for object names and codes, and enforce compliance with an enterprise glossary. You can also

invoke conversion scripts and conversion lists to generate appropriate object codes from names (or names from codes).

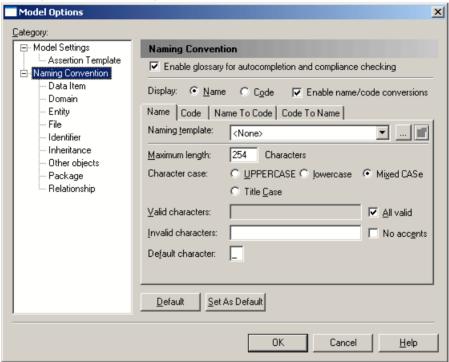

To set naming conventions to control the names and codes of all objects, select **Tools > Model Options** and click the **Naming Convention** node. To set naming conventions for a particular kind of object, select its node under the **Naming Convention** node.

These options are available only on the **Naming Convention** node and apply to all objects:

| Option                                                          | Description                                                                                                    |
|-----------------------------------------------------------------|----------------------------------------------------------------------------------------------------|
| Use glossary for<br>autcompletion<br>and compliance<br>checking | Enables the use of the enterprise glossary in the model. When this option is selected, auto-completion is enabled for object names and codes using the glossary terms (see <i>The Glossary</i> on page 40), and additional checks are made to ensure that all model objects use only approved glossary terms in their names and codes (see <i>Checking Glossary Compliance</i> on page 153).  For information about administering the glossary, see <i>Deploying an Enterprise Glossary</i> on page 555. |
| Display                                                         | Specifies whether object names or codes appear in the Browser and on diagram symbols. You can override this setting for diagram symbols by setting the appropriate display preferences (see <i>Display Preferences</i> on page 211).                                                                                                    |

| Option                           | Description                                                                                                    |
|----------------------------------|----------------------------------------------------------------------------------------------------|
| Enable name/<br>code conversions | By default, when you enter an object name, the object code is autogenerated by applying the naming conventions specified on the <b>Code</b> subtab. Select this option to additionally apply the conversion scripts and conversion tables specified on the <b>Name to Code</b> tab (see <i>Name and Code Conversion Scripts</i> on page 110).      |
|                                  | You can decouple an object's code from its name by clicking to release the = button to the right of the <b>Code</b> field in the object property sheet and entering your own code (which will still be subject to the naming conventions). You can autogenerate a name from a code by clicking the = button to the right of the <b>Name</b> field. |

These options are available on both the **Name** and **Code** subtabs of the **Naming Convention** node (where they apply to all objects) and on each subnode (where they apply to the selected object):

| Option           | Description                                                                                                    |  |  |
|------------------|----------------------------------------------------------------------------------------------------|--|--|
| Naming template  | Specifies a naming template to supply the naming conventions for the name or code. A naming template contains the same fields as on this tab, but in a format that can be reused for other objects (see <i>Creating a Naming Template</i> on page 110). Click the ellipsis button to the right of this field to open the List of Naming Templates, or click the <b>Properties</b> tool to view and edit the selected template. |  |  |
| Maximum length   | Specifies the maximum number of characters permitted in a name or code. In a PDM, you can set the maximum here and in the DBMS definition file. If you specify both, then PowerDesigner applies the stricter constraint. For example, if you set 128 here and the DBMS file specifies 30, PowerDesigner applies the 30 character limit.                                                                                        |  |  |
| Character case   | Specifies the case to apply to the name or code. You can choose between:  • UPPERCASE • lowercase • Mixed CASe • Title Case (Name only) • UpperCamelCase (Code only) • lowerCamelCase (Code only)                                                                                                    |  |  |
| Valid characters | Specifies the list of characters permitted in the name or code. Enter character ranges between single quotes, separated by a dash. Enter individual or multiple characters between double quotes. Separate valid items by a comma. By default, PowerDesigner allows the following valid characters for codes:  'a'-'z', 'A'-'Z', '0'-'9', "_"  Select All valid to the right of this field to permit any character.            |  |  |

| Option             | Description                                                                                                    |  |
|--------------------|----------------------------------------------------------------------------------------------------|--|
| Invalid characters | Specifies the list of characters not permitted in the name or code. By defar PowerDesigner excludes the following characters for names:  "+-*/\.,!:;" |  |
|                    | Select <b>No accents</b> to the right of this field to remove accents from accented characters.                                                       |  |
| Default character  | Specifies the character that is used to replace any invalid characters that are entered.                                                              |  |

### **Creating a Naming Template**

You can create a naming template to specify naming conventions for names or codes and reuse it for multiple types of objects.

- Select Tools > Model Options and click the Naming Convention node in the Category tree.
- **2.** Click the Ellipsis button to the right of the **Naming Template** field to open the List of Naming Templates.
- 3. Click the Add a Row button and enter a name for the new naming template.
- **4.** Click the **Properties** tool to open the template property sheet, complete all the appropriate properties (see *Naming Conventions* on page 107), and then click **OK** to return to the list.
- 5. Click OK to return to the Model Options page.
  Your template is now available for selection in the Naming Template field. Click the Properties tool to the right of this field to modify the selected template.

## Name and Code Conversion Scripts

Conversion scripts permit more complex transformations, including adding prefixes or suffixes and the use of conversion tables. You specify the script on the **Name to Code** or **Code to Name** tab, depending on which direction you want to perform the conversion.

**Note:** To enable the use of your conversion script, you must select **Enable name/code conversions** in the upper part of the **Naming Convention** page of the Model Options dialog.

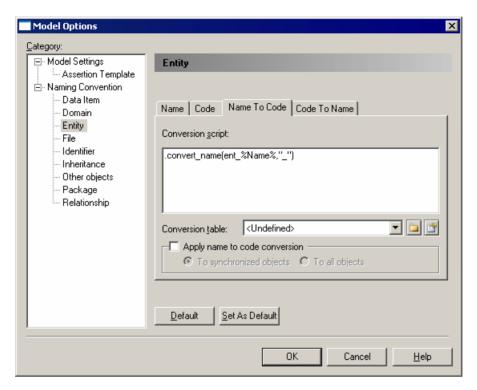

The following options are available on each of these tabs:

| Option                                               | Description                                                                                                    |  |  |
|------------------------------------------------------|----------------------------------------------------------------------------------------------------|--|--|
| Conversion script                                    | The default Name to Code conversion script is:                                                                                                    |  |  |
|                                                      | .convert_name(%Name%,"_")                                                                                                    |  |  |
|                                                      | This script takes the value of the <b>Name</b> field (represented by the GTL variable %Name%) and generates a <b>Code</b> by replacing any nonalphanumeric characters with an underscore.                                   |  |  |
|                                                      | It also calls a conversion table (if one is selected in the <b>Conversion table</b> field) to perform conversions on specific strings encountered in the name or code.                                                      |  |  |
|                                                      | You can modify the conversion script. For example, to insert the prefix tbl_before the code of each table, use: .convert_name(tbl_%Name%, "_")                                                                              |  |  |
|                                                      |                                                                                                    |  |  |
|                                                      | If the stdnames conversion table is selected then, for a table with the name Customer, PowerDesigner automatically provides a code tbl_CUST.                                                                                |  |  |
|                                                      | You can enter any valid GTL code (including macros such as .fore-ach_part, .lowercase, .uppercase, .replace, and .de-lete), but only the .convert_name and .convert_code macros call a conversion table if one is selected. |  |  |
|                                                      | For detailed information about GTL, see <i>Customizing and Extending Power-Designer &gt; Customizing Generation with GTL</i> .                                                                                              |  |  |
| Conversion table                                     | Specifies the conversion table to use to perform conversions on specific strings encountered in the name or code (see <i>Creating a Conversion Table</i> on page 113).                                                      |  |  |
|                                                      | PowerDesigner provides an example conversion table called stdnames.csv. For example, an object name Customer_1 is transformed into the object code CUST_1 if stdnames is selected.                                          |  |  |
|                                                      | To use your glossary term names and codes (see <i>The Library</i> on page 43) as a conversion table, select glossary terms.                                                                                                 |  |  |
| Apply name to                                        | Applies the conversion script (and conversion table) when you click <b>OK</b> :                                                                                                    |  |  |
| code conversion/<br>Apply code to<br>name conversion | To synchronized objects - those objects in which the object code is currently synchronized with the name.                                                                                                    |  |  |
| to all objects                                       | To all objects - all objects in the model regardless of whether the object code is synchronized with the name.                                                                                                    |  |  |
|                                                      | The option on the <b>Code to Name</b> tab always applies your changes to all objects in the model.                                                                                                    |  |  |

**Note:** When generating one model from another, you can use name to code conversion to provide appropriate codes for the target model objects (see the **Convert Names into Codes** options on the *Model Generation Options Window Detail Tab* on page 435).

#### **Creating a Conversion Table**

Conversion tables are .csv files containing a list of strings that may appear in object names matched with equivalent (generally shorter) strings with which to replace them when generating object codes.

For example, each instance of the word customer could be converted to cust. To review the example conversion table provided with PowerDesigner navigate to and open **install\_dir**/Resource Files/Conversion Tables/stdnames.csv.

- Select Tools > Resources > Conversion Tables to open the List of Conversion Tables.
   To review an existing conversion table, select it in the list and click the Properties tool.
- 2. Click the **New** tool, enter a name and click **Save** to create the file and open the Conversion Table dialog.
- Click the Add a Row tool and then enter a name and the code into which you want to convert it:

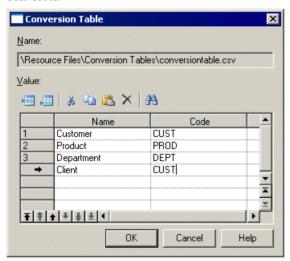

You can create as many conversion Name-Code pairs as required. The values in these columns are not case-sensitive.

**Note:** It may be that several different names are converted the same code. For example, client and customer may both be converted to CUST. If a table containing these lines were used to convert codes to names, then the first value encountered in the Name column is always used and there is a risk that multiple objects will be given the same name.

 Click OK to return to the list of conversion tables, and then click Close to return to your model.

Your conversion table is now available to be selected in the Model Options dialog.

#### .convert name and .convert code Macros

These macros convert the object name to its code (or vice versa) and can search for and apply values found in an associated conversion table.

Use the following syntax to convert a name to a code:

```
.convert_name (expression[, "separator"[, "separator_pattern"], case])
```

Use the following syntax to convert a code to a name:

```
.convert_code (expression[, "separator"[, "separator_pattern"]])
```

The following parameters are available:

| Parameter              | Description                                                                                                    |  |  |
|------------------------|----------------------------------------------------------------------------------------------------|--|--|
| expression             | Specifies the text to be converted. For .convert_name, this is generally the %Name % variable and may include a suffix or prefix.                                                                                                    |  |  |
|                        | Type: Simple template                                                                                                    |  |  |
| separator              | [optional] Character generated each time a separator declared in <b>pattern-separator</b> is found in the code. For example, "_" (underscore).                                                                                                    |  |  |
|                        | Type: Text                                                                                                    |  |  |
| pattern-separa-<br>tor | [optional] Declaration of the different separators likely to exist in a code, and which will be replaced by <b>separator</b> . You can declare several separators, for example "_" and "-"                                                                                                    |  |  |
|                        | Type: Text                                                                                                    |  |  |
| case                   | [optional for .convert_name only] Specifies the case into which to convert the code. You can choose between:                                                                                                    |  |  |
|                        | <ul> <li>firstLowerWord - First word in lowercase, first letters of subsequent words in uppercase</li> <li>FirstUpperChar - First character of all words in uppercase</li> <li>lower_case - All words in lowercase and separated by an underscore</li> <li>UPPER_CASE - All words in uppercase and separated by an underscore</li> </ul> |  |  |

In the following example, the .convert\_name macro will convert a class name Corporate Customer into clsCorporateCust if the stdnames conversion table is selected:

```
.convert_name (cls_%Name%[,,,firstLowerWord])
```

## **Object Namespaces**

In PowerDesigner, each package can be a namespace. It is however possible to expand the namespace to the parent of a given package. You can cascade the expansion until you reach the level of the model itself.

Objects that appear in the Browser obey the general rules that follow:

| In Browser                                                          | Namespace      | Uniqueness rule                                                                                                    |
|---------------------------------------------------------------------|----------------|----------------------------------------------------------------------------------------------------|
| Objects directly under a package or a model (table, process, class) | Model          | Unique name and code in model                                                                                                    |
|                                                                     | Package        | Unique name and code in package                                                                                                    |
| Objects under parent object (column, attribute)                     | Not applicable | Unique name and code in parent                                                                                                    |
| Linking objects (reference, relationship)                           | Not applicable | Unique name and code between<br>same end objects (i.e., parallel links<br>with same name and code are not al-<br>lowed between same end objects) |

However, you may encounter some exceptions to those rules. For example only the code of a reference allows to identify the object in the entire model, when the "Unique code" option is selected in the Model Options dialog box. PowerDesigner warns you when a general rule is not respected.

# **Object Lists**

PowerDesigner object lists provide a spreadsheet-like interface for manipulating large quantities of objects. They offer you an overview of the objects in your model and can save you time and effort in managing your metadata. While property sheets provide depth of detail for individual objects, lists allow you to select and manipulate multiple objects simultaneously to streamline creation and improve consistency.

Lists of all the major objects in your model are available under the **Model** menu or by right-clicking your model in the Browser and selecting **List of objects**. Each list shows all the objects of that type in the currently selected package or model, including those that do not have symbols in the current diagram:

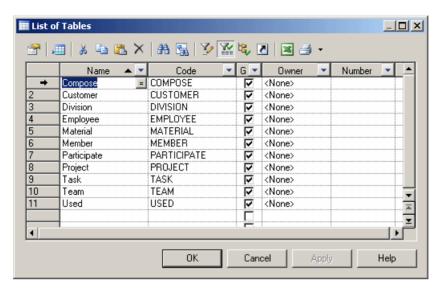

The properties of the listed objects are organized in columns. You can order the list by a particular columns values by clicking on its column header. To filter the values in a column, click the down-arrow on the right of the column header and enter your filter (see *Filtering a List using In-Column Filters* on page 118).

You can control which property columns are displayed, and also filter the list based on the values in any of the columns (see *Customizing Object List Columns and Filtering Lists* on page 120).

You can select multiple items in a list by **Ctrl**-clicking them in the far-left, numbered column. To select all the items in a list, click the top-left corner box. When multiple items are selected, any edits you make to properties are applied to all the selected items.

**Note:** By default, you must click the **Apply** button to commit changes or the **OK** button to commit and close the list. To have changes commited immediately when you enter them in a field, enable the **Auto commit** general option (see *Dialog Box General Options* on page 397). You can always use the **Undo** tool to cancel the change.

All or some of the following tools are available on object lists:

| Tool     | Description                                                                                                  |
|----------|----------------------------------------------------------------------------------------------------|
|          | <b>Properties</b> - Opens the property sheet of the selected item (see <i>Object Properties</i> on page 97). |
| <b>=</b> | Insert a Row - [ordered lists only] Inserts a row before the selected row in the list.                       |
|          | Add a Row - Adds a row at the end of the list.                                                               |

| Tool     | Description                                                                                                    |
|----------|----------------------------------------------------------------------------------------------------|
|          | Add Objects - Opens an object selection dialog box to select objects and copy them to the list (see <i>Adding an Item from a Selection List</i> on page 126).                                                                                                |
|          | <b>Create Object</b> - Creates a new object and opens its property sheet to allow you to complete its definition.                                                                                                    |
|          | <b>Reuse/Replicate Objects</b> - Opens an object selection dialog box to reuse objects. When you select an item you create a link to the original instead of copying it to the list.                                                                         |
| *        | Cut - Cuts the row and stores it in the Clipboard.                                                                                                    |
|          | Copy - Copies the selected row to the Clipboard.                                                                                                    |
|          | Paste - Pastes the contents of the Clipboard.                                                                                                    |
| ×        | <b>Delete</b> - Deletes the row.                                                                                                    |
| <b>#</b> | Find a Row - Opens the Find dialog to search for an item in the list.                                                                                                    |
|          | Find Symbol in Diagram - Finds the object's symbol in the diagram.                                                                                                    |
| <b>Y</b> | Customize Columns and Filter - Opens a dialog to change the columns displayed in the list or define a filter (see <i>Customizing Object List Columns and Filtering Lists</i> on page 120).                                                                   |
| *        | <b>Enable/Disable Filter</b> - Toggles the filter specified in the Customize Columns and Filter dialog.                                                                                                    |
| E.       | Include Sub-Packages - Includes objects in sub-packages in the list.                                                                                                    |
| <b>E</b> | <b>Include Composite Objects</b> - Includes composite objects (such as sub-processes, sub-activities, sub states, etc.) in the list.                                                                                                    |
|          | <b>Include Shortcuts</b> - Includes object shortcuts (see <i>Creating Shortcuts</i> on page 453) in the list. Shortcuts are grayed as they cannot be modified. When you include shortcuts whose target model is closed, some information may be unavailable. |
|          | <b>Open Diagrams</b> - [Related Diagrams tab] Opens a target model or a diagram (see <i>Specifying Diagrams as Related Diagrams</i> on page 178).                                                                                                    |
|          | Shortcut - Opens an object selection list to change the target object of a shortcut                                                                                                    |
| ×        | Export to Excel - Saves the list to a *.xls, *.xlsx, or *.csv format (specify the format in the Save as type field in the Save as dialog).                                                                                                    |
|          | <b>Print</b> - Prints the list. Click the arrow to the right of the button to view a print preview or to access the Page Setup dialog.                                                                                                    |

#### Sub-Object Lists

Many objects have property sheets that contain sub-object lists, which list all of the child objects of that type belonging to the object. For example, the Columns tab in a table property sheet displays the list of columns in the selected table:

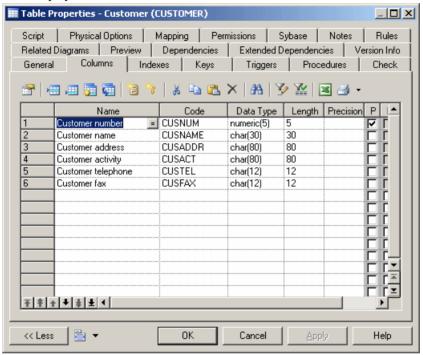

These lists provide the same features as the lists of objects available from the **Model** menu. Depending on the properties of the listed objects, the list may have a natural order that you can control. For example, a list of columns has such an order, and you can move objects in the list by selecting them and then clicking on one of the arrows at the bottom left corner of the list.

## Filtering a List Using In-Column Filters

To filter a list by the values in a column, click the down arrow on the right of the column header to display the in-column filter dialog.

**Note:** If the in-column filter arrows are not displayed, click the **Customize Columns and Filter** tool and select the **Show column filter buttons** option.

Select an operator from the first list and, if appropriate, select or enter an expression value
to test against it. In this example, the list will be filtered to show only rows where the Name
column contains values beginning with Cust\*.

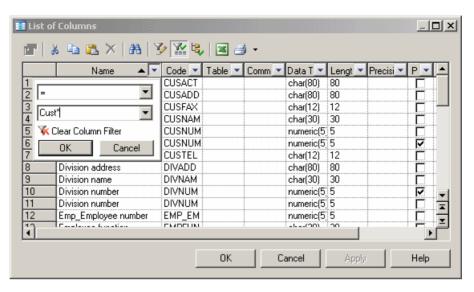

For an explanation of the available operators and the syntax for the expressions, see *Defining a Filter Expression* on page 124.

2. When you are satisfied with your criteria, click **OK** to apply the filter. The down arrow is overlaid with a filter symbol to show that a filter is applied, and any rows not meeting the criteria are hidden. In addition, to **Enable/Disable Filter** button is pressed. In this example, the Name=Cust\* filter is applied:

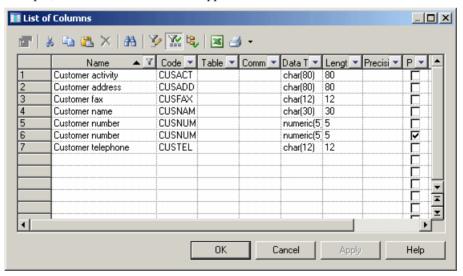

3. [optional] Further restrict the rows displayed by defining a filter on any number of other columns. In this example, both the Name=Cust\* filter and a Length<80 filter are applied:

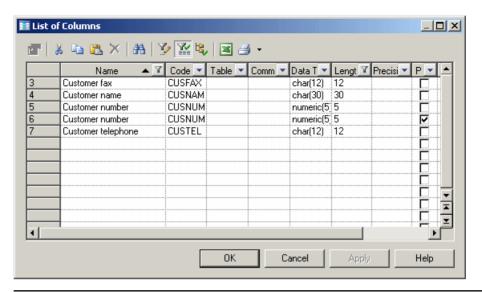

**Note:** The filter criteria are stored in the Customize Columns and Filter dialog and remain applied until you remove them. To remove all filters, click to release the **Enable/Disable Filter**. To remove a filter from a single column, click the filter button in the column header, and then click the **Clear Column Filter** button.

## **Customizing Object List Columns and Filtering Lists**

You can choose which property columns to display in object lists, reorder them, and filter the rows to be displayed from the Customize Columns and Filter dialog.

- **1.** Click the **Customize Columns and Filter** tool on an object list toolbar to open the Customize Columns and Filter dialog.
- **2.** Perform any of the following functions to filter the list:
  - Select columns to display by checking the [**D**]isplay column checkbox.
  - Reorder the columns in the list by using the arrows at the bottom left of the dialog. To move all the selected rows to the top of the list, press **SHIFT+ENTER**.
  - Define one or more filter expressions by selecting an operator in the **Operator** column and entering an expression to filter by in the **Expression** column.

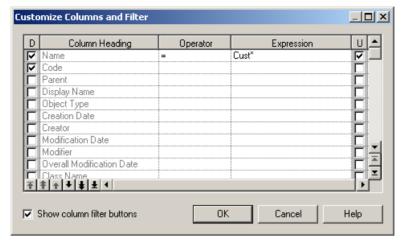

The [U]sed checkbox is automatically selected when you enter a filter expression. To disable the expression but keep it in memory, clear the checkbox.

- Enable or disable in-column filtering directly in the list (see *Filtering a List using In-Column Filters* on page 118) by selecting the **Show column filter buttons** option.
- **3.** Click **OK** to return to the list. The filter is applied by default, and the **Enable/Disable filter** tool is depressed. Click this tool to toggle between enabling and disabling the filter.

### **Customizing Columns in Lists Containing Multiple Types of Objects**

PowerDesigner supports lists containing multiple types of objects. As each type of object has different sets of properties, by default only properties common to all the object types are available for selection to display in the list. However, you can customize display properties specific to one or more object types by using the **Add Attribute** button at the bottom of the Customize Columns and Filter dialog.

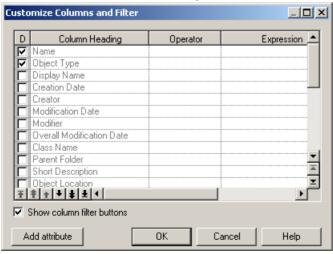

**Note:** The **Add Attribute** button is only available when the list can contain multiple types of objects.

The button opens a dialog that lets you select any attribute for any object that is available in this context:

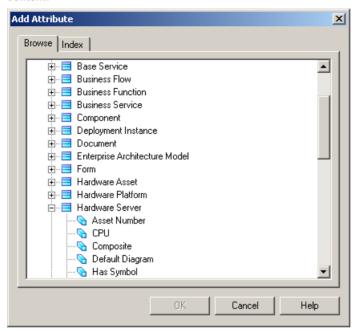

When you select an attribute and click **OK**, it is added to the list in the Customize Columns and Filter dialog and all instances of the attribute (if it is available for multiple objects) are removed from the Add Attribute dialog. You can add as many attributes as necessary and apply filters on them as appropriate.

**Note:** If you deselect an attribute in the Customize Columns and Filter dialog and click **OK**, it will be removed from the list of properties available for display. If you change your mind and want to display it once again, you will need to re-add it with the **Add Attributes** button.

For example, the EAM architecture area can contain many different types of objects, and these are listed on the **Attached Objects** tab of its property sheet. Here, I've added the following attributes:

- Application:: Type though I selected the Type attribute for the Application metaclass, the Type attribute present in any other metaclasses available in this context will be displayed too.
- Database::DBMS
- Database::DBMS Version

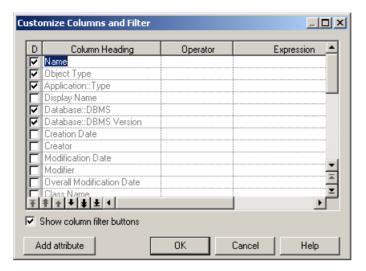

When I return to the list tab, my new attributes are displayed as columns with values where appropriate. Both my applications and databases have **Type** properties, but only my databases display values for the **DBMS** and **DBMS Version** columns:

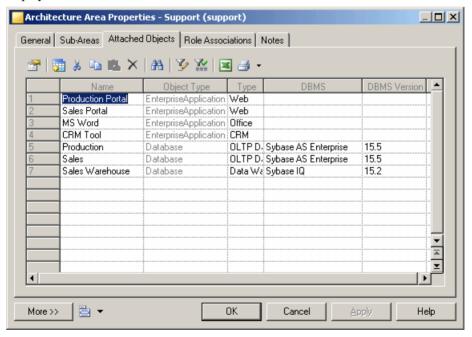

## **Defining a Filter Expression**

You can define expressions to filter PowerDesigner lists directly in the list with the in-column filters or through the **Customize Columns and Filter** dialog.

The following operators are available

| Operator    | Finds items that are                                                                                                    |
|-------------|----------------------------------------------------------------------------------------------------|
| =           | [default] Equal to the expression.                                                                                                    |
| >           | Greater than the expression.                                                                                                    |
| >=          | Greater than or equal to the expression.                                                                                                    |
| <           | Less than the expression.                                                                                                    |
| <=          | Less than or equal to the expression.                                                                                                    |
| Not Equal   | Different from the expression.                                                                                                    |
| In List     | Within the comma-separated list of values given in the expression (or the items selected in the list in the in-column filter). For example:  "global", "Architecture", "proc*"       |
| Not In List | Outside the comma-separated list of values given in the expression (or the items selected in the list in the in-column filter).                                                      |
| Between     | Located in the range between defined by the two values given in the expression and separated by a comma. For example, to find values between A and E, enter:  A, E                   |
| Not Between | Located outside the range defined by the two values given in the expression and separated by a comma. For example, to find values outside of the range between A and E, enter:  A, E |
| Empty       | Null. No expression is necessary with this operator.                                                                                                    |
| Not Empty   | Not null. No expression is necessary with this operator.                                                                                                    |

You can use the following wildcards when entering a filter expression:

| Wildcard | Description                                                                                                    |
|----------|----------------------------------------------------------------------------------------------------|
| *        | Any string (from none to any number of characters). For example P* finds "protocol" and "Paris".                         |
| ?        | Any character. For example ????? finds "Table" and "inner" but not "Seller".                                             |
| \        | Escapes the special characters $*$ , ?, and $\setminus$ . For example, $\setminus$ ? $\setminus$ finds "? $\setminus$ ". |

#### Examples

The following examples show some possible combinations of operators and expressions:

| Operator | Expression              | Find                                         |
|----------|-------------------------|----------------------------------------------|
| =        | ₩*                      | Work, Washington                             |
| =        | *CODE                   | AREA CODE, COUNTRY CODE, CITY CODE           |
| >        | 1??                     | 200, 405, 609                                |
| Between  | 0,8                     | 0,1,2,3,4,5,6,7,8                            |
| In List  | *_emp_???,<br>*_grp_??? | div_emp_fun, _emp_idn, div_grp_fun, _grp_idn |
| =        | */3                     | Is this book ready for production?           |

# Adding Items to and Reordering Items in a List

If a list is ordered you can choose to add an item at the end or at a certain point in the list, and you can reorder the items in the list. When you add a new item to a list, it is created with a default name and code that you can edit. Objects are not actually created until you click Apply or OK.

**Note:** In general, you are not required to provide any specific properties when you create an object. However, when you create a link object, such as a reference, association link, or inheritance link, you must specify the source and the destination.

## Adding Items at the End or at a Particular Point in a List

The following tools are available for adding items to a list:

| Tool     | Description                                                                                                    |
|----------|----------------------------------------------------------------------------------------------------|
|          | Add a Row - Adds an item to the end of the list. You can also add an item to the end of a list by clicking in any empty row.                                                                                                    |
| <b>=</b> | Insert a Row [ordered lists only] - Adds an item in the row above the selected row. You can always reorder items in an ordered list by selecting and dragging and dropping them or by using the arrow tools at the bottom left of the list. |

#### Arranging Items in an Ordered List

In ordered lists, you can drag and drop objects to reorder them, or use the following buttons at the bottom of the list:

| Tool | Description                                     |
|------|-------------------------------------------------|
| Ŧ    | Move the selected items to the top of the list. |

| Tool     | Description                                       |
|----------|---------------------------------------------------|
| <b>†</b> | Move the selected items up one page               |
| •        | Move the selected items up one line               |
| +        | Move the selected items down one line             |
| #        | Move the selected items down one page             |
| #        | Move the selected items to the bottom of the list |

## Adding an Item from a Selection List

Selection lists allow you to select items from a list in order to associate them with another object.

Most selection lists display objects contained in the current model or in individual packages contained in that model. Other selection lists, such as the following, allow you to display both objects contained in the current model and other models:

- Select Diagrams. From this dialog box you can select the diagram to which you want to apply pre-defined display preferences.
- Add Shortcuts. From this dialog box you can select objects to include them as shortcut in your model or package.
- Add Objects. From this dialog box you can select objects to which you want to attach traceability links.

The following tools are available in selection lists:

| Tool       | Description                                                                                                    |
|------------|----------------------------------------------------------------------------------------------------|
| -          | Model list - Lets you specify a model as the basis for the list.                                                                                                    |
| -          | Package list - Lets you specify a package as the basis for the list.                                                                                                    |
| -          | Owner List - [PDMs only] Lets you specify a user as the basis for the list. The list will contain only objects owned by the specified user or by no user. If you select User <none>, then all the objects are displayed.</none>                                                                                   |
| <b>100</b> | Include Sub-Packages - Includes objects contained in sub-packages (Include Sub-Packages) in the list.                                                                                                    |
| 40.00      | As this tool allows you to display all objects, regardless of their package, some objects in the list may have the same name and be difficult to identify. In this situation, you can use the Customize Columns and Filter tool, to display the Object Location column to identify where the objects are defined. |
| <b>₽</b>   | Include Composite-Objects - Includes composite objects, such as sub-process, sub-activity, sub state, in the list                                                                                                    |

| Tool                       | Description                                                                                                    |
|----------------------------|----------------------------------------------------------------------------------------------------|
|                            | Include External Shortcuts - Includes shortcuts to objects in other models in the list. The model containing the original objects must be open for external shortcuts to be available for selection. When generating, external shortcuts are generated as ordinary objects.  |
| 월 ▼                        | Select All - Selects all the objects in the current object type tab. To select all check boxes in all object type tabs, click the arrow and select All Lists or you can press the <b>Ctrl</b> key and click the Select All tool.                                             |
| ₽ •                        | Deselect All - Deselects all the objects in the current object type tab. To clear all check boxes in all object type tabs, click the arrow and select All Lists or press the <b>Ctrl</b> key and click the Deselect All tool.                                                |
|                            | Use Graphical Selection - Selects only the objects currently selected in the diagram. To apply the graphical selection in all object type tabs, press the <b>Ctrl</b> key and click the Use Graphical Selection tool.                                                        |
| · etc                      | Move Selected Items to Top - Moves all selected objects to the top of the list.                                                                                                    |
| B                          | Move Selected Items to Bottom - Moves all selected objects to the bottom of the list.                                                                                                    |
| <b>y</b>                   | Customize Columns and Filter - Opens the Customize Columns and Filter dialog (see <i>Customizing Object List Columns and Filtering Lists</i> on page 120), which allows you to define a filter expression to apply to the selection list.                                    |
| <b>***</b>                 | Enable/Disable Filter - Applies the filter defined in the Customize Columns and Filter dialog to restrict the list of objects available for selection to those meeting its criteria. The currently defined filter is displayed in the Filter box underneath the object list. |
| Y                          | Use Filter for Selection - Applies the filter defined in the Customize Columns and Filter dialog to select all objects meeting its criteria from the list. This selection by criteria is persistent for as long as the tool is applied.                                      |
| Ctrl + se-<br>lection tool | Applies the action of the selection tool to all object types in the different tabs.                                                                                                    |

#### Saving Object Selections

In some selection lists, you can save sets of object selections in your model, so that you can reuse them easily. To save a selection, enter a name in the Selection list at the bottom of the Selection tab then click the Save tool beside the list. The selection is saved as part of the model file.

**Note:** When reverse engineering from a live data source, object selections are saved into separate files, as you need not have any model open in the Workspace (see *Data Modeling > Working with Data Models > Generating and Reverse-Engineering Databases > Reverse Engineering a Database into a PDM > Database Reverse Engineering Selection Window). In this case, you must select a folder before being able to save the object selection.* 

#### Confirming Object Selections

In a selection list, the display of your object selection may be modified whenever you perform one of the following actions:

- Change the folder selection using the Model or Package list
- Deselect the Include Sub-Packages/Sub-Objects tool
- Deselect the Include Shortcuts tool
- Apply a filter using the Enable Filter tool
- Change the database or owner in the Reverse Engineering from a data source dialog box

In this case, some objects that have already been selected will no longer be displayed, and a dialog opens prompting you to:

- Select only the objects displayed Other objects that are no longer displayed are deselected.
- Keep the hidden objects in the selection All the previously selected objects are retained, including those that are no longer shown. This allows you to take into account object selections you have made in several packages for example.
- Cancel The commit of the selection list is canceled and the selection page now displays all objects and sub-objects in the model to let you modify your selection if necessary.

If you confirm your selection by clicking OK, the confirmation dialog will not be displayed again, even if you again modify your parameters.

## Selecting an Object from a Selection Tree

Certain selection dialogs allow you to choose objects from a tree view or by searching by name.

The **Browse** tab allows you to choose an object from a tree view:

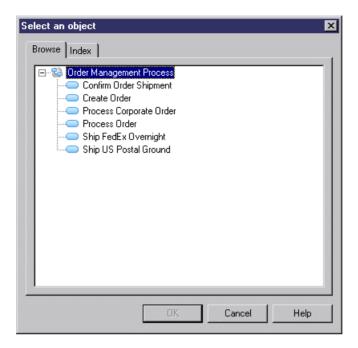

The **Index** tab lets you search for an object by entering all or part of its name (or code depending on the **Display Name/Code** model option). Objects are sorted alphabetically in the list and dynamically update as you type. Select an object and click the **Properties** button to view its property sheet:

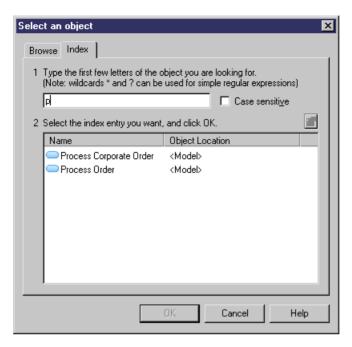

You can select an object on either tab and then click the other tab to retain the choice and view it in that context. Double-click an object, or select it and click **OK**, to commit the selection and close the selection dialog.

# Moving, Copying, and Deleting Objects

Objects in the PowerDesigner working environment are easy to manipulate and to reuse from one model or package to another.

# **Dragging and Dropping Objects**

You can drag and drop objects to copy, move, create a shortcut or a replica in the PowerDesigner modeling environment.

You can drag and drop objects from the Browser, the diagram or the Result list to the Browser or diagram window but not to the Result list.

By default you move an object (from one package or model to another) in the Browser by drag and drop.

You can change this behavior temporarily by pressing one or more of the following keys:

| Drag and drop with | Result                                                        |
|--------------------|---------------------------------------------------------------|
| [no key}           | Move (in the Browser) or paste as shortcut (between diagrams) |
| Shift              | Move                                                          |
| Ctrl               | Сору                                                          |
| Shift+Ctrl         | Shortcut creation                                             |
| Shift+Alt          | Replication creation                                          |

**Note:** If you select an object in the Browser or diagram and then right-click and drag it, when you release the right mouse button, a contextual menu opens listing all the available drop actions.

To modify the default Browser drag and drop behavior, select **Tools > General Options** and select the appropriate radio button:

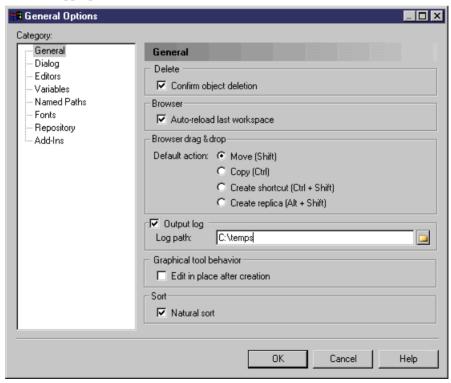

## **Copying and Pasting Objects**

You can copy objects from diagrams, the Browser, object lists, and the Results List and paste them into diagrams, the Browser, object lists, and external applications.

When you copy an object, you copy not only its properties but also the properties of its related objects to the clipboard. For example, if you copy a CDM entity, you also copy the attributes and business rules attached to that entity. When you paste an object, you transfer all of its properties from the Clipboard and create a new object, and not a graphical synonym or a new instance of the copied object.

#### Copying Objects

To copy an object, select it in a diagram, the Browser, an object list, or the Results List, and then do one of the following:

- Select **Edit** > **Copy** from the PowerDesigner menu bar.
- Press Ctrl+C.
- Right-click and select **Edit** > **Copy**.
- Open a list of objects, select one or several lines in the list and Press Ctrl+C.

#### Pasting Objects

**Note:** By default, when you drag and drop objects, you move them, but if you hold down the **Ctrl** key during a drag and drop, you can create a copy. For more information, see *Dragging and dropping objects* on page 130.

To paste an object in PowerDesigner, click in a diagram, the Browser, or an object list, and then do one of the following:

- Select **Edit** > **Paste** from the PowerDesigner menu bar.
- Press Ctrl+V.
- Right-click and select **Edit > Paste**.
- Open a list of objects, select a line in the list and press Ctrl+V.

If you paste the selected object into an external application, the following will occur:

| Copied item                     | Paste result                              |
|---------------------------------|-------------------------------------------|
| Diagram symbol                  | Image of the symbol (MS Word, PaintBrush) |
| List item from an object list   | List in CSV format (MS Word, Excel)       |
| Item from the Check Result list | List in CSV format (Excel)                |
| Item from the Find Result list  | List in CSV format (Excel)                |

#### Pasting Objects as Shortcuts

When you copy an object you can paste it as a shortcut that references the original object (see *Chapter 15, Shortcuts and Replicas* on page 451).

**Note:** By default, when you drag and drop objects, you move them, but if you hold down the **Ctrl+Shift** keys during a drag and drop, you can create a shortcut. For more information, see *Dragging and dropping objects* on page 130.

To paste an object as a shortcut in PowerDesigner, click in a diagram, the Browser, or an object list, and then do one of the following:

- Select **Edit** > **Paste As Shortcut** from the PowerDesigner menu bar.
- Right-click the Browser target or the diagram window and select Edit > Paste As Shortcut.

When pasting as a shortcut into a diagram, the following rules are used. If the object copied is in:

- The same model or package and the same diagram a new graphical synonym of the object is created.
- The same model or package but a different diagram a new shortcut symbol or graphical synonym is created.
- A different model or package:
  - If the shortcut does not exist, a shortcut is created (with a symbol)
  - If the shortcut already exists without a symbol, a symbol is created (if you are pasting into a diagram)
  - If a shortcut and a symbol already exist, a graphical synonym is created (if you are pasting into a diagram)

#### Managing Paste Conflicts

When you paste an object in PowerDesigner, checks are applied in order to verify that no conflict occurs between the identifying properties of the objects. The identifying criteria depends on the type of object, for some objects it is just the code, for others, the name and the code.

For more information about the identifying properties of an object, see *Object namespaces* on page 115.

When a paste conflict occurs, PowerDesigner automatically renames the name and/or the code of the object in the following way:

| Source object | First renaming | Second renaming |
|---------------|----------------|-----------------|
| Name          | Name2          | Name3           |
| CODE          | CODE2          | CODE3           |

A message is displayed in the Output pane to warn you that the object was renamed.

When a paste conflict occurs on a CDM entity, the entity is renamed according to the data item options set in the model.

| Data item options | Result of copying an entity              |  |
|-------------------|------------------------------------------|--|
| Unique Code       | New entity with new name and code        |  |
| Allow Reuse       | New identifier with new name and code    |  |
|                   | Reuses other attributes                  |  |
| Unique Code only  | New entity with new name and code        |  |
|                   | New identifier with new name and code    |  |
|                   | New attributes with new names and codes  |  |
| Allow Reuse only  | New entity with new name and code        |  |
|                   | New identifier with same name and code   |  |
|                   | Reuses other attributes                  |  |
| None              | New entity with new name and code        |  |
|                   | New identifier with same name and code   |  |
|                   | New attributes with same names and codes |  |

# **Deleting Objects**

You can delete an object from a diagram, the Browser, or an object list.

Since PowerDesigner gives you the freedom to create multiple symbols in multiple diagrams to represent the same object, when deleting a symbol in a diagram, you can choose to delete just the symbol or the entire object.

When you delete an object, you also delete any sub-objects it contains (for example, when you delete a table from a PDM, you delete its columns, keys, triggers and indexes), along with all its diagram symbols. If you delete an object that is connected to another object via a link, the link is also deleted.

To delete an object, do one of the following:

Select its symbol in a diagram and press the **Del** key or right click it and select **Edit** > **Delete**. A dialog will open asking you whether you want to delete the object itself (including any sub-objects it contains) or just the symbol:

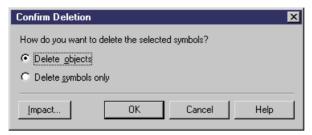

You can review the impact that deleting the object would have on other objects in your environment by clicking the **Impact** button on the confirmation dialogs (see *Chapter 17, Impact and Lineage Analysis* on page 499). You can undo a deletion by clicking the **Undo** tool.

Make your choice and click **OK**. If you delete only the symbol, you can restore it to the diagram, by selecting **Symbol > Show Symbols** and reselecting the object in the Show Symbols dialog.

- Select its symbol in a diagram and press Shift+Del. The object, any sub-objects it contains, and any associated diagram symbols will be deleted immediately without the need for confirmation.
- Select it in the Browser and press the **Del** key or right click it and select **Edit > Delete**. A dialog will open asking you to confirm the deletion:

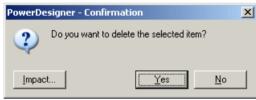

Click  $\mathbf{OK}$  to delete the object, any sub-objects it contains, and any associated diagram symbols.

Select it in an object list and click the **Delete** tool or press the **Del** key. The object, any
sub-objects it contains, and any associated diagram symbols will be deleted immediately
without the need for confirmation.

**Note:** You can suppress the display of the Confirmation dialogs by deselecting the **Confirm Object Deletion** general option (see *General Options* on page 395).

#### Deleting Domains and Data Items

If you have specified that domains and data items can be reused by multiple objects in a CDM or PDM and you delete a parent object to which they belong, these sub-objects will not be deleted with their parent. For more information, see *Data Modeling*.

## **Moving Objects from Package to Package**

You can move an object from package to package using drag and drop feature.

Moving objects is different from cutting and pasting items, since you do not duplicate objects.

For entities containing data items, the following situations can occur when you move the entity:

| Data items                                                 | Namespace                      | Move result                                               |
|------------------------------------------------------------|--------------------------------|-----------------------------------------------------------|
| Only used by selected entity                               | Move within the same namespace | The data items are moved with the entity                  |
| Reused among different entities                            | Move within the same namespace | Shortcuts of data items are created for reused data items |
| Used only by one entity or reused among different entities | Change namespace               | Data items are copied in the other namespace              |

For more information about shortcut and copy rules, see *Creating Shortcuts* on page 453.

Moving objects is restricted as follows:

- Models must be compatible (same resource file)
- Global objects (business rule, domain, storage etc.) cannot be moved into a sub-package

When you move an object from a package to another, linking objects that you move keep their links in the target package and a shortcut is usually created in the source package. The general rule being that conceptual modeling must be preserved.

Shortcuts creation rules in PowerDesigner also apply to moving objects between packages.

For more information about shortcuts creation, see *Creating Shortcuts* on page 453.

To move an object with a non-oriented link:

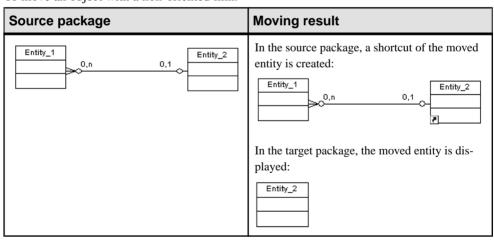

To move an object with an oriented link:

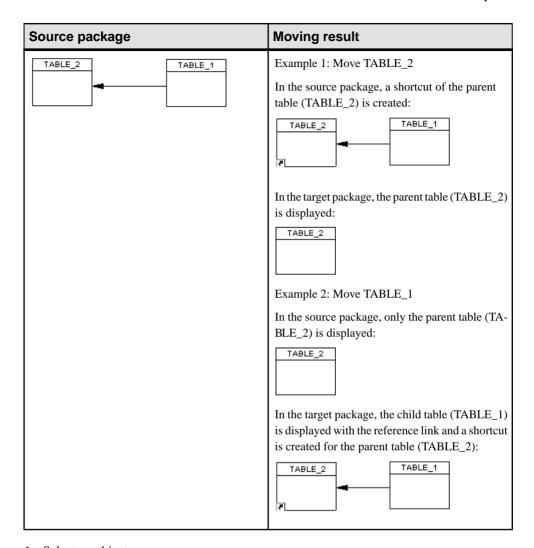

- 1. Select an object.
- 2. Press **Shift** while dragging the object to the target package.

The object is moved to the new destination and a shortcut is created either in the source package or in the destination package depending on the link type.

# **Creating Graphical Synonyms for Object Symbols**

A graphical synonym is an additional symbol for an object. Sometimes, creating multiple symbols for an object in a diagram can improve readability by reducing the length or

complexity or links. You create a graphical synonym by right-clicking a symbol and selecting **Edit > Create Graphical Synonym**.

You can create as many graphical synonyms as you want within the same diagram. You can even create graphical synonyms of graphical synonyms and of object shortcuts.

You can create graphical synonyms of graphical synonyms and of object shortcuts. Each graphical synonym displays the name of the object followed by a colon and the number of the synonym. In the following example, Employee : 1 and Employee : 2 both represent the Employee table:

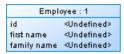

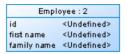

If you move an object for which you have created graphical synonyms from one package or model to another, shortcuts are created for the graphical synonyms in the original package.

**Note:** To find any graphical synonyms of a symbol, right-click the symbol, select **Edit > Find Graphical Synonym**, and then select a graphical synonym from the list. The graphical synonym is centered and selected in the diagram window.

#### Graphical Synonym Limitations

You can create graphical synonyms for link objects but only if both they and the symbols at both their extremities (which will also be duplicated) support them. The following object symbols do not support graphical synonyms:

- CDM inheritances and inheritance links
- OOM swimlanes, synchronizations, decisions, transitions, instance links, messages, association class links, and interaction frames, fragments, and references
- BPM swimlanes, synchronizations, decisions, and flows
- All free symbol line

Note that though you cannot visually distinguish a graphical synonym of a link from a normal link (unless you display the name attribute), when you select a link symbol, it is identified as a graphical synonym in its tooltip:

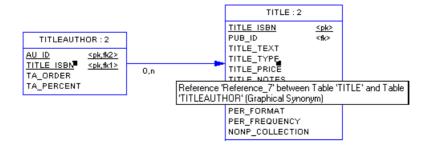

# **Finding Objects**

PowerDesigner lets you search for objects within all the models currently open in your workspace.

**Note:** For information about searching in the repository and PowerDesigner Portal, see *Finding Objects in the Repository* on page 314 and *PowerDesigner Portal Search* on page 336.

- 1. Select **Edit** > **Find Objects** (or press **Ctrl**+**F**) to open the Find Objects dialog.
- **2.** Specify the appropriate constraints on these tabs:
  - Name and Location to search on the name and location of PowerDesigner objects.
  - User and Date to search on the user and date of creation/modification of PowerDesigner objects.
  - Advanced to search on other criteria.
  - **Glossary** to search on keywords, terms, related terms, and synonyms.

For detailed information about these tabs, see *Find Parameters* on page 140.

3. Click Find Now.

**Note:** Once you have started the Find Objects process, you can stop it at any time by clicking the **Stop** button.

The Find Object dialog remains open, displaying messages in the Output pane, until the end of the process, when the Result List displays the result:

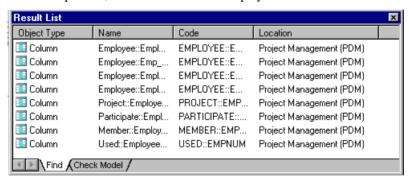

Right-click an object in the list to find it in a diagram or the Browser, to open its property sheet or perform an impact and lineage analysis on it.

The following operations are available by right-clicking an object in the Results List:

- **Properties** to open the object's property sheet (see *Object Properties* on page 97).
- Impact and Lineage Analysis to analyze the object (see *Chapter 17, Impact and Lineage Analysis* on page 499).

- **Find in Browser** to highlight the object in the Browser (see *Chapter 2, The Browser* on page 39).
- **Find in Diagram** to open the diagram (see *Diagrams* on page 175) with the symbol centered. If the object has symbols in multiple diagrams, you see a list. If the object has no symbol, a warning message appears.
- Copy to copy the object (see Copying and Pasting Objects on page 132). Select a
  destination in the Browser or a diagram and select Edit > Paste or Edit > Paste as
  Shortcut.

## **Find Parameters**

The Find Objects dialog contains tabs that let you precisely specify your search criteria.

#### Name and Location Tab

The **Name & Location** tab provides basic search parameters:

| Parameter         | Description                                                                                                    |  |
|-------------------|----------------------------------------------------------------------------------------------------|--|
| Look in           | Specifies the scope of the search. You can select the entire workspace, a project, folder, model, or package.                                                                                                    |  |
| Model type        | Specifies the type of PowerDesigner model to search. The options available in this list are affected by your choice in the Look in field.                                                                                                    |  |
| Object type       | Specifies the type of model objects to be searched. The options available in this list are affected by your choice in the Model type field.                                                                                                    |  |
| Include shortcuts | Instructs PowerDesigner to include object shortcuts that match your criteria in the results.                                                                                                    |  |
| Name              | Specifies the object name to search for. You can use the following special characters:  • * - none to any number of characters. For example: • W* finds "Work" and "Washington" • * 96 finds "01/11/96" and "26/08/96" • ? - exactly one character. For example: • *_emp_??? finds "Div_emp_idn" but not "Div_emp_ident" • \ - escapes *, ?, or \. For example: • \ ?\\ - finds ?\ • true/false - Boolean value (True is when the check box is selected) |  |
| Code              | Code of the object. You can type the exact code of the object or use a string expression.                                                                                                    |  |
| Case sensitive    | Specifies that the results must match the case of the criteria.                                                                                                    |  |

#### User and Date Tab

The **User & Date** tab lets you constrain your search based on when and by whom the object was created and modified:

| Parameter | Description                                                                                                    |  |
|-----------|----------------------------------------------------------------------------------------------------|--|
| Created   | Enables searching on creation parameters. You can search against the name of the user who created the object and against the creation date using the following options:  • Before the specified date • After the specified date • Between the two specified dates • In the specified number of days since today |  |
| Modified  | Enables searching on modification parameters.                                                                                                    |  |

## Advanced Tab

The **Advanced** tab allows you to specify additional search constraints for each property of the selected object type in the following format:

| Parameter  | Description                                                                                                    |  |
|------------|----------------------------------------------------------------------------------------------------|--|
| U (Used)   | Specifies a property on which to apply the search. Select this option for a property without entering an expression to find objects for which the property is null.       |  |
| Operator   | Specifies an operator to use for the search. Click in the Operator column to display the list of available operators.                                                     |  |
| Expression | Specifies a string expression to search for. For detailed information about the operators and the expression syntax, see <i>Defining a Filter Expression</i> on page 124. |  |

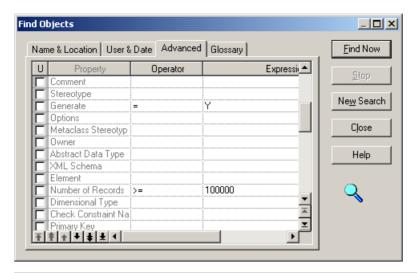

**Note:** If you do not select an object type on the **Name & Location** tab, then you can only search on the name and code properties on this tab.

#### Glossary Tab

The **Glossary** tab allows you to specify additional search constraints in relation to glossary objects (see *The Glossary* on page 40) with which objects may be associated:

| Parameter      | Description                                                                                                    |  |
|----------------|----------------------------------------------------------------------------------------------------|--|
| Search by      | Specifies that the objects searched for must be associated with a glossary object whose name contains the specified string.                                       |  |
| Search Range   | Specifies the glossary objects to search on. You can select one or more of <b>Keywords</b> , <b>Terms</b> [default], <b>Related Terms</b> , and <b>Synonyms</b> . |  |
| Case sensitive | Specifies that the search string must match the case of the glossary object.                                                                                      |  |

## **Business Rules**

A business rule is a rule that your business follows. It is a written statement specifying what an information system must do or how it must be structured. It could be a government-imposed law, a customer requirement, or an internal guideline.

Business rules often start as simple observations, for example "customers call toll-free numbers to place orders." During the design process they develop into more detailed expressions, for example what information a customer supplies when placing an order or how much a customer can spend based on a credit limit.

You can attach business rules to your model objects to guide and document the creation of your model. For example, the rule "an employee belongs to only one division" can help you graphically build the link between an employee and a division.

Business rules complement model graphics with information that is not easily represented graphically. For example, some rules specify physical concerns in the form of formulas and validation rules. These technical expressions do not have a graphical representation.

In the case of the PDM and OOM, you can generate business validation rules attached to domains as check parameters.

Before you create business rules, formulate your rules by asking yourself the following questions:

- What business problems do I want to address?
- Are there any procedures that my system must respect?
- Do any specifications dictate the scope of my project?
- Do any constraints limit my options?
- How can each of these procedures, specifications, and constraints be described?
- How can each of these descriptions be classified? Possible classifications are definitions, facts, formulas, requirements or validation rules

## **Creating a Business Rule**

You can create a business rule from the **Model** menu, from the Browser of from a property sheet.

- Select Model > Business Rules to access the List of Business Rules, and click the Add a
  Row tool.
- Right-click the model or package in the Browser, and select **New > Business Rule**.
- Open the property sheet of the object to which you want to apply the rule, click the Rules tab, and click the **Create an Object** tool.

## **Business Rule Properties**

You can modify an object's properties from its property sheet. To open a business rule property sheet, double-click its Browser entry in the Business Rules folder. The following sections detail the property sheet tabs that contain the properties most commonly entered for business rules.

The General tab contains the following properties:

| Property              | Description                                                                                                    |
|-----------------------|----------------------------------------------------------------------------------------------------|
| Name/Code/<br>Comment | Identify the object. The name should clearly convey the object's purpose to non-technical users, while the code, which is used for generating code or scripts, may be abbreviated, and should not normally include spaces. You can optionally add a comment to provide more detailed information about the object. By default the code is generated from the name by applying the naming conventions specified in the model options. To decouple name-code synchronization, click to release the = button to the right of the <b>Code</b> field.                                                                                                    |
| Stereotype            | Extends the semantics of the object. You can enter a stereotype directly in this field, or add stereotypes to the list by specifying them in an extension file.                                                                                                    |
| Туре                  | <ul> <li>Specifies the nature of the business rule. You can choose between:</li> <li>Constraint – a check constraint on a value. In a PDM, constraint business rules can be generated in the database. For example, "The start date should be inferior to the end date of a project."</li> <li>Definition – a property of the element in the system. For example; "A customer is a person identified by a name and an address".</li> <li>Fact – a certainty in the system. For example, "A client may place one or more orders".</li> <li>Formula – a calculation. For example, "The total order is the sum of all the order line costs".</li> <li>OCL constraint [OOM only] – An Object Constraint Language expression.</li> <li>Requirement – a functional specification. For example, "The model is designed so that total losses do not exceed 10% of total sales".</li> <li>Validation – a constraint on a value. For example, "The sum of all orders for a client must not be greater than that client's allowance".</li> </ul> |

The following tabs are also available:

- Expression Tab Though business rules typically start out as descriptions, as you develop your model and analyze your business problem, you can enrich them by adding technical expressions on this tab. Expressions are used primarily in CDMs and PDMs. Each rule can include two types of expression, which you define on the appropriate sub-tab:
  - Server
  - Client
- OCL Constraint Tab This tab is only available for business rules with a type of OCL
  Constraint. The Object Constraint Language is the UML expression language. Enter your
  OCL expression in the text field.

# Applying a Business Rule to a Model Object

You can apply business rules that you have created to your model objects.

1. Open the property sheet of an object, and then click the Rules tab:

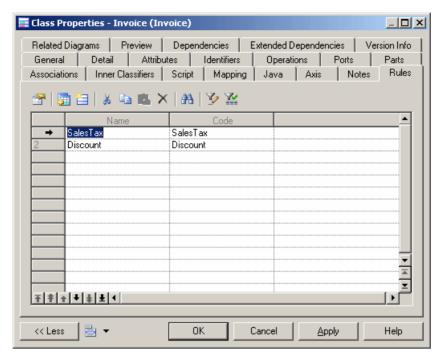

Click the Add Rules tool to open a selection window listing all the business rules available in the model:

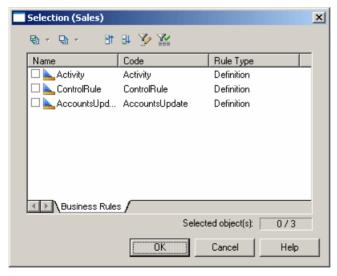

**3.** Select the business rules you want to add to the object, and then click OK to return to the object's property sheet.

**4.** Click OK to close the object property sheet and return to the model.

**Note:** When you apply a business rule to an object, its U (Used) column in the List of Business Rules is automatically checked. This column allows you to see what rules are unused, and delete them if necessary.

# **File Objects**

A file object is a representation in a PowerDesigner model of an external application file (for example, a Java file, script SQL, or MS Word file). The file itself can be kept external to the model or embedded within and saved with it.

For example you could:

- Attach a file object to any PowerDesigner object to enrich its description
- · Attach a generated OOM class to a target Java file

You open the file in its associated editor by double-clicking its diagram symbol or browser entry. To change the associated editor, right-click the file object and select **Open With** > **Choose Program** (see *Specifying Text Editors* on page 399).

## **Creating a File Object**

You can create a file object from the Toolbox, Browser, or Model menu.

- Use the **File** tool in the Toolbox.
- Select Model > Files to access the List of Files, and click the Add a Row tool.
- Right-click the model or package in the Browser, and select New > File.
- Drag a file from Windows Explorer and drop it in the diagram or Browser.

# **File Object Properties**

To view or edit a file object's properties, double-click its diagram symbol or Browser or list entry. The property sheet tabs and fields listed here are those available by default, before any customization of the interface by you or an administrator.

| Property              | Description                                                                                                    |  |
|-----------------------|----------------------------------------------------------------------------------------------------|--|
| Name/Code/<br>Comment | Identify the object. The name should clearly convey the object's purpose to non-technical users, while the code, which is used for generating code or scripts, may be abbreviated, and should not normally include spaces. You can optionally add a comment to provide more detailed information about the object. By default the code is generated from the name by applying the naming conventions specified in the model options. To decouple name-code synchronization, click to release the = button to the right of the <b>Code</b> field. |  |
| Stereotype            | Extends the semantics of the object. You can enter a stereotype directly in this field, or add stereotypes to the list by specifying them in an extension file.                                                                                                    |  |

| Property      | Description                                                                                                    |  |
|---------------|----------------------------------------------------------------------------------------------------|--|
| Location type | Specifies the nature of the file object. You can choose from the following:                                                                                                    |  |
|               | <ul> <li>Embedded file – the file is stored within the model and is saved when you save the model. If you subsequently change the type to external, you will be warned that the existing contents will be lost.</li> <li>External file – the file is stored in the Windows file system, and you must enter its path in the Location field. If you subsequently change the type to embedded, you will be prompted to import the contents of the file into the model.</li> <li>URL – the file is on the web and you must enter its URL in the Location field</li> </ul> |  |
| Location      | [External and URL types only] Specifies the path or URL to the file.                                                                                                    |  |
| Extension     | Specifies the extension of the file object, which is used to associate it with an editor. By default, the extension is set to txt.                                                                                                    |  |
| Generate      | Specifies to generate the file object when you generate the model to another model.                                                                                                    |  |
| Artifact      | Specifies that the file object is not a piece of documentation, but rather forms an integral part of the application.                                                                                                    |  |
|               | If an artifact has an extension that is defined in the Editors page in the General Options dialog linked to the <i><internal></internal></i> editor, a Contents tab is displayed in the artifact property sheet, which allows you to edit the artifact file in the PowerDesigner text editor.                                                                                                    |  |
| Keywords      | Provide a way of loosely grouping objects through tagging. To enter multiple keywords, separate them with commas.                                                                                                    |  |

## Attaching a File to a Model Object

You can attach file objects to other model objects through traceability links.

- Right-click an object symbol in the diagram and select **Edit** > **File** > **Add File**.
- Use the **Link/Traceability Link** tool in the toolbox to draw a link from the object symbol to the file object symbol.
- Select the **Traceability Links** tab of the object property sheet, click the **Add Objects** tool, select the file, and click **OK** (see *Creating Traceability Links* on page 429).

The connection between the object and the file object takes the form of a traceability link, and is visible:

- In the form of a link in the diagram.
- On the **Dependencies** tab of the file object property sheet and on the **Traceability Links** tab of the dependent object property sheet.
- Under the **File** command in the contextual menu of the dependent object symbol.

# **Checking Models**

You can check the validity of your model at any time. We recommend that you check your model before generating code or another model from it. The Check model option is enabled by default in the Generate dialog box and, if an error is found, the generation is stopped.

1. Press F4, select **Tools** > **Check Model**, or right-click the diagram background and select **Check Model** to open the Check Model Parameters dialog.

The **Options** tab lists the types of objects to be checked, and the individual checks to be performed are displayed with symbols indicating their severity:

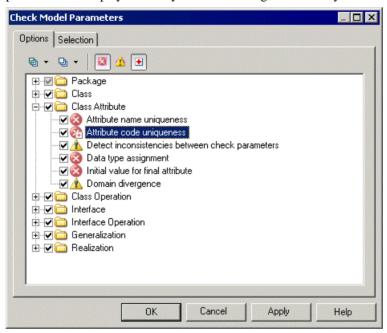

**2.** [optional] Select or deselect types of objects to check, and expand object nodes to enable, disable, vary the severity of, and enable or disable automatic correction of individual checks with the following tools:

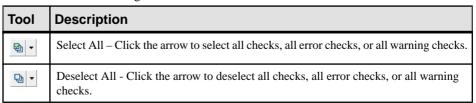

| Tool     | Description                                                                                                    |  |
|----------|----------------------------------------------------------------------------------------------------|--|
| <b>3</b> | Error – Sets the selected check to error level. When errors are encountered, any model generation is stopped.                                                                                                    |  |
| 4        | Warning - Sets the selected check to error level. Warnings do not allow model generation to proceed.                                                                                                    |  |
| •        | Automatic correction – [if available for the selected check] Enables automatic correction for the selected check and places a small red cross on the bottom-right corner of the check icon.                                                                                                    |  |
|          | Automatic corrections may have unexpected effects, and you might want to disable them in some cases. For example, in a PDM, if a column code length is longer than the length specified in the DBMS MaxColumnLen entry, then PowerDesigner will truncate the code, but may also change the code to avoid duplicating an existing code. |  |

Note: Right-click a check and select **Help** to display its documentation.

**3.** [optional] Click the **Selection** tab, and select or deselect individual objects for checking. Sub-tabs are available for each type of object:

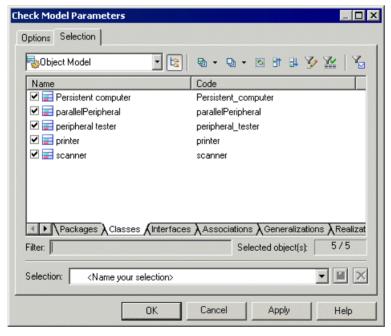

**Note:** If you had previously selected symbols in your diagram, you can select them for checking with the **Use Graphical Selection** tool. For detailed information about these tools, see *Adding an Item from a Selection List* on page 126.

**4.** Click **OK** to begin the model check.

The Check Model Result List displays errors and warnings based on the check options you have defined. For information about how to correct errors, see *Correcting Errors in the Check Model Result List* on page 150.

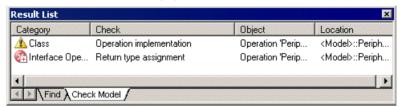

## **Correcting Errors in the Check Model Result List**

When errors and warnings are encountered during model checking, they are listed in the Check Model Result List pane. You can correct the problems either by invoking a automatic correction (if available) or by opening the property sheet of the affected object and correcting it manually.

The following tools are available to assist you in correcting problems with your model. If this toolbar is not displayed, select **Tools > Customize Toolbars**, select Check, and click OK.

| Tool       | Description                                                                                                    |
|------------|----------------------------------------------------------------------------------------------------|
| ₹.         | Correct error – Opens the property sheet of the affected object to allow you to correct the error.                                     |
| ?~         | Display help – Provides documentation for the error or warning.                                                                        |
| cr         | Check again – Re-performs the check, to allow you to verify your correction.                                                           |
| ₩,         | Automatic correction – Only available if an automatic correction is defined for this kind of error. Performs the automated correction. |
|            | First error – Goes to the first error in the list.                                                                                     |
| <b>2</b> ₄ | Previous error - Goes to the previous error in the list.                                                                               |
|            | Next error - Goes to the next error in the list.                                                                                       |
|            | Last error - Goes to the last error in the list.                                                                                       |

**Note:** These and other options are also available by right-clicking an item in the Check Model Result List.

## **Checking Generic Objects**

Generic objects are available in all types of models and have standard checks defined for them. For model-specific checks, see the appropriate modeling guide.

### **Business Rule Checks**

PowerDesigner provides default model checks to verify the validity of business rules.

| Check                                         | Description and Correction                                                                                                    |
|-----------------------------------------------|----------------------------------------------------------------------------------------------------|
| Name/Code contains terms not in glossary      | <ul> <li>[if glossary enabled] Names and codes must contain only approved terms drawn from the glossary.</li> <li>Manual correction - Modify the name or code to contain only glossary terms.</li> <li>Automatic correction - None.</li> </ul>                                      |
| Name/Code contains synonyms of glossary terms | <ul> <li>[if glossary enabled] Names and codes must not contain synonyms of glossary terms.</li> <li>Manual correction - Modify the name or code to contain only glossary terms.</li> <li>Automatic correction - Replaces synonyms with their associated glossary terms.</li> </ul> |
| Name/Code uniqueness                          | Object names must be unique in the namespace.  Manual correction - Modify the duplicate name or code.  Automatic correction - Appends a number to the duplicate name or code.                                                                                                    |
| Unused business rule                          | The business rule you have created is not used in the model.  • Manual correction: Apply the business rule to an object in the model  • Automatic correction: None                                                                                                    |

### **Extended Object/Link Checks**

PowerDesigner provides default model checks to verify the validity of extended objects/links.

| Check                                    | Description and Correction                                                                                                    |
|------------------------------------------|----------------------------------------------------------------------------------------------------|
| Name/Code contains terms not in glossary | <ul> <li>[if glossary enabled] Names and codes must contain only approved terms drawn from the glossary.</li> <li>Manual correction - Modify the name or code to contain only glossary terms.</li> <li>Automatic correction - None.</li> </ul> |

| Check                                         | Description and Correction                                                                                                    |
|-----------------------------------------------|----------------------------------------------------------------------------------------------------|
| Name/Code contains synonyms of glossary terms | [if glossary enabled] Names and codes must not contain synonyms of glossary terms.                                                                                                    |
|                                               | <ul> <li>Manual correction - Modify the name or code to contain only glossary terms.</li> <li>Automatic correction - Replaces synonyms with their associated glossary terms.</li> </ul> |
| Name/Code uniqueness                          | Object names must be unique in the namespace.  Manual correction - Modify the duplicate name or code.  Automatic correction - Appends a number to the duplicate name or code.           |

<u>File Checks</u>
PowerDesigner provides default model checks to verify the validity of files.

| Check                                         | Description and Correction                                                                                                    |  |
|-----------------------------------------------|----------------------------------------------------------------------------------------------------|--|
| Name/Code contains terms not in glossary      | <ul> <li>[if glossary enabled] Names and codes must contain only approved terms drawn from the glossary.</li> <li>Manual correction - Modify the name or code to contain only glossary terms.</li> <li>Automatic correction - None.</li> </ul>                                      |  |
| Name/Code contains synonyms of glossary terms | <ul> <li>[if glossary enabled] Names and codes must not contain synonyms of glossary terms.</li> <li>Manual correction - Modify the name or code to contain only glossary terms.</li> <li>Automatic correction - Replaces synonyms with their associated glossary terms.</li> </ul> |  |
| Name/Code uniqueness                          | Object names must be unique in the namespace.  Manual correction - Modify the duplicate name or code.  Automatic correction - Appends a number to the duplicate name or code.                                                                                                    |  |
| Existence of external file location           | External file objects should have a valid path location.  • Manual correction: Define a valid path location  • Automatic correction: None                                                                                                    |  |

#### **Replication Checks**

PowerDesigner provides default model checks to verify the validity of replications.

| Check               | Description and Correction                                                                                                    |
|---------------------|----------------------------------------------------------------------------------------------------|
| Partial replication | <ul> <li>A replica object is partially synchronized with its replicated object.</li> <li>Manual correction: Modify the list of replicated attributes from the replication property sheet</li> <li>Automatic correction: Enforces the replication of desynchronized attributes</li> </ul> |
|                     | of the replica object in the replication property sheet                                                                                                    |

# **Checking Glossary Compliance**

When you enable the use of glossary terms for your object naming conventions, additional model checks help you monitor glossary compliance for object names and automate the replacement of unapproved synonyms with approved glossary terms. You can restrict the scope of your compliance efforts by disabling the checks for certain object types on a model-by-model basis.

The following checks are enabled for all model objects when you select **Use glossary for autcompletion and compliance checking** for your naming conventions (see *Naming Conventions* on page 107):

| Check                                         | Description and Correction                                                                                                    |
|-----------------------------------------------|----------------------------------------------------------------------------------------------------|
| Name/Code contains terms not in glossary      | [if glossary enabled] Names and codes must contain only approved terms drawn from the glossary.                                                                                                    |
|                                               | <ul> <li>Manual correction - Modify the name or code to contain only glossary terms.</li> <li>Automatic correction - None.</li> </ul>                                                                                                    |
|                                               | To disable this check for a given object type, clear its check box in the tree in the <b>Check Model Parameters</b> dialog. To reduce its severity from Error to Warning, right-click the check and select <b>Warning</b> . The check icon changes to a warning sign.                             |
| Name/Code contains synonyms of glossary terms | [if glossary enabled] Names and codes must not contain synonyms of glossary terms.                                                                                                    |
|                                               | <ul> <li>Manual correction - Modify the name or code to contain only glossary terms.</li> <li>Automatic correction - Replaces synonyms with their associated glossary terms.</li> </ul>                                                                                                    |
|                                               | To enable the automatic replacement of synonyms with approved glossary terms for a given object type, right-click the check in the <b>Check Model Parameters</b> dialog, and select <b>Automatic Correction</b> . A small overlay with a red cross appears at the bottom-right of the check icon. |

In addition, the following check is enabled for models and packages to allow administrators to add terms used in object names to the glossary:

| Check                                                           | Description and Correction                                                                                                    |
|-----------------------------------------------------------------|----------------------------------------------------------------------------------------------------|
| List of missing<br>terms in object<br>names/codes in<br>package | <ul> <li>[if glossary enabled] This special check lists all the terms that are used in the names or codes of all the objects contained in the model or package.</li> <li>Manual correction - An administrator with write permission on the glossary can double-click the line for this check in the Result List to open a merge window in which you can select to add some or all of these missing terms, as appropriate, to the glossary.</li> <li>Automatic correction - None.</li> </ul> |

# The Free Model (FEM)

A *free model (FEM)* provides a context-free environment for modeling any kind of objects or systems. It is generally associated with a set of extensions, which allow you to define your own concepts and graphical symbols.

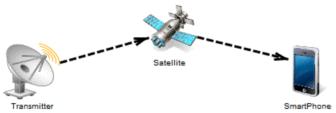

To create a new, empty FEM - Select File > New Model, and choose Free Model.

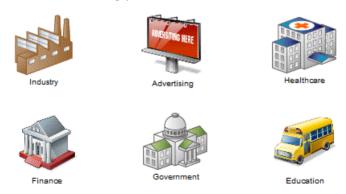

For information about extending objects from their property sheets, see *Extending Objects* on page 155. For detailed information about all the extension mechanisms available in PowerDesigner, see *Customizing and Extending PowerDesigner > Extension Files*.

# **Extending Objects**

PowerDesigner includes powerful tools to extend and customize your modeling objects. Many extensions are defined in the resource files that are provided with PowerDesigner to support a particular language or DBMS, and you can add your own to add new attributes and attribute lists to objects, create entirely new objects, and customize object generation.

**Note:** Many extended attributes are displayed in standard or custom property sheet tabs, but if any are not so assigned, an **Extended Attributes** tab will be displayed, listing all the extended attributes in alphabetical order and giving their datatypes, values, and a column, **[R]edefined**, in which the checkbox is selected if you have modified the attribute's default value.

For detailed information about working with extensions, see *Customizing and Extending PowerDesigner > Extension Files*.

## Adding New Properties to an Object

To quickly add new properties to an object, use the dialogs available from the property sheet menu. Properties added to an object are available for all other objects of that type.

#### Adding a New Attribute to an Object

If the standard PowerDesigner attributes are insufficient for your modeling requirements, you can add new ones using the New Attribute dialog available from the property sheet menu.

1. Open the property sheet of the object you want to extend, click the menu button, and select **New Attribute** to open the New Attribute dialog:

## **CHAPTER 4: Objects**

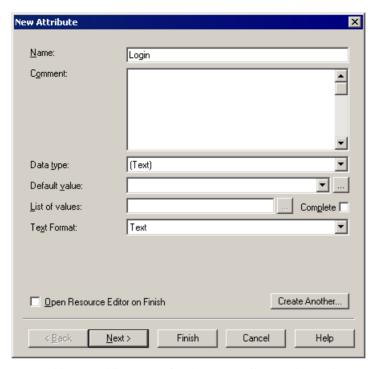

- **2.** Enter a **Name** and **Datatype** for the new attribute and complete any other appropriate fields.
- **3.** [optional] Click **Next** to specify the property sheet tab on which you want the attribute to appear. If you choose to create a new property sheet tab, you must enter a tab label to display.

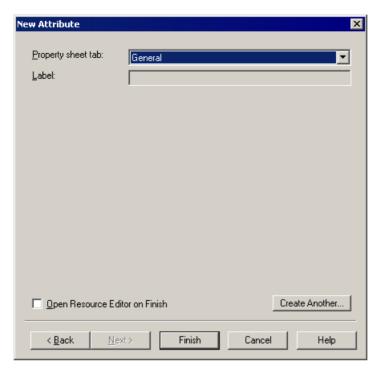

By default, the attribute is inserted on the tab from which you launched the New Attribute dialog, if the tab is editable.

**4.** [optional] If you want to view the new attribute in the PowerDesigner Resource Editor, select the **Open Resource Editor on Finish** checkbox.

All extensions are stored in PowerDesigner resource files. For detailed information about working with these files, see *Customizing and Extending PowerDesigner > Extension Files*.

**5.** Click **Finish** to close the dialog and create the new attribute.

The attribute appears on the specified property sheet tab:

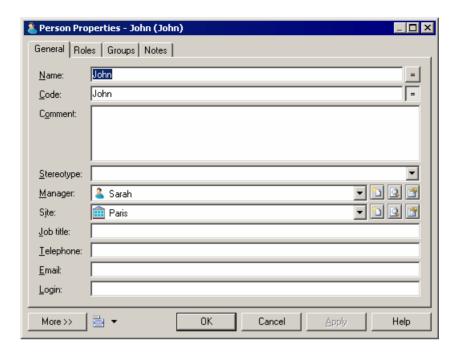

#### Adding a New List to an Object

Many PowerDesigner objects are associated with multiple instances of another type of object. For example, a table can have multiple columns, a class can have many operations, and a person can be in many groups. You can model new kinds of associations by adding new lists to your object property sheets.

1. Open the property sheet of the object you want to extend, click the menu button, and select **New List of Associated Objects**.

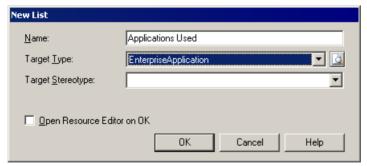

**2.** Enter a **Name** for your list. This name is used as the name of the property sheet tab on which the list appears.

- 3. Select the type of associated object that you want your list to display. You can choose from any of the object types available in your model, but the association should make sense for your modeling needs.
- **4.** [optional] To limit the objects of the selected type that your object can be associated with, specify a stereotype. If you specify a stereotype here, you will only be able to associate your object with other objects bearing this stereotype.
- **5.** [optional] If you want to view the new collection in the PowerDesigner Resource Editor, select the **Open Resource Editor on OK** checkbox.

All extensions are stored in PowerDesigner resource files. For detailed information about working with these files, see *Customizing and Extending PowerDesigner > Extension Files*.

**6.** Click **OK** to exit the dialog and create the new list.

The list appears as a new tab in your property sheet, containing tools that let you associate existing and new objects of the specified type with your object:

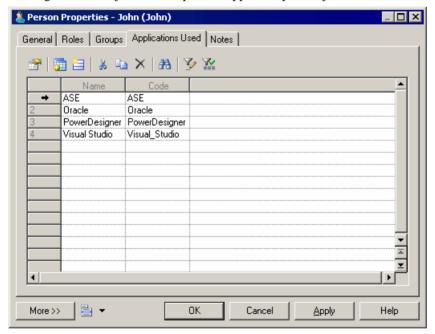

#### **Managing Extensions**

To review your object extensions in the Resource Editor, select **Manage Object Extensions** from the property sheet menu.

You can create basic new properties and lists using the wizards available from the property sheet menu. To perform more advanced editing of extensions, you must open the appropriate extension.

 Open the property sheet of the object, click the menu button, and select Manage Object Extensions.

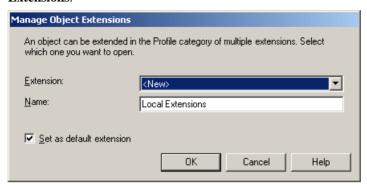

Specify the Extension that you want to open, from the list of files attached to the model.

An object can be extended in the Profile category of multiple extensions. You can select an existing file or create a new one.

- 3. [optional] Select the checkbox to set the chosen extension as the default.
- **4.** Click OK to open the chosen extension in the Resource Editor. For detailed information about editing files in the Resource Editor, see .

## **Extended Objects, Sub-Objects, and Links**

Extended objects, sub-objects, and links let you model concepts that are not natively supported by PowerDesigner. For example, you can add extended objects to a PDM to model new database objects. You can specify generated files and templates in the definition of your extended objects in order to enable their generation and reverse-engineering.

Extended objects and extended links are available by default in the free model (see *Using the Free Model* on page 154), and can be added to any other type of model through the Profile category in the model's resource file or in an extension file (see *Customizing and Extending PowerDesigner > Extension Files*).

To view or edit an extended object's properties, double-click its diagram symbol or Browser or list entry. The property sheet tabs and fields listed here are those available by default, before any customization of the interface by you or an administrator.

| Property              | Description                                                                                                    |
|-----------------------|----------------------------------------------------------------------------------------------------|
| Name/Code/<br>Comment | Identify the object. The name should clearly convey the object's purpose to non-technical users, while the code, which is used for generating code or scripts, may be abbreviated, and should not normally include spaces. You can optionally add a comment to provide more detailed information about the object. By default the code is generated from the name by applying the naming conventions specified in the model options. To decouple name-code synchronization, click to release the = button to the right of the <b>Code</b> field. |
| Source                | [extended links only] Specifies the name of the origin object of the extended link.                                                                                                    |
| Destination           | [extended links only] Specifies the name of the destination object of the extended link.                                                                                                    |
| Stereotype            | Extends the semantics of the object. You can enter a stereotype directly in this field, or add stereotypes to the list by specifying them in an extension file.                                                                                                    |
| Keywords              | Provide a way of loosely grouping objects through tagging. To enter multiple keywords, separate them with commas.                                                                                                    |

**Note:** You can use the *CanLinkKind* event handler to restrict the kind of objects you want to link together. This event handler is called when you create a link using the Toolbox tool or when you try to modify the ends of a link from its property sheet. For more information, see *Customizing and Extending PowerDesigner* > *Extension Files* > *Event Handlers (Profile)*.

## **Customizing the Generation of Files for an Object**

In PowerDesigner, you can define a generated file on a selected metaclass (or stereotype or criterion), in this case a file is generated for each instance of the metaclass existing in your model.

The generated files mechanism is defined in *Customizing and Extending PowerDesigner > Extension Files > Templates and Generated Files (Profile)*.

You can modify the default generation of files using artifacts. Artifacts are used to generate files only for selected instances of a metaclass in order to:

- Design a source file that includes the code of several objects in a single file.
- Generate only for selected instances of a metaclass.
- Customize the generated file name and path.

#### C# and VB .NET Reverse Engineering Use Case

Artifacts are visible in the C# and VB .NET object languages. This is to support round-trip engineering for these languages: when you reverse engineer C# or VB .NET code, each source file in the source code becomes an artifact in PowerDesigner. The artifact allows you to regenerate the same collection of objects while preserving file structure.

#### **Using Artifacts in a Model**

To be able to use an artifact in a model, you have to declare it in a resource file attached to your model. You must create a template called "DefaultTemplate" under an artifact stereotype or criterion bearing the name of the corresponding file type to generate.

In the C# resource file, if you expand the Artifact folder, you can see that the stereotype "Source" and the template "DefaultTemplate" are defined by default. This means that when you create a new artifact and assign the Source stereotype, this artifact inherits the default template defined below:

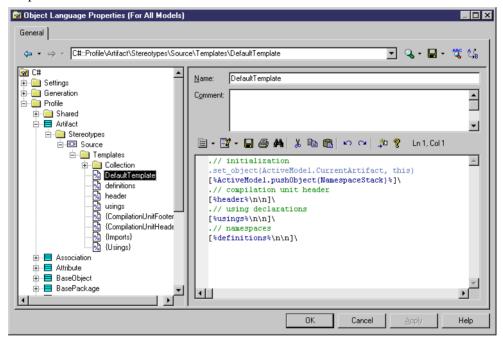

#### Example

You define the following artifact criterion in an extension:

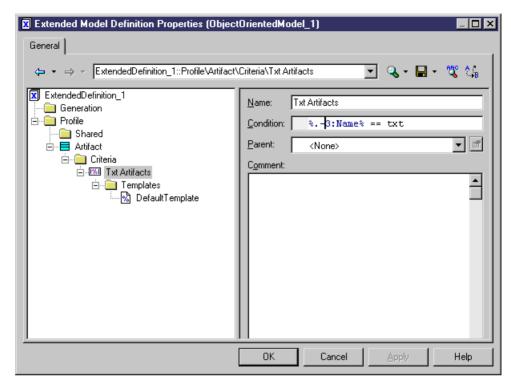

This criterion verifies that the last 4 characters of the artifact name are .TXT. You also need to create the default template in order to define the content of the generated file. In this example, DefaultTemplate is defined as follows:

```
This is a text file.

.foreach_item(ProductionObjects)
%ShortDescription%
.next(\n)
```

You can now create artifacts in the model using the **New > Artifact** command in the model contextual menu. If you create an artifact with the .TXT extension and select the correct target in the Template tab of the artifact property sheet, the default template is automatically assigned to this artifact. This means that the short description of each instance of object associated with the current artifact will be written in the generated file:

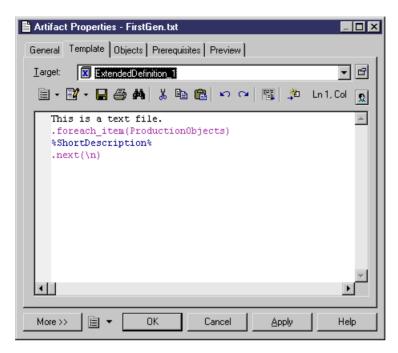

You can now define instances of objects you want to include in the file generated from the current artifact:

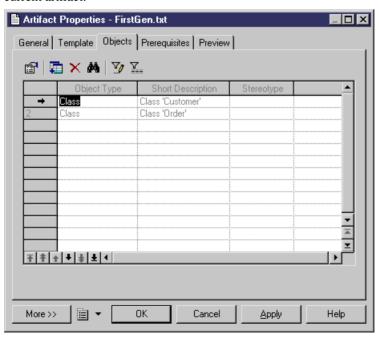

#### **Defining an Artifact**

Artifacts can replace the standard generation of files; by default, an artifact generates the same code as the generated file but only for selected instances of a metaclass.

An artifact has the following properties:

| Property   | Description                                                                                                    |  |
|------------|----------------------------------------------------------------------------------------------------|--|
| Name       | Name of the artifact.                                                                                                    |  |
| Comment    | Descriptive comment for the artifact.                                                                                              |  |
| Stereotype | Sub-classification used to extend the semantics of an object without changing its structure; it can be predefined or user-defined. |  |
| Encoding   | Allows you to modify the default file encoding of the files to reverse engineer.                                                   |  |

An artifact definition also includes the following properties:

| Property                                                                            | Description                                             |  |
|-------------------------------------------------------------------------------------|---------------------------------------------------------|--|
| Template Template used to generate the content of the generated file.               |                                                         |  |
| Objects                                                                             | List of objects associated with the current artifact.   |  |
| Prerequisites List of artifacts that must be generated before the current artifact. |                                                         |  |
| Preview                                                                             | Allows to visualize the generated code of the artifact. |  |

- **1.** Double-click the symbol of an object with generated files, for example a class in C# language.
- 2. Click the Generated Files tab.

The Target column displays the resource file where the generated file is defined and the File Type column displays the type of the generated file.

Each row in the list corresponds to a generated file type available for the current instance of a metaclass, you can customize the generation of this file using an artifact.

**3.** Click the Create tool in the Artifact(s) column to add an artifact. This artifact will replace the standard file generation for the current object.

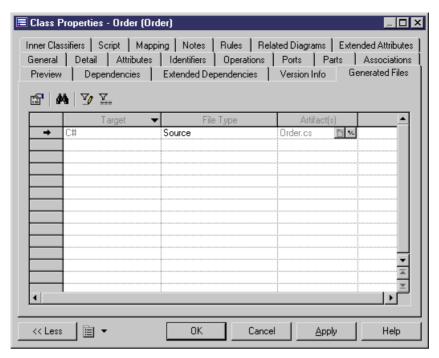

- **4.** Click Apply and click the Properties tool to define artifact properties.
- **5.** Click OK in both property sheets.

#### **Managing Artifacts**

Artifacts appear in the Artifact category of the Browser. You can perform the following actions to customize an artifact. You can drag and drop authorized objects from the diagram or the Browser onto an artifact in order to add the code of this instance to the artifact.

You can use folders to create an artifact hierarchy for generation by right-clicking the Artifact category or a sub-folder and selecting **New > Artifact Folder**. You can create as many folder levels as necessary and create or place artifacts at any level.

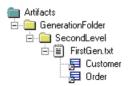

#### **Generated Files Tab**

In the Generation dialog box, the Generated Files tab displays a checkbox tree with generated files (with a dimmed icon) and artifacts. You can select or deselect the files you want to generate.

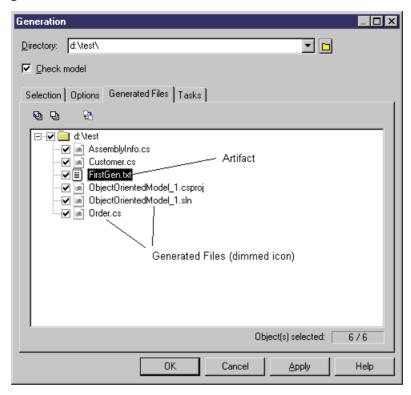

You can modify generation options from this dialog box, and you can also check artifact generation completeness: if an exclamation mark is displayed on the artifact icon it means that one or several prerequisite artifacts are missing.

If you click the Enforce Dependencies tool in the upper part of the dialog box, the artifacts that are prerequisites of other artifacts are automatically selected in the tree view in order to properly generate artifacts.

#### Generate from an Artifact Folder

If you click the Generate command in the artifact folder contextual menu, a Generation dialog box is displayed to let you manage the generation of a given artifact folder. This dialog box also displays a checkbox tree with children artifacts of the selected artifact folder.

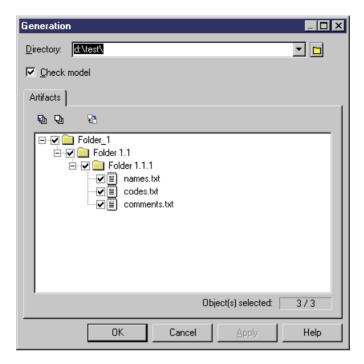

You can enforce dependencies in the Generation dialog box to make sure all prerequisites are selected for generation.

# **Importing Objects from Excel Files**

The Excel Import extension allows you to launch a wizard that guides you through mapping tables of objects to be modeled from Excel files (v2003 and higher) to PowerDesigner objects and properties, and to import the contents of the files to your model. For example, you could create a list of database tables in an Excel file, specifying any appropriate properties, and then import them into a PDM.

You can import any number of different types of objects from a single Excel file, so long as they can all be imported to a single type of model. Each type of object should be listed in its own table on a separate worksheet of the Excel file. Each row in a table represents one object to import, and each column represents one property (an attribute or list of associated objects) of the object.

In the following example, the Excel file contains separate tables of objects containing tables, keys, references, and reference joins. The Table sheet, contains a list of three table to import. The columns Name, Owner, and Columns will be imported as the corresponding table properties:

|     | <u>Name</u>                                        | <u>Owner</u> | Columns                   |
|-----|----------------------------------------------------|--------------|---------------------------|
|     | Customers                                          | dba          | ID, Name, Password, Email |
|     | Orders                                             | dba          | ID,CustomerID,Date        |
|     | OrderLines                                         | dba          | OrderID,ProductID,Qty     |
| Tab | Table Table.Key Reference Reference.Reference Join |              |                           |

For detailed information about how to organise the file, see *Preparing Your Excel File for Import* on page 171. An example Excel file for importing into a PDM is provided at <code>install\_dir\Examples\excel\_import.xls</code>.

You can create a new model by importing objects from an Excel file or import your objects into an existing model.

#### 1. Open the Excel Import Wizard:

- To a create a new model, select File > Import > Excel File. Specify the kind of model
  you want to create in the New Model dialog (see Creating a Model on page 6), and then
  click OK.
- To import objects into an existing model, attach the Excel Import extension (available for all model types on the **Import** subtab of the Select Extensions dialog) to your model (see *Attaching Extensions to a Model* on page 418), then right-click the model in the Browser, and select **Import Excel File**.

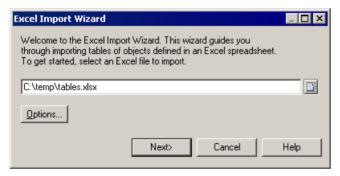

- **2.** Click the **Select File** tool, browse to and select the Excel file to import, and click **Open** to return to the wizard.
- **3.** [optional] Click the **Options** button to open the Import Options dialog (see *Excel Import Options* on page 173), specify any appropriate options and then click **Close** to return to the wizard.
- **4.** Click **Next** to go to the Import Table page:

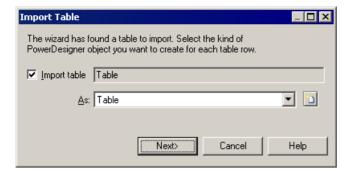

On this page, you must either:

- Select a PowerDesigner object type to import the table lines **As** from the list.
- Select to import the table lines as a new object type by clicking the **New** tool to the right of the list to open the New Object Type dialog.
- Deselect the check box to not import this table. When you click Next, PowerDesigner
  will search the Excel file for another table of objects to import.
- **5.** Click **Next** to go to the Import Column page:

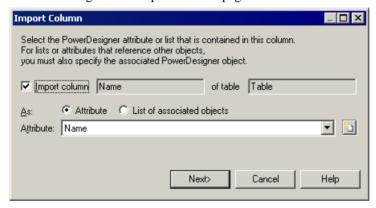

On this page, you must either:

- Select a PowerDesigner attribute to import the table column as from the **Attribute** list. To create a new attribute, click the **New** tool to the right of the list.
- Select the List of associated objects radio button to import the column as a list, selecting the List to use and (if the list can contain multiple types of objects), the appropriate Object. To create a new list, click the New tool to the right of the list.
- Deselect the check box to not import this table column.
- **6.** Click **Next**. The wizard will search for the next column in the table and if there is none (or if you have selected to skip importing the table), will search for the next sheet containing a table of objects.

When all the sheets and all the columns have been processed, the import will begin. You can stop the import at any time by clicking the **Cancel** button in the bottom-right corner.

When it is complete, a dialog will appear showing how many objects have been created. Click **OK** to return to your model.

In addition to the objects that you have created, PowerDesigner creates an Excel Import object that contains your import parameters, along with a Table Mapping object for each of the imported tables, which lists the column mappings used. Right-click the Excel Import Object to access the following commands:

- **Import** to re-import your file based on the options and mappings you have already defined. All the objects will be reimported, overwriting any existing objects based on their names. If you have added new objects to your worksheet tables they will be added to the model, but any objects that you have deleted from your worksheet will not be deleted from the model.
- **Change Mappings** to re-import your file via the Excel Import Wizard in order to modify your table or column mappings.
- **Change Options** to change the import options preparatory to re-importing with the command **Import**
- **Properties** to open the Excel Import properties sheet.

**Note:** Advanced users may want to modify the Excel Import XEM to enable the import of data from other external file types. For detailed documentation about its implementation, open the XEM (which is located at <code>install\_dir\Resource Files\Extended Model Definitions\ExcelImport.xem</code> in the Resource Editor and read the detailed commentary on the root element.

#### **Preparing Your Excel File for Import**

By following certain simple rules, you can greatly help PowerDesigner to recognize the information in your Excel files, and thus improve the accuracy and speed of the import.

Follow these rules to ensure that your import goes as smoothly and quickly as possible:

- **Insert only one table of objects per worksheet** If you have more than one table on a worksheet, only the first will be recognized and imported.
- Name your worksheet after the object to import If the name of your worksheet matches the name of a PowerDesigner object type, then the wizard will suggest mapping the table to that object type. The wizard does not recognize plural forms so, if your sheet contains tables, you should call it Table, and if it contains classes, call it Class.

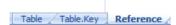

For sub-objects (objects linked to their parent by composition), you must prefix the name of the object with that of its parent object, (eg Table. Key) or it will not be recognized.

• Name table columns after the property they contain – If you name each of your columns after the attribute or collection that it contains, then the wizard will suggest mapping the column to that attribute or collection. As a general rule, attributes are singular

and collections plural so that, for example, you should name the column that contains your tables' names Name and the column containing its columns, Columns.

| <u>Name</u> | <u>Owner</u> | Columns                   |  |
|-------------|--------------|---------------------------|--|
| Customers   | dba          | ID, Name, Password, Email |  |

• List items in a collection in a single cell – You can quickly list items in a collection by entering them in a single Excel cell separated by commas:

| <u>er</u> | <u>Columns</u>            |  |
|-----------|---------------------------|--|
|           | ID, Name, Password, Email |  |
|           | ID,CustomerID,Date        |  |
|           | OrderID,ProductID,Qty     |  |
| Tab       | le Table.Key Reference    |  |

You can change the separator by specifying another symbol in the **List value separator** import option.

• Represent relationships of composition using a Parent column – To specify relationships of type composition (such as columns in a table, classes in a package, or attributes in a class) between objects on different worksheets, specify the parent or location for the sub-object in a Parent column. You can specify a multi-level hierarchy of parents separated by a qualified name separator. Whereas specifying a collection of sub-objects in a single cell on the parent worksheet allows you to quickly populate the collection, specifying sub-objects on a separate worksheet allows you to detail all their properties.

|     | <u>Name</u>                   | <u>Parent</u> |  |
|-----|-------------------------------|---------------|--|
|     | Area1                         |               |  |
|     | Area2                         | Area1         |  |
|     | Area3                         | Area1         |  |
|     | Area4                         | Area1.Area2   |  |
|     | Area5                         | Area1.Area3   |  |
| Arc | Architecure Area Business Fur |               |  |

# **Excel Import Options**

The Excel Import Wizard provides a number of options to allow some flexibility in the format of the data it can import.

| Option                                 | Description                                                                                                    |
|----------------------------------------|----------------------------------------------------------------------------------------------------|
| Auto-map columns to properties         | Instructs the wizard to automatically map tables and columns that share names with objects or properties in the PowerDesigner metamodel without requesting confirmation. If your Excel sheets and table column headings conform to the PowerDesigner metamodel, this option can save considerable time by only showing you (and requesting your input for) items that the wizard is unable to match itself.                                                                                                    |
|                                        | For information about helping the wizard match your data to the PowerDesigner metamodel, see <i>Preparing Your Excel File for Import</i> on page 171).                                                                                                    |
|                                        | Default: Unselected                                                                                                    |
| Create symbols in active diagram       | Instructs the wizard to create symbols, where appropriate, for the imported objects in the currently selected diagram.                                                                                                    |
|                                        | Default: Unselected                                                                                                    |
| Create associated objects if not found | Instructs the wizard to automatically create objects referenced by the imported objects where these are not otherwise defined in your Excel file. For example, If you have a worksheet listing PDM tables, which contains a column called Owner, PowerDesigner will create user objects for each of the names appearing in this column unless you supply a list of users on another worksheet. Similarly, if you do supply such a list of users but not all the names in the Owner column are included, user objects will be created for each of the missing names. |
|                                        | Default: Selected                                                                                                    |
| Object identifier                      | Specifies whether the object's name or code (the latter of which does not usually permit spaces or special characters ) is used in columns that reference the object. In the example above, you could use the user's name or code to reference it in the Owner column of the list of tables.                                                                                                    |
|                                        | Default: Name                                                                                                    |
| Qualified name separator               | Specifies the character used to separate namespaces in a qualified name. The Qualified name separator is used to specify the location or parent of an object. For example, to specify that architecture area Area3 is inside Area2, which is in turn inside Area1, you would enter Area1. Area2 in the Parent column for Area3.                                                                                                    |
|                                        | Default: Dot                                                                                                    |

| Option                    | Description                                                                                                    |
|---------------------------|----------------------------------------------------------------------------------------------------|
| List value separator      | Specifies the character used to separate items in a list in an Excel cell. For example, you could list all the columns of a table in a cell as follows: ID, Name, Email, Password.  Default: Comma |
| String literal for 'True' | Specifies the string used to signify 'True' for boolean attributes. False is signified by an empty cell.  Default: X ('Y', 'Yes', 'True', and '1' also always signify 'True'.                      |

# **Exporting Objects to Troux Semantics**

The Troux Upload extension files provide a framework for mapping PowerDesigner metadata to Troux Semantics domains. An extension file with the export mechanism is provided for each type of PowerDesigner model along with instructions for how you can define mappings to export your model objects in the Troux Upload XML format. Example mappings are provided to map certain EAM objects to the Troux Application and Software domains

The extension files (along with developer and user documentation) are installed at  $PD\_install\_dir\$ Resource Files\Extended Model Definitions \Troux, and should be copied into the parent Extended Model Definitions directory in order to be developed and used.

# CHAPTER 5 Diagrams, Matrices, and Symbols

Most PowerDesigner models contain diagrams, in which your model objects are represented by symbols. You can add a dependency matrix to any model to show relationships between objects.

# **Diagrams**

A diagram is a graphical view of a model or a package. All models and packages have at least one diagram, and you can add additional diagrams as necessary. Objects can appear in multiple diagrams, and their symbols can show different kinds of information in each diagram.

For example, in a Publishing model, different diagrams could define the different activities involved in this industry: the printing diagram, the sales diagram, the accounting diagram, the book selection committee diagram.

When you save the model you also save all the diagrams it contains. You cannot save a diagram separately.

**Note:** In requirements models (see *Requirements Modeling*), there are no diagrams, but rather views.

## **Creating a Diagram**

By default, any model or package opens with a default diagram. You can create as many diagrams as you want in a model or in a package.

You can create a diagram in any of the following ways:

- Select View > Diagram > New Diagram > Diagram type. If you have previously selected any object symbols, then the selected symbols will be copied into the new diagram (see also Creating a Diagram from a Selection on page 176).
- Right-click the background of your diagram and select **Diagram > New Diagram > Diagram type** .
- Right-click the model node in the Browser and select **New > Diagram type**.

In each case you will be invited to specify a name, code, and optional comment for the new diagram.

#### Creating a Diagram from a Selection

If you have selected two or more symbols in a diagram, you can create a new diagram from your selection by right-clicking in it and choosing **Create Diagram from Selection**.

**Note:** Since PowerDesigner objects can appear in multiple diagrams, the selected objects will now be present in both the original and the new diagram.

## **Diagram Properties**

You can modify an object's properties from its property sheet. To open a diagram property sheet, right-click its Browser entry and select Properties from the contextual menu, or right click the diagram background and select **Diagram > Properties** from the contextual menu.

The **General** tab contains the following properties:

| Property             | Description                                                                                                    |  |
|----------------------|----------------------------------------------------------------------------------------------------|--|
| Name                 | Specifies the name of the item which should be clear and meaningful, and should convey the item's purpose to non-technical users                                                                                                    |  |
| Code                 | Specifies the technical name of the item used for generating code or scripts, which may be abbreviated, and should not generally include spaces                                                                                                    |  |
| Comment              | Additional information concerning the diagram                                                                                                    |  |
| Parent               | Specifies the name of the parent model or package                                                                                                    |  |
| Stereotype           | Specifies a stereotype for the diagram. For example, a statechart diagram can serve to model page flows in JSF and other web frameworks.                                                                                                    |  |
|                      | You can use a profile to provide special processing for diagrams and other objects carrying stereotypes. For more information, see <i>Customizing and Extending PowerDesigner &gt; Extension Files</i> .                                                                              |  |
| Page scale           | Sets a default display for page scale. The page scale percentage lets you define a page size according to your modeling needs. If you have a lot of objects on several pages, you can reduce the page scale percentage in order for all the objects to fit on a single printable page |  |
| Default Dia-<br>gram | Diagram by default. This check box is automatically selected if the diagram is the first created diagram                                                                                                    |  |

## **Opening and Viewing Diagrams**

You can open a diagram from the Browser or from the View menu, and move between open diagrams using the tabs above the canvas or by pressing **Ctrl+Tab** or **Ctrl+Shift+Tab**.

- Double-click the diagram entry in the Browser.
- Press **Ctrl** +**D**, or select **View** > **Diagram** > **Select Diagram** to open the Select Diagram dialog box, select a diagram node in the tree and click **OK**.

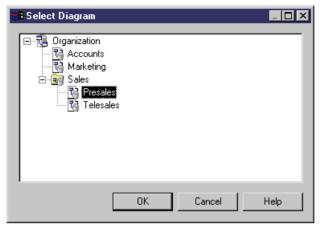

- To access diagrams beneath package or other composite object symbols:
  - Select the **Open Diagram** tool from the Toolbox and click the symbol.
  - Press Ctrl and double-click the symbol.
  - Right-click the symbol and select **Diagram > Open Diagram**.

The following diagram viewing tools are available in the Toolbox or from the **View** menu:

| Tool       | Description                                                                                                    |
|------------|----------------------------------------------------------------------------------------------------|
| €.         | Zoom In ( <b>F6</b> ) - Select the Zoom In tool and click anywhere in the diagram. The point clicked on is centered.                                                                                |
|            | Alternatively, you can select <b>View &gt; Zoom In</b> , or turn your mouse scroll wheel away from you while holding the <b>Ctrl</b> key.                                                           |
|            | To zoom in to a particular area, select the Zoom In tool and click and drag a rectangle around the area to be displayed. When you release the mouse button, the diagram zooms to the selected area. |
| Q          | Zoom Out (F7) - Select the Zoom Out tool and click anywhere in the diagram. The point clicked on is centered.                                                                                       |
|            | Alternatively, you can select <b>View &gt; Zoom Out</b> , or turn your mouse scroll wheel towards from you while holding the <b>Ctrl</b> key.                                                       |
| <b>(1)</b> | View the whole diagram (F8) - Double-click the Global View tool or select View > Global View.                                                                                                    |
| [none]     | View actual size (F5) - Select View > Actual Size.                                                                                                    |
| [none]     | View the current (printable) page (Ctrl+F10) - Select View > Page View > Current Page.                                                                                                    |
| [none]     | View all pages that contain symbols (F10) - Select View > Page View > Used Pages.                                                                                                    |

| Tool   | Description                                                                                                    |  |
|--------|----------------------------------------------------------------------------------------------------|--|
| [none] | View all pages in the diagram - Select View > Page View > All Pages.                                                                                                    |  |
| [none] | Center on selected symbols - Select <b>View &gt; View Selection</b> .                                                                                                    |  |
| [none] | Return to previous view ( <b>F9</b> ) - Select <b>View &gt; Previous View</b> .  This and the Next View option allows you to toggle back and forth between various selections and zooms you have used to navigate in your diagram, for example between a limited view and a global view of the diagram. |  |
| [none] | Go to next view (Shift+F9) - Select View > Next View.                                                                                                    |  |
| [none] | Refresh View (Shift+F5) - Select View > Redisplay.                                                                                                    |  |

#### Finding an Object Symbol in the Diagram

You can locate any object with a symbol in a diagram or among several diagrams using Find in Diagram (or, for an RQM, Find in Document View). Objects without graphical symbol such as domains cannot be found in the diagram.

If the object has only one symbol, the appropriate diagram is opened with the object symbol centered. If the object has several symbols, a dialog box opens to allow you to select one.

This feature can be very useful if you are looking for the target object of shortcut symbols, as you can access the target object from the shortcut property sheet and then locate the target object in the diagram.

Find in Diagram (or Find in Document View) is available from:

- The Browser Right-click an object in the Browser and select Find in Diagram (or Find in Document View) from the contextual menu.
- The Result List Right-click an object in the Result List and select Find in Diagram (or Find in Document View) from the contextual menu.
- The object property sheet dropdown menu Open an object property sheet and select Find in Diagram (or Find in Document View) from the dropdown menu at the bottom-left corner.
- An objects list From an objects list, select an object in the list and click the Find Symbol
  in Diagram tool in the list toolbar.

## Specifying Diagrams as Related Diagrams

Related Diagrams are diagrams that provide additional information about an object. You can use related diagrams to further define the behavior and implementation of objects and to view them from different angles and in terms of semantic relationships. You can associate any type of diagram open in the workspace with an object, including diagrams from other packages or models, by opening the property sheet of the object and clicking the **Related Diagrams** tab.

The following tools are available to attach new related diagrams or work with existing ones:

| Tool     | Description                                                                                                    |
|----------|----------------------------------------------------------------------------------------------------|
|          | <b>Properties</b> - Opens the property sheet of the selected diagram.                                                                                                    |
|          | Open Diagram - Opens the selected diagram.                                                                                                    |
| <b>5</b> | Add Objects - Opens an object selection dialog to select diagrams and add them to the list (see <i>Adding an Item from a Selection List</i> on page 126).                                            |
|          | Create an Object - Creates a new diagram, which will be added to the list as a related diagram. You must specify the location (model) and type of diagram to create and give it an appropriate name. |

**Note:** You can navigate to a related diagram from an object symbol by right-clicking the symbol and selecting **Related Diagram** > *Diagram Name*. To create a new diagram and associate it to the object as a related diagram, right-click the symbol and select **Related Diagram** > *New*.

You can only attach related diagrams to objects that have a **Related Diagrams** tab in their property sheet.

## **Deleting a Diagram**

When you delete a diagram, you delete a view of a model or a package. This action does not affect the objects in the model or package.

You can delete a diagram in any of the following ways:

- Select the diagram node in the Browser and press the **Del** key.
- Right-click the diagram window background and select **Diagram > Delete** from the contextual menu.
- Select View > Diagram > Delete.

## **Printing Diagrams**

You can print the currently selected diagram at any time. You can print the whole diagram, a selection of pages, or a selection of objects.

**Note:** To print detailed information about model objects, create a model report (see *Chapter 6, Reports* on page 225).

- **1.** [optional] Select symbols in the diagram in order to print them and exclude the others.
- 2. Select **File > Print**, or click the **Print** tool to open the Print Diagram dialog, which displays default print options and the number of printed pages needed for the diagram.

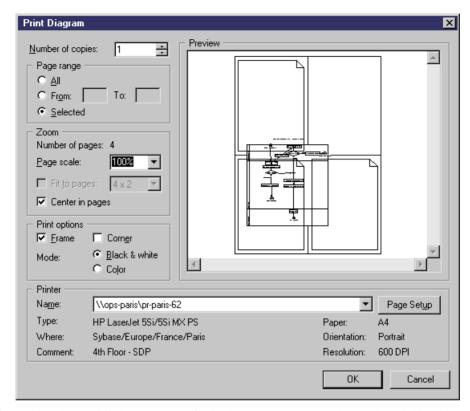

- **3.** [optional] Specify the pages to print in the Page range groupbox or by clicking in the Preview pane (see *Print Diagram Options* on page 180). Only pages with an overlaid page frame will be printed.
- **4.** [optional] Specify a page scale or set of pages to fit to (see *Print Diagram Options* on page 180). By default, diagrams are printed at 100% scale on as many pages as necessary.
- **5.** [optional] Click the Page Setup button to open the Page Setup dialog and specify your page layout (see *Page Setup Options* on page 181).
- 6. Click **OK** to start printing.

#### **Print Diagram Options**

You can preview the selection to be printed and specify various options in the Print diagram dialog box.

| Option           | Description                              |  |
|------------------|------------------------------------------|--|
| Number of copies | Specifies the number of copies to print. |  |

| Option          | Description                                                                                                    |  |  |  |
|-----------------|----------------------------------------------------------------------------------------------------|--|--|--|
| Page range      | Specifies which pages to print. You can choose between:                                                                                                    |  |  |  |
|                 | <ul> <li>All - Prints all the pages of the diagram.</li> <li>From / To - Prints a range of pages covered by the diagram. The corresponding pages are framed in the Preview window.</li> <li>Selected - Prints the pages you select in the Preview window.</li> </ul>                                                                         |  |  |  |
| Number of pages | Displays the number of pages required based on your zoom options.                                                                                                    |  |  |  |
| Page scale      | Specifies the scale at which the diagram will be printed.                                                                                                    |  |  |  |
| Fit to pages    | Reduces the scale of the diagram to print it on the number of pages specified, for example 1x3. The <b>Number of pages</b> option is updated and the <b>Center in pages</b> option is unavailable. To apply these changes to your diagram, select <b>Symbol &gt; Fit to Page File</b> and <b>File &gt; Page Setup</b> for paper orientation. |  |  |  |
| Center in pages | Centers the diagram in the pages that it covers. The <b>Fit to pages</b> option is unavailable.                                                                                                    |  |  |  |
| Frame           | Draws a solid line border around the image on all pages.                                                                                                    |  |  |  |
| Corner          | Specifies the printing of <i>crop marks</i> in each corner to help align multiple pages.                                                                                                    |  |  |  |
| Mode            | Specifies whether the diagram will be printed in Black & White or Color.                                                                                                    |  |  |  |
| Printer         | Select a printer from the Name list. Click the <b>Page Setup</b> button to modify printer parameters.                                                                                                    |  |  |  |

## **Page Setup Options**

The Page Setup dialog allows you to modify standard printer parameters, such as Paper, Orientation and Margins, and to add various kinds of information to the Header, Footer and Page of your printed diagram.

You can arrive at the Page Setup dialog by selecting **File > Page Setup**, or by clicking the **Page Setup** button in the Print Diagram dialog (see *Printing Diagrams* on page 179).

The following fields let you specify the content of the header and footer:

| Option | Description                                                                                                    |
|--------|----------------------------------------------------------------------------------------------------|
| Header | Specifies the content of the page header. You can insert fixed text and use the arrow button to the right of the field to insert one or more of the following variables:                                                                                                    |
|        | <ul> <li>Current Date - inserts the date</li> <li>Current Time - inserts the time</li> <li>Current Page - inserts the content of the Page field</li> <li>Last Page - inserts the number of the last page</li> <li>Diagram - inserts the diagram name</li> <li>Location - inserts the file path</li> <li>Model - inserts the model name</li> <li>Package - inserts the package name</li> <li>Module - inserts the model type</li> <li>Application Name - inserts "PowerDesigner"</li> </ul>                                     |
| Footer | Specifies the content of the page footer. You can insert fixed text and use the arrow button to the right of the field to insert the same variables as for the page header.                                                                                                    |
| Page   | Specifies the page number format to use in the header and footer. You can insert fixed text and use the arrow button to the right of the field to insert one or more of the following variables:  • Page Row - inserts the diagram pagination grid row number. This can be useful to help assemble large diagrams printed on multiple pages. You may need to zoom out to see the diagram pagination grid:  • Page Column - inserts the diagram pagination grid column number  • Page Number - inserts the standard page number |

## Converting a Diagram to a Package

PowerDesigner lets you convert a diagram to a package. You can move all the objects in the diagram to the new package or specify only certain objects. Other objects will stay in their original package and be represented via shortcuts in the new package.

The linking objects that you move keep their links in the target package and a shortcut is usually created in the source package. The general rule being that conceptual modeling must be preserved.

Shortcuts creation rules in PowerDesigner also apply to moving objects between packages (see *Chapter 15, Shortcuts and Replicas* on page 451).

Select View > Diagram > Convert to Package (or right-click the diagram background window and select Diagram > Convert to Package or right-click the diagram node in the Browser and select Convert to Package) to open the Convert Diagram to Package wizard. By default the package takes the name of the diagram.

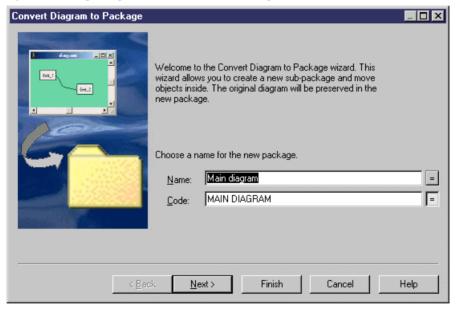

2. Click **Next** to open the Selecting Objects to Move page, which lists all the objects in the diagram available to move to the new package. Objects are organized by object type, with a sub-tab for each object type. By default, all the objects are selected.

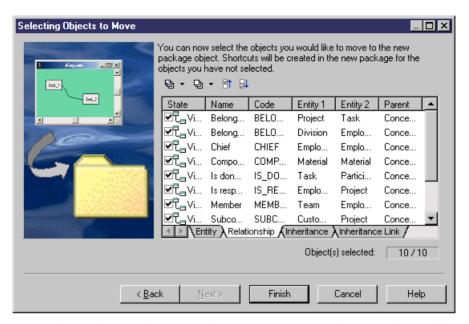

- **3.** [optional] Deselect any objects you do not want to move to the new package. Objects deselected here will remain in the original package and be represented in the new package via shortcuts.
- 4. Click Finish to create the new package and move the selected objects to it.

The new package and diagram are added in the Browser.

#### Moving a Diagram to a Package

In some cases, you may want to move a diagram and some or all of the objects it contains into another package or composite object, such as a process or activity.

The linking objects that you move with the diagram keep their links in the target package and a shortcut is usually created in the source package. The general rule being that the design of the original diagram must be preserved.

Shortcuts creation rules in PowerDesigner also apply to moving objects between packages (see *Chapter 15, Shortcuts and Replicas* on page 451).

You can simply drag and drop the diagram from one package to another in the Browser to move all the objects in the diagram to the target package. To control which objects are moved, use the wizard.

Select View > Diagram > Move to Package (or right-click the diagram background window and select Diagram > Move to Package or right-click the diagram node in the Browser and select Move to Package) to open the Move Diagram to Package wizard.

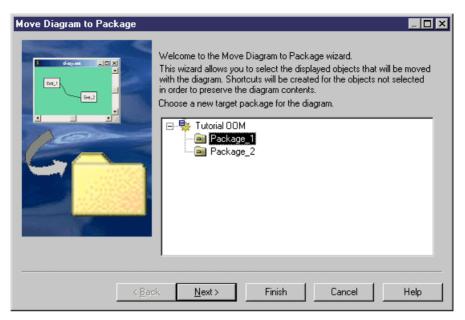

2. Select the target package to which you want to move the current diagram and click **Next** to open the Selecting Objects to Move page, which lists all the objects in the diagram available to move to the new package. Objects are organized by object type, with a sub-tab for each object type. By default, all the objects are selected.

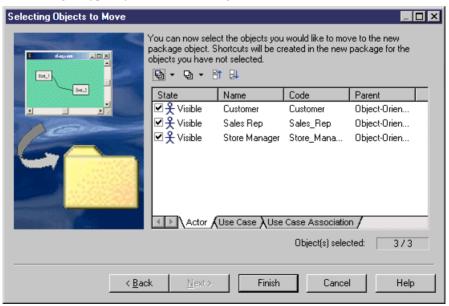

- **3.** [optional] Deselect any objects you do not want to move to the new package. Objects deselected here will remain in the original package and be represented in the new package via shortcuts.
- **4.** Click **Finish** to move the diagram to the new package.

If the last diagram is moved or deleted from a package, a new diagram is automatically created as all packages must contain at least one diagram.

## **Moving Entities Between Packages in a CDM**

In a CDM, when moving entities containing data items from one package to another, different rules apply depending on where the data items are used.

| Data items                                                                   | Namespace                      | Move result                                                |  |
|------------------------------------------------------------------------------|--------------------------------|------------------------------------------------------------|--|
| Only used by selected entity                                                 | Move within the same namespace | The data items are moved with the entity.                  |  |
| Reused among different entities                                              | Move within the same namespace | Shortcuts of data items are created for reused data items. |  |
| Used only by one entity or reused among different entities  Change namespace |                                | The data items are copied in the other namespace.          |  |

# **Dependency Matrices**

You can create dependency matrices to review and create links between any kind of objects. You can create an individual matrix from the Browser or define a matrix in a resource file for reuse.

In the following enterprise architecture model (EAM) example, systems are listed along the top of the matrix, and linked to the sites where they are in use, via traceability links:

|               |            |            | D. alasa | Backup | F:      | Finance |         |            | Deadorston |            |
|---------------|------------|------------|----------|--------|---------|---------|---------|------------|------------|------------|
|               |            |            | Backup   | Live   | Offline | Finance | Payroll | Purchasing | Sales      | Production |
| Europe        |            |            |          |        |         |         |         |            |            |            |
|               | France     |            |          |        |         |         |         |            |            |            |
|               |            | Lyons      |          |        | 4       |         |         |            |            | 4          |
|               | France     | Marseilles |          | 1      |         |         |         | 7          | 1          |            |
| E             |            |            |          |        |         |         | 1       |            |            |            |
| Europe Spain  |            |            |          |        |         |         |         |            |            |            |
|               | Barcelona  |            |          |        |         |         |         |            | 4          |            |
|               | Spain      | Bilbao     |          | 1      |         |         |         | 7          |            |            |
|               |            | Madrid     |          |        | 4       |         | 1       |            |            |            |
| US            | US         |            |          |        |         |         |         |            |            |            |
| Chicago       |            |            |          |        |         | 1       |         |            |            |            |
| US            | S New York |            |          | 1      |         |         |         | 7          |            |            |
| San Francisco |            |            |          | 1      |         |         |         | 1          | 7          |            |

- Right-click a model or package node in the Browser and select New > Dependency
   Matrix to open the matrix property sheet to the Definition tab.
- **2.** Select an object type from the current model to populate your matrix rows and an object type from the current or another model type to populate the columns.
- 3. Specify how the rows and columns of your matrix will be associated by selecting a dependency from the list.

In the following example, PDM tables are associated to users by the Owner dependency:

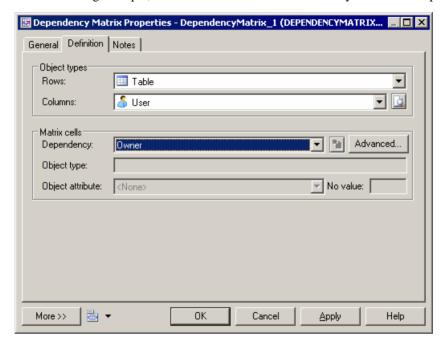

Only direct dependencies are available from the list. To specify a more complex dependency, click the **Advanced** button to open the Dependency Path Definition dialog (see *Specifying Advanced Dependencies* on page 188).

- **4.** For certain dependencies, the **Object type** on which the dependency is based will be displayed, and you can select an **Object attribute** to display in the matrix cells along with the **No value** symbol, which is displayed if that attribute is not set in any particular instance.
- 5. Click the **General** tab and enter a name for the matrix (for example Table Owners Matrix).
- **6.** Click **OK** to complete the definition and open your matrix.

**Note:** For information about defining a dependency matrix in a resource file (such as a DBMS definition file, object language file or extension file) and for detailed information about its properties, see *Customizing and Extending PowerDesigner > Extension Files*.

## **Specifying Advanced Dependencies**

You can examine dependencies between two types of objects that are not directly associated with each other, using the Dependency Path Definition dialog, which is accessible by clicking the Advanced button on the Definition tab, and which allows you to specify a path passing through as many intermediate linking objects as necessary.

Each line in this dialog represents one step in a dependency path:

| Property    | Description                                                                                                    |
|-------------|----------------------------------------------------------------------------------------------------|
| Name        | Specifies a name for the dependency path. By default, this field is populated with the origin and destination object types.                                                                                 |
| Dependency  | Specifies the dependency for this step in the path. The list is populated with all the possible dependencies for the previous object type.                                                                  |
| Object Type | Specifies the specific object type that is linked to the previous object type by the selected dependency. This field is autopopulated if only one object type is available through the selected dependency. |

In the following example, a path is identified between business functions and roles, by passing from the business function through the processes it contains, to the role linked to it by a role association:

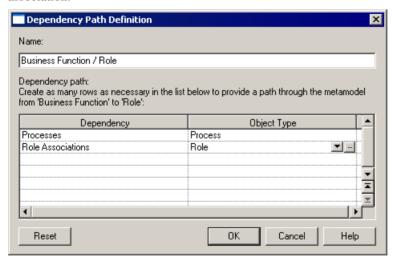

## **Working with Dependency Matrices**

The dependency matrix displays the connections between the objects of the types specified in your definition. You can add and delete connections in the matrix as well as filter the rows and columns displayed and print or export the matrix.

In the following example, the same hierarchy of business processes is shown in the row and column headers in order to analyze the dependencies between them:

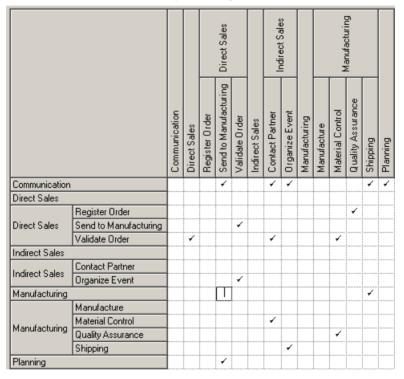

You can modify the links in the following ways:

- To add a link, click in the appropriate cell, and then click the **Create link** button at the bottom of the matrix (or press the **Spacebar** or **V**).
- To delete a link, click in a cell containing a link, and then click the **Delete link** button at the bottom of the matrix (or press the **Spacebar** or **Del**).
- To select all the cells in a row or column, click the appropriate header. To select multiple cells, rows, or columns, use the Ctrl key. To select ranges, use the Shift key or drag the cursor over the required area.

The following tools are available above the dependency matrix:

| Tool                | Description                                                                                                    |
|---------------------|----------------------------------------------------------------------------------------------------|
|                     | Properties – opens the property sheet of the object associated with the selected row, column, or cell.                                                                                                    |
|                     | Copy – Copies the entire matrix for pasting into a CSV environment such as Excel or a plain text file.                                                                                                    |
|                     | Select Rows/Columns (Ctrl + N) – Opens a selection box which allows you to select rows and columns to display in the matrix either by hand or by defining a filter (see <i>Adding an Item from a Selection List</i> on page 126). |
|                     | Display only Non-Empty Rows/Columns (Ctrl+R) – Filters the display to show only rows/columns that are populated.                                                                                                    |
|                     | Display only Empty Rows (Ctrl+E) – Filters the display to show only empty rows.                                                                                                    |
| [å                  | Vertical/Horizontal Column Header - Toggles between vertical and horizontal orientation of column headers.                                                                                                    |
| <b>→</b>   <b>e</b> | Shrink to Fit - Shrinks row and column headers to fit their contents.                                                                                                    |
|                     | Show Parents in Row Header - Displays the hierarchy of objects that are ancestors to the row objects.                                                                                                    |
|                     | Show Parents in Column Header - Displays the hierarchy of objects that are ancestors to the row objects.                                                                                                    |
|                     | Show Packages in Headers - Displays the hierarchy of packages that contain the row and column objects.                                                                                                    |
|                     | Refresh - Refreshes the display of dependencies in the matrix.                                                                                                    |
| ×                   | Export to Excel - Exports the matrix as an MS Excel file. If the specified file already exists, you will be given the option to overwrite it or append a new worksheet in the file.                                               |

**Note:** You can modify the definition of the dependency matrix at any time by right-clicking its Browser node, selecting **Properties**, and clicking the **Definition** tab.

# **Symbols**

PowerDesigner provides multiple tools and techniques for manipulating object symbols in your model diagrams.

## **Manipulating Symbols**

You can select symbols in a PowerDesigner diagram using standard gestures. You can edit properties of the selected symbol's object or it's sub-objects, and resize the symbol by clicking and dragging on its handles.

Click on a symbol with the default **Pointer** tool to select it. To select:

- Additional symbols, press and hold Shift while clicking them.
- All symbols in an area, click and hold while dragging the pointer over the area.
- All symbols connected to a symbol, click the symbol and then select Edit > Select Connected Symbols
- All symbols in the diagram, press Ctrl+A, click the Grabber tool, or select Edit > Select All

In the following example, the Customer table is selected, and can be moved by dragging or resized by dragging on one of its handles:

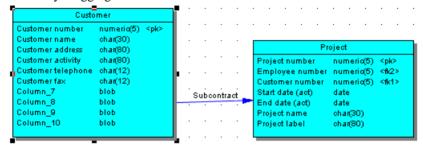

**Note:** To resize all the symbols in a diagram at once, click the **Grabber** tool and then drag one of the handles.

When a symbol is selected, clicking on one of its object properties lets you edit its value. Now, the table name is selected for editing:

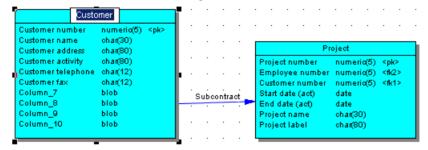

When an object property is selected for editing, you can navigate through its editable properties and on into its sub-object properties by pressing the Tab or Shift+Tab keys.

**Note:** You can control the object and sub-object properties that appear on a symbol using display preferences (**Tools > Display Preferences**).

When a symbol is selected, clicking on one of its sub-objects selects that sub-object. Now, the Customer activity column sub-object is selected:

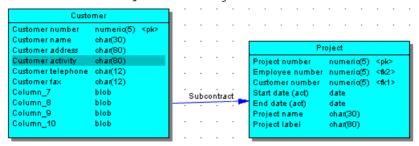

You can navigate up and down in the list of sub-objects by pressing the Up Arrow or Down Arrow keys. When a sub-object is selected, clicking on one of its properties lets you edit its value. Now the Customer activity column name is selected for editing:

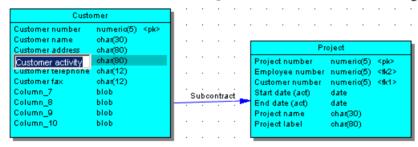

To create a new sub-object at the end of the list, press Ctrl+N. To insert a new sub-object above the selected sub-object, press Ctrl+I. To delete the selected sub-object, press Del. Right-clicking a sub-object opens a contextual menu offering useful commands.

When a sub-object property is selected for editing, you can navigate right and left along the line of its editable properties by pressing the Tab or Shift+Tab keys.

**Note:** The following kinds of properties are not editable via object symbols:

- Boolean properties, such as the **Abstract** property on OOM class symbols.
- Custom indicators, such as those used to identify keys and indexes on PDM table symbols.
- Certain calculated properties, such as **Domain or Datatype** on PDM table symbols.

#### **Manipulating Link Symbols**

You can add and remove corners to and from link symbols, and change the objects that they connect.

1. Draw a link between two objects:

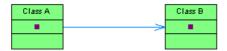

2. Press Ctrl and click a point on the line to create a handle where you want to insert a corner:

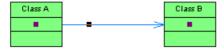

**3.** You can add a second handle, or as many as you need:

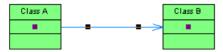

**4.** To create a corner, click and hold the handle and then drag it to where you want the corner to be:

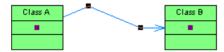

5. You can drag the other handles too:

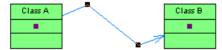

**6.** To remove a handle (and corner), press **Ctrl** and click on the handle to remove:

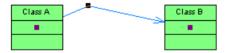

**Note:** To move an extremity of a link symbol from one object to another, click to select the link, and then drag the end handle to the new object.

## **Arranging Symbols Using the Symbol Menu**

The Symbol menu allows you to do many different things with your diagram symbols.

| Menu Item       | Function                                                                                                    |
|-----------------|----------------------------------------------------------------------------------------------------|
| Format [Ctrl+T] | Opens the Symbol Format window, which allows you to control many aspects of the appearances of the selected symbols. For detailed information, see <i>Symbol Format Properties</i> on page 200. |
| Get Format      | Copies the format of the selected symbol, making it available for applying to other symbols. Only available if a single symbol is selected.                                                     |
| Apply Format    | Applies the format copied with Get Format to the selected symbols.                                                                                                    |

## CHAPTER 5: Diagrams, Matrices, and Symbols

| Menu Item                  | Function                                                                                                    |  |  |  |
|----------------------------|----------------------------------------------------------------------------------------------------|--|--|--|
| Shadow [Ctrl<br>+W]        | Applies the standard shadow effect to the selected symbols. See also <i>Symbol Format Properties</i> on page 200.                                                                                                    |  |  |  |
| Adjust to Text<br>[Ctrl+J] | Expands (or shrinks) the width of the selected objects to fit the length of their names.                                                                                                    |  |  |  |
| Normal Size                | Applies the default size (specified in the Format Display Preferences) to the selected objects.                                                                                                    |  |  |  |
| Fit to Page                | Opens the Fit to Page dialog, which lists the number of pages currently used and the display scale, and allows you to specify the number of pages to use and to center the symbols on the pages.                                                                                                    |  |  |  |
| Auto-Layout                | Automatically rearranges the symbols in the diagram See <i>Auto-layout</i> on page 195.                                                                                                    |  |  |  |
| Align                      | Each of the submenu options aligns the selected symbols in a different manner. For a list of options, see <i>Aligning selected symbols</i> on page 197.                                                                                                    |  |  |  |
| Disposition                | <ul> <li>Automatically arranges all (or selected) symbols in the diagram. There are various forms of disposition:</li> <li>Horizontal [Ctrl+H] – straightens selected link objects and makes them horizontal where possible.</li> <li>Vertical [Ctrl+L] - straightens selected link objects and makes them vertical where possible.</li> <li>Flip Horizontal – reverses the horizontal disposition of the selected symbol</li> <li>Flip Vertical - reverses the vertical disposition of the selected symbol</li> <li>Arrange Symbols – distributes the selected symbols evenly.</li> <li>Arrange Connectors – straightens the selected link symbols and centers their endpoints in the objects that they connect.</li> <li>Arrange Attach Points - centers the endpoints of the selected link symbols in</li> </ul> |  |  |  |
|                            | <ul> <li>the objects that they connect.</li> <li>Arrange Attached Text – returns text objects associated with the selected link symbols to its default position.</li> </ul>                                                                                                    |  |  |  |

| Menu Item         | Function                                                                                                    |
|-------------------|----------------------------------------------------------------------------------------------------|
| Order             | Promotes or demotes the selected symbols in terms of layers within the diagram. This can be useful when you have overlapping symbols and want to have one appear above the other. The following options are available: |
|                   | <ul> <li>Bring to Front</li> <li>Send to Back</li> <li>Bring Forward</li> <li>Send Backward</li> </ul>                                                                                                    |
|                   | By default, when you insert a free symbol (for example, a note) on a design object symbol (for example, a table), the free symbol is always inserted at the back, as free symbols are usually used as backgrounds.     |
|                   | Priority is given to the front-most symbols. When symbols overlap, it may not be possible to select the symbol in the background, even if its handles are visible.                                                     |
| Group Symbols     | Groups selected symbols, allowing them to be selected, moved and resized as a single block.                                                                                                    |
| Ungroup Symbols   | Separates selected objects that were previously grouped together.                                                                                                    |
| Hide Symbols      | Hides (makes invisible) the selected symbols. You may want to do this to make a large model more readable, or to focus on only a particular part of a model.                                                           |
| Show Symbols      | Opens the Show Symbols dialog box, in which you can select or deselect all the symbols in the diagram to show or hide them.                                                                                            |
| Protect Symbols   | Protects the selected symbols, making them impossible to select and edit.                                                                                                    |
| Unprotect Symbols | Unprotects the selected symbols, making them available to select and edit.                                                                                                    |

#### **Auto-Layout**

The auto-layout command automatically rearranges symbols in diagrams in order to simplify the routing by minimizing node and link overlaps and reducing the distances between related nodes.

**Note:** Auto-layout is not available for the OOM sequence diagram or any diagram containing swimlanes.

1. Select **Symbol > Auto-Layout** to open the Auto-Layout window.

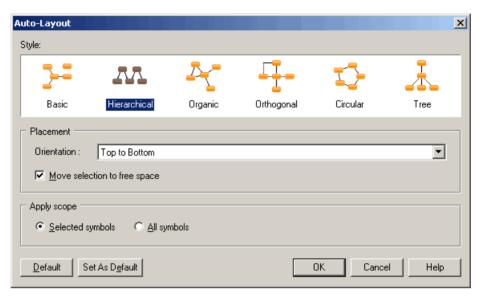

- **2.** Only the styles relevant for the current diagram can be selected. Choose one of the available styles:
  - Basic Provides minimal rerouting for any diagram style.
  - Hierarchical Highlights the main direction or flow within a directed graph. You can additionally specify an orientation for the flow within the graph.
  - Organic For undirected graphs.
  - Orthogonal For undirected graphs. You can additionally specify an orientation for the flow within the graph.
  - Circular Produces interconnected ring and star topologies to emphasize group and tree structures within a network. You can additionally specify a cycle or radiation shape.
  - Tree For directed or undirected trees. You can additionally specify an orientation for the flow within the graph.
- **3.** [if you have selected one or more symbols] Specify if you want to apply the auto-layout to all or only the selected symbols.

When applying Auto-Layout to a selection, you can additionally check the **Move selection to free space** option to extract the selected symbols from the main body of the diagram and place them in free space. PowerDesigner may create graphical synonyms (see *Creating Graphical Synonyms for Object Symbols* on page 137) for certain symbols in (or adjoining) the selection to minimize the length of connecting links.

**4.** Click **OK** to apply the auto-layout and return to the diagram.

**Note:** You can, at any time, click the **Default** button to revert to the default auto-layout settings. Click the **Set As Default** button to set the currently selected style as the default.

#### **Aligning Selected Symbols**

The Alignment toolbar and **Symbol Align** submenu both provide multiple tools for aligning symbols selected in the diagram.

| Tool              | Action                                                                                                    |
|-------------------|----------------------------------------------------------------------------------------------------|
| 111               | Left - Aligns left borders of selected symbols with leftmost selected symbol                                                  |
| \$                | Center on vertical axis - Centers selected symbols on the most central selected symbol                                        |
|                   | Right - Aligns right borders of selected symbols with rightmost selected symbol                                               |
|                   | Same width - Stretches selected symbols to the width of the selection area (from the leftmost symbol to the rightmost symbol) |
| ]↔[               | Evenly space horizontally - Assigns equal space between three or more symbols on a horizontal axis                            |
| <del>"</del> "    | Top - Aligns tops of selected symbols with topmost selected symbol                                                            |
| •( <del>)</del> - | Center on horizontal axis - Centers selected symbols on the most central selected symbol                                      |
| <u>nU1</u>        | Bottom - Aligns bottom borders of selected symbols with lowest selected symbol                                                |
|                   | Same height - Stretches selected symbols to the height of the selection area (from the topmost symbol to the lowest symbol)   |
| <u> </u>          | Evenly space vertically - Assigns equal space between three or more symbols on a vertical axis                                |

### **Showing and Hiding Symbols**

For PowerDesigner objects that have symbols, the symbol is automatically displayed in the diagram when you create the object. Hiding some symbols can improve the readability of your diagram. When you hide a symbol you do not delete it or the object.

To open the Show Symbols dialog, select **Symbol > Show Symbols** or right-click the diagram background and select **Diagram > Show Symbols**:

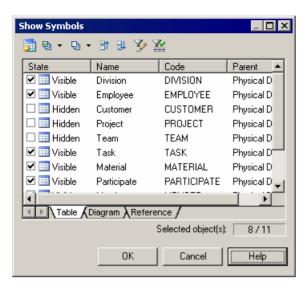

Object symbols are organized by type in sub-tabs. If shortcuts, traceability links and/or free symbols are present in the package, they appear on their own sub-tabs. You show and hide symbols by selecting or deselecting them.

The following tools are available for selecting symbols:

| Tool | Description                                                                                                    |
|------|----------------------------------------------------------------------------------------------------|
|      | Allows you to select objects from other packages to display them in the current diagram.                                                                                          |
| ₩ -  | Selects all objects in the current tab. You can select all objects on all tabs by pressing the <b>Ctrl</b> key as you click or by clicking the arrow and selecting All Pages.     |
| ₽ +  | Deselects all objects in the current tab. You can deselect all objects on all tabs by pressing the <b>Ctrl</b> key as you click or by clicking the arrow and selecting All Pages. |
| e≅t  | Moves all selected object to the top of the list                                                                                                    |
| ₽    | Moves all selected object to the bottom of the list                                                                                                    |

**Note:** To hide one or more symbols directly from the diagram, select them and then choose **Hide Symbols** from the **Symbol** or contextual menu. To show a symbol without using the dialog, drag the object from the Browser or another diagram into the diagram. If you drag the symbol from another package or model, a shortcut to the object will be created in the destination model.

When you hide or show links or objects with links, the following rules apply:

Hide an object - Links attached to the hidden object are also hidden

- Show an object Links attached to the object are shown if the object at their other extremity is already visible.
- Show a link The objects at both ends are also shown.

In a CDM, the following rules apply:

- Hide a parent entity Inheritances for which the hidden entity is the parent are also hidden.
- Show an association Entities and association links attached to the association are also shown.
- Show an association link Entities and associations attached to the association link are also shown.
- Show an inheritance Parent and child entities and inheritance links attached to the inheritance are also shown.
- Show an inheritance link Parent and child entities and inheritances attached to the inheritance link are also shown.

### **Understanding Automatic Link Completion**

The following rules apply to the display of link objects in the diagram window.

#### General Rules

| Object   | Check box  | Result in the diagram                                                                                                    |
|----------|------------|----------------------------------------------------------------------------------------------------|
| Link     | Selected   | Objects at both ends are automatically displayed                                                                                     |
| Any      | Deselected | Link objects attached to the hidden object are automatically hidden                                                                  |
| Non link | Selected   | Link objects attached to the displayed non link object are automatically displayed if their other ending object is already displayed |

#### CDM Special Behavior

| Object              | Check box | Result in the diagram                                                                                                  |
|---------------------|-----------|----------------------------------------------------------------------------------------------------|
| Association         | Selected  | Entities and association links attached to the displayed association are automatically displayed                       |
| Association link    | Selected  | Entities and associations attached to the displayed association link are automatically displayed                       |
| Inheritance         | Selected  | Entities (parent and children) and inheritance links attached to the displayed inheritance are automatically displayed |
| Inheritance<br>link | Selected  | Entities (parent and children) and inheritance attached to the displayed inheritance link are automatically displayed  |

| Object        | Check box  | Result in the diagram                                                           |
|---------------|------------|---------------------------------------------------------------------------------|
| Parent entity | Deselected | Inheritances for which the hidden entity is the parent are automatically hidden |

## **Symbol Format Properties**

You can change the size, line style, fill, shadow, font, alignment, shape and content of symbols in the Symbol Format dialog. Some items may not be available if your modeling methodology restricts the modification of symbol format or content.

You may arrive at the Symbol Format dialog when changing the format of:

- One or more individual symbols select the symbols and then press Ctrl+T, select
   Symbol > Format, or Format from the contextual menu.
- All symbols via display preferences (see *Display Preferences* on page 211).
- Custom symbols defined for extensions see Customizing and Extending PowerDesigner > Extension Files.

**Note:** When defining the format of custom symbols in the Resource Editor, each tab in the Symbol Format dialog contains two additional options, **Apply format to symbols**, and **Allow users to modify symbol format**, which allow you to control the default format of symbols and whether users can modify them to a very fine degree. For more information on these options, see *Controlling the Format of Custom Symbols* on page 204.

Size Tab
The Size tab controls the size of the symbol and how the size can be manipulated:

| Property                     | Description                                                                                                    |
|------------------------------|----------------------------------------------------------------------------------------------------|
| Current size                 | Specifies the width and height (in pixels) of the symbol.                                                                                                    |
| Normal size                  | [read-only] Specifies the default width and height (in pixels) for symbols of this kind.                                                                                                    |
| Auto-adjust to text [Ctrl+J] | [Default] Auto-resizes the width of the symbol to display all the text it contains up to the value specified for word wrapping in the diagram (see <i>General Settings Display Preferences</i> on page 214). |
|                              | This option is disabled if you select the <b>Keep size</b> preference or manually resize the symbol and can be reapplied by selecting the symbol and pressing <b>Ctrl+J</b> .                                |
| Keep aspect ratio            | Maintains the ratio of height to width when manually resizing the symbol.                                                                                                    |
| Keep center                  | Maintains the center position of the symbol when resizing it.                                                                                                    |

| Property  | Description                                                                                                    |
|-----------|----------------------------------------------------------------------------------------------------|
| Keep size | <ul> <li>Prevents the resizing of symbols through:</li> <li>Manual resizing</li> <li>The Auto-adjust to text preference (which is mutually exclusive with this preference).</li> <li>The creation of sub-object symbols in editable composite symbols (see Using Composite View to Display Sub-Objects within a Symbol on page 205). Selecting this option prevents the symbol from growing to accomodate the addition of sub-symbols and may cause their display to be truncated due to lack of space.</li> </ul> |

### Line Style Tab

The Line Style tab controls the color, size and format of lines (for link and other one-dimensional symbols) and borders (for two-dimensional symbols, such as classes or tables). You can modify the line style of any symbol in the model.

| Property                | Description                                                                                                    |
|-------------------------|----------------------------------------------------------------------------------------------------|
| Color                   | Specifies the color of the line or border.                                                                                                    |
| Width                   | Specifies the thickness of the line or border.                                                                                                    |
| Style                   | Specifies the format of the line or border, such as invisible, solid, dashed or dotted.                                                                                                    |
| Corners                 | [Link and line symbols only] Specifies the format of corners, such as sharp or rounded right-angles and free angles.                                                                                                    |
| Arrow                   | [Link and line symbols only] Specifies the format of the link or line symbol at its Beginning, Center, and End.                                                                                                    |
| Use perpendicular arrow | [Link and line symbols only] Specifies that the link or line object always touches objects at its ends at a right angle. This option allows you to use free angles for the body of a link or line object, while retaining a connection at right angles for its beginning and end. |

**Note:** These options may be overridden by the design semantics of a link symbol (such as a PDM reference).

#### Fill Tab

The Fill tab controls the color, content, and effects for symbol filling.

| Fill effects | Description                                                                                                    |  |
|--------------|----------------------------------------------------------------------------------------------------|--|
| Fill color   | Specifies the color to use for the fill.                                                                                                    |  |
|              | The Fill color check box is available for free symbols, packages, interaction fragments, and swimlanes, and when cleared will create a transparent symbol. This can be useful when you wish to use an "in-box" UML representation, for packages for example. |  |
|              | Note that transparent objects can only be selected by clicking near their borders.                                                                                                    |  |
| Image        | Specifies a graphic file to display within the symbol. Click the <b>Modify</b> button to select a file.                                                                                                    |  |
| Display Mode | Specifies the alignment of the image within the symbol.                                                                                                    |  |
| Gradient     | Specifies the gradient fill options. Click the <b>Modify</b> button to open a dialog allowing you to control Start and End colors, End Color Luminosity, Shading Style and Gradient Mode.                                                                    |  |

#### Shadow Tab

The Shadow tab allows you to add a standard, 3D effect or gradient shadow to objects in a diagram.

#### Font Tab

The Font tab allows you to define the display preferences for the font, size, style, and color of text associated with symbols in the model. When you modify font preferences, they apply to all existing and new symbols.

### Text Alignment Tab

The Text Alignment tab allows you to define the alignment of text in text boxes and rectangles, ellipses, rounded rectangles, and polygons.

**Note:** You can only control the text alignment for these shapes, and not for model object symbols. When working with RTF, all the options but Vertical are disabled.

| Parameter     | Description                                                       |
|---------------|-------------------------------------------------------------------|
| Center        | Centers the text horizontally and vertically.                     |
| Word wrapping | Auto-wraps text in the symbol.                                    |
| Horizontal    | Aligns text to the left, center, or right on the horizontal axis. |
| Vertical      | Aligns text to the top, center, or bottom on the vertical axis    |

### Custom Shape Tab

The Custom Shape tab allows you to define a new symbol shape for most non-link symbols.

| Property            | Description                                                                                                    |
|---------------------|----------------------------------------------------------------------------------------------------|
| Enable custom shape | Enables or disables the customization of a symbol shape                                                                                                    |
| Shape Type          | Specifies the type of shape to be used. Choose one of the following values, and then click the <b>Browse</b> button to select an image (see <i>Browsing for Images</i> on page 205):                                                                                                    |
|                     | <ul> <li>Predefined symbol - Default shape assigned to symbols in PowerDesigner.</li> <li>Metafile (EMF, WMF) - Representation using geometrical formulas allowing for resizing and stretching.</li> <li>Bitmap (DIB, RLE, JPG, JPEG, TIF, TIFF, PNG) - Representation of a graphics image consisting of rows and columns of dots.</li> <li>Icon (ICO) - Small picture representing an object, usually smaller than standard PowerDesigner symbols.</li> </ul> |
| Shape Name          | List of the available shapes of the selected type. Click the <b>Browse</b> button to select shapes.                                                                                                    |
| Display name        | Specifies where the symbol name should appear (Center option is not available for icon shapes)                                                                                                    |

#### Content Tab

The Content tab allows you to specify the information that you want to display on the symbol. The properties that are listed on this tab as being available for selection are controlled by the content display preferences (see *Content Display Preferences* on page 216).

#### Sub-Objects Tab

The Sub-Objects tab is only available when you open the Format tab after having selected a single object. It allows you very fine control over the sub-objects (such as PDM table columns or OOM class attributes and operations) that you want to display inside your object symbol. For each individual sub-object, you can decide whether to display it or not, and what font to use for its display.

**Note:** For a collection of sub-objects to be available for selection and customization here, the collection must be selected for display in the object's content display preferences (see *Content Display Preferences* on page 216). Where the number of lines to display for a collection is limited in the display preferences, that limit will take precedence over any choices you make here.

Each collection of sub-objects that is enabled in the display preferences has its own sub-tab. For each sub-object, you can:

• Select to display or hide it in the parent object symbol by selecting or deselecting its checkbox in the [D]isplay column.

• Apply a specific font to its display by clicking the **Select font tool** or the ellipsis button in the **Specific Font** column.

**Note:** When not all sub-objects in a collection are selected for display, the parent object symbol will display ellipses to indicate that more items are available.

#### **Controlling the Format of Custom Symbols**

When defining custom symbols for your object extensions, you may want to enforce certain aspects of the symbol format, while allowing users some liberty to change others. If you open the Symbol Format dialog from a custom symbol in the Resource Editor, you can control the default format options for the symbol, and whether users can edit them, on a per-tab basis.

For example, you could extend the PDM table metaclass with a criteria to specify a custom symbol with a red border for tables that are anticipated to contain more than 1m records. You may want to enforce this border style for all such tables while allowing users to change the font, size, content, and other aspects of the symbol format.

When you access the **Symbol Format** dialog from a custom symbol in the Resource Editor, the following additional options are available at the top of each tab:

| Option                                     | Description                                                                                                    |  |
|--------------------------------------------|----------------------------------------------------------------------------------------------------|--|
| Apply format to symbols                    | Specifies that the format options on the tab will be applied to custom symbols at creation time or whenever the appropriate criteria are met or the specified stereotype applied.        |  |
|                                            | If this option is not selected, the standard display preferences for the format options on the tab will be applied and users are free to modify them.                                    |  |
| Allow users to modify symbol <i>format</i> | Specifies that users can modify the format options for the symbol and that any changes that are made will be respected in the event that the definition of the custor symbol is updated. |  |
|                                            | If <b>Apply format</b> to symbols is selected and this option is unselected, then the format options specified on this tab cannot be changed by the user.                                |  |

Click the **Advanced** button to open the **Customize Content** dialog to add or removed properties from this tab (see *Customizing Content Display Preferences* on page 218).

For detailed information about extending objects and creating custom symbols for them, see *Customizing and Extending PowerDesigner > Extension Files*.

### Finding a Symbol in the Diagram from an Object List

You can locate any object in a diagram from an object list using the PowerDesigner Find feature.

- 1. Model > Object type.
- 2. Select an object in the list.

An arrow is displayed at the beginning of the line.

**3.** Click the Find Symbol in Diagram tool.

The symbol is selected and centered in the diagram window. To see the symbol, you have to move the list dialog box.

When an object has several symbols within a model, a symbol selection dialog box is displayed that lets you select an object symbol among all instances of the object within the model diagrams. When you click OK the symbol is selected and centered in the current diagram window. To see the symbol, you have to move the list dialog box.

**Note:** You can also find the symbol of an object in a diagram by right-clicking the object in the Browser and select Find in Diagram (or, for an RQM, Find in Document View) from the contextual menu. The symbol of the object is centered and selected in the diagram window.

## Using Composite View to Display Sub-Objects within a Symbol

Many objects (packages, processes, classes, activities, states, EAM objects, etc.) have the capability to display sub-objects within their symbols through one or more *composite view* modes. Depending on the type of object, the sub-objects can be displayed either as a static sub-diagram within the symbol or as dynamically editable symbols that you can create and arrange directly from the parent diagram.

To toggle between the different composite view modes, right-click a symbol and select **Composite View** and then one of the following commands:

- None display the parent symbol only without any sub-objects
- Read-only (Sub-Diagram) display sub-objects in a non-editable sub-diagram that can be resized as necessary. To access the sub-diagram, press **Ctrl** and double-click the symbol
- Editable allow the creation and arrangement of sub-objects directly within the symbol in the parent diagram.
- Adjust to read-only view resizes the symbol to display all the objects in the read-only view.

**Note:** Not all modes are available for all objects that support composite view. Certain objects (for example, processes in the BPM) must be decomposed before you can access composite view.

For information about the specific objects supporting composite view, see the appropriate modeling guide.

## **Browsing for Images**

The Select Image dialog lets you manage the images that you use in your model diagrams, and to insert them into your models as object symbols, diagram backgrounds, etc.

1. Open the Select Image dialog in any of the following ways:

- Right-click a diagram symbol and select Change Image.
- From the Symbol Format dialog **Custom Shape** tab, click the **Enable Custom Shape** check box, and then click the **Browse** button next to the **Shape type** property (see *Symbol Format Properties* on page 200).
- From the Symbol Format dialog **Fill** tab, click the **Modify** button in the **Fill Effects** group box (see *Symbol Format Properties* on page 200).
- Select Edit > Import Image (see Importing and Exporting Model Graphics on page 223).

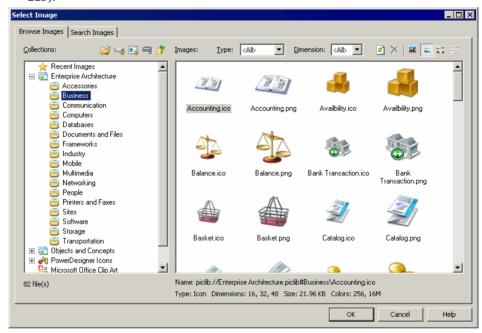

**2.** Click a collection in the **Collections** pane to display its available images in the **Images** pane.

The following tools are available for this pane:

| Tool     | Description                                                                                                    |
|----------|----------------------------------------------------------------------------------------------------|
| <u>i</u> | Open Image File - Lets you browse to an image file to select it directly without passing by an image collection.                                                                                                    |
|          | Add Directory – Adds a directory to the list of collections. When you add a directory, any sub-directories containing images are also added along with any intermediate directories required to represent the directory tree. |
|          | Add Executable or DLL - Adds an executable or DLL and all the images associated with it to the list of collections.                                                                                                    |

| Tool     | Description                                                                                                    |
|----------|----------------------------------------------------------------------------------------------------|
|          | Remove Directory, Executable, or DLL – Removes a directory from the list of collections. Predefined directories, such as Recent Images or Microsoft Office Clip Art cannot be removed. |
| <b>1</b> | Up – Moves up a level in the collections tree.                                                                                                    |

**3.** [optional] In the **Images** tab, select an image type and/or dimension to filter by from the **Type** and **Dimension** lists.

The following tools are available for this pane:

| Tool      | Description                                                                                        |
|-----------|----------------------------------------------------------------------------------------------------|
| Туре      | Filters images by type, such as PNG, Bitmap, Cursor, etc.                                          |
| Dimension | Filters images by dimension, such as 16, 48, 128, etc.                                             |
|           | Refresh Preview – Refreshes the list of available images.                                          |
| ×         | Delete Recent Image – Deletes a selected recent image.                                             |
|           | Extra Large / Large / Medium / Small Icons – Change the display size of images in the Images pane. |

**4.** Select an image and click **OK** to return to the Symbol Format dialog or to display the image in the diagram.

#### **Searching for Images**

You can search for images among your collections on the **Search Images** tab of the Select Image dialog.

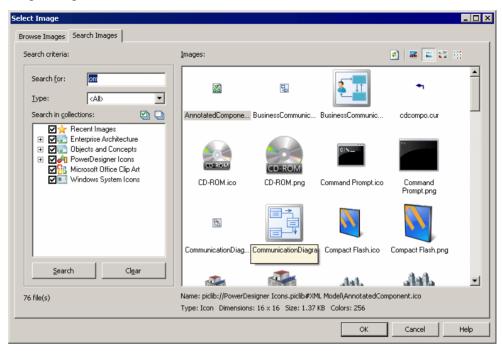

- 1. Specify the appropriate search criteria in the **Search Criteria** pane. You can specify:
  - **Search for** Enter all or part of a filename to search against. Wildcards are automatically applied so that for example, entering "ec" will return an image named "vector.png".
  - **Type** Select the type of image to search for, such as PNG, Bitmap, Cursor, etc.
  - **Search in collections** Specifies the scope of the search by selecting or deselecting collections to search in.
- 2. Click the **Search** button to display the result of the search in the Images pane.
- 3. Select an image in the **Images** pane, and click **OK** to return to the Symbol Format dialog or to display the image in the diagram.

The **Clear** button resets the search criteria to the default values.

## **Decorative Symbols**

Lines, ellipses, rectangles, and other decorative symbol tools available in the Toolbox have no technical meaning, but can help with readability. You can use them to surround parts of a model to, for example, distinguish domains of activity.

With each of the following tools, click and hold to draw, and release to complete the shape. To resize a completed shape, click it and drag a handle.

| Tool | Description                                                                                                    |
|------|----------------------------------------------------------------------------------------------------|
|      | Insert an area where you can write free notes                                                                                                    |
| هم ا | Draw either a graphical link between free symbols, a note link between a note and an object, or a traceability link between objects (see <i>Creating Traceability Links</i> on page 429)                                                                           |
|      | <b>Title</b> - A diagram title box retrieves from the model properties and displays such information as: the model and the package to which the diagram belongs, the name of the diagram itself, the author and version of the model and the date of modification. |
|      | If no Author is specified in the model property sheet, the user name specified in the Version Info page is used.                                                                                                    |
|      | You can choose to display the repository version number of the model or a user-defined version number on the Title display preferences page.                                                                                                    |
| T    | <b>Text</b> - You can insert free text in your model independently of any shape, and can select and move it like any symbol.                                                                                                    |
| \    | Line                                                                                                    |
|      | Arc                                                                                                    |
|      | Rectangle - Press Ctrl while drawing to create a square.                                                                                                    |
| 0    | Ellipse - Press Ctrl while drawing to create a circle.                                                                                                    |
| 0    | Rounded Rectangle - Press Ctrl while drawing to create a rounded square.                                                                                                    |
| ~    | <b>Polyline</b> - Release the mouse button at each point where you want to create a corner. Right-click to finish.                                                                                                    |
| ß    | <b>Polygon</b> - Release the mouse button at each point where you want to create a corner. Right-click to finish and close the polygon.                                                                                                    |

**Note:** To add text to the symbol, double-click it to open an editor window. Lines and polylines support the display of text at their center, source, and destination (see *Text Editor Tools* on page 210).

To change the format of the symbol, right-click it and select **Format** (see *Symbol Format Properties* on page 200).

### Creating a Graphical Link Between Any Two Symbols

You can create a graphical link between any two symbols in the diagram. This link is purely graphical and does not convey any semantics.

- 1. Select the **Polyline** tool in the Toolbox.
- 2. Click inside the first symbol and while continuing to hold down the mouse button, drag the cursor to a second symbol. Release the mouse button inside the second symbol and right-click.

A link is created. You can double-click the link symbol to open the **Link Symbol Text** dialog box and edit the link.

#### **Text Editor Tools**

PowerDesigner provides an internal rich text format (rtf) editor, and supports the use of external text editors.

The following tools are available on the editor toolbar (the **Edit With** command and various formatting commands and tools are only available in RTF editors):

| formatting commands and tools are only available in RTF editors): |                                                                                                    |
|-------------------------------------------------------------------|----------------------------------------------------------------------------------------------------|
| Tools                                                             | Description                                                                                                    |
| - □                                                               | Editor Menu [Shift+F11] - Contains the following commands:                                                                                                    |
|                                                                   | <ul> <li>New [Ctrl+N] - Reinitializes the field by removing all the existing content.</li> <li>Open [Ctrl+O] - Replaces the content of the field with the content of the selected file.</li> <li>Insert [Ctrl+I] - Inserts the content of the selected file at the cursor.</li> <li>Save [Ctrl+S] - Saves the content of the field to the specified file.</li> <li>Save As Saves the content of the field to a new file.</li> <li>Select All [Ctrl+A] - Selects all the content of the field.</li> <li>Find [Ctrl+F] - Opens a dialog to search for text in the field.</li> <li>Find Next [F3] - Finds the next occurence of the searched for text.</li> <li>Find Previous [Shift+F3] - Finds the previous occurence of the searched for text.</li> <li>Replace [Ctrl+H] - Opens a dialog to replace text in the field.</li> <li>Go To Line [Ctrl+G] - Opens a dialog to specify fonts and styles.</li> <li>Remove All Formats [Ctrl+L] - Removes all formatting from the content of the field.</li> <li>Paragraph [Ctrl+R] - Opens a dialog to specify paragraph indentation, spacing, and alignment.</li> </ul> |
|                                                                   | Tabs [Ctrl+B] - Opens a dialog to specify tab stop positions and alignment.                                                                                                    |

| Tools      | Description                                                                                                    |
|------------|----------------------------------------------------------------------------------------------------|
| <b>≧</b> ▼ | Edit With - Opens the content of the field in an external editor. Click the down arrow to select a particular editor or Choose Program to specify a new editor. Editors specified here are added to the list of editors available at Tools > General Options > Editors. |
|            | Save [Ctrl+S] - Saves the content of the field to the specified file.                                                                                                    |
| 3          | Print [Ctrl+P] - Prints the content of the field.                                                                                                    |
| <b>A</b>   | Find [Ctrl+F] - Opens a dialog to search for text.                                                                                                    |
|            | Cut [Ctrl+X], Copy [Ctrl+C], and Paste [Ctrl+V] - Perform the standard clipboard actions.                                                                                                    |
| (A)        | Undo [Ctrl+Z] and Redo [Ctrl+Y] - Move backward or forward through edits.                                                                                                    |
| Â          | Format [Ctrl+M] - Opens a dialog to specify fonts and styles.                                                                                                    |
| BI         | Bold, Italic, and Underline - Format the selected text.                                                                                                    |
|            | Align Left, Align Center, and Align Right - Align the selected text.                                                                                                    |
|            | Bullets - Indent and bullet the selected text.                                                                                                    |

**Note:** When editing free text on decorative symbols, use the radio buttons at the bottom of the dialog to switch between

- Plain text text formatting is controlled by the display preferences for free symbols
- RTF text formatting can be controlled directly in the text input window

# **Display Preferences**

Display preferences control the format of the symbols in your diagrams and the information displayed on them. You can control the default display preferences for all objects, or set preferences for all, selected, or new objects in the current diagram.

- 1. [optional] Select one or more symbols to which you want to apply format or content changes. If you do not select any symbols, you can choose to apply any changes to all objects or only to objects created after your changes.
- **2.** Select **Tools > Display Preferences** to open the Display Preferences dialog.

**3.** Select an object in the Category list and change the preferences as appropriate in the right-hand panel. The General Settings category controls preferences for the diagram as a whole (see *General Settings Display Preferences* on page 214).

On each of the pages, you can, at any time click:

- the **Default** button, which reverts any changes to their default values
- the Set As Default button, which assigns the current values to defaults.
- **4.** [optional] Click the **Apply To** button to open the Select Diagrams dialog, select the diagrams to which you want to apply your changes, and click **OK**:

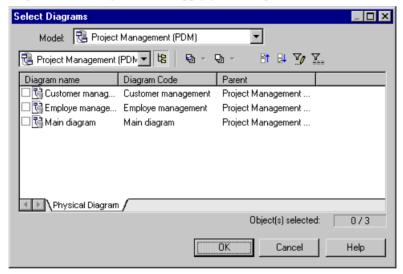

You will be asked whether you want to apply your changes to all the symbols in the selected diagrams. If you click:

- Yes All existing and new symbols will reflect your changes to the Format, General and Content display preferences.
- No New symbols only will reflect your changes. Only the General and Content display preferences are applied to existing symbols. The Format changes are canceled.
- Cancel Your changes will not affect any symbols in any diagrams except the current
  one.

In each case, you return to the Display Preferences dialog.

**5.** On the Display Preferences dialog box, click **OK**. The Changing Formats dialog box will open:

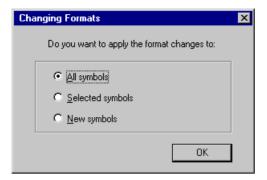

The choices in this dialog apply only to the present diagram and will not override your choices made in the Select Diagrams dialog.

### 6. Click **OK** to apply your changes

**Note:** If you make changes in the Display Preferences dialog and these are not reflected in some or all of the symbols in your diagram, this may be because of display constraints enforced by your modeling methodology. For detailed information about how such constraints are defined, see *Customizing and Extending PowerDesigner > Extension Files*.

## **General Settings Display Preferences**

The General Settings category allows you to control the overall look of the diagram.

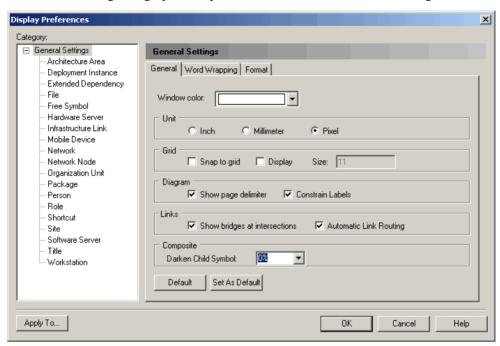

The following preferences are available on the **General** tab:

| Property     | Description                                                                                                    |
|--------------|----------------------------------------------------------------------------------------------------|
| Window color | Sets the background color for the diagram.                                                                                                    |
| Unit         | Specifies the measurement unit for symbol size. You can choose between inches, millimeters, and pixels.                                                                                                    |
| Snap to grid | Automatically aligns all objects in the diagram to the anchor points of a grid.  Control the visibility of the grid, and the number of anchor points per square inch with the <b>Display</b> and <b>Size</b> options:  Customer  O.1 Relations ip_1 O.n |

| Property                      | Description                                                                                                    |
|-------------------------------|----------------------------------------------------------------------------------------------------|
| Show page de-<br>limiter      | Displays lines showing the limit of pages on the diagram background.                                                                                                    |
| Constrain labels              | Limits the distance to which you can displace labels from link objects. Uncheck this option to be able to move link labels anywhere in your diagram.                                                                                                    |
| Show bridges at intersections | Creates a bridge (or "line hop") when two links cross to show that they do not intersect. This preference has no effect on link symbols with free curve corners or CDM association links.                                                                                                    |
| Automatic link routing        | Calculates link paths to avoid crossing object symbols and to space links regularly. You can manually move routed links, and the algorithm will respect your choices and exclude such links from its calculations. To revert a manually moved link to its automatically routed position, right-click it and select <b>Reroute Link</b> . |
|                               | This preference has no effect on links with free curve or free angle corners, CDM association links, or any links in EAM organization charts, BPM process hierarchy diagrams, OOM sequence diagrams, or XSM XML diagrams.                                                                                                    |
| Organization unit swimlane    | [diagrams with swimlanes] Specifies that organization units will be displayed as swimlanes. You must also specify whether swimlanes have a <b>Horizontal</b> or <b>Vertical</b> orientation.                                                                                                    |
| Darken Child<br>Symbol        | [diagrams with composite symbols] Specifies that the symbols of child objects are darker than those of their parents in order to make them stand out more.                                                                                                    |
| Orientation                   | [diagrams with tree structures] Specifies whether branches expand in a <b>Horizon-tal</b> (left to right) or <b>Vertical</b> (top to bottom) orientation.                                                                                                    |

The following preferences are available on the **Word Wrapping** tab:

| Preference      | Description                                                                                                    |
|-----------------|----------------------------------------------------------------------------------------------------|
| Word wrapping   | <ul> <li>Controls the display of text on symbols and links. You can choose between:</li> <li>None</li> <li>Truncation - Truncates name (or code), to the specified length</li> <li>Word wrapping - Wraps name and code text onto additional lines (up to the specified length) after the specified wrap character</li> <li>This preference is overriden if you manually resize a symbol or link text label. To reapply the wrapping specified here, select the symbol or link text label and press Ctrl+J.</li> </ul> |
| Wrap characters | Specifies a set of characters after which word wrapping is possible.                                                                                                    |

| Preference                                    | Description                                                                                                    |
|-----------------------------------------------|----------------------------------------------------------------------------------------------------|
| Display overlay<br>for non-local ob-<br>jects | Enables the display of an overlay on objects being reused in the same container but with distinct location. For instance an activity can be reused under another activity of the same package or an inner class can be referenced by another class of the same package. The overlay is a mirror image of the shortcut overlay (see <i>Creating Shortcuts</i> on page 453). |

The **Format** tab can be used to set the default size for all symbols in the diagram. Values entered here can be overridden for specific objects on the **Format** tab for each object type (see *Format Display Preferences* on page 217).

### **Content Display Preferences**

The Content category allows you to control what information is displayed in object symbols.

You can modify the information displayed on each type of object by selecting it in the list.

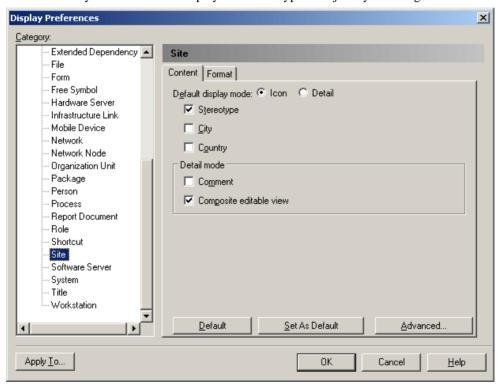

Choose the information that you want to display by selecting the appropriate checkboxes. You can customize the properties that are available to be displayed by clicking the **Advanced** button (see *Customizing Content Display Preferences* on page 218).

The following special preferences are available for certain objects that can act as containers for other objects:

| Preference           | Description                                                                                                    |
|----------------------|----------------------------------------------------------------------------------------------------|
| Default display mode | Specifies the way the object will be displayed by default:                                                                                                    |
|                      | <ul> <li>Icon</li> <li>Detail – a rectangle permitting the display of additional information</li> <li>This preference is only available if the object supports both modes.</li> </ul>                                                                                                    |
|                      | Note: Multi-line fields and collections (such as table columns or class operations) cannot be displayed in icon mode or on link symbols                                                                                                    |
| Detail mode          | <ul> <li>Specifies the additional information that will be displayed in Detail mode:</li> <li>Comment – from the General tab of the object's property sheet</li> <li>[collections] – for example, sub-sites, applications, etc.</li> <li>Composite view - displays child objects as symbols within the object symbol. If this option is present, it cannot (unlike the other preferences) be removed from this screen</li> </ul> |

## **Format Display Preferences**

The **Format** tab allows you to control the look of object symbols.

Click the **Format** tab of the **General Settings** category, to set the default horizontal and vertical size of all symbols in the diagram containing text (measured in units of 1/7200 of an inch).

For objects, click the **Modify** button to change the line style, fill, shadow, font, and custom shape of symbols (see *Symbol Format Properties* on page 200).

**Note:** The Preview box displays the format of the new objects you are going to create not the format of existing objets. In the case of existing objects, only the attributes modified in the display preferences are modified in the diagram

## **Customizing Content Display Preferences**

Click the **Advanced** button in the bottom-right corner of an object's **Content** tab to organize the information that is available for display on the symbol.

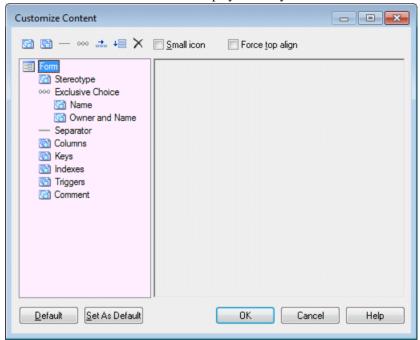

The list in the left hand pane shows the properties that are currently available to display on the symbol in the Display Preferences dialog. In the case of link symbols the list contains three sublists, Source, Center, and Destination, which allow you to specify different content to display on each of these parts of the link symbol.

You can drag and drop items to reorder the list, and use the following tools to modify it:

| Tool | Description                                                                                                    |
|------|----------------------------------------------------------------------------------------------------|
|      | Add Attributes – allows you to select additional attributes to add to the list (see <i>Configuring the Display of Attributes</i> on page 220).                                                          |
|      | <b>Add Collections</b> – allows you to select additional collections (such as table columns, class operations, etc) to add to the list (see <i>Configuring the Display of Collections</i> on page 221). |
|      | Add Separator Line – inserts a separator line after the item selected in the list. Separators added to horizontal layouts display as vertical lines.                                                    |

| Tool     | Description                                                                                                    |  |  |
|----------|----------------------------------------------------------------------------------------------------|--|--|
| 000      | <b>Add Exclusive Choice</b> - inserts an item under which you can group properties from which your users will choose one to display (see <i>Configuring the Display of Exclusive Choices</i> on page 222).                                                                            |  |  |
| ooa .    | Add Horizontal Layout - inserts a horizontal layout. To arrange attributes to display side by side, drag them onto the horizontal layout in the list.  Account (250) (Generated)  Login Variable characters (250) <m> For connecting to a computer system.  Administrator Boolean</m> |  |  |
| <b>4</b> | Add Vertical Layout - inserts a vertical layout. To arrange attributes to display one under the other, drag them onto the vertical layout in the list. Vertical layouts are often used in conjunction with a horizontal layout, to provide columns of attributes.                     |  |  |
| ×        | <b>Delete</b> – removes the selected item from the list.                                                                                                    |  |  |

The following options control the overall look of symbols:

| Tool                  | Description                                                                                                    |
|-----------------------|----------------------------------------------------------------------------------------------------|
| Small<br>icon         | Places a small object icon in the top-left corner of the symbol in detail mode.                                                                             |
| Force<br>top<br>align | Forces top alignment in the symbol for object attributes, such as Name. If this option is not selected, these properties are centered on the vertical axis. |

### **Configuring the Display of Attributes**

An attribute is any single value property. To enable the display of an attribute, click the **Add Attributes** tool, select attributes or extended attributes to display, and click **OK**.

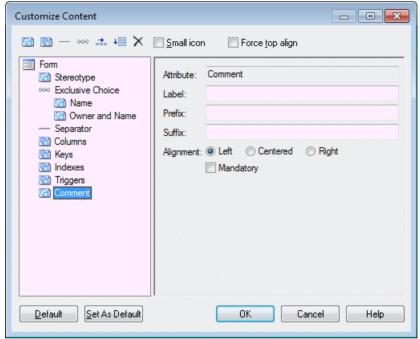

Click on an attribute in the list to set the following options:

| Option        | Description                                                                                                    |
|---------------|----------------------------------------------------------------------------------------------------|
| Label         | Specifies a label to use in the Display Preferences dialog in place of the attribute's name.                                                                                                    |
| Prefix/Suffix | [text items] Insert a prefix and suffix before and after the value of the attribute.                                                                                                    |
| Alignment     | [text items] Specifies the alignment of the text.                                                                                                    |
| True/False    | [booleans] Specifies a value to display for true and false. For example, for an attribute Annotated, you could specify Annotated and Not Annotated for true and false. By default, boolean properties are displayed if they are true and do not appear if they are false. |
| Mandatory     | Specifies that the attribute must be displayed on the symbol, and is not available for deselection in the Display Preferences dialog.                                                                                                    |

#### **Configuring the Display of Collections**

A collection is a group of sub-objects or related objects. To enable the display of a collection, click the **Add Collections** tool, select collections or extended collections to display, and click **OK**.

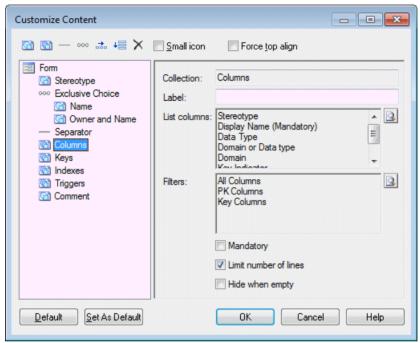

Click on a collection in the list to set the following options:

| Option                | Description                                                                                                    |  |
|-----------------------|----------------------------------------------------------------------------------------------------|--|
| Label                 | Specifies a label to use in the Display Preferences dialog in place of the collection's name.                                                                                                    |  |
| List columns          | Specifies the properties displayed for each object in the collection. Click the <b>Select</b> tool beside the field to select attributes for display.                                                                                                    |  |
| Filters               | Specifies one or more filters to offer as radio buttons under the checkbox to select the collection in the Display Preferences dialog. Click the <b>Select</b> tool beside the field to open the Define Available Collection Filters dialog, enter a name for the filter and then click the ellipsis button in the <b>Filter Expression</b> column to define the parameters of the filter. |  |
| Mandatory             | Specifies that the collection must be displayed on the symbol, and is not available for deselection in the Display Preferences dialog.                                                                                                    |  |
| Limit number of lines | Enables a field in the Display Preferences dialog allowing the user to limit the display of collection members to the number that they enter.                                                                                                    |  |

| Option          | Description                                                                                                 |
|-----------------|----------------------------------------------------------------------------------------------------|
| Hide when empty | Specifies that the symbol compartment containing the collection is hidden when there is nothing to display. |

### **Configuring the Display of Exclusive Choices**

An exclusive choice groups two or more attributes in the Display Preferences dialog, from which the user can choose to display one To add an exclusive choice, click the **Add Exclusive Choice** tool, and drag attributes onto it.

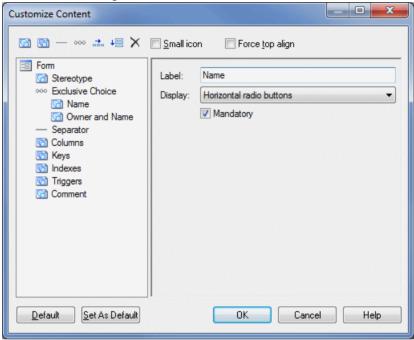

Click on an exclusive choice in the list to set the following options:

| Option    | Description                                                                                                    |
|-----------|----------------------------------------------------------------------------------------------------|
| Label     | Specifies a label to use for the choice in the Display Preferences dialog.                                                         |
| Display   | Specifies whether the choice displays as horizontal or vertical radio buttons or as a combo list.                                  |
| Mandatory | Specifies that the choice must be displayed on the symbol, and is not available for deselection in the Display Preferences dialog. |

# **Importing and Exporting Model Graphics**

You can import graphics to and export graphics from your PowerDesigner models.

To import an image into PowerDesigner, select **Edit > Import Image** to open the Select Image window (see *Browsing for Images* on page 205), select an image and click **OK** to display it in the diagram. Imported images are saved in the model.

To export one or more symbols from PowerDesigner, select them in the diagram and then click **Edit > Export Image** to open a Save As dialog, select a format in the **Save As Type** list, enter the filename and click **OK**.

You can export symbols in any of the following file type formats:

| File type                    | Extension     |
|------------------------------|---------------|
| Enhanced Metafile            | EMF           |
| Bitmap                       | BMP, DIB, RLE |
| JPEG Compliant               | JPG, JPEG     |
| Portable Network Graphic     | PNG           |
| Graphics Interchanged Format | GIF           |
| Tagged Image File Format     | TIF, TIFF     |
| Scalable Vector Graphics     | SVG           |

**Note:** If you export symbols or cut or copy them to the Clipboard, you must select **Edit** > **Export in Color** to retain them in color.

# CHAPTER 6 Reports

Reports allow you to publish information about your model, and can be used to provide documentation for your system.

You can create the following types of report:

- A *model report* documents the contents of a model, listing all or a selection of its objects, and showing how they are associated with one another. Listed in the browser within the Reports folder beneath its parent model, and saved with the model. See *Creating a Model Report* on page 225.
- A *list report* documents a single object type, and can help you to see, for example, the type of each table in a physical data model (PDM). Listed in the browser within the List Reports folder beneath its parent model, and saved with the model. See *Creating a List Report* on page 236.
- A *multi-model report* documents one or more models, and can help you to see, for example, to which table in a physical data model (PDM) an entity in a conceptual data model (CDM) corresponds. Listed in the browser as a top-level object, and saved as a *.mmr* file. See *Creating a Multi-Model Report* on page 243.

# **Creating a Model Report**

There are two steps to creating a PowerDesigner model report:

- Define the contents and format of the report PowerDesigner provides a variety of ways to define model reports:
  - Standard Report Templates to generate a model report directly, without any configuration. See Creating a Report with a Report Template on page 226.
  - The *Report Wizard* to easily control the generation of a model report with minimal intervention. See *Creating a report with the Report Wizard* on page 226.
  - The *Report Editor*—to have full control over the content and format of your reports. See *Creating a report with the Report Editor* on page 234.
- *Generate the report* PowerDesigner supports generating reports in HTML or RTF, or will print them directly. See *Generating a model report* on page 235

You can combine these methods as necessary. For example, you could create an initial report with a standard template, refine your selection of objects with the wizard, and then fine-tune formatting in the editor.

### **Creating a Report with a Report Template**

The easiest way to create a model report without any configuration is to use one of the standard model report templates. These allow you to generate a report directly in HTML or RTF format, without specifying objects or formats.

The following standard templates are available:

- Full < Model Type > Report provides lists of all the types of objects in the model, together with detailed information on each object.
- *List <Model Type> Report* provides lists of all the types of objects in the model.
- Standard < Model Type> Report provides lists of all the types of objects in the model, together with detailed information on each of the main objects.

You can also create your own report templates (see Report Templates on page 272).

Report templates are available in the Generate Report window. To generate a report using a template, see *Generating a model report* on page 235.

## Creating a Report with the Report Wizard

The Report Wizard is an easy way to select which objects will appear in your report, and to control their formatting.

You can complete as much of the Wizard as you want. At each step, you click Next to advance to the next stage, or Finish to exit the wizard and create a report based on your selections so far.

The Report wizard can be launched from your model, to create a new report, or from the Report Editor window of an existing report.

1. Select **Report > Report Wizard** (or select **Report > Reports**, and then click the Report Wizard tool) to launch the wizard:

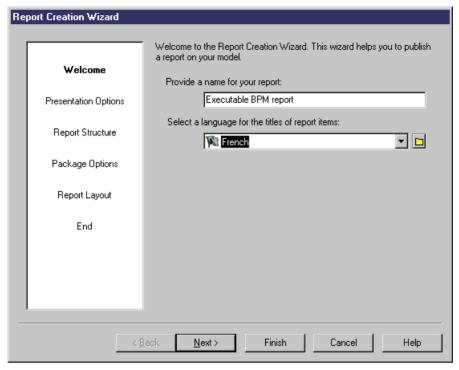

**2.** The Welcome page allows you to specify a name for the report and the language in which you want its titles to appear. Note that this page is not displayed if you launch the wizard from the Report Editor.

When you are satisfied, click Next:

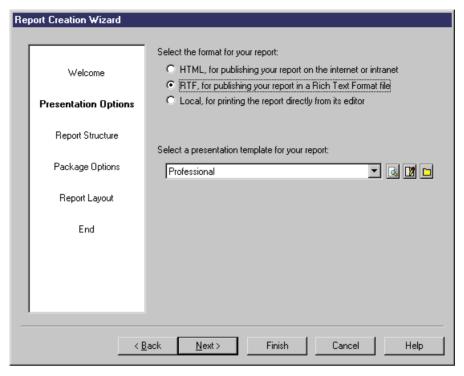

- **3.** The Presentation Options page allows you to specify a format for your report. You can choose between:
  - *HTML, for publishing your report on the internet or intranet* you can additionally select, and preview, a presentation template using the tools to the right of the template field.
  - RTF, for publishing your report in a Rich Text Format file—you can additionally select, preview, and edit, a presentation template using the tools to the right of the template field.
  - Local, for printing the report directly from its editor.

When you are satisfied, click Next:

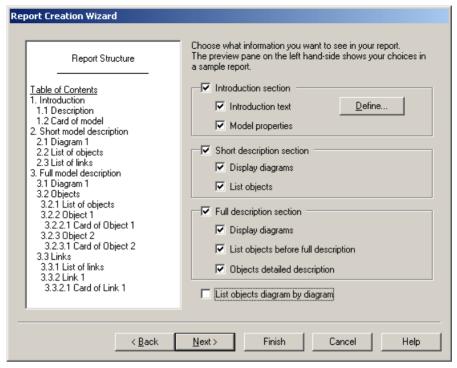

- **4.** The Report Structure page allows you to specify the kinds of information that will appear in your report. The preview pane on the left hand-side displays a sample report that changes dynamically according to your selections. You can select any or all of the following options:
  - *Introduction section* specifies an introduction sub-heading, preceded by a page break. Makes available the following sub-options:
    - *Introduction text* Text paragraph. Click the Define button to open an editor.
    - Model properties Model card
  - *Short description section* specifies a short description section sub-heading, preceded by a page break. Makes available the following sub-options:
    - *Display diagrams* [not for RQM] Diagram book, Graphics, Diagram description, Diagram annotation
    - List objects List item for each object type in the model
  - Full description section specifies a full description section sub-heading, preceded by a page break. Makes available the following sub-options:
    - *Display diagrams* [not for RQM] Diagram book, Graphics, Diagram description, Diagram annotation
    - List objects before full description Title item and list item for each object type
    - Objects detailed description Book item for each object type
  - List objects diagram by diagram [not for RQM] Diagram book Instead of a flat display of object types, it allows you to display objects sorted by diagram in which they

are displayed. Global objects, such as business rules for example do not belong to a diagram but to the whole model, and therefore are listed under a specific Title book.

When you are satisfied, click Next:

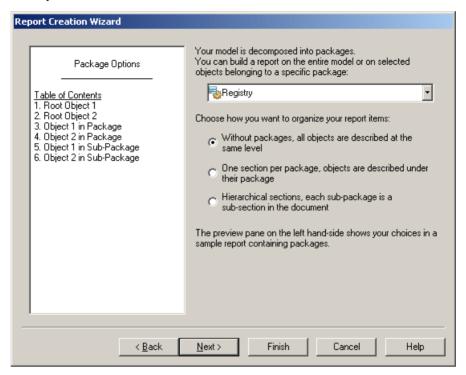

- 5. The Package Options page is displayed only if your model contains packages, and allows you to control the treatment of packages within the report. The preview pane (on the left hand-side) changes dynamically in order to preview your selection. You can select whether to base the report on the entire model or on a sub-package, and then choose between the following options:
  - Without packages, all objects are described at the same level [not available for HTML or an RQM] Lists all the objects together on the top level, whether or not they belong to a package.
  - One section per package, objects are described under their package [not available for HTML or an RQM] – Groups objects by the package to which they belong.
  - Hierarchical sections, each sub-package is a sub-section in the document Groups
    objects by the package to which they belong, and groups packages beneath their
    parents to recreate the package hierarchy.

#### Note that:

• Global objects (such as business rules) are always included, even when you select a package.

• Composite objects (such as activities, or processes in an OOM) are always displayed in an Hierarchy, even if you have selected a different package option.

When you are satisfied, click Next:

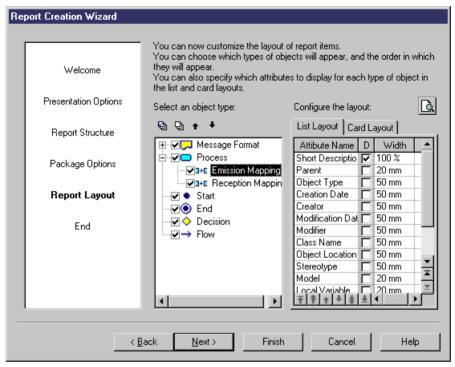

**6.** The Report layout page allows you to select the types of object to include in the report and to configure the layout of the object lists and cards.

To specify the inclusion of an object type, select its checkbox in the list. The list includes only those objects that are present in the selected model or package. Click on the plus sign to the left of an object to reveal and select or deselect its sub-objects.

Stereotypes used as metaclass display in the list of object types, below those of their parent object (see *Reporting on stereotypes as metaclasses* on page 233).

The Select All and Deselect All tools are available above the list. You must select at least one object type to proceed with the wizard. The Move Up and Move Down tools allow you to promote or demote the position of an object (though child object types cannot be moved beyond the scope of their parents.

7. Select an object type in the object type list, and the click the List Layout or Card Layout tab in the right-hand pane to configure its display. These tabs list the object attributes that can be displayed in the report. The following parameters are available:

- Attribute Name You can use the arrows at the bottom of the list to promote or demote
  the attribute in the list
- D[isplayed] Select the checkbox to enable the display of the attribute
- Width [List Layout only] Each attribute selected for display will be a column in the list. Use this parameter to specify the width of the column either as a percentage or in millimeters.
- **8.** When you are satisfied, click Next:

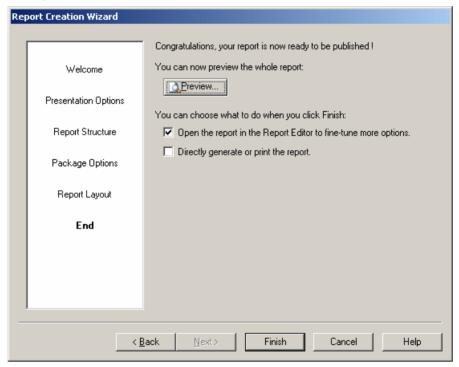

- **9.** The End page allows you to decide what you will do with your newly created report. Click the Preview button to preview your report in:
  - your Browser for HTML reports
  - your RTF Editor for RTF reports
  - the PowerDesigner preview window for reports to be printed directly.

Before clicking Finish to complete the report creation, you can select one or both of the following options:

- Open the report in the Report Editor to be able to fine-tune more options
- Directly generate or print the report

When you are satisfied, click Finish to exit the wizard and create the report.

### Reporting on Stereotypes as Metaclasses

When a stereotype is defined as "Use as metaclass" in a language, DBMS or extension, it inherits the attributes of a standard metaclass.

The report wizard support metaclass stereotypes as follows:

- Lists metaclass stereotypes in the list of object types, below the parent object in the Report Layout page.
- Generates a book and a list separately for each metaclass stereotype, below those of the parent object in the Report Editor.

For example, you create a stereotype "used as metaclass" (called metaclass stereotype) in the process language associated with a BPM, then you associate the metaclass stereotype to a process in the diagram and launch the Report Wizard. The metaclass stereotype is listed in the object type list below the parent object in the Report Layout page. Its associated extended attributes if any, are listed in the List Layout and Card Layout tabs.

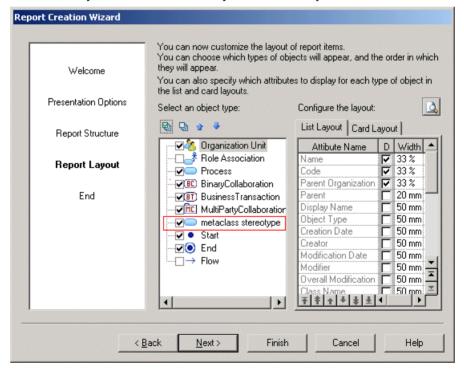

And the generated report shows the list and the book for the metaclass stereotype below those of the parent object in the Report Editor:

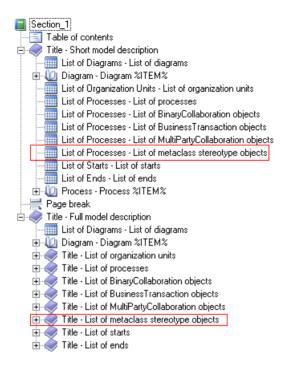

# **Creating a Report with the Report Editor**

The Report Editor gives you complete control over the content and format of your report. You can create a blank report from the List of Reports, open it in the Report Editor, and build it using Report Items.

1. Select **Report > Reports** to open the List of Reports, and click the **New Report** tool.

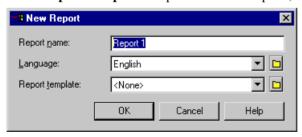

- 2. Enter a report name, and select a language for the report's titles from the list.
- **3.** [optional] Select a report template from the list to prepopulate the report (see *Report Templates* on page 272).
- **4.** Click **OK** to create the report and open it in the Report Editor (see *The Report Editor* on page 245).

## **Generating a Model Report**

The Generate Report window also allows you to access the standard report templates, or templates or reports that you have previously created, and to generate them in HTML or RTF format, or to print them directly.

1. Select **Report > Generate Report** to open the Generate Report window.

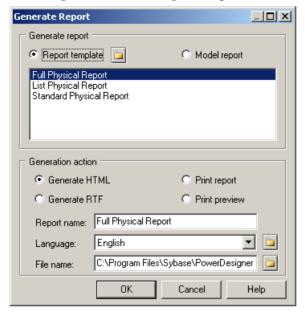

- 2. Select a Generate report option. You can choose from the following options:
  - Report template PowerDesigner provides standard report templates to select the
    objects to include in your report and to provide formatting. You can also create your
    own templates. You can select an alternative folder to look for additional templates by
    clicking the Browse button to the right of the radio button.
  - Model report lists any reports that you have previously created in the model.
- 3. Select the appropriate template or report from the list.
- **4.** Select a Generation action. You can choose from the following options:
  - Generate HTML Generates a frameset named after the File name field, together with a folder containing the necessary HTML and GIF files. For example MyReport.html would have an associated folder called MyReport files.
  - Generate RTF Generates a Rich Text Format file named after the File name field.
  - Print report Opens the Windows Print window to allow you to directly print the report.

### **CHAPTER 6: Reports**

- Print preview opens the print preview window, from which you can choose to print the report, or to generate it as HTML or RTF.
- **5.** [for HTML or RTF only] Specify a report name and file name for the generated file.
- **6.** Specify the language in which to generate the report.
- **7.** Click OK to begin the generation. The Generation action specified above will be performed.

**Note:** If you want to quickly generate a report that you have already defined, and which is visible in the Browser, right-click its Browser entry, and select Print, **Generate > RTF**, or **Generate > HTML** from the contextual menu.

# Creating a List Report

A *list report* documents a single object type within a model, and is displayed as a customizable list with columns and rows that you can filter as necessary. A list report is saved in the model and can be exchanged between models of the same type.

You can create snapshots (called *result sets*) of a list report to keep a history of the execution of a list report in your model. Result sets are listed in the browser beneath their parent list report, and are saved with the model (see *Creating Result Sets* on page 241).

Launch the List Report Wizard by selecting Report > List Report Wizard, and select the
object for which you want to create the report. By default the list report is based on the
model and excludes shortcuts and sub-packages:

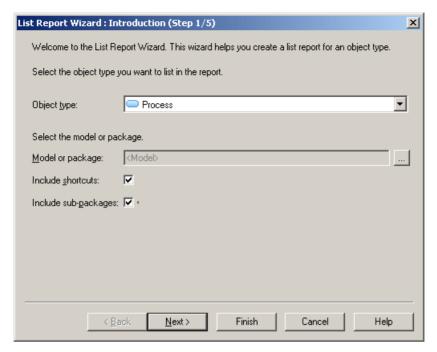

2. Click **Next** to go to the Column Filter page, which allows you to specify which of the object's properties will be included in the list report. Select a property in the left-hand pane to add it to the list in the right-hand pane. You can promote or demote properties in the list using the arrows at the bottom of the pane:

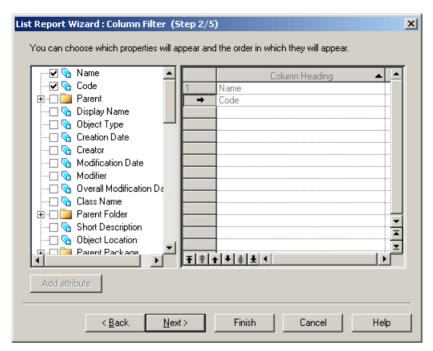

3. Click **Next** to go to the Row Filter page allows you to specify filters to restrict the objects that will be included in the list report. Select a property in the left-hand pane to add it to the list in the right-hand pane, select an operator, and then enter an expression to filter by (see *Defining a Filter Expression* on page 124). You can specify to sort the list on the values of a property by selecting the S[ort] checkbox.

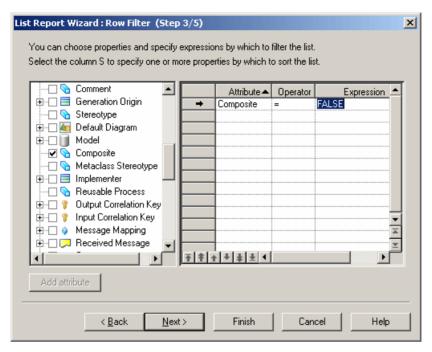

4. Click Next to go to the Content Preview page allows you to visualize the results of your choices so far:

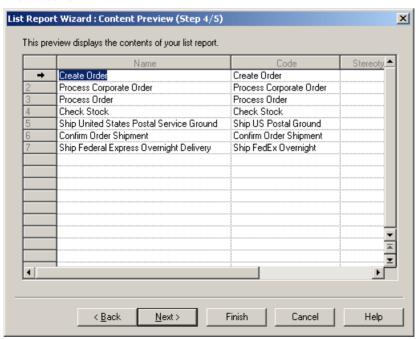

To alter the definition click the **Back** button.

5. Click **Next** to go to the End page, which allows you to specify a name and code for the list report, and to add a comment. You can also specify whether to generate the report to an external file.

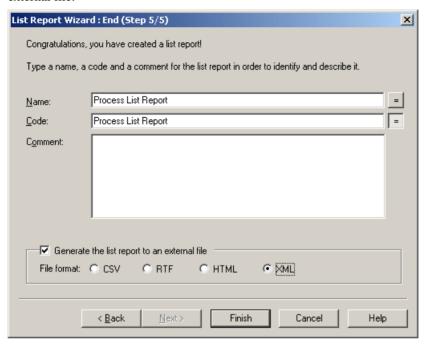

6. Click Finish to exit the wizard and create the report.

The list report is added to the model and listed in the Browser under the List reports folder. If you have selected to generate the report to an external file, you will be asked to specify a file name.

## **List Report Properties**

You can modify an object's properties from its property sheet. To open a list report property sheet, double-click its Browser entry in the List Reports folder or in the List of List Reports. By default, the property sheet of a list report always opens on the Content tab.

The General tab contains the following properties:

| Property | Description                            |
|----------|----------------------------------------|
| Name     | Specifies the name of the list report. |
| Code     | Specifies the code of the list report. |
| Comment  | Descriptive comment for the object.    |

| Property             | Description                                                                                                    |
|----------------------|----------------------------------------------------------------------------------------------------|
| Object type          | Specifies the type of the object the list report will be based on. You must select an object type to have any content in your list report. |
| Model or Package     | Specifies the model or package from which the objects will be drawn. Package selection is unavailable for global objects such as users.    |
| Include shortcuts    | Specifies whether the list report includes shortcuts.                                                                                      |
| Include sub-packages | Specifies whether the list report includes sub-packages. This option is unavailable for global objects such as users.                      |

The following tabs are also available:

- **Column Filter** Lets you choose the object properties to be used as column titles in the list report and the order in which they will be displayed.
- Row Filter Lists the filters that restrict the rows included in the list report. Select a property in the left-hand pane to add it to the list in the right-hand pane, select an operator, and then enter an expression to filter by (see *Defining a Filter Expression* on page 124). You can specify to sort the list on the values of a property by selecting the S[ort] checkbox.
- Content Displays the current values for the list report. Properties selected in the Column
  Filter tab are displayed as column headings and property values in rows must satisfy filter
  expressions defined in the Row Filter tab. You can open the property sheet of any object
  included in the list report by clicking the Properties tool.
  - Note that data displayed on this tab does not dynamically change when you perform a change to your model that may affect your list report. To update the data, you must click the **Refresh List Report** tool.
  - Use the generation tools to generate a list report result set as an RTF, HTML, XML, or XLS/CSV file (see *Generating a List Report* on page 242).
- **Result Sets** lists the result sets stored for the list report (see *Creating Result Sets* on page 241). Click the **Properties** tool to open a result set for generation.

## **Creating Result Sets**

A result list is a snapshot of the content of a list report at a given system date and time. You can create as many result sets as you want for the same list report, in order to keep a history of a given list report for future reference.

You can create a result set in any of the following ways:

- Open the property sheet of a list report, click the **Result Sets** tab, and then click the **Create Result Set** tool.
- Right-click a list report in the Browser and select New > List Report Result Set from the
  contextual menu.

Result sets are stored within the model and display under the list report to which they are related in the Browser:

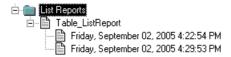

#### Result Set Properties

You can modify an object's properties from its property sheet. To open a result set property sheet, double-click its Browser entry in the List Reports folder just beneath the list report to which it applies. The following sections detail the property sheet tabs that contain the properties most commonly entered for result sets.

The General tab contains the following properties:

| Property    | Description                                                            |
|-------------|------------------------------------------------------------------------|
| List Report | Name of the list report to which the result set applies.               |
| Report Date | Date and time when the result set was created.                         |
| Comment     | Descriptive comment for the result set that allows you to identify it. |

The Content tab shows the contents of the result set. Use the generation tools to generate the result set as an RTF, HTML, XML, or XLS/CSV file.

# **Generating a List Report**

You can generate a list report to a CSV, XLS, RTF, HTML, or XML file.

- Right-click the list report in the Browser and select Generate Format.
- Open the property sheet of the list report, select the Content tab, and click the Generation *Format* tool.
- Select **Report > Generate List Report** to open the Generate List Report dialog box.

You can also right-click a result set in the Browser and select **Preview** or **Print**.

# **Importing and Exporting List Report Files**

It can be useful to exchange list report files between models of the same type. For example, you may want to compare the properties of a certain subset of classes in two OOMs. You can import and export list reports to and from your model using the List of List Reports (**Report** > **List Reports**).

The following tools are available on the List of List Reports:

| Tool | Description                                                                                           |
|------|----------------------------------------------------------------------------------------------------|
|      | List Report Wizard - Launches the List Report Wizard (see <i>Creating a List Report</i> on page 236). |

| Tool | Description                                                                                                    |
|------|----------------------------------------------------------------------------------------------------|
|      | Import List Report from File - Opens a standard Open dialog, which allows you to browse to the list report file to import. A list report file has a .LRT extension. |
|      | Export List Report to File - Opens a standard Save As dialog, which allows you to browse to the location to save the list report.                                   |

# **Creating a Multi-Model Report**

A *multimodel report (MMR)* is a PowerDesigner report that can document any number of models together and show the links between them. To create such a report, you must have at least one model open in the workspace, and you can add additional models at any time.

- 1. Select **File > New Model** to open the New Model dialog box.
- 2. Select Multi-Model Report.
  - This option may be in the left or right hand pane, depending on the configuration of your New Model dialog (see *Creating a Model* on page 6).
- **3.** Enter a name for the report, specify a language, and select a model from the Model Name list as the basis for the first section of the report.
- **4.** [optional] Select a template (see *Creating a Report with a Report Template* on page 226) from the Report Template list.

**Note:** When you use a template in a language different from the one specified for the report, only user-defined items such as Title or Text paragraph will retain the language of the template. Other items will be displayed in the report language.

**5.** Click OK to create the multi-model report.

The report opens in the Report Editor, and is added to the Browser:

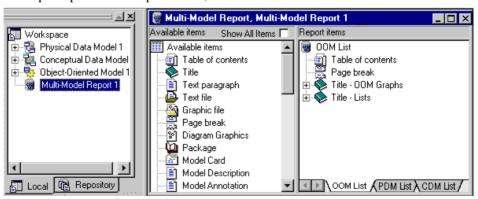

**6.** Select **File > Save** to save your report.

**Note:** If you want to quickly generate a multi-model report from an existing one without modifying it, right-click a multi-model report node in the Browser and select Print or **Generate > RTF** or **Generate > HTML**.

## Adding a Second Model to a Multi-Model Report

You can create a multi-model report that contains only one model, but in the majority of cases, you will want to add additional models. Each model in the report belongs to a separate *section*, which can be accessed via the tabs at the bottom of the Report Editor window. You can only add models that are currently open in the workspace, but once a model has been added, you can edit the report even if the source model has been closed.

- Open the multi-model report, and select Report > Report Properties to open its property sheet.
- 2. Select the Sections tab, and click the Add a Row tool.
- 3. In the Model column, select the model you want to add from the list.
- **4.** In the **Sections** column, enter the name that you want the model to have in the Report Editor.
- **5.** Click **OK** to return to the Report Editor (see *The Report Editor* on page 245).

## Configuring a Multi-model Report with the Report Wizard

You can use the Report Wizard to configure a multi-model report. The wizard works on a single section at a time, and will delete any content currently in the section.

- **1.** Open the multi-model report, and select the section you want to work on by clicking the appropriate tab at the bottom of the Report Editor window.
- **2.** Click the Report Wizard tool in the Reports toolbar to launch the Report Wizard, and follow the procedure in *Creating a report with the Report Editor* on page 234.

# **Generating a Multi-model Report**

You can generate a multi-model report from within the Report Editor by clicking one of the Generate <format> tools on the Reports toolbar.

Alternatively, you can right-click the multi-model report entry in the Browser, and select **Generate** > <**format**> from the contextual menu.

# The Report Editor

You can edit model reports, multi-model reports, and report templates in the Report Editor. The left pane, **Available Items**, lists the items you can include in the report, while the right pane, **Report Items**, displays the structure of your report.

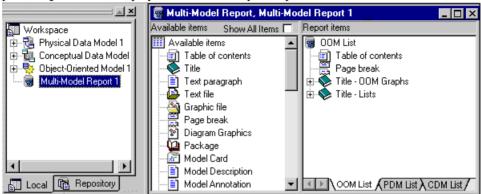

The **Available Items** pane lists only the report items that correspond to objects that exist in the current model. For example, if you have not created any interfaces in your OOM, then the List of Interfaces and Interface book will not be listed. Select **Show All Items** at the top of the pane to display all the report items available for this kind of model. By default, in the Multi-Model Report Editor, all available report items are displayed if the associated model is not open in the workspace.

The following tools are available from the Report toolbar:

| Tool             | Description                                                                                                |
|------------------|----------------------------------------------------------------------------------------------------|
| *                | Report Wizard - Opens the Report Wizard (see <i>Creating a Report with the Report Wizard</i> on page 226). |
|                  | Print Preview - Displays a report print preview (see <i>Previewing Your Report</i> on page 247)            |
|                  | Print - Prints the report.                                                                                 |
| RTÊ              | Generate RTF - Generates the report as an RTF file.                                                        |
| HTM              | Generate HTML - Generates the report as an HTML file.                                                      |
| → <sub>c</sub> £ | Add Item - Adds an item to the Report Items pane.                                                          |
| 4                | Up One Level - Moves item up one level.                                                                    |

| Tool | Description                                                                                                 |
|------|----------------------------------------------------------------------------------------------------|
| 4    | Down One Level - Moves item down one level.                                                                 |
| 4    | Raise Level - Moves item at the same level as the book item (item that contains other items) that precedes. |
| •    | Lower Level - Moves item within the book item that follows.                                                 |

# Opening a Report in the Report Editor

You can open and edit any existing report in the Report Editor.

For information about creating a report, see Creating a Model Report on page 225.

**1.** Select **Report > Reports** to open the List of Reports.

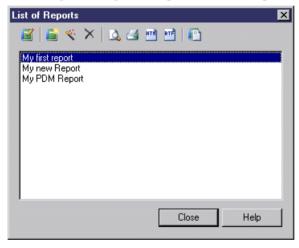

**2.** Select the report you want to modify and click the Edit Report tool to open it in the Report Editor.

**Note:** If you want to quickly generate a report from an existing one without modifying it, select a report in the List of Reports then click the Print Report, Generate HTML, or Generate RTF tool.

# **Previewing Your Report**

You can preview your report by selecting **Report > Print Preview** or by clicking the **Preview** tool in the End page of the Report Creation Wizard. You can preview a report item by right-clicking it in the Report Items pane and selecting **Quick View**.

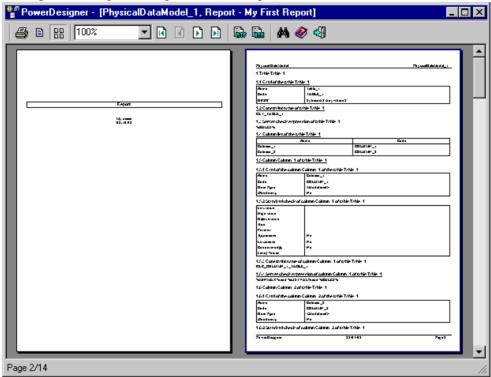

The following tools are available in this window:

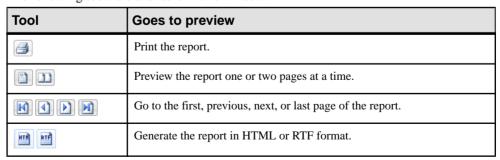

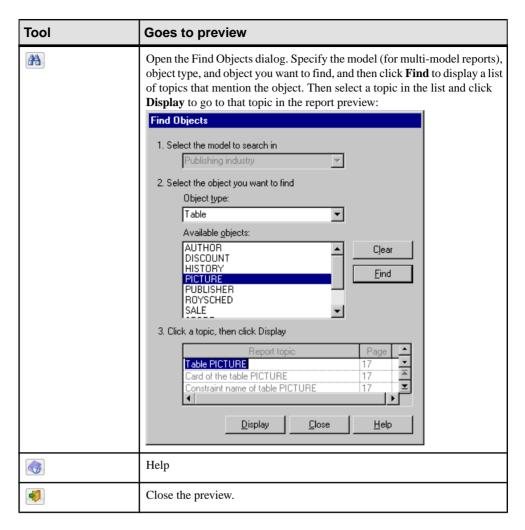

# Saving a Model Report

Reports are saved with the model to which they belong.

**Note:** To reduce the size of your model, you can create its report as a multi-model report, which is saved to a separate file. For more information, see *Creating a Multi-Model Report* on page 243.

# Adding Items to a Report

The Available Items pane of the Report Editor lists the items that you can add to your report.

You can add an item to the Report Items pane in any of the following ways:

- Double-click the item in the Available Items pane to place it below the currently selected item in the Report Items pane.
- Drag the item from the Available Items pane and drop it at the desired position in the Report Items pane. Use the **Ctrl** or **Shift** key to select multiple items. If the pointer becomes a barred circle, that means the drop target is unauthorized. Note that you can drag and drop an item only when the Report Items pane already contains at least one item.
- Right-click the item in the Available Items pane and select Add from the contextual menu

The following kinds of report items are available:

| Description                                                                                                    |
|----------------------------------------------------------------------------------------------------|
| Table of contents – Inserts a table of contents. PowerDesigner automatically inserts a following page break.                                                                                                    |
| Title - Free text to introduce what is next.                                                                                                    |
| Paragraph – the following types are available, depending on the context:                                                                                                    |
| <ul> <li>Text paragraph – free text that can be inserted anywhere</li> <li>Description – contents of the Description sub-tab of the Notes tab of the model or object property sheet</li> <li>Annotation – contents of the Annotation sub-tab of the Notes tab of the model or object property sheet</li> <li>Other – text paragraphs are available as necessary to display code preview, scripts, validation rules, etc</li> </ul> |
| Text file – Inserts the contents of a text file, selected via a file chooser.                                                                                                    |
| Graphical file - Inserts the contents of a graphics file, selected via a file chooser.                                                                                                    |
| Page break – Inserts a page break. Right-click the inserted item and deselect Generate in HTML to disable it when generating HTML reports.                                                                                                    |
| Card – Inserts a table listing the properties of the model or package. Right-click the item after insertion and select Layout to control the properties listed (see <i>Controlling the layout of card report items</i> on page 261)                                                                                                    |
| List - Inserts a table listing the objects of a given type belonging to the model or another object. Right-click the item after insertion and select Layout to control the properties listed (see <i>Controlling the layout of list report items</i> on page 260)                                                                                                    |
| Graphics – Inserts an image of a diagram.                                                                                                    |
| Book – Inserts a set of sub-items to report on a particular type of object. May contain cards, lists, text items, graphics, and other books as necessary.  When you add a book item to a report, you automatically add its dependent items. You can delete any dependent item that you do not need.                                                                                                    |
|                                                                                                    |

When you add an item to the Report Items pane, the item remains in the Available Items pane. You can insert the same item several times in the same report contents.

#### Notes:

Composite objects - BPM processes can contain other processes, OOM activities can
contain other activities, and CDM entities can contain other entities. Such composite
object hierarchies are not included by default in the report, but you can display them by
adding a second instance of the appropriate report item inside the first. In the following
example, the second Entity book is added inside the first Entity book to display child
entities inside their parent entities:

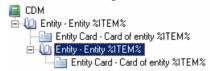

- Package and composite object hierarchy When you add a package or composite object book item to a report, you can select the Hierarchical Display command in the item contextual menu to display the package or composite object hierarchy in the generated report. You do not need to use this command when you generate for an HTML report, as HTML reports always provide a hierarchical display.
- Drag and drop between reports You can drag and drop items between reports of the same type. If you simply drag and drop an item from one report to another without pressing any key, you move the item from one report to another. You can copy an item by pressing the **Ctrl** key while dragging and dropping it. The report in which you want to drop the item must already contain at least one item.

**Note:** When you generate an HTML report that contains a diagram graphic and the object cards of the symbols, hyperlinks are created between the diagram symbols and the corresponding object cards. You can click a symbol in the diagram to access the object card that corresponds to it in the HTML page.

## Modifying Items in the Report Items Pane

You can move items in the Report Items pane by dragging and dropping them.

To copy an item, hold down the **Ctrl** key while dragging it. You can copy any item within the Report Items pane except for the root folder. Any formatting applied to the copied item is preserved. When you copy a book item, you also copy its dependent items.

#### Contextual Menu

The following actions are available by right-clicking items that you have added to the report in the Report Items pane:

| Command                     | Description                                                                                        |
|-----------------------------|----------------------------------------------------------------------------------------------------|
| Show Title                  | Controls the display of the item title in generated reports.                                       |
| Show Book Title in HTML TOC | [book items] Controls the display of the book item title in the table of contents of HTML reports. |

| Command                   | Description                                                                                                    |
|---------------------------|----------------------------------------------------------------------------------------------------|
| Show Contents in HTML TOC | [book items] Controls the display of the sub-item titles in the table of contents of HTML reports.                                                                                                    |
| Up                        | Moves the item up one line in the tree.                                                                                                    |
| Down                      | Moves the item down one line in the tree.                                                                                                    |
| Raise Level               | Moves the item up one level in the tree.                                                                                                    |
| Lower Level               | Moves the item up one level in the tree.                                                                                                    |
| Format                    | Opens the dialog allowing you to modify the formatting of the item (see <i>Formatting textual report items</i> on page 256 and <i>Formatting graphical report items</i> on page 260).                                       |
| Layout                    | [list and card items] Opens a dialog allowing you to modify the layout of the item (see <i>Controlling the layout of list report items</i> on page 260 and <i>Controlling the layout of card report items</i> on page 261). |
| Collection                | [list and book items] Opens a dialog allowing you to define the collection to which the report item will be applied (see <i>Modifying the Collection of an Item</i> on page 252).                                           |
| Selection                 | [list and book items] Opens a dialog allowing you to refine the selection of objects to which the report item will be applied (see <i>Refining the selection of objects for a report item</i> on page 254).                 |
| Edit Title                | Opens the item in a dialog allowing you to edit its title (see <i>Modifying the title of an item</i> on page 251).                                                                                                    |
| Delete                    | Removes the item from the Report Items pane. You can delete any item except the root.                                                                                                    |
| Quick View                | Generates a preview of the item (see <i>Previewing your Report</i> on page 247).                                                                                                    |

### Modifying the Title of an Item

Package, object, and object-dependent items all have default titles, and you can insert Title items anywhere in the Report Items pane and as often as you want. You can edit the default text of these report items.

- 1. Right-click an item in the Report Items pane and select Edit Title to open it in the Editor dialog box.
- **2.** Enter any appropriate changes to the title text. The user-defined check box will be automatically selected. To revert to the default value, clear this check box.
- **3.** [optional] Clear the Show Title check box if you do not want to show the title of the item in the previewed or generated report.

- **4.** [optional] Insert GTL variables that represent the name of the object, its parent, or model, etc at the cursor, by selecting them with the Insert button.
- **5.** [optional] Click the Format button to open the Format dialog box, and select the appropriate formatting.
- **6.** Click OK to return to the Report Editor. The first line of the title is displayed next to the item in the Report Items pane.

**Note:** You can edit the default titles of all report items in the report language resource file that is attached to your report. For more information, see *Customizing and Extending PowerDesigner > Translating Reports with Report Language Resource Files.* 

### Modifying the Collection of an Item

You can extend the PowerDesigner metamodel to, for example, add new properties to an existing object (extended attributes), to create new objects (extended objects), and to create new connections between object types (extended and calculated collections and extended compositions). These latter collection extensions are not included, by default, in the object book report items in the Available Items pane of the Report Editor and must be added by hand.

**Note:** If you create extended or calculated collections in your model and use the Report Wizard (see *Creating a Report with the Report Wizard* on page 226) to create your report, the generated report automatically creates a list for each type of extended and calculated collection inside the book item for each affected metaclass.

You can add any object list or book inside any other object book to allow you to represent any extended or calculated collection. Since there is no control over the location where you drop report items, and you are responsible for the global consistency of items and collections in your report. Once you have dropped the appropriate item, you can modify its collection and select a calculated or extended collection.

In the following example, a calculated collection is created on the operations metaclass that retrieves the diagrams where messages using a given operation are displayed. To display these diagrams in the report, a diagram item must be inserted inside the operation book item and the appropriate calculated collection selected for its collection:

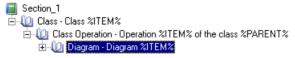

In the following example, in order to manage the "schedule" and "event" concepts, the extended object <<event>> has been created, along with an extended collection of extended objects <<schedule>>. The Extended Object report item is added to the report and filtered on the stereotype Event (see *Refining the Selection of Objects for a Report Item* on page 254) and the List of Extended Objects is added to the Extended Object book, with its collection set to Schedule:

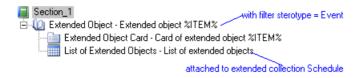

- 1. Drag and drop the appropriate book or list item under the selected book item in the Report Items pane.
- 2. Right-click the book or the list item and select **Collection** to open its Collection dialog box
- 3. Select a collection in the Collection list and click **OK** to return to the Report Editor.

### Selecting Objects to Include in the Report

By default, the report includes all the objects in your model. You can restrict the objects included by making a selection, which is saved with the report.

 Select Report > Select Objects from the Report Editor to open the Report Object Selection dialog box. All the objects (except any external shortcuts) are selected by default.

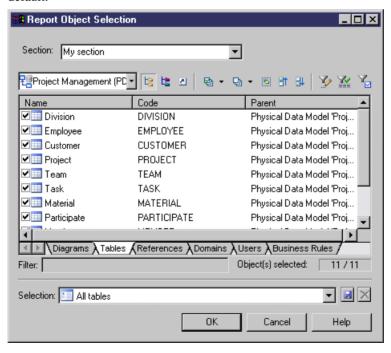

- **2.** Select a report section from the Section list (see *Report Properties* on page 263).
- **3.** [optional] Select a package from the package list.

- **4.** Select the objects that you want to include in the report from each of the object-specific sub-tabs.
- **5.** [optional] Specify a name for your selection in the Selection list and click the Save tool beside the list. The selection is saved as part of the model file (or in the .mmr file for a multi-model report).
- **6.** Click OK to confirm your selection and return to the Report Editor.

For information about the tools in this dialog, see *Adding an Item from a Selection List* on page 126.

### Refining the Selection of Objects for a Report Item

You can refine the selection of objects for individual report items. For example you can have a list of all the tables in your PDM, but you need detailed information about only some of them. You can refine the object selection either by selecting individual objects or by applying a filter. You can also control the ordering of individual objects.

**Note:** If you have made a selection of objects at the report level (see *Selecting objects to include in the report* on page 253), objects excluded there will not be available for selection at the report item level.

1. Right-click a book or model-dependent list item in the Report Items pane and select Selection (or, for matrix items, right-click the matrix item and select Row Selection or Column Selection) to open the Define Sort and Filter dialog box:

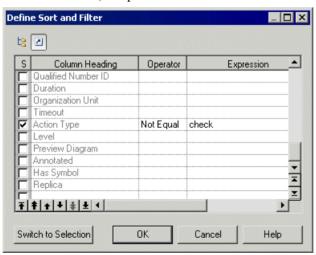

- 2. [optional] Sort and filter the objects you want to include as follows:
  - Select the S column next to a property to sort by its value
  - Select an operator to apply on the expression value in the Operator column.
  - Enter an expression to filter by in the Expression column, and select the U column to apply the filter to your selection.

For more information about the operators and expression syntax, see *Defining a Filter Expression* on page 124.

- Use the arrow buttons at the bottom of the dialog to reorder properties in the list
- **3.** [optional] If you want to refine your selection by choosing from a list of available objects, click the Switch to Selection button in the lower left corner of the dialog box to display the Select Objects dialog box:

**Note:** If you click the Switch to Selection button, any information entered in the Define Sort and Filter dialog will be lost.

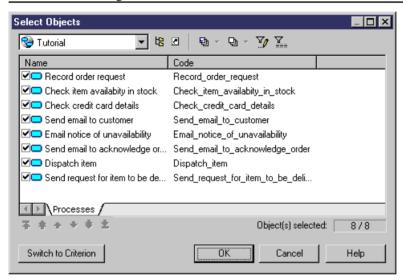

**4.** Select the objects that you want to include at this place in the report. By default, all the objects are selected. You can reorder the objects in the list by using the arrow buttons at the bottom of the dialog.

**Note:** If you define a selection of ordered objects on a package for which have selected the Hierarchical Display command (see *Adding items to a report* on page 248), any reordering you do here is ignored.

5. When you are satisfied with your filtering or selection, click OK to return to the Report Editor. Note that only the last of the filter or selection from which you clicked OK will be applied.

# **Formatting Report Items**

The formatting of your report is highly customizable. You can set default formats and/or create specific formats for individual report items:

**Note:** Right-click any item and select Format to access its formatting options.

### Specifying Default Fonts for Report Items

You can specify default fonts for report items, report templates and reports. The default fonts are saved in the registry.

**1.** Select **Report > Change Fonts** from the Report Editor window to open the Change Fonts Properties dialog box:

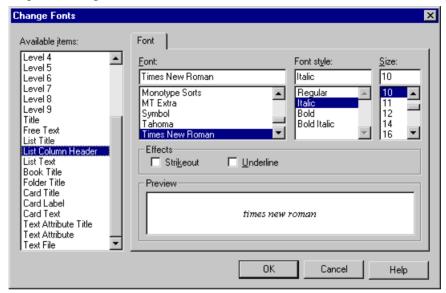

- **2.** Select one or more available items in the left-hand list, and specify a font, style, size, and effects as appropriate.
- 3. Click OK to return to the Report Editor.

### Formatting Textual Report Items

The **Format** dialog allows you to specify formatting for the selected report items.

You can access this dialog in any of the following ways:

- Select one or more text or list report items in the left-hand Available Items pane, and select
   Report > Format in order to set default formatting for them.
  - Each instance of the item that you subsequently add to the right-hand Report Items pane will have this same formatting, but your changes will not affect any report items already in the Report Items pane.
- Select one or more text or list report items in the right-hand Report Items pane, and select **Report > Format** to change their formatting.

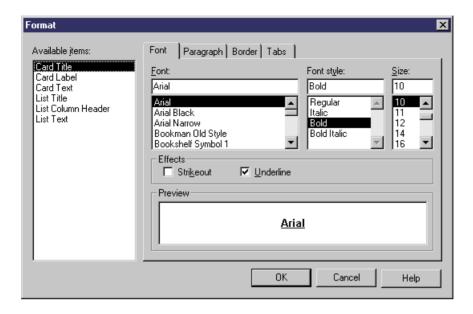

#### Available Items

Some report items contain more than one text element. You can format each separately or use the **Ctrl** or **Shift** keys to select several at once:

| Report Item       | Text Selections                                                                                                    |
|-------------------|----------------------------------------------------------------------------------------------------|
| Card items        | The following selections are available for card items (lists of properties), which are output in table format:                                                                                                    |
|                   | <ul> <li>Title - Title of the item, eg "Card of the Table"</li> <li>Label - Property name on a list of properties, eg "Table Code"</li> <li>Text - Value of a property, eg "EMPLOYEE"</li> </ul>                                   |
| CRUD Matrix items | The following selections are available for CRUD Matrix items, which are output in table format:                                                                                                    |
|                   | Matrix title – Title of the item, eg "CRUD Matrix "     Matrix row and column – Resource and process name, eg " Check item (process name in rows)" and " Stock (resource name in columns)"     Matrix text – CRUD value, eg " RU " |

| Report Item                       | Text Selections                                                                                                    |
|-----------------------------------|----------------------------------------------------------------------------------------------------|
| Model- and object-dependent items | The following selections are available for model- and object-dependent items, which are output in text format:  • Title – Title of the item, eg " Table Description "  • Text – Text of the description, annotation, or script, eg "This table describes different employee characteristics "                             |
| List items                        | The following selections are available for list items, which are output in table format:  • Title – Title of the item, eg " List of Indexes "  • Column Header – Heading of column, eg " Code "  • Text – Value in the column, eg " PK_EMPLOYEE "                                                                         |
| Title page                        | The following selections are available for the title page (see <i>Report Properties</i> on page 263), which is output in text format:  • Title – Title of the report, eg "OOM Report"  • Optional Fields – Text of the author, date, version or summary, eg "VB, 09.15.99, draft, report with lists only "                |
| Table of contents                 | <ul> <li>The following selections are available for the table of contents, which is output in text format:</li> <li>TOC title – Title of the table of contents, eg " Table of contents "</li> <li>Level <i>x</i>– Text of the different hierarchy levels in the table of contents, eg "2.1 Model information "</li> </ul> |

**Note:** Select the levels to display from the **Show levels** list beneath the Available items pane of the **Format** dialog. To define the levels to be shown in the TOC of an HTML report, see *Report Properties* on page 263.

#### Font Tab

The Format dialog Font tab allows you to specify a font, style, size, and effects for the text elements that you select in the left-hand Available items list.

### Paragraph Tab

The Format dialog Paragraph tab allows you to specify indentation, spacing, and alignment for the text elements that you select in the left-hand Available items list.

#### Border Tab

The Format dialog Border tab allows you to specify elements of a frame around the text elements that you select in the left-hand Available items list. The following border formatting is available:

| Option                         | Description                                                                                                    |
|--------------------------------|----------------------------------------------------------------------------------------------------|
| Left / Right /<br>Top / Bottom | Inserts a line to the left, right, top, or bottom of all the occurrences of the selected text elements.                                                                                                    |
| Box                            | [card and list items only] Inserts a rectangle around all the occurrences of the selected text elements.                                                                                                    |
|                                | For card items, inserts a rectangle that groups all the occurrences of Text Label (property names) including Text (corresponding property values).                                                                                                    |
|                                | For list items, inserts a rectangle that groups all the occurrences of Column Header (heading of column, example Code), and also a rectangle that groups all the occurrences of Text (value in the column), if you have previously highlighted each of these text selections in the Available Items pane. |
| Width                          | Specifies the line width for the Left, Right, Top and Bottom frame options                                                                                                    |
| Box width                      | Specifies the line width of the box frame                                                                                                    |
| From text                      | Specifies the amount of space from text to top, bottom, left, and right border                                                                                                    |

#### Tab Tab

The Format dialog Tab tab allows you to specify tab positions and alignment for the text elements that you select in the left-hand Available items list, which is particularly useful for the layout of headers and footers (see *Modifying Report Section Headers and Footers* on page 263).

The following tab formatting is available:

| Option            | Description                                                                                                    |
|-------------------|----------------------------------------------------------------------------------------------------|
| Tab stop position | Specifies the measurement for a tab stop                                                                                                    |
| Default tab stops | Specifies the default spacing between tab stops                                                                                                    |
| Alignment         | Specifies how text is to be aligned at the tab stop. To change the alignment for an existing tab stop, click it in the Tab Stop Position box, and then click the new alignment option |

### **Editing Textual Report Items**

You can edit the text of a text paragraph or a text file in a text editor by double-clicking it or right-clicking it and selecting **Edit**.

For text paragraphs, you can select the following kinds of content:

- User-defined Enter text directly into the box. Click the Format button to apply formatting to selected text.
- Object attribute Select an attribute from the list.

### **Formatting Graphical Report Items**

You can access the report items Graph Format dialog in any of the following ways:

- Select one or more graphical report items in the left-hand Available Items pane, and select
   Report > Format in order to set default formatting for them.
  - Each instance of the item that you subsequently add to the right-hand Report Items pane will have this same formatting, but your changes will not affect any report items already in the Report Items pane.
- Select one or more graphical report items in the right-hand Report Items pane, and select **Report > Format** to change their formatting.

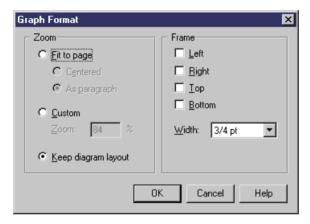

The following options are available in the Graph Format dialog:

| Option | Description                                                                                                    |
|--------|----------------------------------------------------------------------------------------------------|
| Zoom   | Specifies the resizing of the graphic in the report. You can choose between:  • Fit to page • Custom zoom • Keep diagram layout - one page of the diagram per report page |
| Frame  | Specifies the borders to insert around the graphic.                                                                                                    |

## **Controlling the Layout of List Report Items**

List report items are published as tables, ordered by the name or code of the objects. You can specify which attributes will be displayed, in which order, and the width of their columns.

1. Select one or more list report items in the Report Items pane and select **Report > Layout** to open the List Layout dialog, which lists all the attributes available for the object:

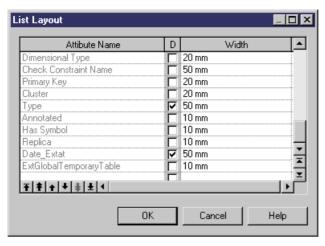

- 2. Enter any appropriate layout changes as follows:
  - Use the arrow buttons at the bottom of the dialog to reorder columns in the table.
  - Select the D column next to a property to display it in the table.
  - Enter a width in the width column. You can specify the width in millimeters (mm), inches (in) or as a percentage of the table width.
- 3. Click OK to return to the Report Editor.

**Note:** If extended attributes are specified for the object, they will be available for selection in the List Layout dialog. You can choose to select all extended attributes or only those whose value has been modified using the **Display > All** and **Display > Only modified ones** commands from the list item contextual menu.

### **Controlling the Layout of Card Report Items**

Card report items represent the property sheets of individual objects and are published as two-column tables. You can specify which attributes will be displayed, and in which order.

1. Select one or more card report items in the Report Items pane and select **Report > Layout** to open the Card Layout dialog, which lists all the attributes available for the object:

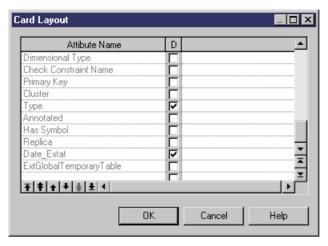

- 2. Enter any appropriate layout changes as follows:
  - Use the arrow buttons at the bottom of the dialog to reorder properties in the table.
  - Select the D column next to a property to display it in the table.
- **3.** Click OK to return to the Report Editor.

**Note:** Select the Displayed check box for the Class Name attribute to distinguish shortcuts cards from the other object types cards in the generated report.

## Suppressing the Titles of Report Items

You can suppress the title of any item in your report. The following illustration shows a portion of a report, with the title of the process card displayed:

#### 1 Process Process 1

#### 1.1 Card of process Process 1

| Name    | Process_1 |
|---------|-----------|
| Code    | Process_1 |
| Comment |           |

This illustration shows the same report with the title of the process card suppressed:

#### 1 Process Process\_1

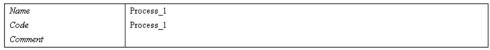

Right-click an item in the Report Items pane and deselect the Show Title command.

or

Double-click an item to open the Editor dialog box, clear the Show Title check box, then click OK.

### **Modifying Report Section Headers and Footers**

The Report includes a default header and footer that you can modify.

For more information about the default header and footer, including specifying separate headers and footers for each section of your RTF report, see *Report Properties* on page 263.

1. Right-click the root section item in the Report Items pane and select **Header/Footer** (or click the **Header & Footer** button in the Presentation Options page of the Report Creation Wizard) to open the Header and Footer dialog:

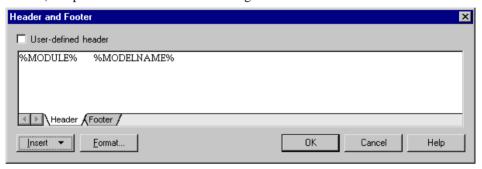

**2.** Enter any appropriate changes to the header text. Edit the Footer text by clicking on the **Footer** sub-tab. You can use any of the variables available to the RTF template (see *RTF* and *HTML Report Presentation Templates* on page 269).

If you change the default header or footer text, then the User-Defined check box is selected, to indicate that you have overridden the default values in the associated report language resource file. To revert to the default value, clear the check box. For more information about report language resource files, see *Customizing and Extending PowerDesigner > Translating Reports with Report Language Resource Files*.

**Note:** Use the key combination **Ctrl+Tab** to insert tabulations in a header or open the **Tabs** tab in the Format dialog box (see *Formatting Textual Report Items* on page 256) to set tab stop values.

3. Click **OK** to return to your report.

# **Report Properties**

To open the report property sheet, select **Report > Report Properties** from the Report Editor window.

The report property sheet General tab contains the following properties:

| Property                  | Description                                                                                                    |
|---------------------------|----------------------------------------------------------------------------------------------------|
| Name/Code/<br>Comment     | Identify the object. The name should clearly convey the object's purpose to non-technical users, while the code, which is used for generating code or scripts, may be abbreviated, and should not normally include spaces. You can optionally add a comment to provide more detailed information about the object. By default the code is generated from the name by applying the naming conventions specified in the model options. To decouple name-code synchronization, click to release the = button to the right of the <b>Code</b> field. |
| Language                  | Specifies the language of the report. Click the tools to the right of this field to edit the selected report language resource file or to change the path that populates the list. For more information see <i>Customizing and Extending PowerDesigner</i> > <i>Translating Reports with Report Language Resource Files</i> .                                                                                                    |
| No paragraph numbering    | Suppresses section numbers in RTF and printed reports. Paragraph numbering is not used in HTML reports.                                                                                                    |
| Generate empty paragraphs | Generates titles for all book items, even if they have no content.                                                                                                    |

## Title Page Tab

The report property sheet Title Page tab allows you to specify the contents of a title page for your report:

| Property                          | Description                                                                                                    |  |
|-----------------------------------|----------------------------------------------------------------------------------------------------|--|
| No title page/ Include title page | Select whether to include a title page. Selecting <b>Include title page</b> enables the other fields on this tab. |  |
| Title                             | Specifies the title of the report. Defaults to the name of the report.                                            |  |
| Author                            | Specifies the report author. Defaults to user shown on the Version Info tab.                                      |  |
| Date                              | Specifies the date of the report. Defaults to the current date.                                                   |  |
| Version                           | Specifies the version number of the report. Defaults to the version in the model property sheet.                  |  |
| Summary                           | Specifies any additional text to be printed on the title page.                                                    |  |

Click the **Format** button to customize the formatting of these fields.

**Note:** For HTML reports, a home page is generated instead of a title page (see below). Title pages are never generated for RTF reports generated with a report template.

#### RTF Format Tab

PowerDesigner provides a set of predefined RTF presentation templates, style sheets, and header and footer files for generating RTF reports, which are located in the Resource

Files\RTF Report Templates directory. You can use these files as a basis to create your own templates.

The report property sheet RTF Format tab allows you to specify an RTF presentation template for your report, and contains the following properties:

| Property                             | Description                                                                                                    |
|--------------------------------------|----------------------------------------------------------------------------------------------------|
| Template                             | Specifies the RTF presentation template to be used to style the report. Click the tools to the right of this field to edit the selected template (see <i>RTF and HTML Report Presentation Templates</i> on page 269) or browse to an alternate template directory.                                                                                                   |
| Use sections<br>header and<br>footer | Specifies to use the header and footer defined in each report section instead of those defined in the RTF presentation template (see <i>Modifying Report Section Headers and Footers</i> on page 263. If you want to preserve the header and footer of the title page and of the table of contents page, you should add a section break after the table of contents. |
|                                      | This option is recommended when formatting a multi-model report, as otherwise all the pages of the report will have the same header and footer.                                                                                                    |

**Note:** Click the **Set As Default** button to specify your current settings as the default for RTF reports. To revert to the previously saved values, click the **Default** button.

#### HTML Format Tab

PowerDesigner provides a set of predefined HTML presentation templates, style sheets and header and footer files for generating HTML reports, which are located in the Resource Files\HTML Report Style Sheets directory. You can use these files as a basis to create your own templates.

The report property sheet HTML Format tab allows you to specify HTML presentation options for your report, and contains the following properties:

| Property    | Description                                                                                                    |
|-------------|----------------------------------------------------------------------------------------------------|
| Template    | Specifies the HTML presentation template to be used to style the report. Click the tools to the right of this field to preview, save, or delete the selected template, or to browse to an alternate template directory.                                                                         |
| Style sheet | Specifies the style sheet to be used to style the report as an absolute or relative path or a URL. Click the tools to the right of this field to edit the selected stylesheet (see <i>RTF</i> and <i>HTML Report Presentation Templates</i> on page 269) or browse to an alternate style sheet. |

| Property        | Description                                                                                                    |
|-----------------|----------------------------------------------------------------------------------------------------|
| Header / Footer | Specifies the HTML file to be used as the report header or footer as an absolute or relative path or a URL. Click the tools to the right of the field to edit the selected file (see <i>RTF and HTML Report Presentation Templates</i> on page 269) or browse to an alternate file.                                                           |
|                 | You can also specify the height, in pixels, of the header and footer.                                                                                                    |
| Home page       | Specifies the HTML file to be used as the report homepage as an absolute or relative path or a URL. Click the tools to the right of this field to edit the selected file (see <i>RTF and HTML Report Presentation Templates</i> on page 269) or browse to an alternate file.                                                                  |
| Table of con-   | These options control the format of the table of contents. You can specify:                                                                                                    |
| tents           | • <b>Level</b> - the maximum number of levels to display in the HTML table of contents. The default is 4.                                                                                                    |
|                 | • <b>Width</b> - the width of the frame as a percentage of the total width of the report window. The default is 25%.                                                                                                    |
|                 | • TOC at right - whether the TOC will be generated on the left (default) or right side of the screen.                                                                                                    |
|                 | You can reduce the size of the HTML TOC using the following commands from the contextual menu of book items in the Report Items pane:                                                                                                    |
|                 | • <b>Show contents in HTML TOC</b> - deselect this option to display only the title of the item without its contents in the TOC.                                                                                                    |
|                 | Show book title in HTML TOC - deselect this option to remove the title of the book item from the table of contents. Automatically deselects the Show contents in HTML TOC option.                                                                                                    |
| Image Format    | Specifies the file format for graphic files to be generated and embedded in the report. You can choose from the following:                                                                                                    |
|                 | <ul> <li>SVG - XML-based language for Web graphics, which allows you to interact with the graphics. Note that SVG is not supported for graphics embedded in RTF in PowerDesigner property fields, and such graphics will be generated as PNG.</li> <li>PNG - higher quality than JPEG.</li> <li>JPEG - smaller file size than PNG.</li> </ul> |
| List format     | Specifies the format for lists. You can specify the number of rows you want to display per page in the list results and the number of links to additional results displayed below the list. Additional results are numbers with hyperlinks to other pages containing the next rows of the list.                                               |

| Property                                             | Description                                                                                                    |
|------------------------------------------------------|----------------------------------------------------------------------------------------------------|
| Web browser                                          | Specifies the primary type of browser that will be used to view the HTML report in order to correctly generate SVG graphics. You can specify HTML5-compliant browsers or Internet Explorer 6,7, or 8 (which support SVG via the Adobe SVG plug-in). |
| Add page<br>break for top<br>level list and<br>cards | Inserts a page break before each top level list and card to avoid long HTML pages.                                                                                                    |

**Note:** Click the **Set As Default** button to specify your current settings as the default for HTML reports. To revert to the previously saved values, click the **Default** button.

Depending on the type of location (local or UNC paths, or URL), style sheet files, header and footer files and home page files are used as follows:

| Location               | Use                                                   |
|------------------------|-------------------------------------------------------|
| Local path or UNC path | The file is copied into the report generation folder. |
| URL                    | The file is referenced in its location.               |

We recommend that you gather your style sheets and header and footer files in a subfolder with the same name as the presentation template file with which they are associated to ensure that the structure of links between them is simplified.

For example, the *Header\_Blue.html* header uses files that are gathered in the *Header\_Blue\_files* folder:

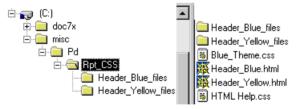

#### Sections Tab

You can use sections to structure your report. Reports must contain at least one *section*, and sections are displayed as tabs at the bottom of the Report Items pane of the Report Editor. Each section can only report on one type of model so, in a multi-model report, each different type of model (PDM, OOM, BPM, etc) must have its own section.

The report property sheet Sections tab allows you to create, configure, and delete report sections, and contains the following properties:

| Property       | Description                                                                                                    |
|----------------|----------------------------------------------------------------------------------------------------|
| Name           | Specifies the name of the section, which will be displayed on the sub-tab at the bottom of the Report Editor window. You can also change the name of a section by right-clicking the section node in the Report Editor and selecting <b>Rename</b> .                                                                                                    |
| Model          | [multi-model reports only] Specifies the model on which the section will report.                                                                                                    |
| Template       | <ul> <li>Specifies the template upon which the section is based. You can choose between:</li> <li>None [default] – creates an empty section.</li> <li>Full Model Type Report – provides lists of all the types of objects in the model, together with detailed information on each object.</li> <li>List Model Type Report – provides lists of all the types of objects in the model.</li> <li>Standard Model Type Report – provides lists of all the types of objects in the model, together with detailed information on each of the main objects.</li> </ul> |
| Apply Template | Re-applies the specified template to the section, deleting any modifications you may have made.  Note: You cannot undo this action.                                                                                                    |

**Note:** You can launch the Report Wizard (see *Creating a Report with the Report Wizard* on page 226) from the Report Editor to configure the present section. The wizard configures only one section at a time, and will delete the current contents of the section. To configure a second section, select it using the section tabs at the bottom of the window, and relaunch the wizard.

## Valid Codepage

By default, PowerDesigner generates in the HTML page a character set (charset) built from the current language of the report. If this is not correct for your needs, you can change the charset.

- 1. Right-click the report in the Browser, and select Properties from the contextual menu to open its property sheet.
- **2.** On the General tab, click the Properties button to the right of the Language field to open the Report Language resource file in the Resource Editor.
- **3.** Expand the Report **Titles > Common Objects** category, and set the appropriate values for the CharSet and CodePage items.

For information about working with charsets and coding pages, see: http://www.w3.org/ International/tutorials/tutorial-char-enc/.

**Note:** You can translate the navigation buttons (Previous, Next, Home) generated by default in your HTML report using HtmlNext, HtmlPrevious and HtmlHome items in the Report Titles \Common Objects category of the Report Language Editor. For more information, see

Customizing and Extending PowerDesigner > Translating Reports with Report Language Resource Files.

### **RTF and HTML Report Presentation Templates**

PowerDesigner provides a set of predefined RTF and HTML presentation templates to style reports in these formats. You can use these templates and their associated files as a basis to create your own presentation templates. These RTF presentation templates are stored in the Resource Files\RTF Report Templates folder.

The following GTL variables are available to these templates:

| Variable        | Description                                                                                                    |
|-----------------|----------------------------------------------------------------------------------------------------|
| %DATE%          | Report date defined in report property sheet.                                                                                                    |
| %TIME%          | Report generation time.                                                                                                    |
| %MODELNAME%     | Model name of a report section.                                                                                                    |
| %MODELCODE%     | Model code of a report section.                                                                                                    |
| %MODULE%        | Module name of a report section.                                                                                                    |
| %APPNAME%       | Application name (PowerDesigner).                                                                                                    |
| %TITLE%         | Report title defined in report property sheet.                                                                                                    |
| %AUTHOR%        | Report author defined in report property sheet.                                                                                                    |
| %VERSION%       | Report version defined in report property sheet.                                                                                                    |
| %SUMMARY%       | Report summary defined in report property sheet.                                                                                                    |
| %COMPANY%       | Company name (Sybase, Quest).                                                                                                    |
| %REPORTCONTENT% | [RTF only] Report insertion point in the RTF presentation template. If this variable is not defined, the report is appended at the end of the RTF presentation template. |
| %NEXT%          | [HTML only] URL of the Next page of the home page.                                                                                                    |
| %NEXTLABEL%     | [HTML only] Name of the Next page of the home page.                                                                                                    |

#### **RTF Presentation Templates**

An RTF presentation template file has an .RTF extension and allows you to define the header, footer, title page, table of contents, and general style of your RTF report. You can insert pictures, page borders and variables in an RTF presentation template.

The presentation template takes into account all the presentation options that you have defined in the Report Wizard or Report Editor, except the table of contents report item as this is defined in the RTF presentation template.

**Note:** If you open a report saved in a previous version, the RTF Template list is set to <None>.

#### **HTML Presentation Templates**

An HTML presentation template file has an .HTMLTPL extension and allows you to define the header, footer, home page, and style sheet (for font, color, background, size, margin, and alignment) for your HTML report. The formatting defined in your style sheet will override any defined in the Report Wizard or Report Editor.

**Note:** If you open a report saved in a previous version, the HTML presentation template has the values of the default HTML presentation template or the Presentation template box will be set to (<None>).

#### Style Sheet Structure

The following table describes the use of class names in the report style sheets:

| Class names          | Description                                                                                                |
|----------------------|----------------------------------------------------------------------------------------------------|
| BODY                 | Defines the background styles for all report pages, except the home page frame and the browser frame page. |
| .BROWSERBODY         | Defines the background styles for the browser page.                                                        |
| .HOMEBODY            | Defines the background styles for the home page.                                                           |
| .TEXT                | Defines the default font styles for text blocks, like description, annotation, etc.                        |
| .TITLE               | Defines the default font styles for the title of the home page.                                            |
| TABLE                | Defines the default styles for tables.                                                                     |
| TD                   | Defines the default styles for table cells.                                                                |
| Table.GRID           | Defines the styles for object list tables.                                                                 |
| TABLE.GRID TD.HEADER | Defines the styles for the header cells of object list tables.                                             |
| TABLE.GRID TD        | Defines the styles for the cells of object list tables of even rows.                                       |
| TABLE.GRID TD TD2    | Defines the styles for the cells of object list tables of odd rows.                                        |
| Table.FORM           | Defines the styles for object card tables.                                                                 |
| TABLE.FORM TD.HEADER | Defines the styles for the cell name of object card tables.                                                |
| TABLE.FORM TD        | Defines the styles for the cell value of object card tables.                                               |
| Table.TEXT           | Defines the styles for the tables around the text blocks.                                                  |
| TABLE.TEXT TD        | Defines the styles for the cells of tables around the text blocks.                                         |

| Class names         | Description                                                                      |
|---------------------|----------------------------------------------------------------------------------|
| Table.TITLE         | Defines the styles for the tables around the home page title.                    |
| TABLE.TITLE TD      | Defines the styles for the cells of tables around the home page title.           |
| Table.GRAPHICS      | Defines the styles for the tables around graphics.                               |
| TABLE.GRAPHICS TD   | Defines the styles for the cells of tables around graphics.                      |
| Н1                  | Defines the styles for level 1 headings.                                         |
| H2                  | Defines the styles for level 2 headings.                                         |
| НЗ                  | Defines the styles for level 3 headings.                                         |
| HR                  | Defines the styles for separator lines.                                          |
| A:LINK              | Defines the default colors for non-visited hyperlinks.                           |
| A: VISITED          | Defines the default colors for visited hyperlinks.                               |
| A: HOVER            | Defines the default colors for highlighted hyperlinks.                           |
| .BROWSER            | Defines the default font styles for the browser.                                 |
| A.BROWSER:LINK      | Defines the default colors for non-visited hyperlinks of the browser.            |
| A.BROWSER:VISITED   | Defines the default colors for visited hyperlinks of the browser.                |
| A.BROWSER:HOVER     | Defines the default colors for highlighted hyperlinks of the browser.            |
| TABLE.NAVGROUP      | Defines the styles for the tables around the navigation buttons.                 |
| TABLE. NAVGROUP TD  | Defines the styles for the cells of tables around the navigation buttons.        |
| .NAVBUTTON          | Defines the default font styles for the navigation buttons.                      |
| A.NAVBUTTON:LINK    | Defines the default styles for non-visited hyperlinks of the navigation buttons. |
| A.NAVBUTTON:VISITED | Defines the default styles for visited hyperlinks of the navigation buttons.     |
| A.NAVBUTTON:HOVER   | Defines the default styles for highlighted hyperlinks of the navigation buttons. |

### **Report Templates**

A report template specifies content and formatting for a report section. PowerDesigner provides a set of standard report templates, and you can create your own. If your report has more than one section, you can apply the same or different report templates to each section.

### **Creating a Template from the List of Report Templates**

You can create a report template from scratch, or based on an existing template, from the List of Report Templates.

1. Select **Tools > Resources > Report Templates** to open the List of Report Templates:

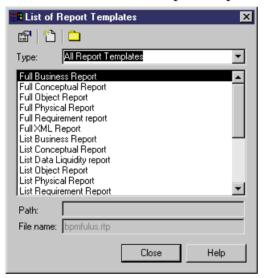

2. Click the **New** tool and enter a name for your template:

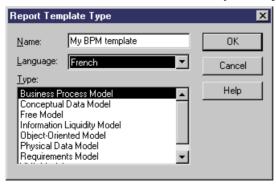

- **3.** Select a language and model type for the template, and then click **OK** to open the empty template in the Report Template Editor.
- **4.** Add report items to the Template Items pane (see *Adding Items to a Report* on page 248) and set any desired formatting (see *Formatting Report Items* on page 255).
- 5. Select **File > Save** to save the template.

The template is available for selection when you create a report.

### Creating a Template from a Report Section

Once you have created a report section, you can save it as a template for use with other reports.

1. In the Report Editor, click the tab corresponding to the section you want to save as a template.

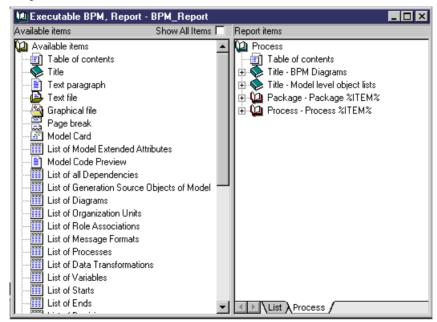

- 2. Select **Report > Create Template From Section** to open the section in the Report Template Editor.
- 3. Select File > Save, enter a name for the template, and click OK to save it for future use.

**Note:** You can rename a template in the Template Items pane by right-clicking the Template node at the root of the tree and select Rename.

### **Modifying and Saving a Template**

You can modify existing templates from the List of Report Templates.

1. Select **Report > Report Templates** to open the List of Report Templates.

#### **CHAPTER 6: Reports**

**Note:** You can open the List of Report Templates from the List of Reports by clicking the Manage Report Templates tool.

- 2. Select a template type to display the list of available templates of that type.
- **3.** [optional] Click the Path tool to select a different directory in which to search for templates.
- **4.** Select a template and click the Properties tool to open it in the Report Template Editor.
- 5. Make any appropriate changes to the template and then select File > Save.

# CHAPTER 7 Comparing and Merging Models

PowerDesigner provides powerful tools for comparing models and merging them.

# **Comparing Models**

You can compare the content of two PowerDesigner models or two resource files of the same type at any time. You may want to compare models or resource files to review evolutions in models or resources manipulated by different development teams or to evaluate the differences that exist between the models or resources before merging them.

- Select Tools > Compare Models to open the Select Models to Compare dialog box.
   The current model is displayed in the Model 2 field.
- **2.** Select a model to compare in the **Model 1** list. Only models of the same type in the workspace are available for comparison.

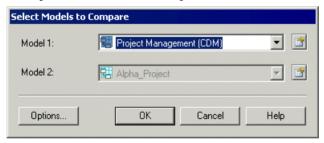

- **3.** [optional] Click the **Options** button to open the Comparison Options window and specify which objects and properties you want to include in the comparison (see *Comparison Options* on page 275).
- **4.** Click **OK** to open the Compare Models window, which displays the objects contained within the models or resource files in a tree format, and highlights the differences between them (see *Analyzing Differences in the Compare Models Window* on page 277). You can apply a filter to simplify the list of differences (see *Filtering Changes in the Compare and Merge Windows* on page 280).

### **Comparison Options**

The Comparison Options dialog box allows you to specify which types of objects you will compare. By default, all objects are selected for comparison.

The dialog box is divided into three panes:

Metaclasses – top-level objects such as tables, classes, entities, etc.

#### **CHAPTER 7: Comparing and Merging Models**

- Attributes simple properties associated with the selected metaclass.
- Collections properties that can contain multiple properties, and which are often subobjects in their own right.

When you select a metaclass, the lists of attributes and collections change accordingly.

When you merge two models, differences are ignored for metaclasses, attributes and collections not selected for comparison. No changes will be applied to the model to be merged for a metaclass, attribute or collection where the selection checkmark has been cleared in the comparison options lists.

In the following illustration, the Entities collection check box is deselected for comparison:

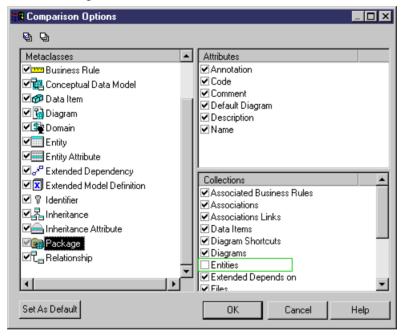

**Note:** You can set your current selection of comparison options as default by clicking the Set as default button in the Comparison Options dialog box.

You can perform the following option selections:

| You can                                         | То                                                                                                  |
|-------------------------------------------------|----------------------------------------------------------------------------------------------------|
| Select or deselect a meta-<br>class check box   | Select or deselect all its attributes and collections at once                                       |
| Right-click a metaclass attribute or collection | Select or deselect the attribute or collection for all metaclasses at once from the contextual menu |

| You can                                    | То                                                                     |
|--------------------------------------------|------------------------------------------------------------------------|
| Click the Select All or Deselect All tools | Select or deselect all metaclasses, attributes and collections at once |

You can also select several metaclasses at the same time. Only attributes and collections that are common to all metaclasses are listed on the right hand side. When an attribute or collection property value is different from a selected metaclass to another, the attribute or collection check box is grayed-out to indicate the difference.

When you select a metaclass check box, you do not select the metaclass itself for comparison, but only its attributes and collections. If you want to select or deselect a metaclass for comparison, you have to click a Model and/or Package metaclass to display its corresponding attributes and collections and select or deselect the collection check box that corresponds to the unwanted metaclass in the list of Collections on the bottom right hand side.

### **Analyzing Differences in the Compare Models Window**

The Compare Models window allows you to compare the contents of two models.

Four types of differences between the models can be detected during a comparison:

- Creation: When an object is created in one of the models, it is displayed in blue.
- Deletion: When an object is deleted from a model, it is displayed as a ghost object in the
  model tree.
- *Modification*: When the properties of an object are different between models, a red exclamation mark is displayed in the bottom right corner of the object node.
- Move: When the object has been moved to a different position, for example, a column
  moved in the list of columns. In this case a green triangle is displayed in the bottom right
  corner of the object indicates that there has been a move. The green triangle is displayed
  both on the ghost object indicating the original position of the item and on the object in its
  new location.

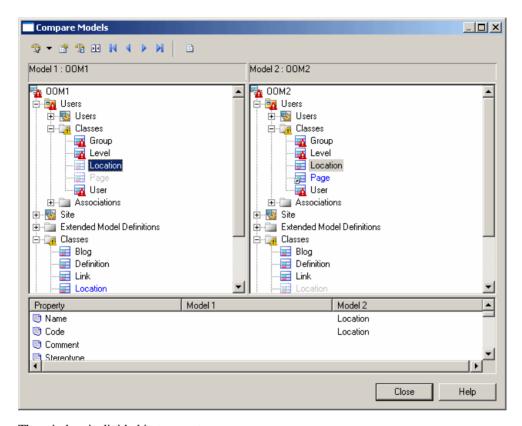

The window is divided in two parts:

- The *object comparison panes* in the upper part of the comparison window display two models of the same type in a tree format and highlight the differences between them.
- The *property comparison pane* in the lower part of the comparison window displays the properties of the nodes selected in the model trees. The property comparison part is divided in three columns, listing the property name, and the values in the two models. The following kinds of differences are possible:

| Difference type     | Property name col-<br>umn                                   | Model 1 properties column             | Model 2 proper-<br>ties column        |
|---------------------|-------------------------------------------------------------|---------------------------------------|---------------------------------------|
| Object creation     | No sign                                                     | Object properties displayed           | No properties displayed               |
| Object deletion     | No sign                                                     | No properties displayed               | Object properties displayed           |
| Object modification | Diverging property type highlighted by an exclamation point | Divergent object properties displayed | Divergent object properties displayed |

| Difference type           | Property name col-<br>umn                                           | Model 1 properties column             | Model 2 proper-<br>ties column        |
|---------------------------|---------------------------------------------------------------------|---------------------------------------|---------------------------------------|
| Object move               | No sign                                                             | Identical object properties displayed | Identical object properties displayed |
| Object moved and modified | Diverging property type<br>highlighted by an excla-<br>mation point | Object properties dis-<br>played      | Object properties dis-<br>played      |

#### Comparison Symbols

| Symbol                     | Description                                                                                           |
|----------------------------|----------------------------------------------------------------------------------------------------|
| ±. Customer                | Ghost object which does not exist in one of the models                                                |
| <ul><li>Customer</li></ul> | Shortcut exists in model                                                                              |
| ▲ (yellow)                 | Sub-objects are different                                                                             |
| (red)                      | Object exists in both models with different properties                                                |
| (green)                    | Object was moved and modified. This symbol indicates the initial location of the object in the model. |
|                            | This symbol always is displayed besides a ghost object.                                               |
| (red)                      | Object was moved and modified. This symbol indicates the new location of the object in the model.     |
| (green)                    | Object was moved                                                                                      |

**Note:** You can open the property sheet of an object (in read-only mode) by double-clicking its node in the tree view. You can also right-click the object node and select Properties from the contextual menu . You can open several property sheets in order to compare the properties of different objects. However, all property sheets will be closed when you close the Comparison window.

#### Navigating Among Differences

You can navigate among the differences that appear in the object comparison part using the following tools from the comparison toolbar:

| Tool | Description                                      |
|------|--------------------------------------------------|
| · 14 | Goes to the first difference in the tree view    |
| 4:   | Goes to the previous difference in the tree view |

| Tool     | Description                                  |
|----------|----------------------------------------------|
|          | Goes to the next difference in the tree view |
| <b>Ы</b> | Goes to the last difference in the tree view |

**Note:** To expand all nodes at once, you can press the numpad star (\*). To collapse all nodes at once, you can press the numpad minus sign (-).

### Filtering Changes in the Compare and Merge Windows

You can filter the objects that are shown in the Compare and Merge windows.

- 1. In the Compare or Merge Models window, click the arrow next to the **Change Filter** tool to display the list of filters:
  - All objects
    - All changes
    - · Only created objects
    - · Only deleted objects
    - Only modified objects
    - · Only moved objects
    - Only identical objects
    - Only selected objects [Merge Only]
    - Show only conflicts [Merge Only] A merge conflict occurs when the same object has been modified differently in the origin and generated model or the local and Repository model.
    - Hide all preservations [Merge Only] Hides all differences associated with changes made in the model to be merged as well as all identical objects in order to show only changes made in the model on the left since last generation.
    - Advanced Filters Opens the Comparison Filters dialog box, which allows you to combine several filters.

[Merge Only] The following additional Filters on State are available for combining:

- Show only selected objects Displays only selected merge actions
- Show only conflictual objects Displays objects that have been changed simultaneously by two different users. This filter is only available for merge during consolidation
- Show only non-preserved objects Displays objects modified in a generated model but not in the source model. This filter is only available for merge during model generation

You can display all created and deleted objects in the same tree view, check which objects have changed parent after a move (from one package to another package,

for example), or which objects have been moved within the same collection (when you move attributes within the same entity, for example).

**2.** Select the appropriate filter to apply it to the Compare or Merge Window. Only objects complying with the filter criteria are displayed.

### Previewing, Printing, and Saving Comparison Results

You can preview, save, and export the results of the comparison by clicking the Compare Preview tool to launch the Compare Preview window.

This window provides three formats viewing the comparison results on the following tabs:

• Comparison Text—a textual representation of the differences between the models. This is the most exhaustive format, and provides complete information about the whole object tree. Select the Show Legend and/or Show Model Identification options to display additional information at the beginning of the text.

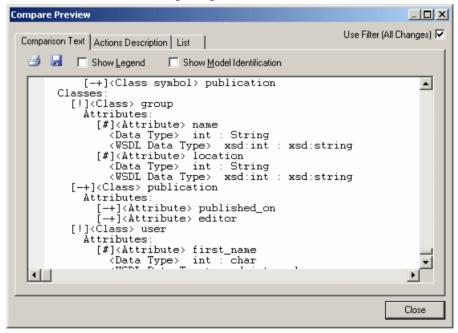

• Actions Description – a list of the actions that would need to be taken to render the models the same. This will often be the most readable format as it represents each change in the form of a sentence:

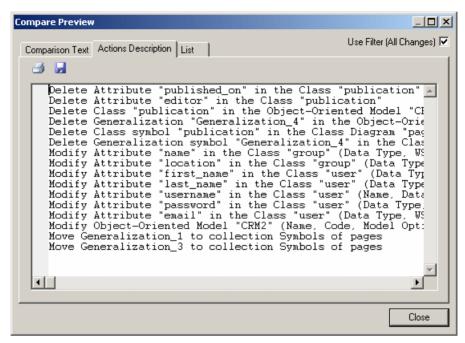

• *List* – a columnar representation of the required actions. This format is the most easily manipulated. You can sort by any of the columns, and export the list in a variety of formats to allow for various kinds of transformation:

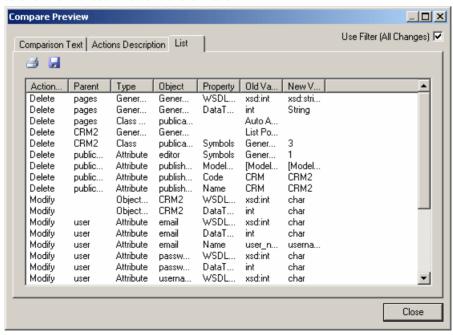

The following tools are available on each of the tabs:

| Tool       | Description                                                                                                    |
|------------|----------------------------------------------------------------------------------------------------|
| Use Filter | Filters the changes using the filter specified in the main window (see <i>Filtering Changes in the Compare and Merge Windows</i> on page 280). If no filter has been specified before the preview is launched, then this option is not visible. |
|            | Print                                                                                                    |
|            | Save - Saves the comparison in text format for Comparison Text and Actions Description , and in XML, CSV, RTF, or HTML format for List.                                                                                                    |

The following columns appear on the List tab:

| Column      | Description                                                                                                    |
|-------------|----------------------------------------------------------------------------------------------------|
| Action Type | Specifies the type of action to perform. Can be any of the following:  Create – creates an object Delete – deletes an object Modify – modifies an object Move Object – moves an object to a new parent Col Insert – inserts an object into a collection Col Remove – removes an object from a collection Col Move – moves an object from one position to another within a collection |
| Parent      | Specifies the parent of the object to be changed (the original parent, in the case of an object that will be moved). For example, a class for an operation, or a diagram for a symbol.                                                                                                    |
| Туре        | Specifies the type of the object to be changed.                                                                                                    |
| Object      | Specifies the name of the object to be changed                                                                                                    |
| Property    | Specifies the object property or collection to be changed. Empty for a Create, Delete, or Move Object action.                                                                                                    |
| Old Value   | Specifies the original value of the property to be changed. Empty in the case of a Create or Col Insert                                                                                                    |
| New Value   | Specifies the updated value of the property. Empty in the case of a Delete or Col Remove.                                                                                                    |

For example, changing the datatype of attribute MyVariable from int to long would yield the following column entries:

Action Type Parent Type Object Property Old Value New Value Modify MyClass Attribute MyVariable DataType int long

## **Merging Models**

You can merge the content of two PowerDesigner models or two resource files of the same type at any time.

- Select Tools > Merge Models to open the Select Models to Merge dialog box.
   The current model is displayed in the To field.
- **2.** Select a model to merge in the From list. Only models of the same type in the workspace are available for merging.

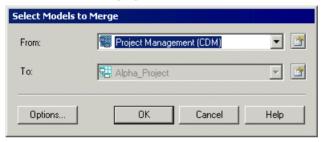

**Note:** If you want to merge two PDMs, BPMs, OOMs or XSMs, you have to select two models with the same target DBMS or language

- **3.** [optional] Click the Options button to open the Comparison Options window and specify which objects and properties you want to include in the comparison and possible merging (see *Comparison Options* on page 275).
- **4.** Click OK to open the Merge Models window, which displays the objects contained within the models or resource files in a tree format, and highlights the differences between them (see *Analyzing Differences in the Merge Models Window* on page 285). You can apply a filter to simplify the list of differences (see *Filtering the Changes to Merge* on page 280).
- 5. After selecting the merge actions that you want to perform, click OK.

The Merge Models dialog box closes and the merge begins. Merge messages are displayed in the Output pane. A final message informs you that the models were successfully merged.

### **Analyzing Differences in the Merge Models Window**

The Merge Models window shows you the anticipated result of the merge of your model, with the differences highlighted, and allows you to select or deselect the elements to merge.

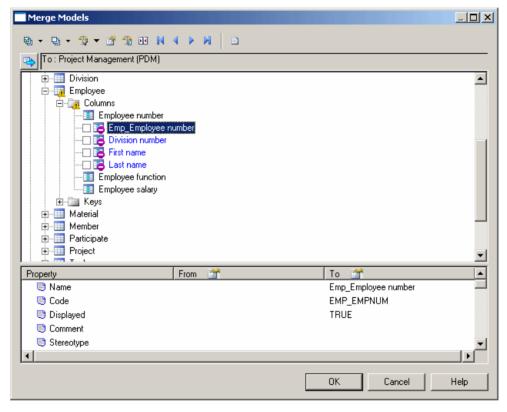

The window is divided in two parts:

- The *Object comparison pane* in the upper part of the window displays the anticipated result of the merge on the target model.
  - Click the **Show Source Model** button at the top left of the pane to split the pane between the source and target models.
- The *Property comparison pane* in the lower part of the window displays the properties of the nodes selected in the model tree, listing the name of the property and its values in the **From** and **To** models.

Click the **Properties** tools in the **From** or **To** column heading to open the property sheet of the selected object in the source or target model.

You can navigate among the proposed merge actions displayed in the model to be merged using the following tools:

#### **CHAPTER 7: Comparing and Merging Models**

| Tool         | Description                                       |
|--------------|---------------------------------------------------|
| M            | Goes to the first difference in the tree view     |
| .4.          | Goes to the previous difference in the tree view. |
|              | Goes to the next difference in the tree view      |
| <b>     </b> | Goes to the last difference in the tree view      |

**Note:** You can right-click a moved object and select Next or Previous occurrence to go to its next or previous occurrence. To expand all nodes at once, press the numpad star (\*). To collapse all nodes at once, you can press the numpad minus sign (-).

For each difference detected during the comparison process, a merge action is proposed for you to synchronize the model to be merged with the model on the left pane. Merge icons are composed of a symbol and a color. A triangle provides an indication that there is a difference between the two models. A circle with a check box, which only appears on the right-hand pane specifies a merge action that will be performed if the check box is selected.

The following table explains the color code:

| Color  | Description                       |
|--------|-----------------------------------|
| Red    | Modification                      |
| Yellow | Indication                        |
| Green  | Move                              |
| Purple | Deletion and shortcut replacement |
| Blue   | Addition                          |

The following table lists the indications and merge action symbols:

| Icon             | Description                                                                                        |
|------------------|----------------------------------------------------------------------------------------------------|
| ntities Entities | [yellow] Notification that children were modified                                                  |
| ☑ Table_1        | [red] Notification that object properties were modified                                            |
| Entt_5           | [green] Notification that object was moved                                                         |
| <b>☑</b> Dept    | Object creation [blue] - Adds object to model to be merged because it exists in model on left pane |
| ☐ Marketing      | Object deletion [purple] - Deletes object from model to be merged                                  |

| Icon                  | Description                                                                                                    |
|-----------------------|----------------------------------------------------------------------------------------------------|
| <b>V ™</b> Name       | Object modification [red] - Updates object definition in model to be merged using object definition in model on left pane           |
| <b>☑</b> Id_number    | Object move [green] - Moves object in model to be merged to the same location as in model on left pane or replaces it with shortcut |
| ☑ <sub>☑</sub> Entt_2 | Shortcut merge [purple] - Replaces the shortcut with target object                                                                  |
| -□ p Applet           | Shortcut deletion [purple] - Deletes shortcut from target model                                                                     |
| ☐ 長 Exception         | Shortcut creation [blue] - Creates shortcut in target model                                                                         |

### Selecting Merge Actions in the Model to Be Merged

You can select or deselect merge actions in the pane of the model to be merged, using:

- A category contextual menu
- An object contextual menu

To do so, you right-click an object or a category in the pane of the model to be merged and select the Select or Deselect command to open the sub-menu of the merge actions.

By default, all creation, modification and move actions are selected in the model to be merged, deletion actions are not selected.

**Note:** For consolidated models, the merge actions selected by default depend on the latest modifications saved in the model. For generated models, if the Preserve modification generation option was selected, they depend on the modifications saved in the model to be merged.

The following selection tools from the merge toolbar:

| Tool | Description                                                                           |
|------|---------------------------------------------------------------------------------------|
| ₩ -  | Select all merge actions. Click the arrow to select all of one kind of merge action.  |
| ₽ -  | Clear all merge actions. Click the arrow to deselect all of one kind of merge action. |

### **Merging Object Properties**

PowerDesigner lets you select individual object properties to merge.

**Note:** You can double-click a property in the property comparison part to display differences between models. When a line is added the following symbol is displayed >>, when a line is deleted, the following symbol is displayed <<.

#### CHAPTER 7: Comparing and Merging Models

- Select objects with different definitions in the object comparison part of the Merge window.
- **2.** Select or clear the check boxes corresponding to the properties you want to merge in the properties comparison part of the Merge window.

By default, the diverging properties are selected in the list:

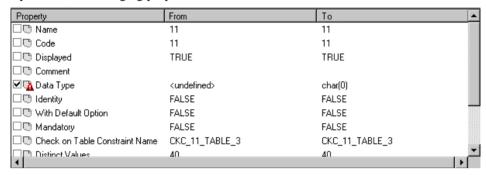

### **Synchronizing Objects Manually**

When an object has been renamed or modified out of the PowerDesigner interface, the link with the corresponding object in the compared model is lost, and the comparison interface will display two disconnected objects in the model trees with object creation and deletion actions in each model.

Manual synchronization lets you perform the following operations:

- Synchronize moved or disconnected objects. Use the Parent box to select the parent package corresponding to the package on the left pane.
- De-synchronize objects that share common properties and are naturally related in the comparison process. You can select <NONE> or another object from the Object list in order to break the relation between objects.

The tree view of the model to be merged is automatically updated after you validate a manual synchronization.

 Select the item you want to synchronize from one of the model trees, and then click the Manually Synchronize Two Objects tool to open the Manual Synchronization dialog box is displayed:

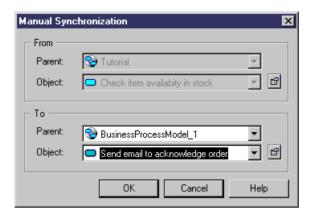

Depending on the merge action proposed, the From or the To box is editable.

- 2. Select a model or package in the Parent list, and then select the object that you want to synchronize with in the Object list. You can use the Properties tool to better identify object
- 3. Click OK.

The selected items are synchronized and the tree view of the model to be merged is updated in order to show the impact of the manual synchronization.

When you synchronize objects and linking objects, you obtain the following result:

| Object                | Within the same package                                      | Between different packages                                                     |
|-----------------------|--------------------------------------------------------------|--------------------------------------------------------------------------------|
| Object Linking object | Objects on the left pane and parent objects are synchronized | Object moved to package to be merged and removed from package on the left pane |

### **Previewing, Printing, and Saving Merge Actions**

You can preview and print the selected merge actions by clicking the Merge Preview tool to open the Merge Preview window.

This dialog is the same as the Compare preview dialog. See *Previewing, printing, and saving comparison results* on page 281.

# CHAPTER 8 The Repository

The PowerDesigner repository is a tool for storing and sharing versioned models and other files used in your modeling process. It provides robust, granular security, and supports full access from within PowerDesigner and viewing and some administration via a Web browser.

**Note:** Before you can access the repository, an administrator must install and configure it and provide you with a user name and password. For information about installing the repository, see *Installation Guide > Installing the Repository*.

The majority of repository users:

- Browse and search the repository (see *Browsing the Repository* on page 310 and *Chapter 9, The PowerDesigner Portal* on page 331)
- Add and update documents in the repository (see *Checking Documents into the Repository* on page 292)
- Check documents out of the repository to view or edit them (see *Checking Documents Out of the Repository* on page 302), and may also:
  - Create versions to retain a history of the development process (see *Freezing Document Versions* on page 318)
  - Lock document versions to temporarily protect them from modification by other users (see *Locking Document Versions* on page 320)

More advanced users will have additional rights to:

- Create groups of document versions to mark particular milestones in the development process (see *Grouping Document Versions in a Configuration* on page 322)
- Creating branches in the repository version tree (see *Branching Version Trees* on page 325)

Administrators take responsibility for:

- Installing and maintaining the repository (see *Installation Guide > Installing the Repository*)
- Providing access to the repository by managing rights and permissions (see *Chapter 18, Controlling Repository Access* on page 521)
- Providing customization of the PowerDesigner interface through permission, UI, an general profiles (see *Chapter 19, Customizing the PowerDesigner Interface* on page 539)
- Deploying an enterprise glossary and library of reference models and other documents to be shared with all users (see *Chapter 20, Deploying an Enterprise Glossary and Library* on page 555)

 Adding resource files to the repository and managing their sharing (see Sharing Resource Files via the Library on page 565)

## **Checking Documents into the Repository**

You check documents into the repository to share them with others. You must have at least the Write permission on a document (or on one of its packages) to be able to check it in.

- 1. Select the documents to check in on the **Local** tab of the Browser, then right-click and select **Check In** to open the:
  - Check In Project window if you selected a project (see Checking In a Project on page 292).
  - Check In Document window if you selected a single model or file (see *Checking In a Document* on page 293).
  - Check In Multiple Documents window if you selected multiple files, the workspace root, or a folder containing multiple files (see *Checking In Multiple Documents* on page 295).
- 2. Select the appropriate parameters (see *Check In Parameters* on page 297), and click **OK** to check in the document.
- **3.** If you are checking in a document that is already stored in the repository, the Merge Changes to Repository Document dialog (see *Resolving Conflicts During Check In* on page 298) may open to let you review the differences between your local document and the version in the repository. When you are satisfied, click **OK** to complete the check in.

**Note:** If you change the target (DBMS, OO language, etc) outside of the target family (such as moving from AS IQ 12.6 to 12.7), you will no longer be able to update the existing repository document and will need to save the model in a new location in the repository.

### Checking In a Project

The Check In Project dialog guides you through checking in a PowerDesigner modeling project along with all the models and other documents it contains.

You arrive here by right-clicking a Project in the **Local** tab of the Browser, and selecting **Check In**. The dialog is populated with any project documents that have changes. The first time you check in a project, you must check in all its documents; subsequently, only documents with changes are listed and can be deselected if desired.

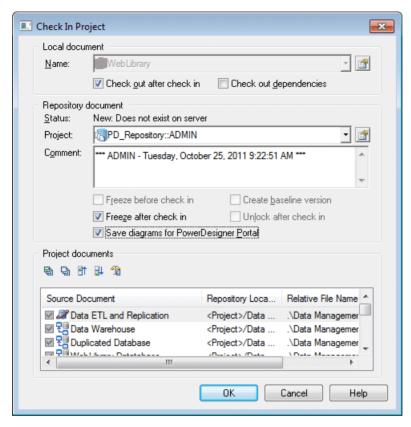

For information about the parameters available in this dialog, see *Check-In Parameters* on page 297.

### **Checking in a Document**

The Check In Document dialog guides you through checking in a PowerDesigner model or other document.

You can arrive here by:

- Right-clicking a model or file in the Local tab of the Browser, and selecting Check In.
- Selecting a model or file in the Check In Multiple Documents dialog (see *Checking In Multiple Documents* on page 295), and clicking the **Settings** tool.
- Clicking the **Add Document** tool in the Check In Multiple Documents window (see *Checking In Multiple Documents* on page 295). You must specify the model or file to check in in the **Local Document** group box.
- Selecting a resource file, and clicking the **Check In** tool in the a resource file list (see *Sharing Resource Files via the Library* on page 565).

Depending on the context, this window can take various forms:

#### **CHAPTER 8: The Repository**

• Simplified - Checking in a document for the first time (select a folder to check into, enter a comment, and click **OK**):

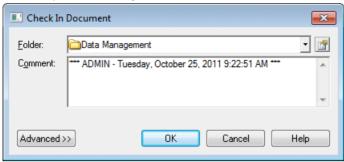

• Simplified - Checking in updates to a document already in the repository (choose whether to review your changes (see *Resolving Conflicts During Check In* on page 298), enter a comment, and click **OK**):

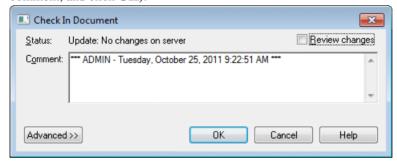

• Advanced - When you click the **Advanced** button on either of the simplified dialogs:

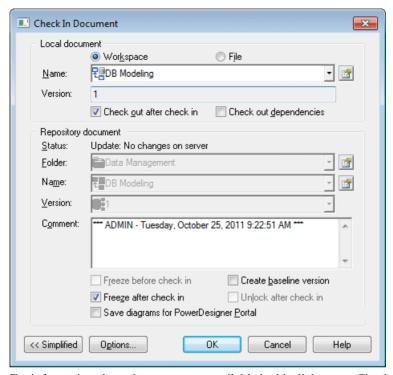

For information about the parameters available in this dialog, see *Check In Parameters* on page 297.

### **Checking In Multiple Documents**

The Check In Multiple Documents dialog is used when you select more than one document for check in.

You can arrive here by:

- Right-clicking the workspace root or a folder containing multiple documents (or manually selecting multiple documents) in the **Local** tab of the Browser, and selecting **Check In**.
- Selecting **Repository > Check In** (or pressing **Ctrl+Alt+C**).

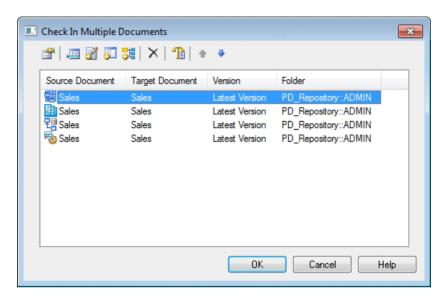

The following tools are available to manage the documents in the list:

| Tool     | Description                                                                                                    |
|----------|----------------------------------------------------------------------------------------------------|
|          | Settings – Opens the Check In Document window to let you specify check in parameters for the selected document (see <i>Checking in a Document</i> on page 293).                                                                                                    |
|          | Add Document - Opens the Check In Document window to let you to specify a document to add to the list (see <i>Checking in a Document</i> on page 293).                                                                                                    |
| <b>3</b> | Add Modified Documents in Workspace - Adds all the documents modified in the workspace during the current session to the list.                                                                                                    |
|          | Add All Documents in Workspace - Adds all the documents in the workspace (including closed documents) to the list.                                                                                                    |
|          | Add Related Document Versions – Adds all documents related to the selected document through shortcuts or generation or other links to the list. When you check in PowerDesigner models related by shortcuts, the models being referenced are checked in before the models containing the shortcuts. |
| ×        | Delete – Removes the selected document from the list.                                                                                                    |
| 1        | Check In Options – Opens the Check In Options window to allow you to specify the update mode for changes (see <i>Resolving Conflicts During Check In</i> on page 298).                                                                                                    |
| •        | Move Up – Moves the selected document up in the list.                                                                                                    |
| •        | Move Down - Moves the selected document down in the list.                                                                                                    |

### **Check-In Parameters**

These check-in parameters allow you to control details of your check in.

**Note:** You can set default values for some of these parameters (see *Repository General Options* on page 407). Each check in is processed as one transaction. When you first check in a large model, the server creates large rollback logs and uses a large number of locks, which may require you to configure your server to allow such large transactions. Check ins of subsequent versions use much smaller transactions.

The **Local Document** group box contains the following parameters:

| Parameter                | Description                                                                                                    |
|--------------------------|----------------------------------------------------------------------------------------------------|
| Workspace or File        | [not for project] Specifies and displays the document name by its workspace name or file name and path.                                                                                                    |
| Name                     | Specifies the name of the document to check in. Depending on whether you have selected Workspace or File, this is a:                                                                                                    |
|                          | <ul> <li>Model name - click the <b>Properties</b> tool to open its property sheet</li> <li>File name and path - click the <b>Browse</b> tool to open a file selection dialog.</li> </ul>                                                                                                    |
| Version                  | [not for project – read-only] Specifies the current version of the model or file in the repository, if available.                                                                                                    |
| Check out after check in | [models and resources only] Updates the local version after check in by checking out the repository version to ensure that you have the most up-to-date version where other users may be working concurrently.                                                                                                    |
| Check out dependencies   | [projects and models only] Checks out additional information about cross-model depencies during the check out after check in, to enrich dependencies and impact analysis information in future situations where you may be without a repository connection (see <i>Obtaining Cross-Model Dependencies Without a Repository Connection</i> on page 511). |

The **Repository Document** group box contains the following parameters:

| Parameter      | Description                                                                                                    |
|----------------|----------------------------------------------------------------------------------------------------|
| Folder/Project | [read-only after first check-in] Specifies the location where the document is checked in. Click the <b>Properties</b> tool to open the property sheet of the folder.  If you do not specify a target folder, the document is checked in at the root of the browser. You should grant individual access permissions to this document. |
| Name           | [not for project – read-only] Specifies the name of the document to apply your changes to. Click the <b>Properties</b> tool to open the property sheet of the document.                                                                                                    |

| Parameter                                    | Description                                                                                                    |
|----------------------------------------------|----------------------------------------------------------------------------------------------------|
| Version                                      | [not for project – read-only] Specifies the version of the document to apply your changes to.                                                                                                    |
| Comment                                      | Specifies a comment to describe the purpose of the check in.                                                                                                    |
| Freeze before check in                       | Freezes the previous versions of any modified objects in the repository, and creates a new version to accept the changes to be checked in (see <i>Freezing Document Versions</i> on page 318).                                                                                                    |
| Freeze after check in                        | Freezes all modified object versions after check in to ensure that no further changes can be made to them. Future changes to objects are made to new versions (see <i>Freezing Document Versions</i> on page 318).                                                                                                    |
| Create baseline version                      | Creates a completely new version of the model, instead of simply versioning the objects that have changed. This option is available only if you have Full permission on the document. The Merge Changes to Repository Document dialog does not open. Baseline versions may be quicker to check in and out, but they require considerably more disk space than standard versions. |
|                                              | Occasionally, the repository cannot process a standard version; in this situation, you should try to create a baseline version that can be used as a starting point for a new development step.                                                                                                    |
| Unlock after check in                        | [locked documents only] Unlocks the document version after check in (see <i>Locking Document Versions</i> on page 320).                                                                                                    |
| Save diagrams for<br>PowerDesigner<br>Portal | [not for resources] Prepares snapshots of the model diagrams that can be viewed in the PowerDesigner Portal (see <i>Chapter 9, The PowerDesigner Portal</i> on page 331).                                                                                                    |

The **Project Documents** group box lists the model and file documents associated with the project, and lets you select them for check in with the project. Only project documents that are inside the project are listed here. Documents that are outside the project and only attached to it must be checked in separately.

### **Resolving Conflicts During Check In**

The Merge Changes to Repository Document dialog lets you inspect and approve (or reject) the changes you are checking into the repository. To filter the tree and show only the changes,

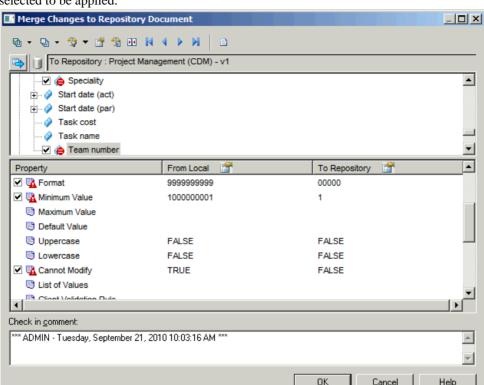

click the **Change Filter** tool and select **Show All Changes**. By default, all your changes are selected to be applied.

The window is divided in three parts:

- The *Object comparison pane* in the upper part of the window displays the anticipated result of the merge on the target model. Click the **Show Source Model** button at the top left of the pane to split the pane between the source and target models.
- The *Property comparison pane* in the middle of the window displays the properties of the nodes selected in the model tree, listing the name of the property and its values in the From and To models.
- The *Check in comment* pane lets you edit the comment that will be associated with this check in.

For detailed information about using this dialog, see Merging Models on page 284.

You can instruct PowerDesigner to handle all or some of these conflicts (and thus suppress the display of the Merge dialog) by deselecting the **Review changes** option in the simplified Check In Document dialog or from the Check In Options dialog, which you open by:

Clicking the Options button at the bottom of the advanced Check In Document dialog.

• Clicking the **Check In Options** tool in the Check In Project or Check In Multiple Documents dialog. The options specified will apply to all the models and files being checked in.

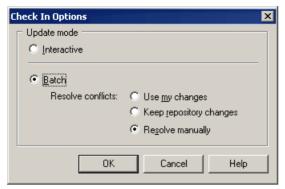

The following modes are available:

- Interactive [default] Always opens the Merge Changes to Repository Document dialog to let you review and approve or reject each change before check in.
- Batch Automates the merging of changes and treats conflicts (where the same object has been modified both by you and by another user) using one of the following rules:
  - Use my changes applies your changes and overwrites changes in the repository version (even if they are to different attributes).
  - Keep repository changes retains the changes in the repository and rejects your changes (even if they are to different attributes).
  - Resolve manually opens the Merge Changes to Repository Document dialog to let you review and resolve conflicts.

### **Checking In Packages**

If you check a model into the repository, you also check in the packages it contains.

While, generally, you need the Write or Full permission to check a document into the repository, you can check in a model on which you only have Read permission if it contains at least one package for which you have Write or Full permission. However, note that any edits made to packages for which you do not have Write or Full permission will be lost during check in.

For information about checking out package, see *Checking out packages* on page 308.

### **Checking In External Application Documents**

The link between the local document and the repository document is saved in the current workspace. This link allows you to update a document, model or external application file, in the repository.

To be able to update an external application document that does not belong to the current workspace, you have to check the document out from the repository, select the Add to

Workspace check box and then save the workspace. This allows you to update the document the next time you check it in.

### **Undoing a Check In**

If you want to undo a check in, you can only delete the document version created by the check in.

Since a check in to the repository does not necessarily create a new document version (see *Document Versions* on page 318), such a deletion may not always be possible.

### **Temporary Protection for Updates to Repository Documents**

When you check in, freeze, lock, or delete a document in the repository, all the versions of the document are protected until the transaction is completed, and other users will receive an error message if they attempt to update the document. For example, you cannot lock a version that another team member is checking in, or freeze a version that someone is locking.

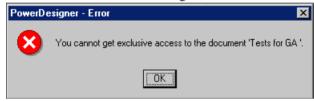

In rare cases, if the connection to the repository is interrupted during an update to a document, the document may remain protected, and you may not be able to update the document in the future until you bypass the protection or cancel the action:

• If the interruption occured during an operation launched from your workstation (PowerDesigner verifies the machine name, not the connected user), then you can bypass the temporary protection and continue your operation:

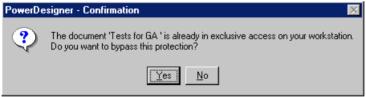

**Note:** If you have two PowerDesigner sessions running on your workstation and are performing an operation on a document in one session, and want to perform another operation on the same document from the second session, then you should wait for the first operation to complete.

• If the interruption occured during an operation launched from another machine, you should ask an administrator to unblock it. The administrator will verify that no other users are currently updating the document and then perform an action on the document (for example, locking it) to display the message box and click **Yes** to release it:

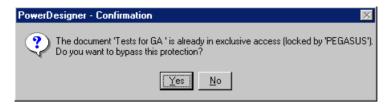

**Warning!** Bypassing the protection when you are not entitled to may severely damage the document.

# **Checking Documents Out of the Repository**

You check out documents from the Repository in order to work on them in your local workspace. You must have at least the Read permission on a document (or on one of its packages) to be able to check it out.

- 1. To check out a document not currently in your workspace, select the **Repository** tab of the Browser. If you are updating an existing file, select the **Local** tab.
- 2. Select the documents to check out, then right-click and select Check Out to open the:
  - Check Out Project window if you selected a project (see *Using the Check Out Project Window* on page 302).
  - Check Out Document window if you selected a single model or file (see *Using the Check Out Document Window* on page 303).
  - Check Out Multiple Documents window if you selected multiple files, the workspace root, or a folder containing multiple files (see *Using the Check Out Multiple Documents Window* on page 304).
- Select the appropriate parameters (see Check Out Parameters on page 305), and click OK
  to check out the document.
- **4.** If you are checking out a document that is already present in your workspace (and you have selected the **Merge document** option), the Check Out Document window (see *Resolving Conflicts During Check Out* on page 307) will open to allow you to review the differences between the version in the repository and your local version. When you are satisfied, click **OK** to complete the check out.

### Checking out a Project

The Check Out Project dialog guides you through checking out a PowerDesigner modeling project along with all the models and other documents it contains.

You can arrive here by:

 Right-clicking a project in the Repository tab of the Browser, and selecting Check Out.

 Right-clicking a project in the Local tab of the Browser, and selecting Update from Repository.

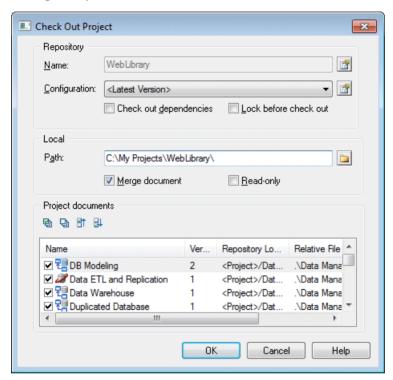

For information about the parameters available in this dialog, see *Check Out Parameters* on page 305.

### **Checking Out a Document**

The Check Out Document dialog guides you through checking out a PowerDesigner model or other document.

You can arrive at this window in any of the following ways:

- Right-clicking a model or file in the **Repository** tab of the Browser and selecting **Check** Out.
- Right-clicking a model or file in the Local tab of the Browser and selecting Update from Repository.
- Selecting a model or file in the Check Out Multiple Documents window (see *Checking out Multiple Documents* on page 304) and click the **Settings** tool.
- Clicking the **Add Document** tool in the Check Out Multiple Documents window (see *Checking out Multiple Documents* on page 304). You must specify the model or file to check out in the **Local Document** group box.

Select a resource file, and click the Update from Repository tool in a resource file list.

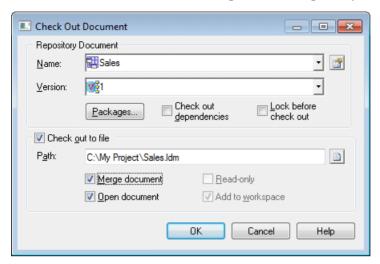

For information about the parameters available in this dialog, see *Check Out Parameters* on page 305.

### **Checking Out Multiple Documents**

The Check Out Multiple Documents dialog is used when you select more than one document for check out.

You can arrive here by:

- Right-clicking the workspace root or a folder containing multiple documents (or manually selecting multiple documents in the **Repository** tab of the Browser, and selecting **Check Out.**
- Right-clicking the workspace root or a folder containing multiple documents (or manually selecting multiple documents in the Local tab of the Browser, and selecting Update from Repository.
- Selecting **Repository > Check Out**(or pressing **Ctrl+Alt+E**).

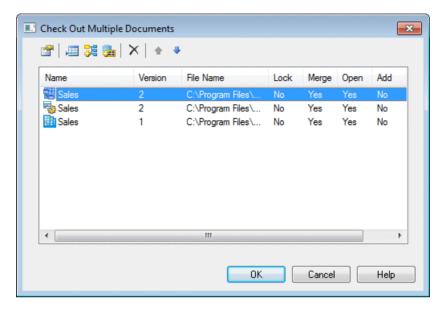

The following tools are available in this window:

| Tool             | Description                                                                                                    |
|------------------|----------------------------------------------------------------------------------------------------|
|                  | Settings – Opens the Check Out Document window to let you specify check out parameters for the selected document (see <i>Checking out a Document</i> on page 303).                                                                  |
|                  | Add Document Version - Opens the Check Out Document window to let you to specify a document to add to the list (see <i>Checking out a Document</i> on page 303).                                                                    |
| - <del>-</del> - | Add Related Document Versions – Adds all documents related to the selected document through shortcuts or generation links to the check out list.                                                                                    |
|                  | Add Document Versions from a Configuration – Opens a selection window allowing you to add all the document versions included in a configuration to the list (see <i>Grouping Document Versions in a Configuration</i> on page 322). |
| ×                | Delete - Removes the selected document from the list.                                                                                                    |
| •                | Move Up - Moves the selected document up in the list.                                                                                                    |
| 4                | Move Down - Moves the selected document down in the list.                                                                                                    |

### **Checkout Parameters**

The checkout parameters allow you to control details of your check out.

**Note:** You can set default values for some of these parameters (see *Repository General Options* on page 407).

The **Repository** (**Document**) group box contains the following parameters:

| Parameter              | Description                                                                                                    |
|------------------------|----------------------------------------------------------------------------------------------------|
| Name                   | Specifies the name of the document to be checked out from the repository.                                                                                                    |
| Version                | [not for projects] Specifies the version of the document to check out.                                                                                                    |
| Configuration          | [projects only] Specifies the configuration containing the project models and files to check out or (if no configuration is specified) the latest project models and files versions held in the repository. You create a project configuration by right-clicking a project node in the Repository tab of the Browser (see <i>Grouping Document Versions in a Configuration</i> on page 322). |
| Packages               | [models only] Click the button to open a package selection dialog box to specify individual packages to check out instead of the entire model (see <i>Checking Out Packages</i> on page 308).                                                                                                    |
| Check out dependencies | [projects and models only] Checks out additional information about cross-model dependencies, to enrich dependency and impact analysis information in future situations where you may be without a repository connection (see <i>Obtaining Cross-Model Dependencies Without a Repository Connection</i> on page 511).                                                                         |
| Lock before check out  | Locks the selected version of the document before checking it out, to prevent other users from modifying it. This option is available only to users who have the Lock Versions right.                                                                                                    |

### The **Check Out To File** or **Local** group box contains the following parameters:

| Parameter         | Description                                                                                                    |
|-------------------|----------------------------------------------------------------------------------------------------|
| Check out to file | Checks out the model to a file on your local machine. This option can be unselected only for PowerDesigner models, which can be loaded in memory and added to your workspace without creating a file.                                                                                                    |
| Path              | Specifies the path of the file or (projects only) folder to which the document will be checked out. Click the <b>Select File</b> tool to the right of this field to browse for a location.                                                                                                    |
| Merge document    | Opens the Check Out Model window (see <i>Resolving Conflicts During Check Out</i> on page 307), to allow you to compare the local and repository versions of a document, and to review and approve or reject differences for checking out. If you check out multiple documents, they automatically replace the existing document versions, and are not merged with them.  This option is available only if you have specified a path to an existing file or folder on your machine. |
| Read-only         | Sets the read-only flag on the file or folder after checking it out.                                                                                                    |

| Parameter        | Description                                                                                                    |
|------------------|----------------------------------------------------------------------------------------------------|
| Open document    | [models and files only] Opens the document after checking out, either in the current PowerDesigner workspace or in an external application. |
| Add to workspace | [models and files only] Adds the checked out document to the current workspace.                                                             |

The **Project Documents** group box lists the model and file documents associated with the project, and lets you select them to be checked out with the project. Only project documents that are inside the projects are listed here. Documents that are outside the project and only attached to it are not listed and must be checked out separately.

### **Resolving Conflicts During Check Out**

The Merge Changes to Local Document dialog lets you inspect and approve (or reject) all the changes you are checking out of the repository.

This dialog will open if you are checking out a PowerDesigner model to an existing file on your computer and you have selected the **Merge model** option.

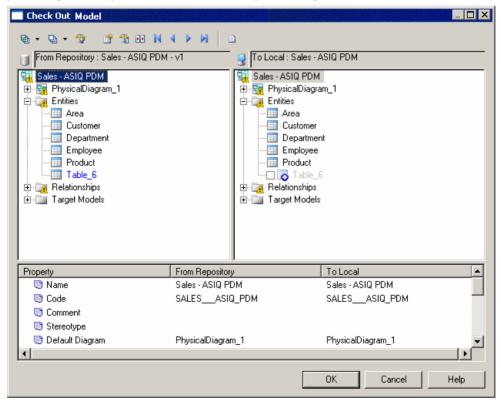

The repository version of the model that you are checking out is displayed in the left pane, and the local version is in the right pane. To filter the tree and show only the changes, click the

**Change Filter** tool and select **Show All Changes**. By default, all the changes from the repository are selected to be applied. For detailed information about using this dialog, see *Merging Models* on page 284.

### **Checking Out Packages**

By default, when you check out a PowerDesigner model, all its packages on which you have Read, Write, or Full permissions are checked out with the model. Packages with List or no permissions cannot be checked out.

If you do not want to check out a complete model, you can select one or more packages to check out from the Select Packages dialog box, which displays the packages on which you have Read, Write, or Full permissions.

If you select a parent package, PowerDesigner automatically extends the selection to sub-packages. If you deselect some sub-packages in the package tree, the selection of the parent packages is grayed to indicate this. If you select a sub-package, PowerDesigner automatically extends the selection to parent packages to preserve the context of the sub-package.

| Action                 | Selection                                                                | Impact                                                                |
|------------------------|--------------------------------------------------------------------------|-----------------------------------------------------------------------|
| Select modelingproject | modelingproject  in view Package_1  in view Package_2  in view Package_3 | Package 1, 2, and 3 are automatically selected                        |
| Deselect Package 1     | □                                                                        | Package 2, and 3 are automatically deselected                         |
| Select Package 3       | □ V                                                                      | Package modelingproject, 1, and 2 are automatically selected          |
| Deselect Package 3     | modelingproject                                                          | Selection check boxes in package modelingproject, 1, and 2 are grayed |

**Note:** When you check out a package containing shortcuts, the package selection is extended to include the target packages referenced by shortcuts even if you do not have the Read permission on these packages.

## Checking the State of a Document

PowerDesigner monitors the state of your local document versions against those stored in the repository. A small icon is displayed before the document name in the Local tab of the Browser and, if you select the document, its status is displayed in the status bar.

**Note:** You can control the display of status icons with the **Display status icons in Local Browser** general option (see *Repository General Options* on page 407).

In the following example:

- · the document "DFD sample" has been changed by you and by another user
- the document "Project Management (PDM)" is up-to-date
- the document "Acme Enterprise Architecture" has been changed and locked by you and changed by another user

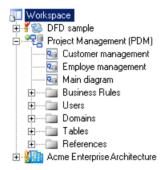

The following table lists the possible states of a document:

| Icon     | Description                                                                                                    |
|----------|----------------------------------------------------------------------------------------------------|
| <b>③</b> | Up to date (green circle) – Your local version is the same as the one in the repository.                                           |
| ¥        | Changed by you (red checkmark) – Your local version has changes not saved to the repository.                                       |
| 9        | Changed by another (yellow exclamation point) – The repository version has changes that are not reflected in your local version.   |
| <u>@</u> | Up to date and locked by you (green circle and green padlock). For information about locks, see <i>Document Locks</i> on page 320. |
| 8        | Up to date but locked by another (green circle and red padlock).                                                                   |
| *        | Changed by you and changed by another (red checkmark and yellow exclamation point).                                                |

| Icon         | Description                                                                                                    |
|--------------|----------------------------------------------------------------------------------------------------|
| á            | Changed and locked by you (red checkmark and green padlock).                                                   |
| <b>á</b>     | Changed by you but locked by another (red checkmark and red padlock).                                          |
| <u>&amp;</u> | Changed by another but locked by you (yellow exclamation point and green padlock).                             |
| <u>.</u>     | Changed and locked by another (yellow exclamation point and red padlock).                                      |
|              | Changed and locked by you and changed by another (red checkmark, yellow exclamation point, and green padlock). |
|              | Changed by you but locked and changed by another (red checkmark, yellow exclamation point, and red padlock).   |

# **Browsing the Repository**

The PowerDesigner repository can contain various types of node.

| Node                 | Description                                                                                                    |
|----------------------|----------------------------------------------------------------------------------------------------|
| Root                 | [when connection is established] Displays the repository definition name, the user login, and the current branch.                                                                 |
| Folder               | Used to organize documents in the repository.                                                                                                    |
| Project              | Container for models and other files.                                                                                                    |
| Document             | Models, multi-model reports, resource files (see <i>Sharing Resource Files via the Library</i> on page 565), and external application files such as MS Office files, or graphics. |
| Package              | Packages in models.                                                                                                    |
| Object catego-<br>ry | Object categories in models (if the Show Objects check box is selected in the General Options).                                                                                   |
| Diagram              | Diagrams in models (if the Show Objects check box is selected in the General Options).                                                                                            |
| Object               | Objects in models (if the Show Objects check box is selected in the General Options).                                                                                             |

### **Repository Root Properties**

Right-click the root of the Repository tab of the Browser, and select Properties to open its property sheet.

The **Connection** tab contains the following properties:

| Property        | Description                                                      |
|-----------------|------------------------------------------------------------------|
| Repository name | Specifies the name of the repository to which you are connected. |
| Login name      | Specifies the login name through which you are connected.        |

In addition, the following tabs are available:

- **LDAP** lists LDAP configuration parameters to enable remote LDAP users to access the repository (see *Controlling Repository Access with LDAP* on page 529).
- **SMTP** lists parameters for connecting the repository to an SMTP server (see *Specifying an SMTP Server for Notifications* on page 534).
- **Passwords** lists the requirements of the policy which controls the qualities of user passwords for the repository (see *Defining a Password Policy* on page 533).
- **Permissions** lists those users and groups with permissions on the entire repository (see *Granting Access Permissions on Repository Items* on page 528).
- **Version Info** specifies when the repository was created and last modified (see *Version Info Tab* on page 106).

**Note:** In addition to the standard version properties, the repository root also has a **Repository ID**, specifying the unique identifier of the repository, which is used to identify the associated glossary (see *The Glossary* on page 40) and library (see *The Library* on page 43).

### **Repository Folders**

You can use folders to organize the contents of the repository by, for example, creating separate folders for each subject area, or each team working on a project. You must have write permission on the location where you want to create the folder. Documents checked in inside a folder inherit its permissions.

**Note:** A PowerDesigner project (see *Chapter 3, Projects and Frameworks* on page 53) acts as both a repository document and a folder. Use the project properties to control permissions for working with the project file itself (project diagram and any framework or dependency matrices) and the folder properties to grant access permissions to the models contained within the project, as you would for a repository folder.

You create a folder by right-clicking the root node, a project, or a folder, selecting **New** > **Folder**, and entering a name for the folder in the property sheet. Click the **Permissions** tab to add permissions for all appropriate users and groups for the folder and its contents (see *Granting Access Permissions on Repository Items* on page 528).

You can rename a folder from its property sheet or by selecting its node in the Browser and pressing the F2 key.

You can move folders and documents in the repository by drag and drop. You cannot move a single document version nor can you move objects from one model to another. To move a folder or a model you must have Full permission on the folder or model to be moved, and Write permission on the target folder. You cannot move a project inside another project.

To delete a folder, first delete or move any contents and then right-click it and select **Delete**.

### **Repository Document and Object Properties**

You can double click any folder, document or model object in the repository to see its property sheet.

#### General Tab

The General tab displays read-only information about the object.

| Property | Description                                                                                                    |
|----------|----------------------------------------------------------------------------------------------------|
| Name     | The name of the item which should be clear and meaningful, and should convey the item's purpose to non-technical users                                            |
| Code     | [not available for folders] The technical name of the item used for generating code or scripts, which may be abbreviated, and should not generally include spaces |
| Comment  | [not available for folders] Additional information about the object.                                                                                              |
| Type     | [not available for folders] Type of object: PowerDesigner model or package, other types of documents and object.                                                  |
| Location | [folders, documents, and model objects] Full path of the folder or document.                                                                                      |
|          | [model packages]: hierarchy of packages in the model.                                                                                                    |
| Status   | [not available for folders] Indicates the status of the document, which can be Updatable, Frozen, or Locked.                                                      |

#### Version Info Tab

The Version Info tab displays information about the origins of the object.

| Property               | Description                                                                                          |
|------------------------|----------------------------------------------------------------------------------------------------|
| Creation               | Displays the full name of the user who created the item in the repository, and the date of creation. |
| Last modifica-<br>tion | Displays the full name of the user who last modified the item, and the date of this modification.    |

| Property                        | Description                                                                                                    |
|---------------------------------|----------------------------------------------------------------------------------------------------|
| Generated From<br>Origin Object | [model objects only] This box is displayed when the current object has been generated from another object, and displays the name of the origin object. Click the Properties button to the right of this field to open the origin object property sheet. |
| Version number                  | [not available for folders] Number of the version.                                                                                                    |
| Version branch                  | [not available for folders] Name of the branch to which the version belongs.                                                                                                    |
| Comment                         | [not available for folders] Version comment.                                                                                                    |

#### Versions Tab

The Versions tab displays a tree made of the different branches containing versions of the document. You can expand the branch nodes to display versions of the document. The following management tools are available on the Version tab of a document:

| Tool | Description                                                                                                    |
|------|----------------------------------------------------------------------------------------------------|
|      | Properties - Displays the property sheet of the document                                                        |
|      | Check Out - Checks out the selected version. See <i>Checking Documents Out of the Repository</i> on page 302.   |
|      | Compare - Compares two versions. See <i>Comparing Models in the Repository</i> on page 315.                     |
|      | Freeze/Unfreeze - Freezes or unfreezes the selected version. See <i>Freezing Document Versions</i> on page 318. |
|      | Lock/ Unlock - Locks or unlocks the selected version. See <i>Locking Document Versions</i> on page 320.         |
| ×    | Delete - Deletes the selected version                                                                           |

**Note:** When you check in a document, the local date is converted to GMT. It is converted again to local time when you check the document out. This is to let you to compare document versions stored in the repository when you are working in different time zones.

#### Other Tabs

The following tabs are also available:

- Notes [models, packages, and model objects only] contains annotations and descriptions of the object (see *Notes Tab* on page 101)
- Attributes [models, packages, and model objects only] displays additional properties set for these items.

#### **CHAPTER 8: The Repository**

- Collections [models, packages, and model objects only] displays a list of collections or related objects (but not sub-objects) for the item. For example, the Collections tab in the property sheet of a CDM entity may display the business rules attached to the entity, but will not display entity attributes.
- Permissions [models, packages, folders and other documents only] lists those users and groups with permissions on the document. For more information about permissions, see *Granting Access Permissions on Repository Items* on page 528.

### **Finding Objects in the Repository**

You can search for PowerDesigner model objects in the repository. You do not need special user rights and the List permission is sufficient for searching.

1. Press Ctrl+Alt+F, select Repository > Find Objects, or right-click the repository root, a folder, or model in the Repository tab of the Browser and select Find Objects to open the Find Objects dialog:

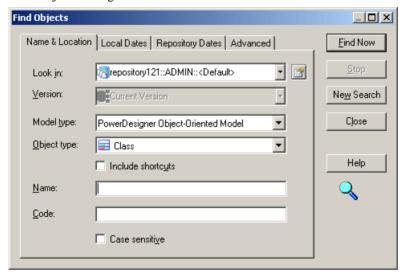

- **2.** Specify the appropriate parameters in the different tabs of the dialog box. For detailed information about these tabs, see *Find Parameters* on page 140. The repository Find Objects dialog allows you to search by both local and repository dates.
- Click the Find Now button. You can stop the process at any time by clicking the Stop button.

Progress is reported in the Output pane, and the dialog remains open until the process completes and the Result List displays the result.

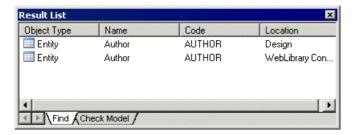

If you right-click an object in the Result list you can select:

- **Properties** to display the properties of the found objects.
- Check Out Model to check out the model containing the found object.

### **Comparing Models in the Repository**

You can compare two PowerDesigner models to obtain a detailed list of the differences between them. You can compare two versions of the same repository model, two different repository models, or one repository model and one local model.

Warning! You can only compare models of the same type (for example, PDM, OOM, EAM).

1. Press Ctrl+Alt+M, select Repository > Compare, or right-click a model in the Repository tab of the Browser, and select Compare.

The Select Models to Compare window opens:

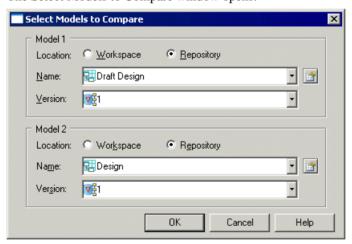

- 2. For each of Model 1 and Model 2, select:
  - A location to specify whether the model to compare is located in your local workspace or in the repository.

- The name of the model to compare click the Properties tool to the right of the list to open the property sheet of the selected model. Select the same model in both lists if you want to compare different versions.
- The version of the model to compare the most recent version is selected by default.
- 3. Click **OK** to open the Compare Models window:

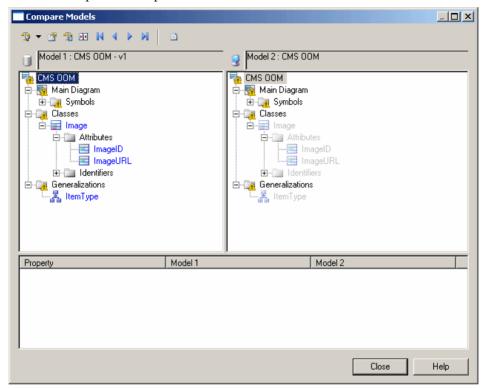

For detailed information about using this dialog, see *Comparing Models* on page 275.

### Impact and Lineage Analysis in the Repository

You can analyze the impact of a change to an object (*impact analysis*) and identify the objects that take part in the definition of the object (*lineage analysis*) on any model object in the repository by right-clicking it in the **Repository** tab of the Browser and selecting **Impact and Lineage Analysis**.

By default, the analysis descends to only three levels of dependencies, but you can select more or fewer levels by selecting a number in the **Repository analysis level** list.

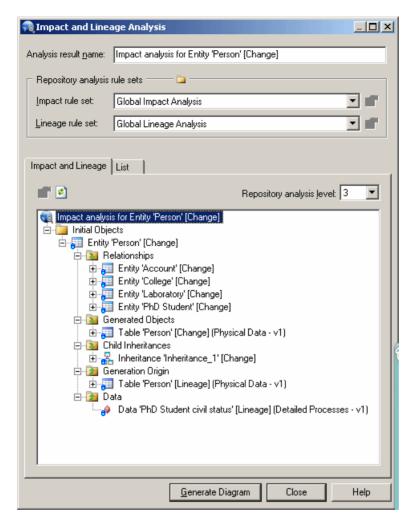

For detailed information about using this dialog, see *Chapter 17, Impact and Lineage Analysis* on page 499. For information about the limitations of repository analyses, see *Repository Rule Set Limitations* on page 518.

**Note:** By default, impact and lineage analyses launched from the Repository tab use rule sets checked into the Library folder at the root of the repository. To use other rule sets to perform analyses in the repository (see *Checking Rule Sets into the Repository* on page 517), use the **Choose Path** tool above the rule set fields to select the folder containing your rule sets.

## **Freezing Document Versions**

Unlike many repository systems, the PowerDesigner repository does not require you to create a new version of a document each time you check it in. You create a version only when you want to, by *freezing* the document.

Freezing a document allows you to go back and view its state at the point in time when it was frozen. You could choose to freeze a document (and thus create a new version) each time you check it in, once a day, once a week, or at any other interval.

**Note:** To freeze a document, you must have the Freeze versions right (see *Specifying User Rights* on page 524) and the appropriate permissions on the document.

Details of the current version of the document are displayed on the **Version Info** tab of its repository object property sheet, and all the previous versions appear as a tree on the **Versions** tab.

You can freeze a document:

- During check in (see *Checking Documents into the Repository* on page 292) by selecting one or both of:
  - the **Freeze before check in** option to preserve the state of the model before your changes
  - the **Freeze after check in** option to preserve the state of the model including your changes (this option can be selected by default if you select the **Freeze after check in** general option (see *Repository General Options* on page 407.
- At any time, by right-clicking the document, folder, project, or root node and selecting the
  Freeze command. Performing a freeze on a folder, project, or root node will freeze all its
  contents.
- At any time, by clicking the **Freeze** tool on the property sheet of:
  - a document on the Versions tab
  - a branch on the Members tab
  - a configuration on the **Members** tab

**Note:** All repository documents and model objects can be versioned, but repository folders, projects, users, and groups are not versioned. Versions other than the first or baseline version are stored as differences from the previous version. As a rule of thumb, the baseline version of a model stored in the repository takes twice the size as it does when saved as an XML file.

You cannot individually control the freezing and versioning of PowerDesigner model objects. Each changed object has its version frozen and version number increased by one each time you freeze its parent model's version.

### **Unfreezing Document Versions**

If you have the Write or Full permission on a document that is frozen, you can unfreeze it. Unfreezing a document version allows you to make further changes to the existing version, but means that you will no longer be able to go back and view the previously frozen state.

You can unfreeze a frozen document at any time by:

- Right-clicking the document, folder, project, or root node and selecting the Unfreeze
  command. Performing an unfreeze on a folder, project, or root node will unfreeze all its
  contents.
- Clicking the **Unfreeze** tool on the property sheet of:
  - a document on the Versions tab
  - a branch on the Members tab
  - a configuration on the **Members** tab

**Note:** You can only unfreeze the latest version of a document.

## **Deleting Documents and Document Versions**

If you have the Full permission on a document, you can delete the most recent version of the document or delete the document (and all its versions in all branches). Deleting a document version allows you to go back to a previously frozen state.

Warning! Deleting a version or a document cannot be undone.

When you delete a version or a document, you also delete all the objects it contains, and may also delete the target objects of shortcuts in other models. However these target objects are likely to exist in the versions following the deleted version. This has no impact in the repository, links between shortcuts and target objects are re-build after a check out, in the local workspace.

You can delete a frozen document version by:

- Right-clicking the document and selecting the **Delete Version** command.
- Clicking the **Delete** tool on the property sheet of:
  - a document on the **Versions** tab
  - a branch on the **Members** tab
  - a configuration on the **Members** tab

You can delete a document and all its versions in all branches by right-clicking the document and selecting the **Delete Document** command.

## **Locking Document Versions**

You can lock a repository document to prevent other users from making changes to it. Only you or a user with the Full permission on the document can check in changes to the document until you unlock it. Generally, you will release the lock when you check in the document.

Locked documents display a lock icon in the repository browser:

| Icon | Description                                         |  |
|------|-----------------------------------------------------|--|
| ₹2   | Blue icon if the connected user has set the lock    |  |
| 28   | Red icon if the connected user has not set the lock |  |

**Note:** To lock a document, you must have the Lock versions right (see *Specifying User Rights* on page 524) and the appropriate permissions on the document.

You can lock a document:

- During check out (see *Checking Documents out of the Repository* on page 302) by selecting the **Lock before check out** option.
- At any time, by right-clicking the document, folder, project, or root node and selecting the Lock command. Performing a lock on a folder, project, or root node will lock all its contents.
- At any time, by clicking the **Lock** tool on the property sheet of:
  - a document on the **Versions** tab
  - a branch on the **Members** tab
  - a configuration on the **Members** tab
- Using the List of Locks (see *Managing Document Locks in the List of Locks* on page 321).

### **Unlocking Documents**

If you have locked a document (or have the Full permission on a document locked by another user, you can unlock it. Unlocking a document version allows any user with the appropriate permissions to check in changes to it.

You can unlock a locked document:

- During check in (see *Checking Documents into the Repository* on page 292) by selecting the **Unlock after check in** option.
- At any time, by right-clicking the document, folder, project, or root node and selecting the Unlock command. Performing an unlock on a folder, project, or root node will unlock all its contents.

- At any time, by clicking the **Unlock** tool on the property sheet of:
  - a document on the **Versions** tab
  - a branch on the Members tab
  - a configuration on the **Members** tab
- Using the List of Locks (see *Managing Document Locks in the List of Locks* on page 321).

### **Managing Document Locks in the List of Locks**

You can review the documents that are currently locked, and lock or unlock on the List of Locks, which is available by selecting **Repository > Administration > Locks**.

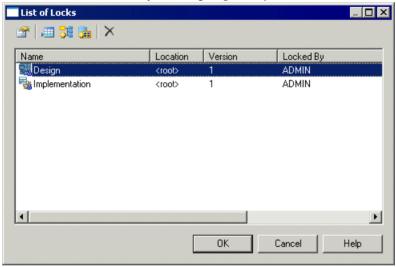

The following tools are available on the List of Locks:

| Tool              | Description                                                                                                    |  |
|-------------------|----------------------------------------------------------------------------------------------------|--|
|                   | Settings – Opens the Lock Document dialog for the selected document, which shows details of the lock upon it.                                                                                                    |  |
|                   | Add Lock – Opens the Lock Document dialog. Select a document to lock in the Name list and a comment, and click OK to lock it and return to the List of Locks.                                                                                   |  |
| <mark>-</mark> 78 | Add Related Document Versions - [models only] Locks any models that the selected model references through external shortcuts. The related models are automatically added to the List of Locks.                                                  |  |
| -                 | Add Document Versions from a Configuration – Opens the Select Configuration dialog box, which allows you to select a configuration for locking. Document versions contained within the configuration are locked and added to the List of Locks. |  |

| Tool | Description                                                                                                    |  |
|------|----------------------------------------------------------------------------------------------------|--|
| ×    | Delete – Unlocks the selected document, and deletes it from the List of Locks. Note that this tool does not delete the document version. |  |

**Note:** You can lock all the document versions in the current branch by right-clicking the root node and selecting Lock from the context menu. This command is available only if you have the Lock versions right and the appropriate permissions on the documents.

## **Grouping Document Versions in a Configuration**

A *configuration* is a container for grouping a set of repository documents versions together to mark a particular point in a project, such as a release or other project milestone. You must have the Manage Configurations right to create configurations.

- 1. Select **Repository > Configurations** to open the List of Configurations.
- 2. Click the **Add a Row** tool to create a new configuration, and then click the **Properties** tool to open its property sheet.
- 3. Enter an appropriate Name, Code, and Comment to describe the configuration.

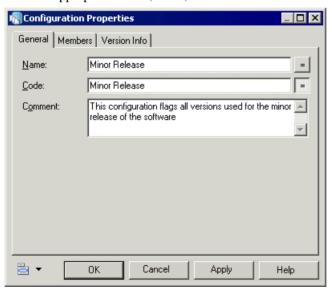

**4.** Click the **Members** tab to add document versions to the configuration, using the following tools.

| Tool | Description                                                         |  |
|------|---------------------------------------------------------------------|--|
|      | Properties – Opens the selected repository document property sheet. |  |

| Tool     | Description                                                                                                    |  |
|----------|----------------------------------------------------------------------------------------------------|--|
|          | Add Document Version – Opens the Add Document to Configuration dialog, which allows you to specify the version of a document to add to the configuration.                                     |  |
| 6        | Add Related Document Versions – [models only] Adds any models that the selected model references through external shortcuts. The related models are automatically added to the configuration. |  |
| <b>3</b> | Add Document Versions From a Configuration – Opens the Select Configuration dialog, which lets you select a configuration, whose members will be added to the configuration.                  |  |
|          | Check Out – Checks out the selected repository document version (see <i>Checking Documents out of the Repository</i> on page 302).                                                            |  |
| <b>6</b> | Freeze – Freezes the selected repository document version (see <i>Freezing Document Versions</i> on page 318).                                                                                |  |
|          | Unfreeze – Unfreezes the selected repository document version (see <i>Unfreezing Document Versions</i> on page 319).                                                                          |  |
| <b></b>  | Lock – Locks the selected repository document version (see <i>Locking Document Versions</i> on page 320).                                                                                     |  |
| -        | Unlock – Unlocks the selected repository document version (see <i>Unlocking Documents</i> on page 320).                                                                                       |  |
| ×        | Delete – Deletes the selected document version from the configuration (see <i>Deleting Document Versions</i> on page 319).                                                                    |  |

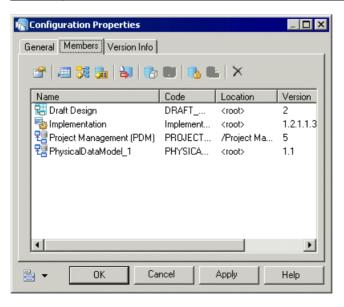

#### **5.** Click **OK** to return to the List of Configurations.

In the following example, the versions used for a minor release are included in a configuration called Minor Release:

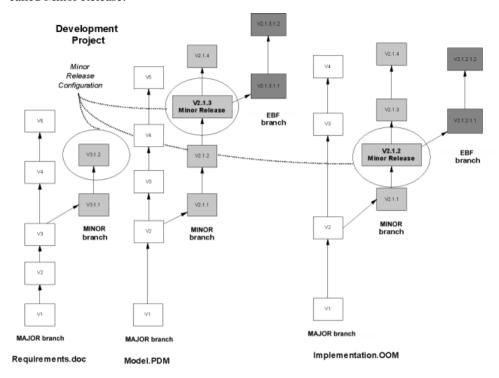

### Creating a Configuration from a Project or Folder

You can quickly create a configuration from the current versions of all the documents in a project or repository folder by right-clicking it and selecting **Create Configuration**.

The property sheet of the new configuration opens. You can modify the default name and add a comment on the **General** tab and modify the document versions it contains on the **Members** tab (see *Grouping Document Versions in a Configuration* on page 322).

### **Checking Out a Configuration**

When you check out a configuration, you check out all the document versions it contains.

- 1. Select **Repository > Check Out** to open the Check Out Multiple Documents dialog (see *Using the Check Out Multiple Documents Window* on page 304).
- 2. Click the **Add Document Versions from a Configuration** tool, select the configuration to check out, and click **OK** to add the document versions it contains to the list.
- 3. Click **OK** to check out the documents.

**Note:** When you check out a configuration containing resource files, these files may overwrite any modifications in your local resource files. If you need to preserve your changes, modify the path to which the configuration will be checked out.

## **Branching Version Trees**

Users with the Manage Branches right can create branches in the repository to support concurrent development of multiple versions of documents. You can use permissions to control access to individual branches and integrate changes made in one branch into another.

You can branch the contents of any folder in the repository. Branch names must be unique for the folder, but may be reused in another folder. In the following example, three branches (Development, Testing, and Production) are created in the folder /Repository/Back Office/HR, and branches with the same names are also created in the folder /Repository/Web:

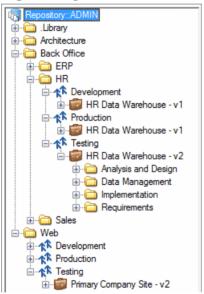

**Note:** Prior to v16.1, the repository browser only supported displaying a single branch at a time. When you upgrade an existing repository to v16.1, all branches will become, by default, visible for all users. You may wish to simplify viewing the repository by deleting documents and branches that are no longer used, by using permissions to hide certain branches from users or groups who have no need of them, or by migrating active models to a new repository (see *Installation Guide > Installing the Repository > Upgrading the Repository*).

1. Right-click the folder that you want to branch (and on which you have at least Write permission), and select **New > Branch**.

**Note:** You cannot create sub-branches under a branch and nor can you create branches inside a project.

2. Enter a name for the branch and select a base branch from which to copy the initial contents of the new branch:

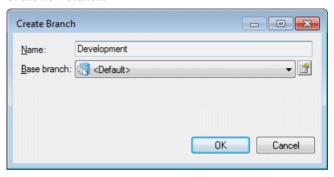

The base branch can be any of the sibling branches (or Default if this is your first branch in this location), and all the contents of the base branch will be copied to the new branch. Alternatively, you can select None to create an empty branch.

The selected base branch is the default branch selected when you integrate items from the new branch to another branch (see *Integrating Changes from One Branch to Another* on page 327).

3. Click **OK** to complete the creation of the branch.

The new branch is displayed in the Browser. If it is the first branch created in this location, then a <Default> branch is created next to the new branch. You can change the name by right-clicking the branch and selecting **Properties**.

### **Controlling Branch Permissions**

Administrators and users with the Full permission on a folder containing branches can grant permissions on the branches from the **Permissions** tab of its repository property sheet. You can simplify the view of the repository for users and groups by revoking their permissions on branches that do not concern them.

1. Right-click a branch in the repository browser and select **Permissions** to open the branch property sheet at the **Permissions** tab:

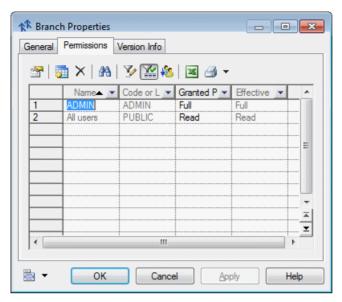

- 2. If the All Users group is present, delete it from the list. Also delete any other users or groups that should not have access to the branch from the list.
- **3.** Click the **Add** tool to select any users or groups that should have access to the branch for adding to the list, and then click **OK**.
- **4.** Set each of the groups Granted Permission to an appropriate level (see *Granting Access Permissions on Repository Items* on page 528).
- **5.** Click **OK** to complete the changes to the branch permissions. From now on, users connecting to the repository will only see the branch if they belong to one of the groups listed.

### **Integrating Changes from One Branch to Another**

You can integrate changes made to a model or other document (or to a project or the contents of a folder) in one branch to another branch. You must have at least Write permission on the branch to which you want to integrate the changes. You can select individual changes to integrate on an object-by-object basis, and your choices are retained as defaults for subsequent integrations.

- 1. Right-click the document, project, or folder in the branch containing the changes you want to merge to another sibling branch and select **Integrate**. Depending on the item selected, one of the following dialogs will open:
  - For a single document, you must select the target branch to integrate your changes to, and can optionally enter a comment (click the **Advanced** button to access the same options as are available in the Check In Document dialog (see *Check-In Parameters* on page 297):

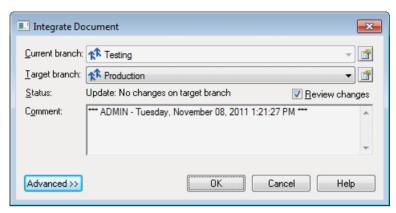

• For a folder or project, you must select a target branch to integrate your changes to and can optionally enter a comment:

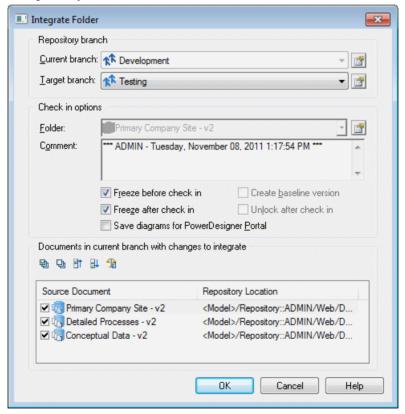

**Note:** Only documents with changes since the creation of the branch (or the last integration) are listed and you can deselect documents in the list to exclude them from the integration.

**2.** Click **OK** to begin merging changes from the current branch to the target branch. For PowerDesigner models, a merge dialog (see *Merging Models* on page 284) opens to allow you to review changes to individual objects:

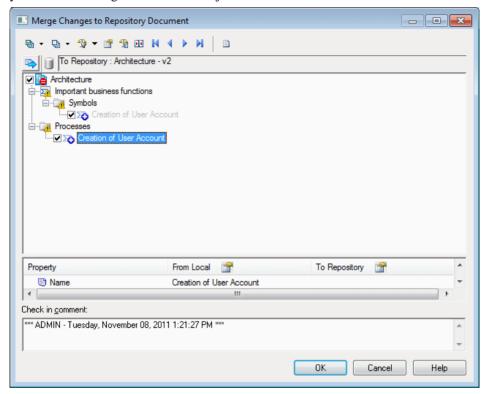

**3.** Select or reject each change as appropriate and then click **OK** to merge the selected changes from the current branch model to the target branch model.

If you are integrating a project or folder, an additional merge window will open for each of the models to be integrated, to allow you to inspect and select or reject their changes. When the final model merge window is closed, the integration is complete.

### **Deleting a Branch**

Administrators and users with the Manage Branches right can remove unused branches by right-clicking them and selecting **Delete**.

Before deleting a branch, you must delete all its contents (see *Deleting Documents and Document Versions* on page 319).

**Warning!** Deleting a branch cannot be undone.

# CHAPTER 9 The PowerDesigner Portal

The PowerDesigner Portal allows you to view the contents of your PowerDesigner repository in your web browser. You can share your models with a wide audience, including those who are not PowerDesigner users. Users with the appropriate rights can edit object descriptions directly in the Browser.

**Note:** Before you can access the PowerDesigner Portal, an administrator must install and configure it and provide you with a user name and password. For information about installing the PowerDesigner Portal, see *Installation Guide > Installing the Repository > Installing the PowerDesigner Portal Server*.

For information about the PowerDesigner repository, see *Chapter 8, The Repository* on page 291.

## **Logging into the PowerDesigner Portal**

In order to log into the PowerDesigner Portal, you must have a repository user account, and obtain the appropriate address for the site from your administrator. Your administrator must also advise you which connection profile to use to connect to your repository.

1. In your web browser navigate to the web site address provided by your administrator (for example http://server:3030/cmr):

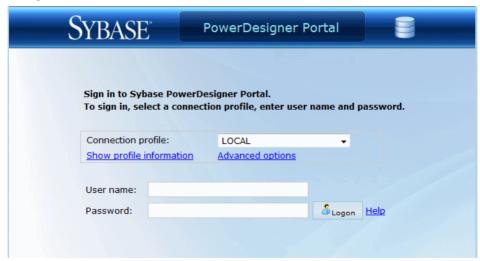

**2.** Select the connection profile recommended by your administrator and enter your repository user name and password.

Click **Show profile information** to display details of the selected profile or **Advanced options** to manually enter a host name and port instead of using a profile.

**3.** Click **Logon** to go to the PowerDesigner Portal home page.

Each PowerDesigner Portal page includes the following links in the top-right corner of the screen:

- Help to access this help document
- Language to change the interface language
- Preferences to review your connection parameters and change your password
- Refresh to refresh the display
- Logout to logout

## **PowerDesigner Portal Repository Explorer**

The Repository Explorer is the main page of the PowerDesigner Portal, which contains a tree view of the contents of the repository and, on the right, the properties of the selected item.

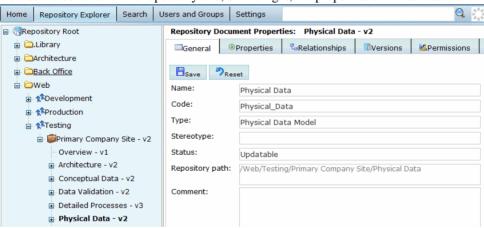

The explorer can contain the following types of node.

- Root Displays the current branch.
- Folders Subdivide and organize the documents in the repository.
- Branches Allow concurrent development of multiple versions of documents.
- Projects Group related models and other documents.
- Documents Projects, models, multi-model reports, and external application files such as MS Office files, or graphic files.
- Packages Subdivide and organize model objects in models.
- Object categories Organize model objects in models.
- Diagrams You can click on object symbols in the diagrams to go to the relevant object.

Model objects

### **Repository Document and Object Properties**

Click any document or model object in the repository explorer to view its property sheet.

The following tabs are available:

- **General** displays basic information about the object. Users with the appropriate rights can edit the object comment, description, and annotation. For shortcuts, click the entry in the **Target object** field to open the object that the shortcut references.
- Properties [models, packages, and model objects] displays the properties of the object.
- **Diagram** [diagrams] displays the diagram. Click on symbols in the diagram to go to the related object.
- *Sub-objects* [objects] displays a list of this type of sub-object (for example, table columns, keys, or indexes, or class attributes or operations).
- Relationships [objects] displays lists of the other objects with which the object is related.
- **Versions** displays the various versions of the document stored in the repository, along with information about the current version of the document, its creation and last modification. For external application files, click the icon in the **Download** column to download the file.
- Analysis displays the impact of a change to the object (impact analysis) and identifies the objects that take part in the definition of the object (lineage analysis) (see *Impact and Lineage Analysis in the PowerDesigner Portal* on page 335).
- **Permissions** [models, packages and other documents] lists those users and groups with permissions on the document (see *Adding User or Group Permissions for a Repository Item* on page 333).
- **Compare** [models and objects] allows you to compare different versions of models and objects (see *Comparing Model and Object Versions* on page 334).
- **Subscriptions** [projects, folders, and models] allows you to subscribe to email notifications of changes to the object (see *Subscribing to Change Notifications* on page 334).

### Adding User or Group Permissions for a Repository Item

You can change access permissions on an item from the PowerDesigner Portal.

**Note:** These permissions can also be controlled through PowerDesigner (see *Granting Access Permissions on Repository Items* on page 528).

- Click the object in the repository explorer to display its property sheet, and then click the Permissions tab.
- 2. Click **Add** to open a selection box listing all the available users and groups.
- **3.** Select one or more users and groups, selecting the appropriate permission for each from the drop down list box in the **Granted Permission** column. The following permissions are available:

- List User or group has minimal permissions to view the item in the browser; display read-only property sheets and search for models.
- Read User or group has all the List permissions, and can also compare documents, and check the document (or folder contents) out from the repository.
- Write User or group has all the Read permissions, and can also check in, freeze and lock document versions.
- Full User or group has all the Write permissions, and can also manage permissions granted to users or groups and remove locks on documents.

Note that users who do not have any permissions on a document or folder cannot even see these items in the browser.

- **4.** [optional for projects, folders, models] Select **Cascade permission changes to folder contents** to apply your changes to children of the node.
- **5.** Click **Save** to save your changes and return to the **Permissions** tab.

The **Granted Permission** column shows the permissions explicitly granted to groups and users, and **Effective Permission** column displays their actual permissions, the most extensive permission granted either explicitly or by way of membership in a group.

### **Subscribing to Change Notifications**

You can subscribe to be notified of changes made to any project, model, external application document, or folder on which you have at least Read permission.

- 1. Navigate to the project, model, or folder for which you want to subscribe in the Repository Explorer, and then click on the **Subscriptions** tab.
- 2. Select the Email checkbox against your name in the **Notification Method** column, and then click **Save**.

**Note:** If you have the Manage users right, click **New** on the **Subscriptions** tab to open a list of users and groups, select all those whom you want to subscribe to change notifications, and then click **Save**.

### **Comparing Model and Object Versions**

You can compare two versions of a PowerDesigner model or object in the PowerDesigner Portal to obtain a detailed list of the differences between them.

- 1. Click the object in the repository explorer to display its property sheet, and then click the **Compare** tab.
- **2.** Select the branches and versions numbers of the two versions of the model or object that you want to compare.
- **3.** [optional] Click **Expand All** to open all the nodes.
- **4.** [optional] Click any of the child nodes to view changes to their properties.

For detailed information about working with this feature, see *Comparing Models* on page 275.

### Impact and Lineage Analysis in the PowerDesigner Portal

You can analyze the impact of a change to an object (impact analysis) and identify the objects that take part in the definition of the object (lineage analysis) on any model object in the repository by selecting it in the **Repository Explorer** and clicking the **Analysis** tab.

By default, the analysis descends to only three levels of dependencies, but you can select more or fewer levels by selecting a number in the **Analysis level** list.

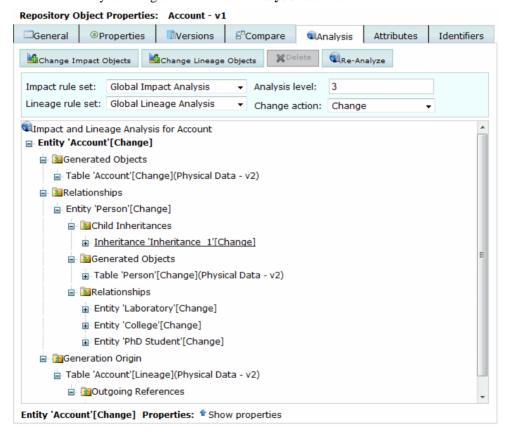

**Note:** By default, impact and lineage analyses launched from the PowerDesigner Portal use rule sets checked into the **Library** folder at the root of the repository.

For detailed information about using this feature, see *Chapter 17, Impact and Lineage Analysis* on page 499.

### **Editing Object Comments and Descriptions**

Users with the Edit PowerDesigner Portal Objects repository right can edit the **Comment, Description**, and **Annotation** properties of objects directly in the PowerDesigner Portal.

**Note:** For information about repository rights, see *Granting Rights to Users and Groups* on page 342.

- 1. Navigate to the object whose properties you want to edit in the Repository Explorer and select the **General** tab.
- 2. Make any appropriate modifications directly in the text-only **Comment** field and the RTF **Description** or **Annotation** fields.

The RTF fields provide integrated toolbars to allow you to modify the font (Arial, Comic Sans, Courier New, Tahoma, Times New Roman, and Verdana), font size, and appearance, to change justification and add bulleted lists, images (BMP, JPEG, non-animated GIF, and PNG), tables, and links.

**3.** Click the **Save** button to save your changes.

**Warning!** If you navigate to another object without clicking **Save**, all of your changes will be lost.

## **PowerDesigner Portal Search**

You can search for PowerDesigner model objects in the PowerDesigner Portal via the Search box in the header. You cannot search external application documents. You must have at least the Read permission to find objects.

1. Enter your search string in the search field.

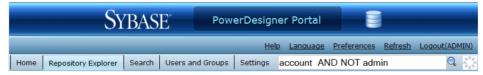

The following special operators are supported:

| Example                              | Returns                                        |
|--------------------------------------|------------------------------------------------|
| sales                                | Objects containing the text sales.             |
| sales AND account(or+sales +account) | Objects containing the text sales and account. |

| Example                                   | Returns                                                                                            |
|-------------------------------------------|----------------------------------------------------------------------------------------------------|
| sales AND NOT account(or +sales -account) | Objects containing the text sales but not account.                                                 |
| sales OR account(orsales account)         | Objects containing the text sales or account.                                                      |
| sales~                                    | Objects containing text like sales.                                                                |
| "sales account"                           | Objects containing the exact string sales account.                                                 |
| sal?s                                     | Objects containing text such as sales or salts (? represents a single wild card character).        |
| sal*s                                     | Objects containing text such as sales or salaries (* represents one or more wild card characters). |

2. Click the Quick search button to display your results in the Search tab:

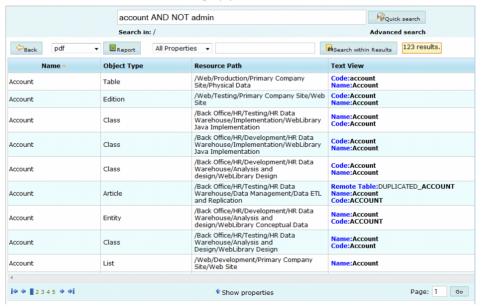

Click on a result line to display the object's property sheet.

### **Advanced PowerDesigner Portal Search**

You can perform searches with more complicated and multiple criteria from the **Search** tab. To use a saved search, click its **Run** button.

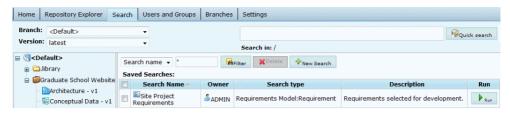

- 1. Click the **Search** tab and then click **New Search**.
- **2.** [optional] Select a node in the Repository Explorer tree such as a branch, project, or model to restrict the scope of your search. By default, you search the entire repository.

**Note:** Searching the entire repository may take a long time. You should, wherever possible, try to restrict the scope of your search.

**3.** [optional] Select a model type and an object type to search. By default, you search all model types and all object types.

In this example, I select Physical Data Model and Table:

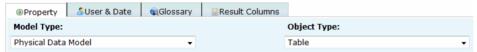

**4.** Select a property, operator and value to search against. Depending on the property that you select, the choice of operator may be restricted and/or values may be suggested. Note that the case sensitivity of your searches depends on your repository DBMS.

When using the Contains operator, the following special characters allow you to use basic regular expressions for text searches:

- \* none to any number of characters
   For example: W\* finds "Work" and "Washington"
- ? exactly one character For example: ????ER finds "Writer" and "Seller" but not "inner"
- \ escapes \*, ?, or \
- true/false Boolean value (True is when the check box is selected in the interface)
- 5. Click the Add button to add the complete search clause to the Search clause table.

In this example, I choose to search for tables that are selected for generation:

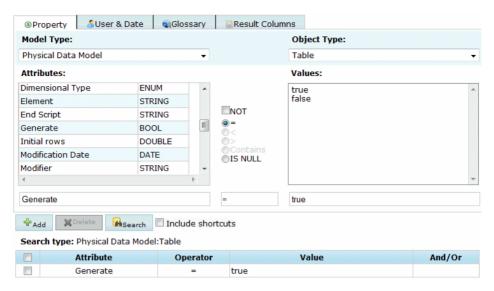

- **6.** [optional] Create additional search clauses and add them to the **Search clause** table, choosing one of the following conjunctions:
  - AND results must satisfy all clauses
  - OR results must satisfy one of the clauses

In this example, I refine my search to look only for tables that are estimated to have more than 100 records:

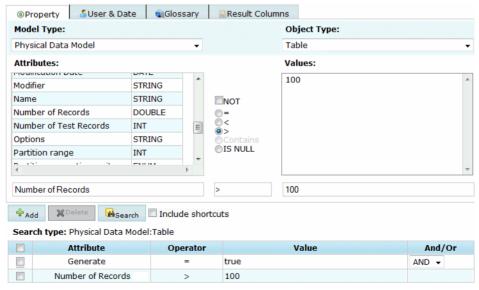

7. [optional] Click the User & Date tab and specify additional search clauses based on user names and creation and modification dates.

- [optional] Click the Glossary tab and specify additional search clauses based on glossary objects (terms, related terms, synonyms, and keywords) with which objects may be associated.
- **9.** [optional] Click the **Result Columns** tab and select the columns that you want to display on the result page. By default, only the object type and name are shown.
- 10. [optional] Select the Include Shortcuts check box to include shortcuts to objects in your search results.
- 11. Click the **Search** button to start your search.

Your search results are displayed. Click on an object to display all its available properties:

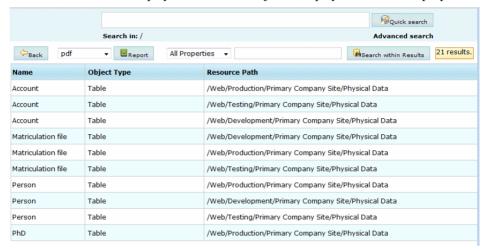

- **12.** [optional] After performing a search, you can:
  - Select either pdf or xls and click the **Report** button to generate an Excel or PDF version
    of your results.
  - Select an attribute, enter a value in the search box at the top of the screen and click the **Search within results** button to further refine your search.
  - Click the **Back** button and:
    - Modify your search string.
    - Enter a Saved search name and description and then click the Save button to make your search available for reuse on the Search page.

# **PowerDesigner Portal Users and Groups**

Repository users with the Manage users right can view, create, modify, and deactivate users and groups, and manipulate their assignment to groups via the PowerDesigner Portal.

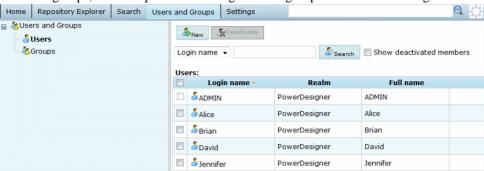

Users and groups can be created here or through PowerDesigner (see *Chapter 18, Controlling Repository Access* on page 521).

# **Creating a Repository User**

You can create users on the Users and Groups tab.

- 1. Click the **Users and Groups** tab and click on **Users** on the left of the screen to display the list of users.
- 2. Click New, select to create a PowerDesigner or external user, and enter a login name.

**Note:** External users and groups are those for whom authentication is delegated to an LDAP server. Note that remote users and groups can be added to local groups, but local users and groups cannot be added to remote groups.

- **3.** [local users only] Enter a full name, email, and description for the user. An email address is required if the user is to receive change notifications.
- **4.** [optional] Click the **Parent Groups** tab and add the user to any appropriate groups (see *Adding a Member to a Group from the Member's Property Sheet* on page 343).
- **5.** [optional] Click the **Rights** tab and assign the user any appropriate rights (see *Granting Rights to Users and Groups* on page 342).

**Note:** When you create a user, make sure you grant him/her access rights on repository documents, either by inserting this user into a group, or directly. If a user connects to the repository without access rights, he cannot see any documents in the browser.

**6.** Click **Save** to create the user and return to the list of users.

## **Creating a Repository Group**

You can create groups on the Users and Groups tab.

- 1. Click the **Users and Groups** tab and click on **Groups** on the left of the screen to display the list of groups.
- 2. Click New, select to create a local or remote group, and enter a group and full name.
- **3.** [optional] Enter an email address and/or a description for the group.
- **4.** [optional] Click the **Members** tab and add any appropriate users to the group (see *Adding a Member to a Group from the Group's Property Sheet* on page 343)
- **5.** [optional] Click the **Rights** tab and assign the group any appropriate rights (see *Granting Rights to Users and Groups* on page 342)

**Note:** Rights granted to a group are inherited by its members. If a user connects to the repository without access rights, he cannot see any document in the browser.

**6.** Click **Save** to create the group and return to the list of groups.

## **Granting Rights to Users and Groups**

Each repository user and group has a set of *rights* that govern its interactions with the repository. A new user has only the Connect right assigned by default, and a new group has no rights. You can assign rights to users and groups on the **Rights** tab of their property sheets.

User and group rights can be associated with permissions on documents to define the actions a user or group can effectively perform on a document.

- 1. Click the **Users and Groups** tab, select Users or Groups on the left of the screen, and click the appropriate entry in the list to go to its property sheet.
- **2.** Click the **Rights** tab and select the check boxes corresponding to the rights you want to assign. The following rights are available:
  - Connect To connect to the repository.
  - Freeze To freeze document versions.
  - Lock To lock document versions.
  - Edit PowerDesigner Portal Objects To edit objects in a Web browser (see *Editing Object Comments and Descriptions* on page 336).
  - Manage branches To create, modify, and delete branches.
  - Manage configurations To create, modify, and delete configurations.
  - Manage all objects To create, check in, check out, unlock, unfreeze, define permissions, and delete any document version.

**Note:** This right is typically granted to data administrators, and implicitly includes Full permission on all repository documents to allow them to check in, freeze, lock, and delete any document.

- Manage users To create, modify and delete repository users and groups, grant rights to users and groups, and add users or groups to a group.
- Manage repository To create, upgrade, and delete the repository database.
- 3. Click **Save** to save your changes and return to the list of users or groups.

## Adding a Member to a Group from the Member's Property Sheet

You can add a user or a group to a group from the prospective member's property sheet. When the member is added to the group he will benefit from the rights associated with that group.

- 1. Click the **Users and Groups** tab, select **Users** or **Groups** on the left of the screen, and click the appropriate entry in the list to go to its property sheet.
- **2.** Click the **Groups** tab to display the list of available groups and the list of groups to which the user or group belongs:

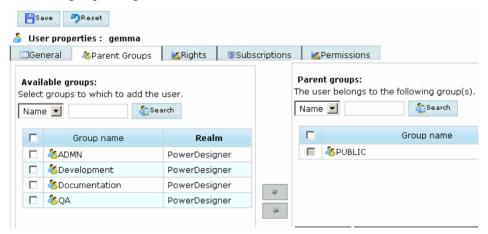

- **3.** Select one or more groups from the Available groups list, and then click the right-pointing arrow to move them to the Parent groups list.
- **4.** Click **Save** to save your changes and return to the list of users or groups.

# Adding a Member to a Group from the Group's Property Sheet

You can add a user or a group to a group from the receiving group property sheet. When the member is added to the group he will benefit from the rights associated with that group.

- 1. Click the **Users and Groups** tab, select **Groups** on the left of the screen, and click the appropriate entry in the list to go to its property sheet.
- Click the Members tab to display the list of available members and the list of child members:

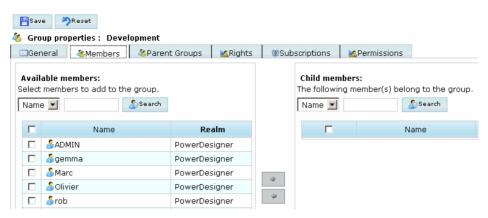

- **3.** Select one or more members from the Available members list, and then click the right-pointing arrow to add them and move them to the Child members list.
- **4.** Click **Save** to save your changes and return to the list of groups.

## **Deactivating a User**

The repository administrator or a user with the Manage Users right can deactivate users, canceling their rights and permissions in the repository. A user cannot deactivate himself.

- Click the Users and Groups tab, and select Users on the left of the screen to display the list of users.
- 2. Select a user in the list, click the **Deactivate** button, and then confirm the deletion by clicking **OK**.

The user remains in the List of Users but his rights and permissions are canceled. Select the **Show deactivated members** checkbox above the list of users to see users who are no longer active. You cannot add a new user with the same username as a deactivated member.

# **Deleting a Group**

The repository administrator or a user with the **Manage Users** right can delete groups from the repository. When you delete a group you do not delete the members (either users or groups) of the group.

- 1. Click the **Users and Groups** tab, and select **Groups** on the left of the screen to display the list of groups.
- 2. Select a group in the list, click the **Delete** button, and then confirm the deletion by clicking **OK**.

The group is removed from the list. Deleting a group has the following effects:

- The users who belonged to the group lose the group rights
- All permissions on documents granted by the group and subscriptions via the group are canceled

- The group is removed from the groups to which it belonged
- The group is no longer displayed in the list of groups

# **PowerDesigner Portal Settings**

The Settings tab lists various parameters that administrators can use to control the server and client components of the PowerDesigner Portal.

# **PowerDesigner Portal Client Settings**

The PowerDesigner Portal provides a number of client settings that you can modify on the **Settings** page.

#### Logging

The following settings allow you to control logging:

| Setting                                       | Description                                                                                                    |
|-----------------------------------------------|----------------------------------------------------------------------------------------------------|
| Log file name                                 | Specifies the name to give to the log file.                                                                                                    |
| Log level                                     | Specifies the minimum level of importance for the messages to be written to the log file.                                                                                                    |
| Rollover by                                   | <ul> <li>Specifies how the log file should be rolled over. You can choose between:</li> <li>Time/Date – the file rolls over after a certain time. Specify the duration and the format of the log file name in the date pattern field below.</li> <li>File size – the file rolls over when it reaches a certain size. Specify the maximum file size in the field below.</li> </ul> |
| Truncate the log file after the server starts | Specifies to create a new log file each time the server is restarted.                                                                                                    |

To view the log file directly in the browser, select the level of message that you want to view and, optionally, a keyword to search on, and then click the Search button. Click the View button to view the file in a separate window.

#### SSL Connection

The following settings allow you to control SSL connections. You must log out and log back in again for changes to take effect:

| Setting               | Description                                                                                                    |
|-----------------------|----------------------------------------------------------------------------------------------------|
| Keystore file<br>name | Specifies the name of the keystore file, a database used by the security provider to store public and private key certificates, used by the security socket connection. A default client.keystore file is provided for the test environment. |
| KeyStore file path    | Specifies the path to the keystore file. The default is CMR_HOME/keystore.                                                                                                    |
| TrustStore password   | Specifies the TrustStore password, used to access the keystore file. The default for the test environment file is "changeit". We recommend that you change the TrustStore password and regenerate the certificates and keystore files.       |

#### Theme

The following settings allow you to control the look of the site:

| Setting      | Description                                                                                                    |
|--------------|----------------------------------------------------------------------------------------------------|
| Color theme  | Specifies the color scheme used for the site pages.                                                                                                    |
| Logo picture | Specifies the logo image used in the site title bar. Use the <b>Browse</b> button to locate an image to use, and the <b>Upload</b> button to upload it to the site. |
| Logo title   | Specifies the title used in the site title bar.                                                                                                    |

### **Creating a New Color Theme**

You can create new color themes for the PowerDesigner Portal. To do so, you will need to be comfortable editing image and css files.

- **1.** Go to *install\_dir*\Tomcat\webapps\cmr\theme and make a copy of one of the existing color theme directories to use as the basis of your new theme.
- 2. Rename the copied directory to the name that you want to see in the Color theme list on the Settings page.
- **3.** Go to new\_theme\_dir\images\css-images\dgm to view all the component images that are used to construct the PowerDesigner Portal site.
- **4.** Open each of the images in turn in your image editor, make appropriate, consistent changes to their color schemes, and then save them back into the folder.
- **5.** Go to new\_theme\_dir\css and open cmr.css in your text editor to view the css code that controls the look of other elements of the PowerDesigner Portal site.
- **6.** Make appropriate changes to the background-color and color statements and then save your changes.
- 7. Navigate to the PowerDesigner Portal site in your Web browser and click the Settings tab. Click **Refresh** to ensure that your changes are taken into account by the server.
- **8.** Click **Settings > Client settings > Theme** and select your new color theme from the list.

- 9. [optional] Select an image to use as your site logo and enter a new logo title for your site.
- 10. Click Save to apply your changes.

## **PowerDesigner Portal Server Settings**

The PowerDesigner Portal provides a number of server settings that you can modify on the **Settings** page.

#### General

The following general settings are available. You must restart the PowerDesigner Portal for changes to take effect:

| Setting                | Description                                                                                                    |
|------------------------|----------------------------------------------------------------------------------------------------|
| Name                   | Specifies the name of the repository.                                                                                            |
| Comment                | Describes the repository.                                                                                                    |
| Session timeout (min)  | Specifies the amount of time that the browser session is permitted to be idle before it is automatically logged out.             |
| Max users              | Specifies the maximum number of users that may connect to the PowerDesigner Portal at any one time.                              |
| Object cache size (MB) | Specifies the amount of memory assigned to object caching. The default is 128MB. Increasing this value will improve performance. |

#### LDAP

The following LDAP settings are available and can be set here or through PowerDesigner (see *Controlling Repository Access with LDAP* on page 529). You must restart the PowerDesigner Portal for changes to take effect:

| Setting           | Description                                                                                                    |
|-------------------|----------------------------------------------------------------------------------------------------|
| Provider URL      | [required] Specifies the URL for the LDAP provider in the format ldap://ldapserverhost:port, or as an IP address.                                                                                                    |
| Security protocol | [optional] Specifies the protocol to be used when connecting to the LDAP server. If you are using SSL (which is the only protocol currently supported), then you should set this parameter to ssl. We recommend that you configure LDAP access at first without SSL, and only implement the protocol once you have access working. |

| Setting                | Description                                                                                                    |
|------------------------|----------------------------------------------------------------------------------------------------|
| Default search<br>base | [required] Specifies the level at which the query begins its search for users in the LDAP tree. As a minimum this should include the DCs of the LDAP server. For example if your ldap url is http://ldap.sybase.com then your DC would be dc=sybase, dc=com. Your default search base can include the location of the User directory such as OU=Users, dc=devpd, dc=lo-cal. The values you enter here affect what you put in the Authentication search base. If you do not put the location of the Users in the default search base then you must include them in the Authentication Search Base.                     |
| Server type            | Specifies the type of the LDAP server. Selecting a server type sets silent defaults for the authentication and role filters. The following types are available:  • none - [recommended]  • sunone5 - for SunOne 5.x OR iPlanet 5.x  • msad2k - for Microsoft Active Directory, Windows 2000  • nsds4 - for Netscape Directory Server 4.x  • openIdap - for OpenLDAP Directory Server 2.x  Since every LDAP configuration is different and these defaults may not be appropriate for your installation, we recommend that you select none.                                                                             |
| Trusted server         | [required] Specifies that the LDAP server can be trusted.                                                                                                    |
| Anonymous<br>bind      | [optional] Specifies that the server supports anonymous access to the LDAP tree. If this parameter is not selected, you must specify a bind DN and password. Note that Active Directory does not support anonymous binding out of the box.                                                                                                    |
| Bind DN                | [required unless Anonymous bind is selected] Specifies the LDAP account that has permissions to query the Active Directory. If the Bind DN is in the same DN as the Authentication search base then the BIND DN can be just the user id for the search. Otherwise, you will need the account login and password as well as the full Distinguished Name (DN) for that account. For example If the DefaultSearchBase is ou=people, dc=Onebridge, dc=qa, and you have a user cn=csitest, cn=users, dc=Onebridge, dc=qa, then the Bind DN cannot just be csitest, but must be cn=csiteest, cn=users, dc=Onebridge, dc=qa. |
| Bind password          | [required unless Anonymous bind is selected] Specifies the password to bind with when building the initial LDAP connection.                                                                                                    |

| Setting           | Description                                                                                                    |
|-------------------|----------------------------------------------------------------------------------------------------|
| Filter            | [required] Specifies the LDAP query that looks up the user information. To determine the LDAP filter you will use, you must know the properties of the users defined in the Active Directory. The property that is being used as the login could be name, samAccountName or another property. In the following example we use the samAccountName as the login (which PowerDesigner captures in the variable {uid}:  (&(samAccountName={uid})(objectclass=user))                                                                                             |
| Scope             | <ul> <li>[required] Specifies the scope of the authentication search. You can choose between:</li> <li>onelevel [default] - only the level specified in the the Search base is searched</li> <li>subtree - the search begins at the level of the Search base, but also searches any subnodes.</li> </ul>                                                                                                    |
| Method            | <ul> <li>[required] Specifies the method to use for authentication requests. You can choose between:</li> <li>simple - clear text authentication.</li> <li>DIGEST-MD5 - hashed password authentication, which requires that the server use plain text password storage.</li> </ul>                                                                                                    |
| Digest MD5 format | [required] Specifies the DIGEST-MD5 bind authentication identity format. The default is DN.                                                                                                    |
| Search base       | [optional] If the default search base specified in the General group box does not include the location of the User list in your Active Directory, you must specify it here. Users may be in a common node such as Cn=Users or an organization unit such as OU=Users. To determine the correct search base, you should use an LDAP browser to look at the full distinguished name of a user. Note that your Bind DN may be a user in a different node in the tree than general users so it is very important that you have the correct information for each. |
| Filter            | Specifies the role search filter, which, when combined with the search base and scope, returns a complete list of roles within the LDAP server. There are several default values depending on the chosen server type. If the server type is not chosen or this property is not initialized, no roles will be available.                                                                                                    |
| Scope             | Specifies the role search scope. You can choose between:  onelevel [default] subtree                                                                                                    |

| Setting        | Description                                                                                                    |
|----------------|----------------------------------------------------------------------------------------------------|
| Referral       | Specifies the treatment of referrals. You can choose between:  • ignore [default]  • follow  • throw                                                                                                    |
| Name attribute | Specifies the attribute for retrieved roles that is the common name of the role. If this value is "dn" it is interpreted specially as the entire dn of the role as the role name. The default is "cn", the common name. |
| Search base    | Specifies the role search base.                                                                                                    |

## Logging

For information about the Logging settings, see *PowerDesigner Portal Client Settings* on page 345.

#### Database

The following database settings are available. You must restart the PowerDesigner Portal for changes to take effect:

| Setting           | Description                                                                                                    |
|-------------------|----------------------------------------------------------------------------------------------------|
| Database type     | Specifies the type of DBMS that hosts the repository.                                                                                                    |
| Database driver   | Specifies the driver used to connect to the repository database.                                                                                                    |
| Host              | [required] Specifies the name of the host machine for the repository database.                                                                                                    |
| Port              | [required] Specifies the port number of the host machine through which the repository database is available.                                                                                                    |
| Database name     | Specifies the name of the repository database.                                                                                                    |
| User name         | Specifies the database user name that the repository uses to access the DBMS.                                                                                                    |
| Password          | Specifies the database password that the repository uses to access the DBMS.                                                                                                    |
| Isolation level   | Specifies the isolation level used to isolate transactions in a multi-user environment. By default, level 1 is used for ASA databases and level 2 for ASE. See your DBMS documentation for information about the behavior of each level in your environment. |
| Initial pool size | Specifies the initial number of connections in the connection pool. The default is 1.                                                                                                    |
| Min idle          | Specifies the minimum connection idle time.                                                                                                    |

| Setting         | Description                                                            |
|-----------------|------------------------------------------------------------------------|
| Max idle        | Specifies the maximum connection idle time.                            |
| Max wait (msec) | Specifies the maximum connection wait time.                            |
| Max active      | Specifies the maximum permitted number of connections to the database. |
| Charset         | [ASE only] Specifies the character set used by the database.           |

#### Search

The following search settings are available. You must restart the PowerDesigner Portal for changes to take effect:

| Setting                | Description                                                                                                    |
|------------------------|----------------------------------------------------------------------------------------------------|
| Index Information      | Specifies the last time the search index was rebuilt, the next time it will be built, its location, size, and the number of attributes indexed.                                                    |
| Index rebuild interval | Specifies the interval between rebuilds of the search index in minutes. By default, the index is rebuilt every 120 minutes. Click the <b>Rebuild Index</b> button to perform an immediate rebuild. |

#### License

The following license server settings are available. You must restart the PowerDesigner Portal for changes to take effect:

| Setting | Description                                                                                         |
|---------|----------------------------------------------------------------------------------------------------|
| Host    | Specifies the name of the SySAM license server that serves licenses to Power-Designer Portal users. |
| Port    | Specifies the port to use to access the license server.                                             |

#### Security

The following password policy settings are available and can be set here or through PowerDesigner (see *Defining a Password Policy* on page 533). You must restart the PowerDesigner Portal for changes to take effect:

| Setting               | Description                                                                                                    |
|-----------------------|----------------------------------------------------------------------------------------------------|
| Password length       | Specifies the minimum and maximum permitted length of passwords. This option cannot be disabled. The minimum minimum length for a password is 6 characters. |
| Password must contain | Specifies that passwords must contain at least one of each of the character types selected.                                                                 |

| Setting                                                                        | Description                                                                                                    |
|--------------------------------------------------------------------------------|----------------------------------------------------------------------------------------------------|
| Disallow reuse of previous <i>x</i> passwords                                  | Prevents users from reusing the specified number of old passwords.                                                                                                    |
| Enforce changing of passwords after <i>x</i> days                              | Requires that users change their passwords after the specified number of days.                                                                                                    |
| Block inactive users after <i>x</i> days without connection                    | Blocks users if they try to log in after the specified number of days of inactivity.                                                                                                    |
| Temporarily block users for <i>x</i> minutes after <i>y</i> failures to log in | Blocks users for the specified number of minutes if they submit an invalid combination of username and password the specified number of times.                                                     |
| Temporary passwords issued by an administrator are valid for <i>x</i> days     | Specifies the period for which temporary passwords (which are issued when a user is created or unblocked) are valid. Users attempting to use a temporary password after this time will be blocked. |

#### Notification

The following change notification settings are available and can be set here or through PowerDesigner (see *Specifying an SMTP Server for Notifications* on page 534):

| Setting                        | Description                                                                                                    |
|--------------------------------|----------------------------------------------------------------------------------------------------|
| SMTP host                      | Specifies the host name of the SMTP server used to send mail.                                                                                                    |
| SMTP port                      | Specifies the port number of the SMTP server used to send mail.                                                                                                    |
| Sender's email address         | Specifies the email address from which to send mails.                                                                                                    |
| Use Secure Socket Layer (SSL)  | Specifies to connect to the SMTP mail server through SSL.                                                                                                    |
| Server requires authentication | Specifies that the SMTP server requires authentication. If you select this option, then you must specify an SMTP account and password, and can instruct PowerDesigner to use Secure Password Authentication (SPA). |

In addition, you can control the content of notification emails by selecting items in the **Mail template** list and overriding the default text associated with them.

#### **Enabling SSL**

This topic provides guidance for setting up SSL security for the PowerDesigner Portal environment. For detailed information, please see your application server's documentation.

#### Using the Default Tomcat Server

You will need to edit the Tomcat server.xml file to set the keystoreFile attribute to use the default keystore file for SSL connections and have clients connect using the default client.keystore file.

For example, if you have installed the PowerDesigner Portal at c:\sybase\cmr:

```
<Connector port="8443" maxHttpHeaderSize="8192"
maxThreads="150" minSpareThreads="25" maxSpareThreads="75"
enableLookups="false" disableUploadTimeout="true"
acceptCount="100" scheme="https" secure="true"
clientAuth="false" sslProtocol="TLS"
keystoreFile="C:\sybase\cmr\keystore\server.keystore">
</Connector>
```

For more information, see http://tomcat.apache.org/tomcat-5.5-doc/ssl-howto.html

#### Using an Existing SSL Implementation

If you deploy the PowerDesigner Portal to an existing Tomcat server running SSL, you will need to export the certificate from your existing keystore file by using your keystore tool. If the keystore file contains many certificates, make sure you export the certificate which the Tomcat server uses. For example, using the JDK's keytool:

```
keytool -export -alias tomcat -file
  tomcat.cert -keystore <keystorefile>
```

Once the certificate is exported, you must import it to the %CMR\_HOME%\keystore \client.keystore file using the JDK's keytool. For example:

```
keytool -import -alias tomcat -file tomcat.cert -keystore %CMR HOME%\keystore\client.keystore
```

The password to the client.keystore is changeit.

### Using an Existing Client Keystore

If you already have a client keystore file to connect to the server and don't want to use the the supplied default client.keystore file, you can either manually edit the web-inf/config/cmrclient.xml file or login to the PowerDesigner Portal as an administrator and change the following parameters:

## **PowerDesigner Portal Server Status Settings**

The PowerDesigner Portal provides a number of server status settings that you can modify on the **Settings** page.

| Setting                         | Description                                                                                                    |
|---------------------------------|----------------------------------------------------------------------------------------------------|
| Server Information              | Displays the host name, port, version, and status of the server, along with the number of users currently logged in. Click the Restart button to restart the PowerDesigner Portal service.                                                                                                    |
| Change Notification Information | Displays the SMTP host, port, and status of the notification service. Click the Suspend button to suspend the notification service. Click the Resume button to resume the notification service. When resuming, you can optionally select the Include suspended notification items checkbox to send all notifications that would have been sent during the period since the suspension. |

# **Troubleshooting the PowerDesigner Portal**

These sections contain information to help you troubleshoot problems with the PowerDesigner Portal.

## Unicode Encoding with Sybase SQL Anywhere V10

If you are using a SQL Anywhere<sup>®</sup> v10 database to store your repository information in a unicode format, you must create the database with the -z option set to an appropriate value.

For example, to create a database to correctly store Japanese characters, you should use the following option:

```
-z 932JPN -zn UTF8BIN
```

For a list of the -z options for all the supported languages, see the SQL Anywhere documentation, available at: http://sybooks.sybase.com/nav/detail.do?docset=1333

## **Increasing Tomcat Memory**

By default 256MB of memory is allocated to Tomcat. If you will be browsing large models (20MB or more) or if you anticipate many concurrent users, you may need to increase this amount to 512M or 1GB. See your Tomcat documentation for information about how to modify this allocation.

# CHAPTER 10 The PowerDesigner Plugin for Eclipse

During your installation of PowerDesigner, you can choose to install a plugin to allow you to use PowerDesigner within your Eclipse environment. The PowerDesigner plugin for Eclipse is available for Eclipse v3.2 to v3.6.

The PowerDesigner plugin for Eclipse has the following limitations:

- You cannot use the Copy/Paste/Rename features available in the Eclipse contextual menu for PowerDesigner resources.
- In the standalone PowerDesigner application, you can modify the source code of a class or interface from its property sheet Preview tab. This feature is not available in the plugin for Eclipse.
- You cannot export an Eclipse project containing PowerDesigner resources. If you want to
  export a project, you must deselect any PowerDesigner resources on the File system page
  of the Export wizard or the export will fail.

**Note:** The PowerDesigner plugin for Sybase Workspace, which is called Enterprise Modeling, includes all the features of the standard PowerDesigner plugin for Eclipse. When modeling within the Sybase Workspace environment, we recommend that you use the Enterprise Modeling perspective.

# **Activating the PowerDesigner Perspective**

Click the title bar of a view to make it active. (The title bar turns blue). The name of the active perspective is shown in the title bar of the window and its icon is pushed-in in the shortcut bar. We recommend you use the PowerDesigner perspective.

Click the Open a Perspective icon in the shortcut bar and select Other, or select Window > Open Perspective > Other, to open the Select Perspective dialog box:

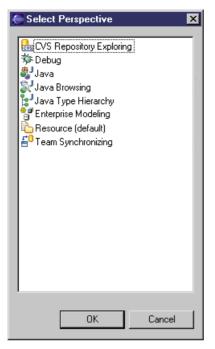

- 2. Select PowerDesigner in the list of perspectives, and then click **OK** to display the PowerDesigner perspective in the workbench window. The PowerDesigner perspective contains the following components:
  - Model Explorer Equivalent to the standard PowerDesigner Browser. Allows you to
    manage the objects you use to perform a modeling task. It displays your models and the
    objects belonging to them in a tree view, and allows you to rapidly navigate between
    them. The Model Explorer also has a tab that gives you access to a PowerDesigner
    repository, where you can store all your models and associated files.
  - Navigator displays a tree view of all the resource files attached to Eclipse projects
    open in the workbench window. These resource files can be model files, diagram files,
    source code files, specification files, or any type of file. You can use the Navigator to
    open models, create new projects and models, or even open object property sheets.
  - *Editor Area* Equivalent to the standard PowerDesigner canvas. The primary pane that displays your present model diagram or report outline.
  - *Modeling Output* shows the progress of any PowerDesigner process, such as checking a model or generating or reverse engineering a database.
  - Modeling Result List displays the results of a search or a model check.

**Note:** Once you have activated the PowerDesigner perspective, an icon to switch to it is displayed in the shortcut bar. You can use the **Window** menu to open, customize, and reset this and other perspectives.

## **Manually Activating PowerDesigner Toolbars**

Specific toolbars are available in the PowerDesigner perspective. If they do not appear, you can activate them manually.

- Select Window > Customize Perspective or right-click the toolbar section and select Customize Perspective in the contextual menu, to open the Customize Perspective dialog box.
- 2. Select the **Shortcuts** tab, and:
  - Select New in the **Submenus** list, then select PowerDesigner in the **Shortcut Categories** list, and select Model and Modeling Project in the **Shortcuts** list.
  - Select Open Perspective in the **Submenus** list, and select PowerDesigner in the **Shortcuts** list.
  - Select Show View in the **Submenus** list, then select PowerDesigner in the **Shortcut Categories** list, and select Model Explorer, Modeling Output, Modeling Result List, and Tool Palette in the **Shortcuts** list.
- 3. Select the **Toolbar Visibility** tab, and select PowerDesigner Diagram,
  PowerDesigner Standard and PowerDesigner View in the **Tool Bar**Structure list.
- 4. Click OK.

The PowerDesigner toolbars that are common to all PowerDesigner modules appear. Additional, module-specific toolbars will appear automatically when you open or create a model.

## **Setting PowerDesigner Eclipse Preferences**

The PowerDesigner plugin for Eclipse provides options to customize your environment.

- 1. In Eclipse, select **Window > Preferences** to open the Preferences dialog.
- 2. Select **Sybase**, **Inc** > **PowerDesigner** or **Enterprise Modeling** and set preferences as appropriate:

| Preference                                                  | Description                                                                                                    |
|-------------------------------------------------------------|----------------------------------------------------------------------------------------------------|
| Close diagram editors on exit                               | By default, when you restart Eclipse, any diagrams that were previously open will be automatically reloaded. Select this option to prevent reloading. |
| Flag diagram editor as dirty if parent model requires save  | Select this option if you want to be reminded that a model has been modified before you save the changes.                                             |
| Automatically merge models on code-to-model synchronization | Select this option if you want the merge process to be silent during reverse engineering.                                                             |

#### 3. Click OK.

For information about the standard PowerDesigner options and preferences, see *Chapter 12, Customizing Your Modeling Environment* on page 389.

# **Creating a Modeling Project in Eclipse**

You can create a modeling project in Eclipse to group together all your models and other resources.

- 1. Select **File > New > Project** to open the New Project window:
- 2. Select **PowerDesigner > Modeling Project** in the list of Wizards and click Next to open the PowerDesigner New Project window.
- **3.** Specify the project name and location, and select the type of PowerDesigner project to create. PowerDesigner project templates allow you to create projects that are already populated with models and/or that contain matrices that help you to follow various modeling frameworks, such as FEAF.
- **4.** Click OK to create the project.

For detailed information about working with projects, see *Chapter 3, Projects and Frameworks* on page 53.

# **Creating a Model in Eclipse**

A model is the basic work unit in PowerDesigner. Every model is contained within a project, and contains at least one diagram and any number of other objects. Though a model may be split into packages for organizational reasons or may contain several diagrams, it remains the fundamental basis for your modeling work.

- 1. Select **File > New > Model** to open the New Model dialog box.
- 2. Select a model type and specify whether you want to create an empty model or one based on a template, then click **Next** to go to the Destination Container page.
- **3.** Select a project or project folder in which to create the model. Use the buttons to create a project (see *Creating a Modeling Project in Eclipse* on page 358) or folder if necessary, and then click **Next** to go to the Model Definitions page.
- **4.** Enter a name for your model and (for BPM, PDM, OOM, and XSM) select the target of the model. Depending on the type of model, you may also need to specify the first diagram to create.
- **5.** Click **Next** to go to the Extensions page, and select any extension files that you want to attach to the new model.

**6.** Click **Finish** to create the model in your project in the Model Explorer, and open its default diagram in the editor area.

# Importing an Existing Model into Eclipse

To open an existing model you have to import it into Eclipse.

- 1. Select **File > Import** to open the Import dialog box.
- 2. Select Model in the list and click Next.
- **3.** Type a model filename in the corresponding box or click the Browse button to select a model from a selection dialog box.
- **4.** Select the Create a linked resource check box if you want to associate the model to the current project without copying the file to the project location.
- 5. Select an existing project or create a new project where to open the existing model and click Finish.

The model default diagram is displayed in the Editor area.

# Generating an Eclipse Java Project from an OOM

You can model the structure of your Java application (including EJBs, Servlets, and JSPs) in a PowerDesigner OOM and then generate an Eclipse Java Project in which you will complete the implementation of the classes, and from which you will compile, package, deploy, and debug the application.

You can use the PowerDesigner plugin for Eclipse to enable round-trip engineering for Java development:

- Perform high level analysis and design using PowerDesigner
- Design and create Java components in PowerDesigner
- Generate an Eclipse Java project containing the following files:
  - A .project file that defines the name of the project and the build commands
  - A .classpath file that defines the source directory, the binary directory and the list of libraries
  - · Source files and other files
  - A build.xml for Ant build script to specify the necessary build tasks and libraries.
- Finish the implementation of Java classes within the generated Eclipse project
- Compile, package, deploy and debug the application
- Reverse engineer the final Java code to synchronize the PowerDesigner model
- 1. Select **Tools > General Options** and click the Variables category, then add the following variables if they are not already present:

- ECLIPSE\_HOME your Eclipse home directory
- J2EE HOME your J2EE SDK home directory
- JWSDP\_HOME [optional] your Java Web Service Developer Pack home directory
- 2. [optional] Preview the Eclipse .project, .classpath and Ant build.xml files by right-clicking the model node in the Browser and selecting Properties. Each of the files is available on its own sub-tab on the **Preview** tab of the property sheet.
- 3. Select Language > Generate Java Code to open the Generation dialog.
- **4.** Enter the project folder where you want to generate the files in the **Directory** field. The name of this folder will be used as the project name.
- **5.** Verify that Eclipse is selected on the **Targets** tab.
- **6.** [optional] Click the **Selection** tab and specify the packages, classes and interfaces that you want to generate. By default, all objects are generated.
- 7. Click the **Options** tab and review the generation options, including those that control the Eclipse version to generate for and whether to overwrite existing .project and .classpath files.
- **8.** [optional] Click the **Generated Files** tab and specify which files will be generated. By default, all files are generated
- **9.** Click **OK** to generate the Eclipse Java project.

If you are generating a new project from the PowerDesigner plugin for Eclipse, the project opens automatically.

When generating code for an existing project, you must refresh the project by rightclicking the project in the Eclipse Package Explorer and selecting **Refresh**.

If you have generated the Eclipse project from outside Eclipse, you will need to import the project into Eclipse by selecting **File > Import**.

# Synchronizing an OOM with Its Java Source

You can synchronize an Object Oriented Model (OOM) with its Java source code, so that each time you modify the model, a source code file is automatically created or updated, and when you modify and save a source code file, the changes appear in the model. Synchronization is only available for Java OOMs.

You can activate synchronization from the Model Explorer or Navigator. A model is synchronized per *package*.

**Note:** You can only synchronize each package with one set of source files and each set of source files with one package. If you try to synchronize a second model with a package, its check box is unavailable.

1. In the Model Explorer, right-click the model and select **Synchronize**, then select the **Synchronized** check box:

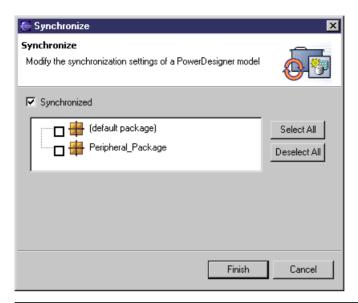

**Note:** You can, alternatively, enable synchronization from the Navigator by right-clicking the model, selecting **Properties**, selecting **PowerDesigner** in the left pane and the **Synchronized** check box in the PowerDesigner page.

- **2.** Select the packages you want to synchronize with their source code. The default package regroups all the objects at the root of the model.
- 3. Click Finish.

In the Navigator, the model bears a synchronized label, each synchronized package bears a synchronized symbol overlay, and a Java file (.java) and compiled file (.class) appear for each synchronized object:

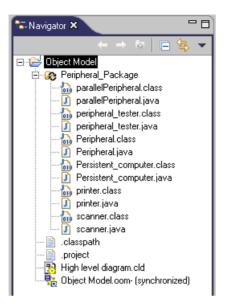

You can double-click a Java or compiled file, to display its source code in the Editor view.

## **Example: Modifying Attributes in a Synchronized Model**

This example is developed from the example synchronized OOM, demo.oom, and demonstrates the creation and deletion of attributes in a synchronized model.

**Note:** If you change generation templates, you can regenerate source code manually by right-clicking a class, interface, synchronized package, or model, in the Model Explorer or in a class diagram, and selecting **Refresh Source Code**.

1. Open the property sheet of the printer class, click the **Attributes** tab, and add a usbPort attribute with a boolean data type and public visibility.

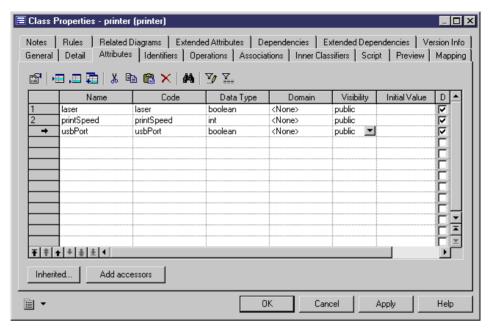

2. Click **OK** to return to the class diagram, where the usbPort attribute is displayed in the printer symbol:

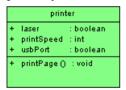

3. Right-click the printer symbol or the printer item in the Model Explorer and select **Edit**Source Code to open the source code file of the printer class in a pane directly under the diagram:

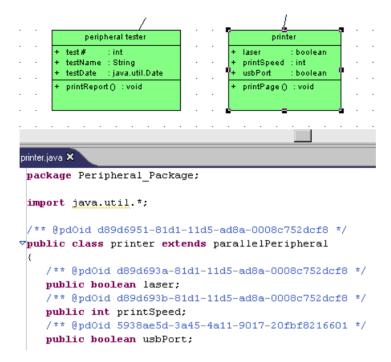

Note that the usbPort attribute is displayed in the synchronized source code.

**4.** Delete the code concerning the usbPort attribute.

```
package Peripheral_Package;

import java.util.*;

/** @pdOid d89d6951-81d1-11d5-ad8a-0008c752dcf8 */

public class printer extends parallelPeripheral
{
    /** @pdOid d89d693a-81d1-11d5-ad8a-0008c752dcf8 */
    public boolean laser;
    /** @pdOid d89d693b-81d1-11d5-ad8a-0008c752dcf8 */
    public int printSpeed;
    /** @pdOid 5938ae5d-3a45-4a11-9017-20fbf8216601 */
    public boolean usbPort;
```

**5.** Select **File > Save** in the Eclipse menu bar.

The usbPort attribute disappears from the printer symbol because the printer class in the OOM has been synchronized with its source code.

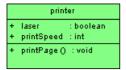

## **Deactivating Synchronization**

If you decide to deactivate synchronization, the model and its source code remain as they were after the last synchronization.

You can deactivate synchronization:

- In the Model Explorer, by right-clicking the model and selecting **Synchronize**, unselecting **Synchronized**, and clicking **Finish**.
- In the Navigator, by right-clicking the model and selecting **Properties**, unselecting **Synchronized** in the PowerDesigner page, and clicking **OK**.
- In the Navigator, right-clicking a synchronized package and selecting **Unsynchronize**.

## Navigating Between an OOM and Its Java Source Code

Once you have synchronized an OOM with its Java source code, you can find its diagram symbols and open its property sheet from the Model Explorer, the Navigator, or source code files.

To locate an object symbol in a diagram:

- In the Navigator, right-click an object Java file and select **Find In Diagram**.
- In Outline view, select an object to automatically find in diagram.

**Note:** To open the Outline view, select **Window > Show View > Outline**.

• Double-click the name of an object in a source code file in order to select it, then right-click the object name and select **Find In Diagram**.

To open an object property sheet:

- In the Navigator, right-click an object Java file and select Model Object Properties.
- Double-click the name of an object in a source code file in order to select it, then right-click the object name and select **Model Object Properties**.

# CHAPTER 11 The PowerDesigner Add-In for Visual Studio

During your installation of PowerDesigner, you can choose to install a plugin to allow you to use PowerDesigner within your Visual Studio environment. The PowerDesigner add-in for Microsoft Visual Studio and Team Foundation is available for Visual Studio 2005, 2008, and 2010.

The Visual Studio development is highly configurable, with many different explorers and other windows that can be moved all over the screen and be docked and tabbed together. Consequently, the screen below shows only one possible configuration:

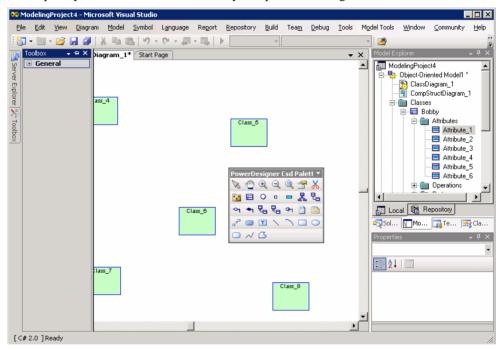

The main screen areas displayed here are as follows:

- The Toolbox, like the PowerDesigner toolbox, is contains tools to build your diagrams.
- The Document Window is equivalent to the PowerDesigner canvas, and is the space where you build your model diagrams.
- The Model Explorer is equivalent to the PowerDesigner Browser, and lists all the models in your project along with all their model objects displayed in a tree view.

#### CHAPTER 11: The PowerDesigner Add-In for Visual Studio

The Properties window is equivalent to a PowerDesigner property sheet, and lists the
properties of the currently selected object. Standard PowerDesigner property sheets are
also available.

The following PowerDesigner-specific menus are available in the Visual Studio menu bar:

- Diagram [View in the standard PowerDesigner interface] tools for manipulating model diagrams
- Model lists of model objects
- Symbol tools for manipulating diagram symbols
- Language/Database etc. depending on the type of model currently open in the document window, this menu will change to provide tools for manipulating the subject of your model, including code generation and reverse-engineering
- Repository tools for working with the PowerDesigner model repository
- Model Tools [Tools in the standard PowerDesigner interface] tools for manipulating the model

Other PowerDesigner menu functions are integrated into the standard Visual Studio menus.

# Creating a Modeling Project in Visual Studio

You can create a modeling project in its own standalone solution, or add a modeling project to an existing solution.

**Note:** The creation of a PowerDesigner modeling project requires the presence of Microsoft .NET Framework v3.5.

- 1. [optional] Open an existing solution to which you want to add the modeling project.
- 2. Select **File > New > Project** to open the New Project window:

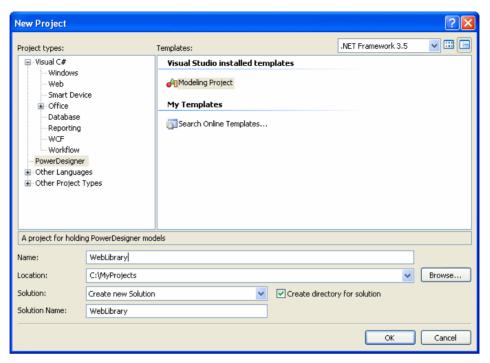

- **3.** Select PowerDesigner in the Project types pane, and then Modeling Project in the Templates pane.
- **4.** Enter a name for the project, and specify a location for its files.
- **5.** Select one of the following options in the Solution field:
  - Add to Solution to add the project to an existing solution
  - Create new Solution to create a new solution.
- **6.** Click OK to go to the PowerDesigner New Project window:

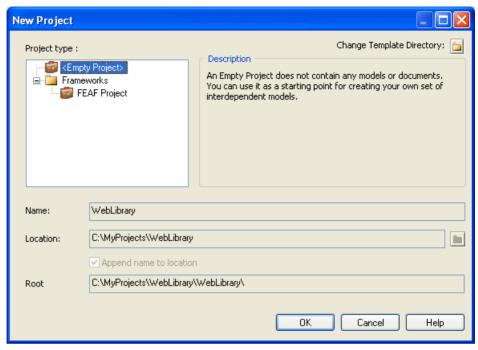

- **7.** Select the type of PowerDesigner project to create. PowerDesigner project templates allow you to create projects that are already populated with models and/or that contain matrices that help you to follow various modeling frameworks, such as FEAF.
- **8.** Confirm the name, location, and root, and click OK to create the project.

For detailed information about working with projects, see *Chapter 3, Projects and Frameworks* on page 53.

# Creating a Model in Visual Studio

You can create any of the model types supported by PowerDesigner from within Visual Studio. The following procedure focuses on how to create an object-oriented model (OOM).

- 1. Select a project in the Solution Explorer.
- 2. Select **File > New > File** to open the New File window:

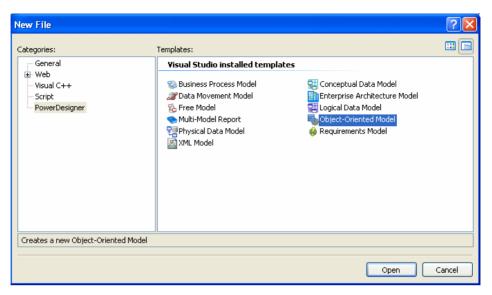

- **3.** Select PowerDesigner in the Categories pane, and the type of model that you want to create in the Templates pane.
- **4.** Click OK to open the New Model window:

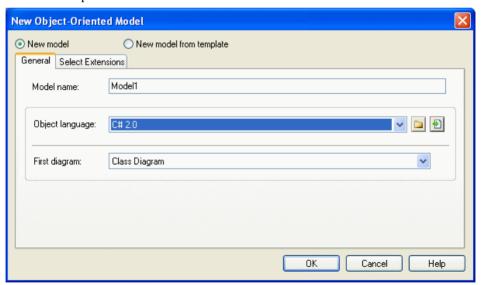

- **5.** Select one of the following radio buttons:
  - New model Creates a new, standard, model.
  - New model from template Creates a model from a model template, which can contain
    pre-configured options, preferences, extensions, and objects. For more information,
    see *Model Templates* on page 13.

- **6.** Enter a model name. The code of the model, which is used for script or code generation, is derived from this name according to the model naming conventions.
- 7. Select an Object language from the list.

Object languages are defined in dedicated XML files (with a .XOL extension), which are provided as part of your PowerDesigner installation in the "\Resource Files\Object Languages" directory, and contain all the syntax and specifications for each target language.

By default, PowerDesigner creates a link in the model to the specified file. To copy the contents of the resource and save it in your model file, click the **Embed Resource in Model** button to the right of this field. Embedding a file in this way enables you to make changes specific to your model without affecting any other models that reference the shared resource.

- **8.** Select the type of the first diagram in the First Diagram list. The first type of diagram selected remains in memory, and is the default for the next time when you create a new OOM.
  - You can create as many diagrams as you need in the same OOM. They are sorted alphabetically in the Model Explorer, except the diagram specified here, which is always the first in the list.
- **9.** [optional] Click the Select Extensions tab, and select one or more extensions to complement the selected object language (see *Attaching Extensions At Model Creation Time* on page 9).
- 10. Click OK to create the OOM.

# Working with an RQM and Visual Studio Team System

A PowerDesigner Requirements Model (RQM) is used to create a hierarchy of project requirements that must be fulfilled during the development of the project.

You can export RQM requirements to one or more Visual Studio Team System projects and then create task work items to structure how the requirements will be fulfilled. Doing so, permits you to link the power and simplicity of a PowerDesigner hierarchical RQM to your use of the Visual Studio Team System.

The RQM displays the following toolbar when you are connected to a Team System server:

| Icon | Description                                                                                                    |
|------|----------------------------------------------------------------------------------------------------|
|      | Import Requirements – imports requirement work items from a Team System project to an RQM. See <i>Importing Team Project Work Items to an RQM</i> on page 377.      |
|      | Export Requirements – exports requirements from an RQM as work items to a Team System project. See <i>Exporting RQM Requirements to a Team Project</i> on page 373. |

| Icon | Description                                                                                                    |
|------|----------------------------------------------------------------------------------------------------|
|      | Update Requirements – updates the content (for example, description, status) of requirements already exported to a Team System project. See <i>Updating Requirement Work Items Linked to an RQM</i> on page 379. |

For detailed information about developing and using an RQM, see Requirements Modeling.

## **Exporting RQM Requirements to a Team Project**

Once you have created a requirements model you can export your requirements to a Team project as work items. The exported requirements retain a memory of their place in the requirements hierarchy:

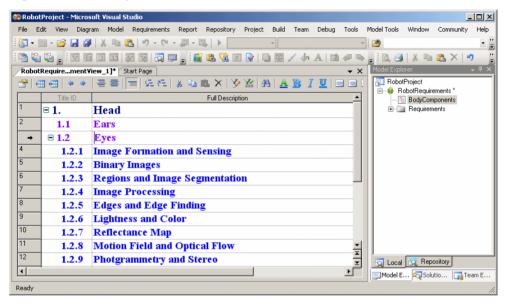

To begin an export, you must be connected to a Team System server and have created a Team project to receive your requirements.

You can export requirements from a single RQM to many Team projects by running the export wizard multiple times, but you cannot export the same individual requirement to more than one project.

- 1. Review the Team Explorer pane to ensure that you are connected to a Team System server, and that you have created an project to receive your requirements.
- 2. Select **Team > Requirements > Export** (or click the Export Requirements tool) to open the Export Requirements wizard.
- **3.** The Team Project screen allow you to specify to which project you will export your requirements and, optionally, an Area and/or Iteration, if these have been defined for the project.

#### CHAPTER 11: The PowerDesigner Add-In for Visual Studio

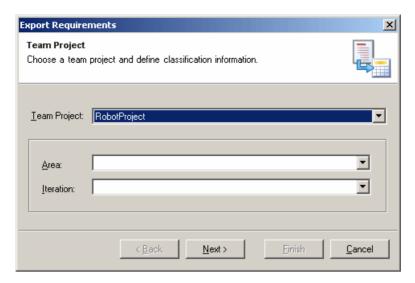

Note that, although you cannot select multiple projects to export to on this screen, you can relaunch the wizard as many times as necessary to export your requirements to a variety of projects.

**4.** Click Next to continue. The Requirements Selection screen allows you to specify which requirements you want to export. All requirements are shown except those that have already been exported to another project, or to another area or iteration of the present project.

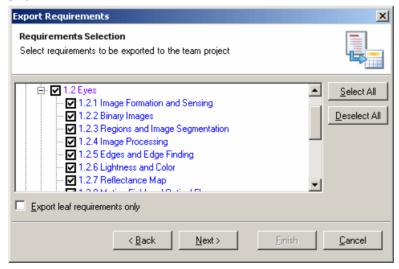

Specify a requirement to export by selecting its checkbox. If you select the Export leaf requirements only checkbox, then only those requirements without children will be exported.

Click Next to continue. The Work Item Type screen allows you to specify the type of work item to which your RQM requirements will be exported. You can select an existing type or create a new one.

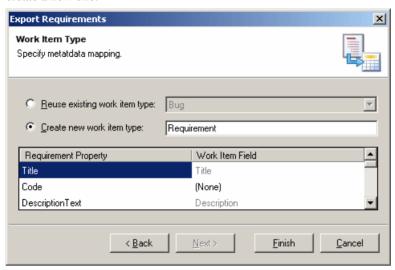

This screen also allows you to specify how the properties of the RQM requirements will be mapped to the fields of the designated work item type. Certain fields, such as the Title and Description are hard-coded and cannot be changed. You can choose a Work Item Field for the other properties by clicking on the entry, and then selecting the appropriate field (or Add, in the case of a new work item type) from the list.

If you select to create a new work item type, you must create a new field for each of the Requirement Properties you want to export by clicking in the Work Item Field column and selecting Add from the menu, and specifying a Name for the field.

Note that any mappings set at this stage cannot be changed for subsequent exports, although you can specify additional property-to-field mappings.

6. Click Finish to begin the export. When it is complete, you can view the work items that you have created by accessing one of the standard queries in the Team Explorer, or writing your own.

## **Linking Work Items to Requirements**

Once your requirements have been exported into Team project work items, you will need to create associated work items (generally of type Task), in order specify how they will be fulfilled. You may link multiple Tasks and other work items to your requirements and, in general, treat them like any other work items.

 Display your requirement work items by using the All Work Items team query, or by writing your own. In the window below, I have written a query called RequirementsWorkItems to display only the requirements:

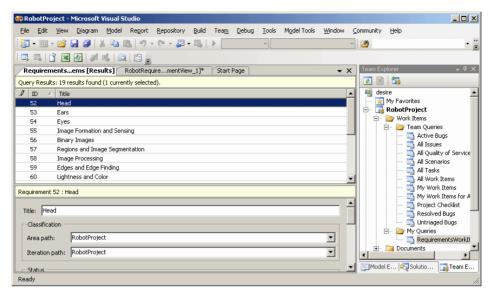

2. Right-click a requirement in the list, and select Add Related Work **Item > Task** (or another work item type) to create the new work item:

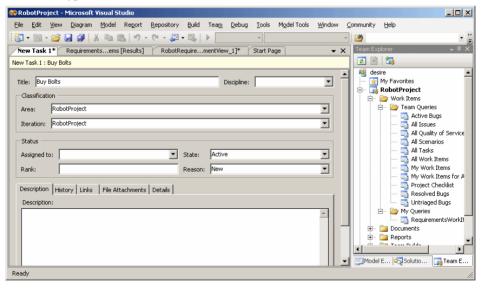

Complete whichever fields you deem necessary in order to specify the nature of the work item. If you click on the Links sub-tab, you will see that it is linked to the original requirement.

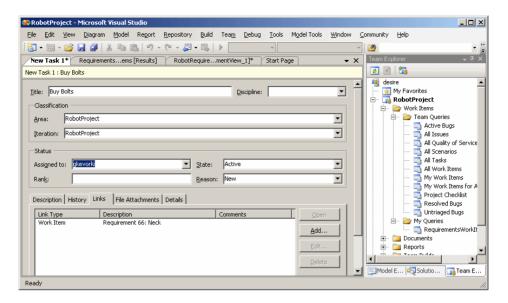

For more information about the Team system, see your Microsoft documentation.

# Importing Team Project Work Items to an RQM

We recommend that you begin by developing an RQM, export your requirements to a Team project, and then add tasks to fulfill the requirements. However, there may be a situation where you develop requirements in the Team project, and then wish to import them to a new or existing RQM.

- 1. Review the Team Explorer pane to ensure that you are connected to a Team System server, and that the project from which you want to import is available.
- 2. Open a new or existing RQM in Visual Studio, and select **Team > Requirements > Import** (or click the Import Requirements tool) to open the Import Work Items Wizard.
- **3.** The Team Project screen allow you to specify from which project you will import your work items and, optionally, an Area and/or Iteration, if these have been defined for the project.

#### CHAPTER 11: The PowerDesigner Add-In for Visual Studio

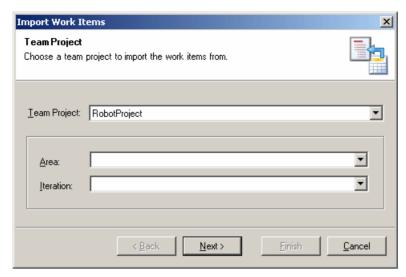

**4.** Click Next to continue. The Work Item Type screen allows you to specify the type of work item from which your RQM requirements will be imported. Note that the type may not be changeable if you have previously specified a mapping during an export for this project.

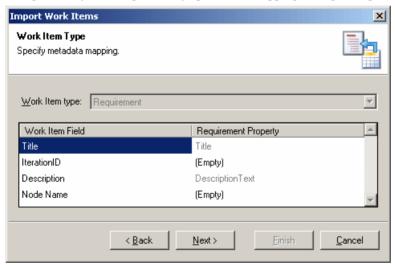

This screen also allows you to specify how the fields of the designated work item type will be mapped to the properties of the RQM requirements. Note that certain fields, such as the Title and Description, cannot be changed. You can choose a Requirement Property for the other fields by clicking on the entry, and then selecting the appropriate property from the list.

Note that any mappings set at this stage cannot be changed for subsequent imports, although you can specify additional field-to-property mappings.

**5.** Click Next to continue. The Work Items screen allows you to specify which requirements you want to import. Work Items appear greyed and cannot be selected if they are already linked to requirements in the current or another requirements model.

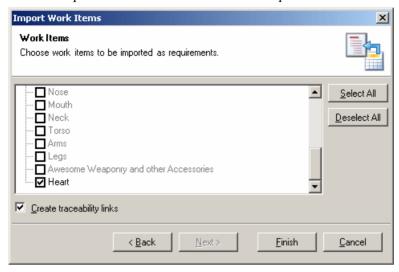

Select the Create traceability links checkbox if you want to retain links between the requirement work items in your Team project and the RQM. Note that traceability links can only be created for work items that are not already linked with another RQM.

**6.** Click Finish to begin the import. Any hierarchy defined between the work items will also be preserved.

# Updating Requirement Work Items Linked to an RQM

Once you have exported your requirements from an RQM to a Team System project, it is possible that you will continue to edit the details of these items (by adding or editing a detailed description, changing the status, or any of the other available properties). To cascade these edits to your requirements work items held with a Team System project, simply select **Team > Requirements > Update** (or click the Update Work Items tool).

The Update tool refreshes all the requirement work items exported to any number of Team System projects. Note that it does not export any new requirements (this requires that you use the Export tool) and that it does not update any changes made in requirement work items to their counterparts in the ROM.

## Navigating Between RQMs and Team Projects

PowerDesigner provides various methods for navigating between an RQM and a Team System project

When working in the Model Explorer, you can, at any time, double-click the file named after your Team server and project (auto-generated in the Files folder):

#### CHAPTER 11: The PowerDesigner Add-In for Visual Studio

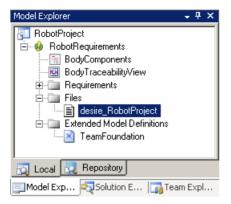

Doing so will navigate to the linked Team Project in the Team Explorer:

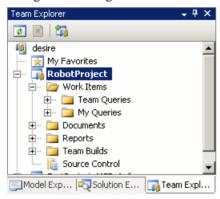

To navigate to a particular requirement work item (linked via a traceability link to an RQM requirement), right-click the requirement in an RQM document view, and select Team **Foundation > Work Item Properties** from the contextual menu:

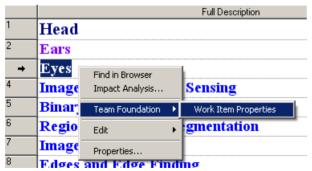

#### Creating a Traceability Links Matrix to Track Requirement Work Items

A Traceability Links Matrix View can list all the traceability links between your requirements and work items.

- 1. Select Requirements > Create a Traceability Matrix View.
- **2.** In the Matrix View toolbar, click the Change Traceability Matrix Type tool, and then select the External files radio button in the dialog box.
- **3.** Click OK. The Matrix View will display a column for each of the Team System projects to which you have exported requirements, with a check mark in the cell of each requirement that is linked to a work item by a traceability link:

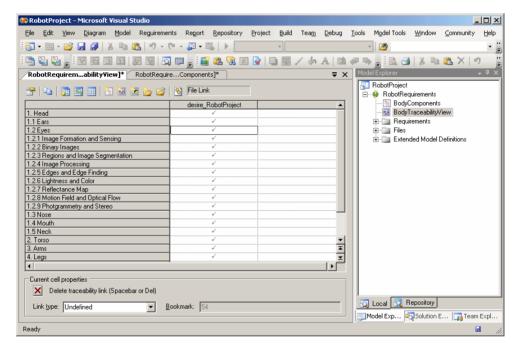

For more information about the Traceability Matrix View, see Requirements Modeling.

You can also view the links to work items by opening the property sheet of a requirement and clicking the Traceability Links tab. Select the link and then click the Properties tool to go to the associated work item:

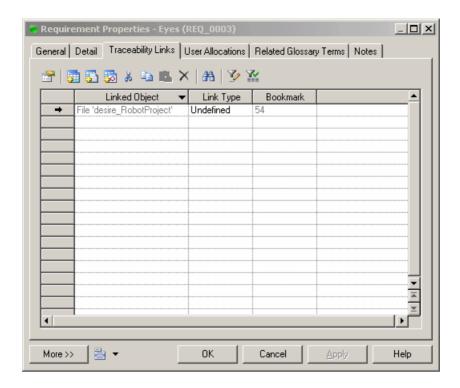

# **Model-Code Synchronization**

By using code synchronization with PowerDesigner genlets, you can realize aspects of the model-driven development process to improve productivity through the automation of code generation. The PowerDesigner add-in for Visual Studio provides the capability for instantaneous bidirectional updates of model objects and actual code, including automating the transformations and merging of generated files.

You configure synchronization initially through the Synchronization Wizard, and then continue with development, with changes automatically cascading to the code. Code synchronization is available for all PowerDesigner diagrams and models supporting generic generation, and thus could be used with, for example, a state diagram, or a BPM (Business Process Model).

- 1. Create an empty Visual C# or other code project, and then add your model project to the solution.
- **2.** Select the model in the Solution Explorer, and then click the **Synchronize** tool in the toolbar (or select **Synchronize** from the contextual menu) to open the Synchronize dialog at the Code Generation page:

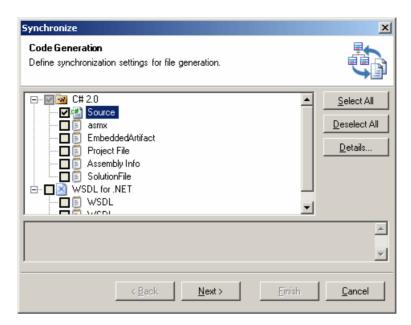

This page allows you to specify file types that will be synchronized for forward generation (i.e. changes made to model objects will be cascaded down immediately to the code files). File types are organized by generation targets (C# 2.0 and WSDL for .NET in the screenshot above), and defined in the resource file or extension for the target.

- 3. Select the file types that you want to synchronize for forward generation.
- **4.** [optional] Select a file type and click the **Details** button to open the Generation Details dialog (see *Custom Generation Post-Processing with Genlets* on page 385)
- 5. Click **Next** to move to the Reverse-engineering page of the Synchronization dialog:

#### CHAPTER 11: The PowerDesigner Add-In for Visual Studio

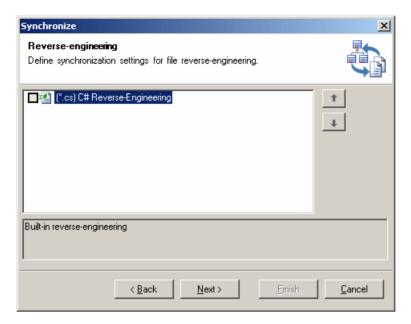

This page, which is available only for C# and Visual Basic projects only) allows you to specify file types that will be synchronized for reverse-engineering (i.e. changes made in the code files will be cascaded up immediately to the model objects).

**6.** Select the file types that you want to synchronize for reverse-engineering, and then click **Next** to move to the Files page of the Synchronization dialog:

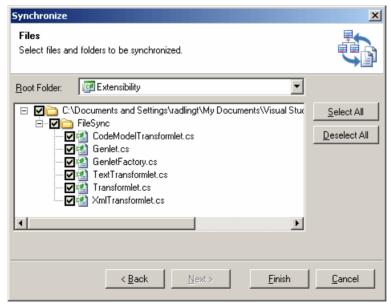

This page allows you to specify the specific files that will be synchronized, and where they will be generated. By default:

- If the model is located directly in a solution folder (outside of a project) or in a modeling project, the files are generated at the root of the solution, and project files are added as projects in the Solution Explorer.
- If the model belongs to any other project type, the files are generated by default at the
  root of the project, or in another folder within the project specified in the Root Folder
  field.

If there is the possibility of a conflict because both model object and file already exist, the file will not be selected to generate by default, and its checkbox will carry a small red cross. To force synchronization and specify who will have priority, click the checkbox and select **Overwrite file** or **Overwrite model** from the contextual menu.

7. Select the files that you want to synchronize and click Finish.

The wizard generates and marks as synchronized all the specified files, and a record of the synchronization state of all the files in the solution is stored in a file with the name of the project or solution and the extension .pdsync.

**Note:** Once you have synchronized your model and files, you can disable or enable synchronization on a file-by-file basis by selecting a file in the Solution Explorer. If the file is currently synchronized, the **Synchronize** tool is depressed in the Solution Explorer toolbar. Click the tool to change the state of the file. If the file was not previously synchronized, the Merge Model window will open to enable you to review the changes that synchronization will make.

# **Custom Generation Post-Processing with Genlets**

Model-code synchronization provides a powerful method for visualizing your code and providing a strong link between your source files and model objects. PowerDesigner genlets enable you to additionally automate post-generation transformations and handle complex merging of changes to your files.

Genlets are small .NET classes that can be automatically invoked by the synchronization process to perform transformations on the generated files.

There are two kinds of genlets:

- Transformlets perform a transformation on a generated file. They allow you to define reusable cross-target policies to be applied to generated code. For example, you could use transformlets to add a standard header and footer to every file or to ensure that every static field name begins with an underscore
  - You can chain multiple transformlets together to perform various steps in a transformation.
- Mergelets are of use whenever a given file is being regenerated and the target content
  may change independently of the model. This may be the case with an XML document in
  which some sections are generated from a model and others are modified by another
  system or where standard code skeletons are generated and custom code is added inside the
  code editor.

In the case of source code, mergelets can be used to maximize readability by preserving order and formatting over multiple generation cycles, by comparing and merging elements at the code model level addresses this issue.

Although especially useful for languages that do not offer partial class support (facilitating the separation of generated and user code), code model mergelets may nonetheless be of use with the VB and C# programming languages. Only one mergelet may be used for each generation.

PowerDesigner provides C# templates for three forms of transformlets and mergelets:

- Text genlets– transform any text file
- Xml genlets manipulate XML data via the System.Xml classes
- Code-model genlets use VisualStudio parsers and the CodeModel API to traverse and transform source files

## **Creating a Genlet**

You create genlets in a C# or other .NET projects.

- 1. Right-click your project in the Solution Explorer and select Add > New Item.
- 2. In the Add New Item dialog, expand the PowerDesigner category and select the File Synclets item.
- **3.** Choose a genlet type, specify a name, and then click OK to create the item. The editor opens to display the genlet template:

```
□ using System;
 using System. Text;
using Sybase.PowerDesigner.VisualStudio.Extensibility.FileSync;
mamespace Genlets
 {
\Box
     /// <summary>
     /// </summarv>
     [Genlet(DisplayName = "TextTransformlet1", Description = "")]
     class TextTransformlet1 : TextTransformlet
         /// <summary>Implements the text transform</summary>
         /// <param name="text">input text</param>
         /// <returns>transformed text</returns>
         protected override string TextTransform(string text)
             // TODO: implement your text transform here
             throw new NotImplementedException();
         }
```

**4.** Enter your transformation code and save the file:

```
    □ using System;

 using System. Text;
using Sybase.PowerDesigner.VisualStudio.Extensibility.FileSync;
mamespace MyGenlets
 {
\Box
      /// <summary>
      111
      /// </summary>
      [Genlet(DisplayName = "Header Transformlet",
          Description = "Adds a default header ")]
     class TextTransformlet1 : TextTransformlet
      {
         /// <summary>Implements the text transform</summary>
         /// <param name="text">input text</param>
          /// <returns>transformed text</returns>
         protected override string TextTransform(string text)
              string header = "// My Header\r\n";
              return header + text;
          }
      }
```

- **5.** Right-click your model in the Solution Explorer and select Synchronize, to open the Synchronization wizard (see *Code Synchronization* on page 382).
- **6.** On the Code Generation page, select a file type (for example Source), and click the Details button to open the Generation Details dialog:

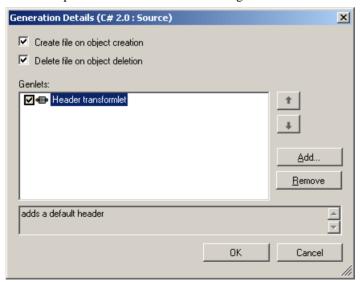

#### CHAPTER 11: The PowerDesigner Add-In for Visual Studio

This dialog allows you to specify whether to synchronize object and file creation and deletion, and also to add any genlets.

7. Click the Add button to open the Add Genlet dialog:

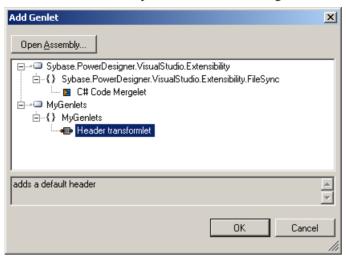

Select the genlet to add (or click the Open Assembly button to choose additional assemblies from which to select your genlets) and click OK to return to the Generation Details dialog, and then click OK again to return to the Synchronize dialog.

- **8.** [optional] Select a transformlet and use the Up and Down arrows to change its position in the chain of genlets. Use the Remove button to remove the selected genlet.
- **9.** Once you have completed the Synchronization wizard and generated your files, the transformation specified will have been applied to all the files of the specified type.

Note that changes to genlets are not automatically updated in synchronized files. When you change a genlet, you must then click the Refresh tool in order to force a synchronization.

# CHAPTER 12 Customizing Your Modeling Environment

PowerDesigner is highly customizable. You can modify its interface to suit your work habits, set default naming conventions, change the appearance of object symbols, add new properties to objects, and even create your own types of objects.

**Note:** Administrators can prepare customizations to the PowerDesigner interface and push them to users (see *Chapter 19, Customizing the PowerDesigner Interface* on page 539).

## **User Profiles**

User profiles help you to standardize the look and feel of your models and to support standards. Profiles allow you to group options and preferences together for sharing and reuse across your organization. Various profiles are provided with PowerDesigner, and you can create your own.

The various kinds of PowerDesigner options and preferences are stored in your model files and/or in your Windows registry. User profiles can contain default values for:

- Display Preferences [model or registry] to control the color, shape, size, etc. of your diagram symbols and the information that is displayed upon them (see *Display Preferences* on page 211).
- Model Options [model only] to control naming conventions, case sensitivity, notation, default values, etc (see the appropriate modeling guide).
- General Options [registry only] to control dialog preferences, environment variables, fonts, etc (see *General Options* on page 395).
- Check Model options [model only] to control which checks are applied, and which are errors, warnings, etc (see *Checking Models* on page 148).
- Other options [registry only] such as the layout of toolbars and windows (see *Organizing Views* on page 409), favorite property tabs (see *Customizing a Property Sheet* on page 99), default columns for object lists (see *Customizing Object List Columns and Filtering Lists* on page 120), etc.

**Note:** An administrator can prepare customized preference profiles, which are made available to users on their first connection to the repository (see *Controlling Defaults for Options and Preferences* on page 552).

User profiles can contain any number of default preferences and options, the application of which is cumulative. Thus, if you:

- 1. Apply a user profile that directs that table symbols in the physical data model are drawn by default in red, and that view symbols are drawn in blue (via display preferences)
- 2. Apply a second user profile that directs that table symbols are drawn in green.

The result will be that table symbols are drawn in green, and view symbols are drawn in blue. You can, of course, override these default preferences and options locally in the model.

User profiles are PowerDesigner resource files, and so can be opened and edited in the resource editor, but in general you will create and edit them by extracting preferences defined in a model, or from your registry.

# **Applying a User Profile**

You can apply a user profile at any time. The defaults, preferences, and options contained within the profile will overwrite the existing values for those defaults, preferences and options, while leaving all others unchanged. Note that while general options take effect immediately, model options and display preferences only take effect when you create a new model.

**Note:** To return to a default user profile prepared for you by an administrator(see *Controlling Defaults for Options and Preferences* on page 552), select the General Preferences entry in the Personal Profiles category. To return to your default UI profile, select the UI Preferences entry.

1. Select **Tools > Apply User Profile** to open the Apply User Profile dialog:

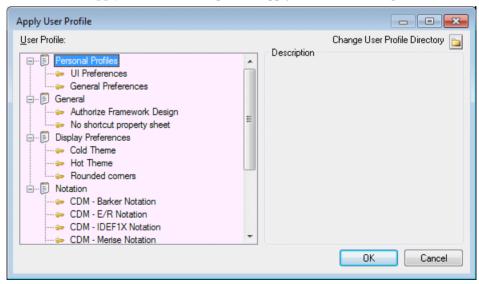

2. [optional] Click the **Change User Profile Directory** button, and browse to a folder where you have saved user profiles. By default they are saved in the <code>install\_dir/</code> Resource Files/Profiles directory.

3. Select a profile from the list and click **OK**.

The user profile is applied, and overwrites the defaults, preferences, and options contained within it with the values it defines.

## **Creating a User Profile**

You can create a user profile by copying an existing profile, or by copying values from an open model or from your registry.

1. Select **Tools > Resources > User Profiles** to open the List of User Profiles:

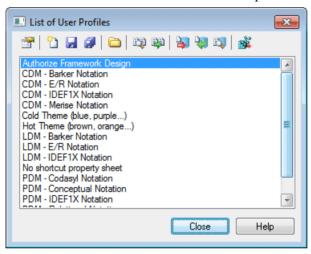

The following tools are available above the list:

| Tool | Description                                                                                                    |
|------|----------------------------------------------------------------------------------------------------|
|      | Properties – opens the selected profile in the resource editor.                                                                                              |
|      | New – creates a new profile.                                                                                                    |
|      | Save – saves the selected profile.                                                                                                    |
|      | Save All – saves all the profiles.                                                                                                    |
|      | Path – Specifies a directory from which to populate the list.                                                                                                |
|      | Compare – Opens the Compare window to compare the structure of two profiles.                                                                                 |
|      | Merge – Updates the selected profile by merging preferences from another profile, a model, or the registry (see <i>Updating a User Profile</i> on page 392). |

| Tool     | Description                                                                                                    |  |
|----------|----------------------------------------------------------------------------------------------------|--|
|          | Check In - [if the repository is installed] Checks the selected resource file into the repository. For information about storing your resource files in the repository, see <i>Sharing Resource Files via the Library</i> on page 565.                  |  |
| <b>P</b> | Update from Repository - [if the repository is installed] Checks out a version of the selected file from the repository to your local machine.                                                                                                    |  |
|          | Compare with Repository - [if the repository is installed] Compares the selected file with a resource file stored in the repository.                                                                                                    |  |
|          | Apply to Registry – Applies the selected profile to your registry, overwriting your previous defaults and preferences. This has the same effect as selecting <b>Tools</b> > <b>Apply User Profile</b> (see <i>Applying a User Profile</i> on page 390). |  |

2. Click New to open the New User Profile dialog:

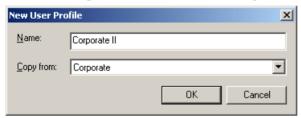

- Enter a name for your profile and select a source from which to copy from. You can choose between:
  - Another user profile makes a copy of the existing profile.
  - <Registry> copies all your PowerDesigner defaults from your Windows registry.
  - <Model> opens the Model for User Profile dialog which allows you to specify the
    preferences to copy from an open model (see *Copying Preferences from a Model* on
    page 393).
- **4.** Specify a name and a location to create the profile and click **Save**.

The user profile is created and opened for review in the resource editor.

# **Updating a User Profile**

You can update a user profile by copying values from an existing profile, from an open model, or from the registry.

- 1. Select **Tools > Resources > User Profiles** to open the List of User Profiles, select the profile to update and click the Merge tool to open the Select User profiles to Merge dialog.
- 2. In the From field, select a source from which to copy from. You can choose between:
  - Another user profile

- <Registry> copies all your PowerDesigner defaults from your Windows registry.
   Note that model check options and generation options are not stored in the registry and can only be extracted from a model or another user profile.
- <Model> opens the Model for User Profile dialog which allows you to specify the
  preferences to copy from an open model (see *Copying preferences from a model* on
  page 393). Note that general options, and options relating to the PowerDesigner
  interface (such as toolbar and window layout, favorite property sheet pages and grid
  layouts) are not stored in models and can only be extracted from the registry or another
  user profile.
- **3.** Click OK to open the Merge window, which lets you review and approve each proposed change before committing it. For detailed information about using this window, see *Chapter 7, Comparing and Merging Models* on page 275.
- **4.** When you are satisfied, click OK to update the profile and return to the list.

## **Copying Preferences from a Model**

When you choose to create or update a user profile by copying preferences from a model, you open the Model for User Profile dialog:

For more information, see *Creating a user profile* on page 391 or *Updating a user profile* on page 392.

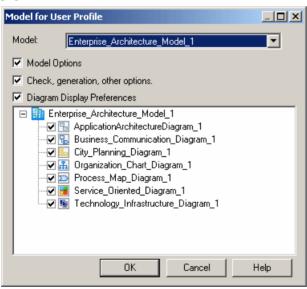

You can to specify the following options and preferences to capture:

| Option | Description                                                       |
|--------|-------------------------------------------------------------------|
| Model  | Specifies the open model from which you will capture preferences. |

| Option                               | Description                                                                                                    |
|--------------------------------------|----------------------------------------------------------------------------------------------------|
| Model Options                        | Captures the model options from the specified model.                                                                                                    |
| Check, generation, and other options | Captures the check model, generation, and other options from the specified model.                                                                                                    |
| Diagram Display<br>Preferences       | Captures the display preferences from the diagrams that you select in the tree below. Note that, to avoid conflicts, you can only select one instance of each diagram type. Thus, if your chosen model is an OOM, which contains two class diagrams, selecting one class diagram will deselect the other. |

# Reviewing and Editing User Profiles in the Resource Editor

You can open any user profile in the Resource Editor to review and edit it. In the following example, the Corporate user profile contains display preferences for CDMs, LDMs, and PDMs, along with a general option and some model options:

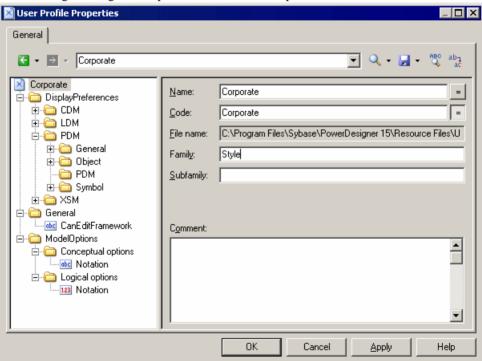

The profile root node has the following properties:

| Property  | Description                                                       |
|-----------|-------------------------------------------------------------------|
| Name/Code | Specifies the name and code (used for scripting) for the profile. |
| File name | [read-only] Specifies the path to the profile file.               |

| Property  | Description                                                                                                    |
|-----------|----------------------------------------------------------------------------------------------------|
| Family    | Specifies the family in which the profile will appear in the Apply User Profile window (see <i>Applying a user profile</i> on page 390) and if it is added to the Power-Designer installer image. If no value is entered, the profile is added to the General family. |
| Subfamily | Specifies a subfamily within the profile family.                                                                                                    |

Since the registry key names and values are not necessarily easy to read, we recommend that you restrict your edits in this environment to deleting unwanted defaults.

To delete an item, simply right-click it and select Remove. You can always make additions or adjustments to the values of user profiles by extracting them from models or other profiles.

# Making Custom User Profiles Available in the PowerDesigner Installer

Once you have developed your own user profiles, you may want to add them to your PowerDesigner install image in order to allow your users to install them when they install PowerDesigner.

The user profiles that are installed with PowerDesigner are stored in the following directory on the first install CD:

Setup/User Profiles

To include your profiles in the install, simply copy them to this directory in your install image.

For information about installing PowerDesigner, see *Installation Guide > Installing PowerDesigner*.

# **General Options**

You can control the look and behavior of the PowerDesigner interface through the general options, the values for which are saved in the registry of your local machine.

To set general options, select **Tools > General Options**. The following options are available under the **General** category:

| Option   | Description                                                                                                    |
|----------|----------------------------------------------------------------------------------------------------|
| Autosave | Save recovery backup file every x minutes - Instructs PowerDesigner to save changes to all open models to a recovery backup file at the specified interval. Enabling this option provides you with a recovery option if PowerDesigner or your computer crash before you have had a chance to save your changes. |
|          | The save will take place after the interval has passed, but only when Power-Designer is idle for more than ten seconds. Note that saving large or multiple models may take several seconds, and that PowerDesigner will not be responsive while it is performing the save.                                      |
|          | In the event that your modeling session exits abnormally, when next you open PowerDesigner you will be invited to restore your unsaved models. You can choose:                                                                                                    |
|          | • Yes - to open the recovered models in the Browser allowing you to review and save or delete them as necessary.                                                                                                    |
|          | No - to postpone reviewing the recovered models until the next time you open PowerDesigner.                                                                                                    |
|          | <b>Note:</b> This option is not supported for the PowerDesigner plugins for Eclipse and Visual Studio.                                                                                                    |
| Delete   | Confirm object deletion - Controls the display of a confirmation dialog box when you delete an object. If you disable this option, the confirmation dialog will no longer be shown and the default behavior is as follows:                                                                                      |
|          | <ul> <li>Deleting an object symbol - the symbol only is deleted</li> <li>Deleting an object in the browser - the object, any sub-objects it contains, and any associated diagram symbols are deleted.</li> </ul>                                                                                                |
|          | You can delete any object without confirmation at any time by selecting its symbol in a diagram and pressing <b>Shift+Delete</b> .                                                                                                    |
|          | For more information, see <i>Deleting Objects</i> on page 134.                                                                                                    |
| Startup  | <b>Auto-reload last workspace</b> - Opens the last-edited workspace when you launch PowerDesigner. If this option is unchecked, PowerDesigner will open with an empty workspace.                                                                                                    |
|          | Show welcome page - Displays the Welcome Page when starting PowerDesigner. If you select the Do not show this page again check box in the Welcome page, the Show Welcome page option is deselected.                                                                                                    |

| Option                  | Description                                                                                                    |
|-------------------------|----------------------------------------------------------------------------------------------------|
| Browser                 | <b>Browser drag and drop: Default action</b> - Specify the default result of dragging and dropping an object (without any modifier key) in the Browser. You can choose from the following:                                                                                          |
|                         | <ul> <li>Move (Shift) – The object is displaced to the new location (parent object, package, model, etc).</li> <li>Copy (Ctrl) – A copy of the object is created in the new location.</li> <li>Create Shortcut (Ctrl+Shift) – A shortcut to the object is created in the</li> </ul> |
|                         | new location.  • Create replica (Alt+Shift) – A replica of the object is created in the new location.  The modifier keys given after the option are valid no matter what the default                                                                                                |
|                         | behavior.                                                                                                    |
| Output log              | <b>Log path</b> - Specifies the path to the log file where PowerDesigner records all of its outputs.                                                                                                    |
| Graphical tool behavior | Edit in place after creation - Allows you to directly modify the name of an object from the object symbol in the diagram without opening its property sheet whenever you create an object with the Toolbox.                                                                         |
| Sort                    | <b>Natural Sort</b> - Treats numbers numerically when sorting objects in the Browser. For example, a naturally sorted list of tables would have the order: Table_1, Table_3, Table_12, Table_20.                                                                                    |

# **Dialog Box General Options**

To set general options for dialog boxes, select **Tools > General Options**, and select the Dialog category in the left hand pane.

The following options are available:

## Operating Modes

| Option      | Description                                                                                                    |
|-------------|----------------------------------------------------------------------------------------------------|
| Auto Commit | Specifies that any change made in a property sheet is automatically committed in the object definition. You cancel a change by using the Undo feature. |
|             | If this option is disabled, you must click Apply or OK to commit your changes.                                                                         |

## CHAPTER 12: Customizing Your Modeling Environment

| Option                 | Description                                                                                                    |
|------------------------|----------------------------------------------------------------------------------------------------|
| Name to Code mirroring | Automatically keeps the code of an object synchronized with its name via the application of any naming conventions (see <i>Naming Conventions</i> on page 107). To disable Name to Code mirroring on an individual object, click to deselect the equal sign button to the right of the code field.  This option is independent of (but required by) the <b>Enable name/code conversions</b> model option, which permits more complex transformations on codes via controls the application of conversion scripts (see Name and Code Conversion). |
|                        | controls the application of conversion scripts (see <i>Name and Code Conversion Scripts</i> on page 110).                                                                                                    |

### Property Sheets

In PowerDesigner, property sheets appear by default with a certain size and a series of tabs in the upper part of the dialog box. The following options are available for property sheets:

| Option        | Description                                                                                                    |
|---------------|----------------------------------------------------------------------------------------------------|
| Keep size     | Preserves the customized size you have defined                                                                                                    |
| Keep last tab | Opens the property sheet to the last selected tab                                                                                                    |
| Open mode     | Controls how property sheets are opened. You can choose between:  Open each object in the same property sheet  Open each object in its own property sheet                                                                                                    |
| Tabs mode     | <ul> <li>Controls the display of tabs. You can choose between:</li> <li>Tabs on one row - Aligns all tabs on a single line with arrow buttons &lt; and &gt; for browsing</li> <li>Tabs on several rows - Displays tabs on two lines, their size corresponding to the length of their title.</li> </ul> |

# Shortcut Property Sheets

The following options are available:

| Option            | Description                                                                                                    |
|-------------------|----------------------------------------------------------------------------------------------------|
| Internal Shortcut | Controls whether double-clicking an internal shortcut opens the property sheet for the shortcut or for the target object.                                                                                                    |
|                   | You can switch from one mode to the other by pressing the <b>Shift</b> key while opening the property sheet. If the target object cannot be found (target model is closed for example), the shortcut property sheet automatically opens. |
| External Shortcut | Controls whether double-clicking an external shortcut opens the property sheet for the shortcut or for the target object.                                                                                                    |

For more information, see *Creating Shortcuts* on page 453.

#### Object Lists

The following options are available:

| Option           | Description                                                                                                    |
|------------------|----------------------------------------------------------------------------------------------------|
| Auto-insert rows | Specifies that a new item is created automatically in a list when you click an empty row                                                                        |
| Use default name | Specifies that new items are given default names upon creation, allowing you to create multiple new objects without having to supply names or other properties. |

# **Specifying Text Editors**

When you are using PowerDesigner, you will need to edit such things as descriptions and annotations for objects, or generated scripts like SQL in the PDM or Java in the OOM

By default, all files are edited using PowerDesigner's internal editor. You can define an external text editor to launch automatically for editing various kinds of objects. You can define as many text editors as you need, and the same file extension can have several text editors allocated, with the first listed acting as the default.

- 1. Select **Tools > General Options** and click the Editors category in the left-hand pane.
- 2. Click the Insert a Row tool, and enter a file extension (such as .DOC, .RTF, .TXT, .XLS) in the Extension column.
  - The Editor Name and Editor Command columns are both set to <internal> to indicate that the internal PowerDesigner editor will be used to edit files with this extension.
- **3.** [optional] Enter an editor name (such as MS Word, Notepad, MS Excel) in the Editor Name column, and enter an editor command (such as winword.exe) in the Editor Command column. You can click the ellipsis button in this field to browse to the relevant directory.
- **4.** Click OK to close the dialog box.

# **Defining Environment Variables**

PowerDesigner defines a certain number of environment variables for use used in generation commands and with GTL. You can edit these variables and add your own.

1. Select Tools > General Options, and click the Variables category in the left-hand pane.

| Variable | Description                                  | Default                |
|----------|----------------------------------------------|------------------------|
| CMD      | Windows command interpreter                  | command.com or cmd.exe |
| HOME     | Variable defining the default home directory | _                      |

| Variable  | Description                                                             | Default      |
|-----------|-------------------------------------------------------------------------|--------------|
| J2EEVERIF | Batch program for verifying if the deployment jar for an EJB is correct | verifier.bat |
| JAR       | Command for archiving java files                                        | jar.exe      |
| JAVA      | Command for running JAVA programs                                       | java.exe     |
| JAVAC     | Command for compiling JAVA source files                                 | javac.exe    |
| JAVADOC   | Command for defining JAVA doc comments                                  | javadoc.exe  |

- 2. Click in the row of an existing variable in order to edit its value, or click the **Add a Row** tool to create a new variable and enter its value.
- 3. Click **OK** to close the dialog.

**Note:** To use a variable in GTL (see *Customizing and Extending PowerDesigner* > *Customizing Generation with GTL* ), prefix it with a dollar sign, and wrap it in percent signs. For example, \$\$CMD\$.

## **Defining Named Paths**

Named paths allow you to handle links between models and resource files in environments where users may install PowerDesigner in different locations or have customized their install. PowerDesigner initializes a number of predefined named paths, each of which is preceded by an underscore to point to various file locations that depend on the installation directory.

When you save a PowerDesigner model, project, or workspace, the name of a named path is saved in place of the actual path, and when you open a file, the named path is replace with the locally defined value. For example, if the \_DBMS named path is defined as C:\DBMS and you have the path C:\DBMS\syase1550.xdb in your model, then the path will be saved as %DBMS%\syase1550.xdb to allow the model to be opened by another user who stores their DBMS definition files elsewhere.

To view the existing named paths, select **Tools > General Options**, and then click the **Named Paths** category.

To add a new named path, click the **Add a Row** tool and enter a name and a path for the named path.

**Note:** An administrator may push named paths to users in a general preferences profile (see *Controlling Defaults for Options and Preferences* on page 552).

The following paths are initialized by default:

| Name      | Path                                           |
|-----------|------------------------------------------------|
| _DBMS     | Folder where DBMS definition files are stored. |
| _EXAMPLES | Folder where demo examples are stored.         |

| Name                | Path                                                                                                    |
|---------------------|----------------------------------------------------------------------------------------------------|
| _НОМЕ               | PowerDesigner installation folder. This path facilitates the installation of your add-ins without having to modify your XEM or your XML or ActiveX add-ins commands. For example:  %_HOME%\add-ins\SpellChecker\SpellCheckAddIn.dll |
| _JSF                | Folder where JSF libraries are stored.                                                                                                    |
| _LIBRARY            | Folder where object libraries are stored.                                                                                                    |
| _MODELCATE-<br>GORY | Folder where model category files are stored (see <i>Customizing the New Model Dialog</i> on page 406).                                                                                                    |
| _OBJLANG            | Folder where object language definition files are stored.                                                                                                    |
| _PRCSLANG           | Folder where process language definition files are stored.                                                                                                    |
| _RTPLANG            | Folder where report language definition files are stored.                                                                                                    |
| _RULESET            | Folder where impact and lineage rule set files are stored (see <i>Chapter 17, Impact and Lineage Analysis</i> on page 499).                                                                                                    |
| _SHARED             | Folder where the glossary and library model files are stored (see <i>The Glossary</i> on page 40 and <i>The Library</i> on page 43).                                                                                                |
| _SMARTWIN-<br>FORM  | Folder where smart winform files are stored.                                                                                                    |
| _WINFORM            | Folder where winform files are stored.                                                                                                    |
| _XEM                | Folder where extension files are stored.                                                                                                    |
| _XMLLANG            | Folder where XML language definition files are stored.                                                                                                    |

**Note:** You should not modify the name of a predefined named path. If you do so, the predefined named path is preserved in the list and a new path is created with the modified name and value. If you want to cancel a change to a predefined named path, simply delete it and close the General Options dialog. When you reopen the dialog the path is recreated with its default value.

If you open a file containing a named path not defined on your machine, a dialog will open, offering you the following options:

- Ignore the named path and keep the file name unresolved The link between files is broken and you may have update problems.
- Define a new named path ... Allows you to define the path on your machine.
- Browse another existing variable to replace with Allows you to resolve the path using one of your existing names paths.
- Directly browse the target file Allows you to browse for another target file. The selected file will replace the file you were trying to open

## **Defining Default Interface Fonts**

You can modify the default font proposed for:

- User interface (lists)
- Code editor (SQL preview)
- RTF editor (description, annotation)
- 1. Select **Tools > General Options**, and then click the Fonts category.
- 2. Specify the appropriate font format options.

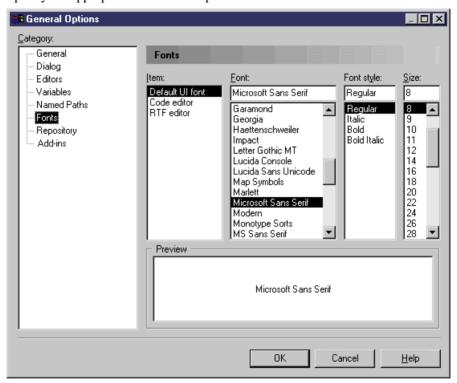

3. Click OK.

# **Managing Add-Ins**

An add-in is a module that adds a specific feature or service to PowerDesigner. PowerDesigner provides several add-ins by default.

| Add-in                         | Description                                                                                                    |
|--------------------------------|----------------------------------------------------------------------------------------------------|
| Microsoft Analysis<br>Services | Imports multidimensional data from MS SQL Server into a PDM. Microsoft Analysis Services must be installed on the current machine. |

| Add-in                          | Description                                                                                                   |
|---------------------------------|----------------------------------------------------------------------------------------------------|
| Microsoft Word Import<br>Export | Imports and exports MS Word documents to and from requirements models.                                        |
| .Net Reverse Engineering        | Reverse engineers VB .Net and C# source files.                                                                |
| Spell Checker                   | Uses the MS Word spell checker for PowerDesigner object names, codes, comments, descriptions, and annotations |
| XML Validation                  | Checks that an XML document conforms to the current schema in the XML model. This add-in requires MSXML 4.0   |

You enable an add-in by selecting its checkbox.

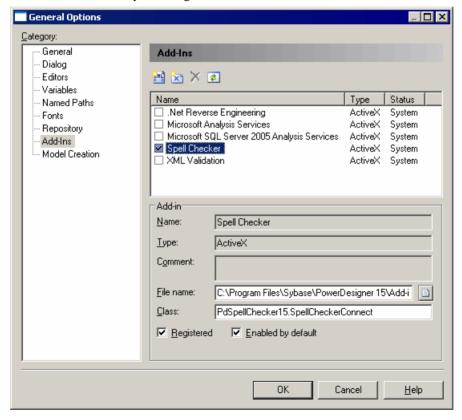

Add-ins installed with PowerDesigner are called *system* add-ins, and are declared in a Local Machine Registry key. If you modify system add-in properties, you can click the Reset Values For System Add-In tool to recover add-in parameters as they are registered in the Local Machine key.

#### CHAPTER 12: Customizing Your Modeling Environment

You can create your own add-ins. User-defined add-ins are called *user* add-ins, they are declared in a Current User Registry key.

#### .Net Reverse Engineering

In order to use the .Net binary reverse, you need to register the application reverseapp.exe.

.Net Framework 1.1 must be installed. You must use the regasm.exe program located in the Windows directory under the Microsoft.NET\Framework folder. The command line is the following:

```
regasm /codebase reverseapp.exe
```

The .net Assemblies command is displayed in the **File > Reverse engineer** menu. The executable can also be used separately from PowerDesigner.

```
ReverseApp -c|-v [-l ] [-r ] [-g]
```

- -l: followed by library file name, this option can be repeated several times.
- -r: recursively forces to reverse engineer parameter type and return type.
- -g: does not display reverse engineering dialog box and directly proceeds with reverse engineering.
- -c: reverse engineers C# model.
- -v: reverse engineers VB.Net model.

ReverseApp will retrieve the namespaces, classes, and other objects defined in these assemblies and create a corresponding Object-Oriented Model.

#### **Declaring Your Own Add-In**

You can create your own XML or ActiveX add-ins by declaring and enabling them in the **Add-Ins** page of the General Options dialog.

- 1. Select **Tools > General Options**, and then click the **Add-Ins** category.
- 2. Click the Add New XML Add-In or Add New ActiveX Add-In tool.

An ActiveX add-in implements an interface that defines methods, which are invoked by PowerDesigner in order to dialog with menus and execute commands that are defined by the ActiveX. An XML add-in uses a declarative program with a language linked to an .EXE file or a VB script.

- **3.** Enter the name of your add-in in the **Name** box and click the **Select File** tool to the right of the File name field to browse to the .xml, .dll, or .exe file.
- **4.** [ActiveX only] Enter the name of the ActiveX implementation class in the **Class** field.

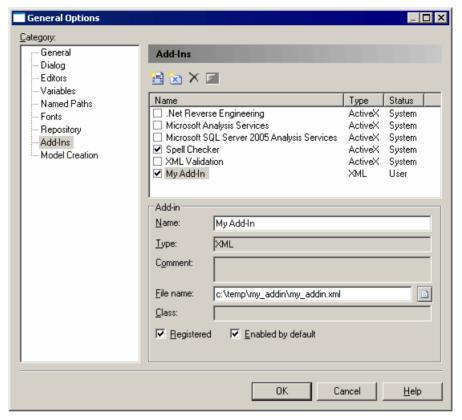

#### 5. Click OK.

For more information about the add-in creation procedure, see *Customizing and Extending PowerDesigner > Scripting PowerDesigner > Customizing PowerDesigner Menus Using Add-Ins.* 

# **Spell Checking**

You can spell check your PowerDesigner models if you have MS Word 2000 or higher installed on your machine, and if your system code page is consistent with the model language. For example, for the spell checker to work properly on a Chinese model, your system code page should be Chinese.

Note: You must enable the Spell Checker add in before use. To do so, select Tools > General Options, click the Add-Ins category, and select the Spell Checker add in in the list, then click OK to return to your model. To set preferences, select Tools > Spell Checking Options and choose the model objects properties for which you want to check the spelling. If you select Check sub-objects, then all the child objects of any object you check will also be checked. You can also specify the dictionary language to use when spell checking.

- 1. Right-click an object or a model node in the Browser and select **Spell Check**. If an error is found the Spell Checking dialog opens.
- 2. For each error, you can:
  - Click **Change** to accept the suggested replacement word
  - Type your own replacement and click Change
  - Click **Change All** to apply the change to the entire object or model.
  - Click **Add** to add the word to your custom dictionary

A message is displayed to inform you that spell checking is successful.

# **Customizing the New Model Dialog**

You can control the format of the New Model dialog by hiding some of the methods of model creation.

To set general options for model creation, select **Tools > General Options**, and click the **Model Creation** category in the left hand pane. The following options are available:

| Option                      | Description                                                                                                    |
|-----------------------------|----------------------------------------------------------------------------------------------------|
| Enable Categories           | Enables the display of the Categories button in the New Model dialog, which lets you create models from predefined templates. Select the model category set to use in the Default category set list. If no valid model category set is selected then the Categories button will not be available.                                                          |
|                             | Click the Select Path tool to the right of this field to browse to another folder containing model category sets or click the Properties tool to open the currently-selected set in the Resource Editor. For more information about category sets, which are often developed by an administrator, see <i>Customizing the New Model Dialog</i> on page 539. |
| Enable Model<br>Types       | Enables the display of the Model types button in the New Model dialog, which lets you create models from the classic list of model types.                                                                                                    |
| Enable model template files | Enables the display of the Template files button in the New Model dialog, which lets you create models from model templates. If no valid template directory is selected then the Templates button will not be available.                                                                                                    |
|                             | Click the Select Path tool to the right of this field to browse to another folder containing model templates. For more information about model templates, see <i>Model Templates</i> on page 13.                                                                                                    |

For information about using the New Model dialog, see Creating a Model on page 6.

# **Repository General Options**

To set repository options, select **Tools > General Options** to open the General Options window, and then select the Repository category.

#### Connection

The following options are available in the Connection group box:

| Option                 | Description                                                                                                    |
|------------------------|----------------------------------------------------------------------------------------------------|
| Auto-connect           | Automatically opens the last connected repository when you start a Power-Designer session.                                                                                                    |
| Default bytes per char | Specifies the default number of bytes per character used by the repository database. This value is used to initialize the Bytes per char parameter in Direct Repository Definition dialog (see <i>Setting up PowerDesigner for Direct Access</i> on page 15). |

#### Browser

The following options are available in the Browser group box:

| Option                                   | Description                                                                                                    |
|------------------------------------------|----------------------------------------------------------------------------------------------------|
| Auto-refresh                             | Refreshes the Repository Browser at the interval specified in the Refresh every box.                                                                                                    |
| Display                                  | Specifies whether the name or code of items is displayed in the Repository Browser.                                                                                                    |
| Display model contents                   | Enables the display of model diagrams and objects in the Repository Browser.                                                                                                    |
| Display version numbers                  | Enables the display of version numbers for items in the Repository Browser.                                                                                                    |
| Display status icons in<br>Local Browser | Enables the display of status icons (which track whether items are locked and if changes have been made locally and/or in the repository since check out) in the Local Browser (see <i>Checking the State of a Document</i> on page 309). |

#### Check Out

The following options are available in the Check Out group box:

| Option         | Description                                                                                 |
|----------------|---------------------------------------------------------------------------------------------|
| Merge document | Specifies that the Merge document check box in the Check Out window is selected by default. |

# CHAPTER 12: Customizing Your Modeling Environment

| Option                     | Description                                                                                                    |
|----------------------------|----------------------------------------------------------------------------------------------------|
| Add to workspace           | Specifies that the Add to workspace check box in the Check Out window is selected by default.                                             |
| Check out dependencies     | Specifies that the Check out dependencies check box in the Check Out dialog box is selected by default.                                   |
| Automatic resources update | Enables the automatic checking out and updating of shared resource files (see <i>Sharing Resource Files via the Library</i> on page 565). |

## Check in

The following options are available in the Check In group box:

| Option                                         | Description                                                                                                    |
|------------------------------------------------|----------------------------------------------------------------------------------------------------|
| Batch update                                   | Specifies that the Batch update check box in the check in options window is selected by default.                   |
| Freeze after check in                          | Specifies that the Freeze after check in check box in the Check In window is selected by default.                  |
| Save diagrams for<br>PowerDesigner Por-<br>tal | Specifies that the Save diagrams for PowerDesigner Portal check box in the Check In window is selected by default. |

# **Organizing Views**

The PowerDesigner window contains the Browser, Toolbox, Canvas, Result List, and Output sub-windows or views, which you can move, group, split, hide, or auto-hide to suit your workflow.

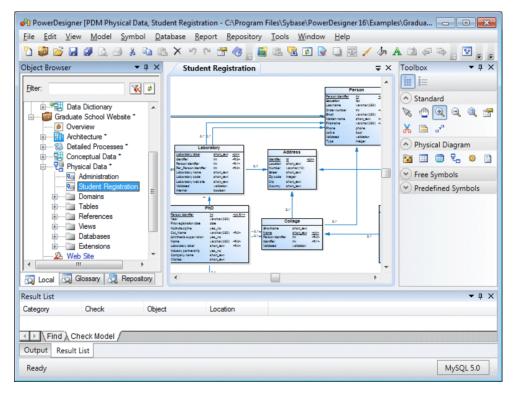

To move a view, click on its title bar or upper or lower tab and drag and drop it onto the docking control that appears as you hover over a view. You can perform the following kinds of movement in this way:

To group the view with another view - drop it on the central dock selector:

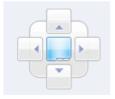

The dropped view is stacked on the other view, and each has a tab at the bottom of the group to select it.

#### CHAPTER 12: Customizing Your Modeling Environment

- To place the view next to, above, or below a view drop it on the left, right, top, or bottom dock selector. You can use this to divide the canvas and show multiple diagrams together.
- To place the view next to, above, or below a view, and have it extend the full height or breadth of the PowerDesigner window drop it on the separate left, right, top, or bottom dock selectors that appear near the extremities of the window:

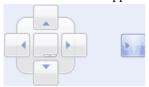

To promote a view to an independent window - drop it anywhere except on a dock selector.

**Note:** The Canvas is a special view that displays diagrams as tabbed documents. You can drag other views onto the Canvas, but you cannot drag Canvas diagrams elsewhere in the PowerDesigner window (though you can promote them to independent windows). Right-click a diagram tab to access a menu that lets you close the diagram, close every diagram except this one, or split the canvas horizontally or vertically.

All views except the canvas have a menu available on their title bar to:

- **Float** promote the view to an independent window.
- **Show** disable auto-hiding (or click the sideways pin to pin the view open).
- **Dock as Tabbed Document** add the view as a tab to the Canvas.
- **Auto Hide** hide the view as a small tab on the side of the screen, that re-expands when you hover over it (or click the vertical pin to unpin the view).
- Hide remove the view from your window. To show a hidden view, select View > View Name.

**Note:** The Browser is a single view with up to three sub-views (Local, Glossary, and Repository). These sub-views cannot be moved independently.

# **Organizing Toolbars**

The PowerDesigner window provides various toolbars, which you can show, hide, organize, and customize to suit your workflow.

- To move a toolbar in the toolbar tray, click and hold on the four dots on the left edge of the toolbar and drag it to the desired position.
- To show a hidden toolbar or hide a visible toolbar right-click the toolbar tray and select **Toolbars** and check or uncheck the toolbar.
- To access tools on a toolbar that is not fully visible due to lack of space click on the down arrow on the right edge of the toolbar.

- To lock all toolbars to protect them from accidental movements right-click the toolbar tray and select Toolbars > Lock Toolbars.
- To add tools to or remove them from a toolbar, or to create new toolbars right-click the toolbar tray and select **Toolbars > Customize Menus and Tools** (see *Customizing Menus, Toolbars, and Toolboxes* on page 411).

**Note:** The Toolbox (see *Creating Objects from the Toolbox* on page 95) is not a toolbar, and you cannot add Toolbox tools (such as those for creating a PDM table or OOM class) to a toolbar, nor add toolbar tools to the Toolbox.

# **Customizing Menus, Toolbars, and Toolboxes**

To customize PowerDesigner menus, toolbars, and toolboxes, select **Tools > Customize Menus and Tools**.

**Note:** An administrator can prepare customized UI profiles, which are made available to users on their first connection to the repository (see *Controlling Defaults for Menus, Toolbars, and Toolboxes* on page 551).

1. Select **Tools > Customize Menus and Tools**. The dialog opens to the **Menus** tab, initialized to your current view (here, the PDM Physical Diagram):

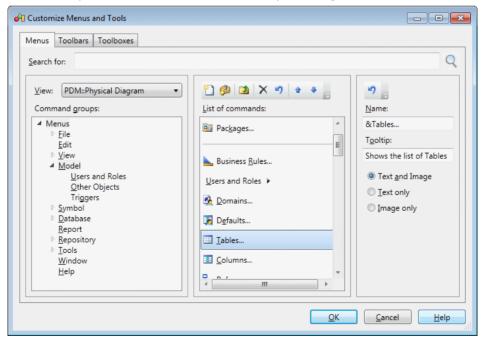

**Note:** Search for any command available in the present context by entering it in the **Search for** field and clicking **Find**.

- **2.** [optional] Select a different view to customize. The following views are available:
  - No View when PowerDesigner is running but no model is open and selected.
  - Type Diagram each diagram is listed separately.
  - All Views provides a union of all the menus available in all possible views.

**Note:** You can make changes in multiple different views. All your UI preferences are saved in a single resource file.

**3.** Navigate to and select a command group (menu or submenu) to modify in the tree in the left panel. The commands that are available on the selected menu, submenu, toolbar, or toolbox are listed in the middle panel.

The middle panel shows the contents of only one level at a time. To see the contents of a submenu, double-click it to descend into its commands. Click the **Go Up One Level** tool to return to the parent menu. For example, to see the contents of the **Repository** > **Administration** submenu, expand the **Repository** node in the left panel, and select the **Administration** node, or click the **Repository** node in the left panel, and double-click the **Administration** node in the middle panel.

Note: The special commands in the format <*Command>* such as <Recent Files> and <New Diagrams> are placeholders for points where the menu dynamically calculates commands to insert. The <Stereotypes used as Metaclass> placeholder, which is present by default in the **Model** menu, instructs PowerDesigner to insert a command to open a list of objects for each type of new object defined in a model definition or extension file (see *PowerDesigner Resource Files* on page 413). If you remove this command from this menu, then all such object lists will be hidden. If you want to display such object lists under another menu, then you must add both the parent metaclass from which they are derived and the <Stereotypes used as Metaclass> placeholder.

**4.** Use the tools in the middle panel to add, remove, reorder, or otherwise modify the commands of the selected command group:

| To<br>ol | Description                                                                                                    |
|----------|----------------------------------------------------------------------------------------------------|
|          | Create New Menu - Creates a new sub-menu to add to the command group.                                                                                                    |
|          | Add Commands - Opens a selection dialog to add a command to the selected command group. The Add Commands dialog has a <b>Pick Command</b> tab to let you select available commands from a tree and a <b>Filter Commands</b> tab to let you filter the list of available commands by entering a string. When you have located the command to add, select it and click <b>OK</b> . |

| To<br>ol | Description                                                                                |  |
|----------|--------------------------------------------------------------------------------------------|--|
|          | Go Up One Level - Displays the commands of the parent menu of the currently selected menu. |  |
| ×        | Remove - Deletes the selected command from the command group.                              |  |
| b        | Reset List - Undoes any changes to the command group.                                      |  |
| •        | Move Up - Moves the selected command up one place in the list.                             |  |
| 4        | Move Up - Moves the selected command down one place in the list.                           |  |

**5.** [optional] Select a command in the middle pane and use the fields in the right pane to change its name, tooltip, and display method (text and/or image).

**Note:** Inserting an ampersand sign in the **Name** field before a letter enables its use as an Alt key menu shortcut. For example, the **File** menu has, by default, its name defined as &File so that users can press Alt+F to activate this menu.

- **6.** [optional] Select the **Toolbars** (see *Organizing Toolbars* on page 410) or **Toolboxes** (see *Creating Objects from the Toolbox* on page 95) tab to customize these UI elements.
- 7. Click  $\mathbf{OK}$  to save your changes and apply them to your environment.

# **PowerDesigner Resource Files**

The PowerDesigner® modeling environment is powered by XML-format resource files, which define the objects available in each model along with the methods for generating and reverse-engineering them. You can view, copy, and edit the provided resource files and create your own in order to customize and extend the behavior of the environment.

The following types of resource files, based on or extending the PowerDesigner public metamodel are provided:

- *Definition file*: customize the metamodel to define the objects available for a specific DBMS or language:
  - *DBMS definition files* (.xdb) define a specific DBMS in the PDM (see *Customizing and Extending PowerDesigner > DBMS Definition Files*).
  - Process, object, and XML language definition files (.xpl) define a specific language in the BPM, OOM, or XSM (see Customizing and Extending PowerDesigner > Object, Process, and XML Language Definition Files).
- Extension files (.xem) extend the standard definitions of target languages to, for example, specify a persistence framework or server in an OOM. You can create or attach one or more XEMs to a model (see Extension Files on page 415).

#### CHAPTER 12: Customizing Your Modeling Environment

- *Report templates* (.rtp) specify the structure of a report. Editable within the Report Template Editor (see *Report Templates* on page 272).
- Report language files (.xrl) translate the headings and other standard text in a report (see Customizing and Extending PowerDesigner > Translating Reports with Report Language Resource Files).
- Impact and lineage analysis rule sets (.rul) specify the rules defined for generating impact and lineage analyses (see Working with Analysis Rule Sets on page 512).
- *Object permission profiles* (.ppf) customize the PowerDesigner interface to hide models, objects, and properties (see *Controlling the Availability of Models, Objects, and Properties* on page 546).
- *User profiles* (.upf) store preferences for model options, general options, display preferences, etc (see *User Profiles* on page 389).
- *Model category sets* (.mcc) customize the New Model dialog to guide model creation (see *Customizing the New Model Dialog* on page 539).
- *Conversion tables* (.csv) define conversions between the name and code of an object (see *Creating a Conversion Table* on page 113).

You can review all the available resource files from the lists of resource files, available by selecting **Tools** > **Resources** > *type*.

The following tools are available on each resource file list:

| Tool | Description                                                                                                    |  |
|------|----------------------------------------------------------------------------------------------------|--|
|      | Properties - Opens the resource file in the Resource Editor.                                                                                                    |  |
|      | New - Creates a new resource file using an existing file as a model (see <i>Creating and Copying Resource Files</i> on page 415).                                                                                                    |  |
|      | Save - Saves the selected resource file.                                                                                                    |  |
|      | Save All - Saves all the resource files in the list.                                                                                                    |  |
|      | Path - Specifies the directories that contain the resource files to populate this list and oth places in the PowerDesigner interface where resources of this type can be selected. By default, only the directory containing the resource files delivered as part of the PowerDesigner installation is specified, but you can add as many additional directories as necessar. The root of the library belonging to your most recent repository connection is implicitly included at the head of the list (see <i>Sharing Resource Files via the Library</i> on page 565.  Note: In rare cases, when seeking resource files to resolve broken references in models, the |  |
|      | directories in the list are scanned in order, and the first matching instance of the sought for resource is used.                                                                                                    |  |
|      | Compare - Selects two resource files for comparison.                                                                                                    |  |
|      | Merge - Selects two resource files for merging.                                                                                                    |  |

| Tool | Description                                                                                                    |  |
|------|----------------------------------------------------------------------------------------------------|--|
|      | Check In - [if the repository is installed] Checks the selected resource file into the repository. For information about storing your resource files in the repository, see <i>Sharing Resource Files via the Library</i> on page 565. |  |
| P    | Update from Repository - [if the repository is installed] Checks out a version of the selected file from the repository to your local machine.                                                                                         |  |
|      | Compare with Repository - [if the repository is installed] Compares the selected file with a resource file stored in the repository.                                                                                                   |  |

# **Sharing and Embedding Resource Files**

Resource files can be shared and referenced by multiple models or copied to and embedded in a single model. Any modifications that you make to a shared resource are available to all models using the resource, while modifications to an embedded resource are available only to the model in which it is embedded. Embedded resource files are saved as part of their model and not as a separate file.

**Note:** You should never modify the original extensions shipped with PowerDesigner. To create a copy of the file to modify, open the List of Extensions, click the **New** tool, specify a name for the new file, and then select the .xem that you want to modify in the **Copy from** field.

The **File Name** field displays the location of the resource file you are modifying is defined. This field is empty if the resource file is embedded.

# **Creating and Copying Resource Files**

You can create a new resource file in the appropriate resource file list. To create a copy of an existing resource file, select it in the **Copy from** field of the **New...** dialog.

**Warning!** Since each resource file has a unique id, you should only copy resource files within PowerDesigner, and not in Windows Explorer.

- 1. Select Tools > Resources > Type to open the appropriate resource file list.
- 2. Click the **New** tool, enter a name for the new file and select an existing file to copy. Select the <Default template> item to create a minimally completed resource file.
- **3.** Click **OK** to create the new resource file, and then specify a filename and click **Save** to open it in the Resource Editor.

**Note:** You can create an extension file directly in your model from the List of Extensions. For more information, see *Creating an Extension File* on page 418.

# **Extension Files**

Extensions files (\* . xem) provide means for customizing and extending PowerDesigner metaclasses, parameters and generation. You can use extensions to define additional

#### CHAPTER 12: Customizing Your Modeling Environment

properties for existing object types or entirely new kinds of objects, to modify the PowerDesigner interface (reorganizing and adding property sheet tabs, Toolbox tools and menu items), and to define additional generation targets and options.

PowerDesigner provides a number of predefined extension files and you can also create your own. Each extension file contains two first-level categories:

- Generation used to develop or complement the default PowerDesigner object generation (for BPM, OOM, and XSM models) or for separate generation. For more information, see Customizing and Extending PowerDesigner > Object, Process, and XML Language Definition Files > Generation Category.
- Profile a UML extension mechanism, which is used for extending a metamodel for a
  particular target. Profiles are used in PowerDesigner for adding additional metadata to
  objects and creating new kinds of links between them, sub-dividing object types (via
  stereotypes and criteria), customizing symbols, menus, and forms, and modifying
  generation output. For example:
  - The Java 5.0 object language resource file extends the Component metaclass via several levels of criteria to model various forms of EJBs.
  - The BPEL4WS 1.1 process language resource file extends the Event metaclass through stereotypes to model Compensation, Fault, and Timer events.
  - The MSSQLSRV2005 DBMS resource file uses stereotyped extended objects in order to model aggregates, assemblies, and other SQL Server-specific objects.

You can extend the metamodel in the following ways:

- Add or sub-classify new kinds of objects:
  - Metaclasses drawn from the metamodel as a basis for extension.
  - Stereotypes [for metaclasses and stereotypes only] to sub-classify objects.
  - Criteria to evaluate conditions to sub-classify objects.
  - Extended objects, sub-objects, and links to create new kinds of objects.
- Provide new ways of viewing connections between objects:
  - Dependency matrices to show connections between two types of objects.
  - Extended collections and compositions to enable manual linking between objects.
  - Calculated collections to automate linking between objects.
- Add new properties to objects and display them:
  - Extended attributes to provide extra metadata.
  - Forms to display custom property tabs or dialog boxes.
  - Custom symbols to help you visually distinguish objects.
- Add constraints and validation rules to objects:
  - Custom checks to provide data testing.
  - Event handlers to invoke methods when triggered by an event.
- Execute commands on objects:

- Methods to be invoked by other profile extensions such as menus and form buttons (written in VBScript).
- Menus [for metaclasses and stereotypes only] to customize PowerDesigner menus.
- Generate objects in new ways:
  - Templates and generated files to customize generation.
  - Transformations and Transformation profiles to automate changes to objects at generation or on demand.

You can review and edit the profile in a resource file by opening it in the Resource Editor and expanding the top-level Profile category. You can add extensions to a metaclass (a type of object, such as Class in an OOM or Table in a PDM), or to a stereotype or criterion, which has previously been defined on a metaclass:

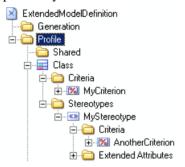

#### In the example above:

- Class is a metaclass. Metaclasses are drawn from the PowerDesigner metamodel, and always appear at the top level, directly beneath the Profile category
- MyCriterion is a criterion that refines the Class metaclass. Those classes that meet the criterion can be presented and processed differently from other classes.
- MyStereotype is a stereotype that refines the Class metaclass. Those classes that bear the MyStereotype stereotype can be presented and processed differently from other classes.
- Another Criterion is a criterion that refines further those classes that bear the MyStereotype stereotype. Classes bearing the stereotype AND meeting the criterion can be presented and processed differently from those that merely bear the stereotype.

Extensions are inherited, so that any extensions made to a metaclass are available to its stereotyped children, and those that are subject to criteria.

#### CHAPTER 12: Customizing Your Modeling Environment

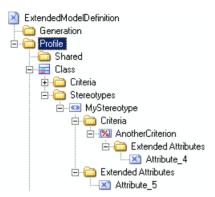

Thus, in the example above, classes that bear the MyStereotype stereotype have available the Attribute\_5 extended attribute, and those that bear this stereotype AND meet Another Criterion have Attribute 4 and Attribute 5 available.

**Note:** Since you can attach several resource files to a model (for example, a target language and one or more extension files) you can create conflicts, where multiple extensions with identical names (for example, two different stereotype definitions) are defined on the same metaclass in separate resource files. In case of such conflicts, the extension file extension usually prevails. When two XEMs are in conflict, priority is given to the one highest in the list.

#### Creating an Extension File

You can create an extension file from the list of extension files or directly embedded in your model.

**Note:** For information about creating an extension file from the list of extension files, see *Creating and Copying Resource Files* on page 415.

- 1. Open your model, and then select **Model > Extensions** to open the List of Extensions.
- 2. Click the Add a Row tool and enter a name for the new extension file.
- 3. Click the **Properties** tool to open the new extension file in the Resource Editor, and create any appropriate extensions.
- **4.** When you have finished, click **OK** to save your changes and return to the List of Extensions.

The new XEM is initially embedded in your model, and cannot be shared with any other model. For information about exporting your extensions and making them available for sharing, see *Exporting an Embedded Extension File for Sharing* on page 420.

#### Attaching Extensions to a Model

Extensions can be in independent \* . xem files that are attached to models or can be embedded in model files. Independent extension files can be referenced by multiple models, and any

changes made to such a file are shared by all models that attach it. Changes made to extensions embedded in a model file affect only that model.

**Note:** You should never modify the original extensions shipped with PowerDesigner. To create a copy of the file to modify, open the List of Extensions, click the **New** tool, specify a name for the new file, and then select the .xem that you want to modify in the **Copy from** field.

You can attach an extension file (.xem) to your model at the creation of the model by clicking the **Select Extensions** button on the New Model dialog. You can subsequently attach an extension file to your model at any time from the List of Extensions.

- **1.** Select **Model > Extensions** to open the List of Extensions.
- 2. Click the Attach an Extension tool to open the Select Extensions dialog.
- **3.** Review the different sorts of extensions available by clicking the sub-tabs and select one or more to attach to your model.

By default, PowerDesigner creates a link in the model to the specified file. To copy the contents of the extension file and save it in your model file, click the **Embed Resource in Model** button in the toolbar. Embedding a file in this way enables you to make changes specific to your model without affecting any other models that reference the shared resource.

Embedded

0K

**4.** Click **OK** to return to the List of Extensions.

T + + + + ± •

Extension files listed in grey are attached to the model, while those in black are embedded in the model.

Cancel

Apply

Help

**Note:** If you embed an extension file in the model, the name and code of the extension may be modified in order to make it respect the naming conventions of the Other Objects category in the Model Options dialog.

#### **Exporting an Embedded Extension File for Sharing**

If you export an XEM created in a model, it becomes available in the List of Extensions, and can be shared with other models. When you export an XEM, the original remains embedded in the model.

- **1.** Select **Model > Extensions** to open the List of Extensions.
- 2. Select an extension in the list.
- **3.** Click the **Export an Extension** tool.
- 4. Type a name and select a directory for the extension file.
- 5. Click Save.

The extension is saved in a library directory where it can be shared with other models.

#### **Reconnecting to Missing Extensions**

If you rename, move or delete extension files that are attached to a model, you may lose the links to them in your model. When you next open a model sharing the affected extensions, PowerDesigner will try to help you reconstruct the broken links.

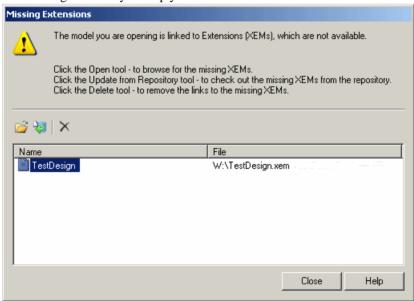

The following tools are available in this dialog:

| Tool     | Description                                                                       |  |
|----------|-----------------------------------------------------------------------------------|--|
| É        | Open – Lets you browse to, and re-attach, the missing XEMs.                       |  |
| <b>3</b> | Update from Repository – Lets you check out the missing XEMs from the repository. |  |
| ×        | Delete – Lets you remove the links between the model and the missing XEMs.        |  |

# **Shortcut Keys**

PowerDesigner provides many shortcut keys to accelerate your workflow.

#### Toolbox Shortcuts

| Shortcut                           | Action                                                     |
|------------------------------------|------------------------------------------------------------|
| Double-click Pointer tool / Ctrl+A | Select all symbols in diagram.                             |
| Double-click Delete tool           | Delete all selected symbols (with confirmation).           |
| Double-click Grabber tool          | Zoom to whole diagram.                                     |
| Double-click any object tool       | Select all symbols of this type.                           |
| Shift+Double-click any object tool | Retain current selection and add all symbols of this type. |
| Right-click                        | Release tool and select pointer.                           |

#### **Browser Shortcuts**

| Shortcut       | Action                         |
|----------------|--------------------------------|
| * (number pad) | Expand all nodes.              |
| + (number pad) | Expand subnodes.               |
| - (number pad) | Collapse subnodes.             |
| F2             | Rename selected item.          |
| Ctrl+Shift+F   | Find selected item in Diagram. |

# Diagram Shortcuts

| Shortcut          | Action                                         |
|-------------------|------------------------------------------------|
| DEL and Shift+DEL | Delete object (with and without confirmation). |
| Alt+ENTER         | Open object property sheet.                    |

# CHAPTER 12: Customizing Your Modeling Environment

| Shortcut                        | Action                                                                                                    |
|---------------------------------|----------------------------------------------------------------------------------------------------|
| Ctrl+K                          | Paste as shortcut.                                                                                                    |
| Ctrl+H                          | [on selected link] Force link to horizontal.                                                                           |
| Ctrl+L                          | [on selected link] Force link to vertical.                                                                             |
| Ctrl+Page Up and Ctrl+Page Down | Bring symbol to front and send symbol to back.                                                                         |
| Ctrl+Home and Ctrl+End          | Align selection on vertical and horizontal axis.                                                                       |
| Ctrl+T                          | Open Symbol Format dialog.                                                                                             |
| Ctrl+J                          | Auto-resize the symbol to display all the text it contains up to the value specified for word wrapping in the diagram. |
| Ctrl+Resize                     | Resize object while keeping same center point.                                                                         |
| Ctrl+Shift+Resize               | Resize object while keeping same center point and proportions.                                                         |
| F2 or Ctrl+Right-click on Name  | Rename object.                                                                                                    |

# Drag and Drop Shortcuts

| Shortcut                  | Action                         |
|---------------------------|--------------------------------|
| Shift+Drag and drop       | Move object.                   |
| Ctrl+Drag and drop        | Copy object.                   |
| Shift+Ctrl+Drag and drop  | Create shortcut of object.     |
| Alt+Drag and drop         | Create replica of object.      |
| Right-click+Drag and drop | Open menu to choose an action. |

# Window and General Shortcuts

| Shortcut | Action                 |
|----------|------------------------|
| F4       | Check model.           |
| F5       | Zoom to actual size.   |
| F6       | Zoom in.               |
| F7       | Zoom out.              |
| F8       | Zoom to whole diagram. |

| Shortcut                          | Action                                                  |
|-----------------------------------|---------------------------------------------------------|
| F9                                | Previous view.                                          |
| F10                               | Display used pages.                                     |
| Shift+F5                          | Redisplay.                                              |
| Shift+F9                          | Next view.                                              |
| Shift+Click item                  | Select consecutive items.                               |
| Alt+0                             | Show/hide Browser.                                      |
| Alt+1                             | Show/hide Output view.                                  |
| Alt+2                             | Show/hide Result List view.                             |
| Alt+3                             | Show/hide Welcome page.                                 |
| Alt+F6                            | Cycle between active windows.                           |
| Ctrl+Double-click / Ctrl++ (plus) | [on package or other composite symbol] Open subdiagram. |
| Ctrl+Tab                          | Cycle through property sheet tabs.                      |
| Ctrl+Page Up / Ctrl+Page Down     | Cycle through property sheet tab subtabs.               |
| Ctrl+B                            | Find selected object in Browser.                        |
| Ctrl+D                            | Select diagram.                                         |
| Ctrl+E                            | Open list of reports.                                   |
| Ctrl+F                            | Find objects.                                           |
| Ctrl+F4                           | Close diagram.                                          |
| Ctrl+Alt+F4                       | Close model.                                            |
| Ctrl+F6 / Ctrl+Shift+F6           | Cycle between property sheets.                          |
| Ctrl+U                            | Go to parent diagram.                                   |
| Shift+F2                          | Open workspace.                                         |
| Shift+F3                          | Save workspace.                                         |
| Shift+F4                          | Close workspace.                                        |

# List Shortcuts

| Shortcut            | Action                   |
|---------------------|--------------------------|
| F2                  | Select text for edit.    |
| F4                  | Select cell to add text. |
| Ctrl+Shift+Spacebar | Select line.             |
| Ctrl+A              | Select all.              |
| Ctrl+Shift+A        | Deselect all.            |
| Ctrl+N              | Add entry.               |
| Ctrl+I              | Insert entry.            |
| Ctrl+D              | Delete entry.            |

# Code Preview Tab Shortcuts

| Shortcut  | Action                  |
|-----------|-------------------------|
| F2        | Next bookmark.          |
| F3        | Find next.              |
| Shift+F11 | Menu.                   |
| Ctrl+F2   | Insert/Remove bookmark. |
| Ctrl+I    | Insert file.            |

# PART II

# **Linking and Synchronizing Models**

The chapters in this part describe the PowerDesigner features that help you create links between models and trace the impact of changes between models.

# CHAPTER 13 Getting Started with Linking and Syncing

The PowerDesigner Enterprise Modeling environment allow you to create and exploit complex interdependencies between objects to model interconnected systems and view them in many different ways.

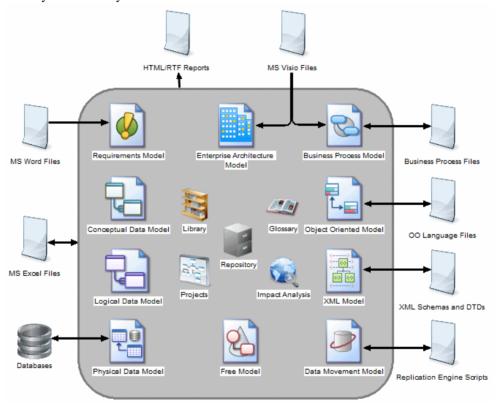

A single data item such as a product name can be implicated in multiple systems, which are modeled in a number of interdependent models. It may also be represented at various levels of abstraction in conceptual, logical, and physical data models, or in different contexts such as object-oriented, XML, business process, and enterprise architecture models.

Instead of defining this same object and all its accompanying metadata multiple times, PowerDesigner allows you to generate these instances or in other ways link them together, and provides powerful tools for tracking and analyzing the dependencies between them.

**Note:** When working with multiple connected models, we recommend that you group your models together into a project (see *Chapter 3, Projects and Frameworks* on page 53).

# **Creating Links Between Models**

PowerDesigner provides many ways to link the objects of your models together.

You can create the following kinds of links between models:

- *Generation links* are created during model or object generation. Each generated object is linked with its origin object.
  - Model Generation generates one model from another and allows subsequent synchronization on demand (see *Generating Models* on page 433).
  - Object Generation allows you to define the generation of objects from one model to another with subsequent synchronization on demand (see *Generating Model Objects* on page 444).
- Shortcuts create a reference to an object in another model. You either create shortcuts explicitly in order to share or reuse an object in another model (see Creating Shortcuts on page 453) or implicitly when creating other kinds of links. To create any of the kinds of links in this list, the target model in which the referenced object resides must be open in your workspace:
  - RQM Traceability Links link requirements with design objects that are intended to satisfy them (see ).
  - EAM Object Export/Import link enterprise architecture objects with the design objects that will implement them (see ).
  - BPM Data Export/Import link data objects in the BPM with objects in other models (see ).
  - Extended Attributes and Collections allow you to extend the PowerDesigner metamodel to define new kinds of links between objects (see *Extending Objects* on page 155).
  - Object Mappings specify connections between certain predefined types of objects (see *Chapter 16, Object Mappings* on page 469).
  - Related Diagrams specify connections between objects and other diagrams in which they are not present (see *Specifying Diagrams as Related Diagrams* on page 178).
  - Extended Dependencies specify connections between any objects without restrictions (see *Creating Extended Dependencies* on page 429).
- Object Replications duplicate an object from one model to another and allow you to vary the properties you choose while keeping the rest synchronized with the original object (see *Creating Replicas* on page 459).

# **Viewing Links Between Models**

PowerDesigner provides an array of tools to allow you to view and analyze the links created between your models.

Some or all of the following tools are available to you to view, analyze and edit the links between your models:

- Project Diagram provides a high-level read-only view of the links between the models in your project (see *Project Diagrams* on page 55).
- Dependency Matrix provides an editable view of all the links between the two object types that you specify in the matrix definition (see *Dependency Matrices* on page 186).
- Generation Links Viewer provides a read-only view of all the model or object generation links between the present model and any models it is associated through generation (see *The Generation Links Viewer* on page 446).
- Mapping Editor provides an editable view of all the mappings between the present model and any models it is associated with through mappings (see *The Mapping Editor* on page 476).
- Multi-Model Report provides a configurable report in HTML or RTF format documenting your models and the links between them (see *Creating a Multi-Model Report* on page 243).
- Impact and Lineage Analysis provides a configurable analysis of the objects that impact and/or are impacted by the selected objects (see *Chapter 17, Impact and Lineage Analysis* on page 499).
- Object Lists can include shortcuts to objects of the selected type if the **Include Shortcuts** tool is selected (see *Object Lists* on page 115).
- Object property sheets (see *Object Properties* on page 97) provide information on various forms of links on the following tabs:
  - Related Diagrams (see Specifying Diagrams as Related Diagrams on page 178)
  - Traceability Links (see *Creating Traceability Links* on page 429)
  - Mappings where available (see *Chapter 16, Object Mappings* on page 469)
  - Requirements if enabled (see *Requirements Tab* on page 105)
  - Dependencies lists the objects that depend on the object (see *Dependencies Tab* on page 106)

# **Creating Traceability Links**

You can specify any kind of connection between PowerDesigner objects through traceability links. These links can be created between objects of any type of model. They are used for documentation purposes only, and are not interpreted or checked by PowerDesigner.

You create an traceability link between objects in the same diagram by selecting the **Link/ Traceability Link** tool in the Toolbox. Click inside the influent object symbol and, while

continuing to hold down the mouse button, drag the cursor and release it on the dependent object symbol.

In the following example, the CDM entities School and Work do not have any direct calculable connection, but Work is shown as being dependent on School through a traceability link:

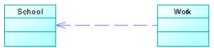

You can refine the meaning of traceability links by applying stereotypes to them to identify the kind of dependency represented. You can enter a stereotype name by hand in the **Stereotype** column of the **Traceability Links** tab of the dependent object, or select a value from the list if you have previously defined stereotypes in an extension (see *Extension Files* on page 415).

# Creating Traceability Links Between Objects from Different Models

You can create traceability links between any objects (including objects in different models) from the dependent object's property sheet. The model that contains the influent object must be open in the workspace.

- 1. Open the property sheet of the object, and click the **Traceability Links** tab.
- 2. Click the Add Objects tool to open the Add Objects dialog box.
- 3. Select a model from among the models open in the workspace from the Model box, (optionally) a package from the list, and an object from one of the sub- tabs and then click **OK** to add a traceability link to it.

The traceability link you have created is listed in the List of Traceability Links (available from **Model > Traceability Links**) and, if the objects are in the same diagram, as an oriented link symbol.

- **4.** [optional] Enter a type to further identify the traceability link you have just created in the **Link Type** column. You can specify link types for selection (see *Creating New Types of Traceability Links* on page 430).
- **5.** Click **OK** to close the property sheet and return to the diagram.

# **Creating New Types of Traceability Links**

You can enter a type directly into the **Link Type** column, or populate the list with link types for re-use.

- 1. Open the **Traceability Links** tab of any object.
- 2. Click the **Types and Grouping** tool and select **New Link Type**.
- **3.** Enter a **Name** for the link type and, optionally, a **Comment** to explain its purpose. The name will appear in the list in the **Link Type** column.
- **4.** [optional] If you want to view the new type in the PowerDesigner Resource Editor, select the **Open Resource Editor** checkbox.

All extensions are stored in PowerDesigner resource files. For detailed information about working with these files, see *Customizing and Extending PowerDesigner > Extension Files*.

5. Click **OK** to exit the dialog and return to the **Traceability Links** tab.

The new type is available for selection in the **Link Type** column.

# **Grouping Traceability Links by Object or Link Type**

You can display the links on an object's **Traceability Links** tab as a single list or grouped by object type or link type by clicking the **Types and Grouping** tool and selecting the appropriate grouping command.

When you select **Group by Object Type** or **Group by Link Type**, the different types of objects or links are displayed on separate sub-tabs. To add a link to a new object type or with a new link type, click the plus sign on the leftmost sub-tab.

# CHAPTER 14 Generating Models and Model Objects

PowerDesigner provides a number of predefined model-to-model generation paths along with a mechanism for generating any model object into any other kind of object in another type of model.

# **Generating Models**

PowerDesigner provides powerful capabilities for generating one model from another, and keeping the two models synchronized. Thus, you could model your data at an abstract level in a CDM, generate an LDM to model implementation-neutral features, and then generate multiple PDMs for various DBMSs.

The following table shows which model types you can generate from each model type. The left column lists the source model and the column headings the model types that can be generated from it:

|     | ВРМ | CDM | LDM | PDM | DMM | ООМ | XSM |
|-----|-----|-----|-----|-----|-----|-----|-----|
| BPM | X   |     |     |     |     |     |     |
| CDM |     | X   | X   | X   |     | X   |     |
| LDM |     | X   | X   | X   |     |     |     |
| PDM |     | X   | X   | X   |     | X   | X   |
| DMM |     |     |     |     | X   |     |     |
| ООМ |     | X   |     | X   |     | X   | X   |
| XSM |     |     |     | X   |     |     | X   |

- **1.** Select **Tools**, and then one of the following to open the appropriate Model Generation Options Window:
  - Generate Business Process Model... Ctrl+Shift+B
  - Generate Conceptual Data Model... Ctrl+Shift+C
  - Generate Logical Data Model... Ctrl+Shift+L
  - Generate Physical Data Model... Ctrl+Shift+P
  - Generate Data Movement Model...

#### CHAPTER 14: Generating Models and Model Objects

- Generate Object-Oriented Model... Ctrl+Shift+O
- Generate XML Model... Ctrl+Shift+M
- **2.** On the **General** tab, select a radio button to generate a new or update an existing model, and complete the appropriate options. For more details, see *Model Generation Options window* on page 434.
- **3.** [optional PDM-PDM generation only] Click the **DBMS Preserve Options** tab and set any appropriate options. For more details, see *Model Generation Options window DBMS Preserve Options tab* on page 435.
- **4.** [optional] Click the **Detail** tab and set any appropriate options. For more information, see *Model Generation Options window Detail tab* on page 435.
- **5.** [optional] Click the **Target Models** tab and specify the target models for any generated shortcuts. For more information, see *Model Generation Options window Target Models tab* on page 439.
- **6.** [optional] Click the **Selection** tab and select or deselect objects to generate. For information about using the tools on this tab, see *Adding an Item from a Selection List* on page 126.
- 7. Click **OK** to begin generation.

# **Model Generation Options Window**

The Model Generation Options window General tab lets you specify the new model to be generated or existing model to be updated.

When generating a new model, you must specify the following options:

| Option                                         | Description                                                                                                    |
|------------------------------------------------|----------------------------------------------------------------------------------------------------|
| DBMS, Object,<br>XML, or Process lan-<br>guage | Specifies the target for the model to be generated. Select one of the radio buttons to:  • Share and link to the target definition  • Copy the target definition to the model to allow it to be modified without affecting other models |
| Name                                           | Specifies the name for the model to be generated.                                                                                                    |
| Code                                           | Specifies the code for the model to be generated.                                                                                                    |

Click the **Configure Model Options** button to open the Model Options dialog for the model to be generated, in which you can specify naming conventions (see *Naming Conventions* on page 107) and other model options. For detailed information about the model options available for each type of model, see the appropriate modeling guide.

When updating an existing model, you must specify the following options:

| Option                                         | Description                                                                                                    |
|------------------------------------------------|----------------------------------------------------------------------------------------------------|
| Select model                                   | Specifies the target model to be updated. Select a model that has already been generated from the current model from the list, or click the ellipsis button to the right to open a list of other models of the same type open in the workspace. |
| DBMS, Object,<br>XML, or Process lan-<br>guage | Displays the target of the model to be updated.                                                                                                    |
| Preserve modifications                         | Allows you to manually compare and merge the source model with the model to be generated in the Merge Models window (see <i>Chapter 7, Comparing and Merging Models</i> on page 275).                                                           |
|                                                | If this option is not selected, all the existing objects in the target model will be automatically replaced by those in the generated model.                                                                                                    |

#### **Model Generation Options Window DBMS Preserve Options Tab**

This tab is only available when you generate a PDM from another PDM, and allows you to choose to preserve or lose, the values associated with various database objects.

- Physical options for relevant objects
- Triggers and stored procedures Note that, if the target belongs to a different DBMS family, triggers are automatically rebuilt.
- Database objects non-standard objects. If the source DBMS does not support an object its option is not available. Only objects supported by the target DBMS will be generated.
- Extended attributes

#### **Model Generation Options Window Detail Tab**

The Detail tab contains options to control the generation of model objects.

| Option                       | Description                                                                                                    |
|------------------------------|----------------------------------------------------------------------------------------------------|
| Check Model                  | Invokes a model check before generation, and stops generation if errors are found. You can configure specific model checks before generation by selecting <b>Tools &gt; Check Model</b> . For more information, see <i>Checking a Model</i> on page 148. |
| Save Generation Dependencies | Instructs PowerDesigner to retain links between each source object and the corresponding target object, which allow objects to be subsequently identified, even if they have been modified.                                                              |
| Generate Mappings            | Defines the source model as the data source of the generated model and creates mappings between all source and target objects. This option is dependent on the Save Generation Dependencies option.                                                      |

| Option                                           | Description                                                                                                    |
|--------------------------------------------------|----------------------------------------------------------------------------------------------------|
| Rebuild Triggers                                 | [CDM-PDM and OOM-PDM only] Instructs PowerDesigner to build triggers with preservation option, after the PDM generation. Rebuild takes place after merge if you are updating an existing PDM                                                                                                    |
| Convert Names into<br>Codes                      | Instructs PowerDesigner to generate target model object codes from source model object names using the appropriate conversion script (see <i>Name and Code Conversion Scripts</i> on page 110). This option can be useful when generating models with very different naming conventions. If it is not selected, target object codes are generated from source object codes.                                                                                                    |
|                                                  | For example an OOM Java class attribute code may be customerName whereas the PDM table column that you want to generate must be called CUSTOMER_NAME. By selecting this option and specifying the appropriate conversion scripts in the model options available from the <b>General</b> tab, you can generate your columns with appropriate codes.                                                                                                    |
| Preserve n-n relationships                       | [CDM-LDM only] Specifies that many-to-many relationships created in the CDM will be generated to the LDM if the destination model permits them.                                                                                                    |
| Enable transforma-                               | Enables pre- and post-generation transformations.                                                                                                    |
| tions                                            | When you click this button, the <b>Pre-generation</b> tab is displayed if the source model contains transformations. You can select the transformations to execute before generation.                                                                                                    |
|                                                  | The <b>Extensions</b> tab also is displayed for you to select extension files to attach to the generated model. These files may contain post-generation transformations, in this case, the <b>Post-Generation</b> tab is displayed to let you select the transformations you want to be executed in the generated model. If the generation is an update, and the generated model contains extensions with post-generation transformations, the <b>Post-generation</b> tab is automatically displayed as soon as you click the Enable Transformations button. |
| Skip single root ele-<br>ment                    | [XSM-PDM only] Specifies to ignore a single root element and to treat its immediate child elements as multiple roots, which will be generated as tables.                                                                                                    |
| Generate columns/<br>attributes as ele-<br>ments | [PDM-XSM only], Specifies that PDM table columns are generated as child elements (instead of attributes) in the XML model. You can then set attributes to these child elements.                                                                                                    |
| Class Prefix                                     | Prefix for a class. It can help identify a class in a model                                                                                                    |

# PDM Generation Options

The following additional options are available when generating a PDM:

| Option                   | Description                                           |
|--------------------------|-------------------------------------------------------|
| Table: Table Pre-<br>fix | Specifies a prefix for the names of generated tables. |

| Option                      | Description                                                                                                    |
|-----------------------------|----------------------------------------------------------------------------------------------------|
| Table: ID col-<br>umn type  | [XSM-PDM only] Specifies the type to use for ID columns, and which will be used to generate xs:ID types.                                                                                                    |
|                             | Default: numeric                                                                                                    |
| Index: PK index names       | Specifies the naming convention for primary keys. You can use the following variables in this and the Key index fields:                                                                                                    |
|                             | **TABLE% - Generated code of the table. This is the table code that is generated in the database. It may or may not be truncated if the code contains characters not supported by the DBMS                                                                                                    |
|                             | <ul><li> %TNAME%, %TCODE% - Table name and code</li><li> %TLABL% - Table comment</li></ul>                                                                                                    |
|                             | Default: %TABLE%_PK                                                                                                    |
| Index: AK index names       | Specifies the naming convention for alternate keys. You can use the following variables in this field:                                                                                                    |
|                             | <ul> <li>%REFR% - Generated code of the reference</li> <li>%REFNAME%, %REFRCODE% - Reference name and code</li> <li>%PARENT% - Generated code of the parent table</li> <li>%PNAME%, %PCODE% - Parent table name and code</li> <li>%CHILD% - Generated code of the child</li> <li>%CNAME%, %CCODE% - Child table name and code</li> <li>%PQUALIFIER% - Parent table qualifier</li> <li>%CQUALIFIER% - Child table qualifier</li> <li>The generated code of a variable is the code defined in the object property sheet, which may be truncated when generated if the code contains characters not supported by the DBMS</li> <li>Default: %TABLE%_AK</li> </ul> |
| Index: FK index names       | Specifies the naming convention for foreign keys, by default %REFR%_FK                                                                                                    |
| Index: FK<br>threshold      | Specifies the minimum number of estimated occurrences of an entity necessary to create an index on a foreign key. The estimated number of occurrences can be specified in the entity property sheet. If this property is not set, foreign key indexes are generated by default.                                                                                                    |
| Reference: Up-<br>date Rule | Specifies the default update constraint for referential integrity.                                                                                                    |

CHAPTER 14: Generating Models and Model Objects

| Option                             | Description                                                                                                    |
|------------------------------------|----------------------------------------------------------------------------------------------------|
| Reference: De-<br>lete Rule        | Specifies the default delete constraint for referential integrity.                                                                                                    |
| Reference: FK column name template | Specifies the naming convention for migrated foreign keys. You can select one of the default templates from the list or enter your own using the following variables:  • %REFR% - Name / Code of the reference • %PARENT% - Name / Code of the parent table • %COLUMN% - Name / Code of the parent column • %KEY% or %CONSTNAME% - Name / Code of the key constraint attached to the reference • %PROLE% - Role of the entity that generated the parent table, this variable proceeds from the conceptual environment. If no role is defined on the relationship or association, %PROLE% takes the content of %PARENT% to avoid generating a column with no name  The following example checks the %PROLE% value; if it is equal to the parent name (which is the replacement value) then the template "%.3:PARENT%_ %COLUMN%" will be used, otherwise template "%PROLE%" will be used because the user has entered a parent role for the relationship:  [%PROLE%=%PARENT%?%.3:PARENT%_%COLUMN%:%PROLE%]  Customized naming templates reappear in the generation dialog box the next time you open it, but are not saved to the list of predefined templates.  For more information about PowerDesigner variables, see Customizing and Extending PowerDesigner > DBMS Definition Files. |
| Reference: Use template            | Controls when the FK column name template will be used. You can choose between the following radio buttons:  • Always use template  • Only use template in case of conflict                                                                                                    |

**Note:** If you modify a primary key in a PDM, then regenerate the PDM from a CDM, the modified primary key is not preserved. If you want to preserve a modified primary key, you need to modify the identifier in the CDM before regeneration.

When you reverse engineer a database into a PDM and then generate an OOM, you can add an appropriate package hierarchy in the OOM by right-clicking the OOM in the Browser, selecting **Add Package Hierarchy**, and entering an appropriate hierarchy (for example, com.mycompany.myproduct.oom).

#### **Model Generation Options Window Target Models Tab**

This tab contains a list of target models referenced by shortcuts or replications in the current model, and the appropriate generated models that the generated model will reference. If any target model does not have a generated model listed, the generation of shortcuts or replications referencing it will fail. This tab will be empty if your model does not contain shortcuts to other models or if these shortcuts are set to generate as independent objects.

For more information, see Generating Shortcuts and Replicas on page 466).

#### **Applying Model Transformations**

Transformations are used to perform standard modifications to your model objects. You can apply transformations either on demand or during generation.

For information about creating transformations, see *Customizing and Extending PowerDesigner > Extension Files > Transformations and Transformations Profiles (Profile).* 

#### Applying Transformations During Generation

Transformation profiles can be used during model generation. Pre-generation transformations are applied to the source model, while post-generation transformations are applied to the target model.

During inter-model generation, it is impossible to execute both lists of transformations of the same transformation profile, because the current model is the source of generation but not the target as defined in the following example.

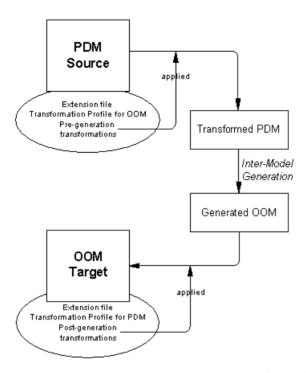

When you generate a model to the same type of model, you can execute both lists of transformations of the transformation profile provided you select the same extension in the source and in the target model.

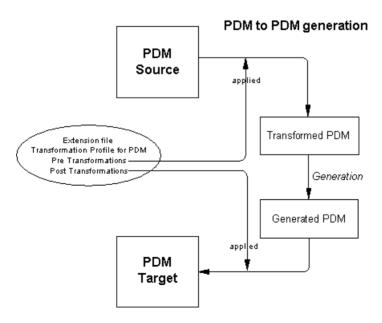

- 1. Select **Tools > Generate Model** to open the Model Generation Options dialog.
- 2. Click the *Details* tab, and click the **Enable Transformations** button to display the **Extensions**, **Pre-generation**, and **Post-generation** tabs.
- Click the Extensions tab to select the extensions in which you have defined your transformations.
- **4.** Click the **Pre-generation** tab and select profiles and transformations to be applied before generation. If you deselect a profile checkbox, none of its transformations will be executed. You can drag and drop profiles to modify transformation execution order. During generation, transformations are executed in the following order:
  - The order of profiles in the pre and post generation pages
  - The order of transformations in the profile itself
  - The order in which objects are treated in the model, that is to say beginning at the model level and recursing into sub-packages

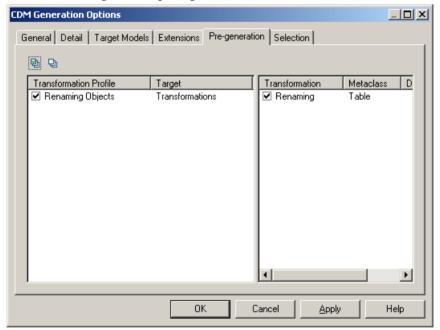

- **5.** Click the **Post-generation** tab and select profiles and transformations to be applied after generation.
- **6.** Click **OK** to begin the generation.

#### Applying Transformations on Demand

Transformations can be applied on demand in your model as a sort of design pattern. You can design a pattern using the transformation feature and "play" it in your model in order to modify objects.

For example, if you are working in an OOM, you can create a transformation that converts all analysis classes with the <<control>> stereotype into components in order to add an implementation layer to your model.

Note: You can only invoke post-generation transformations on demand.

You can apply transformations through a command added to a main or contextual menu (see *Customizing and Extending PowerDesigner > Extension Files > Menus (Profile)*) or by opening the Apply Transformations window from the **Tools** menu.

- 1. Add one or more extensions containing post-generation transformations to your model.
- 2. Select Tools > Apply Transformations to open the Apply Transformations window.
- **3.** Select transformations profiles and transformations on the Transformations tab.

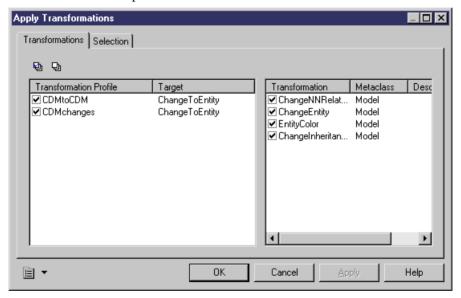

- **4.** [optional] Click the Selection tab and deselect any objects that you want to exclude from the transformation.
- **5.** Click OK to apply the transformations.

# **Data Type Conversion**

PowerDesigner converts from the data types of the source model to those of the target model using its standard conceptual types (which are also used in the CDM). You can review the conversions that will be made by accessing the relevant resource file.

- 1. Select Tools > Resources > Type to open the appropriate list of resource files.
- 2. Select a resource file in the list, and click the Properties tool to open it in the Resource Editor.
- **3.** Expand the following categories:
  - For DBMS resource files: Script > DataType
  - For other resource files: Settings > DataType
- **4.** Review the entries in the DataType category, each of which is described in its Comment field.

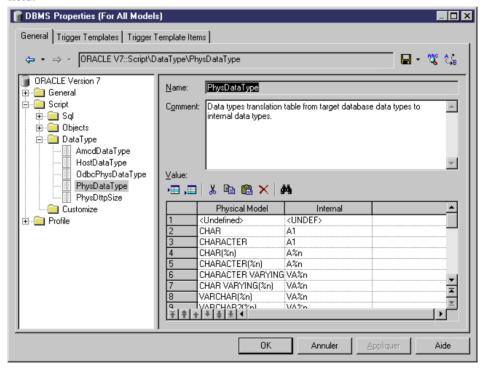

For more information on data types, see *Customizing and Extending PowerDesigner > DBMS Definition Files > Script/Data Type Category* and *Customizing and Extending PowerDesigner > Object, Process, and XML Language Definition Files > Settings Category: Object Language.* 

**Note:** An extension file is provided to let you customize data mappings during a PDM-PDM generation, including on a column-by-column basis (see *Data Modeling > Working with Data* 

Models > Generating Other Models from a Data Model > Generating Other Models from a PDM > Specifying Custom Data Type Mappings).

# **Generating Model Objects**

You can extend the inter-model generation capabilities provided by PowerDesigner by defining your own object generation commands. You can define as many commands as you need, and generate any of your model's objects as any kinds of objects in any other model. The generated objects are linked to the original objects and can be resynchronized at any time.

Before you can generate model objects, you must define the details of the generation (see *Defining an Object Generation* on page 444)

**Note:** This procedure deals with generating a single type of objects to another model. For information about generating your entire model to another model, see *Generating a Model* on page 433).

- 1. Select Tools > Generate Objects > *Menu command name* to open the Object Generation Options window for the generation that you have previously defined (see *Defining an Object Generation* on page 444).
- **2.** On the **General** tab, select a radio button to generate a new or update an existing model, and complete the appropriate options (see *Model Generation Options Window* on page 434).
- **3.** [optional] Click the **Detail** tab and set any appropriate options (see *Model Generation Options Window Detail Tab* on page 435).
- **4.** [optional] Click the **Target Models** tab and specify the target models for any generated shortcuts (see *Model Generation Options Window Target Models Tab* on page 439).
- **5.** [optional] Click the **Selection** tab and select or deselect objects to generate (see *Adding an Item from a Selection List* on page 126).
- **6.** Click **OK** to begin generation.

# **Defining an Object Generation**

You can define as many object generations as you need. The generations are stored as objects in your model and are available as commands under the **Tools** menu.

- 1. Select Tools > Generate Objects > Define New Object Generation to open the Object Generation Properties dialog.
- 2. Select the type of model object you want to generate other model objects from in the **Source model objects** list.
- **3.** Click the **Choose Metaclass** tool to the right of the **Target model objects** field to open the Select Object Type dialog, which allows you to select the type of objects you want to generate.

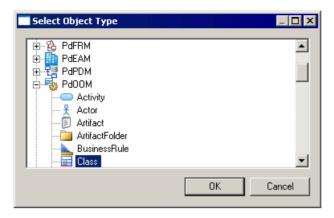

You can choose any object (including extensions) from any PowerDesigner model type, but some choices will be more appropriate than others.

**4.** [optional] Edit the **Menu command name** that PowerDesigner suggests, and which will appear under the **Tools > Generate Objects** menu to allow you to launch the generation.

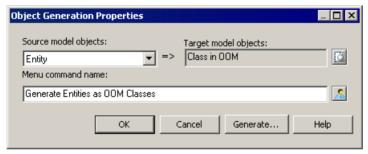

**5.** Click **Generate** to launch the generation immediately or **OK** to save the generation definition for use later.

Once you have defined an object generation, you can launch it at any time by selecting **Tools > Generate Objects >** *Menu command name* .

# **Managing Object Generation Commands**

You can review the object generations that you have defined by selecting **Tools > Generate Objects > Manage Object Generations**.

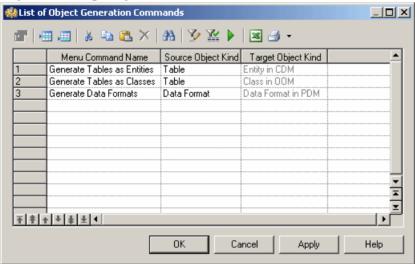

To review the definition of a generation, select it and click the **Properties** tool; to launch it, select it and click the **Run Object Generation** tool.

**Note:** You can also create object generations directly in this list by clicking the **Add a Row** tool and specifying a menu command name and source and target object kinds.

# The Generation Links Viewer

The Generation Links Viewer allows you to view (but not edit) the generation links of a given model, which allow you to identify the origin of each generated or derived object of the model.

**Note:** Links are created between models during model generation only if the *Save Generation Dependencies* option on the Detail tab of the generation dialog box is selected.

You can choose to view the:

- Links to the model(s) derived from the present model, by selecting Tools > Generation
   Links > Derived Models the current model is shown in the Source pane and the derived models in the Target pane.
- Links to the model(s) from which the present model was derived, by selecting Tools >
   Generation Links > Origin Model the current model is shown in the Target pane and the
   origin models in the Source pane.

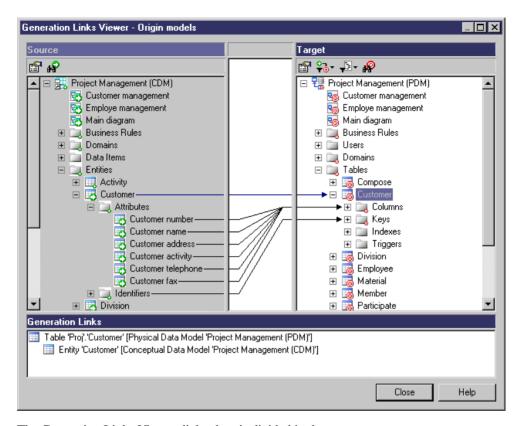

The Generation Links Viewer dialog box is divided in three parts:

- The Source pane which is on the left-hand side, and displays the structure of the source model
- The Target pane which is on the right-hand side, and displays the structure of the target model(s)
- The Generation Links pane shows you the sources or the targets of the selected object in the current model as a tree view. The root object is the source or target object from the current model, and the generation link name is composed of the object type and name (followed by, for link objects, the names of its extremities) followed by its parent model. You can double click a generation link in this pane to view the properties of the source or target object.

Source object icons have a small green arrow symbol and target object icons have a small red target symbol on their bottom right-hand corners.

Non-editable links are drawn from the origin object in the Source pane to the derived object in the Target pane. Double-click the link in either pane to open the appropriate object's property sheet, or in the area between the two panes to display its details in the Generation Links pane.

The following tools are available in the Generation Links Viewer:

# CHAPTER 14: Generating Models and Model Objects

| Tool  | Description                                                                                                    |
|-------|----------------------------------------------------------------------------------------------------|
|       | Properties - Opens the property sheet of the selected source or target object.                                                                                                    |
|       | Find Source Object - Finds an object in the Source pane and highlights it.                                                                                                    |
|       | Find Target Object - Finds an object in the Target pane and highlights it.                                                                                                    |
| \$\$▼ | <ul> <li>Filter Generation Links – You can choose to filter by:</li> <li>All generation links</li> <li>Only generation links of the selected object</li> <li>Only generation links of the selected object and its child objects</li> </ul> |
|       | Filter Objects - You can choose to filter by:  • All objects • Only objects with generation links • Only objects without generation links                                                                                                  |

# **Using Impact Analysis with Generated Models**

To use impact analysis on generated models, consolidate them in the Repository and extract them with the **Extract Dependencies** option selected to display the **Generated As** subtab in the **Dependencies** tab of source objects.

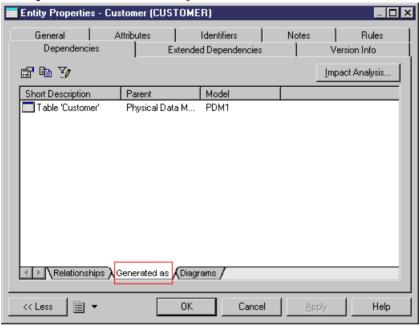

In the Impact Analysis dialog box, this link does not appear by default, you have to click the *Extract Dependencies* tool to display the generation links:

## CHAPTER 14: Generating Models and Model Objects

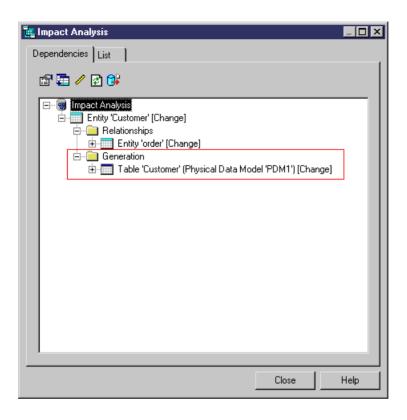

# CHAPTER 15 Shortcuts and Replicas

Shortcuts and object replications allow you to reuse objects defined in one model or package elsewhere. You should use a shortcut when you want to reference an object in another model or package, and a replica when you want to create a local copy of the object and make changes to one or more of its properties.

**Note:** You cannot transform a shortcut into a replica, or vice versa. When choosing to create a shortcut or replica, you should identify how you want to use it. For example, if you want to reuse an existing table in your PDM, you should create a:

- Shortcut If you do not require the table to belong to your domain or namespace, and you just want to reference it without modifying its structure (adding, removing or otherwise changing columns or other sub-objects).
- Replica If you need a synchronized copy of the table in your namespace, or you want to modify its structure.

#### A shortcut or replica is:

inherit from it:

- Internal if it points to an object in a different package in the same model.
- External if it points to an object in a different model.

Shortcuts and replications allow you to benefit from:

Reusability - You can create libraries of reusable objects whose properties are inherited by
multiple objects in different models. For example, the Person entity and its four
attributes (Name, Age, Nationality and Address) can be used via inheritance links
in any model where you have need of a customer, employee, etc.
 In the following example, a Person entity is created in the Dictionary CDM, and a
shortcut to it is created in the Sales CDM, where the Employee and Customer entities

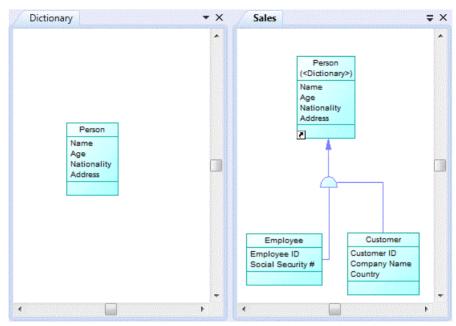

 Automatic updates - When the target object changes, the updates cascade automatically (if both the referencing and target models are open in the workspace) to all the shortcuts and replicas.

You can create shortcuts or replicas for most PowerDesigner objects (including composite objects and other shortcuts or replicas). When you replicate an object, its sub-objects are also replicated. You cannot create shortcuts or replicas for the following types of objects:

| Module  | No Shortcuts For                                                                     | No Replicas For                                                                         |
|---------|--------------------------------------------------------------------------------------|-----------------------------------------------------------------------------------------|
| All     | Diagrams, Links                                                                      | Diagrams, Links, Packages                                                               |
| RQM     | Traceability link, user allocation                                                   | -                                                                                       |
| EAM     | -                                                                                    | -                                                                                       |
| BPM     | Decisions, synchronizations                                                          | Starts, ends, synchronizations                                                          |
| CDM/LDM | Associations, Inheritances                                                           | Associations, Inheritances                                                              |
| PDM     | Privileges                                                                           | Privileges                                                                              |
| DMM     | -                                                                                    | Replications not supported                                                              |
| OOM     | Decisions, synchronizations, interaction fragments, interaction references, messages | Starts, ends, synchronizations, interaction fragments, interaction references, messages |

| Module | No Shortcuts For                                                                                                    | No Replicas For |
|--------|----------------------------------------------------------------------------------------------------|-----------------|
| XSM    | Internal shortcuts not supported for any object. External shortcuts not supported for imports, includes, redefines, annotations | -               |

**Note:** You cannot create internal shortcuts or replicas to *global objects*, such as organization units, or business rules, because they belong to the model and cannot be displaced into a subpackage. You can reuse data item shortcuts only if they are internal (same namespace). A duplicated data item shortcut has the same characteristics as the original data item shortcut.

# **Creating Shortcuts**

You can create shortcuts to target objects from another package in the current model, or from another model open in the workspace through copy and paste, drag and drop, or from the List of Shortcuts.

- Drag and Drop Right-click on the target object in the Browser (or its symbol in a diagram) and drag and drop it into the diagram where you want to create the shortcut (or onto a model or package in the Browser). Release the right mouse button, and select **Create Shortcut(s) Here**.
  - You can also create shortcuts of objects by left-clicking and dragging and dropping them while holding down **Shift+Ctrl**.
  - For more information about dragging and dropping objects, including how to change the default behavior, see *Dragging and Dropping Objects* on page 130.
- Copy and Paste Select the target object in the Browser (or its symbol in a diagram) and press Ctrl+C (or select Edit > Copy), then right-click in the diagram where you want to create the shortcut (or on a model or package in the Browser), and select Edit > Paste as Shortcut.
  - For more information about copying and pasting objects, including how conflicts are managed, see *Copying and Pasting Objects* on page 132.
- List of Shortcuts Select Model > Shortcuts to open the List of Shortcuts and click the Add Shortcuts tool:

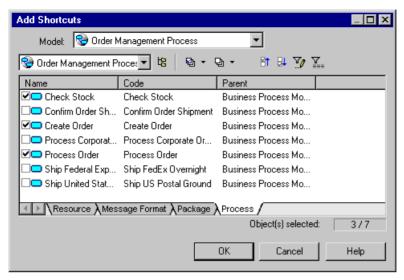

Select the target model and package in the upper part of the dialog and objects in the subtabs in the lower part of the dialog, and then click **OK** to add them as shortcuts to the current model.

For more information about the tools in this dialog, see *Adding an Item from a Selection List* on page 126.

Shortcuts in the Browser and shortcut symbols in diagrams both display the shortcut arrow overlay on their bottom left corners.

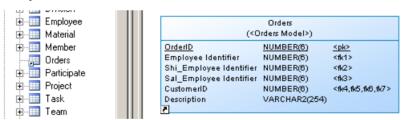

If you select two linked objects in a model and create shortcuts from them, a shortcut of the link between them will also be created. If, after having created shortcuts from two objects, you subsequently create a link between them in the target model, you can update the referencing diagram to display the new link by opening it and selecting **Tools > Complete Links**.

Link shortcuts do not display the shortcut overlay symbol. In the following example, both classes and the association are shortcuts, but only the classes display the shortcut overlay:

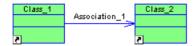

The following rules restrict the use of shortcuts:

- You cannot create more than one shortcut to the same target object in the same model or package.
- You cannot create a shortcut for a CDM data item outside the current namespace.
- You cannot create links between two shortcuts if the link implies a parent/child hierarchy (for example, you cannot create a reference link between two table shortcuts in a PDM).
- You cannot create a link between an entity and the shortcut of an inheritance.

When you create a shortcut in a diagram, the following rules apply. If the model or package where you create the shortcut:

- Does not contain the shortcut a shortcut and symbol are created
- Already contains the shortcut, but there is no symbol in the diagram a symbol is created
- Already contains the shortcut, and there is a symbol in the diagram a shortcut synonym symbol is created:

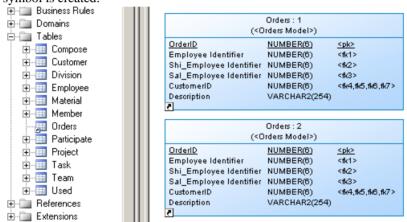

For more information about synonyms, see *Creating Graphical Synonyms for Object Symbols* on page 137.

## **Shortcut Properties**

To open the property sheet of a shortcut and view or edit its properties, double-click its Browser entry or diagram symbol. The information that you will see depends on your settings for the **Internal Shortcut** and **External Shortcut** general options and the **External Shortcut Properties** model option

To view the target object property sheet in place of the shortcut, click **Tools > General Options > Dialog** and select **Target object** in **Internal Shortcut** and **External Shortcut**. To maximize the information on external shortcut property sheets and symbols, click **Tools > Model Options > Dialog** and select **All** in **External Shortcut Properties**.

**Note:** External shortcuts can display properties defined in the standard PowerDesigner metamodel and in extensions that are attached to the target model, but not any that are defined in extensions embedded in the target model. If you want to display such embedded extensions,

you should export the extension file from the target model and then attach it as a shared extension.

The following properties are available on the **General** tab of a shortcut property sheet or on the **Shortcut** tab of a target object property sheet:

| Property               | Description                                                                                                    |
|------------------------|----------------------------------------------------------------------------------------------------|
| Target type            | Specifies the type of the target model and the type of object which the shortcut references.                                                                                                    |
| Name                   | Specifies the name of the target object. Click the <b>Properties</b> tool to the right of this field to view or edit its properties.                                                                                                    |
|                        | Click the <b>Change Target Object</b> at the bottom of the dialog to open a dialog to allow you to choose a different target object (which must be of the same type, and cannot already be referenced by another shortcut in the same package). |
| Code                   | Specifies the code of the target object.                                                                                                    |
| Target model           | Specifies the name of the model to which the target object belongs. Click the <b>Properties</b> tool to the right of this field to view or edit its properties.                                                                                 |
| Target package         | Specifies the name of the model package to which the target object belongs. Click the <b>Properties</b> tool to the right of this field to view or edit its properties.                                                                         |
| Shortcut type          | Specifies whether the shortcut is external (from another model) or internal (from another package in the present model).                                                                                                    |
| Status                 | Specifies the status of the target model, which may affect what information is available for external shortcuts if the target model is closed or not found.                                                                                     |
|                        | For external shortcuts, (and you have not selected to display all properties), only the name of the shortcut and target model are available. Otherwise, all properties can appear in accordance with the display preferences.                   |
| Object1 and<br>Object2 | [link shortcut only] Specify the names of the source and target objects which the link connects                                                                                                    |
| Generate               | [external shortcut only] Specifies that the shortcut should be generated when generating another model from the referencing model (see <i>Chapter 14, Generating Models and Model Objects</i> on page 433).                                     |
| Generated as           | [external shortcut only] Specifies how the shortcut will be generated (see <i>Generating Shortcuts and Replicas</i> on page 466). You can choose between:                                                                                       |
|                        | <ul> <li>Shortcut - the shortcut is generated as a shortcut and retains its link to its target object</li> <li>Object - the shortcut is generated as an independent object and is no longer</li> </ul>                                          |
|                        | linked to its target object                                                                                                    |

A shortcut property sheet also includes the following tabs:

- **Dependencies** Lists the objects with connections to the shortcut (see *Viewing Shortcut and Replica Dependencies* on page 464)
- Version Info Specifies the shortcut owner, modification and creation details

## Viewing Shortcuts

Shortcuts can be identified in the referencing model in the Browser and diagrams by the shortcut arrow overlay on their bottom left corners.

In the following example, the Orders table is a shortcut. It appears in the Browser with the other tables that belong to the model. Both the Browser entry and the diagram symbol display the shortcut arrow overlay:

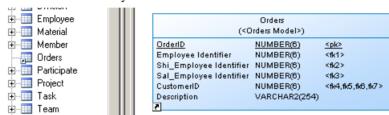

For external shortcuts, if you have selected to display all properties (see *Shortcut Properties* on page 455) or if the target model is open in the workspace, the properties that appear on its symbol are controlled by the standard display preferences for that type of object.

Otherwise, only the name will appear, and you can modify the display preferences specific to shortcuts by clicking **Tools > Display Preferences**, and selecting the Shortcut category. The following preferences are available:

| Description                                                                                                    |
|----------------------------------------------------------------------------------------------------|
| Displays the shortcut icon on shortcut symbols                                                                                                    |
| [external shortcuts only] Displays the name of the target model on shortcut symbols                                                                                                    |
| Displays the package name on shortcut symbols. If you select this option, you must choose to display the:  • Full path – displays the full path to the package  • Last package only –displays the last package name only |
|                                                                                                    |

To view all the shortcuts in a model, select **Model > Shortcuts** to open the List of Shortcuts. All the entries are greyed because you cannot modify a shortcut directly in this list:

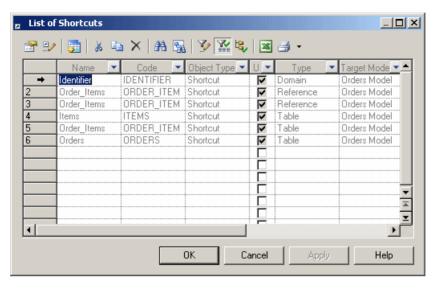

The U[sed] column is checked when the shortcut has a symbol in a diagram or if it is referenced by at least one other object. If this column is not checked, the shortcut is not used in the model and you can safely delete it.

To view all the shortcuts for a particular type of object in a model, open the appropriate list by selecting **Model** > *Objects*, and click the **Include Shortcuts** tool:

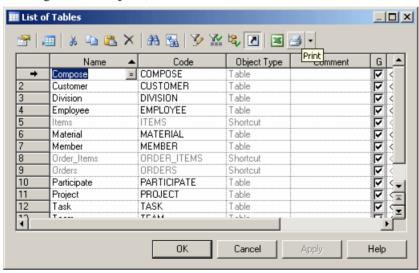

For information about working with these lists, see *Object Lists* on page 115.

# **Creating Replicas**

You can create replicas to target objects from another package in the current model, or from another model open in the workspace through drag and drop, or from the Replicate Objects dialog.

- Drag and Drop Right-click on the target object in the Browser (or its symbol in a diagram) and drag and drop it into the diagram where you want to create the replica (or onto a model or package in the Browser). Release the right mouse button, and select Replicate Here. You can also create replicas of objects by left-clicking and dragging and dropping them while holding down Shift+Alt.
  - For more information about dragging and dropping objects, including how to change the default behavior, see *Dragging and Dropping Objects* on page 130.
- Replicate Objects dialog Select Edit > Replicate Objects to open the Replicate Objects dialog:

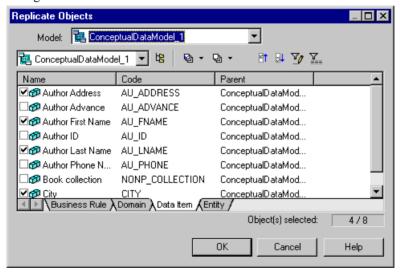

Select the target model and package in the upper part of the dialog and objects in the subtabs in the lower part of the dialog, and then click **OK** to add them as replicas to the current model.

For more information about the tools in this dialog, see *Adding an Item from a Selection List* on page 126.

Sub-objects (such as table columns or class attributes and operations) are automatically replicated when you replicate their parent object. You can replicate sub-objects individually through drag and drop only. You could, for example, create library models to group sub-objects that you regularly use, ready for replication.

Name uniqueness rules are respected when you replicate objects, so that replicas are renamed upon creation in the referencing model when objects with the same name already exist.

## **Desynchronizing Replica Properties**

By default, replicas have read-only property sheets appropriate to their object type. To desynchronize one or more properties and make them editable, select the **Version Info** tab, click the **Replication Properties** button to open the replication property sheet, select the **Attributes** or **Collections** tab, and deselect the properties that you want to override in the replica.

**Note:** To break the replica's link to its target and turn it into an independent object, click the **Delete Replication** button. To make multiple replicas into independent objects, select **Model** > **Replications** to open the List of Replications, and delete the relevant replications.

| The <b>General</b> tab of the re- | nlication proper | rty sheet contains | the following | g properties: |
|-----------------------------------|------------------|--------------------|---------------|---------------|
| The General tab of the re         | prication prope  | Tty Sheet Contains | o the ronowin | g properties. |

| Property                    | Description                                                                                                    |
|-----------------------------|----------------------------------------------------------------------------------------------------|
| Original Object<br>Model    | Specifies the name of the model to which the target object belongs. Click the <b>Properties</b> tool to the right of this field to view or edit its properties. |
| Full Name                   | Specifies the full path to the target object. Click the <b>Properties</b> tool to the right of this field to view or edit its properties.                       |
| Туре                        | Specifies the type of the target object.                                                                                                    |
| Status                      | Specifies the status of the target model, which can be closed, open, or not found.                                                                              |
| Replica Object<br>Full Name | Specifies the full path to the replica object. Click the <b>Properties</b> tool to the right of this field to view or edit its properties.                      |
| Generate                    | Specifies to generate the replica along with standard models in a model-to-model generation (see <i>Generating Shortcuts and Replicas</i> on page 466).         |

A replication definition also includes the following tabs:

• Attributes - Lists the attributes of the replicated object. Deselect the check box of an attribute to make it editable for the replica.

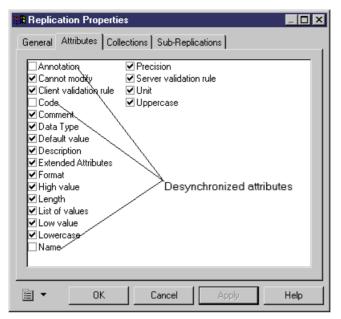

- Collections Lists the collections of the replicated object. Deselect the check box of a collection to make it editable for the replica.
- Sub-Replications Lists the sub-objects replicated as part of the object replication. Click
  the **Properties** tool to open the property sheet of the sub-replication in order to make
  editable one or more of its properties.

## **Viewing Replicas**

Replicas look identical to normal objects in the Browser and diagrams, but all or part of their property sheets are grayed out and uneditable. Replications, which maintain the link between

the replica and the original object, are not accessible from the Browser or diagrams, but can be viewed by selecting **Model > Replications** to open the List of Replications.

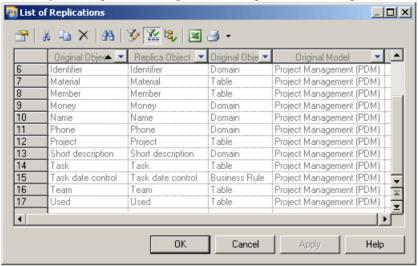

As each replica requires a replication, you can view all the replicas present in the model from this list. You cannot create replicas here (see *Creating Replicas* on page 459), but you can access the property sheets of replications and, from there, the property sheets of replicas and their target or original objects (see *Desynchronizing Replica Properties* on page 460).

If you delete a replication from the list, the associated replica will lose its link to the original object and become an independent object.

To view all the replicas for a particular type of object in a model, open the appropriate list by selecting  $\mathbf{Model} > \mathbf{Objects}$ , and look for checkmarks in the  $\mathbf{R}$ [eplica] column:

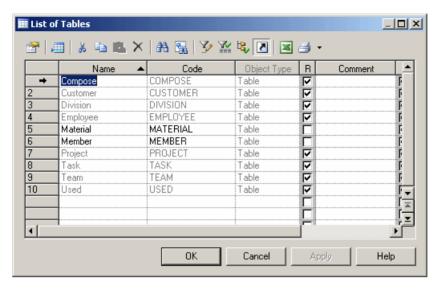

If this column is not visible, click the **Customize Columns and Filter** tool, and select the Replica attribute to add it to the list.

Any property that is synchronized (and thus not editable) is grayed.

## **Comparing and Merging Replicas**

You can compare and merge the properties of a replica with those of the original object. When merging models, to merge a replica as a replica, you must merge the replica and its associated replication. If you merge only the replica and not the replication (which links it to the original object), the replica will be transformed into an independent object.

For more information about comparison and merging see *Chapter 7, Comparing and Merging Models* on page 275.

## Synchronizing Shortcuts and Replicas

When you make changes to a target object, the shortcut or replica is synchronized instantly or, if the referencing model is closed, when it is next opened. Both the referencing and target models must be open for synchronization to occur.

If you create an external shortcut or a replica from a target model that has never been saved, you should save the target model before the referencing model in order to allow synchronization between the models. If you attempt to save the referencing model first, you will be prompted to save the target model.

## **Viewing Shortcut and Replica Dependencies**

To view all the objects that are linked to or otherwise depend on a shortcut or replica, open the property sheet of the shortcut or replica and click the **Dependencies** tab. To view all the shortcuts or replicas that have been created from a target object, open the property sheet of the target object and click the **Dependencies** tab and the **Shortcuts** or **Replicas** subtab.

The **Dependencies** tab on a shortcut or replica property sheet lists all the objects dependent on the shortcut or replica in all the models open in your workspace, and we recommend that you review this tab before deleting the object from your model. You can double-click an entry in the list to display the dependent object's property sheet, or click the **Impact and Lineage Analysis** button to determine the impact of deleting the shortcut or replica.

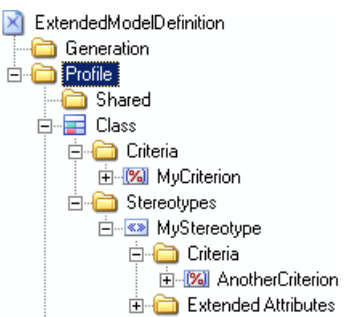

The **Shortcuts** and **Replicas** subtabs on an object property sheet **Dependencies** tab list all the shortcuts and replicas that have been created from the object in all the models open in your workspace:

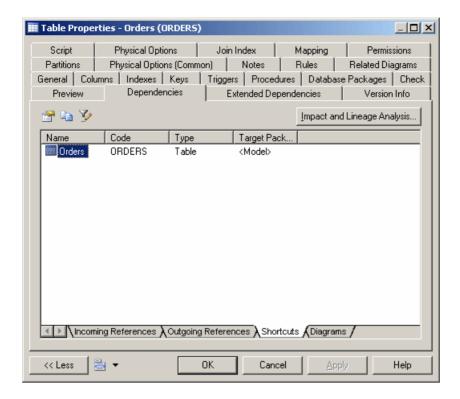

# **Working with Target Models**

Shortcuts and replicas that you create yourself, as well as the shortcuts that PowerDesigner creates automatically when you link or map objects or perform other tasks, all depend upon

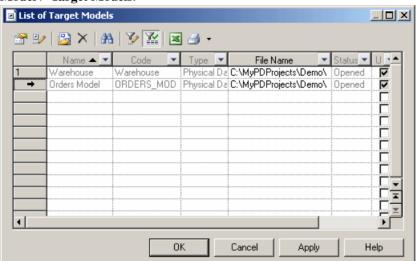

objects in target models. To view all the target models on which your model depends, select **Model > Target Models**.

You can use the tools on this list to open a target model, view its properties, or change or delete it. For information about all the tools available on this list, see *Object Lists* on page 115.

**Note:** Deleting a target model will delete all the shortcuts that reference it in the present model and transform any replicas that reference it into independent objects. You cannot undo deleting or changing a target model.

# **Generating Shortcuts and Replicas**

If you generate another model from your model, you can choose not to generate your shortcuts and replicas. If you generate your shortcuts, you can choose to generate them as shortcuts or to transform them into independent objects. If you intend to generate to another type of model (for instance, a PDM from an OOM) and want to retain your shortcuts and replicas, then you should first generate the target models from which they were created, so that your generated model will have appropriate target objects to synchronize them with.

For instance, if you have shortcuts of classes in your OOM, and want to generate a PDM from it, you should generate your target OOMs to PDMs, so that the table shortcuts generated from your class shortcuts will have target table objects to synchronize with. In the following example, the class shortcuts in OOM2 are generated to table shortcuts in a PDM2:

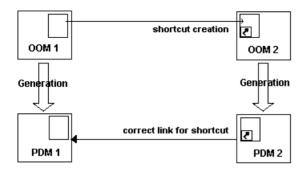

The necessary steps for correctly generating the class shortcuts and replicas as table shortcuts and replicas are:

- 1. Create the classes in OOM1, and create shortcuts or replicas to them in OOM2. Ensure that the **Generate** option on the shortcut properties sheet is selected and that the **Generated as** option is set to Shortcut (see *Shortcut Properties* on page 455). For replicas, you must ensure that the **Generate** option on the associated replication property sheet is selected (see *Desynchronizing Replica Properties* on page 460). If this option is not selected, the replica will not be generated.
- **2.** Generate OOM1 to PDM1 to provide target table objects for the shortcuts and replicas to be generated from OOM2.
- **3.** Before generating OOM2 to PDM2, review the **Target Models** tab of the model generation dialog (see *Model Generation Options Window Target Models Tab* on page 439) to ensure that PDM1 is listed in the Generated Models column. If OOM1 is closed in the workspace, you should click in the Generated Models column to open it, and you can then select PDM1 from the list in the cell:

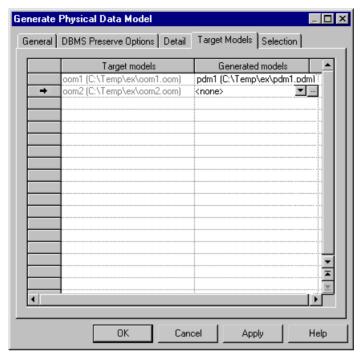

**4.** Click **OK** to perform the generation. Your shortcuts and replicas will be retained in the generated model.

# CHAPTER 16 Object Mappings

Object mapping allows you to establish connections between objects belonging to heterogeneous models and diagrams. You create mappings between objects to model O/R (Object-Relational) mappings, which associate classes with tables to store OOM objects into a relational database, or simply to express a correspondence between objects in different models.

The following table lists the supported types of model-to-model mapping in PowerDesigner:

| Source<br>Model | CDM Tar-<br>get | LDM Target | PDM Target | OOM Tar-<br>get | XSM Target |
|-----------------|-----------------|------------|------------|-----------------|------------|
| CDM             | X               | X          | X          | X               |            |
| LDM             | X               | X          | X          | X               |            |
| PDM             | X               | X          | X          | X               | X          |
| OOM             | X               | X          |            | X               | X          |
| XSM             |                 |            |            |                 | X          |

**Note:** Mappings are also used to define data replications in the DMM. For more information, see *Data Movement Modeling > Data Movement Diagrams > Replication Processes (DMM)*.

You can create mappings:

- in the Mapping Editor which gives you a global view of all the mappings to objects in the current (target) model (see *Creating Mappings from the Mapping Editor* on page 476)
- on the Mapping tab of the property sheet of the target object (see *Creating Mappings from an Object's Property Sheet* on page 495)
- During model generation, by selecting the **Generate Mappings** option in the Model Generation Options window (see *Generating Models* on page 433).

Each mapping is recorded in a query, a textual expression or an XPATH expression defined in the target object, which permits the selection of data from the data source and its transfer to the target model. You can view and refine these mappings in the Mapping Editor.

The following tables list the objects that can be mapped for each kind of model.

#### **CDM Mappings**

CDM objects can be mapped to other model objects as follows:

| CDM Source<br>Objects      | CDM Target<br>Objects                           | LDM Target<br>Objects      | PDM Target<br>Objects | OOM Target<br>Objects |
|----------------------------|-------------------------------------------------|----------------------------|-----------------------|-----------------------|
| Entity                     | Entity, Association, Relationship               | Entity, Relation-<br>ship  | Table                 | Class, Association    |
| Entity attribute           | Entity attribute,<br>Association at-<br>tribute | Entity attribute           | Column                | Class attribute       |
| Relationship               | Entity, Association, Relationship               | Entity, Relation-<br>ship  | Table, Reference      | Class, Association    |
| Inheritance                | Inheritance                                     | Inheritance                | -                     | -                     |
| Inheritance attrib-<br>ute | Inheritance attrib-<br>ute                      | Inheritance attrib-<br>ute | -                     | -                     |
| Association                | Entity, Association                             | Entity, Relation-<br>ship  | Table, Reference      | Class, Association    |
| Association Attribute      | Association attribute, Entity attribute         | Entity attribute           | Column                | Attribute             |
| Data item                  | Data item                                       | -                          | -                     | -                     |
| Domain                     | Domain                                          | Domain                     | Domain                | Domain                |

**Note:** You can map inheritances with CDM objects only when its child entities are not generated, i.e. when the "Generate children" option is deselected in the Generation tab of the inheritance property sheet.

## LDM Mappings

LDM objects can be mapped to other model objects as follows:

| LDM Source<br>Objects | CDM Target<br>Objects                  | LDM Target<br>Objects     | PDM Target<br>Objects | OOM Target<br>Objects |
|-----------------------|----------------------------------------|---------------------------|-----------------------|-----------------------|
| Entity                | Entity, Relation-<br>ship, Association | Entity, Relation-<br>ship | Table                 | Class, Association    |
| Entity attribute      | Entity attribute                       | Entity attribute          | Column                | Attribute             |
| Relationship          | Entity, Relation-<br>ship              | Entity, Relation-<br>ship | Table, Reference      | Class, Association    |
| Inheritance           | Inheritance                            | Inheritance               | Reference             | Generalization        |

| LDM Source<br>Objects      | CDM Target<br>Objects | LDM Target<br>Objects      | PDM Target<br>Objects | OOM Target<br>Objects |
|----------------------------|-----------------------|----------------------------|-----------------------|-----------------------|
| Inheritance attrib-<br>ute | Inheritance attribute | Inheritance attrib-<br>ute | -                     | -                     |
| Domain                     | Domain                | Domain                     | Domain                | Domain                |

## PDM Mappings

PDM objects can be mapped to other model objects as follows:

| PDM<br>Source Objects | CDM Target Objects   | LDM Target<br>Objects | PDM Target<br>Objects                                                   | OOM Target Objects | XSM Target<br>Objects    |
|-----------------------|----------------------|-----------------------|-------------------------------------------------------------------------|--------------------|--------------------------|
| Table                 | Entity, Relationship | Entity, Relationship  | Table,<br>Fact,Dimen-<br>sion                                           | Class, Association | Element,<br>Complex type |
| Table column          | Entity attribute     | Entity attribute      | Table column,<br>Measure, Di-<br>mension at-<br>tribute                 | Attribute          | Element,<br>Complex type |
| View                  | -                    | -                     | Fact,Dimen-<br>sion                                                     | Class              | -                        |
| View column           | -                    | -                     | View column,<br>Table column,<br>Measure, Di-<br>mension at-<br>tribute | Attribute          | -                        |
| Reference             | Relationship         | Relationship          | Reference                                                               | Class, Association | -                        |
| Domain                | Domain               | Domain                | Domain                                                                  | Domain             | -                        |

## OOM Mappings

OOM objects can be mapped to other model objects as follows:

| OOM Source | CDM Target                        | LDM Target                             | OOM Target | XSM Target            |
|------------|-----------------------------------|----------------------------------------|------------|-----------------------|
| Objects    | Objects                           | Objects                                | Objects    | Objects               |
| Class      | Entity, Association, Relationship | Entity, Relation-<br>ship, Inheritance | Class      | Element, complex type |

| OOM Source<br>Objects | CDM Target<br>Objects                           | LDM Target<br>Objects                           | OOM Target<br>Objects | XSM Target<br>Objects |
|-----------------------|-------------------------------------------------|-------------------------------------------------|-----------------------|-----------------------|
| Attribute             | Entity attribute,<br>Association at-<br>tribute | Entity attribute,<br>Inheritance attrib-<br>ute | Attribute             | Element, Complex type |
| Generalization        | -                                               | Inheritance                                     | Generalization        | -                     |
| Association           | Association                                     | Entity, Relation-<br>ship                       | -                     | -                     |
| Domain                | Domain                                          | Domain                                          | Domain                | -                     |

#### XSM Mappings

XSM elements and complex types and their attributes can only serve as source objects for mapping to other XSM elements, complex types and attributes, but they can serve as the targets for mapings from OOM or PDM source objects.

# Object to Relational (O/R) Mapping

Developers tend to use object-oriented programming languages like Java, to develop business objects and components. These objects can be stored in a database. A problem arises when the user tries to store objects in a relational database because object modeling describes a system through objects that have identity, behavior and encapsulated state whereas relational modeling describes a system by its data.

Furthermore, object codes in an OOM for a given object language are often different than codes used in a relational database. This requires that you modify object codes after generating an OOM into a PDM or a PDM into an OOM to be compliant with the object language.

You can use object mapping to bypass this impedance-mismatch.

The following schema illustrates the link between classes and tables to store objects in a relational database:

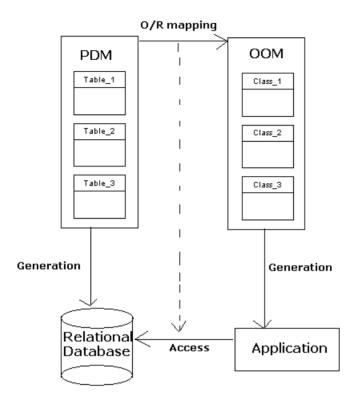

Object persistence implies to store and extract objects in a relational database.

#### Mapping Classes with PDM Objects

When a class inherits from a non-generated class via a generalization link, the attributes of the class appear in the Selection dialog box in order to let you create a mapping with these inherited attributes. The attributes of a non-generated derived class also appear in the Selection dialog box.

## Mapping Associations with PDM Objects

O/R mapping on an association allows you to define the *role navigability* of an association in the database. When an association role is not navigable, there is no need to design a mapping for the association since no information is transmitted between the classes. However, when an association role is navigable, you have to set up the structure for data transmission within the database. In relational databases, data transmission is implemented via foreign keys designed to relate a record in one table with a record in another.

The type of mapping for an association depends on the association multiplicity:

#### **CHAPTER 16: Object Mappings**

- One-to-one or one-to-many associations can be mapped to a reference in the source model.
   This reference is used in the database to transfer data and migrate key columns to the appropriate table
- Many-to-many associations have to be mapped to an associative table. This table is created
  to maintain a relationship between two or more tables in a relational database. The
  columns contained in the associative table are the combination of the keys in the tables
  involved in the reference. For example, the following classes have a many-to-many
  association:

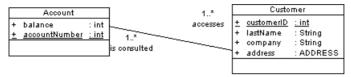

In a relational database, this association is mapped to the following associative table:

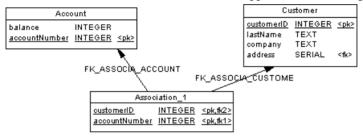

#### SQL Queries

When the association roles are navigable, the following queries are automatically computed:

| Query           | Action                                                                                                    |  |
|-----------------|----------------------------------------------------------------------------------------------------|--|
| Select (Role A) | Retrieves related class A instances for the role A defined on class B                                                              |  |
| Insert (Role A) | Associates an instance of class A with class B. It is computed only when the source association is an associative table            |  |
| Delete (Role A) | Deletes from class B the association with class A. This query is computed only when the source association is an associative table |  |
| Select (Role B) | Retrieves related class B instances for the role B defined on class A                                                              |  |
| Insert (Role B) | Associates an instance of class B with class A. This query is computed only when the source association is an associative table    |  |
| Delete (Role B) | Deletes from class A the association with class B. This query is computed only when the source association is an associative table |  |

# Mappings between Operational, Data Warehouse, and OLAP Databases

Data warehousing requires the extraction, transformation, and loading of data from operational systems to a data warehouse database. You can create mappings between operational and data warehouse data and from the data warehouse data and OLAP cubes.

You can model operational and data warehouse data structures in PDMs, and specify mappings between the operational data sources and the data warehouse to generate extraction scripts to populate the data warehouse with operational data.

In this kind of relational-to-relational mapping, operational tables are mapped to data warehouse tables with a type of fact or dimension, and operational columns are mapped to warehouse columns.

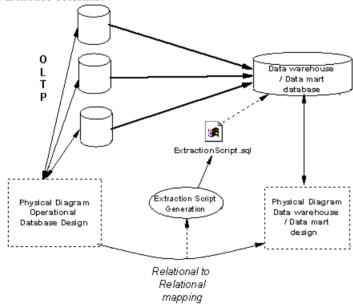

You can map physical tables (including those of type dimension or fact) to cube dimensions or cube measures in OLAP databases, and use these mappings to generate cube data in text files to be loaded by OLAP engines. When you use the Rebuild Cubes command to create cubes and dimensions from fact and dimension tables, mappings between source tables and OLAP objects are automatically created.

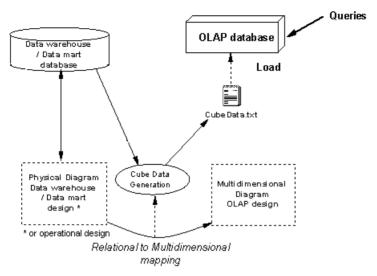

Once the source tables or views are identified, you can define mappings between attributes or measures and table columns.

The **Select** sub-tab displays the entire SQL statement used to select data in the data source. This statement is automatically generated. The Generate Cube Data feature uses this SQL statement to fill the text files used to populate cubes in an OLAP database.

**Note:** For more information about generating extraction scripts, rebuilding cubes, and generating cube data, see *Data Modeling > Building Data Models > Multidimensional Diagrams*.

## The Mapping Editor

The Mapping Editor provides a global view of all the mappings to objects in your model, allowing you to quickly identify mapped and unmapped objects.

To open the Mapping Editor, select **Tools > Mapping Editor**. If no data source is defined in your model, you will be prompted to create one with the Data Source Creation Wizard (see *Creating a Data Source* on page 491).

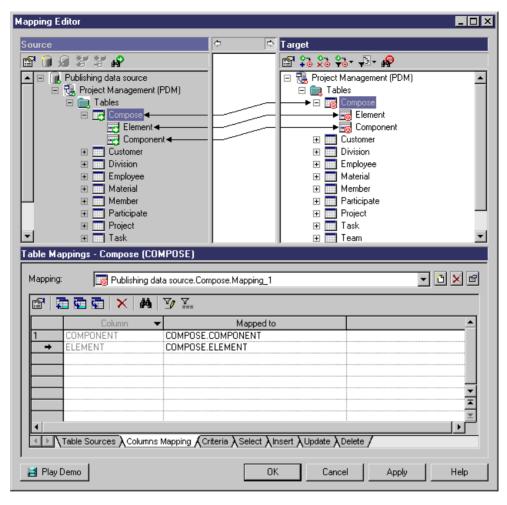

The Mapping Editor window is divided into three panes:

- The Source pane has a gray background and is, by default, on the left of the window. For more information, see *Mapping Editor Source pane* on page 488.
- The Target pane has a white background and is, by default, on the right of the window. The model from which you launch the Mapping Editor is displayed in the Target pane, and the mappings are saved in this model. For more information, see *Mapping Editor Target pane* on page 488.
- The Mappings pane can contain a mapping list or the same content as the content of the Mappings tab of an object's property sheet. If you define a mapping for an object using the Mapping Editor, the Mappings tab is automatically updated in the object's property sheet. For more information, see *Mapping Editor Mappings pane* on page 489.

**Note:** Click the Play Demo tool in the lower-left corner of the Mapping Editor window to launch a video that briefly illustrates its main features.

#### Mapping Links and Symbols

When a mapping is created, a non-editable link line is drawn between the mapped objects. The arrow specifies the direction of the data transfer. When an arrow is displayed on both extremities of the link, it means the data can be extracted from the source to target and vice versa.

A link extends from the source pane to the target pane and passes through an area between the two panes. If you click a link:

- In the Source pane you open the property sheet of the source object.
- In the Target pane you open the property sheet of the target object.
- In the middle area you display the mapping in the Mappings pane.

A small symbol is displayed in the bottom right-hand corner of the icons and also on their respective parent hierarchy icon to ease readability:

| Pane           | Mapped object icon | Parent hierarchy icon |  |
|----------------|--------------------|-----------------------|--|
| Source (green) | <b>:</b>           |                       |  |
| Target (red)   |                    |                       |  |

When you define a mapping for an object (a table, for example) a mapping is automatically defined for its sub-objects (columns, for example) when their name matches the name of the source sub-objects.

## **Creating Mappings in the Mapping Editor**

You can create a mapping in the Mapping Editor by drag and drop or using the **Create Mapping** tool or contextual command. To generate default mappings between source and target objects that have the same name, right-click a data source and select **Generate Default Mappings**.

**Note:** When dragging and dropping, you can either create a mapping or reuse and complement an existing mapping. When using the **Create Mapping** tools or contextual command, you can create multiple mappings for the same target object. Each mapping object is added to the Mapping list and you can access its property sheet.

When objects in the Source and Target pane are mapped, any sub-objects that share the same name are automatically mapped as well. You can force the mapping with the **Generate Mapping** tool in the **Sub-Object** sub-tab of the **Mappings** pane.

**Note:** You can multi-select object icons in the Source pane by holding down the SHIFT key while clicking, and map them simultaneously to a target object.

#### **Creating a Mapping by Dragging and Dropping**

You can create a mapping by dragging one or more objects from the Source pane and dropping them onto an object in the Target pane.

Drag one or more objects from the Source pane and drop it onto an object in the Target pane.

A visual link is drawn between the objects and a small symbol is displayed on the source and the target object icons. The mapping details display in the Mappings pane.

**Note:** If a mapping is already defined for an object icon, the drag and drop feature reuse the existing mapping to complement it.

The pointer becomes a barred circle when it is over an impossible drop position.

When a source object in a multi-selection cannot be dropped in the selected place in the Target pane, the whole selection is rejected.

The result of a drag and drop depends on the objects being dragged and where you drop them:

- Object > Object The objects are mapped together, along with any sub-objects that have
  the same name and code. The mapping is displayed in the Mapping list in the Mappings
  pane. The source object is in the Sources sub-tab and the mapping of its sub-objects
  displays in the Sub-Object Mapping sub-tab.
- **Sub-object** > **sub-object** [where the sub-objects were not mapped because their names are different, and you have to "force" the mapping] The objects are mapped together and this mapping is added to the list of attributes mappings in the Sub-Object Mapping subtab
- Sub-object owned by a different object > sub-object The objects are mapped together and this mapping is added to the list of attribute mappings in the Sub-Object Mapping sub-tab.
- **Sub-object or object > folder** The object (and its sub-objects if any) are created in the appropriate folder in the target model and are mapped to their respective source objects. Objects are displayed as new mappings in the Mapping list, and sub-objects are added to the list of attribute mappings in the Sub-Object mapping sub-tab.
- Sub-object owned by a different object > folder [XML target only] The object owing the sub-object is mapped to the target object (and displays in the Sources sub-tab), and the sub-object is mapped to a new created sub-object in the target model, and added to the list of attributes mappings in the Sub-Object mapping sub-tab.

[XML Specifics] As an XML element can correspond to a simple type containing only an elementary value (for example <Name>Bill</Name>), you can directly map an element to a class attribute, an element attribute or to a table column using the drag and drop feature.

#### **Creating a Mapping with the Create Mapping Tool**

You can create a mapping using the Create Mapping tool on the Mapping Editor toolbar.

- 1. Select one or more object icons in the Source pane and select an object icon in the Target pane.
- 2. Click the Create Mapping tool in the Target pane toolbar.
- **3.** [If one of the selected source objects is ambiguous (a folder for example)] A selection dialog opens. Select an appropriate object from the list, and then click OK.

A visual link is drawn between the objects and a small symbol is displayed on the source and the target object icons. The mapping details display in the Mappings pane.

In the following example, a mapping is defined between the tables EUROPEAN\_SALES in Model\_2 and ASIAN\_SALES in Model\_3 and the table TOTAL\_SALES in Model\_1. Each table has a column called TOTAL AMOUNT. You can define column TOTAL AMOUNT in TOTAL\_SALES as the sum of total amounts in EUROPEAN\_SALES and ASIAN\_SALES:

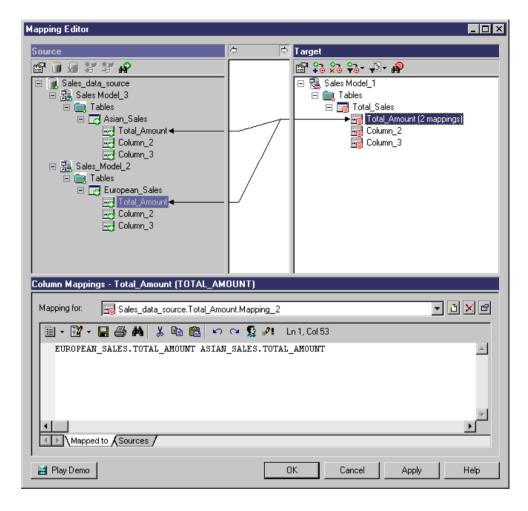

#### Creating a Mapping with the Create Mapping Tool in the Mappings Pane

You can create a mapping using the Create Mapping tool from the Mappings pane.

1. Select an object in the Target pane.

or

[if the target object is a sub-object] Select one or more objects in the Source pane and then select an object in the Target pane .

2. Click the Create Mapping tool in the Mappings pane.

A visual link is drawn between the objects and a small symbol is displayed on the source and the target object icons. The mapping details display in the Mappings pane.

If the target object is an object owing sub-objects, a selection dialog box is displayed to let you select one or more sources for the target. Then they are displayed in the *Object* Sources sub-tab

of the Mappings pane. Besides, sub-objects that match are automatically mapped and are displayed in the *Sub-Objects* Mapping sub-tab.

If the target object is a sub-object, you also need to select one or more object icons in the Source pane. The mapping expression is displayed in the *Mapped to* sub-tab that you can modify. You can also add other source objects using the Add Sources tool in the *Sources* sub-tab.

#### **Creating a Mapping Using an Object's Contextual Menu**

You can create a mapping using the Create Mapping command from the contextual menu of an object icon either in the Target or in the Source pane.

Note that this command is only available for object to object and sub-object to sub-object mappings.

1. Select an object icon in the Target pane and select one or more object icons in the Source pane.

or

Select one or more object icons in the Source pane and select an object icon in the Target pane.

2. Right-click the object icon in the Source or in the Target pane and select Create Mapping.

A visual link is drawn between the objects and a small symbol is displayed on the source and the target object icons. The mapping details display in the Mappings pane.

## **Mapping Examples**

This topic contains different mapping examples.

#### Simple Mapping

A simple mapping can be designed as follows. The CITY table and its columns in the Source pane are mapped to the CITY table and its columns in the Target pane. Note that columns mapped automatically:

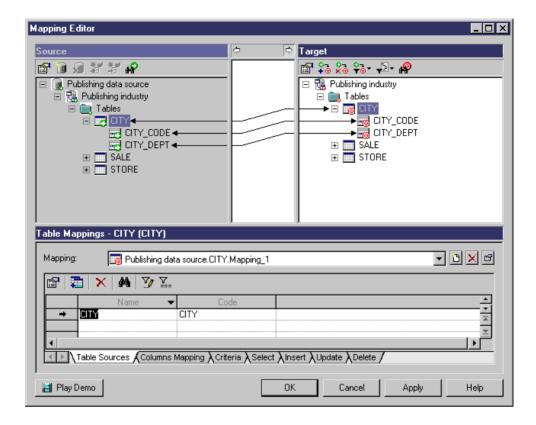

#### Multiple Sources Mapping

A mapping with multiple sources can be designed as follows. The CITY table in the Target pane has two sources (CITY and SALE tables):

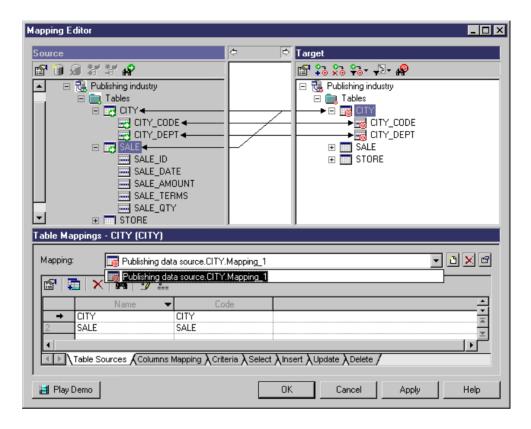

#### Different Mappings for the Same Target

A same target object can have different mappings. The SALE table in the Target pane is mapped to the SALE table (Mapping\_1) and to the STORE table (Mapping\_2) in the Source pane:

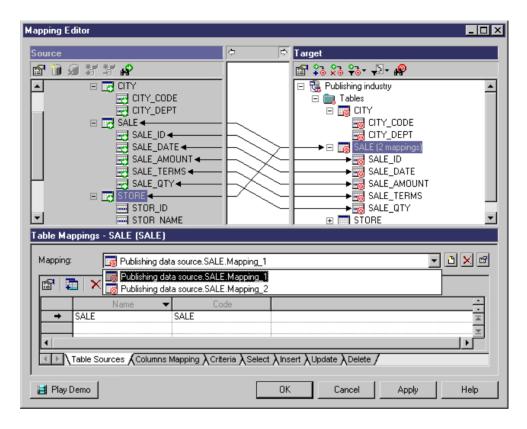

#### **Creating Forward and Reverse Mappings**

You primarily create mappings from one or more source models to the target model. These *forward mappings* define how to populate the objects of the current model with those of the data source model.

In forward mapping mode, the Source pane is on the left side of the window, the target pane is on the right side, and the right-hand arrow in the middle area is depressed:

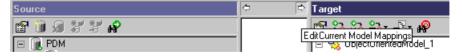

You can also create *reverse mappings, which* define how to populate the objects of the source models with those of the current model. To do this, click the left-hand arrow in the middle area. What was originally the source model is renamed to the target:

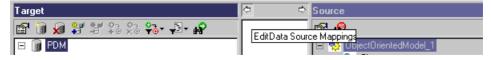

When you create a mapping in this mode, PowerDesigner defines a default reverse mapping (bi-directional link) when the access type of the data source (see *Creating a data source* on page 491) is Read/Write or Write-only.

You can modify the default reverse mapping by switching Source and Target panes and edit the Insert, Update and Delete sub-tabs in the Mappings pane. These tabs summarize the reverse mapping for a given mapping. Mappings are always owned by the model on the right-hand side.

Depending on whether you are editing the source model mappings or the target model mappings, the following types of links display. Solid lines indicate links that can be edited in the current mode (forward or reverse), while dotted lines indicate links that cannot be edited in the current mode:

| Editmappings       | Type of link | Description                                                           |
|--------------------|--------------|-----------------------------------------------------------------------|
| Current model      | -            | Forward mapping with potential reverse mapping (bi-directional link). |
|                    |              | Forward mapping only.                                                 |
|                    | -4           | Reverse mapping with no forward mapping defined.                      |
| Data source models | -            | Reverse mapping with potential forward mapping (bi-directional link). |
|                    | -            | Reverse mapping only.                                                 |
|                    | <b></b>      | Forward mapping with no reverse mapping defined.                      |

Reverse mappings can be required when, for example, data has several sources and you want to define how the data in the current model objects is inserted, updated or deleted in the data source model objects.

#### **Modifying the Default Mapping Syntax**

The Object Expression Editor dialog box allows you to build a textual or an XPATH expression from a list of objects.

The XPath expression allows you to locate a node (an element with its ramifications) in the hierarchical tree structure of an XML document.

When an XML mapping has several sources, the XPATH expression is built using the concatenation of the XPATH expression for each source object separated by a comma.

The Object Expression Editor dialog box is divided into specific panes containing the information shown below:

| Information               | Pane location                      |
|---------------------------|------------------------------------|
| Objects types             | Upper left part of the dialog box  |
| Available objects         | Upper right part of the dialog box |
| Expression script textbox | Lower part of the dialog box       |

The list of available objects depends on the selected object type. You can double-click individual objects from the list of available objects for insertion in the expression script textbox at the cursor last position.

When you commit your changes in the Expression script textbox, the object expression is updated in the "Mapped to" box of the *object* mapping property sheet.

- 1. Click the expression script textbox where you want to insert the textual or XPATH script.
- 2. Select an object type from the upper left part of the dialog box.

  For example, select Elements to display the list of available elements. The list of available objects of this type is displayed in the upper right part of the dialog box.
- **3.** Double-click the available object that you want to add to the script.

The item is added to the expression script.

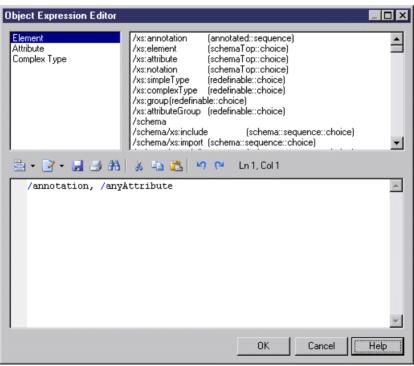

4. Click OK.

#### **Mapping Editor Source Pane**

The Source pane displays all the data sources and their source models showing all the objects that can be mapped. You must create one or more data sources and declare models in the list of data source models to define where (in which database or model) data should be extracted to be transferred to the model in the Target pane.

A data source can contain several models, you can select the source models among a list of models open in the current workspace.

The Source pane has a gray background, and is generally on the left in the Mapping Editor, except with reverse mapping editing (see *The Mapping Editor* on page 476).

The following tools are available in this pane:

| Tool     | Description                                                                                                    |
|----------|----------------------------------------------------------------------------------------------------|
|          | Properties - Opens the property sheet of the selected source object.                                                                                                    |
|          | Create Data Source - Launches the Data Source Creation Wizard that allows you to name a data source, specify an access type, a model type and select source models. See <i>Creating a Data Source</i> on page 491.                                                     |
| X        | Delete Data Source - Deletes the selected data source. Related mappings, if any, are automatically deleted.                                                                                                    |
|          | Note: Select a source object and press the <b>Del</b> key (or right-click and select <b>Delete Mapping</b> ) to delete the mapping with its source object. To delete a source object, select it and press <b>Shift+Del</b> (or right-click and select <b>Delete</b> ). |
| <b>3</b> | Add Model to Data Source - Adds one or more source models to an existing data source from a selection dialog box.                                                                                                    |
|          | Remove Model from Data Source - Removes the selected source model from the data source. Related mappings, if any, are automatically deleted.                                                                                                    |
|          | Find Source Object - Finds an object in the Source pane and highlights it.                                                                                                    |

#### **Mapping Editor Target Pane**

The Target pane displays the model where data is extracted.

The target pane is generally on the right in the Mapping Editor, except with reverse mapping editing (see *Creating Forward and Reverse Mappings* on page 485).

The following tools are available in this pane:

| Tool                       | Description                                                                                                    |
|----------------------------|----------------------------------------------------------------------------------------------------|
|                            | Properties - Opens the property sheet of the selected target object.                                                                                                    |
| 3                          | Create Mapping - Creates a mapping between selected source and target objects. The mapping is materialized by a link and the mapping details appear in the Mappings pane. The tool behavior depends on the two selected objects:                                                                                                    |
|                            | <ul> <li>Folder, model or sub-object mapped to object - A selection dialog lets you select an appropriate object in the source model.</li> <li>Object mapped to object or sub-object mapped to sub-object - Objects are mapped together along with sub-objects with matching names and codes.</li> <li>Object mapped to sub-object - A selection dialog lets you select an appropriate sub-object from the selected object in the source model.</li> </ul> |
|                            | Delete Mappings - Deletes all the mappings for the selected target object. Alternately select a target object and press the <b>Del</b> key (or right-click and select <b>Delete Mapping</b> ) to delete the mapping with its source object.                                                                                                    |
|                            | To delete a target object, select it and press <b>Shift+Del</b> (or right-click and select <b>Delete</b> ).                                                                                                    |
| <b>₩</b>                   | Filter Mappings - Filters mappings to show:  • All mappings  • Only mappings of the selected object  • Only mappings of the selected object and its sub-objects                                                                                                    |
| <b>1 1 1 1 1 1 1 1 1 1</b> | Filter Objects - Filters objects to show:  • All objects • Only objects with mappings • Only objects without mappings                                                                                                    |
| <b>A</b>                   | Find Target Object - Finds an object in the Target pane and highlights it.                                                                                                    |

#### **Mapping Editor Mappings Pane**

When you create a mapping, it is displayed in the Mapping list in the lower part of the Mapping Editor dialog box, called the Mappings pane.

The Mappings pane content changes automatically depending on the object you select in the Target pane:

| Selected object          | Mappings pane displays                 |
|--------------------------|----------------------------------------|
| Folder, model or package | A summary of the mappings it contains. |

| Selected object | Mappings pane displays                                                                                                    |
|-----------------|----------------------------------------------------------------------------------------------------|
| Object          | The same content as the Mapping tab in the object property sheet: Sources of the mapped object, mappings of its sub-objects if any, criteria, and SQL queries to execute the mapping if any. |
| Sub-object      | The same content as the object mapping property sheet ("Mapped to" expression and the sources of the sub-object, which are PDM, OOM, XSM or CDM source objects for the target object).       |

You can create several different mappings for a single target object. Also, the same target object can have several sources. In the following illustration the *SALE* class has two different mappings *Mapping\_5* and *Mapping\_6*. Also *Mapping-6* has two sources: *CITY* and *SALE*.

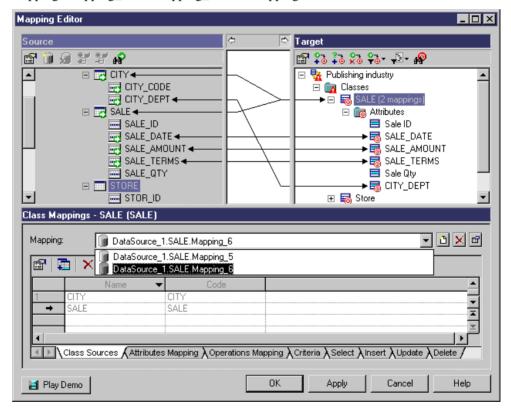

All the mappings for a selected object in the Target pane are displayed in the Mapping list located in the lower part of the Mapping Editor dialog box. You can select one and modify it using the different queries sub-tabs displayed in the lower part of the Mappings pane, or by clicking the Properties tool to the right of the Mapping list to open its property sheet (see *Object Mappings Properties* on page 493).

The following tools help you manage mappings for a data source in the Mappings pane:

| Tool | Description                                                                                                    |
|------|----------------------------------------------------------------------------------------------------|
|      | Create Mapping - Creates a mapping for a data source that you can further define using the Mapped to sub-tab or queries sub-tabs located at the bottom part of the dialog box (PDM data source only). By default, you are prompted to create a data source if no data source exist for the model when you click the Create Mapping tool. Then, you have to declare one or more source models in order to select source objects from a selection list. If sub-objects match, they are automatically mapped. Each time you click the Create Mapping tool for the current object, it creates a new mapping for the same data source if only one data source exists. Otherwise you have to select one from the list of available data sources to proceed. |
| ×    | Delete Current Mapping - Deletes the current mapping for the data source. The link that materializes the mapping between the Source and the Target panes is also deleted.                                                                                                    |
|      | Properties - Opens the property sheet of the current mapping.                                                                                                    |

#### Use Case Scenario

You have a target object but you do not know its sources yet. You create a mapping using the Create Mapping tool. The mapping object can be compared to a container for the target object and its source objects. A selection dialog box opens to let you select one or more sources for your target object that is then displayed in the *Object* Sources sub-tab in the Mappings pane.

Then you have to select the sub-objects (source and target) to map using the sub-object column for the target and the Mapped to column for the source in the *Sub-Object* mapping sub-tab.

Then you can configure SQL queries using the Criteria, Select, Insert, Update and Delete sub-tab, as a mapping consists in performing modifications in the data source using SQL.

#### **Creating a Data Source**

A data source provides a connection to one or more other models for mappings and (in the PDM) can also provide a connection to a database. You are prompted to create a data source with a wizard the first time you open the Mapping Editor or click the **Create Mapping** tool on an object property sheet **Mappings** tab.

- 1. On the Data Source Identification page, enter a name for the data source, and then specify an access type. The selected type controls which types of queries (for PDM data sources) are available in the Mappings pane, and the existence of forward and reverse mappings. You can choose between:
  - Read/Write Enables Criteria, Select, Insert, Update and Delete queries.
  - Read-Only Enables Criteria and Select queries. You can only create forward (Source > Target) mappings to a read-only data source, and such sources are not displayed during reverse mapping (Target > Source). For more information about forward and reverse mappings, see *Creating forward and reverse mappings* on page 485.

- Write-Only Enables Criteria, Insert, Update and Delete queries. You can only create reverse mappings to a write-only data source, and such sources are not displayed during forward mapping
- **2.** Select the type of the model to use as the data source.

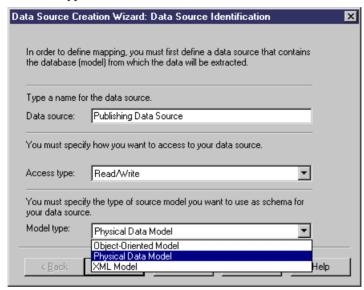

- 3. Click **Next** to go to the Source Model Selection page.
- **4.** Select one or more models from the list of open models in the workspace, and then:
  - For data sources created from an object's **Mapping** tab click **Finish** to create the data source and open a selection dialog to choose the external object to map to.
  - For data sources created from the Mapping Editor click Next to go to the Options
    page. By default, the Create default mappings option, which creates mappings where
    possible based on shared names, is selected. Click Finish to create the data source and
    proceed to the Mapping Editor.

To create additional data sources in the Mapping Editor, click the **Create Data Source** tool. To add additional models to a data source, click the **Add Model to Data Source** tool.

#### **Data Source Properties**

To view or edit a data source's properties, double-click its Browser or list entry. The property sheet tabs and fields listed here are those available by default, before any customization of the interface by you or an administrator.

The **General** tab contains the following properties:

| Property          | Description                                                                                                    |
|-------------------|----------------------------------------------------------------------------------------------------|
| Name/Code/Comment | Identify the object. The name should clearly convey the object's purpose to non-technical users, while the code, which is used for generating code or scripts, may be abbreviated, and should not normally include spaces. You can optionally add a comment to provide more detailed information about the object. By default the code is generated from the name by applying the naming conventions specified in the model options. To decouple name-code synchronization, click to release the = button to the right of the <b>Code</b> field. |
| Model Type        | Type of model(s) being used as data source. See <i>Chapter 16, Object Mappings</i> on page 469                                                                                                    |
| Access type       | Controls which types of queries (for PDM data sources) are available in the Mappings property sheet or in the Mappings pane of the Mapping Editor, and also controls the existence of forward and reverse mappings. For more information about forward and reverse mappings, see <i>Creating a data source</i> on page 491.                                                                                                    |
| Keywords          | Provide a way of loosely grouping objects through tagging. To enter multiple keywords, separate them with commas.                                                                                                    |

The following tabs are also available:

- Models Lists the models associated with the data source. Use the Add Models tool to add
  models open in the current workspace.
- **Database Connection** [for data sources created in a PDM] Contains the parameters needed to connect to the database associated with the data source. Click the **Select a Data Source tool** to specify an ODBC data source or connection profile (see *Connecting to a Data Source* on page 29).
- Cost [for data sources created in a PDM that supports lifecycle modeling] Lets you specify the cost per GB of storage for the data source along with the compression rate, which is used to estimate the relative size of the data once it has been loaded to the data warehouse (where 100% indicates no compression).
- **Data Movement (Lifecycle)** [for data sources created in a PDM that supports lifecycle modeling] Lets you define parameters to connect to a remote database, whose data will be loaded into the warehouse.

#### **Object Mappings Properties**

Click the **Properties** button to the right of the **Mapping** field on the **Mapping** tab of an object property sheet or in the Mappings pane of the Mapping Editor to open the mapping property sheet. The tabs available for a particular mapping depend on the objects being mapped.

The **General** tab contains the following properties:

| Property    | Description                                                                                                    |
|-------------|----------------------------------------------------------------------------------------------------|
| Data Source | Name of the data source where data is extracted.                                                                                                    |
| Target      | Name of the target object that owns the mapping.                                                                                                    |
| Parent      | [Sub-object only] Specifies the name of the parent object.                                                                                                    |
| Name        | Specifies the name of the mapping.                                                                                                    |
| Code        | Specifies the technical name of the mapping.                                                                                                    |
| Comment     | Descriptive comment for the mapping.                                                                                                    |
| Mapped to   | Specifies the mapping expression. You can edit the expression directly in this field or click, the <b>Edit</b> tool to open it in a dedicated editor (see <i>Modifying the Default Mapping Syntax</i> on page 486). To recover the default expression click to release the <b>User-Defined</b> button. |

The following tabs are also available:

- **Sources** Lists the source objects mapped to the object. Use the **Add Sources** tool to add additional source objects to the list.
- **Sub-Object Mappings** Lists the sub-objects of the mapped object that are mapped with sub-objects of the object.

| Tool | Description                                                                                                    |
|------|----------------------------------------------------------------------------------------------------|
|      | Add Mapping - Select additional source sub-objects to map. After adding sub-objects, select the sub-objects to map them against in the <b>Mapped to</b> column.                                                    |
|      | Create from Sources - Copy sub-objects from the source object to the object. The name, code, description, annotation, and comment are copied and the data types are converted in order to match the current model. |
|      | Generate Mapping - Automatically generate mappings between sub-objects with the same name or code in the source and target models.                                                                                 |

Click the Ellipsis button in the **Mapped to** column to edit the source expression for the sub-objects.

• Operation Mappings - [OOM classes only] Lists the operations and queries associated with the mapping Allows you to associate a SQL query to the operation. When an operation implies action on the database, like data retrieval or data update, you can associate this operation with a SQL query that will execute an action in the database. Usually, this query is a SELECT statement used to retrieve one or several instances of the current class according to the operation parameter. It can also be an UPDATE query. In the context of an EJB, the SQL query mapped to an operation is used to implement finder or select methods.

- **Criteria** Allows you to specify join criteria between source objects. For example: EMPLOYEE.ID < 100
- Query Computes a SQL query from the information in the other tabs to retrieve or update data in the database. If you modify the SQL query, it can no longer be automatically calculated, even when you update the mapping. You can recover the computed expression by clicking to release the **User-Defined** tool.

A Select query is available for a forward mapping, and Insert, Update and Delete queries for a reverse mapping:

• The **Select** tab retrieves attribute values of class instances from the database using the class identifying attributes. For example:

```
select
USER.USERNAME "USERNAME",
USER.PASSWORD "PASSWORD"
from USER
```

 The Insert tab creates an instance of the class and saves it with its attributes. For example:

```
insert into USER(
   USER.USERNAME,
   USER.PASSWORD)
values (
   %USERNAME%,
   %PASSWORD*)
```

 The Update tab displays a statement that allows you to update attribute values of class instances apart from identifying attributes. For example:

```
update USER
set USER.USERNAME = %USERNAME%,
   USER.PASSWORD = %PASSWORD%
```

 The **Delete** tab displays a statement that allows to delete a class instance from the database using its identifying attributes. For example:

```
delete line* from USER
```

To modify the default syntax of the queries, edit the SelectStatement, InsertStatement, UpdateStatement, and DeleteStatement entries in the Profile category of the object language or extension (see *Customizing and Extending PowerDesigner > Extension Files*).

## **Creating Mappings from an Object's Property Sheet**

You can create mappings individually for a given object from the **Mapping** tab of its property sheet.

The Mapping tab is equivalent to the Mappings pane in the Mapping Editor (see *The Mapping Editor* on page 476).

1. Open the property sheet of the object and click the **Mapping** tab.

- 2. Click the **Create Mapping** tool to the right of the **Mapping** list to create a mapping for the target object. If:
  - No data source has yet been created in the model you will be prompted to create one (see *Creating a Data Source* on page 491).
  - Several data sources are available, you will be prompted to select one and click **OK**.
- 3. Select the object from the data source to map to the present object and click  $\mathbf{OK}$  to create the mapping.

The name and code of the object are displayed in the Object Sources sub-tab and a mapping is created in the Mapping list.

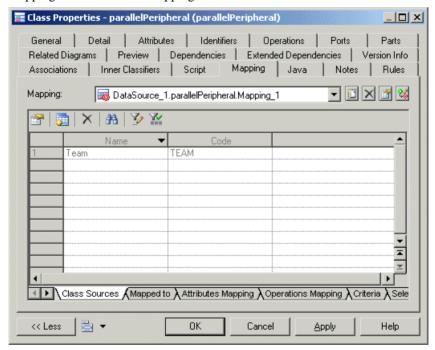

- 4. [optional] Click the Add Objects tool to select more source objects to map with the object.
- **5.** Click the **Sub-Object Mapping** sub-tab and add or remove mappings between sub-objects (see *Object Mappings Properties* on page 493)

To automatically generate mappings for sub-objects that share a name, click the **Generate Mapping** tool.

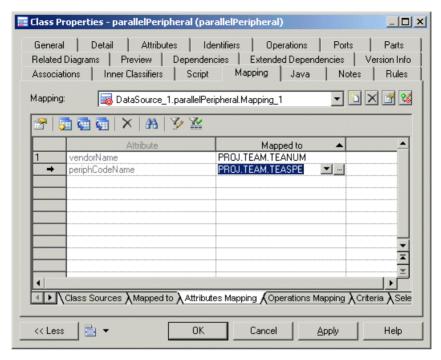

- **6.** [optional] Review the other mapping tabs (see *Object Mappings Properties* on page 493) and edit them as appropriate.
- **7.** [optional] Click the **Launch Mapping Editor** tool to review your mappings in the Mapping Editor.

#### Modifying the Default Mapping of a Sub-object

You can modify the default mapping created for a sub-object. The Attribute Mappings property sheet can be used to fine-tune the mapping between a sub-object in the target object and sub-objects in data source objects.

In the "Mapped to" box, you can see the attribute expression. By default, sub-objects used in this expression are prefixed by their parent object. You can customize the content of the "Mapped to" box by inserting comments manually. You can also click the Ellipsis button and use the SQL Editor (for PDM data source) or the Object Expression Editor (for other data sources) to modify the default mapping syntax. To recover the default sub-object expression, click the User-defined tool.

In the *Sources* tab, it is possible to select several sub-objects and map them with the target sub-object. To do so, you have to use the Add Sources tool to select sub-objects from the list of sub-objects belonging to the source objects mapped to the target object. When you add sub-objects from the Sources tab, and you have not modified the sub-object expression, the content of the "Mapped to" box in the General tab is updated.

#### **CHAPTER 16: Object Mappings**

- 1. In the Mapping tab, select the Attributes Mapping sub-tab to display the corresponding tab.
- **2.** Select a sub-object in the list and click the Properties tool to display the Attribute Mappings Properties dialog box.
- **3.** Click the Sources tab and click the Add Sources tool to select source sub-objects from a selection dialog box and click OK.

The sub-objects appear in the Sources list.

**4.** Click the General tab to display the corresponding tab. The selected sub-objects appear in the "Mapped to" box.

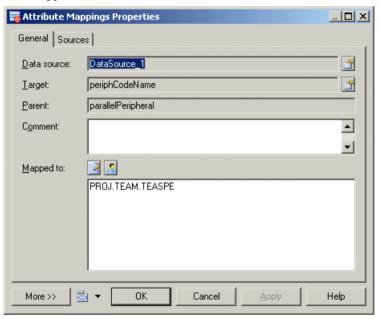

5. Click OK.

## CHAPTER 17 Impact and Lineage Analysis

Before you perform an action on a model object, such as deleting a table or changing the datatype of a primary key column, you can preview which other objects will be impacted (*impact analysis*) and identify the objects that take part in the definition of the object (*lineage analysis*). You can generate the analysis to an impact analysis model (IAM) to review it in a diagram and save it for future reference.

- 1. Open an impact and lineage analysis in any of the following ways:
  - Select one or more objects in the diagram and select Tools > Impact and Lineage Analysis (or press Ctrl+F11).
  - Right-click an object in the Browser Local tab or diagram and select Impact and Lineage Analysis.
  - [when deleting an object] Click the Impact button on the Confirm Deletion dialog box.
  - In an object's property sheet, select the **Dependencies** tab, and click the **Impact and Lineage Analysis** button.

**Note:** This feature is also available in the repository (see *Impact and Lineage Analysis in the Repository* on page 316) and the PowerDesigner Portal (see *Impact and Lineage Analysis in the PowerDesigner Portal* on page 335)

The analysis applies rules to the initial objects to generate a tree view of influencing (lineage) and dependent (impacted) objects, which appears instantly in the dialog. The following example shows all the objects that will be impacted by a change to the Employee table, and all the objects that influence it (lineage analysis):

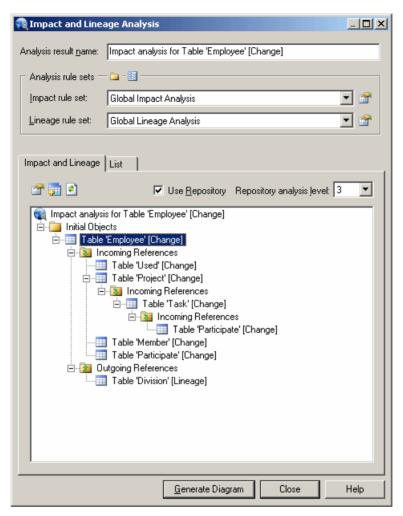

**2.** [optional] Select **Use Repository** and specify a **Repository** analysis level to search for additional impacted or lineage objects in the repository. If you are not currently connected to the repository, the **Connect** dialog opens to allow you to do so.

In the example, you see an additional impacted object, an entity that was generated from the table to the Project Management CDM. The blue overlay in the bottom-left corner of the object indicates that it is located in the repository.

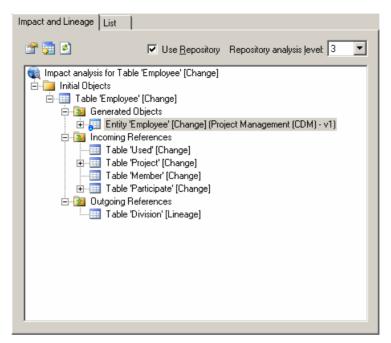

- **3.** [optional] Enter a name for your analysis result, which is then used as the name of any generated model.
- **4.** [optional] Change the impact rule set to apply to your analysis:
  - Conceptual Impact Analysis identifies the objects impacted by changes to the object.
  - **Data Impact Analysis** identifies uses of values contained in the object.
  - Delete Impact Analysis [default when deleting] identifies the objects impacted by the deletion of the object.
  - Global Impact Analysis [default when not deleting] identifies all the objects that depend on the object.
  - None no impact rule set is selected.

**Note:** Click the **Properties** tool to the right of the field to review the selected rule set. Click the **Select Path** tool above the list to change the folder containing rule sets, or the **List of Rule Sets** tool to open any rule set (see *Working with Analysis Rule Sets* on page 512).

- **5.** [optional] Change the lineage rule set to apply to your analysis:
  - Conceptual Lineage Analysis identifies the objects that justify the existence of the object, and ensure it fulfills a well-identified need.
  - Data Lineage Analysis identifies the origin of values contained in the object.

- Global Lineage Analysis [default when not deleting] identifies all the objects that influence the initial object.
- None [default when deleting] no lineage rule set is selected.
- **6.** [optional] Click the **Generate Diagram** button to save the analysis to a diagram in an impact analysis model (IAM). The following example shows the 'Employee' table in the center of the diagram with its influencing objects above it and its dependent objects beneath it:

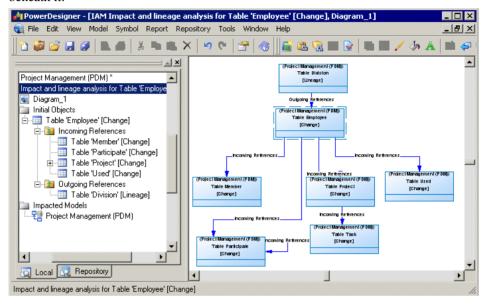

#### Reviewing and Modifying an Analysis

The Impact and Lineage tab displays the result of the analysis in a tree format, showing all the impacted and lineage objects. Each item in the tree displays either an [action] suffix to indicate the effect on an impacted object or a [lineage] suffix to designate lineage items

In this example, the analysis shows that:

- A change on the Participate entity will result in changes to the Task and Employee entities with which it has relationships (and that the change will cascade down from the Task entity to the Project and Customer entities).
- The business rules Task date control and Participate date control form part of the definition of the Participate entity, which was generated from the Participate table in Project Management (PDM).

**Note:** If an object is dependent multiple times then, for performance reasons, only the first entry appears in detail in the tree. Right-click subsequent undeveloped entries and select **Go to First Occurrence** to jump to the detail.

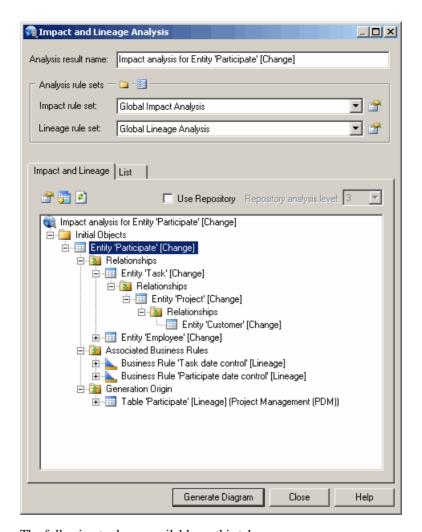

The following tools are available on this tab:

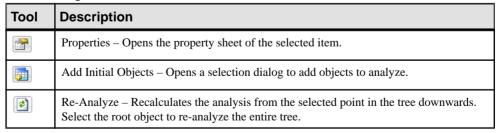

You can modify your analysis in the following ways:

#### CHAPTER 17: Impact and Lineage Analysis

- To extend the analysis to include objects in the repository, select Use Repository and specify a Repository analysis level to control the number of levels of dependencies to search for.
- To add objects to analyze, click the **Add Objects** tool to open a selection dialog, select one or more objects, and click **OK**.
- To simplify the tree, right-click any object or collection and select Remove to remove it
  and its descendants.

**Note:** Right-click any node in the tree and select **Re-analyze** to replace any objects or collections that have been removed in this way. To view the available collections and modify those that appear for an object, right-click it and select **Change Impact Analysis Objects** or **Change Lineage Analysis Objects** (see *Controlling the Display of Object Collections* on page 506).

- To change the action being analyzed for any object, right-click it and select one of Change
   Action to [Change], Change Action to [Delete], or Change Action Description to open
   the Action Description dialog (and select one or more of Delete, Change, and any User defined actions separated by semicolons).
- To change the rule set used in the analysis, select a new rule set from the lists at the top of the dialog.

#### Viewing the Preview as a List

The *List* tab displays a tabular report of all the objects contained in the impact and lineage analysis. You can customize the report by filtering which attributes you want to view, save the report in RTF or CSV format, and print it.

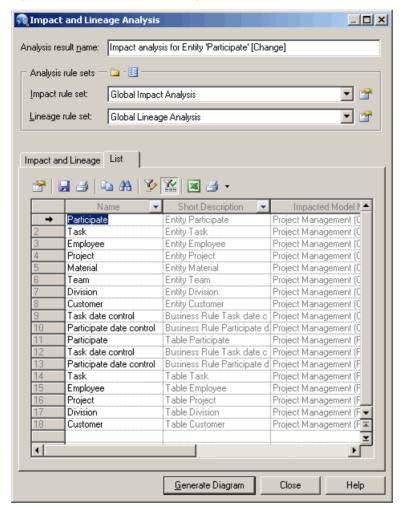

The following tools are available on the preview **List** tab:

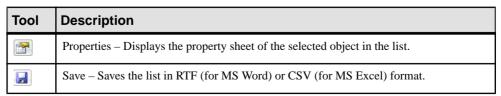

| Tool     | Description                                                                                                    |
|----------|----------------------------------------------------------------------------------------------------|
| 3        | Print – Prints the list.                                                                                                    |
|          | Copy – Copies the list in RTF or CSV format.                                                                                                    |
| (A)      | Find a Row – Opens the Find dialog box to let you search the list for a specific object.                                                                                                    |
| <b>Y</b> | Customize Columns and Filter – Opens the Customize Columns and Filter dialog to select attributes to display in the list and specify expressions to filter by (see <i>Customizing Object List Columns and Filtering Lists</i> on page 120). |
| **       | Enable/Disable Filter - Enables or disables the filter on the list.                                                                                                    |

#### **Controlling the Display of Object Collections**

You cannarrow or widen the analysis by changing the collections of impact and lineage objects that appear.

- 1. Open the Impact (or Lineage) Analysis Objects dialog box in any of the following ways:
  - [from preview] Right-click an object in the preview tree, or in the IAM Browser or diagram, and select **Change Impact Analysis Objects** or **Change Lineage Analysis Objects** to open a list of available collections of objects. A collection is listed here only if one or more impact (or lineage) objects belonging to the collection are present in the current analysis:

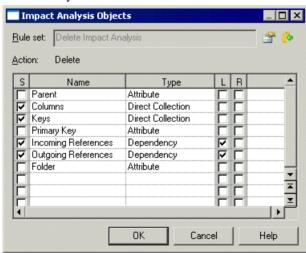

- 2. Select or unselect the following check boxes to control the display of collections:
  - **S** [Selected] enables the display of the collection in your analysis.

- L [Replace link object by extremity] If the object is a link, this option hides it to simplify the display and view only the object at the other end of the link.
- **R** [Recursive] Displays recursive collections in a single list.
- **3.** [optional] Click the **Properties** tool to open and review or edit the analysis rule set in the Resource Editor (see *Working with Analysis Rule Sets* on page 512).
- **4.** [optional] Click the **Apply Changes to Rule Set** tool to apply your changes to the rule set so that they are automatically applied next time.
- 5. Click **OK** to close the dialog box.

The display of the selected object collections is updated in the preview tree or IAM. If you re-analyze your model, then the collection rules specified in the rule set are reapplied.

#### **Reviewing and Modifying an IAM Model**

You generate an impact analysis model (IAM) by clicking the **Generate Model** button on the Impact and Lineage Analysis dialog box. An IAM provides a graphical view of your analysis and allows you to save the analysis as a snapshot for later reference.

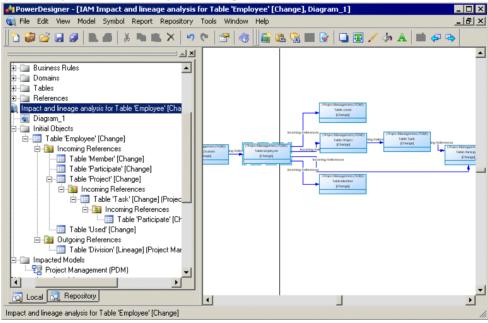

In the above example, the Employee table shows influencing (lineage) objects on the left and dependent (impacted) objects on the right. Links between the objects represent the analysis rules that propagate actions on objects.

The following types of objects are available in an IAM:

| Symbol                                                    | Description                                                                                                    |
|-----------------------------------------------------------|----------------------------------------------------------------------------------------------------|
| (DesignUseCaseTutorial) Use Case Create Use Case (Delete) | Initial objects - The model objects being analyzed have symbols surrounded by dotted lines. In the Browser, click to expand the initial object to view the tree of its incoming references (impacted objects) and outgoing references (lineage objects). You can also see the list of initial objects by selecting <b>Model &gt; Analysis Objects</b> . |
| (Project Management (PDM)) Table Division [Lineage]       | Impacted and lineage objects - The model objects that are impacted by or influencing the initial objects. In the Browser, these collections of objects are inside folders bearing a downward arrow ( ) for impacted objects or an upward arrow ( ) for lineage objects.                                                                                 |
| <del>&gt;</del>                                           | Link - Analysis rule between initial objects and impacted objects.                                                                                                    |
| [none]                                                    | Impacted Models - The models that are impacted by the change. You can see the list of impacted models in the Browser or by selecting <b>Model &gt; Analysis Models</b> .                                                                                                    |

Note: You can add graphical objects, such as notes or decorative symbols, to your diagram.

You can modify your analysis in the following ways:

- To extend the analysis to include objects in the repository, select Tools > Change Analysis
   Options to open the Impact and Lineage Analysis Options dialog, select Use
   Repository and specify a Repository analysis level to control the number of levels of
   dependencies to search for.
- To add or remove initial objects to analyze, click **Tools > Change Analysis Options**, select the **Initial Objects** tab, and use the **Add Objects** or **Delete** tool.
- To remove any object or collection and its descendants to simplify the tree, select it in the Browser or diagram and press **Delete**.

**Note:** Right-click any node in the Browser or diagram and select **Re-analyze** to replace any objects or collections that have been removed in this way. To view the available collections and modify those that appear for an object, right-click it and select **Change Impact Analysis Objects** or **Change Lineage Analysis Objects** (see *Controlling the Display of Object Collections* on page 506).

- To change the action being analyzed for any object, right-click it and select one of Change Action to [Change], Change Action to [Delete], or Change Action Description to open the Action Description dialog (and select one or more of Delete, Change, and any Userdefined actions separated by semicolons).
- To change the rule set used in the analysis, click Tools > Change Analysis Options to
  open the Impact and Lineage Analysis Options dialog, select a new rule set and click
  OK.

#### **IAM Model Properties**

The model property sheet displays the definition of the current IAM. You can check the last analysis date of your model or add a comment, for example.

To open an IAM property sheet, double-click its Browser entry. The General tab contains the following properties:

| Property              | Description                                                                                                    |
|-----------------------|----------------------------------------------------------------------------------------------------|
| Name / Code / Comment | Identify the model. The name should clearly convey the model's purpose to non-technical users, while the code, which is used for generating code or scripts, may be abbreviated, and should not normally include spaces. You can optionally add a comment to provide more detailed information about the model. By default the code is auto-generated from the name by applying the naming conventions specified in the model options. To decouple name-code synchronization, click to release the = button to the right of the <b>Code</b> field. |
| Filename              | Specifies the location of the model file. This field is empty if the model has never been saved.                                                                                                    |
| Author                | Specifies the author of the model. If you enter nothing, the Author field in diagram title boxes displays the user name from the model property sheet Version Info tab. If you enter a space, the Author field displays nothing.                                                                                                    |
| Version               | Specifies the version of the model. You can use this box to display the repository version or a user-defined version of the model. This parameter is defined in the Title page of the model display preferences.                                                                                                    |
| Default diagram       | Specifies the diagram that appears by default when you open the model.                                                                                                    |
| Last analysis date    | [Read-only] Computed date of the last model analysis, which is updated every time you re-analyze the model.                                                                                                    |
| Keywords              | Provide a way of loosely grouping objects through tagging. To enter multiple keywords, separate them with commas.                                                                                                    |

#### **Setting IAM Display Preferences**

PowerDesigner display preferences let you customize the format of object symbols and the information that appears on them. To set IAM display preferences, select **Tools > Display Preferences**, or right-click the diagram background, and select **Display Preferences**.

These display preferences are available for analysis objects:

| Preference  | Description                                     |
|-------------|-------------------------------------------------|
| Model name  | Displays the model name of the analysis object. |
| Object type | Displays the type of the analysis object.       |

| Preference               | Description                                                     |
|--------------------------|-----------------------------------------------------------------|
| Action                   | Displays the action name of the analysis object.                |
| Highlight initial object | Displays a dotted line around the symbol of the initial object. |

The following display preferences are available for analysis links:

| Preference | Description                    |
|------------|--------------------------------|
| Name       | Displays the name of the link. |

For information about changing the format of symbols, see *Format Display Preferences* on page 217.

#### **Comparing Two IAM Models**

Select **Tool > Compare Models** to view the differences between two IAMs. The comparison window displays the objects contained within the models in a tree format, and highlights the differences between them.

For detailed information about comparing models, see *Chapter 7, Comparing and Merging Models* on page 275.

## **Printing an Analysis**

You can print the preview list or the IAM model diagram, or create a list report in the IAM to document and discuss proposed changes.

You can print the analysis in any of the following ways:

- [from Preview] Click the **List** tab (see *Viewing the Preview as a List* on page 505) and select the **Print** tool.
- [from the IAM] Select File > Print to print the diagram (see Printing Diagrams on page 179).
- [from the IAM] Select **Reports > List Report Wizard** to create a list report for an object type and print it (see *Creating a List Report* on page 236).

#### **IAM Custom Checks**

PowerDesigner does not provide any predefined checks for the data testing of an IAM. However, you can create custom checks in an extension.

For information about developing custom checks, see *Customizing and Extending PowerDesigner > Extension Files*.

You can check an IAM in any of the following ways:

- Press F4.
- Select Tools > Check Model.
- Right-click the diagram background and select Check Model.

The Check Model Parameters window opens, which allows you to specify the kinds of checks to perform, and the objects to apply them to. For detailed information about this window and correcting problems reported, see *Checking Models* on page 148.

# Obtaining Cross-Model Dependencies Without a Repository Connection

If you anticipate needing to obtain information about cross-model dependencies with models not in your workspace in a situation where you will not have a repository connection, you can obtain this information in advance by checking your model out with the **Check out dependencies** option.

For models checked out with the **Check out dependencies** option (see *Checkout Parameters* on page 305) objects that are implicated in an impact or lineage analysis but that are not currently available display a red overlay in their bottom-left corner to indicate that the analysis cannot proceed beyond this point without connecting to the repository or otherwise obtaining the parent model. This option also ensures the cross-model dependencies appear on the **Dependencies** tab of objects even when the other models are not open in the workspace.

In the following example, the Employee table, which is generated from the Employee entity, is present in the analysis even though its model is not available, because the model from which the analysis was launched was checked out with dependencies:

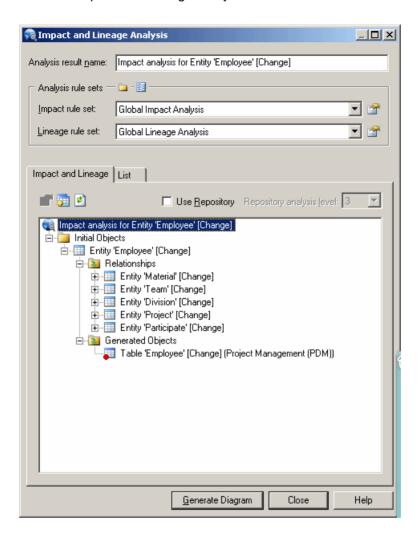

## **Working with Analysis Rule Sets**

Impact and lineage analysis uses sets of analysis rules derived from relationships between metaclasses in the metamodel to construct the trees of impacted and lineage objects. PowerDesigner provides standard rule sets (XML resource files with a .rul extension), and you can create your own.

Each rule represents a potential collection of objects, and is represented as a folder in the analysis tree. In the following example, deleting the Employee table also deletes all the members of the Columns, Keys, Indexes, and Incoming and Outgoing References collections:

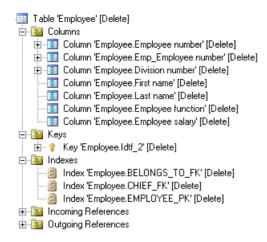

You can open an analysis rule set in any of the following ways:

- From an analysis preview, click the **Properties** tool next to the rule set.
- From an IAM, select Tools > Change Analysis Options, and click the Properties tool
  next to the rule set.
- From any model, select **Tools** > **Resources** > **Impact and Lineage Analysis Rule Sets**, select an available rule set, and click the **Properties** tool

Analysis rule sets contain a list of analysis rules for each metaclass in the PowerDesigner metamodel. All analysis rule set files have the same basic category structure, with a library for each model type containing the metaclasses of that module. Clicking a metaclass displays the rules associated with that metaclass:

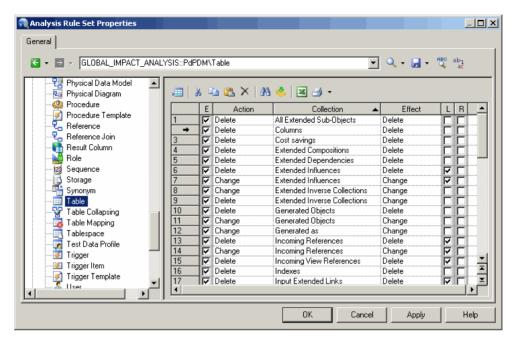

The following properties are available for each analysis rule:

| Property   | Description                                                                                                    |
|------------|----------------------------------------------------------------------------------------------------|
| Е          | Enables the rule for use in the analysis.                                                                                                    |
| Action     | Specifies the action performed on the metaclass that triggers the application of the rule. Select an action from the list or enter your own (see <i>Creating a User-Defined Action</i> on page 515). For lineage analysis rules, Lineage is the only possible value.   |
| Collection | Specifies the metaclass collection whose members the rule is applied to. Collections defined in extensions (see <i>Customizing and Extending PowerDesigner</i> > <i>Extension Files</i> ) are included in one of the Extended collections.                             |
| Effect     | Specifies the effect on the objects in the collection caused by the action on the metaclass. Select an action from the list or enter your own (see <i>Creating a User-Defined Action</i> on page 515). For lineage analysis rules, Lineage is the only possible value. |
| L          | Replace Link Object by Extremity - Simplifies the preview tree and the IAM Browser and diagram by hiding the link and showing only the object at the other end of the link.                                                                                            |
| R          | Recursive - Propagates the effect recursively to the dependent objects of the objects in the collection.                                                                                                    |

The root node of each file contains the following properties:

| Property              | Description                                                                                                    |
|-----------------------|----------------------------------------------------------------------------------------------------|
| Name/Code/<br>Comment | Identify the object. The name should clearly convey the object's purpose to non-technical users, while the code, which is used for generating code or scripts, may be abbreviated, and should not normally include spaces. You can optionally add a comment to provide more detailed information about the object. By default the code is generated from the name by applying the naming conventions specified in the model options. To decouple name-code synchronization, click to release the = button to the right of the <b>Code</b> field. |
| File name / Type      | [read-only] Specify the path to the .rul file and the type of the rule set (impact or lineage).                                                                                                    |

#### **Creating an Analysis Rule Set**

You can create your own rule sets, which are then available from the List of Impact and Lineage Analysis Rule Sets.

- 1. Select Tools > Resources > Impact and Lineage Analysis Rule Sets to open the List of Impact and Lineage Analysis Rule Sets, which shows all the available rule sets.
- **2.** Click the **New** tool, enter an appropriate name for the rule set, and select the appropriate type of rule set.
- **3.** Select a rule set from the **Copy From** list to create a new rule set that is identical to the original set apart from the name.
- **4.** Click **OK** to open a Save As dialog, enter a file name and then click **OK** to open the new rule set in the Resource Editor.

#### **Creating a User-Defined Action**

You can specify a user-defined action on an object to analyze its consequences. You must already have created the appropriate analysis rule in the Resource Editor.

In the following example, create an impact analysis rule to specify that a ModifyDataType action on the Data Item metaclass will also change its attributes.

- 1. In the Resource Editor, open an impact analysis rule set (see *Working with Analysis Rule Sets* on page 512).
- **2.** Click the PdCDM library to expand its available metaclasses tree.
- **3.** From the tree, select Data Item and create the appropriate rule by specifying the following options:
  - Action enter ModifyDataType, which specifies the action on the data item, and triggers the impact analysis rule. The Enable check box is automatically selected.
  - Collection select Attributes, which specifies the metaclass collection for which you define the impact rule.
  - Effect enter ModifyDataType, which specifies the action that is propagated to attributes.

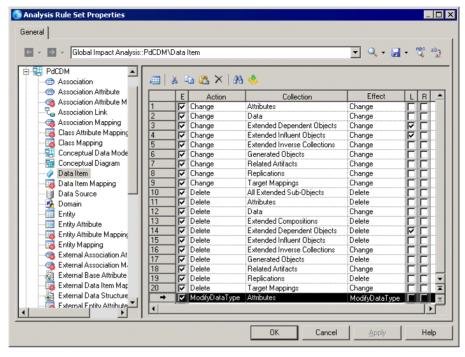

- **4.** Click **OK** to save the rule set and close the Resource Editor.
- **5.** Open the Action Description dialog:
  - [from preview] Right-click a data item in the tree, and select **Change Action Description**.
  - [from the IAM] Right-click a data item in the Browser or in the diagram, and select **Change Action Description**.
- **6.** Enter ModifyDataType in the User-defined Actions field:

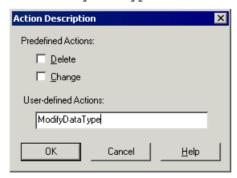

You can enter several actions in a single word using semicolons as separators.

7. Click **OK** to close the dialog box.

The following example shows how the [ModifyDataType] action on the Employee number data item affects its Employee number2 attribute, which in turns affects its Idtf\_2 identifier:

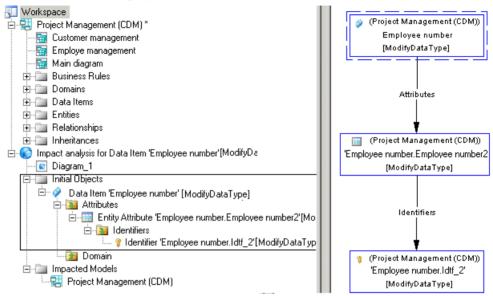

#### **Checking Rule Sets into the Repository**

When an administrator creates or upgrades the repository, default rules sets are checked into the Library folder at the root of the repository to enable impact and lineage analyses in the **Repository** tab of the Browser. To use other rule sets to perform analyses in the repository, you must check them in manually.

**Note:** If you have stored customized rule sets delivered with a previous version of PowerDesigner in the repository, they cannot be used for repository analyses until you have upgraded them by re-checking them into the latest version of the repository. For general information about updating resource files, see *Installation Guide > Planning Your PowerDesigner Installation > Upgrading PowerDesigner*.

- 1. Select **Tools > Resources > Impact and Lineage Analysis Rule Sets** and create your custom rule set (see *Creating an Analysis Rule Set* on page 515).
- 2. Select the rule set in the list and click the Check In tool.
- **3.** In the Check In Document dialog (see *Check-In Parameters* on page 297), select the **Folder** to which you want to check in the rule set.

You can check rule sets into any folder for which you have write permission. For example, you might want to create custom rule sets for a particular project and check them into that project's folder.

**4.** Click **OK** to complete the check in.

The rule set is now available for use in the repository. If you have checked your rule set into a folder that did not previously contain rule sets, you must use the **Select Path** tool to make your rule set available in the analysis dialog (see *Impact and Lineage Analysis in the Repository* on page 316).

**Note:** All impact and lineage analyses launched from your local workspace, even those that use the repository, are performed with your local rule sets.

#### **Repository Rule Set Limitations**

While the majority of rules are supported in analyses launched or extended into the repository, many calculated collections and some other collections are not accessible to the repository analysis engine. In addition, shortcuts which point to a different branched folder may not be immediately available.

The following list indicates the main categories of collections that are not supported in the repository:

- All collections involving symbols. For example, Symbols, Objects in Related Diagrams.
- In the EAM, calculated collections based on application link types. For example, Implement Objects, Implemented By Objects, Produce Objects, Produced By Objects, Use Objects, Used By Objects.
- In the EAM, the Responsible For collection, which lists the objects for which people or organization units are responsible.
- In the OOM, calculated collections based on generalization or realization links or navigable roles. For example, Implemented Operations, Inherited Associations, Inherited Attributes, Inherited Operations, Navigable Associations.
- In the OOM, the Operations collection for the component metaclass.
- In the CDM, Barker notation, the SubEntities and SuperEntities collections.
- In the BPM for BPMN 2.0 the Participants collection for the choreography task metaclass.

Where one model in a branched folder contains a shortcut to a model in a different branched folder in another part of the repository tree, the shortcut may not be followed during an analysis if the shortcut is the first link between the models and the referencing model is checked in before the target model. In such a situation, checking out both the model containing the shortcut and the target model and checking them back in will enable PowerDesigner to follow the shortcut correctly.

### PART III

## **Administering PowerDesigner**

The chapters in this part explain the tools available for administering the PowerDesigner environment through the repository.

For information about creating, upgrading, and troubleshooting a repository, see *Installation Guide > Installing the Repository*.

# CHAPTER 18 Controlling Repository Access

The repository administrator is responsible for controlling access to the documents stored in the repository, by creating users and groups and assigning them rights, permissions, and profiles.

By default, the repository has only one user, ADMIN, with all available rights on everything in the repository. This administrator is responsible for creating other users and groups. When you create a user, she is automacially granted the Connect right (see *Granting Rights to Users and Groups* on page 524) and assigned to the PUBLIC group which has, by default, Read permission (see *Granting Access Permissions on Repository Items* on page 528) on the repository root.

The following examples provide some suggestions for the rights and permissions you will want to grant to your development team.

Example 1: Granting Rights to Groups and Users

The following rights are granted to the groups and users who will work on a modeling project:

| Groups or Users          | Rights                                                                                                  |
|--------------------------|----------------------------------------------------------------------------------------------------|
| Repository Administrator | Connect, Manage All Documents, Manage Users, and Manage Repository (to manage the repository and users) |
| Data Administrator       | Connect, Manage All Documents, Manage Users, and Manage Repository (to manage repository data)          |
| Project leader           | Connect, Freeze Versions, Lock Versions, Manage Branches, and Manage Configurations                     |
| Developers               | Connect, Freeze Versions, and Lock Versions                                                             |
| Designers                | Connect, Freeze Versions, and Lock Versions                                                             |

**Note:** Users who have the Manage All Documents right (typically data administrators), are implicitly granted Full permission on all repository documents. Such users can check in, freeze, lock, and even delete documents for which they have been explicitly granted only Read permission.

## Example 2: Granting Permissions on Folders and Documents

The Y2K folder includes two sub-folders, Data and Specs. The Data sub-folder contains two models, Firstdraft (PDM) and Classes (OOM). The Specs sub-folder contains Overview.doc.

#### **CHAPTER 18: Controlling Repository Access**

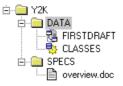

The following permissions are assigned to the groups and users working on the project:

| Folder             | Project<br>leader<br>(user) | Development leader (user) | Developer<br>(group) | Design<br>leader<br>(user) | Designer<br>(group) |
|--------------------|-----------------------------|---------------------------|----------------------|----------------------------|---------------------|
| Y2K                | Full                        | Read                      | Read                 | Read                       | Read                |
| Data               | Full                        | Write                     | Read                 | Read                       | Read                |
| Documents in Data  | Full                        | Read                      | Write                | Read                       | Read                |
| Specs              | Full                        | Read                      | Read                 | Write                      | Read                |
| Documents in Specs | Full                        | Read                      | Read                 | Read                       | Write               |

#### Example 3: Granting Permissions on Packages

The model FIRSTDRAFT is divided into 2 packages, ANALYSIS and IMPLEMENTATION, which correspond to the different tasks the group of developers has to perform. Each of these packages is, in turn divided into two sub-packages, and one developer has responsibility for each sub-package.

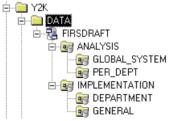

The following permissions are assigned to users:

| Package        | Dev. leader | Dev.1 | Dev.2 | Dev.3 | Dev.4 |
|----------------|-------------|-------|-------|-------|-------|
| Analysis       | Full        | Read  | Read  | Read  | Read  |
| Global_System  | Full        | Write | Read  | Read  | Read  |
| Per_Dept       | Full        | Read  | Write | Read  | Read  |
| Implementation | Full        | Read  | Read  | Read  | Read  |

| Package    | Dev. leader | Dev.1 | Dev.2 | Dev.3 | Dev.4 |
|------------|-------------|-------|-------|-------|-------|
| Department | Full        | Read  | Read  | Write | Read  |
| General    | Full        | Read  | Read  | Read  | Write |

# **Creating Repository Users**

The repository administrator is responsible for creating user accounts to enable users to connect to the repository and access the content that they need.

When you create the PowerDesigner repository, only the user ADMIN is created by default, with all available rights on everything in the repository. This administrator is responsible for creating other users and groups as necessary either in the repository or through an external LDAP server (see *Controlling Repository Access with LDAP* on page 529) and granting permissions on the contents of the repository (see *Granting Access Permissions on Repository Items* on page 528).

**Note:** The repository has separate groups and users from the DBMS.

- **1.** Select **Repository > Administration > Users** to open the List of Users.
- 2. Click the Add a Row tool, and type a name in the Full Name column.
- **3.** Click the **Properties** button to open the property sheet of the user, and enter a login name, email address, and any other appropriate properties.

The following properties are on the **General** tab:

| Property   | Description                                                                                                    |
|------------|----------------------------------------------------------------------------------------------------|
| Full Name  | Specifies the real name of the user.                                                                                                    |
| Login Name | Specifies the name used for logging in to the repository.                                                                                                    |
| Comment    | Specifies any additional information about the user.                                                                                                    |
| Email      | Specifies the email address of the user. If you have specified an SMTP server (see <i>Specifying an SMTP Server for Notifications</i> on page 534) this address will be used to send the password.                       |
| External   | Specifies that authentication of the user is handled by an LDAP server (see <i>Controlling Repository Access with LDAP</i> on page 529). Selecting this check box disables the <b>Full name</b> and <b>Email</b> fields. |

| Property | Description                                                                                                    |
|----------|----------------------------------------------------------------------------------------------------|
| Status   | <ul> <li>Specifies the status of the user, which can be one of:</li> <li>Active - the user can access the repository.</li> <li>Blocked - the user has violated one of the rules of the password policy (see <i>Defining a Password Policy</i> on page 533), and cannot access the repository until an administrator unblocks her account (see <i>Unblocking Blocked Users</i> on page 526).</li> <li>Inactive - the user is no longer active in the repository (see <i>Deactivating Users</i> on page 525) and may not connect. The user remains in the List of Users and can be reactivated at any time.</li> </ul> |

- **4.** If you have not enabled delivery of passwords by email, click the **Reset Password** button and then select the **Show** checkbox to display the password and note it for transmission to the user.
- **5.** [optional] Click the **Groups** tab and add the user to any appropriate groups (see *Adding Users and Groups to a Group* on page 527).
  - By default, all users are added to the Public group, from which they inherit the Read permission on all the contents of the repository (see *Granting Access Permissions on Repository Items* on page 528).
- **6.** [optional] Click the **Rights** tab and specify any appropriate rights for the user (see *Granting Rights to Users and Groups* on page 524). By default, all users are granted the Connect right, which entitles them to connect to the repository.
- 7. [optional] Click the **Profiles** tab and associate the user with appropriate object permissions, UI, and general preferences profiles (see *Applying Profiles to Users and Groups* on page 552).
- **8.** Click **OK** to complete the creation of the user. If an SMTP server is configured, the password will be sent to the user at the recorded email address.
  - Users must log in with their temporary password before the delay specified in the password policy (see *Defining a Password Policy* on page 533). When they first log in they will be required to change the temporary password.

## **Granting Rights to Users and Groups**

A new user has only the Connect right assigned by default and belongs only to the PUBLIC group, which has no rights. In order for the user to be able to do anything, the repository administrator must grant rights to her either directly or by adding her to other groups.

For examples of combining rights to define roles, see *Chapter 18, Controlling Repository Access* on page 521.

**Note:** The rights a user or group receive when they become members of a group (see *Adding Users and Groups to a Group* on page 527) are cumulative. For example, a user with the Manage Branches right will not lose this right when he becomes a member of a group that has only the Freeze Versions and Lock Versions rights.

- 1. Select Repository > Administration > Users (or Repository > Administration > Groups), select the appropriate user or group in the list, and click the Properties tool.
- **2.** Click the **Rights** tab and select the check boxes corresponding to the rights you want to assign. The following rights are available:
  - Connect To connect to the repository.
  - Freeze Versions To freeze document versions (see *Freezing Document Versions* on page 318).
  - Lock Versions To lock document versions (see Locking Document Versions on page 320).
  - Edit PowerDesigner Portal Objects To edit objects in a Web browser (see *Editing Object Comments and Descriptions* on page 336).
  - Manage Branches To create branches (see *Branching Version Trees* on page 325).
  - Manage Configurations To create, modify, and delete configurations (see *Grouping Document Versions in a Configuration* on page 322).
  - Manage All Documents To perform any action on any document version.

**Note:** This right is typically granted to data administrators, and implicitly includes Full permission on all repository documents to allow them to check in, freeze, lock, and delete any document.

- Manage Users To create, modify and delete repository users and groups, grant rights to users and groups, and add users or groups to a group.
- Manage Repository To create, upgrade, and delete the repository database.
- **3.** Click **OK** to save your changes and close the user property sheet.

**Note:** User rights are associated with document permissions (see *Granting Access Permissions on Repository Items* on page 528) to define the actions a user can effectively perform on a document. Some user rights are automatically implied by permissions:

- A user with the Write permission on a repository document automatically has the Lock Versions and Freeze Versions rights for it.
- A user with the Full permission on a document can unlock or unfreeze a version he
  did not lock or freeze.

## **Deactivating Users**

The repository administrator or a user with the Manage Users right can deactivate users. An inactive user cannot connect to the repository, but the information about his checkins and other repository actions remains available to other users. An inactive user can be reactivated at any time.

Warning! A user cannot deactivate himself, even if he has the Manage Users right.

1. Select **Repository > Administration > Users** to display the List of Users dialog box.

2. Select the user in the list and then select the [D]eactivate check box.

The user remains in the list and can be reactivated at any time by deselecting the [D]eactivate check box. While he is inactive, the user may not connect to the repository.

## **Unblocking Blocked Users**

The repository administrator or a user with the Manage Users right can unblock users blocked for password policy violations.

- 1. Select **Repository > Administration > Users** to display the List of Users.
- 2. Select the user in the list and click the **Properties** tool to open his property sheet.
- 3. Click the Reset Password button.
- **4.** If you have not enabled delivery of passwords by email (see *Specifying an SMTP Server for Notifications* on page 534), select the **Show** checkbox to display the password and note it for transmission to the user.
- **5.** Click **OK** to assign the temporary password to the user. If an SMTP server is configured, the password will be sent to the user at the recorded email address.
  - Users must log in with their temporary password before the delay specified in the password policy (see *Defining a Password Policy* on page 533). When they first log in they will be required to change the temporary password.

# **Creating Repository Groups**

The repository administrator is responsible for creating groups of users in the repository. Users are added to groups in order to simplify the granting of rights and permissions and the use of profiles. You can create hierarchies of groups. For example, you could insert the Designers, Quality Assurance, and Documentation groups into the R&D group, to which you assign permissions to documents that all these groups must use.

When you create the PowerDesigner repository, the following groups are created by default:

- Administrators, [ADMN] has all available rights.
- All users [PUBLIC] has the Connect right and Read permission on the repository root (see *Granting Access Permissions on Repository Items* on page 528). All users belong to this group and can thus connect to the repository and check out any document.
- External users [EXTERNAL] has the Connect right. Remote LDAP users (see *Controlling Repository Access with LDAP* on page 529) are automatically added to this group when they connect for the first time.
- 1. Select **Repository > Administration > Groups** to open the List of Groups.
- 2. Click the Add a Row tool and enter a name for the group.
- **3.** Click the **Properties** tool to open the property sheet of the new group. The following properties are available on the **General** tab:

| Property              | Description                                                                                                    |
|-----------------------|----------------------------------------------------------------------------------------------------|
| Name/Code/<br>Comment | Identify the object. The name should clearly convey the object's purpose to non-technical users, while the code, which is used for generating code or scripts, may be abbreviated, and should not normally include spaces. You can optionally add a comment to provide more detailed information about the object. By default the code is generated from the name by applying the naming conventions specified in the model options. To decouple name-code synchronization, click to release the = button to the right of the <b>Code</b> field. |

- **4.** Click the **Members** tab and add any appropriate users and groups to the group (see *Adding Users and Groups to a Group* on page 527).
- **5.** Click the **Parent Groups** tab and add the group to any appropriate groups (see *Adding Users and Groups to a Group* on page 527).
- **6.** Click the **Rights** tab and specify any appropriate rights for the group (see *Granting Rights to Users and Groups* on page 524). By default, groups do not have any rights.
- 7. Click the **Profiles** tab and associate the group with an appropriate object permissions, UI, and general preferences profile (see *Applying Profiles to Users and Groups* on page 552).
- **8.** Click **OK** to complete the creation of the group.

## Adding Users and Groups to a Group

You can add users and groups as members of a group from either the user or the group property sheet.

There are three ways to add members to a group:

• To add a user to a group from the user's property sheet, select the **Groups** tab, which lists the groups to which the user belongs. Click the **Add Groups** tool to open a list of groups, select one or more, and then click **OK** to add the user to them.

**Note:** Click the **Show All Parent Groups** tool to show all the parent groups of the groups of which the user is a member, and from which she may inherit additional rights, permissions, and profiles.

- To add a group to a parent group from the child group's property sheet, select the **Parent Groups** tab, which lists the groups to which the group belongs. Click the **Add Groups** tool to open a list of groups, select one or more, and then click **OK** to add the group to them.
- To add a user or group to a group from the parent group's property sheet, select the
   Members tab, which lists the users and groups which are members of the group. Click the
   Add tool to open a dialog with lists of users and groups on sub-tabs, select one or more, and
   then click OK to add them to the group.

**Note:** Click the **Show All Children Members** tool to show all the groups and users that belong to the members of the group, and who will inherit rights, permissions, and profiles assigned to the group.

# **Deleting a Group**

When you delete a group from the repository you do not delete the members (either users or groups) of the group.

- **1.** Select **Repository > Administration > Groups** to open the List of Groups.
- Select a group in the list and click the **Delete** tool. The group is removed from the list, and:
  - Any document permissions granted to the group are revoked.
  - Any members of the group lose whatever rights or permissions they had inherited from the group.
  - The group is removed from membership of any groups to which it belonged.
- 3. Click **OK** to close the List of Groups.

# **Granting Access Permissions on Repository Items**

The repository administrator or a user with Full permission on a document can grant permissions on it from the **Permissions** tab of its repository property sheet. You can grant permissions on the repository root, folders, PowerDesigner models and model packages, and external application files, but not on individual model diagrams or objects.

In order for a user to check documents out of and into the repository, she must have the following permissions:

- Check out Read permission. When you create a user, she is inserted into the Public group, which by default is granted Read permission on the repository root.
- First check in (to create a document in the repository) or creating a folder Write permission on the target location (the repository root or a folder).

  The user who creates a repository item has, by default, Full permission over it, though this permission can be reduced by an administrator. Other permissions are cascaded down from the parent folder or root, so that if another user has Write permission on the parent folder, then he will have Write permission on the new item.
- Subsequent check ins (to update an existing document) Read permission on the target location and Write permission on the document (including, for PowerDesigner models, all impacted packages).

**Note:** Object permissions should be viewed in conjunction with the rights granted to users or groups (see *Granting Rights to Users and Groups* on page 524). For examples of granting rights and permissions, see *Chapter 18, Controlling Repository Access* on page 521.

1. Right-click the item in the Repository Browser, and select **Permissions** to open the item's property sheet at the **Permissions** tab.

- Click the Add tool to open a list of available users and groups, select one or more, and click OK to add them to the list.
- **3.** For each user or group, select the permission you want to grant in the **Granted Permission** column. The following permissions are available:
  - List To view the item in the browser and in search results, and display read-only property sheets.

**Note:** Users who do not have even this permission on a document or folder cannot even see it in the repository Browser.

- Read To have all the List permissions, and also compare documents, and check the document (or folder contents) out from the repository.
- Write To have all the Read permissions, and also check in, freeze, and lock document versions.
- Full To have all the Write permissions, and also manage permissions granted to users or groups and remove locks on documents.
- **4.** [optional] Click the **Copy Permissions to All Children** tool to propagate changes to the item's children.
  - When you create a folder or check in a model or project, the permissions defined on its parent are propagated to it. However, subsequent changes made to the permissions for the parent are not applied to its children unless you click this tool. For example, if a you grant write permissions to the Major Project folder, to the Development Team 2 group, then they will not automatically be granted write access on its contents.
- **5.** [optional] Click the **Show All Authorized Users** tool to display all the users and groups who have a permission on the item, including those inheriting permissions from groups.
  - Consult the read-only **Effective Permission** column to see the highest level of permission that each user or group has either directly or via a group. A user who has no directly granted permission on an item may inherit a Write permission by virtue of membership in a group, and will appear in the list when the **Show All Authorized Users** tool is pressed.

**Note:** If you delete a group from the list while the **Show All Authorized Users** tool is pressed, it and its members remain visible in the list with their granted and effective permissions reduced to <none>, until you click **Apply** or **OK**.

**6.** Click **OK** to save your changes.

# **Controlling Repository Access with LDAP**

A repository administrator can delegate the authentication of repository users to an LDAP server. Once the repository has been configured to permit access to users authenticated by LDAP, any such user can connect without further intervention from the repository administrator. The first time that an LDAP user connects to the repository, an account is automatically created for him in the External users and Public groups.

**Note:** Before configuring the PowerDesigner Repository for Active Directory authentication you should contact your Active Directory administrator who will provide the information you need to complete the process, and may give you access to a tool such as an LDAP Browser utility.

PowerDesigner's repository LDAP integration provides only authentication. Authorization is still managed via the permissions set within the repository environment. Initially, members of the External users group have only the Connect right granted, and members of Public have read access to everything in the repository. The administrator will grant other rights and permissions as appropriate (see *Granting Access Permissions on Repository Items* on page 528).

To retain finer control of write permission on repository documents and to have everything in place before LDAP users connect to the repository, the administrator can manually create accounts and assign permissions for them before they connect (see *Pre-Configuring LDAP User Permissions* on page 533).

To enter the LDAP configuration parameters, select **Repository** > **Administration** > **LDAP Parameters** (or right-click the root node, and select **Properties** to open the repository property sheet, and then click the **LDAP** tab).

#### General LDAP Parameters

Several of the parameters in the General group box are required:

| Parameter           | Description                                                                                                    |
|---------------------|----------------------------------------------------------------------------------------------------|
| Provider URL        | [required] Specifies the URL for the LDAP provider in the format ldap://ldapserverhost:port, or as an IP address.                                                                                                    |
| Security protocol   | [optional] Specifies the protocol to be used when connecting to the LDAP server. If you are using SSL (which is the only protocol currently supported), then you should set this parameter to ssl. We recommend that you configure LDAP access at first without SSL, and only implement the protocol once you have access working.                                                                                                    |
| Default search base | [required] Specifies the level at which the query begins its search for users in the LDAP tree. As a minimum this should include the DCs of the LDAP server. For example if your ldap url is http://ldap.sybase.com then your DC would be dc=sybase, dc=com. Your default search base can include the location of the User directory such as OU=Users, dc=devpd, dc=local. The values you enter here affect what you put in the Authentication search base. If you do not put the location of the Users in the default search base then you must include them in the Authentication Search Base. |
| Trusted server      | [required] Specifies that the LDAP server can be trusted.                                                                                                    |

| Parameter      | Description                                                                                                    |
|----------------|----------------------------------------------------------------------------------------------------|
| Server type    | Specifies the type of the LDAP server. Selecting a server type sets silent defaults for the authentication and role filters. The following types are available:                                                                                                    |
|                | • none - [recommended]                                                                                                    |
|                | • sunone5 - for SunOne 5.x OR iPlanet 5.x                                                                                                    |
|                | msad2k - for Microsoft Active Directory, Windows 2000                                                                                                    |
|                | • nsds4 - for Netscape Directory Server 4.x                                                                                                    |
|                | openIdap - for OpenLDAP Directory Server 2.x                                                                                                    |
|                | Since every LDAP configuration is different and these defaults may not be appropriate for your installation, we recommend that you select none.                                                                                                    |
| Anonymous bind | [optional] Specifies that the server supports anonymous access to the LDAP tree. If this parameter is not selected, you must specify a bind DN and password. Note that Active Directory does not support anonymous binding out of the box.                                                                                                    |
| Bind DN        | [required unless Anonymous bind is selected] Specifies the LDAP account that has permissions to query the Active Directory. If the Bind DN is in the same DN as the Authentication search base then the BIND DN can be just the user id for the search. Otherwise, you will need the account login and password as well as the full Distinguished Name (DN) for that account. For example If the DefaultSearchBase is ou=people, dc=One-bridge, dc=qa, and you have a user cn=csit-est, cn=users, dc=Onebridge, dc=qa, then the Bind DN cannot just be csitest, but must be cn=csit-est, cn=users, dc=Onebridge, dc=qa. |
| Bind password  | [required unless Anonymous bind is selected] Specifies the password to bind with when building the initial LDAP connection.                                                                                                    |

## Authentication Parameters

Most of the parameters in the Authentication group box are mandatory:

| Parameter         | Description                                                                                                    |
|-------------------|----------------------------------------------------------------------------------------------------|
| Filter            | [required] Specifies the LDAP query that looks up the user information. To determine the LDAP filter you will use, you must know the properties of the users defined in the Active Directory. The property that is being used as the login could be name, samAccountName or another property. In the following example we use the samAccountName as the login (which PowerDesigner captures in the variable {uid}:  (&(samAccountName={uid}))(objectclass=user))                                                                                            |
| Scope             | <ul> <li>[required] Specifies the scope of the authentication search. You can choose between:</li> <li>onelevel [default] - only the level specified in the the Search base is searched</li> <li>subtree - the search begins at the level of the Search base, but also searches any subnodes.</li> </ul>                                                                                                    |
| Method            | <ul> <li>[required] Specifies the method to use for authentication requests. You can choose between:</li> <li>simple - clear text authentication.</li> <li>DIGEST-MD5 - hashed password authentication, which requires that the server use plain text password storage.</li> </ul>                                                                                                    |
| Digest MD5 format | [required] Specifies the DIGEST-MD5 bind authentication identity format. The default is DN.                                                                                                    |
| Search base       | [optional] If the default search base specified in the General group box does not include the location of the User list in your Active Directory, you must specify it here. Users may be in a common node such as cn=Users or an organization unit such as OU=Users. To determine the correct search base, you should use an LDAP browser to look at the full distinguished name of a user. Note that your Bind DN may be a user in a different node in the tree than general users so it is very important that you have the correct information for each. |

#### Role Parameters

PowerDesigner does not currently support role-based authentication, and so any values you enter in the Role group box will not be taken into account:

| Parameter      | Description                                                                                                    |
|----------------|----------------------------------------------------------------------------------------------------|
| Filter         | Specifies the role search filter, which, when combined with the search base and scope, returns a complete list of roles within the LDAP server. There are several default values depending on the chosen server type. If the server type is not chosen or this property is not initialized, no roles will be available. |
| Scope          | Specifies the role search scope. You can choose between:  onelevel [default] subtree                                                                                                    |
| Referral       | Specifies the treatment of referrals. You can choose between:  • ignore [default]  • follow  • throw                                                                                                    |
| Name attribute | Specifies the attribute for retrieved roles that is the common name of the role. If this value is "dn" it is interpreted specially as the entire dn of the role as the role name. The default is "cn", the common name.                                                                                                 |
| Search base    | Specifies the role search base.                                                                                                    |

## **Pre-Configuring LDAP User Permissions**

If LDAP-authenticated users connect to the repository without any preparation, they will automatically create repository accounts, but may not have appropriate permissions. You can manually create accounts for LDAP-authorized users and assign permissions for them, so that everything is in place for them before they connect for the first time.

- 1. Select **Repository > Administration > Users** to open the List of Users.
- Click the Add a Row tool, and enter an appropriate name for the user in the Full Name column.
- **3.** Enter the user's LDAP login in the **Login Name** column, and select the checkbox in the **X** column to specify that he is an externally-validated user.
- **4.** Click the **Properties** tool to open the property sheet of the user and then click the **Groups** tab to add him to any appropriate groups (see *Adding Users and Groups to a Group* on page 527).

# **Defining a Password Policy**

The repository administrator is responsible for defining a password policy to ensure that passwords are sufficiently secure and changed at appropriate intervals. To modify the

password policy, connect to the repository and select **Repository > Administration > Password Policy**.

The password policy allows you to set various parameters for password format and duration of validity:

| Setting                                                                        | Description                                                                                                    |
|--------------------------------------------------------------------------------|----------------------------------------------------------------------------------------------------|
| Password length                                                                | Specifies the minimum and maximum permitted length of passwords. This option cannot be disabled. The minimum minimum length for a password is 6 characters.                                        |
| Password must contain                                                          | Specifies that passwords must contain at least one of each of the character types selected.                                                                                                    |
| Disallow reuse of previous <i>x</i> passwords                                  | Prevents users from reusing the specified number of old passwords.                                                                                                    |
| Enforce changing of passwords after <i>x</i> days                              | Requires that users change their passwords after the specified number of days.                                                                                                    |
| Block inactive users after <i>x</i> days without connection                    | Blocks users if they try to log in after the specified number of days of inactivity.                                                                                                    |
| Temporarily block users for <i>x</i> minutes after <i>y</i> failures to log in | Blocks users for the specified number of minutes if they submit an invalid combination of username and password the specified number of times.                                                     |
| Temporary passwords issued by an administrator are valid for <i>x</i> days     | Specifies the period for which temporary passwords (which are issued when a user is created or unblocked) are valid. Users attempting to use a temporary password after this time will be blocked. |

Changes made to the policy take effect immediately. If your policy becomes more restrictive, users whose passwords are no longer compliant will be instructed to change their password when next they connect.

# **Specifying an SMTP Server for Notifications**

The repository administrator can automate the sending of passwords to users by specifying an SMTP server for PowerDesigner to use. To specify an SMTP server, connect to the repository and select **Repository > Administration > SMTP**.

If an SMTP server is not specified, the administrator must distribute passwords manually. The SMTP server can also be used to send change notifications from the PowerDesigner Portal (see *Subscribing to Change Notifications* on page 334).

The following settings are available for configuring PowerDesigner's connection to your SMTP server:

| Setting                        | Description                                                                                                    |
|--------------------------------|----------------------------------------------------------------------------------------------------|
| SMTP host                      | Specifies the host name of the SMTP server used to send mail.                                                                                                    |
| SMTP port                      | Specifies the port number of the SMTP server used to send mail.                                                                                                    |
| Sender's email address         | Specifies the email address from which to send mails.                                                                                                    |
| Use Secure Socket Layer (SSL)  | Specifies to connect to the SMTP mail server through SSL.                                                                                                    |
| Server requires authentication | Specifies that the SMTP server requires authentication. If you select this option, then you must specify an SMTP account and password, and can instruct PowerDesigner to use Secure Password Authentication (SPA). |

# **Auditing Repository Activities**

Users with the Manage All Documents right can use the List of Activities to audit operations performed on repository documents, analyze user behavior patterns, and highlight activity sequences. Activities are actions that modify repository documents, such as check in, freezing, and deleting.

1. Press Ctrl+Alt+V or select **Repository > Activities** to open the List of Activities.

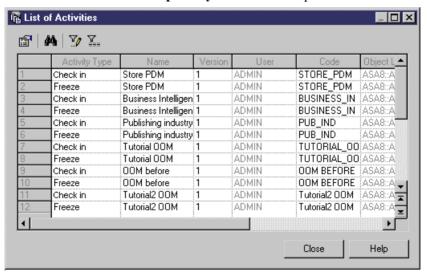

The list displays all the operations on documents stored in the repository. :

**2.** [optional] Clicking the **Customize Columns and Filter** tool to customize the list. The following columns can be useful for monitoring repository activities:

| Column        | Description                                                                                                    |
|---------------|----------------------------------------------------------------------------------------------------|
| Activity Type | Specifies the type of action performed on the document, such as check in, freeze or delete. Note that actions, such as lock or unlock, that do not modify the document are not reported in the list of activities. |
| Name/Code     | Specify the name and code of the repository document affected.                                                                                                    |
| Location      | Folder in which the document is stored.                                                                                                    |
| Comment       | Specifies the comment entered to account for the activity.                                                                                                    |
| Version       | Specifies the document version number.                                                                                                    |
| Activity Date | Specifies the date when operation was performed.                                                                                                    |
| User          | Specifies the user who performed operation.                                                                                                    |

**3.** [optional] Select an item in the list and click the **Properties** tool to open the property sheet of the affected object. You can use the Versions tab of the property sheet to check out or lock the document version.

# **Querying the Repository Using SQL**

Administrators can run basic SQL SELECT queries against the repository through the Execute Query window. For more complex queries, you should use your DBMS query editor.

**Note:** You cannot execute SQL queries when connecting to the repository via the repository proxy.

- Connect to the repository and then select Repository > Administration > Execute SQL
  to open the Execute Query window.
- 2. Enter one or more SQL queries in the appropriate syntax for your DBMS in the window and click the **Execute** button.

The results of your query are displayed in the Results pane.

# **Obtaining Emergency Access to the Repository**

In the event that no administrator is able to log in to a running repository, it is possible to create an emergency administrator account to regain access.

- 1. If the repository proxy is not already in use in your environment, install it on the repository server or a nearby machine for which you are an administrator (see *Installation Guide* > *Installing the Repository* > *Installing the Repository* Proxy).
- 2. Launch the Repository Proxy Configuration utility (pdproxyconf16.exe).

**Note:** On a Windows 7 machine, you must open the utility by right-clicking its icon or menu item and selecting **Run as administrator**.

- **3.** If an instance is not already available for the repository in question, create one, specifying the appropriate data source, user name, password, and port to connect to the repository database.
- **4.** Select the appropriate instance and click the **Create Emergency User** button to open the Emergency Password dialog, and then select **Show password** to see an automatically generated password, for use with the special \_ADMIN account.
- **5.** Within 15 minutes, open PowerDesigner and select **Repository** > **Connect**, select the appropriate repository, enter \_ADMIN as the login name and the generated password in the Password field and click **OK**.

**Note:** If you do not access the repository within 15 minutes, you must repeat the procedure to generate a new temporary password.

- **6.** Reset the administrator's password or create a new administrator account as appropriate (see *Creating Repository Users* on page 523).
- 7. Select **Repository** > **Disconnect** to disconnect the emergency user from the repository.

Note: The emergency user is deleted after disconnection.

# CHAPTER 19 Customizing the PowerDesigner Interface

You can customize the New Model dialog to guide model creation through templates and use profiles to hide types of models, objects, and object properties, and to customize menus, commands, and preferences.

# **Customizing the New Model Dialog**

You can create model templates with predefined targets, extensions, and first diagrams to help guide users through model creation. You can organize these templates in categories and share them with your team, supplementing or even replacing the default New Model dialog with these categories.

A model category set is a PowerDesigner resource file that contains one or more categories, which in turn contain templates to guide users through model creation in the New Model dialog. Using categories and templates for model creation simplifies the model creation process by preselecting appropriate targets, extensions, and diagrams, and by hiding irrelevant choices from users. You can create different category sets for different users so that, for example, data architects will have different choices from business analysts when they open the New Model dialog.

You can deploy model category sets to users (see *Sharing Resource Files via the Library* on page 565) to ensure that everyone on your team is creating models using the same centralized targets and extensions checked out automatically from the repository.

In the following example, the Information category is selected and provides eight templates to choose from:

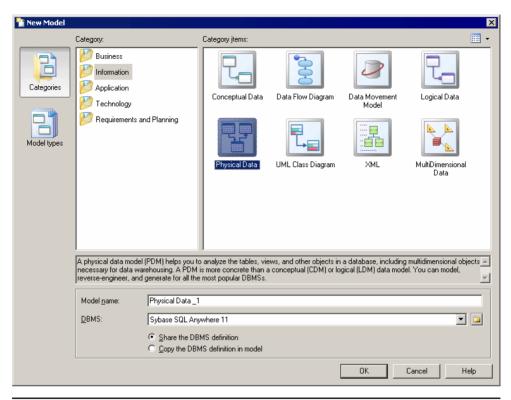

**Note:** You can also hide model types from certain types of users with object permission profiles (see *Controlling the Availability of Models, Objects, and Properties* on page 546).

## Selecting a Model Category Set to Display in the New Model Dialog

The model category set you select in the Model Creation general options will be displayed in the New Model window.

1. Select **Tools > General Options**, and click the **Model Creation** category in the left hand pane.

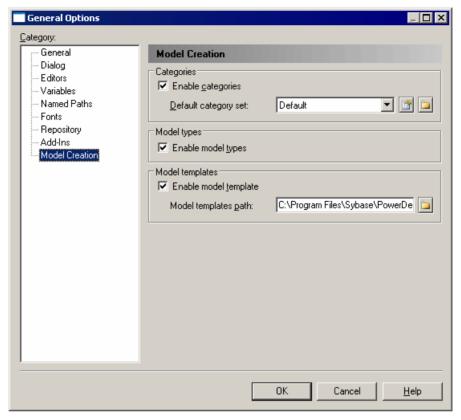

- **2.** Verify that the **Enable categories** check box is selected, and select the category set you want to display from the Default category set list.
- **3.** [optional] Click the **Path** tool to the right of this field to browse to another folder containing model category sets or the **Properties** tool to open the currently-selected set in the Resource Editor.
- **4.** Click **OK** to close the General Options dialog.

  The selected category set and the templates it contains will be displayed in the New Model dialog next time you open it.

## **Creating a Model Category Set**

You can create as many different model category sets as you need, creating different sets for different types of users, for example.

- Select Tools > Resources > Model Category Sets to open the List of Model Category Sets
- 2. Click the **New** tool to open the New Model Category Set dialog.
- **3.** Enter a name for your model category set, and select a source to copy it from. You can choose between:

#### CHAPTER 19: Customizing the PowerDesigner Interface

- <Default template> creates an empty set that you complete by adding categories and templates.
- Another model category set makes a copy of an existing set that you can edit as necessary.
- **4.** Specify a name and a location to create the set and click **Save**. The model category set is created and opened for review in the Resource Editor.
- **5.** For each category that you need, right-click the root node, and select **New**. In the right-hand pane, enter a name for the category and, optionally, click the **Browse for icon** tool to change the default icon.

Note: You can reorder the categories if necessary by drag and drop.

- **6.** When you have created your categories, you add templates to them by right-clicking the category and selecting **New** and then one of the following:
  - Model creates a simple model template that can specify a default target, extensions, and an empty first diagram (see Adding a Model Template to a Model Category Set on page 543).
  - Model from Template which points to an actual model file that, in addition to specifying a target and extensions, can contain multiple diagrams, display preferences, general and model options, etc (see Adding a Model from Template to a Model Category Set on page 544)
- 7. When you have finished creating categories and templates, click OK to close the resource editor and click the Save tool in the List of Model Category Sets to save your edits.

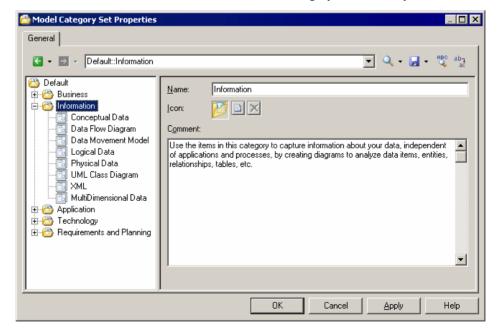

You can test your category set by selecting it in the General Options dialog (see *Selecting a Model Category Set to Display in the New Model Dialog* on page 540) and selecting **File > New Model** 

#### Adding a Model Template to a Model Category Set

Model templates are simple templates that can specify a default target, extensions, and an empty first diagram.

- Right-click the category to which you want to add the template, and select New > Model.
- 2. On the **General** tab, enter a template name and select a model and diagram type.
- **3.** [optional, for model types with targets] Specify a target (DBMS, object or process language, etc). If you select None, then the user can select any available target language in the New Model dialog.
- **4.** [optional] On the **Icon** tab, click the **Browse for icon** tool to change the default template icon.
- **5.** [optional] On the **Extensions** tab, click the **Select Extensions** tool to attach one or more extensions to the model (see *Attaching Extensions At Model Creation Time* on page 9).
- **6.** [optional] Select the **Allow additional extensions at model creation** check box if you want to allow users to attach additional extensions to those you have specified. The **Extensions** button in the New Model dialog is not available if you do not select this check box.

In the following example, the Physical Data template is specified to create a Physical Data Model with a physical diagram, and since no DBMS is specified, the user will be able to choose one at model creation time:

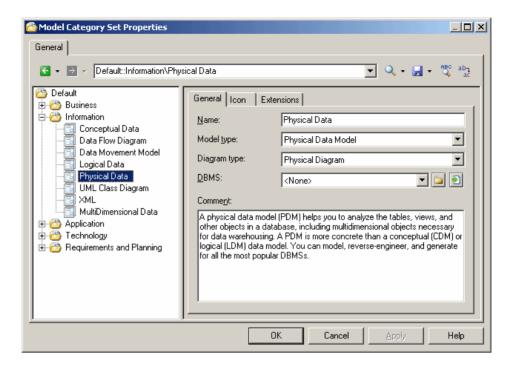

#### Adding a Model from Template to a Model Category Set

Models from templates are templates that point to existing model files that, in addition to specifying a target and extensions, can contain multiple diagrams, display preferences, general and model options, etc.

In order to add a model from template to a category, you must have a model file that contains all the appropriate parameters ready to point to.

- Right-click the category to which you want to add the template, and select New > Model from Template.
- **2.** On the General tab, enter a template name and click the **Select File** tool to the right of the Model file field to browse to and select the model file to use as the template.
- **3.** [optional] On the Icon tab, click the **Browse for icon** tool to change the default template icon.

In the following example, the Data Flow Diagram template is specified to create a Business Process Model from an existing dfd.bpm model, and will inherit its preconfigured options, preferences, extensions, and objects:

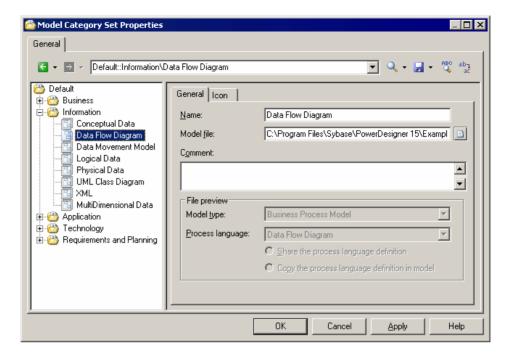

## **Pushing Model Category Sets to Users**

You can deploy your model category sets to the library to make them available to other users.

- Select Tools > Resources > Model Category Sets to open the List of Model Category Sets
- 2. Select the category set you want to push to other users and click the Check In tool.
- **3.** Select the folder inside the library into which you want to check in the category set, and enter an appropriate comment.

**Note:** If you check the category set into a folder outside the library, it will not be available for selection in the General Options dialog. For more information about the library, see *Deploying an Enterprise Library* on page 563.

**4.** Click **OK** to check in the category set.

The next time users connect to the repository (or select **Repository > Synchronize Library**, they will be invited to check the category set out into their local library, and it will immediately be available for selection when they click **Tools > General Options**, and click the **Model Creation** category in the left pane.

# Using Profiles to Control the PowerDesigner Interface

An administrator can create profiles in the repository to customize and simplify the PowerDesigner interface for users by hiding types of models, objects, and object properties, by reconfiguring menus, toolbars, and toolboxes, and by setting appropriate defaults for options and preferences. You can define multiple profiles to customize the interface in different ways for different kinds of users and apply them as appropriate to individual user accounts or to repository groups.

Three types of profiles are available to administrators to customize the PowerDesigner interface for users:

- Object permissions profiles to hide types of models or make them read-only, and to hide
  model objects and object properties. Use these profiles to simplify the modeling
  environment by presenting users with only the concepts that they need:
  - Hiding a module prevents the creation or opening of models of this type.
  - Hiding an object removes it from the Toolbox, Browser, Model menu, New contextual menu, and property sheets.
  - Hiding an attribute or collection removes it from object symbols and property sheets.
- UI preferences profiles to customize the commands available in menus, toolbars, and toolboxes. Use these profiles to reorganize and simplify the PowerDesigner interface for users. They provide the same kind of customization as users can perform using the Tools > Customize Menus and Tools command (see Customizing Menus, Toolbars, and Toolboxes on page 411).
- General preferences profiles to set default display preferences and model and general
  options. Use these profiles to guide users toward making appropriate option and
  preference choices. They provide the same kind of customization as users can perform
  using user profiles (see *User Profiles* on page 389).

**Note:** Permissions profiles are enforced (the user cannot access types of models or objects that are hidden from her), but UI and general preference profiles provide only defaults, which can be overridden by the user. The defaults can be reapplied at any time using the **Tools > Apply User Profile** command (see *Applying a User Profile* on page 390).

# Controlling the Availability of Models, Objects, and Properties

An administrator can define object permissions profiles to hide models, objects, and properties, or make models available in read-only form for users or group of users. By default, all types of models, objects, and properties are available and you hide them (or make them read-only) by adding entries to an object permissions profile.

 Connect to the repository and then select Repository > Administration > Object Permission Profiles.

- **2.** Click the **Create an Object** tool, enter a name for the profile, select a template to start from, and click **OK** to create and open it in the Resource Editor.
- **3.** [optional] Click the **Import Items** tool to import an existing profile, review the items to be imported in the Merge dialog, and then click **OK** to complete the import.

For detailed information about working with this dialog, see *Merging Models* on page 284. You can repeat this step as many times as necessary to import additional profiles.

**Note:** PowerDesigner provides a number of example profiles, which you can combine as necessary and edit to support your particular workflow (see *Example Permission Profiles* on page 550).

- **4.** To modify the status of model types (modules) for users associated with this profile, right-click the root element and select **Add Modules to Customize** (or click the equivalent tool in the toolbar), select the modules and click **OK** to add them to the profile. Then select the appropriate status:
  - **Undefined** [default] The module's availability is not specified in the profile. This status is useful when the profile will be combined with others, and these other profiles will determine the availability of the module. The module can be customized by hiding objects, object attributes, and collections.
  - **Enable** The module is available to users associated with the profile, and can be customized by hiding objects, attributes, and collections.
  - **Disable (Hide)** The module and all models of this type are hidden to users associated with the profile. No further customization is possible.
  - **Read-Only** The module is available to users associated with the profile, but they may not edit models of this type. No further customization is possible.

In this example, the OOM, DMM, LDM, and PDM are added to the profile to hide them from business users:

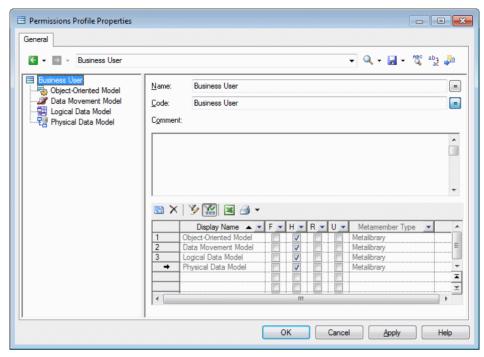

- **5.** To modify the status of object types (metaclasses) for users associated with this profile, right-click the parent module, select **Add Metaclasses to Customize** (or click the equivalent tool in the toolbar), select the metaclasses and click **OK** to add them to the profile. Then select the appropriate status:
  - **Undefined** [default] The metaclass's availability is not specified in the profile. This status is useful when the profile will be combined with others, and these other profiles will determine the availability of the metaclass. The metaclass can be customized by hiding attributes and collections.
  - **Enable** The metaclass is available to users associated with the profile, and can be customized by hiding attributes and collections.
  - **Disable (Hide)** The metaclass and all objects of this type are hidden to users associated with the profile. No further customization is possible.

**Note:** To add a metaclass defined in a DBMS, language definition, or extension file to a permission profile, enter it by hand in the format metaclass::stereotype. For example, to hide Sybase IQ events, enter ExtendedObject::Event, and select the checkbox in the **H** column.

In this example, the Application Architecture Diagram and Service Oriented Diagram metaclasses are added to the profile to hide them from business users:

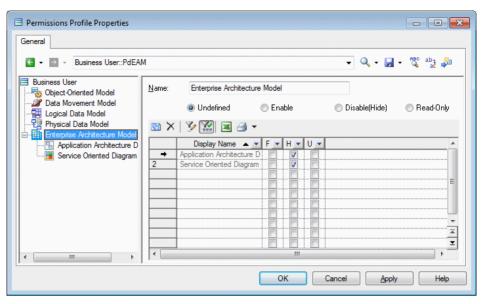

- 6. To modify the status of object properties (attributes and collections) for users associated with this profile, right-click the parent metaclass and select Add Meta-attributes to Customize or Add Meta-collections to Customize (or click the equivalent tool in the toolbar), select the attributes or collections and click OK to add them to the profile. Then select the appropriate status:
  - **Undefined** The attribute or collection's availability is not specified in the profile.
  - **Enabled** The attribute or collection is available to users associated with the profile.
  - **Disabled (Hidden)** [default] The attribute or collection is hidden to users associated with the profile.

**Note:** To add an extended attribute defined in a DBMS, language definition, or extension file to a permission profile, enter it by hand. For example, to hide the DBSpace attribute for Sybase IQ tables, enter DBSpace, and select the checkbox in the **H** column.

In this example, the entity Code attribute is added to the profile to hide it from business users:

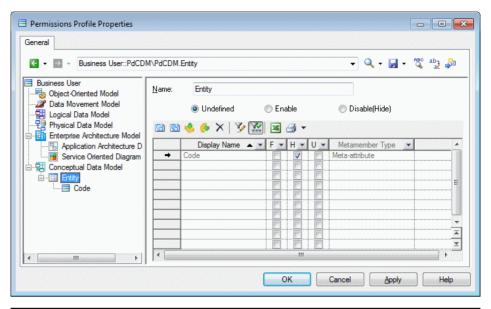

**Note:** You can propagate customizations of properties to other metaclasses, including to metaclasses in other types of models. Select a metaclass with customized properties and click the **Apply to All Metaclasses in This Module** or **Apply to All Metaclasses in All Modules** tool or right-click a meta-attribute or metacollection and select:

- Apply to All Metaclasses in This Module to propagate its customization to all other
  metaclasses that include this property in the present module. PowerDesigner will add
  the minimum number of metaclasses necessary to apply the customization by
  exploiting inheritance in the metamodel. This often involves adding the Named Object
  and a handful of other metaclasses.
- Apply to All Metaclasses in All Modules to propagate its customization to all other
  metaclasses that include this property in all the modules that are included in the profile.
  PowerDesigner will not add additional modules to the profile, so if you want to
  customize the property everywhere it appears, you must first add all relevant modules.
- 7. Click **OK** to save the profile in the repository.

#### **Example Permission Profiles**

PowerDesigner provides a set of permission profiles that you can merge into your own profiles, combining, editing, or adding to them as appropriate for your team's working practices.

There are four kinds of example profiles available in the <code>Install\_dir/Resource Files/Profiles</code> directory:

 Hide Objects - Remove one or more types of objects from the Toolbox, Browser, Model menu, New contextual menu, and property sheets:

- Hide Objects Business Rules
- Hide Objects EAM Application Objects
- Hide Objects EAM Business Objects
- Hide Objects EAM Technology Objects
- Hide Objects Traceability Links
- Hide Properties remove attributes and collections from object symbols and property sheets:
  - Hide Properties Codes for Non-Data Objects
  - Hide Properties Keywords
  - Hide Properties Mappings
  - Hide Properties Related Diagrams
  - Hide Properties Stereotype
  - Hide Properties Technical Properties
- Lock Prevent the user from changing special model properties:
  - Lock Extensions (removes extension files from the Browser, Model menu, and New contextual menu to prevent users changing extensions)
  - Lock Model Options (removes the Model Options command from the Tools menu to prevent users changing model options)
- Role Control the availability of modules for various types of users:
  - Role Developer (hides the BPM and EAM, and makes the CDM, LDM, and RQM read-only)
  - Role Enterprise Architect (hides or makes read-only all models except the EAM)
  - Role Information Architect (hides the RQM, and makes the BPM, EAM, and OOM read-only)
  - Role Process Architect (hides or makes read-only all models except the BPM)

## Controlling Defaults for Menus, Toolbars, and Toolboxes

An administrator can define UI preferences profiles to control the default configuration of menus, toolbars, and toolboxes for users or group of users.

- Connect to the repository and then select Repository > Administration > UI Preference Profiles.
- **2.** Click the **Create an Object** tool, enter a name for the profile, select a template to start from, and click **OK** to create and open it in the Customize User Interface dialog.
- **3.** Select and modify the menus, toolbars, and toolboxes for the appropriate views using the various panels in the dialog (see *Customizing Menus, Toolbars, and Toolboxes* on page 411).
- **4.** Click **OK** to save the profile in the repository.

## **Controlling Defaults for Options and Preferences**

An administrator can define general preferences profiles to control the default values for display preferences, model options, general options, and other preferences for users or group of users.

- Connect to the repository and then select Repository > Administration > General Preference Profiles.
- 2. Click the **Add a Row** tool, enter a name, and click the **Properties** tool, to create the profile and open it in the resource editor.
- **3.** Click the **Create an Object** tool, enter a name for the profile, and select a source from which to copy from. You can choose between:
  - Another user profile makes a copy of the existing profile.
  - <Registry> copies all your PowerDesigner defaults from your Windows registry.
  - <Model> opens the Model for User Profile dialog which allows you to specify the preferences to copy from an open model (see *Copying Preferences from a Model* on page 393).
- **4.** Click **OK** to open the profile in the Resource Editor.
- **5.** [optional] Click the **Import Items** tool to import an existing profile, review the items to be imported in the Merge dialog, and then click **OK** to complete the import.
  - For detailed information about working with this dialog, see *Merging Models* on page 284. You can repeat this step as many times as necessary to import additional profiles.
- **6.** Edit the profile as necessary (see *Reviewing and Editing User Profiles in the Resource Editor* on page 394).
- 7. Click **OK** to save the profile in the repository.

## **Applying Profiles to Users and Groups**

An administrator applies object permissions profiles, UI preferences profiles, and general preferences profiles to a user or group via their repository property sheet **Profiles** tab.

Though you can apply only one of each type of profile to each user or group, you can apply multiple profiles to a user or group by inserting them into multiple groups or by using a hierarchy of groups (see *Adding Users and Groups to a Group* on page 527).

Where a user or group is associated with multiple profiles through membership in multiple groups, the following rules apply:

• Object Permissions Profiles - The most permissive superset of permissions is applied and the order of group membership is unimportant. For example, if the user is associated with one profile which hides the EAM module and another which enables it, then it will be visible for him.

• UI and General Preference Profiles - Preferences are applied starting from the bottom of the list on the **Groups** tab and finishing with any profile applied directly to the user, with the last applied preferences being used in the case of conflicts. In the following example, any UI or preference profile applied to the All users group will be applied, followed by those for the Acme Corp, Manufacturing Division, and Developers groups, and finally any profile applied to Gemma herself:

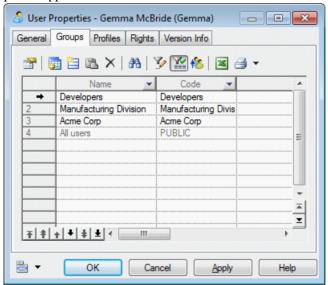

- 1. Create appropriate object permission, UI preference, and general preference profiles in the repository.
- **2.** Select **Repository > Administration > Users** (or **RepositoryAdministrationGroups**) and select the user or group to whom you want to apply the profile.
- Click the Properties tool to open the user's property sheet, and then click the Profiles tab.
- **4.** Select the appropriate profile in one or more of the **Object Permissions**, **UI Preferences**, and **General Preferences** fields, and click **OK**.

#### CHAPTER 19: Customizing the PowerDesigner Interface

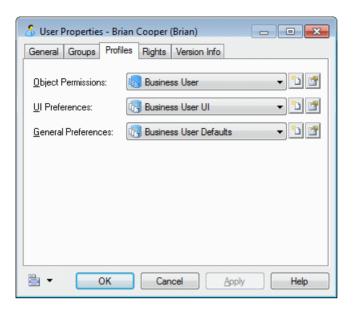

When the user next connects to the repository, the selected profiles will be pushed to their installation of PowerDesigner.

**Note:** The object permissions profile is automatically applied, but the UI and general preferences profiles are only applied if the user has not customized their interface in any way (or has not previously received customizing profiles). Users can manually apply the UI and general preference profiles at any time by selecting **Tools** > **Apply User Profile** (see *Applying a User Profile* on page 390).

# CHAPTER 20 **Deploying an Enterprise Glossary and Library**

An administrator can deploy a glossary and a library of enterprise reference models, resource files, and other documents, which will be pushed to and automatically updated for all users. By default, only administrators can edit the glossary or add models to or edit the library. You can provide access to other users using the standard repository permissions.

# **Deploying an Enterprise Glossary**

An administrator can create an enterprise-wide glossary to provide autocompletion for object names, and enable model checks to ensure that only approved terms are used in object names. Once deployed, the glossary is automatically pushed to all users when they connect to the repository, and appears in the **Glossary** tab in the Browser.

For information about using the glossary, see *The Glossary* on page 40.

## Creating Terms, Synonyms, and Related Terms

An administrator can define new glossary terms in the Glossary tab of the Browser.

**Note:** You can quickly populate the glossary by performing a mass import of terms from a model (see *Importing Terms from a Model* on page 558) or a CSV or Excel file (*Importing Terms from an Excel or CSV File* on page 559), or from the results of the List of Missing Terms glossary compliance model check (see *Checking Glossary Compliance* on page 153). You can also add terms in a glossary terms list (see *Glossary Terms Lists* on page 560).

- Select the Glossary tab of the Browser, right-click the Glossary node, and select New > Term.
- **2.** Enter the **Name** and **Code** of the term, which should be approved for use in your organization's models.
- **3.** [optional] Enter a description of the term in the **Comment** field, and a **Reference URL** leading to a site giving further information about the term.

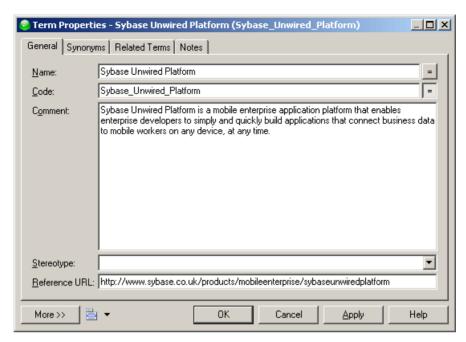

**4.** [optional] Click the **Synonyms** tab and enter one or more synonyms for the term.

**Note:** Synonyms are words that have a similar meaning to the term, but are not approved for use in object names. For example, Customer may be specified as a synonym for the approved term Client. When naming an object, if a user begins to enter a synonym, the approved term is suggested in the autocompletion list. Modelers can use the *Object* name contains synonyms of glossary terms model check to find and replace synonyms in object names (see *Checking Glossary Compliance* on page 153).

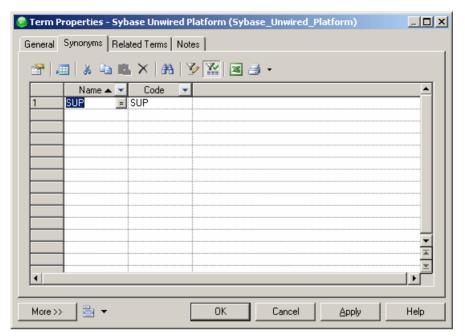

**5.** [optional] Click the **Related Terms** tab and use the **Add Objects** and **Create an Object** tools to associate other terms with the term.

**Note:** Related terms are other glossary terms that are in some way associated with the present term. For example, Bank may be entered as a related term for the term Current Account.

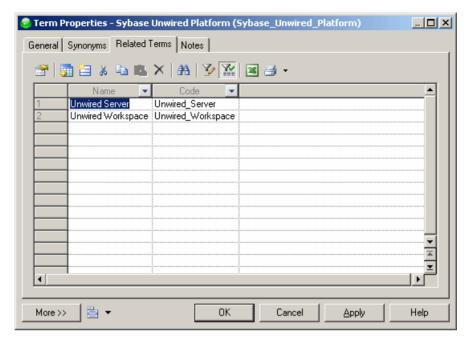

**6.** Click **OK** to save your changes and add the term to the glossary.

#### **Importing Terms from a Model**

You can import the names of objects from any kind of PowerDesigner model as terms to quickly populate your glossary.

- 1. Right-click the **Glossary** node, and select **Import from Model** to open the Import Object Names as Glossary Terms Wizard.
- Select a model open in the workspace from which to import object names, and then click Next.
- 3. Select the kind of object whose names you want to import as glossary terms and, optionally, a property of the object to specify the category of the imported terms, and then click **Next**.
- **4.** Select the objects whose names you want to import as glossary terms, and then click **Finish**.

The selected objects' names are imported as glossary terms. To import other objects' names as glossary terms, restart the wizard.

**Note:** Though a repository can only contain one glossary, in multi-repository environments or in other situations where you want to import terms from another glossary file, right-click the **Glossary** node, and select **Import from Another Glossary Model**. Navigate to the glossary file and click **Open** to open the Merge Models dialog (see

*Merging Models* on page 284), which will allow you to review and modify the proposed changes before clicking **OK** to complete the import.

#### Importing Terms from an Excel or CSV File

You can import terms from an Excel or CSV file to quickly populate your glossary.

To simplify the import of terms from an Excel file, we recommend that you create a worksheet called Term, with the following format:

| Name     | Code          | Comment   | Reference<br>URL        | Syno-<br>nyms       | Related<br>Terms    | Catego-<br>ry   |
|----------|---------------|-----------|-------------------------|---------------------|---------------------|-----------------|
| Client   | CLIENT        | Specifies | www.diction-<br>ary.com | Customer,<br>User   | Account,<br>Invoice | Sales           |
| Supplier | SUPPLI-<br>ER | Specifies | www.diction-<br>ary.com | Provider,<br>Seller | Account,<br>Invoice | Purchas-<br>ing |
| etc      | etc           | etc       | etc                     | etc                 | etc                 | etc             |

Using these exact column headings allows the Excel import to automatically recognize them as the appropriate properties. Only the Name column is required. You can enter multiple values in a column by separating them with commas.

- 1. Right-click the **Glossary** node, and select **Import from Excel File** to open the Excel Import wizard.
- 2. Click the **Options** button to open the Import Options dialog, select **Auto-map columns to properties**, and click **OK** to return to the wizard.
- 3. Click the **Select File** button, navigate to and select the file you want to import, and click **OK** to return to the wizard.
- **4.** Click **Next** to begin the wizard. If you have named your columns as suggested above, the wizard recognizes and imports the terms and all their properties without further input from you.

**Note:** For detailed information about the PowerDesigner Excel Import Wizard, see *Importing Objects from Excel Files* on page 168.

# Organizing Terms in Categories

You can organize terms in the glossary by placing them in categories. You can create categories under the root or under other categories, and drag and drop terms and categories to move them between categories.

To create a category, right-click the glossary root or a category and select **New > Category**, or use the tools on the **Categories** tab of a category property sheet.

To add terms to a category, drag and drop them onto the category node in the Browser or use the **Add** and **Create** tools on the **Terms** tab of the category property sheet.

Warning! If you delete a category, you also delete any categories and terms that it contains.

## Adding Other Views and Objects to, and Extending the Glossary

Although the Glossary's primary purpose is to manage enterprise terminology, you can also add business rules and create reports on glossary objects. You can create lists and dependency matrices to display the glossary terms and their relationships with other objects. You can also extend the glossary using all the standard extension mechanisms including adding new properties to glossary terms and creating new types of objects.

These features are available from the glossary contextual menu. Right-click the glossary and select **New** >:

- Glossary Terms List to create a terms list in the canvas (see *Glossary Terms Lists* on page 560).
- **Dependency Matrix** to create a dependency matrix (see *Dependency Matrices* on page 186).
- **Business Rule** to create a business rule (see *Business Rules* on page 142).
- **Report** to create a report on the glossary (see *Chapter 6, Reports* on page 225).
- **List Report** to create a list report on terms or other glossary objects (see *Creating a List Report* on page 236).
- Extension to add an extension file (see *Extension Files* on page 415) to the glossary to allow you to extend glossary objects or define new extended objects. You can also add extended attributes to a glossary term, synonym, or related term directly from its property sheet using the standard mechanism (see *Adding New Properties to an Object* on page 155)

# **Glossary Terms Lists**

You can create glossary terms lists to help users browse the glossary and to simplify glossary editing. You can create terms directly in a list and define custom filters for each list. To create a list, right-click the Glossary node and select **New > Glossary Terms List**.

The following tools are available on the glossary terms list toolbar:

| Tools | Description                                                                                                    |
|-------|----------------------------------------------------------------------------------------------------|
|       | <b>Properties</b> [Alt+Enter] - Opens the property sheet of the selected term.                                                                   |
|       | Add a Row [Ctrl+N] - Create a new term.                                                                                                    |
|       | <b>Show Titles and Texts</b> and <b>Show Titles Only</b> - Shows the titles and descriptions or only the titles of all terms in the view.        |
|       | Show Current Title and Text / Show Current Title Only - Toggle between showing the title and description or only the title of the selected term. |

| Tools    | Description                                                                                                    |
|----------|----------------------------------------------------------------------------------------------------|
| * •      | Cut [Ctrl+X], Copy [Ctrl+C], and Paste [Ctrl+V] - Perform the standard clipboard actions.                                                                                                    |
| ×        | Delete [Ctrl+D] - Deletes the selected term.                                                                                                    |
| <b>Y</b> | <b>Customize Columns and Filter</b> - Opens a dialog to change the columns displayed in the list or define a filter (see <i>Customizing Object List Columns and Filtering Lists</i> on page 120). |
|          | <b>Enable/Disable Filter</b> - Toggles the filter specified in the Customize Columns and Filter dialog.                                                                                           |
| <b>#</b> | Find [Ctrl+F] - Opens a dialog to search for text.                                                                                                    |
| Â        | Format [Ctrl+M] - Opens a dialog to specify fonts and styles.                                                                                                    |
| BIU      | Bold, Italic, and Underline - Format the selected text.                                                                                                    |
|          | Align Left, Align Center, and Align Right - Align the selected text.                                                                                                    |
|          | Bullets - Indent and bullet the selected text.                                                                                                    |
|          | New Glossary Terms List - Creates a new list.                                                                                                    |
| <b>~</b> | Open Glossary Terms List - Opens a dialog to select another terms list to view.                                                                                                    |
| ×        | <b>Export to Excel</b> - Saves the list to a *.xls, *.xlsx, or *.csv format (specify the format in the <b>Save as type</b> field in the Save as dialog).                                          |

**Note:** Right-click the glossary node in the Browser and select **Model Options** to set default formats for the term names and descriptions in your glossary terms lists (see *Glossary Model Options* on page 563).

# **Checking the Glossary**

To perform a model check on the glossary, right-click the glossary root and select **Check Model**. PowerDesigner provides default model checks to verify the validity of terms, synonyms, and categories.

For detailed information about working with model checks, see *Checking Models* on page 148. By default, these checks are provided for glossary objects:

| Check                    | Description and Correction                                                                                                    |
|--------------------------|----------------------------------------------------------------------------------------------------|
| Name and code uniqueness | Term, synonym, and category names and codes must be unique in the glossary.  • Manual correction: Modify the duplicate name/code.  • Automatic correction: Appends a number to the duplicate name/code. |
| Missing term definition  | Terms should be defined.  • Manual correction: Enter a definition in the Description field.  • Automatic correction: None.                                                                              |

# **Deploying the Glossary**

Once you have created your glossary and added your terms, check it into the repository to automatically deploy it to all users connecting to the repository.

- **1.** Right-click the Glossary root, and select **Check In** to open the Check In Document dialog (see *Checking Documents into the Repository* on page 292).
- 2. Enter an appropriate comment and click **OK** to complete the check in.

The glossary is now deployed to the repository and will be pushed to all users the next time they connect.

**Note:** You can continue to make modifications to your local glossary model, and each time that you check it in, your changes are pushed to users the next time they connect to the repository.

## **Glossary Model Properties**

The model property sheet displays information about the glossary model.

To open the glossary property sheet, double-click its entry in the Browser **Glossary** tab. The **General** tab contains the following properties:

| Property              | Description                                                                                                    |
|-----------------------|----------------------------------------------------------------------------------------------------|
| Name / Code / Comment | Identify the model. The name should clearly convey the model's purpose to non-technical users, while the code, which is used for generating code or scripts, may be abbreviated, and should not normally include spaces. You can optionally add a comment to provide more detailed information about the model. By default the code is auto-generated from the name by applying the naming conventions specified in the model options. To decouple name-code synchronization, click to release the = button to the right of the <b>Code</b> field. |
| Filename              | Specifies the location of the glossary model file.                                                                                                    |

| Property               | Description                                                                                                    |
|------------------------|----------------------------------------------------------------------------------------------------|
| Conjunctions           | Specifies a comma-separated list of small words that are excluded from glossary compliance checks. For example: and, of, to, the.                                                                                                    |
| Name / Code separators | Specify lists of characters that indicate the end of a word in the name and code fields to provide bounding of words for the compliance checking and auto-completion. By default, the characters . (space and dot) are set as separators for the name field and _ (underscore) for the code field. |
| Author                 | Specifies the author of the model. If you enter nothing, the Author field in diagram title boxes displays the user name from the model property sheet Version Info tab. If you enter a space, the Author field displays nothing.                                                                   |
| Version / Repository   | Specify the version of the model. You can enter any value in the first field, while the second field displays the repository version.                                                                                                    |

# **Glossary Model Options**

You can set glossary model options by right-clicking the glossary node and selecting **Model Options**.

You can set the following options on the **Model Settings** page:

| Option                            | Description                                                                                                    |
|-----------------------------------|----------------------------------------------------------------------------------------------------|
| Name/Code case sensitive          | Specifies that the names and codes for all objects are case sensitive, allowing you to have two objects with identical names or codes but different cases in the same model. If you change case sensitivity during the design process, we recommend that you check your model to verify that your model does not contain any duplicate objects. |
| External Short-<br>cut Properties | Specifies the properties that are stored for external shortcuts to objects in other models for display in property sheets and on symbols. By default, <b>All</b> properties appear, but you can select to display only <b>Name/Code</b> to reduce the size of your model.                                                                       |
|                                   | Note: This option only controls properties of external shortcuts to models of the same type (PDM to PDM, EAM to EAM, etc). External shortcuts to objects in other types of model can show only the basic shortcut properties.                                                                                                    |

Click the **Terms Fonts** page to control the fonts and formatting used for the various types of text in your glossary terms lists (see *Glossary Terms Lists* on page 560).

# **Deploying an Enterprise Library**

An administrator or other user with Write permission on the .Library folder can check models, resource files, and external files such as Word documents or PDFs into the library and

#### CHAPTER 20: Deploying an Enterprise Glossary and Library

have them pushed to repository users. Once one or more documents are added to the library, users connecting to the repository are invited to check them out into the library folder in their local workspace.

**Note:** For information about managing permissions, see *Granting Access Permissions on Repository Items* on page 528.

1. Select a model or other type of file (such as a Word document or PDF) that you want to deploy to all users, and connect to the repository.

**Note:** You cannot check projects into the library. For information about checking resource files into the library, see *Sharing Resource Files via the Library* on page 565)

- 2. Right-click the document in the Local tab of the Browser and select Check In.
- Select the Library folder as the destination for your check in and enter an appropriate comment:

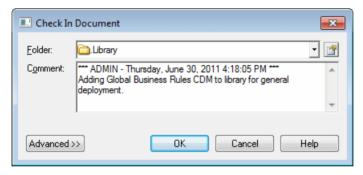

**4.** Click **OK** to check in the model.

The document is checked into the library in the repository:

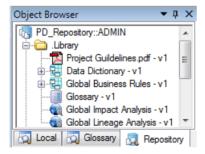

The next time users connect to the repository (or select **Repository > Synchronize Library**, they will be invited to check the model out into the library in their local workspace (see *Connecting to a Repository* on page 17).

**Note:** Branching (see *Branching Version Trees* on page 325) is not supported for the library.

# **Sharing Resource Files via the Library**

You can check DBMS definition files, extension files and other PowerDesigner resource files into the library. Resource files are pushed to repository users in the same way as other repository documents, and appear automatically in the new model dialog, resource file lists, and anywhere in the interface where a resource file can be selected.

For more information about resource files, see *PowerDesigner Resource Files* on page 413.

- 1. [recommended] In the repository browser, create one or more folders inside the library folders to hold the resource files.
  - You could create a single folder to hold all resource files, or one folder for each type of resource file that you want to share. PowerDesigner recursively scans all folders in the library to populate resource file lists with shared resources.
- 2. Select **Tools** > **Resources** > *type* to open the list of resource files containing the file that you want to share.
- 3. Select the resource file to check in from the list and click the Check In tool.
- **4.** Select the folder inside the library into which you want to check in the file, and enter an appropriate comment.

**Note:** If you check the resource into a folder outside the library and it is referenced by any models, PowerDesigner will try to resolve the reference when these models are checked out, but the resource will not be available for selection in lists of resource files.

5. Click **OK** to check in the resource.

The document is checked into the library in the repository.

The next time users connect to the repository (or select **Repository > Synchronize Library**, they will be invited to check the resource out into their local library, and it will immediately be available for use wherever a resource file can be selected.

**Note:** Resource files are not displayed inside the library folder in the Local workspace browser.

# **Controlling Glossary and Library Write Permissions**

You control access to the Library folder in the same way as any repository folder by granting permissions. By default, all users can see the Library folder and have updates pushed to them as necessary, but only administrators have the right to modify the glossary and other library models.

Since the library models and other documents are intended to be a reference to guide users, many administrators will want to closely control who can edit them. It is common to create a Library Administrators group with Write permission on the folder. Sometimes a

### CHAPTER 20: Deploying an Enterprise Glossary and Library

separate Glossary Administrators group is created and Write permission on the glossary model is restricted to this subset of administrators.

For further information about permissions, see *Granting Access Permissions on Repository Items* on page 528.

| ADMINI 526                         | overview 165                              |
|------------------------------------|-------------------------------------------|
| _ADMIN 536                         | prerequisites 165                         |
| .convert_code macro 110            | stereotype 162                            |
| .convert_name macro 110            | template 165                              |
| .Net Reverse Engineering 402       | VB .NET 161                               |
| _                                  | association (OOM)                         |
| Α                                  | mapping 472                               |
| access                             | attach                                    |
| protection 301                     | file object to a PowerDesigner object 147 |
| ActiveX (add-in) 402               | attribute                                 |
| activity (repository)              | adding 155                                |
| audit 535                          | display on symbol 220                     |
| consult 535                        | replication 460                           |
| list 535                           | audit repository activity 535             |
| manage all documents 535           | auto-layout 195                           |
| open list 535                      | automatic correction (check model) 150    |
| add-in 402                         | autosave 395                              |
| declare 404                        | _                                         |
| additional area (framework matrix) | В                                         |
| properties 90                      | batch update 298                          |
| ADMIN 17                           | bend link 192                             |
| align symbol 197                   | bitmap 223                                |
| analysis rule 512                  | border                                    |
| list of libraries 512              | format 256                                |
| metaclasses 512                    | width 256                                 |
| properties 512                     | branch                                    |
| analysis rule set 512              | base 325                                  |
| create 515                         | create 325                                |
| API 33                             | delete 329                                |
| apply transformations 442          | delete version 319                        |
| arc 209                            | impact analysis 518                       |
| artifact 161                       | integrate 327                             |
| add objects 166                    | permissions 326                           |
| C# 161                             | browser                                   |
| change file name 166               | diagram 310                               |
| create hierarchy 166               | document 310                              |
| default template 162               | find objects 314                          |
| define 165                         | folder 310, 311                           |
| drag and drop objects 166          | node 310                                  |
| enforce dependencies 167           | object 310                                |
| folder 166                         | project 310                               |
| generate 167                       | repository 310                            |
| generate from folder 167           | root 310, 311                             |
| how to use them 162                | Browser 3, 39, 409                        |
| objects 165                        | find object symbol 178                    |

| glossary 40                   | check glossary 561                  |
|-------------------------------|-------------------------------------|
| library 43                    | check in                            |
| Repository 45                 | batch update 298                    |
| tree view 3                   | document 292, 293                   |
| business analyst 34           | external application document 300   |
| business rule 142             | freeze current version 301          |
| apply 144                     | interactive update 298              |
| check parameter 142           | keep repository changes 298         |
| checks 151                    | lock 301                            |
| constraint 143                | model 292                           |
| create 143                    | multiple documents 295              |
| definition 143                | package 292, 300                    |
| fact 143                      | parameters 297                      |
| formula 143                   | project 292                         |
| OCL 143                       | resolve manually 298                |
| OCL constraint 143            | temporary protection 301            |
| properties 143                | undo 301                            |
| requirement 143               | update options 298                  |
| type 143                      | use my changes 298                  |
| validation 143                | check model 148                     |
| bytes per char 15, 407        | automatic correction 150            |
|                               | business rule 151                   |
| C                             | extended link 151                   |
|                               | extended object 151                 |
| C# artifacts 161              | file 152                            |
| calculated collection 252     | glossary compliance 153             |
| CanLinkKind 160               | manual correction 150               |
| canvas 3                      | replication 153                     |
| Canvas 409                    | check out                           |
| card                          | configuration 324                   |
| display information 261       | document 302, 303                   |
| extended attributes 261       | find objects 314                    |
| hyperlinks in HTML report 261 | merge models 307                    |
| layout 261                    | model 302                           |
| shortcut 248                  | multiple documents 304              |
| category 39                   | package 308                         |
| glossary 559                  | parameters 305                      |
| properties 559, 561           | permissions 308                     |
| CDM                           | project 302                         |
| link special 199              | check out dependencies 511          |
| cell (framework matrix)       | check parameter (business rule) 142 |
| contextual menu 69            | circle 209                          |
| format 84                     | class (OOM)                         |
| image 84                      | mapping 472                         |
| properties 90                 | client/server environment 291       |
| specifying actions 71         | code                                |
| change notifications 334      | preview 102                         |
| charset                       | code page 405                       |
| HTML report 268               | code synchronization 382            |
| valid codepage 268            | <b>,</b>                            |

| code to name conversion 110      | copy                                   |
|----------------------------------|----------------------------------------|
| collection                       | drag and drop 130                      |
| display on symbol 221            | object 132                             |
| manage images 205                | copy permissions to all children 528   |
| replication 460                  | copying resource files 415             |
| column                           | Create Mapping 480, 482                |
| default 260                      | tool (Mappings pane) 481               |
| list item 260                    | create model 6                         |
| width 260                        | creation date 106                      |
| compare                          | CRUD matrix                            |
| filter 280                       | format 256                             |
| models 275, 277, 315             | custom dictionary 405                  |
| options 275                      | custom shape 200                       |
| preview 281                      | custom symbol                          |
| print 281                        | format 204                             |
| property differences 277         | customize                              |
| save 281                         | menu 411                               |
| complete links 199               | property sheet 99                      |
| composite view                   | toolbar 411                            |
| editable mode 205                | toolbox 411                            |
| read-only (sub-diagram) mode 205 | customizing                            |
| Conceptual Impact Analysis 512   | New Model dialog 406                   |
| Conceptual Lineage Analysis 512  | New Woder dialog 400                   |
| configuration                    | D                                      |
| check out 324                    | <b>D</b>                               |
| create 322                       | data administrator 34                  |
| create from folder 324           | data analyst 34                        |
| create from project 324          | data connection 20, 21, 23, 26, 28, 29 |
| delete version 319               | Data Impact Analysis 512               |
| connect                          | data item                              |
| automatic 19                     | move entity 135, 186                   |
| connection profile 23, 29        | namespace 135, 186                     |
| JDBC example 28                  | Data Lineage Analysis 512              |
| native example 27                | data source                            |
| properties 26                    | access type 492                        |
| tools 28                         | create 491                             |
| content 216                      | database connection 492                |
| contextual menu 442              | model type 492                         |
| conversion script 110            | models 492                             |
| conversion table 110, 413        | properties 492                         |
| create 113                       | data type                              |
| glossary 110                     | convert to PDM 443                     |
|                                  | map to PDM 443                         |
| CDM to DDM abitate 442           | database                               |
| CDM to PDM objects 443           | connecting to 20, 21, 23, 26, 28, 29   |
| data type 443                    | size 318                               |
| convert diagram to package 183   | SQL query 30                           |
| convert_code macro 114           | DBMS                                   |
| convert_name macro 114           | connecting to 20, 21, 23, 28, 29       |
|                                  | logical model 433                      |
|                                  |                                        |

| merge 284                              | display preferences 211               |
|----------------------------------------|---------------------------------------|
| preserve options 435                   | drag and drop 130, 184                |
| DBMS definition file 413               | find object symbol 178                |
| default                                | find symbol 204                       |
| font in report 256                     | move 184                              |
| default diagram                        | new 175                               |
| package 49                             | open 176                              |
| delete                                 | print 179                             |
| branch 329                             | property 176                          |
| document 319                           | related 178                           |
| object 134                             | symbol 197                            |
| option 134                             | window 3                              |
| symbol 134                             | Diagram action (framework diagram) 73 |
| temporary protection 301               | Diagram action (framework matrix) 73  |
| user 526                               | dialog box 397                        |
| version 319                            | dimension mapping 475                 |
| Delete Impact Analysis 512             | direct connection 14                  |
| deleting                               | display                               |
| cell's document (framework matrix) 67  | shortcut 457                          |
| node's document (framework diagram) 67 | symbol 190                            |
| demo 33                                | display preferences 211, 389          |
| dependence link                        | attribute 220                         |
| external 106                           | collection 221                        |
| internal 106                           | content 216                           |
| dependency 106                         | customizing symbol content 218        |
| extended influences 106                | exclusive choice 218, 222             |
| inherited by 106                       | format 217                            |
| inherits from 106                      | general settings 214                  |
| model 106                              | shortcut 457                          |
| shortcut 106, 464                      | document 310                          |
| update from repository 106             | check in 293                          |
| dependency link                        | check in multiple 295                 |
| properties 88                          | check out 303                         |
| rebuild 59                             | check out multiple 304                |
| view 58                                | delete 319                            |
| dependency matrix 186, 188, 189, 429   | deleting from cell 67                 |
| dependency path 188                    | deleting from node 67                 |
| developer 34                           | external application 300              |
| diagram 3, 39, 310, 428                | lock 321                              |
| convert to package 183                 | properties 312                        |
| create 175                             | status 291, 309                       |
| create from a diagram 175              | temporary protection 301              |
| create from selection 176              | version 318                           |
| create from the Browser 175            | drag and drop 130                     |
| create from the model node 175         | create external file 146              |
| create traceability link 429           | create replication 130                |
| default 176                            | create shortcut 130                   |
| define 175                             | Ctrl 130                              |
| delete 179                             | default 130                           |
|                                        |                                       |

| diagram 130, 184                              | image 223                                   |
|-----------------------------------------------|---------------------------------------------|
| open contextual menu 130                      | Troux Upload XML format (TUX) 174           |
| result list 130                               | export requirements 372                     |
| Shift 130                                     | extended attribute 155, 428                 |
| Shift + alt 130                               | adding 155                                  |
| Shift + Ctrl 130                              | extended attribute in list item 260         |
| tree view 130                                 | Display All 260                             |
| use 130                                       | Display only modified ones 260              |
| draw shapes 209                               | extended collection 252, 428                |
|                                               | extended collections                        |
| E                                             | adding 158                                  |
| aglinga                                       | extended dependency 428                     |
| eclipse                                       | extended link 151                           |
| find in diagram 365                           | properties 160                              |
| model object properties 365                   | extended matrix 175                         |
| Eclipse                                       | extended object 151                         |
| generate Java code 359                        | properties 160                              |
| generate project files 359<br>model 358       | extended sub-object                         |
|                                               | properties 160                              |
| PowerDesigner perspective 355 preferences 357 | extension                                   |
| project 358                                   | attach to model 418                         |
| toolbars 357                                  | attach to new model 9                       |
| window menu 357                               | complement main generation 415              |
| Eclipse plugin 355                            | create 418                                  |
| limitation 355                                | embedded 418                                |
| Eclipse preferences 357                       | export 420                                  |
| edit                                          | merge 284                                   |
| symbol 191                                    | shared 418                                  |
| edit in place                                 | extension file 413, 415                     |
| symbol 95                                     | external application 300                    |
| word wrap 95                                  | external link retrieved with repository 106 |
| effective permission 528                      | extract dependencies 449                    |
| ellipse 209                                   | <u>_</u>                                    |
| embedded resource 415                         | F                                           |
| emergency user 536                            | file 152                                    |
| EMF (Enhanced Metafile) 223                   | model 47                                    |
| enable links to requirements 105              | File action (framework diagram) 78          |
| enforce dependencies 167                      | File action (framework matrix) 78           |
| enterprise glossary 555                       | file document                               |
| enterprise library 555                        | properties 88                               |
| entity                                        | file object                                 |
| move 135, 186                                 | attach to a PowerDesigner object 147        |
| namespace 135, 186                            | create 146                                  |
| error 148                                     | define 146                                  |
| Excel                                         | open 146                                    |
| importing objects 168, 171, 173               | properties 146                              |
| exclusive choice 218, 222                     | fill 200                                    |
| export                                        | filter                                      |
| extension 420                                 | define 118, 120                             |
|                                               | ,                                           |

| expression 118, 120, 124     | completing 62                        |
|------------------------------|--------------------------------------|
| list 118, 120                | creating 69                          |
| operator 124                 | creating documents 65                |
| tools 118, 120               | decomposing nodes 70                 |
| wildcards 124                | design mode 69                       |
| find                         | floating list 68                     |
| graphical synonym 137        | navigating 65                        |
| object 139                   | framework diagram action             |
| object symbol in diagram 178 | General tab 92                       |
| objects 140                  | framework matrix                     |
| regular expression 104       | adding documents 65                  |
| symbol in diagram 204        | completing 62                        |
| find in diagram              | creating 70                          |
| eclipse 365                  | creating documents 65                |
| find objects 39              | design mode 69                       |
| check out 314                | floating list 68                     |
| display properties 314       | navigating 65                        |
| model 314                    | properties 89, 90                    |
| Result list 314              | framework matrix action              |
| floating license 30          | General tab 92                       |
| mobile 33                    | free model 154                       |
| folder 3, 39, 310            | free text                            |
| add item 46                  | format 210                           |
| create 46                    | graphic shape 210                    |
| create configuration 324     | notes 210                            |
| create item 46               | plain text 210                       |
| delete 46                    | RTF 210                              |
| drag and drop 46             | freeze                               |
| integrate 327                | temporary protection 301             |
| node 311                     | undo check in 301                    |
| font 200, 402                | undo encer in 301                    |
| report 256                   | G                                    |
| symbol 200                   | _                                    |
| footer                       | general option                       |
| modify in RTF report 263     | repository 407                       |
| format 217                   | general option for spell checker 405 |
| border 256                   | general options 395                  |
| list item 260                | add-ins 402                          |
| naming template 110          | define default font 402              |
| report 256                   | define text editor 399               |
| report item 256              | dialog box 397                       |
|                              | lists 397                            |
| text 256<br>title 256        | named path 400                       |
|                              | property sheet 397                   |
| forward mapping 485          | shortcuts 397                        |
| framework                    | General Options 389                  |
| introduction 53              | general preference profile 552       |
| template 84                  | general preferences profile 546, 552 |
| framework diagram            | applying 390                         |
| adding documents 65          | general settings 214                 |
|                              | - ·                                  |

| generate                               | granted permission 528          |
|----------------------------------------|---------------------------------|
| artifact 161                           | graph                           |
| DBMS preserve options 435              | format 260                      |
| Eclipse Java code 359                  | frame options 260               |
| Eclipse project files 359              | report 260                      |
| files 161                              | zoom options 260                |
| from existing report 246               | graphical synonym               |
| model 428                              | create 137                      |
| object 428, 444, 446                   | find 137                        |
| options 435                            | link object 137                 |
| PDM 434                                | object 137                      |
| PDM object conversion 443              | group                           |
| PDM to PDM 433                         | create 526                      |
| replica 466                            | insert into group 527           |
| shortcut 466                           | insert user 527                 |
| shortcut models 439                    | member of groups 527            |
| target models 439, 466                 | permissions 526                 |
| transformation 439                     | profiles 552                    |
| generated as 449                       | user members 527                |
| generated files tab 167                | GUID 47                         |
| generation 427                         |                                 |
| object 444                             | Н                               |
| generation dependencies 446            | ••                              |
| generation link 428, 446               | header                          |
| generation links viewer 429            | modify in RTF report 263        |
| Generation Links Viewer 446            | help                            |
| genlet 385, 386                        | MetaModel Objects Help 99, 106  |
| Global Impact Analysis 512             | HTML report                     |
| Global Lineage Analysis 512            | charset 268                     |
| Global Unique ID 47                    |                                 |
| glossary 107, 555                      |                                 |
| autocompletion 41                      | I                               |
| Browser 40                             | IAM                             |
| categories 559                         | analysis object 509             |
| check in 560, 562                      | custom checks 510               |
| checking 561                           | display preferences 509         |
| compliance 153                         | properties 509                  |
| conversion table 110                   | IAM (Impact Analysis Model) 507 |
| deploy 560, 562                        | image                           |
| find 139                               | browse 205                      |
| glossary terms list 560                | export 223                      |
| import terms from another glossary 558 | import 223                      |
| import terms from Excel/CSV 559        | manage collections 205          |
| import terms from model 558            | search 205, 208                 |
| model options 563                      | select 205                      |
| properties 562                         | impact analysis 427, 429, 499   |
| term 41                                | analysis rule 512               |
| term properties 43                     | branch 518                      |
| glossary terms list 560                | check out dependencies 511      |
|                                        | - I                             |

| compare analysis 510                    | library 43, 555                |
|-----------------------------------------|--------------------------------|
| default collections 506                 | check in models 563            |
| generated models 449                    | creating replica from 44       |
| IAM 507                                 | creating shortcut from 44      |
| limitations in repository 518           | permissions 565                |
| modify 502, 507                         | resource files 565             |
| preview 502                             | reusing object from 44         |
| print 510                               | sharing model category set 545 |
| repository 316                          | synchronization 17             |
| repository rule sets 517                | license file                   |
| rule set 512                            | troubleshooting 33             |
| shortcut 518                            | license management             |
| user-defined action 515                 | floating license 33            |
| Impact Analysis Model 507               | mobile 33                      |
| impact analysis rule set                | troubleshooting 33             |
| create 515                              | license management wizard 31   |
| impact and lineage analysis             | licenses 30, 31                |
| PowerDesigner Portal 335                | licensing                      |
| import                                  | Sybase Workspace 31            |
| Excel file 168, 171, 173                | limitation                     |
| image 223                               | package synchronization 360    |
| model 359                               | line 209                       |
| import requirements 372                 | line style 200                 |
| integrate                               | lineage analysis 499           |
| model, project, or folder 327           | analysis rule 512              |
| interactive update 298                  | check out dependencies 511     |
| intermodel generation 466               | compare analysis 510           |
| item                                    | default collections 506        |
| select from a tree 128                  | IAM 507                        |
| 561660 II 6111 W W66 126                | modify 502, 507                |
|                                         | preview 502                    |
| J                                       | print 510                      |
| JDBC connection profile 28              | repository 316                 |
| JPEG 223                                | rule set 512                   |
| JFEG 223                                | lineage analysis rule set      |
|                                         | create 515                     |
| K                                       | link                           |
| 1 1 1 1 1 1 1 1 1 1 1 1 1 1 1 1 1 1 1 1 | automatic completion 197, 199  |
| keyboard arrow to move symbol 197       | automatic routing 214          |
|                                         | bend 192                       |
| L                                       | CDM special 199                |
|                                         | change symbol 192              |
| language in report template 272         | create 95                      |
| layout                                  | intersection bridges 214       |
| card 261                                | polyline 210                   |
| card items 226                          | reroute link 214               |
| list item 260                           | link (framework diagram)       |
| list items 226                          | properties 94                  |
| LDAP                                    | link models 427                |
| controlling repository access 529, 533  | mik models 727                 |

| link object                        | lists                                   |
|------------------------------------|-----------------------------------------|
| create from the Browser 96         | adding 158                              |
| create in list 97                  | Local Document 297, 305                 |
| graphical synonym 137              | local license 30                        |
| linking 428                        | lock                                    |
| list 3                             | add configuration 321                   |
| add item 125                       | add related models 321                  |
| arrange 125                        | all document versions 321               |
| column order 120                   | check in 320                            |
| customize columns 121              | check out 320                           |
| dialog box 115                     | multiple documents 321                  |
| display columns 120                | temporary protection 301                |
| filter 118, 120, 124               | undo check in 301                       |
| include shortcuts 126              | version 320                             |
| include sub-objects 126            | log of repository activities 535        |
| item 260                           | logical model 433                       |
| modify 115                         |                                         |
| position 125                       | M                                       |
| select items 126                   | maara                                   |
| target models 465                  | macro                                   |
| tools in the list toolbar 115      | convert_code 114<br>convert_name 114    |
| U column 124                       | <b>=</b>                                |
| validate 115                       | manage<br>lock 320                      |
| List action (framework diagram) 74 | manage all documents 535                |
| List action (framework matrix) 74  | manual correction (check model) 150     |
| list item                          | manual synchronization 288              |
| attribute 260                      | mapping 428                             |
| column 260                         | attribute to element 479                |
| default order 260                  | CDM to PDM 443                          |
| extended attributes 260            | column to element 479                   |
| format 260                         | create with Create Mapping tool 480     |
| Layout menu 260                    | create with drag and drop 479           |
| list report                        | create with the Create Mapping command  |
| .LRT file 242                      | 482                                     |
| create 236                         | create with the Create Mapping tool 481 |
| definition 225                     | create with the Mapping Editor 478      |
| export file 242                    | creating from property sheet 495        |
| generate .CSV 242                  | examples 482                            |
| generate .HTML 242                 | modify default syntax 486               |
| generate .RTF 242                  | Object Expression Editor 486            |
| generate .XLS 242                  | relational to relational 475            |
| generate .XML 242                  | sub-object 497                          |
| import file 242                    | mapping (OOM)                           |
| List Report Wizard 236             | association 472                         |
| properties 240                     | class 472                               |
| result set 225                     | SQL queries 472                         |
| List Report Wizard 236             | mapping (PDM)                           |
| liste 397                          | dimension 475                           |
|                                    | mapping editor 429                      |

| Mapping Editor                       | generation options 435                         |
|--------------------------------------|------------------------------------------------|
| automatic mapping 478                | import 359                                     |
| create data source 491               | include objects 126                            |
| creating mappings 476                | integrate 327                                  |
| generate default mapping 478         | list 115                                       |
| interface 476                        | merge 284, 285                                 |
| Mappings pane 489                    | namespace 50                                   |
| multi-select sources 478             | object 3                                       |
| object 478                           | open 47, 359                                   |
| Source pane 488                      | open as read-only 47                           |
| sub-object 478                       | options 107                                    |
| Target pane 488                      | preview code 102                               |
| Mappings pane toolbar 489            | rename 47                                      |
| Matrix action (framework diagram) 80 | report 225, 235, 246, 248                      |
| Matrix action (framework matrix) 80  | save 47                                        |
| menu                                 | save all 47                                    |
| customize 411                        | select 272                                     |
| merge                                | template 13                                    |
| check out model 307                  | validate 148                                   |
| filter 280                           | Visual Studio 370                              |
| general option 307                   | Model action (framework diagram) 72            |
| models 284, 285                      | Model action (framework matrix) 72             |
| preview 289                          | model category set                             |
| select action 287                    | adding a diagram template 543                  |
| synchronize manually 288             | adding a model template 544                    |
| mergelet 385, 386                    | creating 541                                   |
| MetaModel Objects Help 99, 106       | creating models 539                            |
| Microsoft Analysis Services 402      | General Options 540                            |
| Microsoft Word Import Export 402     | selecting 540                                  |
| mobile mode 33                       | sharing via the Library 545                    |
| borrow license 33                    | model document                                 |
| return license 33                    | properties 88                                  |
| model 3, 39, 95                      | Model Explorer (Eclipse view) 355              |
| check 148                            | model generation 428                           |
| check out a package 308              | Model Generation action (framework diagram) 76 |
| check out with merge 307             | Model Generation action (framework matrix) 76  |
| close 47                             | model object properties                        |
| compare 275, 277, 280                | eclipse 365                                    |
| create 6, 10, 47                     | model options                                  |
| create from template 6               | glossary 563                                   |
| delete 47                            | Model Options 389                              |
| display preferences 211              | model template 13                              |
| Eclipse 358                          | modeling 3                                     |
| enterprise reference model 43        | models                                         |
| file 47                              | compare 315                                    |
| find objects 140, 314                | modification date 106                          |
| free model 154                       | move                                           |
| generated as 106                     | diagram 184                                    |
| generated from 106                   | drag and drop 130, 184                         |

| entity 135                            | attach a requirement 105                        |
|---------------------------------------|-------------------------------------------------|
| linking object 135, 184               | attach notes 101                                |
| object 135                            | category 310                                    |
| move objects                          | copy 132                                        |
| from package to package 135           | create from the Browser 96                      |
| multi DBMS environment 433            | create in list 97                               |
| multi-model report 225, 243, 244, 429 | customize 155                                   |
| create 243                            | delete 134                                      |
| Multi-Model Report Editor 225, 245    | dependencies 106                                |
| •                                     | display preferences 211                         |
| NI .                                  | drag and drop 130                               |
| N                                     | extended attributes 155                         |
| name to code conversion 110           | find 139                                        |
| named path                            | generate 444, 446                               |
| create 400                            | generation 444                                  |
| namespace                             | graphical synonym 137                           |
| data item 135, 186                    | identify 115                                    |
| entity 135, 186                       | list 115                                        |
| identify object 115                   | mappings property sheet 493                     |
| model 50                              | move 135                                        |
| package 49, 50                        | move between packages 135, 183                  |
| naming convention 110                 | move diagram to package 184                     |
| naming conventions 107                | move with links 135, 183, 184                   |
| glossary 107                          | non-oriented link 135, 183, 184                 |
| template 110                          | oriented link 135, 183, 184                     |
| naming template                       | paste 132                                       |
| format 110                            | properties 97, 314                              |
| native connection profile 27          | property                                        |
| Navigator (Eclipse view) 355          | add 155                                         |
| new                                   | property sheet 97                               |
| diagram 175                           | replicate 459                                   |
| New Model dialog                      | result list 139                                 |
| customizing 406                       | reusing 44                                      |
| node (framework diagram)              | shortcut 453                                    |
| contextual menu 69                    | Object Constraint Language 143                  |
| properties 90                         | Object Expression Editor                        |
| specifying actions 71                 | define XPATH expression 486                     |
| node (framework)                      | object generation 428                           |
| decomposed 70                         | Object Generation action (framework diagram) 77 |
| note                                  | Object Generation action (framework matrix) 77  |
| attach to an object 101               | object language<br>merge 284                    |
| •                                     | object language definition file 413             |
| 0                                     | object permissions profile 546, 552             |
| O/P manning 472                       | examples 550                                    |
| O/R mapping 472<br>object 95, 310     | objects                                         |
| adding attributes to 155              | adding extended collections to 158              |
| adding extended attributes to 155     | adding lists to 158                             |
| artifacts tab 161                     | extending 155, 159                              |
| artifacts tau 101                     |                                                 |

| OCL 143                                        | as shortcut 132, 453                 |
|------------------------------------------------|--------------------------------------|
| ODBC 20, 21, 29                                | conflict 132                         |
| administrator 21                               | object 132                           |
| open                                           | PDM                                  |
| model 359                                      | generate 434                         |
| related diagram 178                            | logical model 433                    |
| operator 124                                   | map CDM object 443                   |
| option                                         | permission                           |
| auto-connect 19                                | copy permissions to all children 528 |
| delete 134                                     | effective 528                        |
| environment variables 399                      | granted 528                          |
| merge models 307                               | group 526                            |
| model 107                                      | list 528                             |
| origin object 106                              | package 300, 308                     |
| outline view 365                               | read 528                             |
| output                                         | repository 528                       |
| window 3                                       | user 523                             |
| Output 409                                     | write 528                            |
| -                                              | permissions                          |
| P                                              | branch 326                           |
| 1 2 20                                         | library 565                          |
| package 3, 39                                  | perspective                          |
| check in 300                                   | PowerDesigner 355                    |
| check out 308                                  | PNG (Portable Network Graphic) 223   |
| create 49                                      | polyline                             |
| default diagram 49                             | create link between any symbol 210   |
| define 48                                      | PowerDesigner                        |
| diagram type 49                                | Browser 3                            |
| hierarchy 48, 248                              | canvas 3                             |
| include objects 126<br>list 115                | diagram 3                            |
|                                                | diagram window 3                     |
| move diagram 184                               | documentation 33                     |
| move object 135, 183                           | drag and drop 130                    |
| namespace 49, 50                               | Eclipse plugin 355                   |
| parent 176                                     | folder 3                             |
| permissions 300                                | list 3                               |
| property 49<br>shortcuts 308                   | model 3                              |
|                                                | model object 3                       |
| use parent namespace 50                        | modeling 34                          |
| print 179                                      | modeling environment 3               |
| •                                              | options 395, 397                     |
| page setup 181<br>parameter (generate PDM) 434 | output window 3                      |
| parent namespace 50                            | package 3                            |
| password 533, 534                              | property sheet 3                     |
| change 19                                      | report 3                             |
| user 523                                       | result list 3                        |
| password policy 19, 533                        | video 33                             |
| password policy 19, 333                        | window 409                           |
| as replica 459                                 | workspace 3, 46                      |
| as repried 437                                 |                                      |

| PowerDesigner perspective 355                            | check 61                              |
|----------------------------------------------------------|---------------------------------------|
| PowerDesigner Portal 14, 331                             | check in 292                          |
| client settings 345                                      | check out 302                         |
| color theme 346                                          | create configuration 324              |
| comparing models 334                                     | creating 54                           |
| creating a group 342                                     | creating from repository documents 57 |
| creating a user 341                                      | creating model 56                     |
| deleting a group 344                                     | display preferences 60                |
| deleting a user 344                                      | Eclipse 358                           |
| document properties 333                                  | file check 61                         |
| editing object properties 336                            | integrate 327                         |
| groups 341, 343                                          | introduction 53                       |
| impact and lineage analysis 335                          | model check 61                        |
| logging in 331                                           | node check 62                         |
| repository explorer 332                                  | object 55                             |
| rights 342                                               | opening documents 58                  |
| search 336, 338                                          | properties 87                         |
| , ·                                                      | template 84                           |
| server settings 347                                      | Visual Studio 368                     |
| settings 345<br>SSL 353                                  |                                       |
|                                                          | project diagram 55, 429               |
| subscriptions 334                                        | Project Documents 297, 305            |
| users 341, 343                                           | project template 84                   |
| PowerDesigner Scripting Object Help 33 prerequisites 165 | property                              |
|                                                          | compare between objects 277           |
| preserve                                                 | object 97<br>package 49               |
| database object 435                                      |                                       |
| preserve shortcut link 439                               | replication 460                       |
| preview                                                  | shortcut 455                          |
| comparison 281                                           | property sheet 3, 397                 |
| List tab 505                                             | customize 99                          |
| merge 289                                                | dependencies 106                      |
| report 247                                               | Dependencies tab 97                   |
| search 247                                               | extended attribute 155                |
| preview code 102                                         | find object symbol 178                |
| print                                                    | General tab 97                        |
| diagram 179                                              | Notes tab 97                          |
| option 180                                               | Rules tab 97                          |
| page scale 179                                           | Traceability Links tab 97             |
| report 235                                               | version info 106                      |
| selected pages 179                                       | Version Info tab 97                   |
| selected symbols 179                                     | proxy connection 14, 17               |
| process language                                         | В                                     |
| merge 284                                                | R                                     |
| process language definition file 413                     | read-only                             |
| profile 415                                              | model 47                              |
| project 39, 310                                          | Rebuild Dependency Links 59           |
| add documents 55                                         | recovery backup file 395              |
| adding documents 57                                      | rectangle 209                         |
| cell check 62                                            | referencing model 451                 |

| refresh source code 362                    | package tree view 235         |
|--------------------------------------------|-------------------------------|
| regular expression for text search 104     | position item 250             |
| related diagram 178, 428                   | presentation template 235     |
| related term                               | preview 247                   |
| create 555                                 | print 235                     |
| relational to multidimensional mapping 475 | properties 263                |
| relational to relational mapping 475       | quick generation 246          |
| replica                                    | refine object selection 253   |
| create 459                                 | report model 225              |
| creating from library object 44            | report template 234           |
| dependencies 464                           | Report Wizard 226             |
| desynchronize attributes 460               | RTF presentation template 269 |
| display 461                                | save 248                      |
| generate 466                               | save size 248                 |
| preserve through generation 466            | select object 253             |
| shortcut 464                               | sort criteria 254             |
| replication 153, 428                       | title page 263                |
| compare 463                                | report editor 3               |
| display 461                                | Report Editor 225, 245        |
| drag and drop 130                          | report item                   |
| merge 463                                  | book 248                      |
| properties 460                             | format 255, 256               |
| report 3                                   | independent 248               |
| add item 248                               | model-dependent 248           |
| calculated collection 252                  | object list 248               |
| copy item 250                              | object-dependent 248          |
| create from List of Reports 234            | title 251                     |
| default format 256                         | type 248                      |
| define default font 256                    | report language 413           |
| depth level 250                            | merge 284                     |
| extended collection 252                    | Report menu                   |
| filter criteria 254                        | List Report Wizard 236        |
| font 256                                   | report template 244, 272, 413 |
| generate from preview 247                  | create 272                    |
| generate HTML file 235                     | editor 3                      |
| generate RTF file 235                      | language 272                  |
| generation folder 235                      | modify 273                    |
| global object selection 253                | Report Template Editor 225    |
| graph 260                                  | Report Wizard 226             |
| hierarchy 250                              | calculated collection 252     |
| HTML presentation template 270             | extended collection 252       |
| language 263                               | templates 226                 |
| model 246, 248                             | repository 3                  |
| modify 246                                 | access permission 528         |
| multi-model 243                            | activity 535                  |
| multi-select items 248                     | analysis rule sets 517        |
| no paragraph numbering 263                 | auto-connect 19               |
| object selection in report items 254       | branch permissions 326        |
| outline 250                                | browser 310                   |

| bytes per char 15, 407             | open target object property sheet 105      |
|------------------------------------|--------------------------------------------|
| change password 19                 | requirements model 372                     |
| check out dependencies 511         | export requirements 372, 373               |
| connect 17                         | import requirements 372                    |
| create branch 325                  | importing work item 377                    |
| create user 523                    | navigating to Team project 379             |
| data consistency 291               | update requirements 372                    |
| data integrity 291                 | updating work item 379                     |
| database size 318                  | reroute link 214                           |
| deactivate user 525, 526           | resize                                     |
| definition 15, 17                  | symbol 191                                 |
| delete user 526                    | resource                                   |
| direct connection 14, 15           | merge 284                                  |
| disconnect 17                      | resource editor                            |
| emergency user 536                 | copy 415                                   |
| find objects 140, 314              | embedded resource 415                      |
| folder 311                         | modify 415                                 |
| general options 19, 407            | shared resource 415                        |
| group 526                          | resource file 413                          |
| impact analysis 316, 518           | copy 415                                   |
| integrate 327                      | resource files                             |
| LDAP parameters 529, 533           | shared via library 565                     |
| lineage analysis 316               | result list 3                              |
| list of activities 535             | drag and drop 130                          |
| password 533                       | find object symbol 178                     |
| password policy 533                | manipulate objects 139                     |
| PowerDesigner Portal 331           | Result list                                |
| proxy 291                          | find tab 314                               |
| proxy connection 14, 17            | Result List 409                            |
| purpose 291                        | result set                                 |
| query 536                          | define 241                                 |
| shared data 291                    | generate 241                               |
| SMTP server 534                    | preview 241                                |
| teamwork 291                       | print 241                                  |
|                                    | -                                          |
| temporary protection 301           | properties 241<br>return mobile license 33 |
| test definition 15, 17<br>user 525 |                                            |
|                                    | reuse object 44                            |
| user rights 524<br>web access 14   | reverse mapping 485                        |
|                                    | right                                      |
| Repository                         | freeze versions 318                        |
| Browser 45                         | user 524                                   |
| repository definition              | root 310                                   |
| ADMIN 15, 17                       | browser 311                                |
| Repository Document 297, 305       | lock all documents 321                     |
| requirement                        | RTF editor                                 |
| attached to an object 105          | open RTF file 101                          |
| external shortcut 105              | open text file 101                         |
| linking to work item 375           | RTP                                        |
| open shortcut property sheet 105   | file 272, 273                              |

| save 272, 273                        | size 200                                    |
|--------------------------------------|---------------------------------------------|
|                                      | database 318                                |
| S                                    | SMTP server 534                             |
| COVO                                 | spell checker 402, 405                      |
| model 47                             | add to custom dictionary 405                |
|                                      | code page 405                               |
| report 248                           | custom dictionary 405                       |
| workspace 46                         | enable 405                                  |
| Script action (framework diagram) 81 | general option 405                          |
| Script action (framework matrix) 81  | MS Word 405                                 |
| search in preview 247                | SQL                                         |
| select                               | repository 536                              |
| all symbols 191                      | SQL queries                                 |
| connected symbols 191                | mapping 472                                 |
| symbol 191                           | SQL query                                   |
| target model 466                     | execution 30                                |
| Select Image 205                     | square 209                                  |
| selection                            | SSL 353                                     |
| confirm 253                          | standalone seat 30                          |
| type 253                             | stereotype 429                              |
| selection tree                       | traceability link 429                       |
| select items 128                     | style sheet                                 |
| shadow 200                           | structure 270                               |
| shape                                | sub-diagram in decomposed object symbol 205 |
| draw 209                             | sub-object                                  |
| shared resource 415                  | mappings property sheet 493                 |
| shortcut 397, 427, 428, 439          | object mapping 497                          |
| card 248                             | sub-replication                             |
| change target 465                    | desynchronize 460                           |
| change target object 455             | subscriptions 334                           |
| create 132, 453                      | SVG (Scalable Vector Graphics) 223          |
| creating from library object 44      | Sybase Workspace                            |
| dependencies 106, 464                | licensing 31                                |
| display preferences 457              | symbol                                      |
| drag and drop 130                    | align 197                                   |
| external 451                         | auto-layout 195                             |
| generate 466                         | content 200, 216                            |
| impact analysis 518                  | custom shape 200                            |
| internal 451                         | delete 134                                  |
| list 457                             | display 190, 197                            |
| list of target models 465            | display preferences 211                     |
| preserve through generation 466      | edit 191                                    |
| properties 455                       | edit in place 95                            |
| synchronize 463                      | fill 200                                    |
| shortcut keys 421                    | font 200                                    |
| shortcut of package 308              | hidden 197                                  |
| show                                 | line style 200                              |
| all parent groups 527                | locate in diagram 204                       |
| show symbol                          | manipulate 193                              |
| in diagram 197                       | •                                           |

| modify 190                           | document 301                          |
|--------------------------------------|---------------------------------------|
| move with keyboard arrows 197        | term                                  |
| print 179                            | create 555                            |
| resize 191                           | properties 43, 561                    |
| select 191                           | tester 34                             |
| shadow 200                           | text 209                              |
| show in diagram 197                  | align 200                             |
| size 200                             | edit 259                              |
| text alignment 200                   | font 256                              |
| synchronization 382                  | format 256                            |
| activate synchronization 360         | title 256                             |
|                                      |                                       |
| deactivate synchronization 365       | text alignment 200                    |
| example 362                          | text editor                           |
| synchronize                          | options 399                           |
| shortcut 463                         | title 209                             |
| synchronizing 428                    | format 256                            |
| synonym                              | removed from report 262               |
| create 555                           | report item 251                       |
| properties 43, 561                   | text 256                              |
| sysam.properties 33                  | Tomcat                                |
| system add-in 402                    | SSL 353                               |
| T                                    | toolbar 410                           |
| tab                                  | customize 95, 411                     |
| favorite 99                          | Eclipse 357                           |
| table                                | toolbox 95                            |
| column 260                           | toolbox                               |
| default 260                          | customize 411                         |
| table of contents                    | toolbar 95                            |
|                                      | Toolbox 409                           |
| limit depth level 256                | traceability link 428–431             |
| target model 439, 451                | create in diagram 429                 |
| change 465                           | stereotype 429                        |
| list 465                             | transformation                        |
| unresolved 465                       | add in menu 442                       |
| target object 451                    | apply 442                             |
| change 455                           | command 442                           |
| Team Foundation 367                  | generate 439                          |
| team leader 34                       | transformlet 385, 386                 |
| Team System 373                      | tree view                             |
| navigating to requirements model 379 | diagram 176                           |
| template                             | drag and drop 130                     |
| artifact 165                         | trial version 30                      |
| create from a report section 273     | troubleshooting license management 33 |
| create model 6                       | Troux Upload XML format (TUX)         |
| creating for resource 545            | exporting objects 174                 |
| model template 13                    | exporting objects 174                 |
| naming conventions 110               | U                                     |
| report 272                           | <b>5</b>                              |
| temporary protection 301             | UI preference profile 551             |
| bypass 301                           | UI preferences profile 546, 552       |

| UI profile                                  | outline 365                          |
|---------------------------------------------|--------------------------------------|
| applying 390                                | Visual Studio 367                    |
| UML profile 415                             | model 370                            |
| undo check in 301                           | project 368                          |
| unfreeze                                    | Visual Studio Team System 372        |
| version 319                                 | ·                                    |
| update requirements 372                     | 14/                                  |
| use parent namespace 50                     | W                                    |
| user                                        | vyomina 140                          |
| deactivate 525, 526                         | warning 148<br>web access 14         |
| insert into group 527                       |                                      |
| password 523                                | web browser 331                      |
| permissions 523                             | Welcome page 4                       |
| profiles 552                                | wildcard 124<br>window               |
| repository 523, 526                         |                                      |
| rights 524                                  | manage 409                           |
| user add-in 402                             | window menu (Eclipse) 357            |
| user profile                                | WMF (Windows MetaLayout Format) 223  |
| adding to install image 395                 | word wrap                            |
| applying 390                                | code 95                              |
| copy preferences from a model 393           | name 95                              |
| creating 391                                | work item                            |
| display preferences 389                     | importing to requirements model 377  |
| General Options 389                         | linking to requirement 375           |
| List of User Profiles 391                   | updating from requirements model 379 |
| Model Options 389                           | workspace 3, 46                      |
| Resource Editor 394                         | change 46                            |
| updating 392                                | delete 46                            |
| user-defined action 515                     | open 46                              |
| user-defined action 515                     | save 46                              |
| V                                           | V                                    |
| validate model 148                          | X                                    |
| variable option 399                         | XEM (extension)                      |
| VB .NET artifacts 161                       | *                                    |
| version                                     | missing 420<br>XML                   |
|                                             | add-in 402                           |
| check out from configuration 324 delete 319 |                                      |
|                                             | XML language                         |
| locks 320                                   | merge 284                            |
| manage 318                                  | XML language definition file 413     |
| unfreeze 319                                | XML validation 402                   |
| updatable 318                               | XPATH expression 486                 |
| user right 318                              |                                      |
| version info 106                            | Z                                    |
| video 33                                    | _                                    |
| view                                        | zoom for graph 260                   |
| manage 409                                  |                                      |